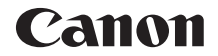

# **EOSR**

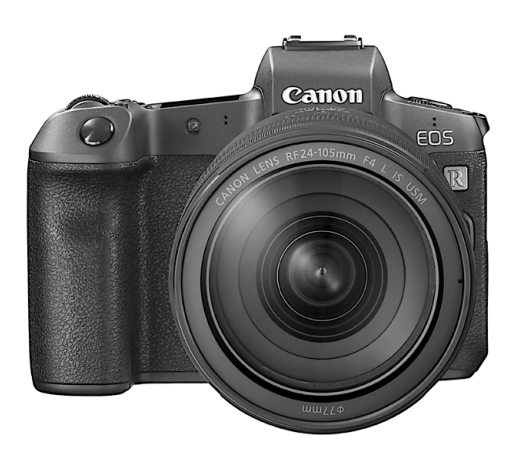

**• Tento návod je určen pro fotoaparát** EOS R s firmwarem verze 1.1.0 nebo novějším.

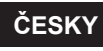

**Rozšířená uživatelská příručka**

## <span id="page-1-1"></span><span id="page-1-0"></span>**Úvod**

#### **Než začnete fotografovat, přečtěte si následující**

Chcete-li se vyhnout potížím a nehodám při fotografování, přečtěte si nejprve části "Bezpečnostní pokyny" (str. [25](#page-24-0)–[27\)](#page-26-0) a "Pokyny k zacházení" (str. [28](#page-27-0)[–30](#page-29-0)). Také si přečtěte pozorně tuto příručku a ujistěte se o správném používání fotoaparátu.

#### **Tuto příručku využívejte při použití fotoaparátu, chcete-li se s fotoaparátem ještě více seznámit**

Během čtení tohoto návodu udělejte několik zkušebních snímků a prohlédněte si výsledek. Umožní vám to lépe porozumět funkcím fotoaparátu. Uchovávejte tuto příručku na bezpečném místě, abyste do ní mohli v případě potřeby nahlédnout.

#### **Zkouška fotoaparátu před použitím a záruka**

Po vyfotografování si snímky přehrajte a zkontrolujte, zda byly správně zaznamenány. Společnost Canon nenese odpovědnost za jakoukoli způsobenou ztrátu či škodu, pokud došlo k poškození fotoaparátu nebo paměťové karty a snímky nelze zaznamenat ani importovat do počítače.

#### **Autorská práva**

Autorská práva ve vaší zemi mohou omezovat použití zaznamenaných snímků osob a určitých objektů pouze na soukromé účely. Je také třeba mít na paměti, že při určitých veřejných produkcích, na výstavách apod. může být fotografování zakázáno i pro soukromé účely.

#### **Připojování jiných zařízení**

Při připojování fotoaparátu k počítači nebo jinému zařízení použijte dodaný propojovací kabel nebo originální kabel společnosti Canon. Při připojování propojovacího kabelu použijte dodanou ochranu kabelu (str. [37\)](#page-36-0).

### <span id="page-2-0"></span>**Kontrolní seznam položek**

Než začnete s fotoaparátem pracovat, zkontrolujte, zda balení obsahuje všechny následující položky. Pokud některá položka chybí, obraťte se na prodejce.

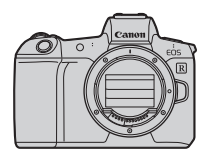

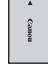

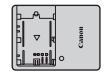

**Fotoaparát** (s oční mušlí a krytkou těla)

**Bateriový zdroj LP-E6N** (s ochranným krytem)

**Nabíječka baterií LC-E6E\***

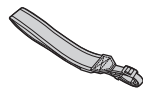

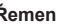

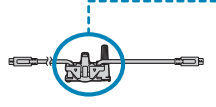

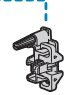

**Řemen Propojovací kabel Ochrana kabelu**

- \* Nabíječka baterií LC-E6E je dodávána s napájecím kabelem.
- o Fotoaparát neobsahuje paměťovou kartu (str. [10\)](#page-9-0) ani kabel HDMI.
- o Podrobnější informace o Rozšířené uživatelské příručce a Návodech k použití naleznete na další stránce.
- o Jestliže jste si pořídili sadu objektivu, zkontrolujte, zda balení daný objektiv obsahuje.
- o Dejte pozor, abyste žádnou z výše uvedených položek neztratili.
- Pokud potřebujete návody k použití objektivů, stáhněte si je z webové stránky Canon (str. [4](#page-3-0)). Návody k použití objektivu (soubory PDF) se pro objektivy prodávají samostatně. Při nákupu sady objektivu je nutné mít na paměti, že některé s objektivem dodané příslušenství se může lišit od příslušenství popsaného v návodech k použití objektivu.

### <span id="page-3-1"></span>**Návody k použití**

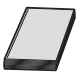

**Návod k použití, dodaný spolu s fotoaparátem, poskytuje základní popisy fotoaparátu a funkcí Wi-Fi.** Rozšířená uživatelská příručka (tento soubor PDF) obsahuje kompletní pokyny k používání produktu. Tento dokument je možné stáhnout z webu společnosti Canon do počítače či jiného zařízení.

#### <span id="page-3-0"></span>**Stažení Rozšířené uživatelské příručky / Návodů k použití**

Rozšířenou uživatelskou příručku a návody k použití objektivů a softwaru (soubory PDF) lze stáhnout z webu společnosti Canon do počítače či jiného zařízení.

- $\bullet$  **Web pro stažení** 
	- **Rozšířená uživatelská příručka**
	- **Návod k použití objektivu**
	- **Návod k použití softwaru**
		- g**[www.canon.com/icpd](http://www.canon.com/icpd)**
- 同 o **K prohlížení souborů PDF je vyžadován software určený k prohlížení souborů ve formátu Adobe PDF, jako je Adobe Acrobat Reader DC (doporučujeme používat nejnovější verzi).**
	- o Prohlížeč Adobe Acrobat Reader DC lze stáhnout zdarma z Internetu.
	- o Dvojitým kliknutím na stažený soubor PDF jej otevřete.
	- o Chcete-li se dozvědět více o používání prohlížeče PDF, prostudujte si nápovědu k softwaru a podobné zdroje.

#### **Stažení Rozšířené uživatelské příručky / Návodů k použití pomocí QR kódu**

Rozšířenou uživatelskou příručku a návody k použití objektivů a softwaru (soubory PDF) lze stáhnout do smartphonu nebo tabletu pomocí QR kódu.

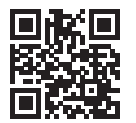

围.

#### g**[www.canon.com/icpd](http://www.canon.com/icpd)**

- o K načtení QR kódu je vyžadována softwarová aplikace.
	- o Zvolte svoji zemi nebo oblast bydliště a stáhněte si Rozšířenou uživatelskou příručku / Návody k použití.
	- o Výběrem položky **[URL pro manuál/software]** na kartě **[**5**6]** zobrazte QR kód na displeji fotoaparátu.

## <span id="page-5-0"></span>**Stručný návod k používání**

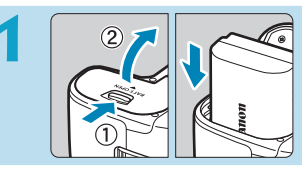

- **1 Vložte baterii** (str. [43](#page-42-0))**.**
	- Po nákupu nabijte baterii a začněte používat (str. [40](#page-39-0)).

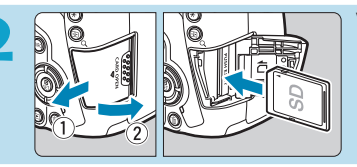

#### **2 Vložte kartu** (str. [44](#page-43-0))**.**

z Otočte kartu štítkem směrem k zadní straně fotoaparátu a vložte ji do slotu.

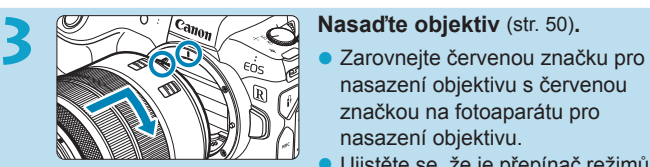

- 
- nasazení objektivu s červenou značkou na fotoaparátu pro nasazení objektivu.
- z Ujistěte se, že je přepínač režimů zaostřování objektivu nastaven na  $\leq$ **AF** $>$  (str. [50](#page-49-0)).

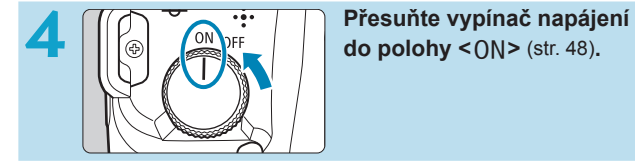

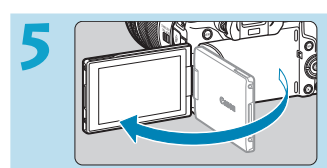

#### **5 Vyklopte obrazovku** (str. [47](#page-46-0))**.**

**• Pokud se objeví obrazovka** nastavení data/času/pásma, přejděte na stranu [380](#page-379-0).

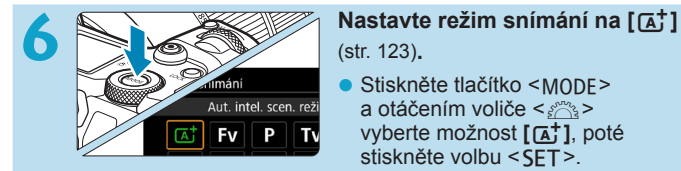

(str. [123](#page-122-0))**.**

- Stiskněte tlačítko <MODF> a otáčením voliče < $\mathcal{E}$ > vyberte možnost **[**A**]**, poté stiskněte volbu <SFT>.
- Veškerá nezbytná nastavení fotoaparátu se provedou automaticky.

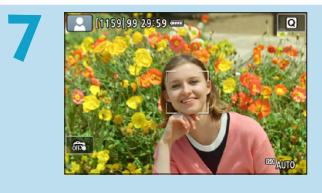

**7 Zaostřete na fotografovaný objekt** (str. [56\)](#page-55-0)**.**

- $\bullet$  <  $\gtrsim$  (AF bod) se zobrazí nad každou detekovanou tváří.
- **Stiskněte tlačítko spouště** do poloviny, fotoaparát zaostří na fotografovaný objekt.

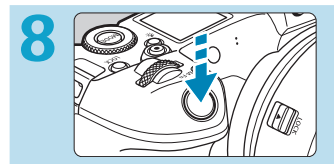

#### **8 Vyfotografujte snímek** (str. [56](#page-55-0))**.**

 $\bullet$  Úplným stisknutím tlačítka spouště vyfotografujte snímek.

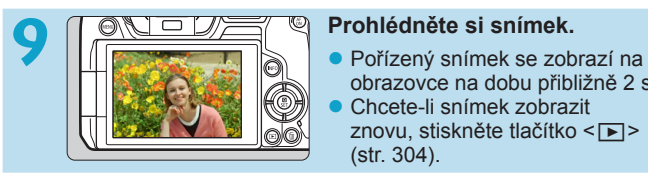

- obrazovce na dobu přibližně 2 s.
- z Chcete-li snímek zobrazit znovu, stiskněte tlačítko  $\leq$  $\geq$ (str. [304\)](#page-303-0).
- · Chcete-li zobrazit dosud vyfotografované snímky, prostudujte si část "Přehrávání snímků" (str. [304](#page-303-0)).
- · Pokud chcete některý snímek odstranit, prostudujte si část "Mazání snímků" (str. [335\)](#page-334-0).

### **O tomto návodu**

#### **Uspořádání kapitol**

Kapitoly 2–7 popisují funkce v nabídkách fotoaparátu.

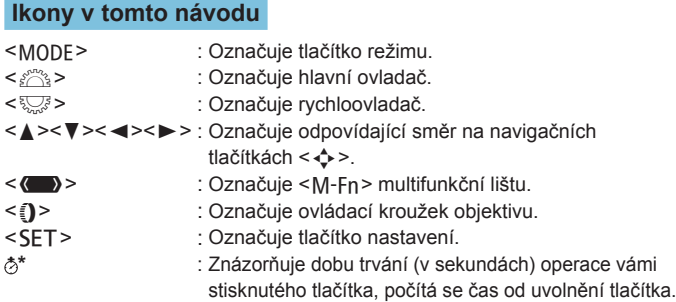

- Kromě výše uvedených se v tomto návodu při popisu příslušných funkcí používají také ikony a symboly uvedené na tlačítkách fotoaparátu a zobrazené na displeji.
- $\hat{\mathbf{x}}$  : Ikona  $\hat{\mathbf{x}}$  napravo od záhlaví stránky oznamuje, že funkce je dostupná pouze v režimech **[**t**]**, **[**d**]**, **[**s**]**, **[**f**]**, **[**a**]** nebo **[BULB]**.
- (str. \*\*\*): Čísla referenčních stránek s dalšími informacemi.
	- : Varování umožňující předejít potížím při fotografování.
		- : Doplňkové informace.
			- : Tipy nebo rady pro vytvoření dokonalejších fotografií.
			- : Rady ohledně řešení potíží.

 $\boldsymbol{\theta}$ 同学?

#### **Základní předpoklady pro pokyny k obsluze, vzorové fotografie**

- **•** Před jakýmkoli postupem dle pokynů se ujistěte, že je vypínač napájení nastaven do polohy <0N> a že žádné funkce nejsou blokovány pomocí Blokování více funkcí (str. [48,](#page-47-0) [60](#page-59-0)).
- z Vychází se z předpokladu, že pro veškerá nastavení v nabídkách a uživatelské funkce jsou nastaveny výchozí hodnoty.
- Na obrázcích v tomto návodu je jako příklad zobrazen fotoaparát s nasazeným objektivem RF24-105mm F4 L IS USM.
- Ukázkové fotografie, použité v této příručce, jsou určeny pouze k naučným účelům.
- **•** Při popisování činností s objektivy typu EF a EF-S se předpokládá použití upevňovacího adaptéru.

## <span id="page-9-0"></span>**Kompatibilní karty**

Následující karty lze použít s fotoaparátem bez ohledu na kapacitu. **Pokud je karta nová nebo byla předtím naformátována (inicializována) v jiném fotoaparátu či počítači, naformátujte ji v tomto fotoaparátu** (str. [373\)](#page-372-0).

#### **• Paměťové karty SD/SDHC/SDXC**

\* Podpora karet UHS-II a UHS-I.

#### **Karty, na které lze zaznamenat filmy**

Při snímání filmů použijte velkokapacitní kartu s dostatečným výkonem (dostatečnou rychlostí zápisu a čtení), která zvládne nastavenou kvalitu filmového záznamu. Podrobné informace naleznete na straně [611.](#page-610-0)

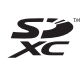

V tomto návodu jsou pojmem "karta" označovány paměťové karty SD, SDHC a SDXC.

\* **Fotoaparát není dodáván s kartou pro zaznamenávání fotografií a filmů.** Je třeba ji zakoupit samostatně.

### <span id="page-10-0"></span>**Kapitoly**

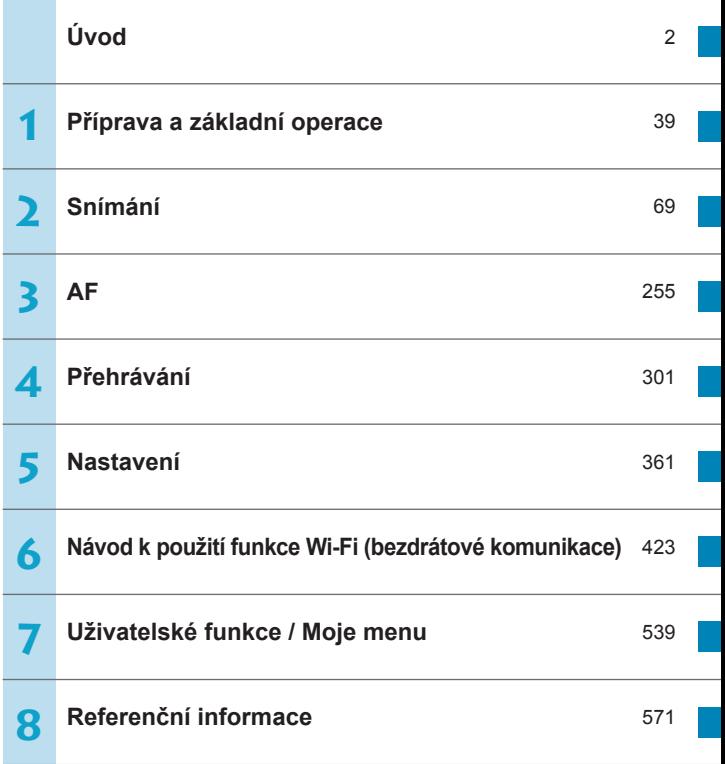

### Obsah<sup>1</sup>

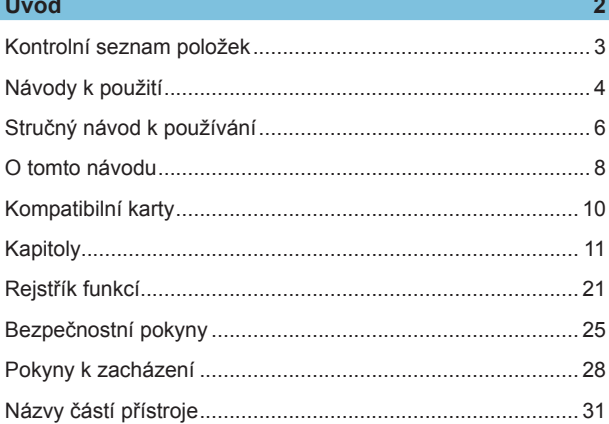

#### Příprava a základní operace

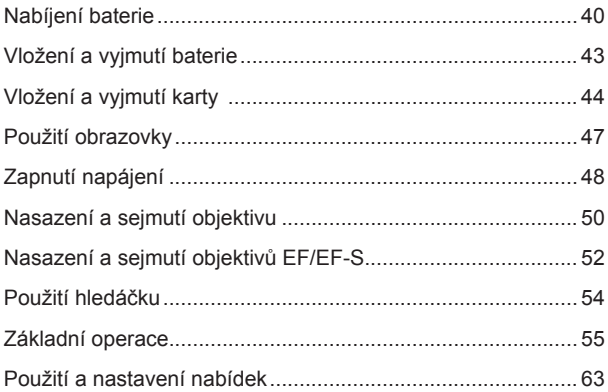

39

 $\blacktriangleleft$ 

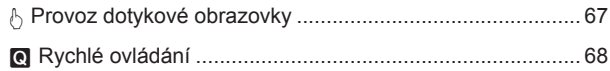

### **2 Snímání 69**

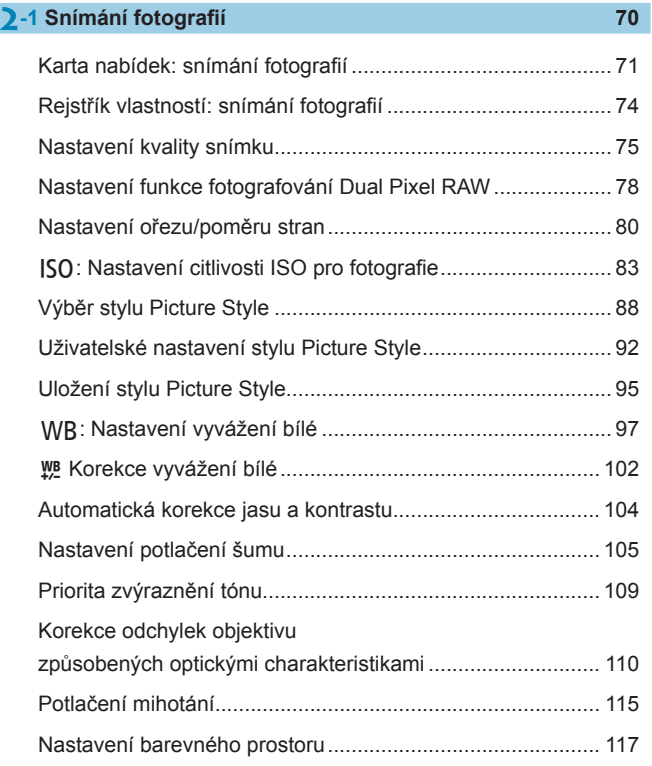

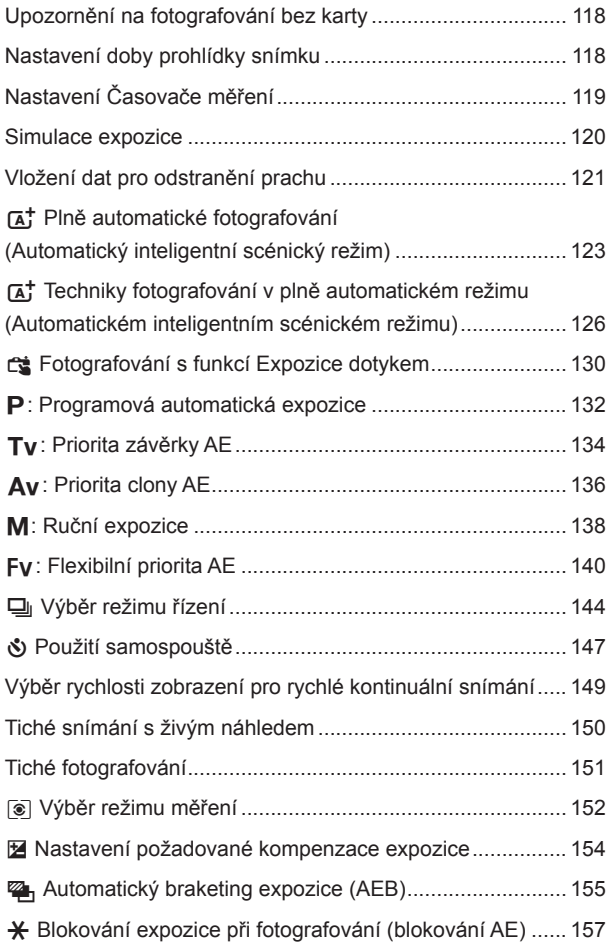

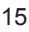

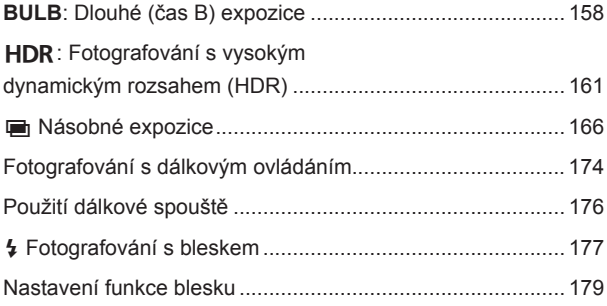

### **2-2 [Snímání filmů](#page-187-0) <sup>188</sup>**

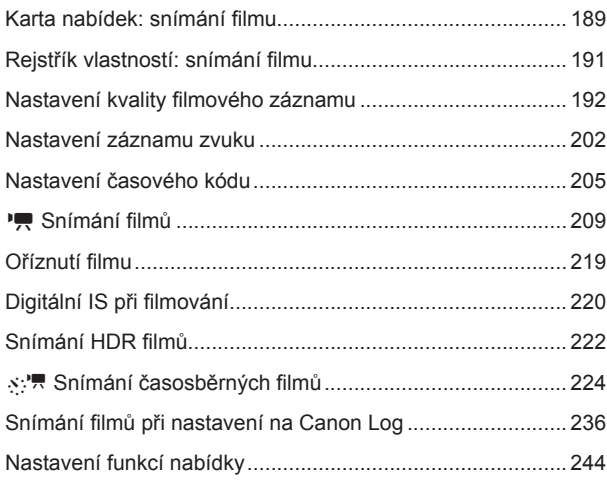

#### Obsah

#### **3 AF [255](#page-254-1)**

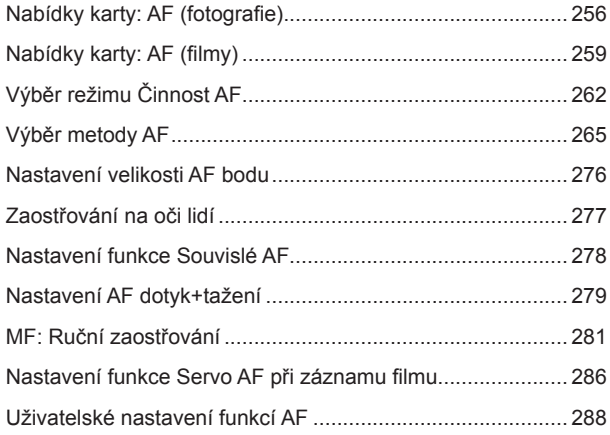

### **4 [Přehrávání](#page-300-1) 301**

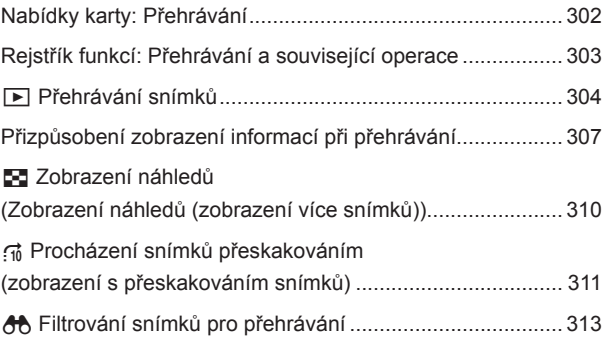

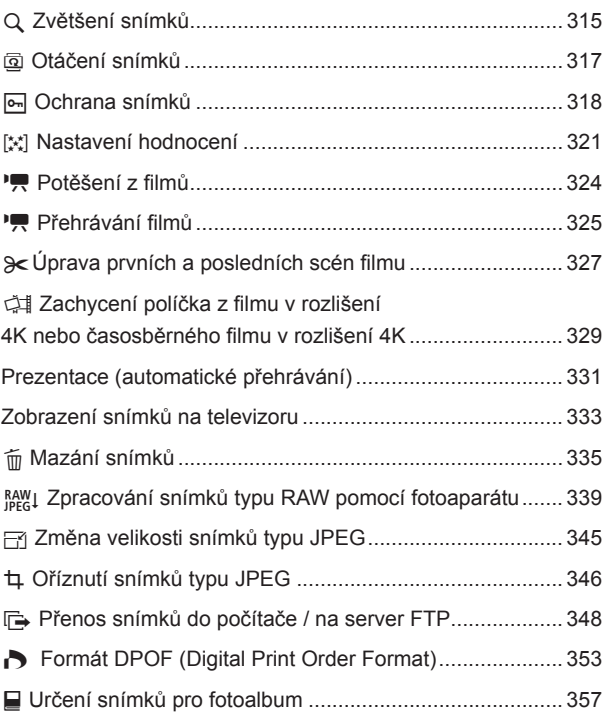

### **5 [Nastavení](#page-360-1) 361**

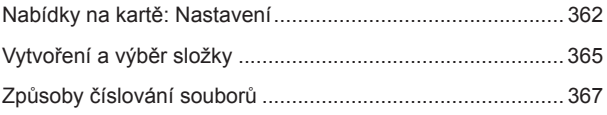

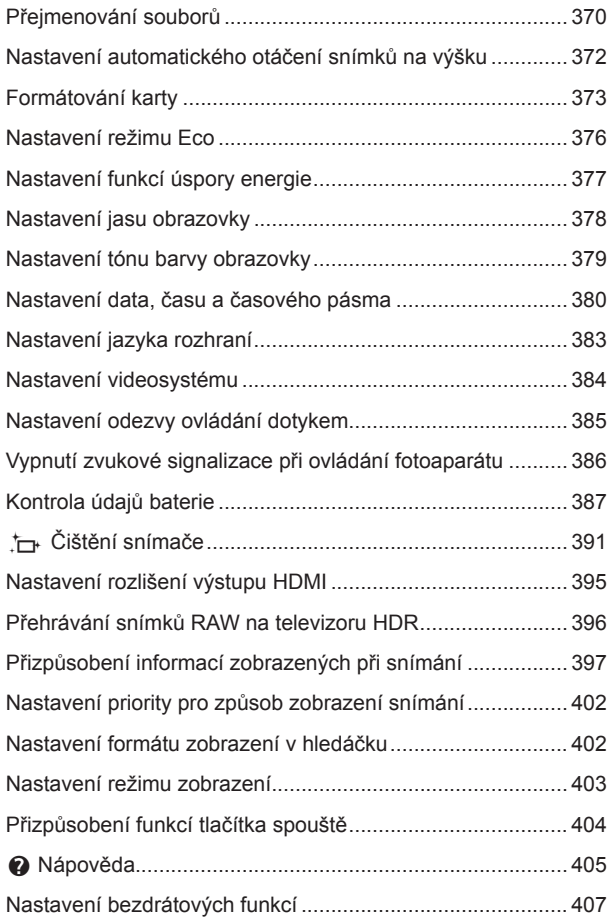

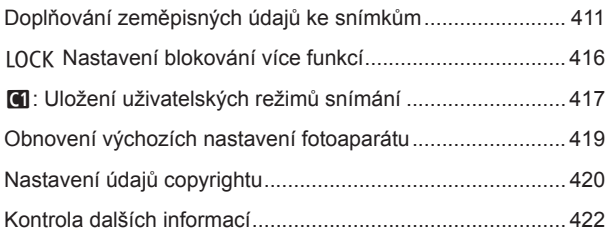

### **6 [Návod k použití funkce Wi-Fi \(bezdrátové komunikace\)](#page-422-1) 423**

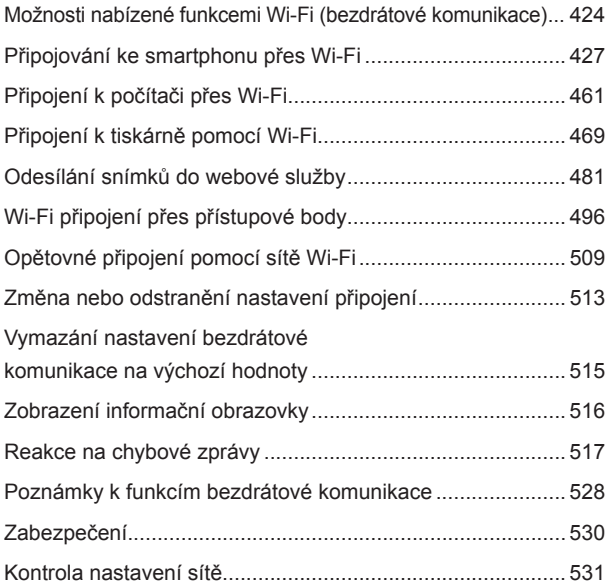

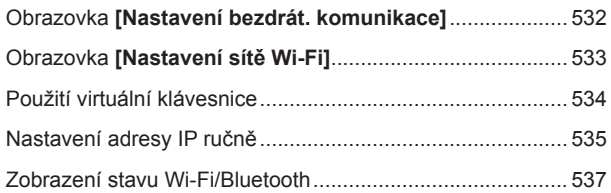

#### **7 [Uživatelské funkce / Moje menu](#page-538-1) 539**

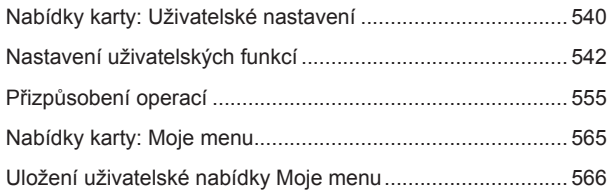

#### **8 [Referenční informace](#page-570-1) 571**

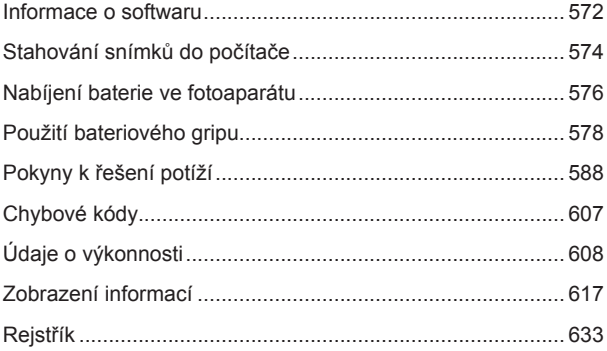

### <span id="page-20-0"></span>**Rejstřík funkcí**

#### **Napájení** ● Nabíjení baterie → str. [40](#page-39-0) **a** Stav baterie **B** str. [49](#page-48-0) z **Kontrola údajů o baterii** B**str. [387](#page-386-1) • Domovní zásuvka elektrické sítě** B**str. [582](#page-581-0) ■ Režim Eco** ● str. [376](#page-375-1) ● Úspora energie **→** str. [377](#page-376-1) **Karty e** Formátování **Britaine** Batr. [373](#page-372-0)  $\bullet$  **Uvolnění závěrky bez karty → str.** [118](#page-117-1) **• Karty kompatibilní se záznamem filmu → str.** [611](#page-610-0) **Objektiv** ● Nasazení → str. [50](#page-49-0), [52](#page-51-1) ● Seimutí → str. [51](#page-50-0), [53](#page-52-0)  $\bullet$  Uvolnění závěrky **bez objektivu** → str. [551](#page-550-0) **Základní nastavení** ● Jazyk **→ str.** [383](#page-382-1) ● Datum/čas/pásmo **→ str.** [380](#page-379-0) ● Zvuková signalizace → str. [386](#page-385-1)  $\bullet$  Informace o autorských **právech** → str. [420](#page-419-1) **• Vymazání všech nastavení fotoaparátu → str. [419](#page-418-1) Hledáček** ● Dioptrická korekce → str. [54](#page-53-1) z **Zobrazení informací v hledáčku** B**str. [397](#page-396-1)** z **Svislé zobrazení v hledáčku** B**str. [399](#page-398-0)** z **Formát zobrazení v hledáčku** B**str. [402](#page-401-1) Obrazovka ■** Variabilní úhel ■ str. [47](#page-46-0) ● Ovládání dotykem → str. [67](#page-66-0)  $\bullet$  Tón barvy  $\bullet$  str. [379](#page-378-1) z **Jas** B**str. [378](#page-377-1) ■ Nastavení zobrazení ■ str.** [403](#page-402-1) **Elektronický horizont → str. [397](#page-396-1)** ● Nápověda → str. [405](#page-404-1) **AF**  $\bullet$  Činnost AF  $\bullet$  str. [262](#page-261-1) **Metoda AF**  $\rightarrow$  str. [265](#page-264-1) ■ Volba AF bodu **→ str.** [271](#page-270-0)  $\bullet$  Velikost rámečku AF  $\bullet$  str. [276](#page-275-1) **■ AF detekce očí ■ str.** [277](#page-276-1) ● Souvislé AF → str. [278](#page-277-1) **■ AF dotyk+tažení ■ str.** [279](#page-278-1) **• Nastavení zvýraznění okrajů pro MF** → str. [283](#page-282-0) **Průvodce ostřením**  $\rightarrow$  str. [284](#page-283-0) z **Uživatelské nastavení**   $funkcí AF \rightarrow str. 288$  $funkcí AF \rightarrow str. 288$ **■ Ruční zaostřování** ■ str. [281](#page-280-1)

z **Elektronické ruční ostření** B**str. [293](#page-292-0)**

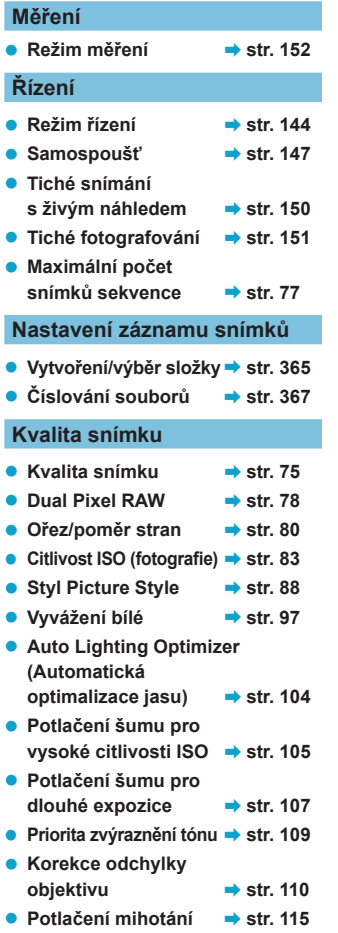

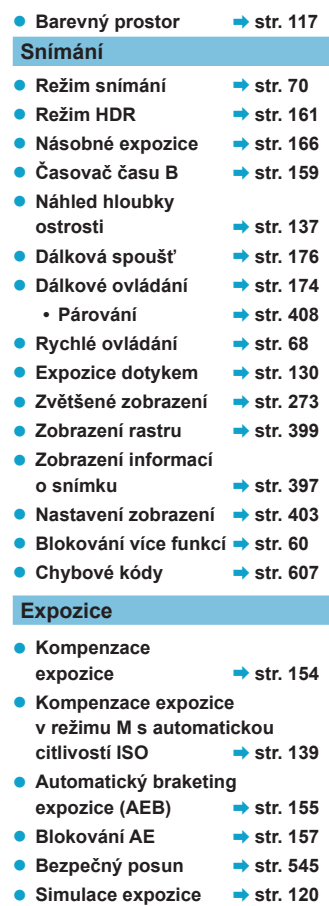

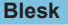

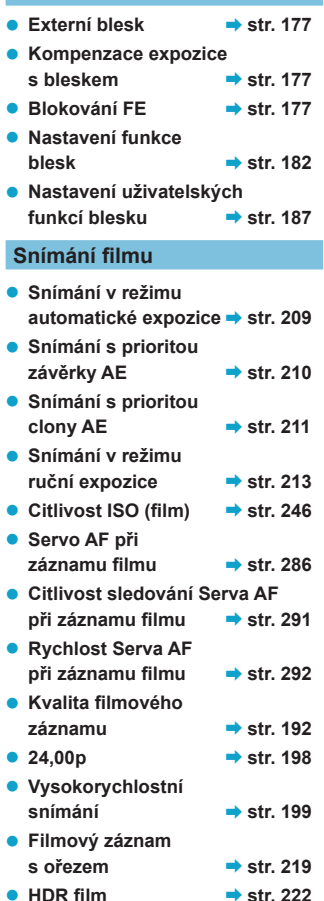

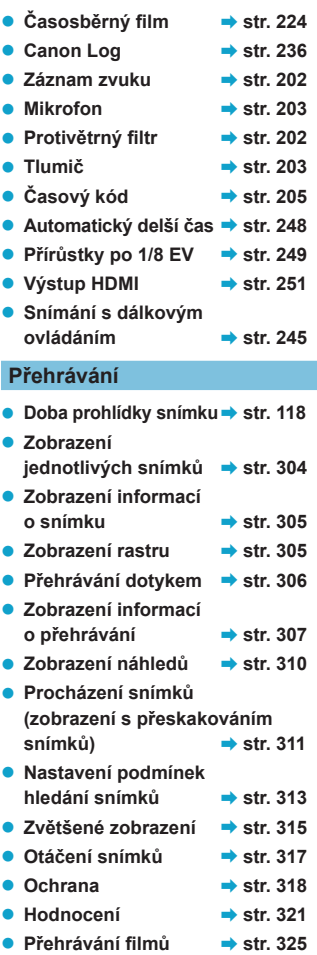

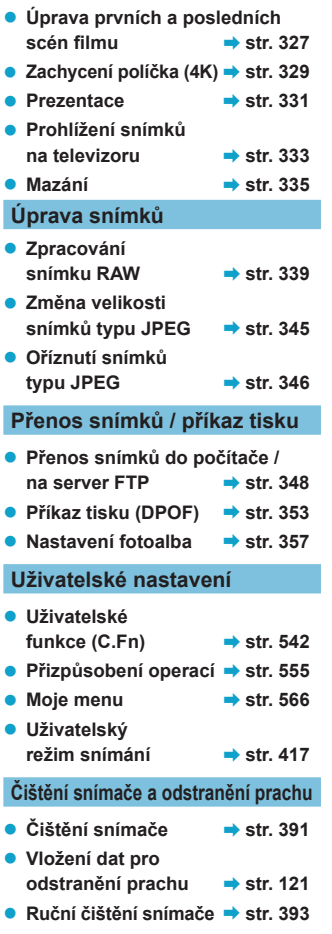

#### **Software**

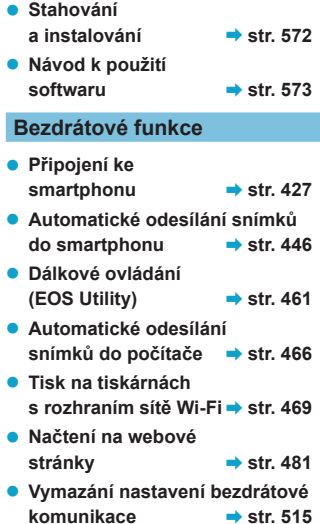

## <span id="page-24-1"></span><span id="page-24-0"></span>**Bezpečnostní pokyny**

Nezapomeňte si tyto pokyny přečíst, abyste mohli výrobek ovládat bezpečně.

Postupujte podle nich, abyste předešli zranění nebo újmě na zdraví obsluhy výrobku či jiných osob.

### **VAROVÁNÍ: Označuje riziko vážného poranění nebo smrti.**

o Výrobek udržujte mimo dosah malých dětí.

Řemen obmotaný kolem krku osoby může zapříčinit uškrcení.

Části nebo součásti fotoaparátů a příslušenství jsou nebezpečné, pokud by došlo k jejich spolknutí. V případě spolknutí okamžitě vyhledejte lékařskou pomoc.

Baterie je v případě spolknutí nebezpečná. V případě spolknutí okamžitě vyhledejte lékařskou pomoc.

- o Používejte pouze napájecí zdroje uvedené v tomto návodu k použití pro použití s příslušným výrobkem.
- o Výrobek nerozebírejte ani neupravujte.
- o Výrobek nevystavujte silným úderům ani vibracím.
- o Nedotýkejte se žádných odhalených vnitřních součástí.
- o V případě neobvyklých okolností, jako je přítomnost kouře či nezvyklý zápach, přestaňte výrobek okamžitě používat.
- o K čištění výrobku nepoužívejte organická rozpouštědla jako alkohol, benzín nebo ředidlo.
- o Dbejte, aby výrobek nezmokl. Do výrobku nevkládejte cizí předměty a nevlévejte tekutiny.
- o Výrobek nepoužívejte v prostředí, v němž mohou být přítomny hořlavé výpary.

Může dojít k úrazu elektrickým proudem, výbuchu či vzniku ohně.

o Nenechávejte objektiv ani fotoaparát s nasazeným objektivem nechráněný, aniž byste nasadili krytku objektivu.

Objektiv by mohl soustředit světlo a mohlo by dojít ke vzniku požáru.

o Nedotýkejte se výrobku připojeného k elektrické zásuvce během bouřek s blesky. Může dojít k úrazu elektrickým proudem.

- o Při používání komerčně dostupných baterií nebo dodaných bateriových zdrojů dodržujte následující pokyny.
	- Používejte baterie/bateriové zdroje pouze s příslušným uvedeným výrobkem.
	- Baterie/bateriové zdroje nezahřívejte ani je nevystavujte ohni.
	- Nenabíjejte baterie/bateriové zdroje pomocí neschválených nabíječek baterií.
	- Nevystavujte svorky špíně ani je nenechte přijít do styku s kovovými kolíky či jinými metalickými předměty.
	- Nepoužívejte vytékající baterie/bateriové zdroje.

• Při likvidaci baterií/bateriových zdrojů izolujte svorky páskou nebo jiným způsobem. Může dojít k úrazu elektrickým proudem, výbuchu či vzniku ohně.

Pokud baterie/bateriový zdroj vytéká a tento materiál se dostane do kontaktu

s vaší pokožkou či oděvem, opláchněte zasaženou oblast důkladně tekoucí vodou. Při zasažení očí důkladně vypláchněte velkým množstvím čisté tekoucí vody a okamžitě vyhledejte lékařskou pomoc.

- o Při používání nabíječky baterií nebo napájecího adaptéru dodržujte následující pokyny.
	- Pravidelně odstraňujte veškerý usazený prach ze zástrčky napájení a elektrické zásuvky pomocí suchého hadříku.
	- Nezapojujte ani neodpojujte výrobek s mokrýma rukama.
	- Nepoužívejte výrobek, pokud není zástrčka napájení zcela zasunuta do elektrické zásuvky.
	- Nevystavujte zástrčku napájení a svorky špíně ani je nenechte přijít do styku s kovovými kolíky či jinými metalickými předměty.
- o Nedotýkejte se nabíječky baterií nebo napájecího adaptéru připojeného k elektrické zásuvce během bouřek s blesky.
- o Nepokládejte těžké předměty na napájecí kabel. Napájecí kabel nepoškozujte, nelámejte ani neupravujte.
- $\bullet$  Při používání a krátce po používání nebalte výrobek do látky ani jiných materiálů. když je výrobek stále ještě teplý.
- o Neodpojujte výrobek tažením za napájecí kabel.
- o Nenechávejte výrobek zapojený na napájení po dlouhá časová období.
- o Nenabíjejte baterie/bateriové zdroje při teplotách mimo teplotní rozsah 5 až 40 °C. Může dojít k úrazu elektrickým proudem, výbuchu či vzniku ohně.
- o Nedovolte zachování styku produktu se stejným místem pokožky po delší dobu používání.

To může vést k nízkoteplotním kontaktním popáleninám, včetně zarudnutí pokožky a puchýřů, i když produkt není na pohmat horký. Používání stativu nebo podobného zařízení doporučujeme při používání produktu v horkých místech a pro osoby s problémy s oběhovým systémem nebo méně citlivou pokožkou.

 $\bullet$  Řiďte se všemi znameními, která nabádají k vypnutí výrobku na místech, kde je jeho používání zakázané.

Pokud tak neučiníte, může dojít k poruše jiných zařízení kvůli efektu elektromagnetických vln a dokonce i k nehodě.

- o Dodržujte následující bezpečnostní opatření, abyste předešli požáru, nadměrnému zahřívání, úniku chemikálií, výbuchům nebo úrazu elektrickým proudem:
	- Nevkládejte baterii s obráceným kladným a záporným pólem.
- o Žádné kabely neponechávejte v blízkosti zdroje tepla.

Mohlo by dojít k deformaci kabelu nebo roztavení jeho izolace a v důsledku toho k požáru nebo úrazu elektrickým proudem.

o Neoslňujte zábleskem osoby, které řídí automobil nebo jiné vozidlo. Mohlo by dojít k nehodě.

o Nepoužívejte ani neskladujte zařízení na prašných či vlhkých místech. Rovněž uchovávejte baterii mimo dosah kovových předmětů a uchovávejte ji s nasazeným ochranným krytem, aby nedošlo ke zkratu.

Předejdete tak možnému požáru, vzniku tepla, úrazu elektrickým proudem a popálení.

- o Dodržujte následující bezpečnostní opatření, abyste předešli možnému požáru nebo úrazu elektrickým proudem:
	- Do jedné zásuvky elektrické sítě nepřipojujte příliš mnoho zástrček napájení.
	- Nepoužívejte kabel s přerušeným vodičem nebo poškozenou izolací.
- o Nepřipojujte baterii přímo do zásuvky elektrické sítě ani do zásuvky zapalovače cigaret v automobilu.

Baterie by mohla vytéct, nadměrně se zahřívat nebo vybuchnout a způsobit požár, popáleniny nebo zranění.

 $\bullet$  Pokud zařízení používá dítě, je třeba, aby mu způsob použití produktu důkladně vysvětlil dospělý. Ten musí také na dítě při používání zařízení dohlížet.

Nesprávné použití může vést k úrazu elektrickým proudem nebo zranění.

### <span id="page-26-0"></span>**UPOZORNĚNÍ: Označuje riziko poranění.**

o Nepoužívejte blesk v bezprostřední blízkosti očí osob. Může poranit oči.

o Řemen je určený pouze k použití na tělo. Zavěšení řemenu s jakýmkoli výrobkem připnutým na háček nebo jiný objekt může zapříčinit poškození výrobku. Výrobkem také netřepejte ani jej nevystavujte silným úderům.

o Nevyvíjejte silný tlak na objektiv a zabraňte, aby do něho udeřil jakýkoli předmět. Může dojít k poranění nebo poškození výrobku.

o Blesk vyvíjí při aktivaci vysoké teploty. Během pořizování snímků udržujte prsty, jiné části těla a předměty mimo externí blesk.

Může dojít k popáleninám nebo poruše blesku.

o Nenechávejte výrobek na místech vystavených extrémně vysokým nebo nízkým teplotám. Výrobek se může extrémně zahřát/ochladit a při dotyku způsobit popáleniny nebo poranění.

- o Výrobek připevněte pouze na stativ, který je dostatečně robustní.
- $\bullet$  Nepřenášejte výrobek, pokud je připevněn na stativ.

Může dojít k poranění nebo ke vzniku nehody.

o Nedívejte se na obrazovku nebo hledáčkem po dlouhá časová období.

Může dojít ke vzniku symptomů obdobných cestovní nemoci (kinetóza). V takovém případě přestaňte okamžitě používat výrobek a odpočiňte si na chvíli, než jej opět začnete používat. o Nedotýkejte se žádných částí uvnitř výrobku.

Může dojít k poranění.

## <span id="page-27-1"></span><span id="page-27-0"></span>**Pokyny k zacházení**

#### **Péče o fotoaparát**

- **Fotoaparát je citlivé zařízení. Nevystavujte jej pádům a nárazům.**
- **Fotoaparát není vodotěsný a nelze jej používat pod vodou.**
- Chcete-li maximalizovat odolnost fotoaparátu vůči prachu a odkapávající vodě, udržujte kryt konektorů, kryt prostoru na baterie, kryt slotu na karty a všechny další kryty pevně uzavřené.
- **Tento fotoaparát byl navržen jako odolný vůči prachu a kapající** vodě, což má bránit vniknutí písku, nečistot, prachu či vody, která na něj neočekávaně padá, dovnitř, ale je nemožné zabránit naprostému pronikání nečistot, prachu, vody nebo soli. Pokuste se zabránit tomu, aby se na fotoaparát dostaly nečistoty, prach, voda nebo sůl.
- z Pokud se voda dostane na fotoaparát, otřete ji suchou a čistou látkou. Pokud se na fotoaparát dostanou nečistoty, prach nebo sůl, otřete je čistou a dobře vyždímanou látkou.
- z Používání fotoaparátu v místě s velkým množstvím nečistot nebo prachu může způsobit závadu.
- Doporučujeme po použití fotoaparát vyčistit. Delší vystavení fotoaparátu působení prachu, nečistot, vody nebo soli může způsobit závadu.
- Pokud omylem upustíte fotoaparát do vody nebo máte obavy z vniknutí vlhkosti (vody), nečistot, prachu či soli do fotoaparátu, neprodleně se poraďte s nejbližším servisním střediskem společnosti Canon.
- Neponechávejte fotoaparát v blízkosti zařízení produkujících silné magnetické pole, jako jsou permanentní magnety nebo elektromotory. Nepoužívejte ani neukládejte fotoaparát v blízkosti zařízení vyzařujících silné elektromagnetické vlnění, například velké antény. Silné magnetické pole může způsobit nesprávnou funkci fotoaparátu nebo zničení dat snímku.
- Neponechávejte fotoaparát v nadměrně horkém prostředí, například v automobilu na přímém slunci. Vysoké teploty mohou způsobit nesprávnou funkci fotoaparátu.
- **Fotoaparát obsahuje citlivé elektrické obvody. Nikdy se nepokoušejte** fotoaparát sami rozebírat.
- Neblokujte činnost závěrky prstem apod. Mohlo by dojít k závadě.
- Používejte pouze komerčně dostupné ofukovací balonky k odfouknutí prachu, pokud ulpí na objektivu, hledáčku atd. K čištění těla fotoaparátu a objektivu nepoužívejte čističe obsahující organická rozpouštědla. V případě výskytu odolných nečistot odneste fotoaparát do nejbližšího servisního střediska Canon.
- Nedotýkejte se elektrických kontaktů fotoaparátu prsty. Zabráníte tak korozi kontaktů. Zkorodované kontakty mohou způsobit nesprávnou funkci fotoaparátu.
- Pokud je fotoaparát náhle přemístěn z chladného prostředí do teplého, může na fotoaparátu a jeho vnitřních součástech dojít ke kondenzaci vlhkosti. Chcete-li kondenzaci zabránit, vložte fotoaparát do utěsněného plastového sáčku a vyčkejte, dokud se neohřeje na vyšší teplotu. Teprve pak jej ze sáčku vyjměte.
- **Pokud na fotoaparátu zkondenzuje vlhkost, nepoužívejte jej. Předejdete** tak poškození fotoaparátu. Jestliže ke kondenzaci došlo, sejměte objektiv, vyjměte kartu a baterii z fotoaparátu a před opětovným použitím fotoaparátu vyčkejte, dokud se kondenzace nevypaří.
- Pokud fotoaparát nebudete delší dobu používat, vyjměte baterii a uložte jej na chladném, suchém, dobře větraném místě. Čas od času i na uloženém fotoaparátu několikrát stiskněte tlačítko spouště, abyste ověřili, zda fotoaparát stále funguje.
- Neskladuite fotoaparát na místech, kde se vyskytují chemické látky, které mohou způsobit korozi, například v chemické laboratoři.
- **Jestliže fotoaparát nebyl dlouhou dobu používán, vyzkoušejte před** jeho opětovným použitím všechny funkce. Pokud jste fotoaparát delší dobu nepoužívali nebo se chystáte fotografovat důležité snímky, například při cestě do zahraničí, nechejte jej zkontrolovat v nejbližším servisním středisku Canon nebo jej zkontrolujte sami a ověřte, zda je řádně funkční.
- Pokud delší dobu opakujete kontinuální snímání nebo fotografujete/ snímáte filmy, fotoaparát se může značně zahřát. Nejedná se o závadu.
- Pokud se v oblasti snímku nebo jeho okolí nachází jasný zdroj světla, může dojít k výskytu stínů.

#### **Obrazovka, hledáček a Panel LCD**

- **I když se displej a hledáček vyrábí pomocí velmi přesné technologie** s více než 99,99% efektivních pixelů, 0,01 % nebo méně pixelů může být mrtvých a také se zde mohou vyskytovat místa černé, červené nebo dalších barev. Nejedná se o závadu. Tyto pixely nemají vliv na zaznamenané snímky.
- Pokud je obrazovka ponechána v zapnutém stavu dlouhou dobu, může se projevit "vypálení" určitých míst obrazovky, kdy jsou na ní patrné stopy dříve zobrazeného obrazu. Tento jev je však pouze dočasný a vymizí, pokud fotoaparát nebudete několik dnů používat.
- Za nízkých teplot se může zdát, že obrazovka displeje reaguje pomalu, a za vysokých teplot se může obrazovka jevit černá. Při pokojové teplotě se obnoví normální zobrazení.

#### **Závěrka**

**• Lamely závěrky mohou být z důvodu opotřebení lehce ošoupané.** nejedná se však o závadu.

#### **Karty**

Dodržením následujících pokynů ochráníte kartu i data, která jsou na ní zaznamenána:

- **Chraňte kartu před pádem, ohnutím nebo vlhkostí. Nevystavujte** kartu působení nadměrné síly, nárazům ani vibracím.
- z Nedotýkejte se elektronických kontaktů karty prsty ani žádnými kovovými předměty.
- Nelepte na kartu žádné štítky apod.
- Kartu neskladujte ani nepoužívejte v blízkosti zařízení vytvářejících silné magnetické pole, jako jsou televizory, reproduktory nebo permanentní magnety. Dejte pozor také na místa s výskytem statické elektřiny.
- z Neponechávejte kartu na přímém slunečním světle nebo v blízkosti zdroje tepla.
- Kartu uchovávejte v pouzdře.
- Neskladujte ji na horkých, prašných nebo vlhkých místech.

#### <span id="page-29-0"></span>**Objektiv**

• Po sejmutí objektivu z fotoaparátu položte objektiv zadní stranou nahoru a nasaďte zadní krytku objektivu, abyste zabránili poškrábání povrchu objektivu a elektrických kontaktů (1).

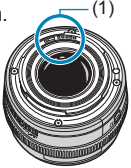

<span id="page-30-0"></span>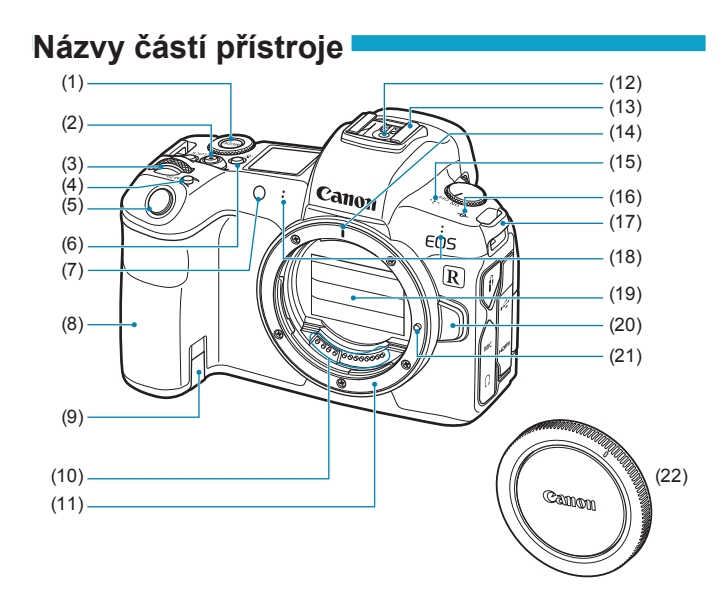

- (1) Tlačítko <MODE>
- (2) Tlačítko snímání filmů
- (3)  $\leq \frac{6}{5}$  > Hlavní ovladač
- (4) < M-Fn > Multifunkční tlačítko
- (5) Tlačítko spouště
- $(6)$  < : $8$ : > Přepnutí informací LCD panelu/tlačítko osvětlení
- (7) Indikátor pomocného světla AF / samospouště / dálkového ovládání
- (8) Grip (prostor pro baterii)
- (9) Otvor pro kabel DC propojky
- (10) Kontakty
- (11) Bajonet pro uchycení objektivu
- (12) Synchronizační kontakty blesku
- (13) Sáňky pro příslušenství
- (14) Značka pro nasazení objektivu typu RF
- (15) Reproduktor
- (16)  $\leq$   $\Theta$  > Značka ohniskové roviny
- (17) Úchyt pro řemen
- (18) Mikrofon
- (19) Lamela závěrky / obrazový snímač
- (20) Uvolňovací tlačítko objektivu
- (21) Zajišťovací kolík objektivu
- (22) Krytka těla

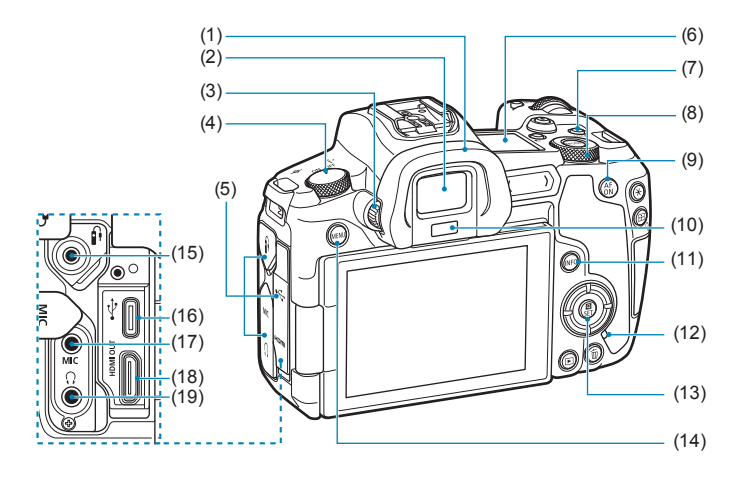

- (1) Oční mušle
- (2) Okulár hledáčku
- (3) Kolečko dioptrické korekce
- (4) Vypínač napájení
- (5) Kryt konektorů
- (6) Panel LCD
- $(7)$  < $I$  OCK > Tlačítko blokování více funkcí
- (8) <5> Rychloovladač
- (9)  $\leq_{ON}^{AF}$  Tlačítko aktivace AF
- (10) Snímač hledáčku
- (11) <INFO > Tlačítko informací
- (12) Indikátor přístupu na kartu
- (13) <<br /> **Manual Transfirst Contract Contract Contract Contract Contract Contract Contract Contract Contract Contract Contract Contract Contract Contract Contract Contract Contract Contract Contract Contract Contract C** rychloovladače/nastavení
- (14) <MENU>Tlačítko Menu
- (15) <F> Konektor pro dálkové ovládání
- (16) <g> Digitální konektor
- $(17)$  <MIC > Vstupní konektor pro externí mikrofon
- (18) <HDMI OUT > Konektor HDMI mini OUT
- (19) < $\Omega$  > Konektor sluchátek

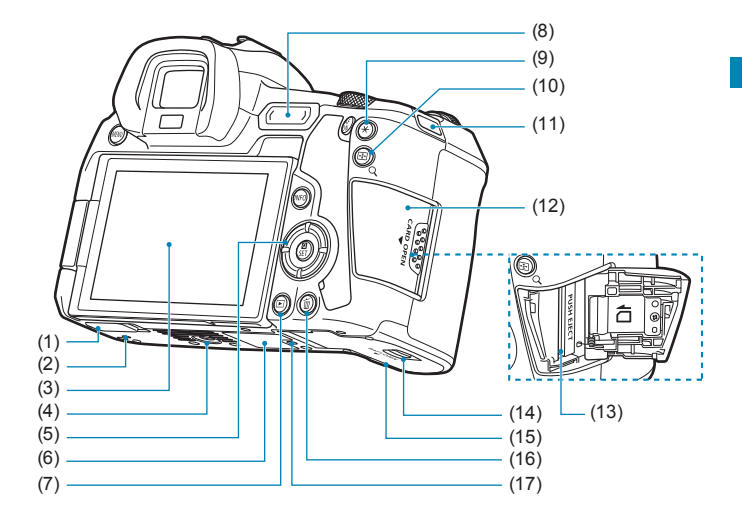

- (1) Kryt kontaktů
- (2) Polohovací otvor příslušenství
- (3) Obrazovka
- (4) Závit pro stativ
- $(5)$  < $\triangle$ >  $\times$ V  $\times$ V  $\times$   $\times$ V  $\times$   $\times$   $\leftrightarrow$   $\times$ Navigační tlačítka
- (6) Sériové číslo
- $(7)$  <  $\blacktriangleright$  Tlačítko přehrávání
- (8) < M-Fn > Multifunkční lišta
- (9)  $\leq$   $\neq$  > Tlačítko blokování AE/ blokování FE
- $(10)$  < $\frac{1}{2}$ /Q > Tlačítko zobrazení AF bodu/Rejstříku/Zvětšení/ Zmenšení
- (11) Úchyt pro řemen
- (12) Kryt slotu karty
- (13) Slot karty
- (14) Kryt prostoru pro baterii
- (15) Kryt prostoru pro baterii
- (16) < m> Tlačítko vymazání
- (17) Polohovací otvor příslušenství

#### **Panel LCD**

#### **Ukázková obrazovka**

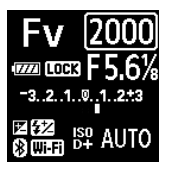

Zobrazené informace se liší v závislosti na stavu fotoaparátu. Podrobné informace o ikoně naleznete na straně [617](#page-616-0).

#### **Zobrazení informací v hledáčku**

#### **Ukázková obrazovka**

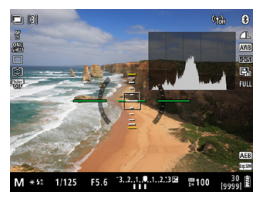

Zobrazené informace se liší v závislosti na stavu fotoaparátu.

#### **Nabíječka baterií LC-E6E**

Nabíječka pro bateriový zdroj LP-E6N/LP-E6 (str. [40](#page-39-0)).

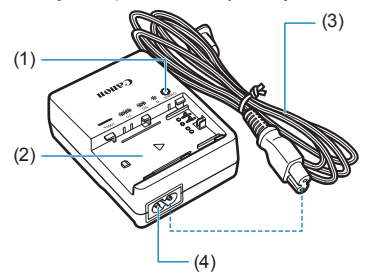

- (1) Indikátor nabíjení
- (2) Slot pro bateriový zdroj
- (3) Napájecí kabel
- (4) Zásuvka pro napájecí kabel

#### **Připevnění řemenu**

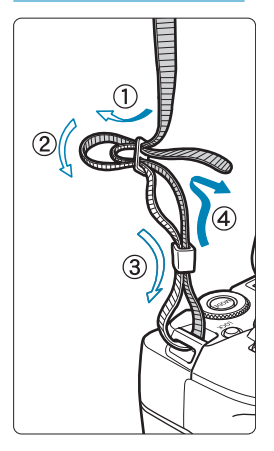

Provlékněte jeden konec řemenu zespoda okem úchytu pro řemen na fotoaparátu. Potom jej provlékněte přezkou na řemenu podle obrázku. Zatáhněte za řemen, abyste jej napnuli, a zkontrolujte, zda se nemůže z přezky uvolnit.
#### **Použití ochrany kabelu**

K připojení fotoaparátu k počítači použijte dodaný propojovací kabel nebo originální kabel od společnosti Canon.

Při připojování propojovacího kabelu **použijte dodanou ochranu kabelu**. Použitím ochrany kabelu předejdete jeho náhodnému odpojení a poškození konektoru.

**Použití dodaného propojovacího kabelu a originálního kabelu HDMI společnosti Canon (prodává se samostatně)**

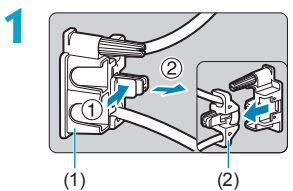

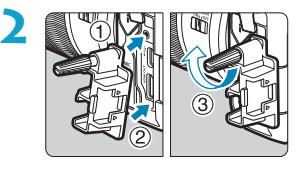

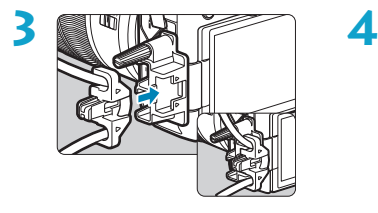

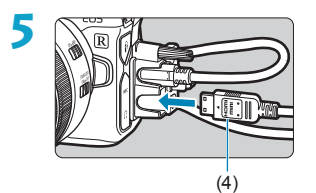

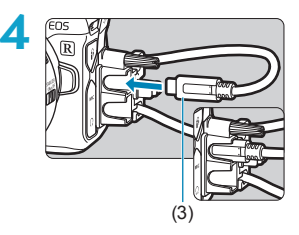

- (1) Ochrana kabelu
- (2) Svorka
- (3) Dodaný propojovací kabel
- (4) Kabel HDMI (prodává se samostatně)

#### **Použití volitelného propojovacího kabelu společnosti Canon**

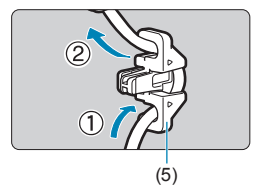

Použijete-li originální propojovací kabel společnosti Canon (prodává se samostatně), protáhněte jej svorkou (5) a až poté připevněte svorku k ochraně kabelu.

- Připojení propojovacího kabelu bez kabelové ochrany může zapříčinit poškození digitálního konektoru.
	- o Ujistěte se, že je propojovací kabel bezpečně připojen k digitálnímu konektoru.
- **ET**<br>Pro připojení fotoaparátu k televizoru doporučujeme použití kabelu HDMI HTC-100 (prodává se samostatně). Při zapojení HDMI kabelu také nezapomeňte použít kabelovou ochranu.

# **Příprava a základní operace**

**1**

V této kapitole jsou popsány přípravné úkony před zahájením fotografování a základní operace s fotoaparátem.

### <span id="page-39-0"></span>**Nabíjení baterie**

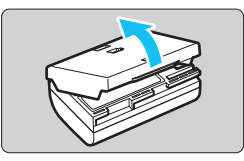

**1 Sejměte ochranný kryt dodaný s baterií.**

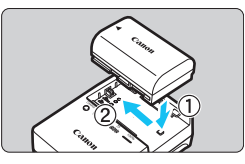

### **2 Vložte baterii zcela do nabíječky.**

· Vyjměte baterii obráceným postupem.

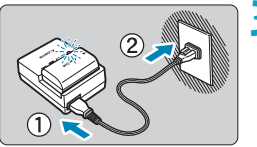

#### **3 Nabijte baterii.**

- **Připojte napájecí kabel k nabíječce** a zasuňte zástrčku napájecího kabelu do zásuvky elektrické sítě.
- Automaticky se zahájí nabíjení a indikátor nabíjení začne oranžově blikat.

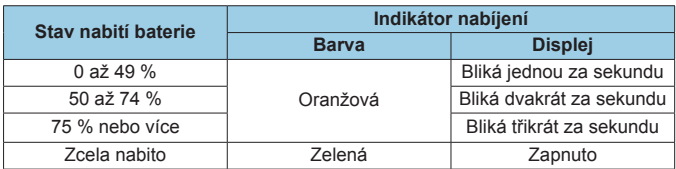

- z **Úplné nabití zcela vybité baterie trvá přibližně 2 hodiny a 30 minut při pokojové teplotě (23 °C).** Doba vyžadovaná k nabití baterie se bude značně lišit v závislosti na teplotě okolního prostředí a zbývající kapacitě baterie.
- Z bezpečnostních důvodů bude nabíjení baterie při nízkých teplotách (5 až 10 °C) trvat déle (přibližně až 4 hodiny).
- z **Po zakoupení není baterie plně nabitá.** Před použitím baterii nabijte.
- z **Nabíjejte baterii v den, kdy ji budete používat, nebo o den dříve.** Nabitá baterie se bude postupně vybíjet a ztrácet svou kapacitu i během skladování.
- z **Po nabití vyjměte baterii z nabíječky a odpojte nabíječku z elektrické zásuvky.**
- **Ochranný kryt na baterii můžete nasadit dvěma různými způsoby a označit tak, zda je baterie nabitá.**

Pokud je baterie nabitá, nasaďte ochranný kryt tak, aby se otvor ve tvaru baterie < >> nacházel nad

modrou nálepkou na baterii. Jestliže je baterie vybitá, nasaďte ochranný kryt opačně.

**• Pokud fotoaparát nepoužíváte, vyjměte baterii.** 

Pokud je baterie ponechána ve fotoaparátu dlouhou dobu, je z ní stále odebírán malý proud, což vede k nadměrnému vybíjení a zkrácení životnosti baterie. Skladujte baterii s nasazeným ochranným krytem. Jestliže baterii po úplném nabití uložíte, může se snížit její výkon.

#### z **Nabíječku baterií můžete používat i v zahraničí.** Nabíječku baterií lze připojit do elektrické sítě napájení se střídavým proudem a napětím 100 V až 240 V 50/60 Hz. V případě potřeby připojte volně prodejný adaptér zástrčky vhodný pro danou zemi nebo oblast. Nepřipojujte k nabíječce baterií přenosný transformátor. Mohlo by dojít k poškození nabíječky baterií.

z **Pokud se baterie rychle vybije i po úplném nabití, dosáhla konce své životnosti.**

Zkontrolujte schopnost dobití baterie (str. [387](#page-386-0)) a zakupte si novou baterii.

- O o Po odpojení zástrčky napájecího kabelu nabíječky se po dobu přibližně 10 s nedotýkejte vidlice.
	- o Pokud zbývající kapacita baterie (str. [387](#page-386-0)) dosahuje 94 % nebo více, baterie se nebude nabíjet.
	- o Dodaná nabíječka neumožňuje nabití jiné baterie, než je bateriový zdroj LP-E6N/LP-E6.

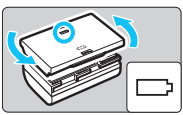

### **Vložení a vyjmutí baterie**

Vložte zcela nabitý bateriový zdroj LP-E6N (nebo LP-E6) do fotoaparátu.

#### **Vložení**

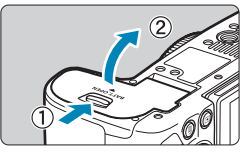

**1 Posouváním se kryt prostoru pro baterii zamyká a otvírá.**

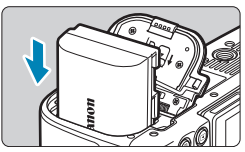

#### **2 Vložte baterii.**

- **Vložte koncem s elektrickými kontakty.**
- Zasouvejte baterii, dokud nezapadne na místo.

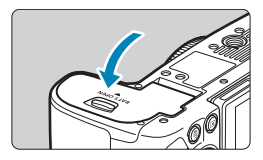

#### **3 Zavřete kryt.**

**• Stiskněte kryt, dokud se nezaklapne.** 

Nelze použít jiné baterie než bateriový zdroj LP-E6N nebo LP-E6.

#### **Vyjmutí**

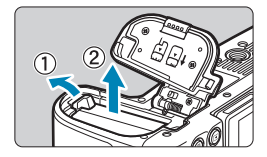

#### **Otevřete kryt a vyjměte baterii.**

- Zatlačte na páčku zámku baterie ve směru šipky, jak je znázorněno na obrázku, a vyjměte baterii.
- **Nezapomeňte na baterii opět nasadit** dodaný ochranný kryt (str. [40](#page-39-0)), abyste předešli jejímu zkratování.

### **Vložení a vyjmutí karty**

Zachycené snímky se zaznamenávají na kartu.

**Přesvědčte se, zda je přepínač ochrany proti zápisu karty (1) nastaven do horní polohy, která umožňuje zápis a mazání.**

### **Vložení**

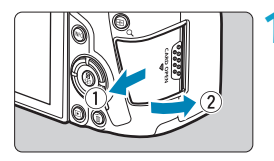

**1 Posuňte kryt a tím jej otevřete.**

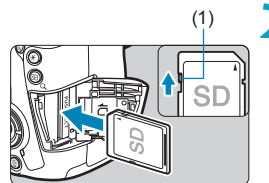

(1) **2 Vložte kartu.**

z **Otočte kartu stranou se štítkem směrem k sobě a vložte ji tak, aby zapadla na místo, jak je znázorněno na obrázku.**

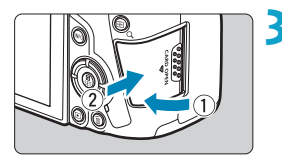

#### **3 Zavřete kryt.**

• Zavřete kryt a posuňte jej ve směru šipky, jak je znázorněno na obrázku, dokud nezaklapne.

#### **Vyjmutí**

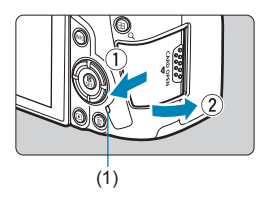

#### **1 Otevřete kryt.**

- **•** Přesuňte vypínač napájení do polohy  $<$  OFF $>$ .
- **Zkontroluite, zda nesvítí indikátor přístupu na kartu (1), a poté otevřete kryt.**
- Pokud se na obrazovce zobrazuje upozornění **[Ukládání...]**, zavřete kryt.

**Formátování karty**

#### **2 Vyjměte kartu.**

- **Jemně kartu stlačte směrem dovnitř** a poté ji uvolněte, aby se vysunula.
- **Vytáhněte ji ven v přímém směru** a zavřete kryt.

#### Pokud je karta nová nebo byla předtím naformátována (inicializována) v jiném fotoaparátu či počítači, naformátujte ji v tomto fotoaparátu (str. [373](#page-372-0)).

- 围 o Počet možných snímků se liší v závislosti na zbývající kapacitě karty, nastavení kvality snímků, citlivosti ISO atd.
	- o Nastavení položky **[**z**1: Uvolnit závěrku bez karty]** na možnost **[Zakázat]** zajistí ochranu pro případ, že zapomenete vložit kartu (str. [118\)](#page-117-0).
- o **Pokud indikátor přístupu na kartu svítí či bliká, signalizuje, že probíhá zápis snímků na kartu, čtení snímků z karty, mazání snímků nebo přenos dat. Během této doby neotvírejte kryt slotu karty. Rovněž nikdy neprovádějte žádnou z následujících činností, zatímco svítí nebo bliká indikátor přístupu na kartu. V opačném případě může dojít k poškození dat snímků, karty nebo fotoaparátu.**
	- **Vyjmutí karty.**
	- **Vyjmutí baterie.**
	- **Vystavení fotoaparátu otřesům nebo nárazům.**
	- **Odpojení a připojení napájecího kabelu** (při použití příslušenství domácího zdroje napájení (samostatně prodávané příslušenství))**.**
	- o Pokud jsou na kartě již zaznamenány snímky, nemusí jejich číslování začínat od hodnoty 0001 (str. [367\)](#page-366-0).
	- o Jestliže se na obrazovce zobrazí chybová zpráva týkající se karty, vyjměte kartu a znovu ji vložte. Pokud chyba přetrvává, použijte jinou kartu. Jestliže můžete přenést snímky uložené na kartě do počítače, přeneste je všechny a poté kartu naformátujte ve fotoaparátu (str. [373\)](#page-372-0). Je možné, že karta pak bude opět normálně fungovat.
	- o Nedotýkejte se kontaktů karty prsty ani kovovými předměty. Nevystavujte kontakty prachu ani vodě. Dostanou-li se na kontakty nečistoty, mohou kontakty selhat.
	- o Multimediální karty (MMC) nelze použít. (Zobrazí se chyba karty.)
	- o Používání karet UHS-II microSDHC/SDXC s adaptérem microSD až SD se nedoporučuje. Při použití karet UHS-II použijte karty SDHC/SDXC.

### <span id="page-46-0"></span>**Použití obrazovky**

Můžete změnit směr a úhel natočení obrazovky.

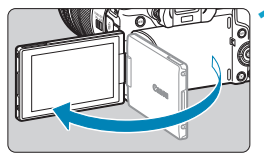

#### **1 Vyklopte obrazovku.**

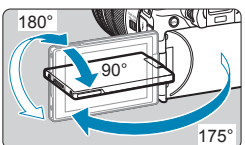

同

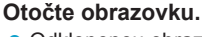

- **Odklopenou obrazovku můžete otočit** nahoru, dolů nebo o 180° směrem k fotografovanému objektu.
- **Udávaný úhel je pouze přibližný.**

#### **3 Obraťte ji směrem k sobě.**

- · Normálně používeite fotoaparát s obrazovkou natočenou k sobě.
- o Při otáčení obrazovky dbejte na to, abyste jí neotáčeli prudce, a nepůsobili tak příliš velkou silou na osu otáčení (závěs).
	- o Po připojení kabelu ke konektoru fotoaparátu bude rozsah úhlu otočení odklopené obrazovky omezen.
- Pokud fotoaparát nepoužíváte, zavřete obrazovku tak, aby směřovala dovnitř. Obrazovku tak budete chránit.
	- o Zrcadlový obrázek objektů (obrácený doprava/doleva) se zobrazuje, když obrazovka směřuje k objektům před fotoaparátem.

### **Zapnutí napájení**

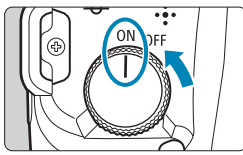

#### $\bullet$  <  $ON$  >

Fotoaparát se zapne a je to provázeno zvukem otevření lamely závěrky. Rovněž je to provázeno zvukem otevření clony, když je nasazen objektiv typu RF.

 $\bullet$  <0FF>

Fotoaparát se vypne a je to provázeno zvukem zavření lamely závěrky. Nastavte vypínač napájení do této polohy, jestliže fotoaparát nepoužíváte. Rovněž je to provázeno zvukem zavření clony, když je nasazen objektiv typu RF.

#### **Nastavení data, času a časového pásma**

Pokud se po zapnutí vypínače napájení zobrazí obrazovka nastavení data/času/pásma, nastavte datum/čas/pásmo podle pokynů uvedených na straně [380.](#page-379-0)

#### **Změna jazyka uživatelského rozhraní**

Pro změnu jazyka uživatelského rozhraní viz stranu [383.](#page-382-0)

#### **Automatické čištění snímače**

- $\bullet$  Kdykoli přesunete vypínač napájení do polohy <0FF>, dojde automaticky k čištění snímače. (Můžete zaslechnout slabý zvuk.) Během čištění snímače se na obrazovce zobrazí ikona <  $\vdash$  >. Pro umožnění čištění snímače když je vypínač napájení přesunut do polohy <0N> můžete provést příslušné nastavení v **[**5**3: Čištění snímače]** (str. [392\)](#page-391-0).
- Pokud opakovaně v krátkých intervalech změníte polohu vypínače napájení <0N>/<0FF>, nemusí se ikona < $\vdash$  > zobrazit. Nejde o závadu, ale o normální chování.
- $\overline{P}$  Pokud přesunete vypínač napájení do polohy < OFF> v době, kdy se zaznamenává snímek na kartu, zobrazí se zpráva **[Ukládání...]** a napájení se vypne až po dokončení záznamu.

#### z **Indikátor stavu baterie**

Po přesunutí vypínače napájení do polohy <0N> se zobrazí stav baterie udávaný jednou ze šesti úrovní. Blikající ikona baterie <b> signalizuje, že se baterie brzy vybije.

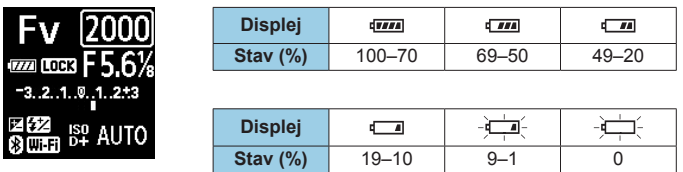

o Provedením libovolného z následujících kroků způsobíte, že se baterie vybije rychleji:

- Stisknutím tlačítka spouště do poloviny na dlouhou dobu.
- Častou aktivací automatického zaostřování (AF) bez pořízení snímku.
- Používáním funkce Image Stabilizer (Stabilizátor obrazu) objektivu.
- Používání funkce Wi-Fi nebo Bluetooth.
- o Počet možných snímků se může snížit v závislosti na aktuálních podmínkách fotografování.

o Mechanizmus objektivu je napájen z baterie fotoaparátu. Určité objektivy mohou způsobovat rychlejší vybíjení baterie než jiné objektivy.

o Za nízkých okolních teplot nemusí být fotografování možné i při dostatečně nabité baterii.

Ke kontrole stavu baterie použijte položku **[**5**3: Info baterie]** (str. [387](#page-386-0)).

### **Nasazení a sejmutí objektivu**

#### **Nasazení objektivu**

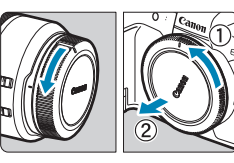

#### **1 Sejměte krytky.**

• Sejměte zadní krytku objektivu a krytku těla otočením ve směru znázorněném šipkami na obrázku.

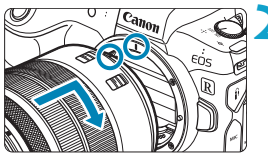

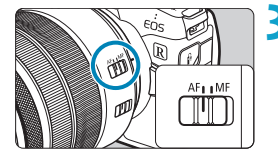

#### **2 Nasaďte objektiv.**

**• Vyrovneite červenou značku pro** nasazení na objektivu s červenou značkou pro nasazení na fotoaparátu a otáčejte objektivem ve směru znázorněném šipkou, dokud nezaskočí na místo.

#### **3 Přesuňte přepínač režimů zaostřování na objektivu do polohy <AF>.**

- **<AF**> označuje automatické zaostřování.
- **<MF**> označuje ruční zaostřování. Automatické zaostřování nebude funkční.
- **4 Sejměte přední krytku objektivu.**

#### <span id="page-50-0"></span>**Sejmutí objektivu**

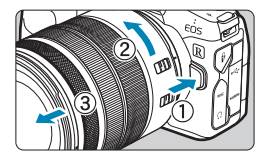

**Stiskněte uvolňovací tlačítko objektivu a otočte objektivem ve směru šipky, jak je znázorněno na obrázku.**

- · Otočte objektivem až na doraz a sejměte jej.
- · Na sejmutý objektiv nasaďte zadní krytku objektivu.
- o Nedívejte se žádným objektivem přímo do slunce. Mohli byste si poškodit zrak.
	- o Při nasazování nebo snímání objektivu přesuňte vypínač napájení fotoaparátu do polohy  $\leq$  OFF $\geq$ .
	- o Pokud se přední část objektivu (zaostřovací kroužek) během automatického zaostřování otáčí, nedotýkejte se jí.

Pokyny k použití objektivu najdete v Návodu k použití objektivu (str. [4\)](#page-3-0).

#### **Rady pro zamezení vzniku šmouh a prachu**

- o Výměnu objektivů provádějte rychle a na místech s minimální prašností.
- o Při ukládání fotoaparátu bez nasazeného objektivu nezapomeňte nasadit na fotoaparát krytku těla.
- Před nasazením odstraňte z krytky těla prach.

### **Nasazení a sejmutí objektivů EF/EF-S**

Všechny objektivy typů EF a EF-S lze použít při nasazení volitelného upevňovacího adaptéru EF-EOS R. **Fotoaparát nelze používat s objektivy EF-M.**

#### **Nasazení objektivu**

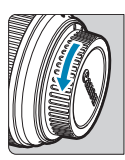

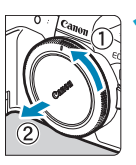

#### **1 Sejměte krytky.**

• Seiměte zadní krytku objektivu a krytku těla otočením ve směru znázorněném šipkami na obrázku.

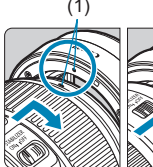

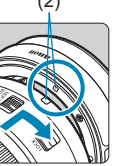

#### (1) (2) **2 Nasaďte objektiv na adaptér.**

- **Vyrovnejte bílou značku pro nasazení** na objektivu s odpovídající značkou na adaptéru a otáčejte objektivem ve směru znázorněném šipkou, dokud nezaskočí na místo.
	- (1) Červená značka
	- (2) Bílá značka

#### (3) (3) **3 Nasaďte adaptér na fotoaparát.**

• Vyrovnejte červené značky pro nasazení (3) na adaptéru a fotoaparátu a otáčejte objektivem ve směru šipky, jak je znázorněno šipkou, dokud nezaskočí na místo.

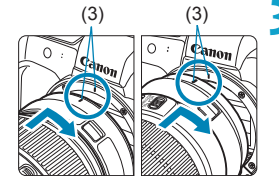

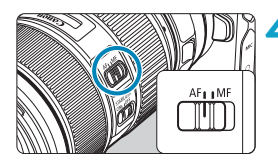

#### **4 Přesuňte přepínač režimů zaostřování na objektivu do polohy <AF>.**

- **<AF**> označuje automatické zaostřování.
- **<MF**> označuje ruční zaostřování. Automatické zaostřování nebude funkční.

**5 Sejměte přední krytku objektivu.**

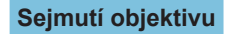

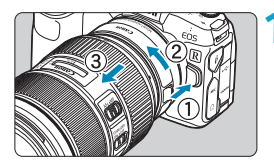

**1 Stiskněte uvolňovací tlačítko objektivu a otočte adaptérem ve směru šipky, jak je znázorněno na obrázku.**

● Otočte adaptérem až na doraz a sejměte jej.

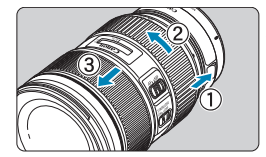

#### **2 Sejměte objektiv z adaptéru.**

- z Přidržte dole páčku pro uvolnění objektivu a otáčejte objektivem proti směru hodinových ručiček.
- **Otočte objektivem až na doraz** a sejměte jej.
- · Na sejmutý objektiv nasaďte zadní krytku objektivu.

Bezpečnostní opatření pro objektiv jsou uvedena na straně [51.](#page-50-0)

### **Použití hledáčku**

Pohledem přes hledáček jej aktivujte. Můžete také omezit zobrazení na obrazovku nebo hledáček (str. [403](#page-402-0)).

#### **Nastavení obrazu v hledáčku**

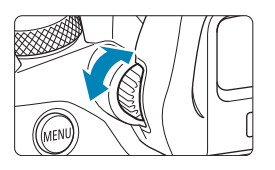

zaznamenávány.

- **Otáčejte kolečkem dioptrické korekce.**
- · Otáčejte kolečkem doleva nebo doprava pro zaostření zobrazení v hledáčku.
- **Hledáček a obrazovku fotoaparátu nelze aktivovat současně.** o Při některých nastaveních poměru stran obrazu se zobrazují černé pruhy v horní a spodní nebo levé a pravé části obrazovky. Tyto oblasti nejsou

### **Základní operace**

#### **Držení fotoaparátu**

#### **• Pohled na obrazovku při fotografování**

Při fotografování můžete obrazovku nastavit naklápěním. Podrobné informace naleznete na straně [47.](#page-46-0)

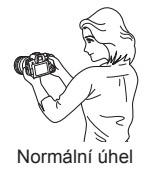

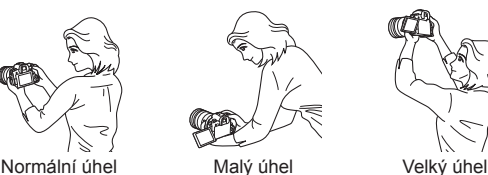

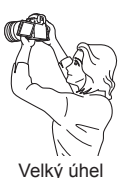

z **Fotografování přes hledáček**

Chcete-li získat ostré snímky, držte fotoaparát pevně, abyste minimalizovali jeho rozhýbání.

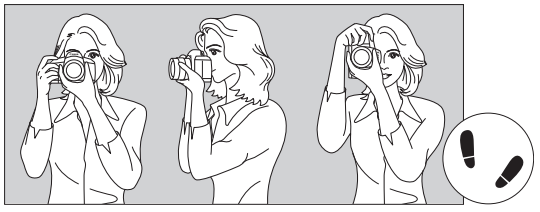

Horizontální snímání Vertikální snímání

- 1. Pevně uchopte grip fotoaparátu pravou rukou.
- 2. Levou rukou podepřete zespodu objektiv.
- 3. Dotýkejte se lehce pravým ukazováčkem tlačítka spouště.
- 4. Paže a lokty mírně přitiskněte k přední části těla.
- 5. K dosažení stabilního postoje je potřebné nakročit jednou nohou nepatrně před druhou nohu.
- 6. Fotoaparát přitiskněte k obličeji a podívejte se do hledáčku.

#### **Tlačítko spouště**

Tlačítko spouště má dvě polohy. Lze ho stisknout do poloviny. Poté je možné tlačítko spouště stisknout úplně.

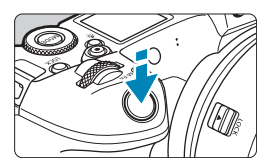

#### **Stisknutí do poloviny**

Dojde k aktivaci automatického zaostřování a systému automatické expozice, který nastaví rychlost závěrky a clonu. Nastavení expozice (rychlost závěrky a clona) se zobrazí na obrazovce, v hledáčku a na panelu LCD přibližně na 8 sekund nebo podle nastavení časovače měření<sup>\*</sup>

\* Výchozí nastavení časovače měření je na 8 sekund.

#### **Úplné stisknutí**

Tímto pořídíte snímek.

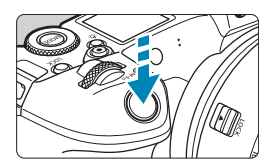

#### z **Zamezení rozhýbání fotoaparátu**

Pohyb fotoaparátu drženého v rukou v okamžiku expozice je označován jako rozhýbání fotoaparátu. To může způsobit rozmazání snímků. Chcete-li rozhýbání fotoaparátu zamezit, zapamatujte si následující pokyny:

- ●Držte fotoaparát co nejpevněji.
- ●Automaticky zaostřete stisknutím tlačítka spouště do poloviny, poté tlačítko spouště pomalu stiskněte úplně.
- R o Pokud stisknete tlačítko spouště úplně bez předchozího stisknutí do poloviny nebo stisknete tlačítko spouště do poloviny a bezprostředně poté je stisknete úplně, vyfotografuje fotoaparát snímek až po určitém okamžiku.
	- o Stisknutím tlačítka spouště do poloviny lze přejít zpět do stavu připravenosti ke snímání i během zobrazení nabídky nebo přehrávání snímků.

#### **<**W**> Tlačítko režimu**

Můžete nastavit režim snímání.

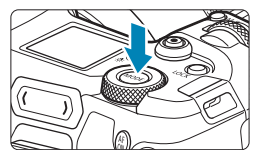

Stiskněte tlačítko <MODE> a pak otáčením voliče <<br/> $\leq$  vyberte režim snímání. Stisknutím tlačítka <MODE> a poté tlačítka <INFO > lze přepínat mezi pořizováním statických snímků a video sekvencí.

#### **<**p**> Tlačítko aktivace AF**

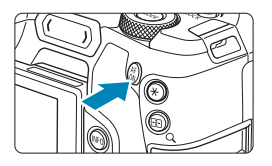

Má stejný účinek jako stisknutí tlačítko spouště do poloviny v režimu snímání **[**t**]**, **[**d**]**, **[**s**]**, **[**f**]**, **[**a**]** nebo **[BULB]**.

#### **<**B**> Multifunkční tlačítko**

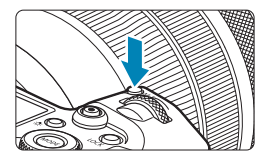

Pokud stisknete tlačítko <M-Fn> a budete otáčet voličem < $5/2$ >, můžete nastavit citlivost ISO, režim řízení, režim řízení, vyvážení bílé a kompenzaci expozice s bleskem.

#### **<**6**> Hlavní ovladač**

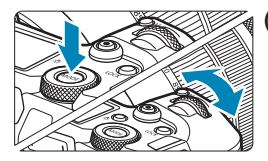

#### **(1) Po stisknutí tlačítka otáčejte voličem <**6**>.**

Stiskněte například tlačítko <MODE> nebo <M-Fn> a pak otáčejte voličem  $\langle \hat{\ell}^m \rangle$ >.

Po stisknutí tlačítka spouště do poloviny bude fotoaparát připraven k návratu do stavu připravenosti ke snímání.

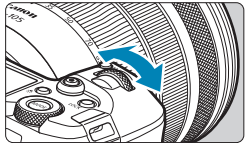

#### **(2) Otáčejte pouze voličem <**6**>.**

Dívejte se na obrazovku, do hledáčku nebo na panel LCD a otáčejte voličem  $\leq$ <sub>6</sub> $\approx$ .

Pomocí tohoto voliče lze nastavit rychlost závěrky, clonu a další možnosti.

Krok (1) lze provést, i když jsou ovládací prvky uzamčeny blokováním více funkcí (str. [60\)](#page-59-0).

#### **<**5**> Rychloovladač**

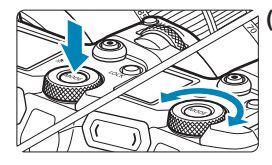

#### **(1) Po stisknutí tlačítka otáčejte voličem <**5**>.**

Stiskněte například tlačítko <MODE> nebo <M-Fn> a pak otáčejte voličem  $<\frac{1}{2}$ 

Po stisknutí tlačítka spouště do poloviny bude fotoaparát připraven k návratu do stavu připravenosti ke snímání.

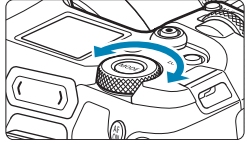

#### **(2) Otáčejte pouze voličem <**5**>.**

Dívejte se na obrazovku, do hledáčku nebo na panel LCD a otáčejte voličem < <sup>ह</sup>⊽ं>

Pomocí tohoto voliče lze nastavit hodnotu kompenzace expozice, hodnotu clony pro ruční expozice a další možnosti.

RI. Krok (1) lze provést, i když jsou ovládací prvky uzamčeny blokováním více funkcí (str. [60\)](#page-59-0).

#### <span id="page-59-0"></span>**<**R**> Tlačítko blokování více funkcí**

Při nastavení **[46: Blokování více funkcí]** a stisknutí tlačítka <LOCK > můžete zabránit změně nastavení náhodným stisknutím hlavního ovladače, rychloovladače, lišty M-Fn nebo kroužku ovládání nebo klepnutím na dotykovou obrazovku. Pro odblokování ovládacích prvků stiskněte znovu tlačítko <LOCK >.

Informace o možnosti **[**5**6: Blokování více funkcí]** najdete na stránce [416.](#page-415-0)

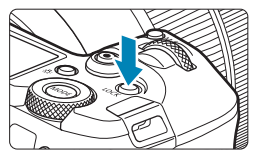

#### **<**U**> Přepnutí informací LCD panelu/tlačítko osvětlení**

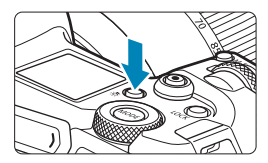

- $\bullet$  Každým stisknutím tlačítka < $\cdot$ 8: > se změní informace na LCD panelu.
- $\bullet$  Stisknutím a podržením tlačítka < $\cdot$ 8:> můžete osvětlit panel LCD (あ6).

RI. Úplným stisknutím tlačítka spouště během dlouhé expozice vypnete osvětlení panelu LCD.

#### **<**T**> Ovládací kroužek**

Můžete přiřadit obvykle používanou funkci ovládacímu kroužku objektivů typu RF nebo upevňovacím adaptérům (str. [555\)](#page-554-0).

#### **<← />** Lišta M-Fn (více funkcí)  $\star$

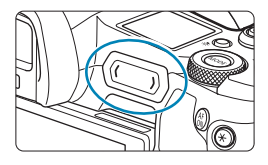

Průvodce M-Fn lištou Použít menu pro přiřazení funkc Ne Ano **TINFO** Příště skrýt

#### **Základní operace**

Můžete přiřadit běžně používané funkce k potáhnutí lištou < new > a poklepání obou konců. Žádná funkce není přiřazena jako výchozí.

Po nákupu nebo pokud není přiřazena žádná funkce, můžete vstoupit na obrazovku zástupců pro nabídku nastavení **[**8**4: Vlastní nastavení M-Fn lišty]** nastavení dotykem levé strany na <**m**>. Vybráním možnosti **[Ano]** otevřete obrazovku nastavení (str. [561\)](#page-560-0).

#### **Potáhnutí**

Posuňte prstem doleva nebo doprava bezprostředně po dotyku  $\langle \bullet \rangle$  >.

#### **Klepnutí (levý konec)**

Dotkněte se levého konce  $\langle \bullet \rangle$ a pak okamžitě nadzdvihněte prst.

#### **Klepnutí (pravý konec)**

Dotkněte se pravého konce  $\langle \bullet \rangle$ a pak okamžitě nadzdvihněte prst.

Ħ Operace jsou zrušeny, pokud neklepnete prstem bezprostředně po  $dot(x) < \langle \bullet \rangle$ 

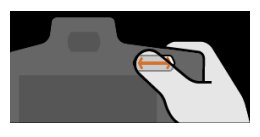

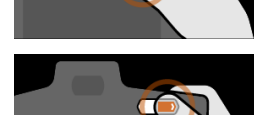

#### **Tlačítko INFO**

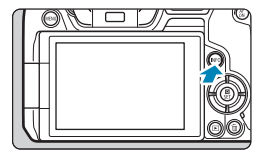

Každým stisknutím tlačítka <INFO> se změní zobrazované informace. Následující ukázkové obrazovky jsou pro statické fotografie.

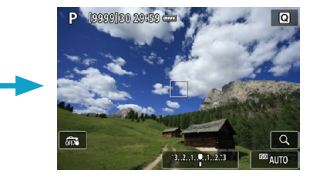

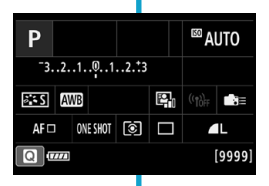

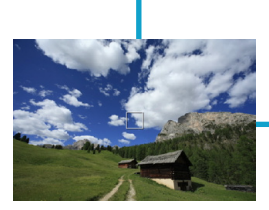

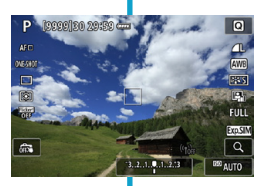

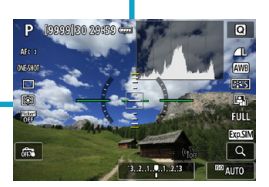

### **Použití a nastavení nabídek**

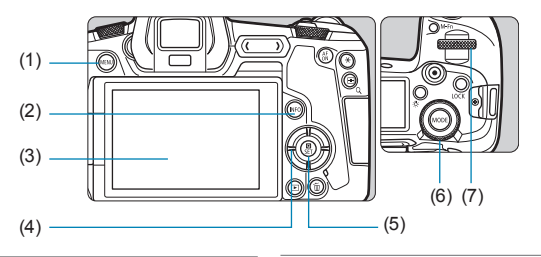

- (1) Tlačítko <MENU>
- $\overline{(2)}$  Tlačítko <INFO>
- (3) Obrazovka
- (4) Navigační tlačítka < $\Leftrightarrow$  >
- (5) Tlačítko <SET> (6) Rychloovladač
- (7) Hlavní ovladač

#### **Obrazovka nabídky režimů [**A**]**

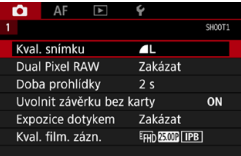

\* V režimu **[**A**]** základní zóny se určité karty a možnosti nabídek nezobrazí.

#### **Obrazovka v režimech [Fv], [P], [Tv], [Av], [M] a [BULB]**

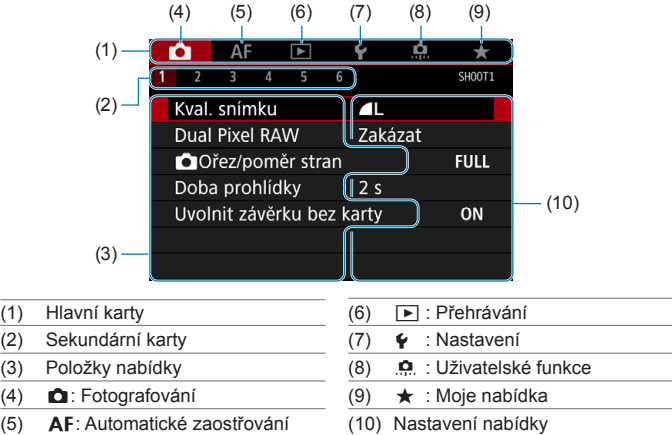

#### **Postup nastavení položek nabídky**

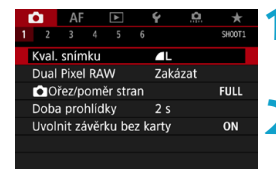

- **1 Zobrazte obrazovku nabídky.**
	- Stiskněte tlačítko <MENU>.

#### **2 Vyberte příslušnou kartu.**

- $\bullet$  Stisknutím tlačítka <INFO> se přepíná mezi hlavními kartami.
- $\bullet$  Otáčením voliče < $\mathcal{E} \geq \mathcal{E}$ > vyberete sekundární kartu.
- z Například označení karty **[**z**4]** v tomto návodu odkazuje na obrazovku, která se zobrazí, pokud je vybráno čtvrté políčko **[ ]** zleva pro kartu **a** (Fotografování).

 $(1)$  $(2)$  $(3)$  $(4)$ 

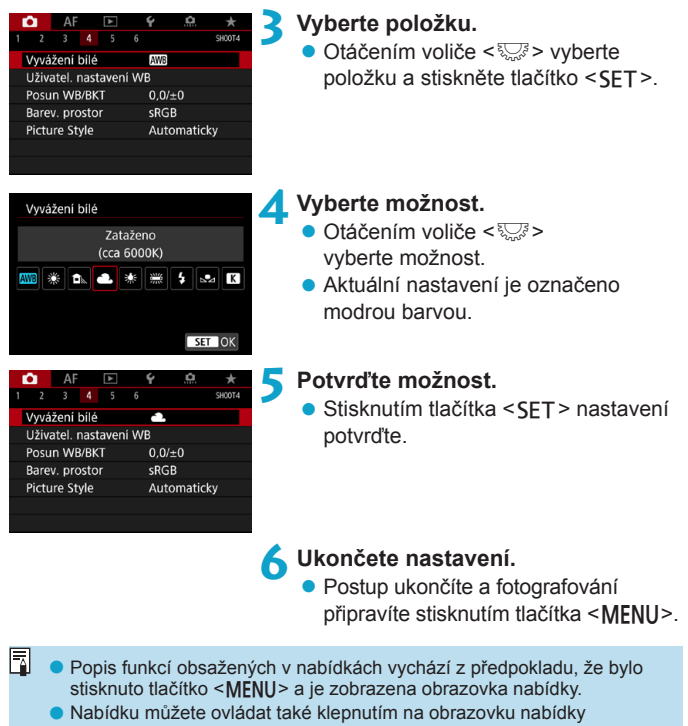

- nebo stisknutím navigačních tlačítek < $\leftrightarrow$  >.
- **·** Operaci zrušíte stisknutím tlačítka <MENU>.

#### **Ztmavené položky v nabídce**

Příklad: Priorita zvýraznění tónu

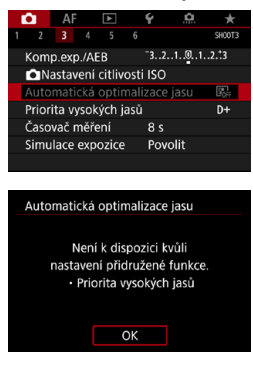

Šedě zobrazené položky nabídky nelze nastavit. Položka nabídky se zobrazí šedě, když je přepsána nastavením jiné funkce.

Chcete-li zjistit, o kterou funkci se jedná, vyberte šedě zobrazenou položku nabídky a stiskněte tlačítko <SFT>. Šedě zobrazenou položku nabídky budete moci vybrat, až zrušíte nastavení funkce, která ji přepisuje.

Možná nebude možné zobrazit funkci potlačení pro některé ztmavené položky v nabídce.

Pomocí možnosti **[**5**6: Vymazat všechna nast.fotoap.]** můžete obnovit výchozí nastavení funkcí nabídek (str. [419\)](#page-418-0).

### <span id="page-66-0"></span>**/ Provoz dotykové obrazovky**

Fotoaparát můžete ovládat klepnutím nebo přetažením na obrazovce (dotykovém panelu) prstem.

#### **Klepnutí**

#### **Vzorová obrazovka (Rychlé ovládání)**

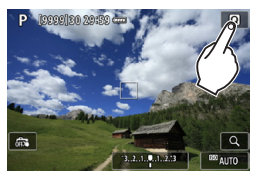

- Klepněte prstem na obrazovku (krátce se prstem dotkněte obrazovky a poté z ní prst sejměte).
- **Pokud například klepnete na ikonu [**Q**]**, zobrazí se obrazovka rychlého ovládání. Klepnutím na ikonu **[**2**]** se můžete vrátit na předchozí obrazovku.

#### **Tažení**

同

#### **Vzorová obrazovka (Obrazovka nabídky)**

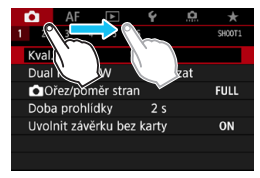

**• Posouvejte prst, přičemž se dotýkejte** obrazovky.

- **Pokud je volba [** $\angle$ **3: Tón]** nastavena na možnost **[Dotkněte se**  $\mathbb{X}$ ], nezazní při dotykových operacích zvuková signalizace (str. [386](#page-385-0)).
- Odezvu ovládání dotykem lze nastavit (str. [385](#page-384-0)).

## Q **Rychlé ovládání**

Můžete přímo vybrat nebo nastavit funkce snímání zobrazené na obrazovce. To se nazývá rychlé ovládání.

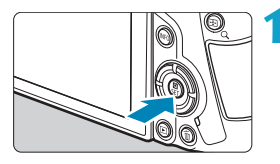

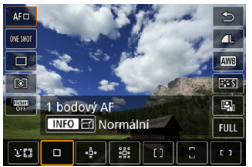

- 
- <sup>⊠</sup>AUTO P  $-3...2...1...0...1...2...3$ 52±0  $AF<sub>□</sub>$ ONE SHOT **3** Γ1.  $\leftarrow$ Komp.expozice/Nastavení AEB
- **2 Vyberte položku nastavení.** Stisknutím tlačítek <▲> <▼> vyberte položku.

 $\text{Stiskněte } \text{th}$ ačítko < $\text{Q}$  > (410).

**K**dyž se obrazovka zobrazuje vlevo, stiskněte pro volbu tlačítka  $\langle \blacktriangle \rangle \langle \blacktriangledown \rangle$  $\langle$  < $\rangle$  < $\rangle$ 

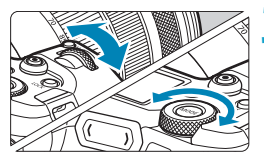

#### **3 Vyberte možnost.**

- $\bullet$  Otáčením voliče < $\mathcal{E}$  > nebo < $\overline{\mathbb{S}}$ > nebo stisknutím tlačítek <<>> změňte nastavení. K dispozici jsou také funkce, které se nastavují stisknutím tlačítka po provedení těchto operací.
- Stisknutím tlačítka <SFT> dokončete nastavení a vraťte se na předchozí obrazovku.

 $\overline{\mathbb{R}}$  Pro nastavení Rychlého ovládání můžete také vybrat klepnutím na obrazovku (str. [67\)](#page-66-0).

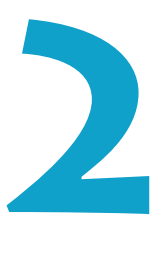

# **Snímání**

V této kapitole je popsáno fotografování a představuje nastavení nabídky na kartě fotografování (**[**z**]**).

 $\bullet$  Ikona  $\star$  napravo od názvu stránky znamená, že funkce ie dostupná pouze v režimech **[Fv]**, **[P]**, **[Tv]**, **[Av]**, **[**a**]** nebo **[BULB]**.

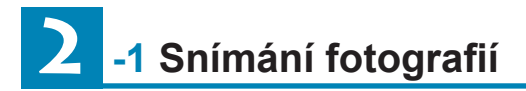

#### **[Režim snímání] Nastavení pro fotografie**

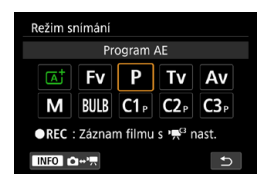

Chcete-li se připravit na snímání fotografií, stisknutím tlačítka <MODE> a <INFO> vstupte na obrazovku **[Režim snímání]** nalevo.

- **[**A**] : Automatický inteligentní scénický režim** (str. [123](#page-122-0))
- **[**t**] : Flexibilní priorita AE** (str. [140\)](#page-139-0)
- **[**d**] : Programová automatická expozice** (str. [132](#page-131-0))
- **[**s**] : Priorita závěrky AE** (str. [134](#page-133-0))
- **[**f**] : Priorita clony AE** (str. [136\)](#page-135-0)
- **[**a**] : Ruční expozice** (str. [138\)](#page-137-0)
- **[BULB] : Čas B** (str. [158](#page-157-0))
- **[**w**/**x**/**y**] : Uživatelský režim**

**snímání** (str. [417\)](#page-416-0)

### **Karta nabídek: snímání fotografií**

#### z **Fotografování 1**

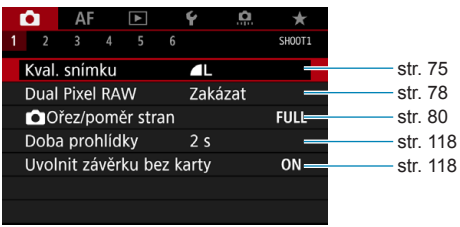

#### z **Fotografování 2**

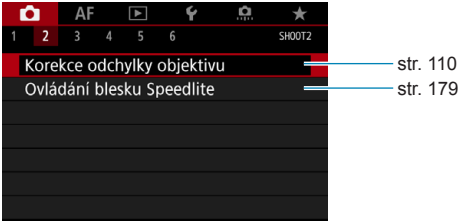

#### z **Fotografování 3**

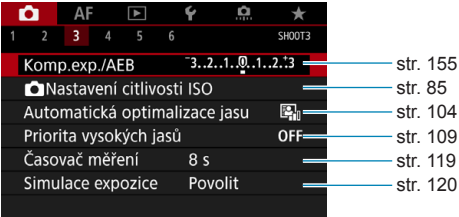

#### z **Fotografování 4**

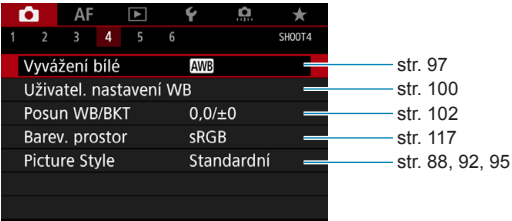

#### z **Fotografování 5**

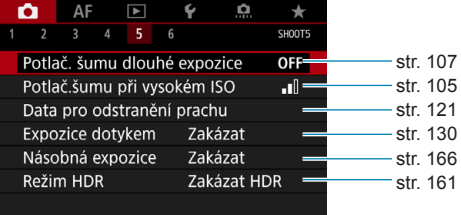

#### z **Fotografování 6**

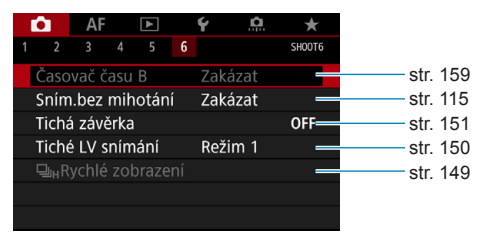
**V režimu [**A**] se zobrazí následující obrazovka.**

#### z **Fotografování 1**

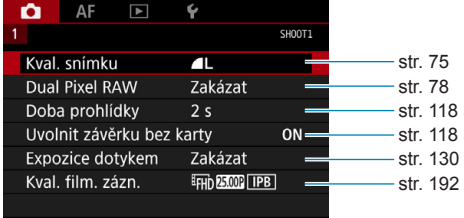

# **Rejstřík vlastností: snímání fotografií**

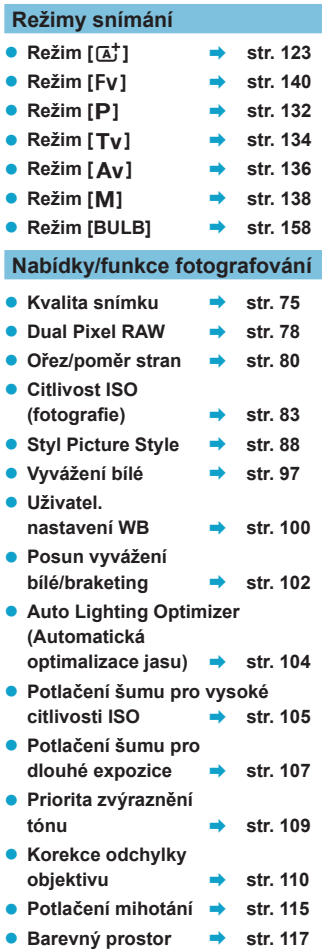

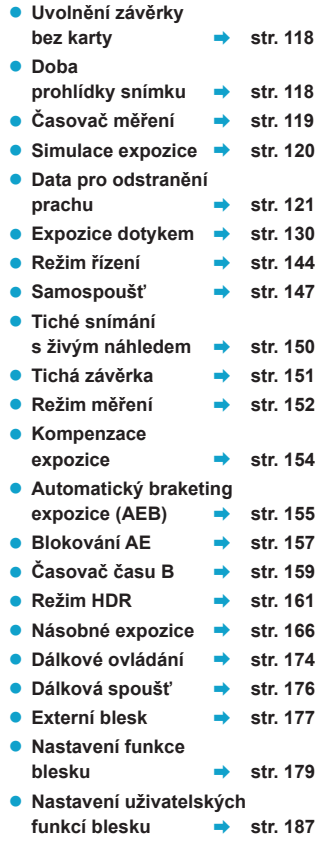

# <span id="page-74-0"></span>**Nastavení kvality snímku**

Můžete vybrat počet pixelů a kvalitu snímku. Možnosti kvality snímku JPEG zahrnují 1L, IL, IM, IM, IS1, IS1 a S2. Možnosti kvality snímku RAW zahrnují **RAW** a CRAW.

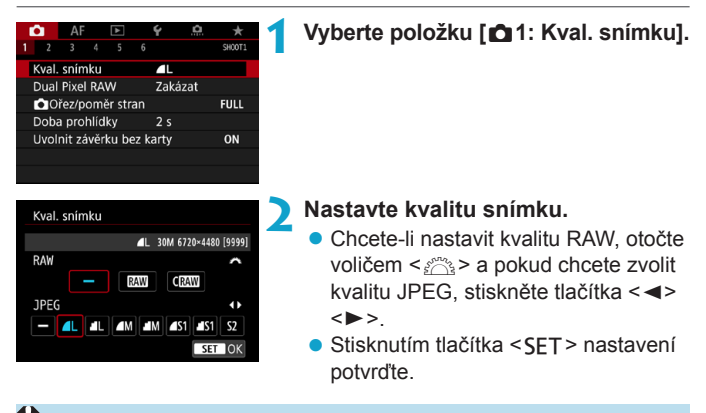

Počet dostupných snímků indikovaných prostřednictvím **[\*\*\*\*]** na obrazovce nastavení kvality snímku vždy platí pro nastavení **[Full-frame]** bez ohledu na aktuální nastavení poměru stran (str. [80\)](#page-79-0).

- o Pokud je pro velikost snímků typu RAW i JPEG nastavena možnost [–], nastaví se velikost 41.
	- o Pokud vyberete typ RAW i typ JPEG, při každém snímání bude stejný snímek zaznamenán na kartu současně v souboru typu RAW i v souboru typu JPEG v nastavených kvalitách snímků. Tyto dva snímky budou zaznamenány se stejnými čísly souboru (přípona souboru .JPG pro typ JPEG a .CR3 pro typ RAW).
- $\bullet$  S<sub>2</sub> ie v kvalitě  $\blacktriangle$  (jemná).

同

**O** Význam ikon kvality snímku: **RAW, RAW, CRAW, kompaktní RAW, JPEG, 4 Jemný, 8 Normální, 1 Velký, M Střední, 5 Malý.** 

#### **Snímky RAW**

Snímek typu RAW představuje nezpracovaný datový výstup obrazového snímače převedený na digitální data. Je zaznamenán na kartu tak, jak vytváří snímky RAW s menšími velikostmi souborů než <u>raw</u> . je, a můžete pro něj zvolit následující kvalitu: RAW nebo CRAW . CRAW Snímky typu RAW mohou být zpracovány pomocí funkce **[▶**]: **Zpracování snímku RAW]** (str. [339](#page-338-0)) a uloženy jako snímky typu JPEG. (Podobně jako pro **RAW** jsou všechny možnosti velikosti JPEG k dispozici i pro CRAWI) Vzhledem k tomu, že se samotný snímek typu RAW nezmění. lze jej zpracovat a vytvářet tak libovolný počet snímků typu JPEG. Ke zpracování snímků RAW použijte dodaný software Digital Photo Professional (software EOS). Podle toho, jak budou obrázky použity, v nich můžete provádět různé úpravy a generovat obrázky ve formátu JPEG nebo v jiných typech s těmito úpravami.

#### **Software pro zpracování snímků RAW**

- o K zobrazení snímků typu RAW v počítači doporučujeme použít dodaný software Digital Photo Professional (dále zkráceně DPP, software EOS).
- o Starší verze softwaru DPP verze 4.x nejsou schopné zpracovat snímky typu RAW pořízené tímto fotoaparátem. Pokud máte v počítači nainstalován software DPP verze 4.x nebo starší, stáhněte a nainstalujte si nejnovější verzi softwaru DPP z webových stránek Canon (str. [572\)](#page-571-0). (Předchozí verze bude přepsána.) Upozorňujeme Vás, že DPP verze 3.x a starší nedokáže zpracovat snímky RAW, pořízené tímto fotoaparátem.
- o Volně prodejný software nemusí být schopen zobrazit snímky typu RAW pořízené tímto fotoaparátem. Informace o kompatibilitě získáte od výrobce softwaru.

同

#### **Pokyny pro výběr kvality snímku**

Pokyny pro velikosti souborů, počet možných snímků a maximální počet snímků sekvence jsou uvedeny na straně [609](#page-608-0).

#### **Maximální počet snímků sekvence při kontinuálním snímání**

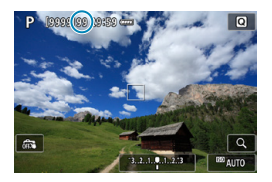

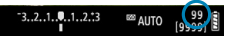

围

Přibližný maximální počet snímků sekvence je zobrazen v horní levé části obrazovky záznamu a dolní pravé části hledáčku.

Pokud maximální počet snímků sekvence pro kontinuální snímání dosahuje hodnoty 99 nebo vyšší, zobrazí se údaj "99".

Pokud je pro maximální počet snímků sekvence zobrazena hodnota "99", znamená to, že můžete kontinuálně vyfotografovat 99 nebo více snímků. Hodnota se začne snižovat, jakmile dosáhne 98 nebo méně. Zpráva **[BUSY]** na obrazovce a panelu LCD indikuje, že vnitřní vyrovnávací paměť je plná a snímání se dočasně zastaví. Pokud kontinuální snímání zastavíte, maximální počet snímků sekvence se zvýší. Po uložení všech pořízených snímků na kartu můžete obnovit kontinuální snímání a vyfotografovat až maximální počet snímků sekvence uvedený v tabulce na straně [609.](#page-608-0)

# <span id="page-77-0"></span>**Nastavení funkce fotografování Dual Pixel RAW**

Fotografování snímků RMM nebo CRMM s touto funkcí povolenou vytváří speciální snímky Dual Pixel RAW, které obsahují informace s duálními pixely z obrazového snímače. To se nazývá snímání Dual Pixel RAW. Při zpracování těchto snímků v softwaru Digital Photo Professional pro fotoaparáty EOS můžete využít data vyladění ostrosti (pomocí informací o hloubce), jemně posunout pohled fotoaparátu a omezit výskyt stínů. **Výsledky se budou lišit v závislosti na podmínkách snímání, proto si před použitím této funkce projděte návod k použití aplikace Digital Photo Professional, kde naleznete podrobnosti o charakteristikách Dual Pixel RAW a zpracování snímků.**

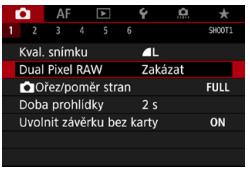

Dual Pixel RAW Zakázat Povolit Povoleno při nastavení kvality snímku na RAW nebo CRAW **INFO** Nápov.  $STOK$  **1 Vyberte položku [**z**1: Dual Pixel RAW].**

**2 Vyberte možnost [Povolit].**  $\bullet$  Stiskněte tlačítko <INFO > a než budete pokračovat, přečtěte si obrazovku Nápověda (str. [405](#page-404-0)).

**3 Nastavte kvalitu snímků na** <sup>1</sup> **nebo CRAW.** 

• Nastavte kvalitu snímků na RAW, RAW+JPEG, CRAW nebo  $CRM + JPEG.$ 

#### **4 Vyfotografujte snímek.**

g Pořídí se snímek RAW obsahující data Dual Pixel (snímek Dual Pixel RAW).

- $\bullet$ o Spouštění trvá déle, pokud je vypínač napájení přepnutý do polohy <0N> nebo fotoaparát obnoví činnost z automatického vypnutí napájení.
	- o Rychlost kontinuálního snímání je nižší při snímání s možností Dual Pixel RAW (str. [144](#page-143-0)). Sníží se i maximální počet snímků sekvence.
	- Režim řízení <**D**<sub>I</sub>H> není dostupný. Nastavení režimu na <**D**<sub>I</sub>H> má efekt jeho nastavení na <**Q**i>.
	- Šum může být patrnější na snímcích RAW nebo RAW+JPEG.
	- o Nastavení kvality snímku jedním dotykem není dostupné.

## **Hodnota a účinek korekce Dual Pixel RAW**

- o Větší clony objektivu zvyšují velikost a efekt korekce.
- o Velikost a efekt korekce nemusí být dostatečný s některými objektivy a v některých snímaných scénách.
- o Velikost a efekt korekce se liší v závislosti na orientaci fotoaparátu (svislá nebo vodorovná).
- o Velikost a efekt korekce nemusí být dostatečný při jistých podmínkách snímání.

# <span id="page-79-0"></span>**Nastavení ořezu/poměru stran**<sup>☆</sup>

Normálně jsou s objektivy typu RF nebo EF pořízeny snímky ve velikosti celého snímače, přibližně 36,0 x 24,0 mm při snímání ve velikosti políčka kinofilmu (full-frame), ale při oříznutém snímání lze izolovat a zvětšit střed snímku přibl. 1,6x (velikost APS-C) jako kdybyste používali teleobjektiv, nebo je možné před snímáním nastavit poměr stran tak, aby vyhovoval vašemu způsobu fotografování.

Pro objektivy typu EF-S je zachycen poměr stran 3:2 uprostřed, zvětšený přibl. 1,6x (velikost APS-C).

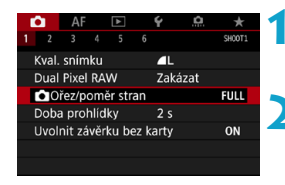

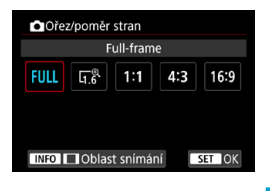

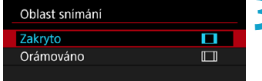

#### **1 Vyberte možnost [**z**1:** z**Ořez/ poměr stran].**

#### **2 Vyberte položku.**

- z Vyberte **[Full-frame]**, **[1,6x (ořez)]**, **[1:1 (poměr stran)]**, **[4:3 (poměr stran)]** nebo **[16:9 (poměr stran)]**.
- **Pro objektivy typu EF-S je možnost [1,6x (ořez)]** nastavena automaticky a žádná další možnost není dostupná.
- Pokud chcete pokračovat bez změny zobrazení oblasti snímání, stiskněte tlačítko <SET> a přejděte na krok 4.

#### **3 Vyberte, jak se zobrazí oblast snímání.**

- Na obrazovce zobrazené v kroku 2 stiskněte tlačítko <INFO>.
- Vyberte požadovanou metodu zobrazení a stiskněte tlačítko <SFT>.
- O Možnosti kvality snímku 4M/1M/4S1/1S1 nejsou dostupné při nastavení možnosti **[1,6x (ořez)]** ani s objektivem EF-S.
	- o Oříznuté snímání s kvalitou snímku nastavenou na možnost  $AM/M/M/4$  S1/ $M$  S1 vytváří snímky  $AL/MLI$ S2/S2.
	- o Snímání s objektivem typu EF-S při nastavení možnosti **[1:1 (poměr stran)]**, **[4:3 (poměr stran)]** nebo **[16:9 (poměr stran)]** automaticky vymaže nastavení a snímání probíhá s možností **[1,6x (ořez)]** při poměru stran 3:2.

#### **Příklady nastavení Nastaveno FULL**

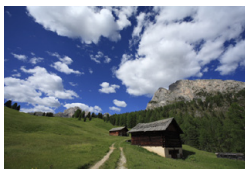

#### U **nebo je použit objektiv typu EF-S**

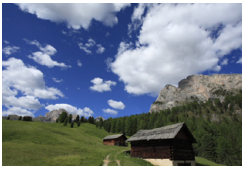

#### **Nastaveno 1:1 a**  $\Pi$

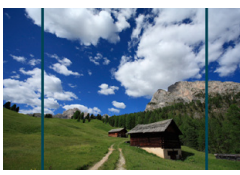

#### **Nastaveno 4:3 a**  $\Pi$

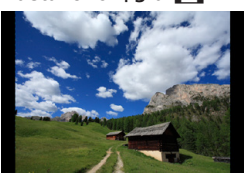

## **4 Vyfotografujte snímek.**

- Pokud je nastavena možnost **[1,6x (ořez)]** nebo použit objektiv typu EF-S, je zobrazený snímek zvětšený přibl. 1,6x.
- z Je-li nastavena možnost **[1:1 (poměr stran)]**, **[4:3 (poměr stran)]** nebo **[16:9 (poměr stran)]**, je zachycen snímek v rámci černě maskované nebo zvýrazněné oblasti.
- o **Oblasti mimo oříznutou oblast nejsou nahrány ve snímání RAW při nastavení možnosti [1,6x (ořez)] nebo s objektivy typu EF-S.**
	- o Možnost **[Oblast snímání]** nemá vliv na zobrazení, pokud je nastavena možnost **[1,6x (ořez)]** nebo s objektivy typu EF-S.
	- o Možnost **[**8**5: Přidání informace o ořezu]** je dostupná pouze pokud je nastavena možnost **[Full-frame]**.
	- **Nastavení [立1: 立Ořez/poměr stran]** se externím bleskem Speedlite nepoužívá jako základ pro přiblížení automatického blesku (nastavení pokrytí automatického blesku).
	- o Podrobnosti o počtu pixelů při nastavení ořezu nebo poměru stran naleznete na straně [610.](#page-609-0)
		- o Při nastavení ořezu nebo poměru stran je svisle a vodorovně zachováno téměř 100 % pokrytí zorného pole.
		- o Pokud je nastaven poměr stran, jsou informace o poměru stran přidány do snímků RAW, které jsou snímány v plné velikosti. Když se snímky RAW přehrávají, je oblast snímku použitá pro snímání indikována linkami. Vezměte na vědomí, že v prezentacích je zobrazena pouze oblast snímání snímku (str. [331\)](#page-330-0).

同

# <span id="page-82-0"></span>**ISO: Nastavení citlivosti ISO pro fotografie** $\star$

Nastavte citlivost ISO (citlivost obrazového snímače na světlo) tak, aby odpovídala úrovni okolního osvětlení. V režimu **[**A**]** se citlivost ISO nastavuje automaticky (str. [608\)](#page-607-0).

Informace o citlivosti ISO během snímání filmů naleznete na straně [614](#page-613-0).

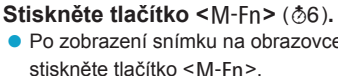

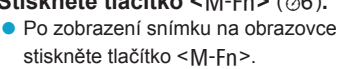

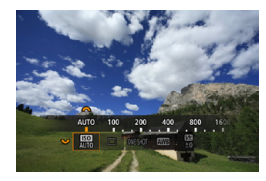

#### **2 Vyberte položku Citlivost ISO.** • Otáčením voliče <<<<<<<>>><<<<<<<>>

požadovanou položku citlivosti ISO.

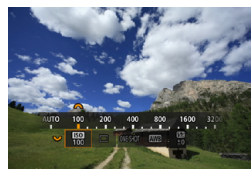

#### **3 Nastavte citlivost ISO.**

- $\bullet$  Nastavte ji otáčením voliče < $\mathcal{E}$
- **Citlivost ISO lze nastavit v rozsahu** ISO 100 až 40000 v krocích po 1/3 EV.
- Chcete-li nastavit citlivost ISO automaticky, vyberte možnost **[AUTO]**.
- **Podrobné informace o automatickém** rozsahu ISO naleznete na straně [608.](#page-607-0)

Chcete-li rozšířit dostupný rozsah citlivosti ISO od L (odpovídá citlivosti ISO 50) po H1 (odpovídá citlivosti ISO 51200) nebo H2 (odpovídá citlivosti ISO 102400), upravte možnost **[Rozsah citli. ISO]** v položce **[** $\bigcirc$ **3:**  $\bigcirc$  Nastavení citlivosti ISO] (str. [85\)](#page-84-0).

#### **Přehled citlivosti ISO**

- · Nízké citlivosti ISO snižují při některých podmínkách snímání šum snímků, ale mohou zvýšit riziko rozhýbání fotoaparátu/objektu nebo zmenšit ostře zachycenou oblast (menší hloubka ostrosti).
- Vysoké citlivosti ISO umožňují snímání s velmi slabým osvětlením, větší zaostřené oblasti (větší hloubka ostrosti) a větší dosah blesku, ale mohou zvýšit šum snímků.
- $\blacksquare$ o Vzhledem k tomu, že H1 (odpovídá citlivosti ISO 51200) a H2 (odpovídá citlivosti ISO 102400) jsou nastavení rozšířeného rozsahu citlivosti ISO, budou v porovnání se standardním nastavením šum (světelné body, pruhy atd.) a nerovnoměrnost barev více patrné a rozlišení nižší.
	- o Vzhledem k tomu, že možnost L (odpovídá citlivosti ISO 50) je nastavení rozšířeného rozsahu citlivosti ISO, bude dynamický rozsah v porovnání se standardním nastavením poněkud menší.
	- o Pokud je funkce **[**z**3: Priorita vysokých jasů]** nastavena na možnost **[Povolit]** nebo **[Vylepšeno]** (str. [109](#page-108-0)), nelze vybrat možnosti L (odpovídá citlivosti ISO 50), ISO 100/125/160, H1 (odpovídá citlivosti ISO 51200) a H2 (odpovídá citlivosti ISO 102400).
	- o Při fotografování s vysokou citlivostí ISO, při vysoké teplotě, s dlouhou expozicí nebo násobnou expozicí může být ve snímku patrný šum (zrnitost, světelné body, pruhy atd.), nepravidelné barvy nebo posun barev.
	- o Při fotografování v podmínkách, které vytvářejí mimořádné množství šumu, jako je kombinace vysoké citlivosti ISO, vysoké teploty a dlouhé expozice, se snímky nemusí zaznamenat správně.
	- o Použití vysoké citlivosti ISO a blesku k fotografování blízkého objektu může vést k přeexponování.

#### <span id="page-84-0"></span>**Nastavení rozsahu ručně nastavitelné citlivosti ISO**

Můžete nastavit rozsah ručně nastavitelné citlivosti ISO (meze minimální a maximální citlivosti ISO). Mez minimální citlivosti ISO můžete nastavit v rozsahu od L (odpovídá citlivosti ISO 50) do H1 (odpovídá citlivosti ISO 51200) a mez maximální citlivosti ISO v rozsahu od ISO 100 do H2 (odpovídá citlivosti ISO 102400).

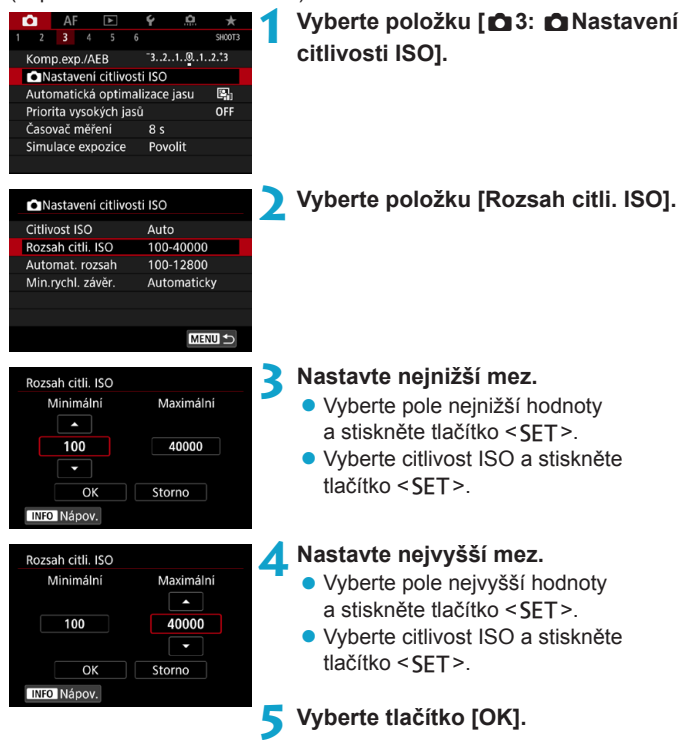

#### **Nastavení rozsahu citlivosti ISO pro automatické ISO**

Rozsah citlivosti ISO pro automatické ISO můžete nastavit od ISO 100 do 40000. Nejnižší mez můžete nastavit v rozsahu ISO 100 až 25600 a nejvyšší mez v rozsahu ISO 200 až 40000.

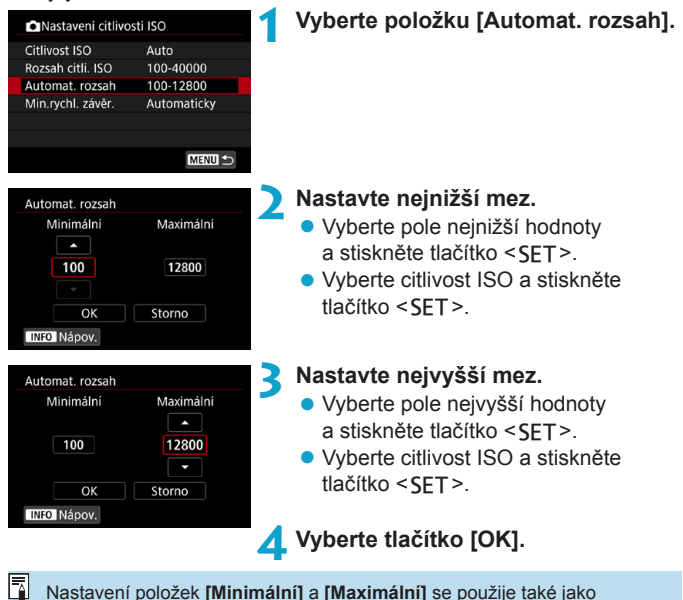

minimální a maximální citlivost ISO bezpečného posunu způsobeného

citlivostí ISO (str. [545](#page-544-0)).

#### **Nastavení minimální rychlosti závěrky pro automatické ISO**

Minimální rychlost závěrky lze nastavit tak, aby automaticky nastavovaná rychlost závěrky nebyla při automatickém ISO příliš nízká. To je užitečné v režimech **[**d**]** a **[**f**]** při snímání pohybujících se objektů s širokoúhlým objektivem nebo při používání teleobjektivu. Ve výsledku tak omezíte rozhýbání fotoaparátu a rozmazání objektů.

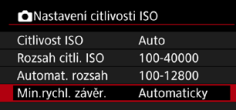

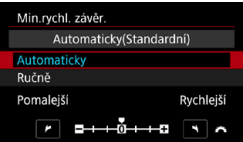

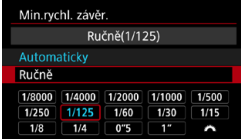

# **Automatické nastavení 2 Nastavte požadovanou minimální**

**1 Vyberte [Min.rychl. závěr.].**

- **rychlost závěrky.**
	- z Vyberte možnost **[Automaticky]** nebo **[Ručně]**.
	- z Vyberete-li možnost **[Automaticky]**, nastavte otáčením voliče < $\frac{1}{2}$ > požadovanou (nižší nebo vyšší) rychlost závěrky oproti standardní rychlostí a stiskněte tlačítko <SFT>.
- **Ručně nastavená z vyberete-li možnost <b>[Ručně]**, vyberte otáčením voliče < $\mathcal{E}$  > rychlost závěrky a stiskněte tlačítko <SET>.

 $\bullet$ o Pokud nelze dosáhnout správné expozice s mezí maximální citlivosti ISO nastavenou pomocí položky **[Automat. rozsah]**, bude k dosažení standardní expozice nastavena nižší rychlost závěrky, než je hodnota položky **[Min.rychl. závěr.]**.

**O** Tuto funkci nelze použít při fotografování s bleskem ani při snímání filmu.

h Pokud nastavíte možnost **[Automaticky(Standardní)]**, bude minimální rychlost závěrky reciproční k ohniskové vzdálenosti objektivu. Každý krok mezi možnostmi **[Pomalejší]** a **[Rychlejší]** odpovídá jednomu kroku rychlosti závěrky.

# <span id="page-87-0"></span>Výběr stylu Picture Style<sup>\*</sup>

Pouze výběrem některé předvolby Picture Style můžete dosáhnout charakteristik snímku efektivně odpovídajících požadovanému vyznění fotografie nebo objektu.

V režimu **[**A**]** se automaticky nastaví styl **[**D**]** (Automaticky).

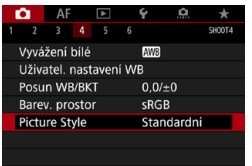

#### **1 Vyberte položku [**z**4: Picture Style].**

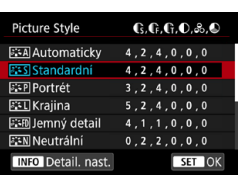

#### **2 Vyberte styl Picture Style.**

• Vyberte styl Picture Style a stiskněte tlačítko <SET>.

#### **Charakteristiky stylů Picture Style**

#### $\bullet$  [ $\Xi$  $\overline{\Xi}$ ] Automaticky

Tóny barev budou automaticky upraveny tak, aby odpovídaly fotografované scéně. Barvy budou vypadat živě pro modrou oblohu, zeleň a západ slunce ve scénách v přírodě, pod širým nebem nebo při západu slunce.

 $\overline{\mathbb{R}}$  Pokud není dosažen požadovaný tón barev při nastavení možnosti **[Automaticky]**, použijte jiný styl Picture Style.

#### z **[**P**] Standardní**

Snímek obsahuje živé barvy a je ostrý a výrazný. Jedná se o obecně použitelný styl Picture Style, který je vhodný pro většinu prostředí.

#### z **[**Q**] Portrét**

Umožňuje dosažení přirozených odstínů pleti. Vzhled snímku je jemnější. Vhodný pro detailní portréty.

Změnou nastavení **[Tón barvy]** (str. [93\)](#page-92-0) můžete upravit odstín pleti.

#### **• [** $E$ **]** Krajina

Pro snímky s živými odstíny modré a zelené barvy a se silným doostřením a výrazným vzhledem. Je vhodný pro působivou krajinu.

#### **•** [axim] Jemný detail

Je vhodný pro zachycení detailního obrysu a jemné struktury fotografovaného cíle. Barvy budou nepatrně živější.

#### **• [** $\sqrt{2}$  **| Neutrální**

Vhodný pro následné zpracování snímků v počítači. Poskytuje nevýrazné snímky s přirozenými barvami, relativně nízkým jasem a nepříliš velkou sytostí barev.

#### <mark>● [ </mark>ब्विमि] Věrný

Vhodný pro následné zpracování snímků v počítači. Pokud je fotografovaný objekt zachycen při slunečním světle s teplotou barvy 5200 K, budou barvy kolorimetricky upraveny tak, aby odpovídaly barvám objektu. Poskytuje nevýrazné snímky s relativně nízkým jasem a nepříliš velkou sytostí barev.

#### z **[**V**] Černobílý**

Umožňuje vytvářet černobílé snímky.

Ze snímků JPEG snímaných pomocí možnosti **[Černobílý]** stylu Picture Style není možné obnovit barevné snímky.

#### z **[**W**] Uživatelem definovaný 1–3**

Můžete uložit některý ze základních stylů, jako jsou **[Portrét]**, **[Krajina]**, soubor stylu Picture Style atd., a upravit jej požadovaným způsobem (str. [95\)](#page-94-0). Použije-li se dosud nenastavený uživatelsky definovaný styl Picture Style, snímky budou pořízeny se stejnými charakteristikami nastavení jako s výchozím nastavením **[Standardní]**.

#### **Symboly**

Na této obrazovce výběru Picture Style se nacházejí ikony pro nastavení **[Síla]**, **[Jemnost]** nebo **[Práh]** pro parametr **[Ostrost]** a také **[Kontrast]** a další. Číslice udávají hodnoty těchto nastavení uvedených pro daný styl Picture Style.

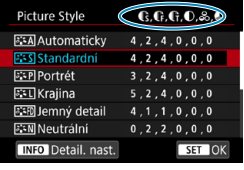

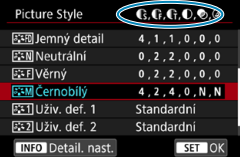

#### **Symboly**

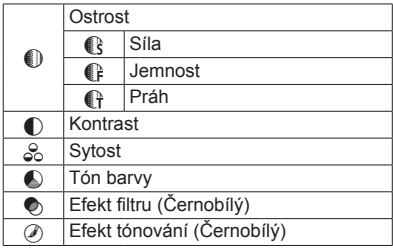

Při snímání filmu se pro položky **[Jemnost]** a **[Práh]** funkce **[Ostrost]** zobrazí hvězdička "\*". **[Jemnost]** a **[Práh]** se na filmy nevztahují.

# <span id="page-91-0"></span>**Uživatelské nastavení stylu Picture Style**<sup>★</sup>

Styly Picture Style si můžete upravit. Můžete upravit nastavení stylů Picture Style, jako je např. nastavení **[Kontrast]** nebo parametr **[Ostrost]** (**[Síla]**, **[Jemnost]** nebo **[Práh]**). Chcete-li zjistit výsledný efekt, vytvořte několik zkušebních snímků. Jestliže chcete upravit nastavení položky **[Černobílé]**, vyhledejte informace na straně [94.](#page-93-0)

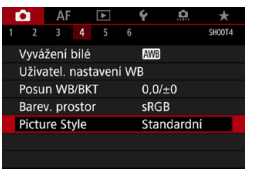

## **1 Vyberte položku [**z**4: Picture Style].**

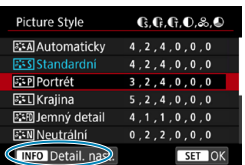

#### **2 Vyberte styl Picture Style.**

• Vyberte styl Picture Style, který chcete upravit, a stiskněte tlačítko <INFO>.

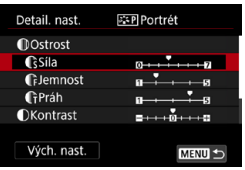

#### **3 Vyberte položku.**

- z Vyberte položku (například **[Síla]** v části **[Ostrost]**) a stiskněte tlačítko  $<$ SFT $>$ .
- **Podrobnosti o nastaveních a efektech** naleznete na další straně.

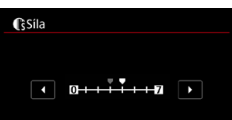

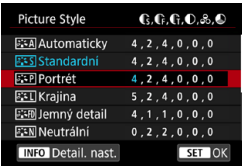

## <span id="page-92-0"></span>**Nastavení a efekty**

#### **4 Nastavte položku.**

- **Upravte úroveň efekt a stiskněte** tlačítko <SFT>.
- **Stisknutím tlačítka <MFNU> uložte** upravené nastavení a přejděte zpět na obrazovku výběru Picture Style.
- g Veškerá nastavení, která změníte z výchozích hodnot, se zobrazí modře.

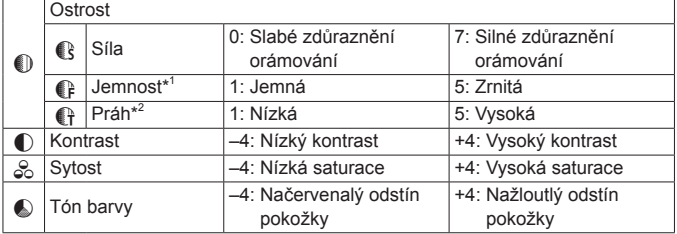

- \*1: Udává jemnost obrysů, které se mají zvýraznit. Nižší hodnota znamená, že budou zvýrazněny jemnější obrysy.
- \*2: Nastavuje míru zvýraznění obrysu v závislosti na rozdílu v kontrastu mezi objektem a okolím. Čím nižší bude číslo, tím větší část obrysu bude zvýrazněna při nízkém rozdílu kontrastu. Při nižších hodnotách však také obvykle dochází ke zvýraznění šumu.
- 围 o Pro snímání filmu nelze nastavit položky **[Jemnost]** a **[Práh]** pro funkci **[Ostrost]** (nezobrazí se).
	- o Výběrem položky **[Vých. nast.]** v kroku 3 lze opět nastavit výchozí hodnoty parametrů příslušného stylu Picture Style.
	- o Chcete-li fotografovat s upraveným stylem Picture Style, tak jej nejprve vyberte a poté pořiďte fotografii.

#### <span id="page-93-0"></span>**[**V**] Nastavení stylu Černobílý**

Vedle efektů popsaných na předcházející straně, jako je například parametr **[Kontrast]** nebo nastavení **[Síla]**, **[Jemnost]** a **[Práh]** parametru **[Ostrost]** lze také nastavit **[Efekt filtru]** a **[Efekt tónování]**.

#### **[**k**] Efekt filtru**

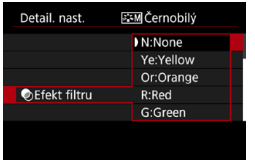

Při aplikaci efektu filtru na černobílý snímek mohou lépe vyniknout bílé mraky či zelené stromy.

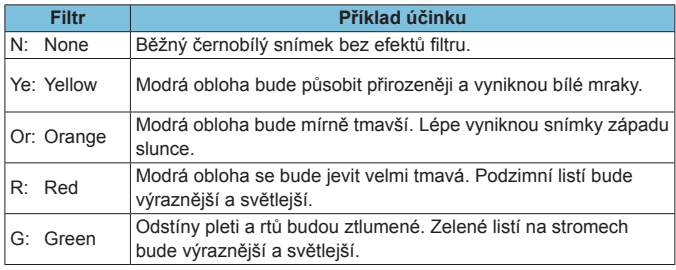

Zvýšení hodnoty **[Kontrast]** bude mít za následek výraznější efekt filtru.

#### **[**l**] Efekt tónování**

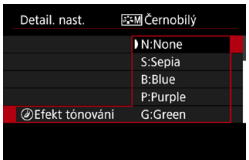

Pomocí efektu tónování lze vytvořit černobílý snímek ve zvoleném tónu. Je efektivní, když chcete vytvořit působivější snímky.

# <span id="page-94-0"></span>**Uložení stylu Picture Style**<sup>★</sup>

Je možné vybrat některý ze základních stylů Picture Style, jako je **[Portrét]** nebo **[Krajina]**, upravit jej požadovaným způsobem a uložit jako styl **[Uživ. def. 1]**, **[Uživ. def. 2]** nebo **[Uživ. def. 3]**. To je užitečné při vytváření více stylů Picture Style s různými nastaveními. Styly Picture Style, které jste do fotoaparátu přidali prostřednictvím softwaru EOS Utility (software EOS), můžete podle potřeby upravit zde.

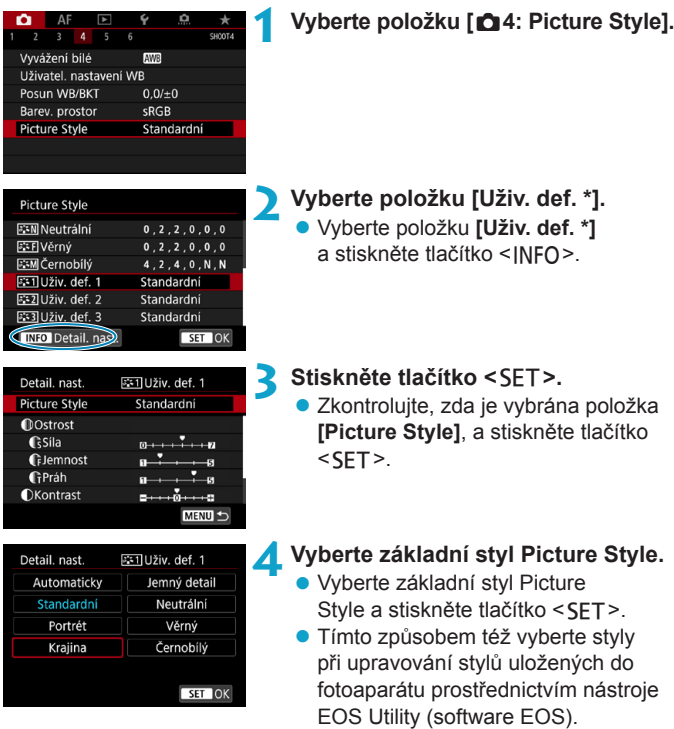

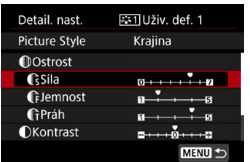

# **Casila** SET OK

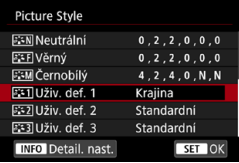

#### **5 Vyberte položku.**

z Vyberte položku (například **[Síla]** v části **[Ostrost]**) a stiskněte tlačítko  $<$ SFT $>$ .

#### **6 Nastavte položku.**

- **Upravte úroveň efekt a stiskněte**  $tlačítko <$ SFT $>$
- **Podrobné informace naleznete v části** "Uživatelské nastavení stvlu Picture Style" (str. [92\)](#page-91-0).
- Stisknutím tlačítka <MFNII> uložte upravené nastavení a přejděte zpět na obrazovku výběru Picture Style.
- ▶ Základní styl Picture Style bude uveden vpravo od položky **[Uživ. def. \*]**.
- **Modré názvy stylu indikují, že jsou** změněny výchozí hodnoty nastavení.
- $\mathbf{\Omega}$ o Pokud je určitý styl Picture Style již uložen jako styl **[Uživ. def. \*]**, dojde po změně základního stylu Picture Style k vymazání nastavení parametrů dříve uloženého uživatelského stylu Picture Style.
	- o Pokud použijete funkci **[**5**6: Vymazat všechna nast.fotoap.]** (str. [419\)](#page-418-0), obnoví se výchozí hodnoty všech nastavení stylů **[Uživ. def. \*]**.
- 围 o Chcete-li snímat s uloženým stylem Picture Style, vyberte **[Uživ. def. \*]** pro uložený styl a pořiďte snímek.
	- o Postup registrace souboru stylu Picture Style do fotoaparátu naleznete v příručce EOS Utility Návod k použití.

# <span id="page-96-0"></span>**IWB: Nastavení vyvážení bílé**<sup>★</sup>

Vyvážení bílé (WB) slouží k tomu, aby bílé oblasti snímku neměly žádný barevný nádech. Správného vyvážení bílé lze obvykle dosáhnout pomocí nastavení Automaticky **[**Q**]** (Priorita prostředí) nebo **[**Q**w]** (Priorita bílé). Pokud nelze pomocí nastavení Automaticky dosáhnout přirozených barev, můžete zvolit vyvážení bílé odpovídající zdroji světla, nebo můžete vyvážení bílé nastavit ručně tak, že vyfotografujete bílý objekt.

V režimu **[**A**]** se automaticky nastaví možnost **[**Q**]** (Priorita prostředí).

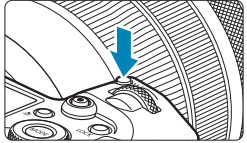

- $\sim$   $\frac{650}{k/10}$   $\Box$   $\sim$  045507  $\boxed{6000}$
- **1 Stiskněte tlačítko <**B**>** (9)**.** z Po zobrazení snímku na obrazovce stiskněte tlačítko <M-Fn>.
- **2 Vyberte položku vyvážení bílé.** z Otáčením voliče <5> vyberte položku nastavení vyvážení bílé.

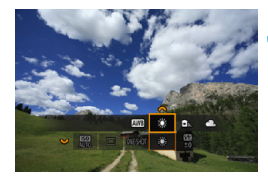

围

**3 Vyberte nastavení vyvážení bílé.** ● Otáčením voliče <<a> proveďte výběr.

o Pokyny pro nastavení **[**Q**]** a **[**Q**w]** naleznete na straně [99](#page-98-0). o Chcete-li nastavit upřednostňovanou teplotu barvy, vyberte možnost **[**P**]** v položce **[** $\bigcirc$ **4: Vyvážení bílé]** a otočte voličem < $\frac{1}{2}$ .

(Přibližně)

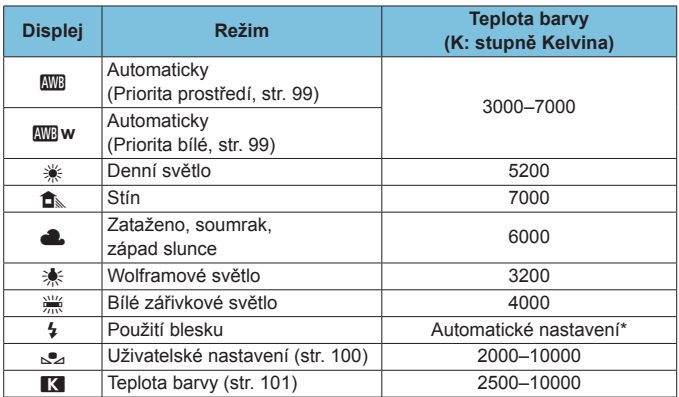

\* Lze použít s blesky Speedlite vybavenými funkcí pro přenos teploty barvy. V opačném případě bude pevně nastavena teplota barvy přibližně 6000 K.

#### **Vyvážení bílé**

Lidskému oku se bílý objekt jeví jako bílý bez ohledu na typ osvětlení. Při použití digitálního fotoaparátu se základová bílá pro korekci barev stanoví v závislosti na teplotě barvy osvětlení, poté se pomocí softwaru upraví tak, aby bílé oblasti vypadaly bíle. Pomocí této funkce můžete pořizovat snímky s přirozenými barevnými tóny.

#### <span id="page-98-0"></span>**[**Q**] Automatické vyvážení bílé**

Pomocí nastavení **[**Q**]** (Priorita prostředí) můžete mírně zvýšit intenzitu nádechu teplé barvy při pořizování snímků scény osvícené wolframovým světlem. Pokud vyberete nastavení **[**Q**w]** (Priorita bílé), můžete snížit intenzitu nádechu teplé barvy snímku.

Pokud chcete používat systém automatického vyvážení bílé předchozích modelů fotoaparátů EOS, vyberte **[**Q**]** (Priorita prostředí).

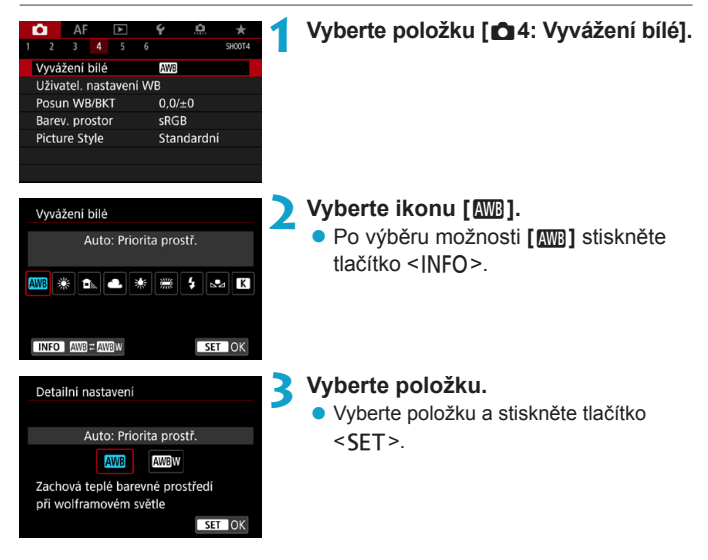

#### **Upozornění pro nastavení [**Q**w] (Priorita bílé)**

- o Teplý barevný nádech subjektů může vyblednout.
- o Je-li na scéně více zdrojů světla, nádech teplé barvy snímku se nemusí snížit.
- o Při použití blesku bude barevný tón stejný jako v případě **[**Q**]** (Priorita prostředí).

#### <span id="page-99-0"></span>**[**O**] Uživatel. nastavení WB**

U vlastního vyvážení bílé můžete ručně nastavit vyvážení bílé pro konkrétní zdroj světla umístění snímání. Provádějte tento postup pod světelným zdrojem na místě aktuálního fotografování.

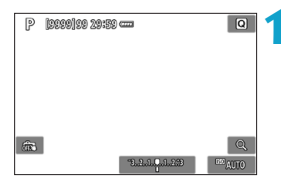

#### $\sim$  $\Delta$ F  $\overline{\phantom{a}}$  $2 \t3 \t4$ Vyvážení bílé **AW** Uživatel, nastavení WB Posun WB/BKT  $0.0/10$ Barev. prostor sRGB **Picture Style** Standardní

#### **1 Vyfotografujte bílý objekt.**

- **· Zaměřte fotoaparát na jednobarevný** bílý objekt, aby bílá barva vyplnila obrazovku.
- Zaostřete ručně a pořiďte snímek se standardní expozicí nastavenou pro bílý objekt.
- **Můžete použít jakékoli nastavení** vyvážení bílé.
- **2 Vyberte položku [**z**4: Uživatel. nastavení WB].**

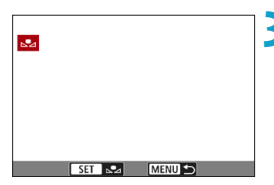

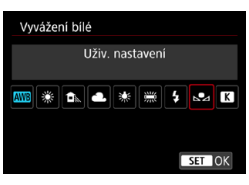

#### **3 Importujte údaje o vyvážení bílé.**

- Stisknutím tlačítek <<**→** <**►** > vyberte snímek zachycený v kroku 1 a stiskněte tlačítko <SFT>.
- g Výběrem položky [**OK**] importujte data.

**4 Vyberte položku [**z**4: Vyvážení bílé].**

**5 Vyberte uživatelské vyvážení bílé.** Vyberte položku [sea] a stiskněte tlačítko <SFT>.

o Pokud se expozice dosažená v kroku 1 značně liší od standardní expozice, nemusí být dosaženo správné vyvážení bílé.

o Nelze vybrat následující snímky: snímky vyfotografované s nastavením stylu Picture Style na hodnotu **[Černobílý]**, snímky s násobnou expozicí, snímky s ořezem a snímky pořízené jiným fotoaparátem.

Místo snímání bílého objektu můžete také snímat etalony šedi nebo tabulku se standardní 18% šedou (volně prodejné).

#### <span id="page-100-0"></span>**[**P**] Nastavení teploty barvy**

同

Teplotu barvy pro vyvážení bílé lze nastavit jako číselnou hodnotu. Toto nastavení je určeno pro pokročilé uživatele.

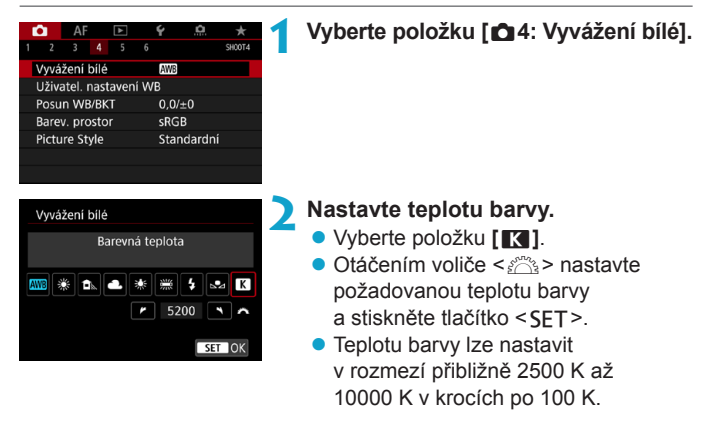

o Při zadávání teploty barvy pro zdroj umělého světla nastavte podle potřeby korekci vyvážení bílé (posun k purpurové nebo zelené).

o Pokud nastavujete hodnotu parametru **[**P**]** podle měření prováděného pomocí volně prodejného měřiče teploty barvy, vyfotografujte zkušební snímky a upravte nastavení tak, aby kompenzovalo rozdíl mezi hodnotou naměřenou měřičem teploty barvy a hodnotou teploty barvy podle fotoaparátu.

# <span id="page-101-0"></span>**WB** Korekce vyvážení bílé<sup>☆</sup>

Nastavenou hodnotu vyvážení bílé lze korigovat. Tímto nastavením je možné dosáhnout stejného účinku jako pomocí volně prodejného konverzního filtru teploty barvy nebo filtru pro korekci barev. Každou z barev lze korigovat na jednu z devíti úrovní.

Tato funkce je pro pokročilé uživatele, kteří rozumí používání konverze teploty barvy, filtrům pro kompenzaci barvy a jejich účinkům.

#### **Korekce vyvážení bílé**

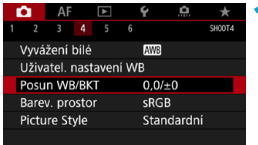

#### **1 Vyberte položku [**z**4: Posun WB/BKT].**

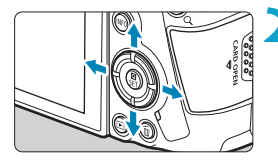

Ukázka nastavení: A2, G1

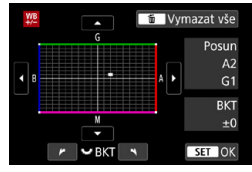

#### **2 Nastavte korekci vyvážení bílé.**

- Stisknutím navigačních tlačítek < $\triangle$ > přesuňte značku "■" na příslušnou pozici.
- **Písmeno B označuje modrou barvu.** A jantarovou, M purpurovou a G zelenou. Vyvážení barev snímku se upraví směrem k barvě, k níž posunete značku.
- g Položka "**Posun**" na pravé straně obrazovky udává směr a velikost korekce.
- Stisknutím tlačítka < $\overline{m}$  > se zruší všechna nastavení položky **[Posun WB/BKT]**.
- **•** Stisknutím tlačítka <SET> nastavení ukončíte.

RI. Jedna úroveň korekce modré/jantarové odpovídá přibližně hodnotě 5 miredů konverzního filtru teploty barvy. (Mired: Měrná jednotka pro teplotu barvy používaná k udávání hodnot, jako je hustota konverzního filtru teploty barvy.)

#### **Automatický braketing vyvážení bílé**

Tato funkce umožňuje pomocí pouze jednoho záběru zaznamenat současně tři snímky s odlišnými tóny barev. Na základě teploty barvy určené aktuálním nastavením vyvážení bílé budou kromě snímku odpovídajícího tomuto nastavení vytvořeny snímky s posunem k modré/jantarové a purpurové/ zelené. Tato funkce se nazývá braketing vyvážení bílé (WB-BKT). Posun braketingu vyvážení bílé lze nastavit v rozsahu ±3 úrovně v krocích po jednotlivých úrovních.

Posun směrem k B/ A (modrá/jantarová) ±3 úrovně

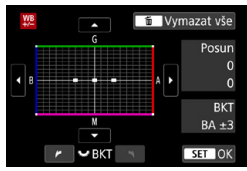

#### **Nastavte krok braketingu vyvážení bílé.**

- V kroku 2 postupu "Korekce vyvážení bílé" se při otáčení voliče < $\overline{\mathbb{Z}}$ > změní značka ..." na obrazovce na  $z$ načku  $\cdots$ " (3 body).
- **Otáčením voliče doprava nastavíte** braketing s posunem ve směru B/A a otáčením doleva ve směru M/G.
- ► Údaj "**BKT**" vpravo označuje směr braketingu a velikost korekce.
- $\bullet$  Stisknutím tlačítka  $\leq$   $\frac{1}{2}$  se zruší všechna nastavení položky **[Posun WB/BKT]**.
- $\bullet$  Stisknutím tlačítka <SFT > nastavení ukončíte.
- $\bullet$ o Při braketingu vyvážení bílé se sníží maximální počet snímků sekvence pro kontinuální snímání.
	- o Vzhledem k tomu, že jsou pro každý snímek zaznamenány tři varianty, trvá zaznamenání snímku na kartu déle.
- 同 Snímky budou pořízeny se stupňovaným vyvážením bílé v následujícím pořadí: 1. standardní vyvážení bílé, 2. posun směrem k modré (B) a 3. posun směrem k jantarové (A) nebo 1. standardní vyvážení bílé, 2. posun směrem k purpurové (M) a 3. posun směrem k zelené (G).
	- o Společně s braketingem vyvážení bílé můžete také nastavit korekci vyvážení bílé a automatický braketing expozice. Pokud nastavíte automatický braketing expozice v kombinaci s braketingem vyvážení bílé, bude pro každou jednotlivou fotografii zaznamenáno celkem devět snímků.
	- o Při nastavení braketingu vyvážení bílé bliká ikona vyvážení bílé.
	- **C** Zkratka "BKT" označuje braketing.

# <span id="page-103-0"></span>**Automatická korekce jasu a kontrastu**<sup>★</sup>

Jas a kontrast lze opravit automaticky, pokud snímky vypadají tmavé nebo je kontrast příliš nízký nebo vysoký. Tato funkce se nazývá Auto Lighting Optimizer (Automatická optimalizace jasu). Výchozí nastavení je **[Standardní]**. V režimu **[**A**]** se styl **[Standardní]** nastaví automaticky.

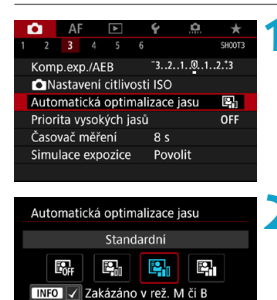

 $\sqrt{35}$ 

#### **1 Vyberte položku [**z**3: Auto Lighting Optimizer/**z**3: Automatická optimalizace jasu].**

**2 Nastavte správnou možnost.** · Vyberte možnost a stiskněte tlačítko  $<$ SFT $>$ .

#### **3 Vyfotografujte snímek.**

g V případě potřeby bude snímek zaznamenán s upraveným jasem a kontrastem.

Za určitých podmínek snímání se může zvětšit šum a ostrost se může změnit.

o Pokud je účinek funkce Auto Lighting Optimizer (Automatická optimalizace jasu) příliš silný a výsledky nejsou na preferované úrovni jasu, nastavte možnost **[Nízká]** nebo **[Zakázat]**.

o Pokud je zvoleno jiné nastavení než **[Zakázat]** a použijete kompenzaci expozice nebo kompenzaci expozice s bleskem ke ztmavení expozice, snímek může nadále vycházet světlý. Chcete-li zajistit tmavší expozici, nastavte pro tuto funkci možnost **[Zakázat]**.

o Maximální počet snímků sekvence je s možností **[Vysoká]** nižší. Záznam snímku na kartu trvá také déle.

**Fi** Pokud v kroku 2 stisknete tlačítko <INFO> a odstraníte zatržítko  $[\sqrt{]}$ pro položku **[Zakázáno v rež. M či B]**, bude možné nastavit položku **[**z**3: Auto Lighting Optimizer/**z**3: Automatická optimalizace jasu]** i v režimech **[M]** a **[BULB]**.

# Nastavení potlačení šumu<sup>\*</sup>

#### <span id="page-104-0"></span>**Potlačení šumu při vysoké citlivosti ISO**

Tato funkce potlačuje šum vytvářený ve snímku. Je zejména efektivní při vysokých citlivostech ISO. Při pořizování snímku při nízkých citlivostech ISO lze dále potlačit šum v tmavších částech snímku (v oblastech stínů).

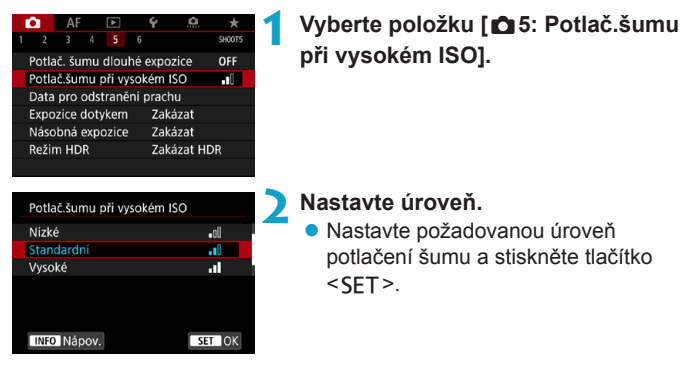

#### z **[**M**] Potlačení šumu více snímky**

Použije potlačení šumu s vyšší kvalitou snímku, než když je použita možnost **[Vysoké]**. Pro jednotlivou fotografii se souvisle pořídí čtyři dílčí snímky, které budou automaticky vyrovnány a sloučeny do jediného snímku typu JPEG.

Je-li kvalita snímků nastavena na možnost RAW nebo RAW+JPEG, nelze položku **[Potlač. šumu u více sním.]** nastavit.

#### **3 Vyfotografujte snímek.**

g Snímek bude zaznamenán s použitým potlačením šumu.

#### **Upozornění pro nastavení potlačení šumu u více snímků**

- o Pokud je snímek významně posunutý v důsledku rozhýbání fotoaparátu, může se účinek potlačení šumu snížit.
- o Pokud fotoaparát držíte v rukou, uchopte jej co nejpevněji, abyste zamezili jeho rozhýbání. Doporučujeme použít stativ.
- o Při fotografování pohyblivého objektu může pohyb objektu zanechat zbytkový obraz.
- o Automatické zarovnání snímku nemusí správně fungovat u opakujících se vzorů (mříž, pruhy atd.) nebo plochých jednotónových snímků.
- o Pokud se během pořízení čtyř po sobě jdoucích snímků změní jas objektu, může na výsledném snímku dojít k nestejnoměrné expozici.
- o Po zachycení snímků může chvíli trvat, než budou snímek zaznamenány na kartu po provedení potlačení šumu a spojeny do jednoho snímku. Během zpracování snímků je zobrazena zpráva **[BUSY]** a snímání není možné, než se zpracování ukončí.
- AEB není k dispozici.
- o Možnost **[Potlač. šumu u více sním.]** není k dispozici při snímání s dlouhou expozicí, zaostřování Servo AF, tichou závěrkou, snímá s AEB nebo braketingem WB, snímání snímků RAW nebo RAW+JPEG nebo s funkcemi jako potlačení šumu dlouhé expozice, násobné expozice či režim HDR.
- o Fotografování s bleskem není možné. Upozorňujeme, že pomocné světlo AF externího blesku Speedlite určeného pro fotoaparáty řady EOS bude aktivováno v souladu s nastavením **[**2**4: Spuštění pomoc. světla AF]**.
- o Možnost **[Potlač. šumu u více sním.]** není dostupná (není zobrazena) při nahrávání filmů.
- o Možnost **[Standardní]** se nastaví automaticky, provedete-li jednu z následujících činností: přesunete vypínač napájení do polohy <0FF>, vyměníte kartu nebo nastavíte režim snímání na jiný režim než **[**t**]**, **[**d**]**, **[**s**]**, **[**f**]** nebo **[**a**]**.

#### <span id="page-106-0"></span>**Potlačení šumu dlouhé expozice**

Pro snímky exponované 1 s nebo déle lze potlačit šum (světelné body a pruhy), který je typický pro dlouhé expozice.

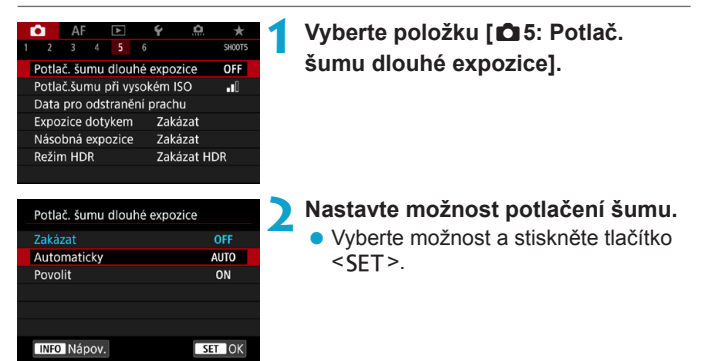

#### $\bullet$  **[AUTO] Automaticky**

U expozic trvajících 1 s nebo déle bude automaticky provedeno potlačení šumu, pokud bude zjištěn šum typický pro dlouhé expozice. Nastavení **[Automaticky]** je dostatečně účinné ve většině případů.

#### $\bullet$  **[ON] Povolit**

Potlačení šumu je uplatňováno u všech expozic s časem 1 s a delším. Nastavení **[Povolit]** může být schopné potlačit šum, který nelze detekovat pomocí nastavení **[Automaticky]**.

#### **3 Vyfotografujte snímek.**

g Snímek bude zaznamenán s použitým potlačením šumu.

- o Při použití možnosti **[Automaticky]** nebo **[Povolit]** může proces potlačení šumu po pořízení snímku trvat stejně dlouhou dobu jako expozice.
	- o Snímky mohou vypadat zrnitější při použití nastavení **[Povolit]** než při použití nastavení **[Zakázat]** nebo **[Automaticky]**.
	- o Při snižování šumu je zobrazena zpráva **[BUSY]** a obrazovka záznamu se nezobrazí, dokud se zpracování nedokončí, kdy je opět možné snímat.
# **Priorita zvýraznění tónu** $\dot{x}$

Můžete minimalizovat přeexponované oblasti s oříznutými jasnými plochami.

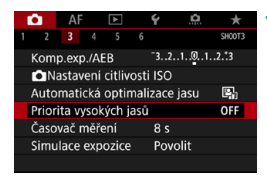

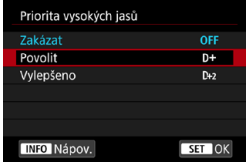

# **1 Vyberte položku [**z**3: Priorita vysokých jasů].**

#### **2 Nastavte možnost.**

- **[Povolit]**: zlepšuje přechody ve světlých tónech. Dynamický rozsah je rozšířen od standardní 18% šedé až po úrovně nejvyššího jasu. Přechody mezi šedou a světlými tóny jsou plynulejší.
- **· [Vylepšeno]**: za určitých podmínek snímání minimalizuje přeexponované světlé tóny ještě více než možnost **[Povolit]**.

# **3 Vyfotografujte snímek.**

- ▶ Snímek bude zaznamenán s použitou prioritou zvýraznění tónu.
- $\bullet$  Šum se může nepatrně zvětšit.
	- o Dostupná citlivost ISO začíná na ISO 200. Hodnoty z rozšířeného rozsahu citlivosti ISO nelze nastavit.
	- o Možnost **[Vylepšeno]** není dostupná (není zobrazena) při snímání filmů.
	- o S možností **[Vylepšeno]** nemusí výsledky v některých scénách vypadat podle očekávání.

# **Korekce odchylek objektivu způsobených optickými charakteristikami**<sup>★</sup>

Pokles periferního osvětlení, tzv. vinětace, je jev, kdy dojde ke ztmavení rohů snímku v důsledku optických vlastností objektivu. Zkreslení obrazu způsobené optickými vlastnostmi objektivu se nazývá distorze. Rozptyl barev podél obrysů objektu je tzv. chromatická vada. A snížená ostrost obrazu způsobená clonou se nazývá fenomén difrakce. Tyto odchylky objektivu lze korigovat. Ke korekci odchylky objektivu, difrakce a ztráty ostrosti z low-pass filtru můžete též použít funkci Digital Lens Optimizer.

Při výchozím nastavení jsou položky **[Korekce vinětace]** a **[Digital Lens Optimizer]** (**[Korekce bar. odchylky]** a **[Korekce difrakce]**) nastaveny na možnost **[Povolit]** a položka **[Korekce distorze]** na možnost **[Zakázat]**.

Pokud jsou data korekce objektivu registrována (uložena) ve fotoaparátu, je korekce vinětace a funkce Digital Lens Optimizer použita i v režimu **[**A**]**.

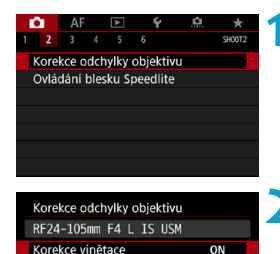

Korekce distorze Digital Lens Optimizer OFF

ON

**MENU S** 

#### **1 Vyberte položku [**z**2: Korekce odchylky objektivu].**

**2 Vyberte položku.**

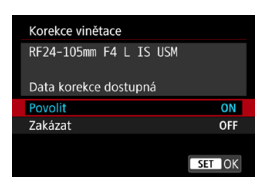

### **3 Vyberte možnost [Povolit].**

● Potvrďte, zda je zobrazen název nasazeného objektivu a (vyjma pro korekci difrakce) zpráva

**[Data korekce dostupná]**.

z Vyberte možnost **[Povolit]** a stiskněte tlačítko <SFT>.

#### **4 Vyfotografujte snímek.**

Zachycený snímek bude mít korigovanou odchylku objektivu.

### **Korekce vinětace**

- U o V závislosti na podmínkách fotografování se může v okrajových částech snímku objevit šum.
	- o Čím vyšší bude citlivost ISO, tím nižší bude intenzita korekce.

R. Použitá hodnota korekce bude nižší než maximální hodnota korekce, která byla použita v softwaru Digital Photo Professional (software EOS).

### **Korekce distorze**

- o Ke korekci distorze zachycuje fotoaparát užší oblast snímku, než je oblast pozorovaná při snímání, což poněkud ořezává snímek a nepatrně snižuje zdánlivé rozlišení.
	- o Nastavení korekce distorze může nepatrně změnit zorný úhel.
	- o Velikost oříznutí snímku se může lišit mezi fotografiemi a filmy.
	- o Pokud zvětšíte snímky, nebude korekce distorze pro zobrazené snímky použita.
	- o Ke snímkům s provedenou korekcí distorze nebudou připojena data pro odstranění prachu (str. [121\)](#page-120-0).

b. Chcete-li se dozvědět podrobnosti o objektivech, které můžete používat ke snímání filmů s korekcí distorze, navštivte web společnosti Canon.

### **Digital Lens Optimizer**

- $\bullet$  V závislosti na podmínkách snímání se může vlivem efektů korekce. zesílit šum. Hrany snímku mohou být též zvýrazněné. Před snímáním upravte podle potřeby ostrost stylu Picture Style nebo nastavte položku **[Digital Lens Optimizer]** na možnost **[Zakázat]**.
	- o Čím vyšší bude citlivost ISO, tím nižší bude intenzita korekce.
	- o Při snímání filmů se položka **[Digital Lens Optimizer]** nezobrazí. (Korekci nelze provést.)

Když povolíte **[Digital Lens Optimizer]**, opraví se barevná odchylka i difrakce, i když tyto možnosti nebudou zobrazené.

### **Korekce chromatické vady**

**Položka <b>[Korekce bar. odchylky]** není zobrazena, pokud je povolena položka **[Digital Lens Optimizer]**.

### **Korekce difrakce**

- $\bullet$ o V závislosti na podmínkách snímání se může vlivem efektů korekce zesílit šum.
	- o Čím vyšší bude citlivost ISO, tím nižší bude intenzita korekce.
	- o Při snímání filmů se položka **[Korekce difrakce]** nezobrazí. (Korekci nelze provést.)
- 围 o Pomocí "Korekce difrakce" je kromě difrakce opraveno i degradované rozlišení způsobené low-pass filtrem. Z tohoto důvodu je korekce účinná dokonce i při téměř otevřené cloně.
	- o Položka **[Korekce difrakce]** není zobrazena, pokud je povolena položka **[Digital Lens Optimizer]**.

#### **Data korekce objektivu**

Data korekce objektivu pro korekce odchylek objektivů se registrují (ukládají) do fotoaparátu. Při zvolené možnosti **[Povolit]** bude automaticky použita korekce periferního osvětlení, korekce distorze, Digital Lens Optimizer, korekce chromatické vady a korekce difrakce.

Pro objektivy obsahující data korekce není nutné registrovat data korekce do fotoaparátu.

#### $\mathbf 0$ **Obecná upozornění týkající se korekce odchylky objektivu**

- o Korekci vinětace, korekci chromatické vady, korekci distorze a korekci difrakce nelze použít pro již pořízené snímky typu JPEG.
- o Při použití objektivu od jiného výrobce než společnosti Canon doporučujeme pro korekce nastavit možnost **[Zakázat]**, přestože se zobrazí zpráva **[Data korekce dostupná]**.
- o Zvětšení okrajů snímku může zobrazit části snímku, které se neuloží.
- o Pokud použitý objektiv nemá k dispozici informace o vzdálenosti, rozsah korekcí bude menší (kromě korekce difrakce).

#### 5. **Obecné poznámky týkající se korekce odchylky objektivu**

- o Účinek korekce odchylky objektivu se liší v závislosti na použitém objektivu a podmínkách snímání. Účinek může být také obtížné rozpoznat v závislosti na použitém objektivu, podmínkách snímání atd.
- o Pokud je korekce obtížně rozlišitelná, doporučujeme zvětšení a kontrolu snímku po snímání.
- o Korekce lze použít, i když je připojen telekonvertor nebo konvertor Life Size Converter.
- o Pokud pro nasazený objektiv nejsou ve fotoaparátu uložena data korekce, bude výsledek stejný jako při nastavení korekce na možnost **[Zakázat]** (kromě korekce difrakce).
- o V případě potřeby naleznete více informací také v příručce EOS Utility Návod k použití.

# **Potlačení mihotání**<sup>☆</sup>

Při pořizování snímků s využitím vysoké rychlosti závěrky pod zářivkovým či podobným osvětlením může blikání světelného zdroje způsobit mihotání a nerovnoměrnou vertikální expozici snímků. Pokud za těchto podmínek použijete kontinuální snímání, mohou se snímky vyznačovat nerovnoměrnou expozicí a barvami. Tato funkce umožňuje, aby fotoaparát detekoval frekvenci blikání a fotografoval tehdy, když jsou expozice a barvy méně ovlivněny klikáním.

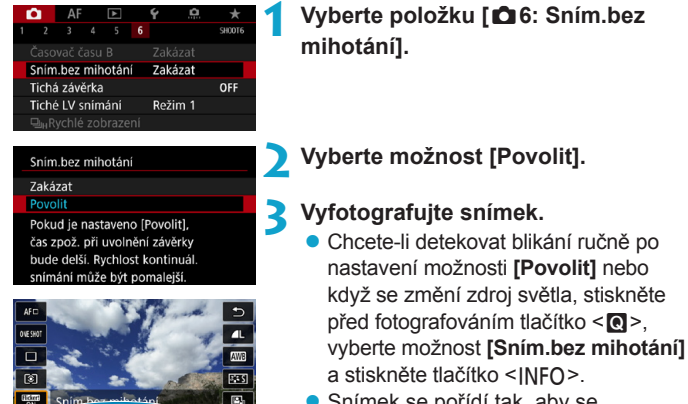

**FULL** 

**INFO Detekce mihotán** 

- a stiskněte tlačítko <INFO>. • Snímek se pořídí tak, aby se nerovnoměrnost expozice a barevných tónů způsobená mihotáním zmírnila.
- o S nastavenou možností **[Povolit]** je prodleva uvolnění závěrky delší, pokud snímáte při blikajícím zdroji osvětlení. Rovněž kontinuální snímání se může zpomalit nebo být nepravidelné.
	- o Detekce mihotání je možná pouze při frekvenci 100 až 120 Hz. Efekt mihotání nelze zmírnit, ani pokud se frekvence mihotání zdroje světla během kontinuálního snímání změní.
- o Pokud se v režimu **[**t**]**, **[**d**]** nebo **[**f**]** během kontinuálního snímání změní rychlost závěrky nebo pokud vyfotografujete více snímků stejné scény při různých rychlostech závěrky, nemusí být tón barev konzistentní. Chcete-li nekonzistentním tónům barev předejít, fotografujte v režimu **[**t**]**, **[**s**]** nebo **[**a**]** při neměnné rychlosti závěrky.
	- o Tón barvy zachycených snímků se může lišit mezi možností **[Povolit]** a **[Zakázat]**.
	- o Rychlost závěrky, clona a citlivost ISO se mohou při zahájení snímání změnit (i s nastavením blokování AE).
	- o Pokud se za objektem nachází tmavé pozadí nebo pokud je součástí kompozice jasný zdroj světla, nemusí se mihotání detekovat správně.
	- o Redukce mihotání nemusí být při zvláštním osvětlení možná.
	- o V závislosti na zdroji osvětlení se mihotání nemusí detekovat správně.
	- o V závislosti na zdrojích světla nebo podmínkách snímání nemusí ani použití této funkce zaručit, že dosáhnete očekávaných výsledků.
- 同 o Doporučujeme napřed pořídit testovací snímky.
	- o Pokud obrazovka bliká (například při změně zdroje světla), detekujte blikání ručně stisknutím tlačítka <Q>, výběrem možnosti **[Sním.bez mihotáníl** a stisknutím tlačítka <INFO>.
	- o Mihotání se v režimu **[**A**]** nepotlačí.
	- o Potlačení mihotání lze použít také při fotografování s bleskem. Pokud však fotografujete s bezdrátovým bleskem, nemusíte dosáhnout kýžených výsledků.

# Nastavení barevného prostoru<sup>\*</sup>

Rozsah reprodukovatelných barev se nazývá "barevný prostor". U tohoto fotoaparátu lze nastavit pro zachycené snímky barevný prostor sRGB nebo Adobe RGB. Při běžném fotografování doporučujeme použít barevný prostor sRGB.

V režimu **[**A**]** se barevný prostor **[sRGB]** nastaví automaticky.

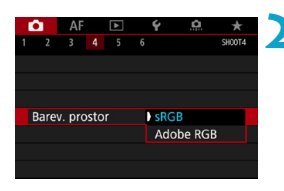

### **1 Vyberte položku [**z**4: Barev. prostor].**

#### **2 Nastavte možnost barevného prostoru.**

· Vyberte možnost a stiskněte tlačítko  $<$ SFT $>$ .

### **Adobe RGB**

Tento barevný prostor se nejčastěji používá v komerčních tiskových provozech a podobných oblastech profesionálního nasazení. Toto nastavení nedoporučujeme používat, pokud nemáte dostatečné znalosti týkající se zpracování snímků, barevného prostoru Adobe RGB a specifikace Design rule for Camera File System 2.0 (Exif 2.21 nebo vyšší). V prostředí sRGB v počítači nebo po vytisknutí tiskárnami, které nevyhovují specifikaci Design rule for Camera File System 2.0 (Exif 2.21 nebo vyšší), budou snímky vypadat velmi nevýrazně. Proto bude nutné další zpracování snímku pomocí počítačového softwaru.

- 围 o Pokud byl snímek pořízen v barevném prostoru Adobe RGB, bude prvním znakem v názvu souboru podtržítko "".
	- o Profil ICC není do snímku vložen. Popis profilu ICC naleznete v příručce Digital Photo Professional návod k použití (software EOS).

# **Upozornění na fotografování bez karty**

Fotoaparát můžete nastavit tak, aby nesnímal, pokud v něm není založená karta. Výchozí nastavení je **[Povolit]**.

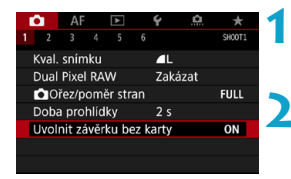

- **1 Vyberte položku [**z**1: Uvolnit závěrku bez karty].**
- **2 Vyberte možnost [Zakázat]. • Vyberte možnost [Zakázat]** a stiskněte tlačítko <SFT>.

# **Nastavení doby prohlídky snímku**

Je možné nastavit dobu, po kterou se snímek zobrazí na obrazovce ihned po vyfotografování. Chcete-li ponechat zobrazený zachycený snímek, nastavte možnost **[Přidržet]**. Pokud zachycený snímek zobrazit nechcete, nastavte možnost **[Vyp]**.

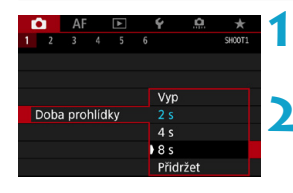

# **1 Vyberte položku [**z**1: Doba prohlídky].**

#### **2 Nastavte možnost času.**

**• Vyberte možnost a stiskněte tlačítko**  $<$ SFT $>$ .

RI. Pokud je nastavena možnost **[Přidržet]**, jsou snímky zobrazeny tak dlouho, jak je nastaveno v položce **[**5**2: Úspora energie]**.

# Nastavení Časovače měření<sup>\*</sup>

Můžete nastavit, jak dlouho poběží časovač měření (což určuje dobu trvání zobrazení expozice/blokování AE) po spuštění akcí, jako je stisknutí tlačítka spouště do poloviny.

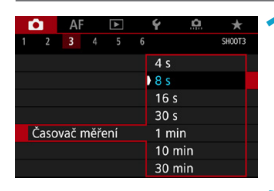

**1 Vyberte položku [**z**3: Časovač měření].**

**2 Nastavte možnost času.**

• Vyberte možnost a stiskněte tlačítko  $<$ SET $>$ .

# <span id="page-119-0"></span>**Simulace expozice**<sup>★</sup>

Simulace expozice simuluje a zobrazuje, jak bude vypadat jas (expozice) skutečného snímku.

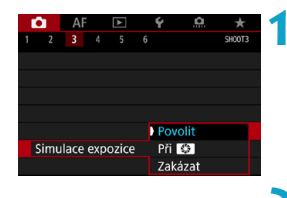

**1 Vyberte položku [**z**3: Simulace expozice].**

**2 Nastavte možnost.**

**Vyberte možnost a stiskněte tlačítko**  $<$ SFT $>$ 

### $\bullet$  **Povolit (EXDSIM)**

Jas zobrazeného obrazu se bude blížit skutečnému jasu (expozici) výsledného snímku. Pokud nastavíte kompenzaci expozice, změní se jas obrazu odpovídajícím způsobem.

# **• Při** Ex

Normálně se snímek zobrazí se standardním jasem, což usnadní ieho sledování (**EDR**). Jas snímku se bude blížit skutečnému jasu (expozici) výsledného snímku pouze v případě, že stisknete a podržíte tlačítko přiřazené náhledu hloubky ostrosti **[Náhled hloubky ostrosti (DOF)]** pomocí funkce **[**8**4: Vlastní nastavení tlačítek]**, (str. [555](#page-554-0)) (g).

#### $\bullet$  Zakázat (**CDISP**)

Snímek se zobrazí se standardním jasem, což usnadní jeho sledování. I když nastavíte kompenzaci expozice, snímek se zobrazí se standardním jasem.

# Vložení dat pro odstranění prachu<sup>\*</sup>

Samočisticí jednotka senzoru obvykle zajistí odstranění většiny prachových částic, které mohou být viditelné na vyfotografovaných snímcích. Pokud však přesto zůstanou některé prachové částice viditelné, můžete do snímku vložit data pro odstranění prachu, která umožní později prachové částice vymazat. Data pro odstranění prachu využívá program Digital Photo Professional (software EOS) k automatickému vymazání prachových částic.

### **Příprava**

- **Použijte objektiv RF nebo EF.**
- z Připravte si čistě bílý předmět, například list papíru.
- Nastavte ohniskovou vzdálenost objektivu na 50 mm nebo více.
- z Přesuňte přepínač režimů zaostřování na objektivu do polohy <**MF**> a nastavte zaostření na nekonečno (∞). Pokud není objektiv opatřen stupnicí vzdálenosti, natočte fotoaparát přední stranou k sobě a otočte zaostřovací kroužek ve směru hodinových ručiček až na doraz.

#### <span id="page-120-0"></span>**Získání dat pro odstranění prachu**

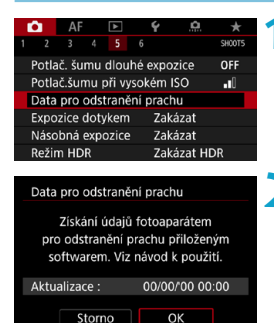

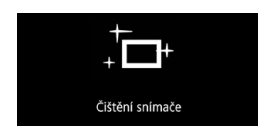

### **1 Vyberte položku [**z**5: Data pro odstranění prachu].**

### **2 Vyberte tlačítko [OK].**

▶ Po provedení automatického samočištění snímače se zobrazí zpráva. Přestože bude během čištění možné zaslechnout mechanický zvuk závěrky, nebude vyfotografován žádný snímek.

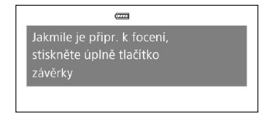

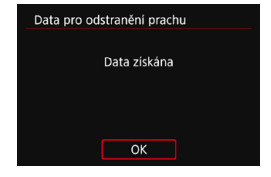

### **3 Vyfotografujte čistě bílý předmět.**

- **· Umístěte čistě bílý předmět bez** vzorů do vzdálenosti 20 až 30 cm tak, aby vyplnil celou obrazovku, a vyfotografujte snímek.
- **Snímek nebude uložen, data lze proto** získat i v případě, že do fotoaparátu není vložena karta.
- ▶ Po vyfotografování snímku začne fotoaparát shromažďovat data pro odstranění prachu. Po získání dat pro odstranění prachu se zobrazí zpráva.
- **Pokud se nepodaří úspěšně** získat data, zobrazí se chybová zpráva. Postupujte podle pokynů v části "Příprava" na předchozí straně, poté vyberte položku **[OK]**. Znovu vyfotografujte snímek.

#### **Data pro odstranění prachu**

Získaná data pro odstranění prachu jsou vložena do všech snímků typu JPEG a RAW vyfotografovaných od okamžiku získání dat. Před fotografováním důležitých snímků doporučujeme aktualizovat data pro odstranění prachu jejich opětovným získáním. Podrobné informace o použití softwaru Digital Photo Professional (softwaru EOS) k automatickému vymazání prachových částic naleznete v příručce Digital Photo Professional Návod k použití.

Data pro odstranění prachu mají tak malý datový objem, že prakticky neovlivní velikost souboru snímku.

- $\mathbf u$ o Data pro odstranění prachu nejsou získána při použití objektivů typu EF-S nebo pokud je položka **[**z**1:** z**Ořez/poměr stran]** nastavena na možnost **[1,6x (ořez)]**.
	- o Použijte pouze čistě bílý předmět, například nový list bílého papíru. Pokud objekt obsahuje jakýkoli vzor nebo jakoukoli strukturu, mohou být považovány za data pro odstranění prachu, což by ovlivnilo přesnost odstranění prachových částic pomocí softwaru Digital Photo Professional (softwaru EOS).

# A **Plně automatické fotografování (Automatický inteligentní scénický režim)**

**[**A**] je plně automatický režim. Fotoaparát analyzuje scénu a automaticky nastaví optimální nastavení.** Také dokáže automaticky nastavit zaostření na fotografiích nebo pohybujících se předmětech zjišťováním pohybu předmětu (str. [126\)](#page-125-0).

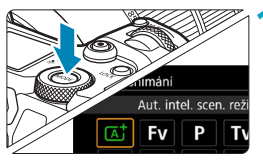

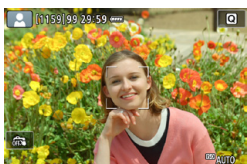

# **1 Nastavte režim snímání na možnost [**A**].**

- Stiskněte tlačítko <MODE>.
- Otáčením voliče <<e> vvberte možnost **[** $\overline{A}$ **]** a stiskněte tlačítko <SFT>.

#### **2 Zaměřte fotoaparát na předmět, který chcete snímat (objekt).**

- Za určitých podmínek snímání může být kolem objektu zobrazen rámeček.
- Pokud se na obrazovce zobrazí AF bod, zaměřte jej na objekt.

### **3 Zaostřete na fotografovaný objekt.**

- Stisknutím tlačítka spouště do poloviny zaostřete.
- z Zaostřit je též možné dotykem na tvář osoby nebo jiný objekt na obrazovce (Dotykové AF).
- **Při nedostatečném osvětlení se** podle potřeby automaticky aktivuje pomocné světlo AF (str. [264](#page-263-0)).
- ► U nehybných objektů je AF bod zobrazen zeleně, když je objekt zaostřený, a fotoaparát emituje pípnutí (Jednosnímkové automatické zaostřování (One-Shot AF)).
- 
- ► U pohybujících se objektů se AF bod zobrazuje modře a sleduje pohyb předmětu. Fotoaparát neemituje pípnutí. (Servo AF)

### **4 Vyfotografujte snímek.**

- $\bullet$  Úplným stisknutím tlačítka spouště vyfotografujte snímek.
- ▶ Pořízený snímek se zobrazí na obrazovce na dobu přibližně 2 s.

Pohyb objektu (ať jsou objekty nehybné či pohyblivé) nemusí být správně detekován pro některé podmínky objektu nebo snímání.

- 同 o Pokud běžně upřednostňujete snímání v režimu Jednosnímkové automatické zaostřování (One-Shot AF), nastavte položku **[AF1:**  A**Auto servo]** na možnost **[Zakázat]**.
	- o Činnost AF (Jednosnímkové automatické zaostřování (One-Shot AF) nebo Servo AF) se nastaví automaticky při stisknutí tlačítka spouště do poloviny. Vezměte na vědomí, že činnost AF nelze zapnout během snímání.
	- o Režim **[**A**]** vytváří působivěji vypadající barvy ve scénách v přírodě, pod širým nebem nebo při západu slunce. Pokud upřednostňujete jiné tóny barvy, nastavte před snímáním režim snímání na **[Fv], [P], [Tv]**, **[Av]** nebo **[M]** a vyberte styl Picture Style jiný než < $\frac{1}{2}$ a (str. [88](#page-87-0)).

# **Minimalizace rozmazaných fotografií**

- · Použijte robustní stativ, který unese hmotnost fotografického vybavení. Upevněte fotoaparát na stativ důkladně.
- z Doporučuje se použít dálkovou spoušť (prodává se samostatně, str. [176\)](#page-175-0) nebo bezdrátové dálkové ovládání (prodává se samostatně, str. [174\)](#page-173-0).

# **Časté otázky**

#### z **Zaostření není možné (indikováno oranžovým AF bodem).**

Zaměřte AF bod na oblast s dobrým kontrastem a stiskněte tlačítko spouště do poloviny (str. [56](#page-55-0)). Pokud jste příliš blízko fotografovaného objektu, posuňte se od něj dále a vyfotografujte jej znovu.

#### z **Zobrazí se více AF bodů současně.**

Pokud je současně zobrazeno více AF bodů, jsou všechny tyto polohy zaostřené. Dokud se jeden AF bod nachází na objektu, můžete snímek vyfotografovat.

#### z **Po stisknutí tlačítka spouště do poloviny nedojde k zaostření na fotografovaný objekt.**

Pokud je přepínač režimů zaostřování na objektivu nastaven do polohy <**MF**> (ruční zaostřování), přesuňte jej do polohy <**AF**> (automatické zaostřování).

#### z **Bliká zobrazená hodnota rychlosti závěrky.**

Vzhledem k tomu, že je scéna příliš tmavá, může pořízení snímku vést k rozmazání objektu způsobenému rozhýbáním fotoaparátu. Doporučujeme použít stativ nebo blesk Canon Speedlite řady EL/EX (prodává se samostatně, str. [177](#page-176-0)).

#### z **Při použití externího blesku je dolní část výsledného snímku nepřirozeně tmavá.**

Pokud je na objektiv nasazena sluneční clona, může bránit světlu záblesku. Jestliže se objekt nachází blízko, sejměte před pořízením snímku s bleskem sluneční clonu.

# <span id="page-125-0"></span>A **Techniky fotografování v plně automatickém režimu (Automatickém inteligentním scénickém režimu)**

**Změna kompozice snímku**

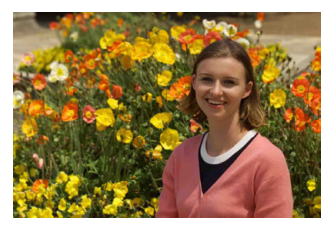

U některých motivů může umístění fotografovaného objektu doleva či doprava zahrnovat vyváženější snímek s příjemným pozadím a novou perspektivou.

V režimu **[**A**]** stisknutím tlačítka spouště do poloviny zaostřete na nepohyblivý objekt. Zaostření na tento objekt bude následně zablokováno. Podržte tlačítko spouště stisknuté do poloviny, změňte kompozici snímku a poté úplným stisknutím tlačítka spouště pořiďte snímek. Tato funkce se označuje jako "blokování zaostření".

**Fotografování pohybujících se objektů**

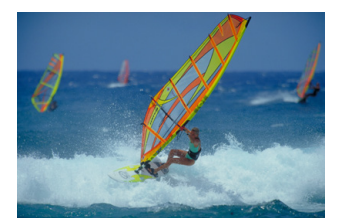

Pokud vytváříte kompozici snímku s pohybujícím se objektem a s režimem **[**2**1:** A**Auto servo]** nastaveným na možnost **[Povolit]** stisknete tlačítko spouště do poloviny, jsou pohybující se objekty udržovány v zaostření pomocí funkce Servo AF. Dokud držíte AF bod na objektu při stisknutém tlačítku spouště do poloviny, bude na něj fotoaparát i nadále zaostřovat, což je zobrazeno modrým AF bodem, který sleduje pohyb objektu. V rozhodujícím okamžiku pořiďte snímek úplným stisknutím tlačítka spouště.

### **Ikony scény**

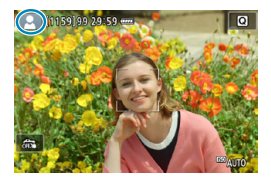

V režimu snímání **[**A**]** fotoaparát rozpozná typ scény a nastaví vše automaticky podle fotografované scény. Rozpoznaný typ scény se zobrazuje v levém horním rohu obrazovky. Podrobné informace o ikoně naleznete na straně [623.](#page-622-0)

# **Zobrazení informací (snímání fotografií)**

Podrobnosti o ikonách zobrazených pro snímání fotografií naleznete na straně [619.](#page-618-0)

- 同  $\bullet$  Když je bíle zobrazena ikona < $\mathbb{R}$ MM>, znamená to, že je zobrazen obraz s úrovní jasu, která se velmi blíží úrovni jasu skutečného snímku, který fotografujete.  $\bullet$  Pokud bliká ikona < $\sqrt{2}$ s mamená to, že je obraz zobrazen s jasem, který se liší od skutečného výsledku snímání z důvodu nedostatečného nebo příliš jasného osvětlení. Ve skutečně zaznamenaném snímku se však nastavení expozice projeví. Uvědomte si, že šum může být více patrný než u skutečného zaznamenaného snímku. o Simulace expozice nemusí být při některých nastaveních snímání
	- provedena. Ikona < <sub>so</sub> a histogram se zobrazí šedě. Snímek bude zobrazen na obrazovce se standardním jasem. Při nedostatečném nebo příliš jasném osvětlení se nemusí histogram zobrazit správně.
	- o Histogram lze zobrazit, pokud je možnost **[**z**3: Simulace expozice]** nastavena na **[Povolit]** (str. [120\)](#page-119-0).

# **Upozornění pro snímání fotografií**

- o Nezaměřujte fotoaparát na zdroj intenzivního světla, jako je slunce nebo zdroj intenzivního umělého světla. Mohlo by dojít k poškození obrazového snímače nebo vnitřních součástí fotoaparátu.
- o **"Obecná upozornění pro snímání fotografií" naleznete na stranách [142–](#page-141-0)[143](#page-142-0).**

# **Poznámky pro snímání fotografií**

- o Pokrytí zorného pole obrazu je přibližně 100 % (při nastavení kvality snímků na JPEG 4L).
- o Pokud je fotoaparát dlouhou dobu nečinný, obrazovka se automaticky vypne po uplynutí času nastaveného v položce **[Vyp displeje]** nebo **[Hled. vypnutý]** v nabídce **[**5**2: Úspora energie]**. Fotoaparát se následně vypne automaticky po uplynutí času nastaveného v možnosti **[Autom.vypnutí]** (str. [377](#page-376-0)).
- o Pomocí kabelu HDMI HTC-100 (prodává se samostatně) můžete zobrazit obraz na televizoru (str. [333](#page-332-0)). Upozorňujeme, že zvuk vysílán nebude.
- $\bullet$  Snímat je též možné pomocí dálkové spouště (prodává se samostatně, str. [176\)](#page-175-0) nebo bezdrátového dálkového ovládání (prodává se samostatně, str. [174](#page-173-0)).

# **Expozice dotykem**

Zaostřit a vyfotografovat snímek lze automaticky pouhým klepnutím na obrazovku.

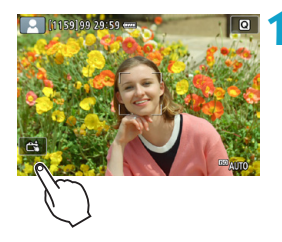

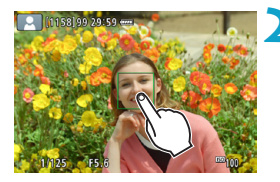

### **1 Povolte funkci Expozice dotykem.**

- **Externéte na ikonu <b>[** $\mathbb{R}$ **]** v levém dolním rohu obrazovky. Po každém klepnutí na ikonu dojde k záměně ikon **[**y**]** a **[**x**]**.
- **•** [cta] (Expozice dotykem: Povolit) Fotoaparát zaostří na bod, na který klepnete, a pak bude snímek pořízen.
- **•** [ $\frac{1}{2}$ ] (Expozice dotykem: Zakázat) Klepnutím na bod můžete vybrat místo, na které chcete zaostřit. Úplným stisknutím tlačítka spouště vyfotografujte snímek.

### **2 Klepnutím na obrazovku vyfotografujte snímek.**

- Klepněte na tvář nebo objekt na obrazovce.
- g Fotoaparát zaostří na místo (Dotykové AF), na které klepnete, pomocí nastavené metody AF (str. [265](#page-264-0)).
- **Po nastavení [ca]** se barva AF bodu změní na zelenou po dosažení zaostření a fotoaparát automaticky vyfotografuje snímek.
- Pokud se nepodaří zaostřit. barva AF bodu se změní na oranžovou a snímek nebude možné vyfotografovat. Znovu klepněte na tvář nebo objekt na obrazovce.
- o I když nastavíte režim řízení <**O**liH> nebo <**Oli>** fotoaparát bude nadále snímat v režimu jednotlivých snímků.
	- o I když je nastavena možnost **[Činnost AF]** na hodnotu **[Servo AF]**, klepnutím na obrazovku se zaostří snímek pomocí **[One-Shot AF]**.
	- o Klepnutím na obrazovku ve zvětšeném zobrazení se snímek nezaostří nebo nevyfotografuje.
	- o Pokud fotografujete klepnutím na obrazovku pomocí **[**z**1: Doba prohlídky]** nastavené na **[Přidržet]**, můžete stisknout tlačítko spouště do poloviny a pořídit další snímek.

Chcete-li fotografovat s dlouhou expozicí, klepněte dvakrát na obrazovku. Prvním klepnutím na obrazovku se zahájí dlouhá expozice. Opětovným klepnutím se dlouhá expozice ukončí. Dávejte pozor, abyste při klepání na obrazovku nerozhýbali fotoaparát.

# 132

# d**: Programová automatická expozice**

Fotoaparát automaticky nastaví rychlost závěrky a clonu podle jasu objektu. Tato funkce se označuje jako programová automatická expozice (Program AE).

- \* Zkratka **[**d**]** označuje program.
- \* Zkratka AE označuje automatickou expozici (Auto Exposure).

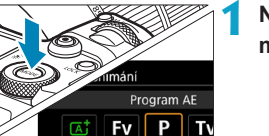

# **1 Nastavte režim snímání na**  možnost<sub>[P]</sub>.

### **2 Zaostřete na fotografovaný objekt.**

- **Zaměřte AF bod na fotografovaný** objekt a stiskněte tlačítko spouště do poloviny.
- g Jakmile je objekt zaostřený, AF bod zezelená (s jednosnímkovým automatickým zaostřováním).
- ▶ Rychlost závěrky a clona se nastaví automaticky.

### **3 Zkontrolujte zobrazení.**

· Dokud hodnota expozice nebliká, bude dosažena standardní expozice.

#### **4 Vyfotografujte snímek.**

· Upravte kompozici snímku a úplně stiskněte tlačítko spouště.

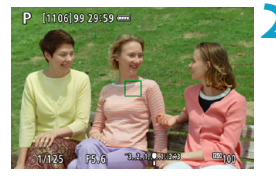

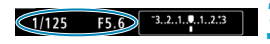

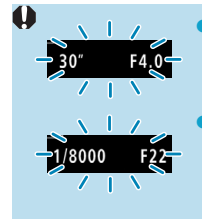

同

- o Blikající hodnota rychlosti závěrky "**30"**" a nejnižší clonové číslo signalizují podexponování. Zvyšte citlivost ISO nebo použijte blesk.
- o Blikající hodnota rychlosti závěrky "**1/8000**" a nejvyšší clonové číslo signalizují přeexponování. Snižte citlivost ISO nebo použijte ND filtr (prodává se samostatně) k omezení množství světla vnikajícího do objektivu.

# **Rozdíly mezi režimem [P] a [** $\overline{A}$ **]**

o V režimu **[**A**]** je z důvodu ochrany před vytvářením nepovedených snímků mnoho funkcí nastaveno automaticky, například režim činnosti AF a režim měření. Počet funkcí, které lze zadat, je omezený. V režimu **[**d**]** se však automaticky nastavují pouze rychlost závěrky a clona. Můžete bez omezení nastavit režim činnosti AF, režim měření a další funkce.

#### **Posun programu**

- o V režimu **[**d**]** můžete libovolně měnit kombinaci rychlosti závěrky a clony (program) automaticky nastavenou fotoaparátem, přičemž zůstane zachována stejná expozice. Tato funkce je označována jako posun programu (někdy také jako flexibilní program).
- Chcete-li posunout program, stiskněte tlačítko spouště do poloviny a poté otáčejte voličem < $s \rightarrow \infty$  až do zobrazení požadované rychlosti závěrky nebo clony.
- o Posun programu se automaticky zruší při ukončení časovače měření (vypne se zobrazení nastavení expozice).
- o Posun programu nelze použít s bleskem.

# **Tv: Priorita závěrky AE**

V tomto režimu nastavujete rychlost závěrky a fotoaparát automaticky nastaví clonu, aby byla zajištěna standardní expozice vyhovující jasu objektu. Tato funkce se nazývá Priorita závěrky AE. Vyšší rychlost závěrky může "zmrazit" akci pohybujícího se objektu. Nižší rychlost závěrky může vytvořit efekt rozmazání, který umocňuje dojem pohybu. \* **[**s**]** označuje předvolbu času.

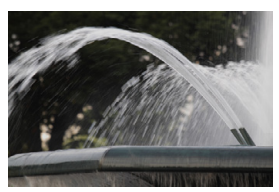

Rozmazaný pohyb (Nízká rychlost: 1/30 s)

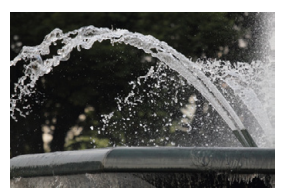

Zmrazený pohyb (Vysoká rychlost: 1/2000 s)

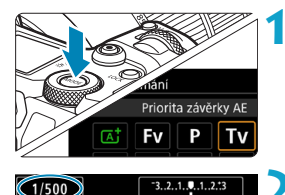

**1 Nastavte režim snímání na**  možnost<sup>[Tv].</sup>

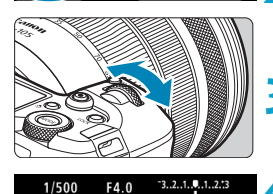

- **2 Nastavte požadovanou rychlost závěrky.**
	- Nastavte ji otáčením voliče < $\frac{2}{3}$ >.

# **3 Zaostřete na fotografovaný objekt.**

- Stiskněte tlačítko spouště do poloviny.
- $\blacktriangleright$  Clona se nastaví automaticky.
- **4Zkontrolujte zobrazené hodnoty a vyfotografujte snímek.**
	- Dokud hodnota clony nebliká, bude dosažena standardní expozice.

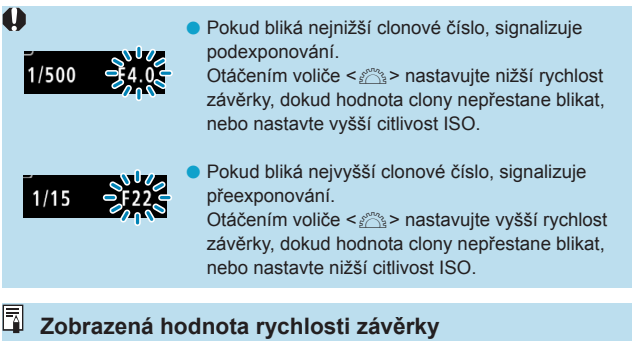

- o Hodnota "**1/125**" nebo "**125**" například znamená 1/125 s. Navíc hodnota "0"5" představuje 0,5 s a hodnota "15"" značí 15 s.
- Rychlosti závěrky "8000" až "4" na panelu LCD představují jmenovatel zlomku rychlosti závěrky.

# 136

 $1/30$ 

# **Av: Priorita clony AE**

V tomto režimu nastavujete požadovanou clonu a fotoaparát automaticky nastaví rychlost závěrky, aby byla zajištěna standardní expozice odpovídající jasu objektu. Tato funkce se nazývá priorita clony AE. Vyšší clonové číslo (menší otvor clony) způsobí rozšíření hloubky ostrosti záběru blíže do popředí i dále do pozadí. Naproti tomu při nižším clonovém čísle (větším otvoru clony) se hloubka ostrosti záběru v popředí i v pozadí zmenší. \* **[**f**]** označuje hodnotu (otevření) clony.

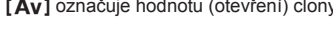

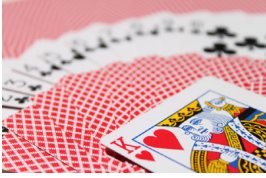

Rozmazané pozadí (s nízkým clonovým číslem: f/5.6)

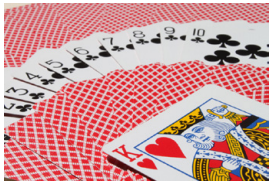

Ostré popředí i pozadí (s vysokým clonovým číslem: f/32)

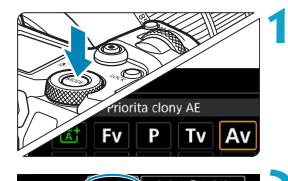

# **1 Nastavte režim snímání na**  hodnotu **[Av]**.

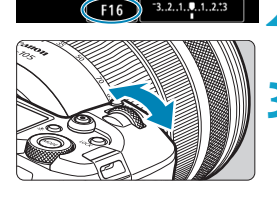

 $F16$ 

 $-3.2.1.9.1.2.3$ 

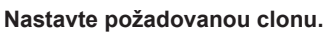

Nastavte ji otáčením voliče < $\mathcal{E}^*$ >.

# **3 Zaostřete na fotografovaný objekt.**

- **Stiskněte tlačítko spouště do poloviny.**
- ▶ Rychlost závěrky se nastaví automaticky.

#### **4Zkontrolujte zobrazené hodnoty a vyfotografujte snímek.**

• Dokud hodnota rychlosti závěrky nebliká, bude dosažena standardní expozice.

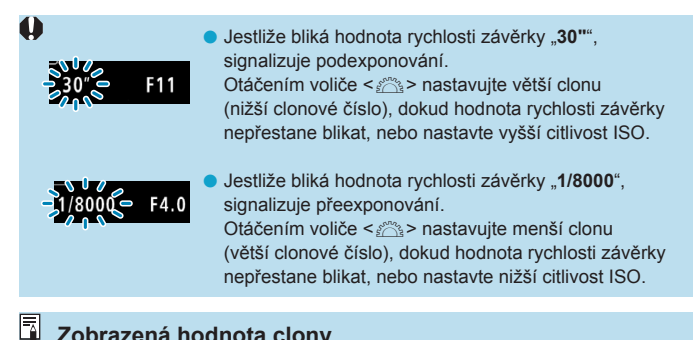

#### **Zobrazená hodnota clony**

Čím je clonové číslo větší, tím bude otvor clony menší. Zobrazené clonové číslo se u různých objektivů liší. Pokud není na fotoaparát nasazen žádný objektiv, zobrazí se jako clona hodnota "**F00**".

#### **Náhled hloubky ostrosti**

Stisknutím tlačítka přiřazeného funkci náhledu hloubky ostrosti (pomocí funkce [**8.4: Vlastní nastavení tlačítek**], (str. [555\)](#page-554-0)) zacloňte objektiv na aktuálně nastavenou hodnotu a zkontrolujte ostře zachycenou oblast (hloubka ostrosti).

- 围  $\bullet$  Čím větší je hodnota clony, tím širší ostře zachycená oblast, od popředí po pozadí.
	- o Efekt hloubky ostrosti je zřetelně vidět v obrazech, když změníte hodnotu clony a stisknete tlačítko náhledu hloubky ostrosti.
	- o Expozice je zablokována (blokování AE), dokud držíte stisknuté tlačítko přiřazené náhledu hloubky ostrosti.

# a**: Ruční expozice**

V tomto režimu můžete podle potřeby nastavit rychlost závěrky i clonu. Pokud chcete určit expozici, sledujte indikátor úrovně expozice nebo použijte volně prodejný expozimetr. Tento způsob se nazývá ruční expozice.

**[M]** označuje ruční nastavení (Manual).

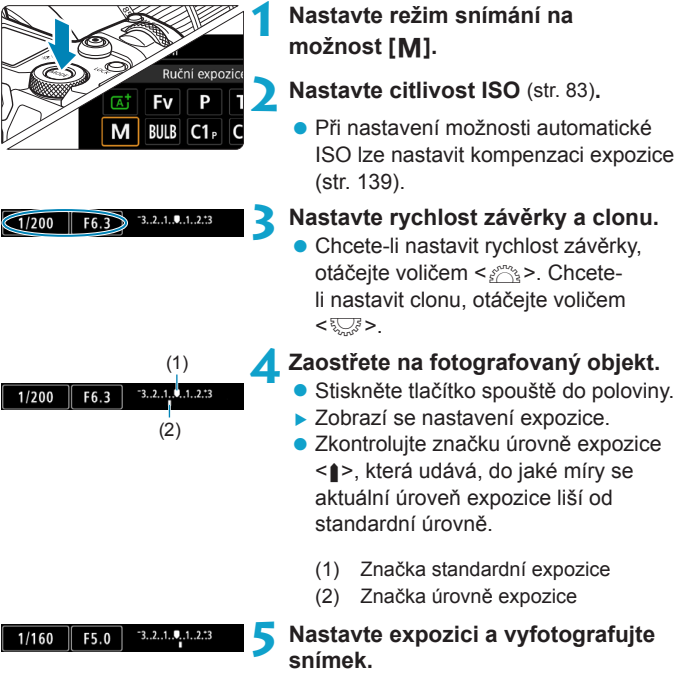

• Zkontrolujte indikátor úrovně expozice a nastavte požadovanou rychlost závěrky a clonu.

#### <span id="page-138-0"></span>**Kompenzace expozice pomocí automatického ISO**

Je-li pro snímání v režimu ruční expozice citlivost ISO nastavena na možnost **[AUTO]**, můžete kompenzaci expozice (str. [154](#page-153-0)) nastavit následujícím způsobem:

- ●Stiskněte indikátor úrovně expozice.
- ●**[**z**3: Komp.exp./AEB]**
- ●Obrazovka rychlého ovládání

Je-li zvoleno automatické nastavení citlivosti ISO, nastavení citlivosti ISO se změní tak, aby byla dosažena standardní expozice s nastavenou rychlostí závěrky a clonou. Z tohoto důvodu nemusíte získat požadovaný efekt expozice. V tomto případě nastavte kompenzaci expozice.

- 围 **o** Je-li fotoaparát nastaven do režimu **[M]** + automatické ISO + < $\sqrt{2}$  > (Poměrové měření) a položka **[**8**2: Rež.měření, blok.AE po ostř.]** je nastavena na výchozí hodnotu (str. [548\)](#page-547-0), podržením tlačítka spouště stisknutého do poloviny se zablokuje citlivost ISO po zaostření pomocí jednosnímkového automatického zaostřování (One-Shot AF).
	- o Jestliže je zvoleno automatické nastavení citlivosti ISO, můžete stisknutím tlačítka <**\*** > zablokovat citlivost ISO.
	- o Chcete-li porovnat současnou expozici s expozicí při počátečním stisknutí tlačítka < $\frac{4}{5}$ > s ručně nastavenou citlivostí ISO, stiskněte tlačítko < $\neq$ >, změňte kompozici snímku a zkontrolujte indikátor úrovně expozice.
	- o Pokud je nastaveno automatické ISO a položku **[**8**1: Kroky úrovně expozice]** nastavíte na možnost **[1/2-kroku]**, implementuje se jakákoli kompenzace expozice s kroky po 1/2 EV při citlivosti ISO (kroky po 1/3 EV) a rychlosti závěrky. Zobrazená hodnota rychlosti závěrky se však nezmění.

# t**: Flexibilní priorita AE**

V tomto režimu můžete ručně nebo automaticky nastavit rychlost závěrky, clonu a citlivost ISO a zkombinovat tato nastavení s volbou kompenzace expozice. Snímání v režimu **[**t**]**, s ovládáním každého  $z$  těchto parametrů, je ekvivalentní snímání v režimu **[P]**, **[Tv]**, **[Av]** nebo **[**a**]**.

\* **[**t**]** označuje flexibilní hodnotu.

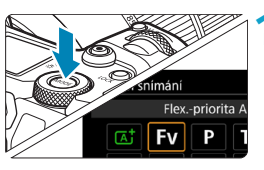

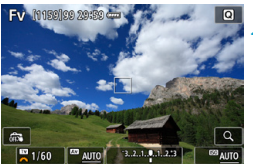

# **1 Nastavte režim snímání na možnost [**t**].**

### **2 Nastavte rychlost závěrky, clonu a citlivost ISO.**

- $\bullet$  Otáčením voliče < $\sqrt{3}$  > vyberte položku, kterou chcete nastavit. Nalevo od vybrané položky se zobrazí ikona **[**6**]**.
- Otáčením voliče < $\frac{2}{3}$ > nastavte možnost.
- Chcete-li vynulovat nastavení na možnost **[AUTO]**, stiskněte tlačítko  $\langle \triangle \rangle$  nebo  $\langle \triangleleft \rangle$ .

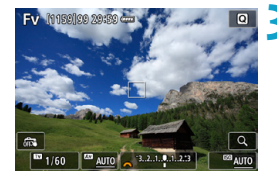

#### **3 Nastavte hodnotu kompenzace expozice.**

- Otáčením voliče <<<<<<<<<>>><<<<<<<<<<<<<<<<<< požadovaný indikátor úrovně expozice. Nalevo od indikátoru úrovně expozice se zobrazí ikona **[**6**]**.
- $\bullet$  Otáčením voliče < $\frac{2}{3}$ > nastavte možnost.
- Chcete-li vynulovat nastavení na hodnotu **[±0]**, stiskněte tlačítko <▲>  $nebo \leq \blacktriangle$

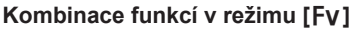

 $\bullet$ 

同

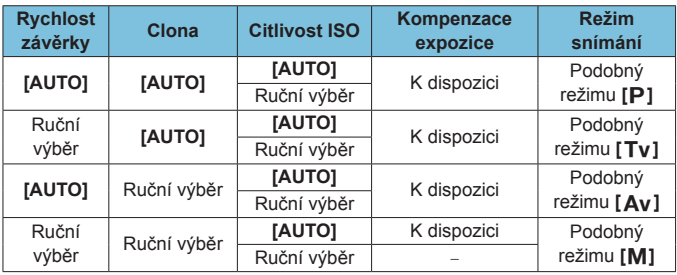

o Blikající hodnoty indikují, že nastavené hodnoty způsobí podexponování nebo přeexponování. Upravte expozici, až hodnota přestane blikat.

- o Pomalá synchronizace se nepoužívá při nedostatku světla, pokud je nastaveno, aby režim **[**t**]** připomínal režim **[**f**]** nebo **[**d**]** i když je položka **[Pomalá synchr.]** v nabídce **[**z**2: Ovládání blesku Speedlite]** nastavena na možnost **[1/200-30 s auto]**.
- o Hodnoty pro rychlost závěrky, clonu a citlivost ISO, které jsou nastaveny na **[AUTO]**, jsou podtržené.
- o Rychlost závěrky, clonu a citlivost ISO lze nastavit na možnost **[AUTO]** a kompenzaci expozice na **[±0]** v kroku 2 nebo 3 stisknutím tlačítka <X>  $nebo < \blacktriangleright$ .

# <span id="page-141-0"></span>**Obecná upozornění pro snímání fotografií**

#### **Kvalita snímku**

- o Při fotografování s vysokými citlivostmi ISO může být patrný šum (například jako světelné body a pruhy).
- o Fotografování za vysokých teplot může vést k vytváření zrnitých snímků nebo k nerovnoměrnosti barev na snímku.
- o Dlouhodobější kontinuální snímání může způsobit nárůst teploty uvnitř fotoaparátu a ovlivnit kvalitu snímku. Čas od času přestaňte snímat.
- o Pokud fotografujete s dlouhou expozicí a vnitřní teplota fotoaparátu je vysoká, může dojít ke zhoršení kvality snímků. Ukončete snímání a před opětovným pokračováním počkejte několik minut.

#### **Bílá ikona <■>>** a červená ikona <■>>
varování před **vnitřní teplotou**

- o Pokud se zvýší vnitřní teplota fotoaparátu v důsledku dlouhotrvajícího snímání nebo používání v teplých prostředích, zobrazí se bílá ikona < **Internal x + nebo červená ikona <
Internal** >.
- $\bullet$  Bílá ikona < $\bullet$  > signalizuje, že se zhorší kvalita snímků. Ukončete na chvíli snímání fotografií a nechte fotoaparát vychladnout.
- $\bullet$  Červená ikona < $\text{M}$  > znamená, že snímání se brzy automaticky ukončí. Snímání nebude opět možné, dokud vnitřek fotoaparátu nevychladne, proto přestaňte dočasně snímat nebo vypněte fotoaparát a nechte jej na chvíli vychladnout.
- $\bullet$  Dlouhodobější snímání v horkých prostředích způsobí, že se bílá < $\textsf{m}$ > nebo červená ikona <<br/> $\frac{m}{2}$  zobrazí dříve. Pokud nesnímáte, vždy vypněte fotoaparát.
- o Pokud vnitřní teplota fotoaparátu dosáhne vysoké hodnoty, může se kvalita snímků pořízených s vysokou citlivostí ISO nebo dlouhou expozicí snížit ještě předtím, než se zobrazí bílá ikona < $\blacksquare$ >.

#### **Výsledky snímání**

- o Pokud vyfotografujete snímek v době, kdy je obraz zvětšen, nemusí expozice dopadnout podle vašich představ. Před pořízením snímku se vraťte do normálního zobrazení.
- o I když vyfotografujete snímek při zvětšeném zobrazení, zachytí oblast odpovídající normálnímu zobrazení.

# <span id="page-142-0"></span>**Obecná upozornění pro snímání fotografií**

#### **Snímky a zobrazení**

- o Při nedostatečném nebo příliš jasném osvětlení nemusí zobrazený snímek odrážet skutečný jas zachyceného snímku.
- o Při nedostatečném osvětlení může být šum patrnější v zobrazení obrazu i při nízkých citlivostech ISO, ale ve snímcích bude méně šumu, protože kvalita snímku se liší mezi zobrazením a zachycenými snímky.
- o Obrazovka nebo hodnota expozice může mihotat, pokud se změní zdroj světla (osvětlení). V takovém případě přestaňte dočasně snímat a pokračujte se zdrojem světla, který budete používat.
- o Nasměrování fotoaparátu jiným směrem může krátkodobě zabránit správnému zobrazení jasu. Před pořízením snímku počkejte, dokud se úroveň jasu nestabilizuje.
- o Pokud se v záběru nachází zdroj velmi jasného světla, může se oblast s vysokým jasem jevit na obrazovce černá. Na skutečném zachyceném snímku však bude jasná oblast zobrazena správně.
- o Pokud při nedostatečném osvětlení nastavíte položku **[**5**2: Jas displeje]** na jasné nastavení, může se na snímku objevit šum nebo nerovnoměrné barvy. V pořízeném snímku však nebudou šum ani nerovnoměrnost barev zaznamenány.
- o Po zvětšení obrazu může jeho ostrost vypadat výraznější než na skutečném snímku.

#### **Objektiv**

- o Pokud je nasazený objektiv vybaven funkcí Image Stabilizer (Stabilizátor obrazu) a nastavíte přepínač Image Stabilizer (Stabilizátor obrazu) (IS) do polohy <0N>, bude tato funkce stále aktivní i v případě, že nestisknete tlačítko spouště do poloviny. Funkce Image Stabilizer (Stabilizátor obrazu) spotřebovává energii baterie, a v závislosti na podmínkách snímání tak může způsobit snížení počtu možných snímků. Pokud není nutné používat funkci Image Stabilizer (Stabilizátor obrazu), například při použití stativu, doporučujeme přesunout přepínač IS do polohy <0FF>.
- o S objektivy typu EF je přednastavení zaostření během snímání dostupné pouze tehdy, když používáte (super) teleobjektivy vybavené touto funkcí dostupné od druhé poloviny roku 2011.

# i **Výběr režimu řízení**

K dispozici jsou režimy řízení pro fotografování jednotlivých snímků a kontinuální snímání. Vybrat lze režim řízení odpovídající dané scéně nebo objektu.

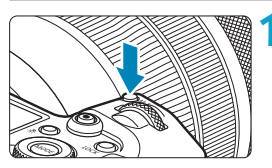

**1 Stiskněte tlačítko <**B**>** (9)**.**  $\bullet$  Po zobrazení snímku na obrazovce stiskněte tlačítko <M-Fn>.

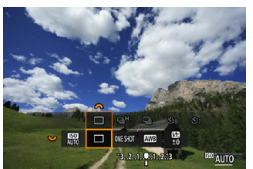

**2 Vyberte položku režimu řízení.** Otáčením voliče <<<<<<<<<<>>
v<br/>vberte požadovanou položku režimu řízení.

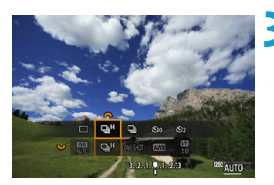

**3 Vyberte režim řízení.**

Otáčením voliče < $s \rightarrow \infty$  proveďte výběr.

# $\bullet$  **[□] Jednotlivé snímky**

Po úplném stisknutí tlačítka spouště bude vyfotografován pouze jeden snímek.

# **• [**□<sup>H</sup>] Rychlé kontinuální snímání

Po dobu, kdy je zcela stisknuto tlačítko spouště, můžete fotografovat kontinuálně rychlostí **maximálně přibližně 8,0 snímků/s**. Nicméně maximální rychlost kontinuálního snímání může být ještě nižší za následujících podmínek:

#### **Při nastavení snížení mihotání:**

Rychlost kontinuálního snímání bude **maximálně přibližně 5,4 snímků/s**.

#### **Při nastavení Dual Pixel RAW:**

Automaticky se přepne na pomalé kontinuální snímání.
#### **S fotografováním se Servo AF:**

Když je **[Činnost AF]** nastavena na **[Servo AF]**, bude upřednostněna rychlost kontinuálního snímání **maximálně přibližně 5,0 snímků/s**.

#### **S tichým fotografováním:**

Pokud je **[**z**6: Tichá závěrka]** nastavena na možnost **[Povolit]**, rychlost kontinuálního snímání bude **maximálně přibližně 5,0 snímků/s.**

#### **Při fotografování s bleskem:**

S bleskem Speedlite řady EL nebo EX bude rychlost kontinuálního snímání **maximálně přibližně 3,0 snímky/s.**

#### z **[**i**] Pomalé kontinuální snímání**

Po dobu, kdy je zcela stisknuto tlačítko spouště, můžete fotografovat kontinuálně rychlostí **maximálně přibližně 3,0 snímky/s**. Když je **[Činnost AF]** nastavena na **[Servo AF]**, bude upřednostněno sledování objektů s rychlostí kontinuálního snímání **maximálně přibližně 3,0 snímky/s**.

Při nastavení na Dual Pixel RAW je tato hodnota **maximálně přibližně 2,2 snímky/s.**

#### z **[**m**] Samospoušť: 10 s/dálkové ovládání**

#### z **[**l**] Samospoušť: 2 s/dálkové ovládání**

Podrobnosti o fotografování se samospouští získáte na straně [147](#page-146-0). Informace o fotografování s dálkovým ovládáním naleznete na straně [174.](#page-173-0)

 $\boxed{5}$  Během rychlého kontinuálního snímání < $\boxed{5}$ H> se maximální rychlost kontinuálního snímání bude lišit podle podmínek snímání. Podrobnosti naleznete na další stránce.

- o Přibližně 8,0 snímků za sekundu je maximální rychlost rychlého kontinuálního snímání < $\Box$ H > (str. [144\)](#page-143-0) za těchto podmínek: snímání s plně nabitou baterií v režimu Jednosnímkové automatické zaostřování (One-Shot AF) při rychlosti závěrky 1/1000 s nebo rychlejší a maximálním zaclonění (v závislosti na objektivu\*), při pokojové teplotě (23 °C), se zakázanou položkou Redukce mihotání, snímání Dual Pixel RAW a Tichá závěrka.
	- \* V režimu Jednosnímkové automatické zaostřování (One-Shot AF) s vypnutou funkcí Image Stabilizer (Stabilizátor obrazu) při použití těchto objektivů: EF300mm f/4L IS USM, EF28-135mm f/3.5-5.6 IS USM, EF75-300mm f/4-5.6 IS USM, EF100-400mm f/4.5-5.6L IS USM.
	- $\bullet$  Rychlost < $\Box$ H > rychlého kontinuálního snímání se může snížit v závislosti na podmínkách, jako jsou např.: stav baterie, teplota, potlačení mihotání, snímání Dual Pixel RAW, tiché snímání s živým náhledem, tiché fotografování, rychlost závěrky, clona, podmínky objektu, jas, činnost AF, typ objektivu, použití blesku a nastavení funkcí snímání.
	- o Při fotografování s funkcí Servo AF může dojít ke snížení maximální rychlosti kontinuálního snímání v závislosti na podmínkách objektu nebo použitém objektivu. Nastavení položky **[**z**6: Tiché LV snímání]** na možnost **[Zakázat]**, když je nastavená funkce Servo AF, také sníží maximální rychlost kontinuálního snímání.
	- o Po nastavení položky **[**z**6: Sním.bez mihotání]** na možnost **[Povolit]** (str. [115](#page-114-0)) dojde při fotografování v blikajícím světle ke snížení maximální rychlosti kontinuálního snímání. Navíc může být interval kontinuálního snímání nepravidelný nebo se může prodloužit čas zpoždění při uvolnění závěrky.
	- o Maximální rychlost kontinuálního snímání může poklesnout na přibližně 6,0 snímků za sekundu, pokud je používána studená baterie v chladných prostředích nebo pokud je nízký stav nabití baterie.
	- o I s pomalým kontinuálním snímáním se může v závislosti na podmínkách snímání snížit rychlost kontinuálního snímání.
	- o Pokud dojde při kontinuálním snímání k zaplnění vnitřní paměti, rychlost kontinuálního snímání se může snížit, protože snímání bude dočasně deaktivováno (str. [77](#page-76-0)).

# <span id="page-146-0"></span>j **Použití samospouště**

Samospoušť použijte v případě, že chcete vyfotografovat sami sebe, například v podobě upomínkové fotografie.

# **1 Stiskněte tlačítko <**B**>** (9)**.**

- **•** Po zobrazení snímku na obrazovce stiskněte tlačítko <M-Fn>
- **2 Vyberte položku režimu řízení.**
- Otáčením voliče <<<<<<<<<<<>>
v<br/>vberte požadovanou položku režimu řízení.

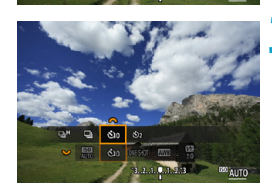

**CONESKOT** 

#### **3 Vyberte požadovanou možnost samospouště.**

- Otáčením voliče < cara vyberte samospoušť.
	- m**: Snímek za 10 s.**
	- l**: Snímek za 2 s.**
- **J**e-li fotoaparát spárovaný s bezdrátovým dálkovým ovládáním, isou zobrazeny ikony <<<<<<< (ovládání se prodává samostatně, str. [174](#page-173-0)).

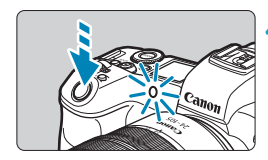

#### **4 Vyfotografujte snímek.**

- **Zaostřete na objekt a poté úplně** stiskněte tlačítko spouště.
- Funkci samospouště lze kontrolovat pomocí indikátoru samospouště, zvukové signalizace a odpočítávání (v sekundách) na panelu LCD.
- g Přibližně 2 s před vyfotografováním snímku se zrychlí blikání indikátoru samospouště a fotoaparát rychle zapípá.
- 同 Režim <1,> umožňuje fotografovat snímky, aniž byste se dotýkali fotoaparátu upevněného na stativ. Tím lze zamezit rozhýbání fotoaparátu při fotografování zátiší nebo s dlouhými expozicemi.
	- o Po vyfotografování snímků se samospouští je doporučeno si přehrát pořízené snímky (str. [304](#page-303-0)) a zkontrolovat zaostření a expozici.
	- o Pokud pomocí samospouště fotografujete pouze sami sebe, použijte blokování zaostření (str. [126\)](#page-125-0) na objekt, který se nachází ve stejné vzdálenosti, v jaké budete stát vy.
	- Aktivovanou samospoušť zrušíte stisknutím tlačítka <SET>.
	- o Pokud je fotoaparát nastaven na dálkově ovládané fotografování, může být čas automatického vypnutí napájení prodloužený.

# <span id="page-148-0"></span>**Výběr rychlosti zobrazení pro rychlé kontinuální snímání**<sup>☆</sup>

Při snímání s objektivem RF, s možností **[**2**1: Činnost AF]** nastavenou na hodnotu **[Servo AF]** a s režimem řízení nastaveným na možnost <**Q**<sub>I</sub>H> **[Rychlé kontinuální]** je dostupné rychlé zobrazení, které přepíná mezi snímkem a živým obrazem. Zobrazení je pohotovější a usnadňuje sledování rychle se pohybujících objektů.

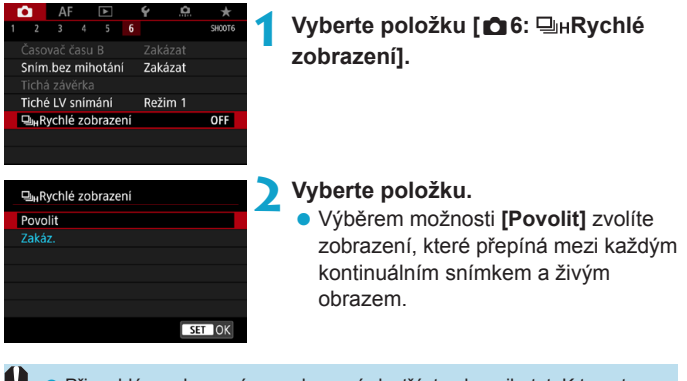

- o Při rychlém zobrazení se mohou snímky třást nebo mihotat. K tomuto jevu dochází častěji při vysokých rychlostech závěrky. Výsledky snímání ale nejsou ovlivněny.
	- o Rychlé zobrazení neprobíhá za následujících podmínek. Může se též ukončit během snímání.
		- Rychlost závěrky nižší než 1/30 s, clona větší než f/11, podmínky, které ztěžují automatické zaostřování, fotografování s bleskem a rozšíření ISO

RI Pokud platí všechny tyto podmínky, je k dispozici možnost **[Povolit]**.

• S objektivem RF, položkou **[Činnost AF]** nastavenou na **[Servo AF]** (str. [262](#page-261-0)), režimem řízení nastaveným na **[Rychlé kontinuální]** (str. [144\)](#page-143-0), položkou **[Sním.bez mihotání]** nastavenou na **[Zakázat]** (str. [115\)](#page-114-0), položkou **[Simulace expozice]** nastavenou na **[Povolit]** (str. [120\)](#page-119-0), položkou **[Tichá závěrka]** nastavenou na **[Zakáz.]** (str. [151](#page-150-0))

# **Tiché snímání s živým náhledem**<sup>\*</sup>

Provozní charakteristiky řízení a závěrky fotoaparátu lze nastavit, aby vyhovovaly podmínkám snímání nebo používanému objektivu.

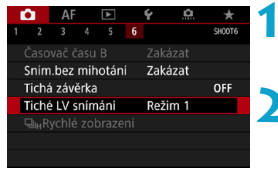

**1 Vyberte položku [**z**6: Tiché LV snímání].**

### **2 Nastavte možnost.**

z Vyberte možnost a stiskněte tlačítko <SFT>

**• Režim 1** (Výchozí nastavení)

### z **Režim 2**

Po úplném stisknutí tlačítka spouště bude vyfotografován pouze jeden snímek. Dokud budete držet tlačítko spouště úplně stisknuté, bude funkce fotoaparátu pozastavena. Tím se povolí tišší snímání a činnost se obnoví po návratu tlačítka spouště do polohy stisknutí do poloviny. I když bude nastaveno kontinuální snímání, pořídí se pouze jeden snímek.

### **• Zakázat**

Pokud použijete objektiv TS-E, který lze **posouvat nebo naklánět**, nebo pokud použijete mezikroužky, nezapomeňte tuto funkci nastavit na možnost **[Zakázat]**. Je-li nastavena možnost **[Režim 1]** nebo **[Režim 2]**, nemusí být dosaženo standardní expozice nebo může dojít k nestejnoměrné expozici.

 $\mathbf{0}$ 

o Rozostřené oblasti snímku mohou být nekompletní při snímání blízko minimálního zaclonění při vysokých rychlostech závěrky. Pokud se vám nelíbí vzhled rozostřených oblastí snímku, snímání s následujícími nastaveními může zajistit lepší výsledky.

- Snímejte s položkou **[**z**6: Tiché LV snímání]** nastavenou na **[Zakázat]**.
- Snímeite pomocí Tiché závěrky.
- Snižte rychlost závěrky.
- Zvyšte clonové číslo.
- o Pokud je nastavena možnost **[Režim 2]** a fotografujete pomocí dálkového ovládání (prodává se samostatně, str. [174\)](#page-173-0), bude režim fotografování stejný jako u možnosti **[Režim 1]**.

# <span id="page-150-0"></span>**Tiché fotografování**<sup>★</sup>

Fotografovat je možné tiše s použití funkce elektronické závěrky snímače místo s mechanickou závěrkou běžně používanou při snímání fotografií. V tomto režimu je také možné kontinuální snímání. To je užitečné při fotografování, kdy fotoaparát musí být tichý. Funkce je dostupná v režimu řízení < $\Box$ >, < $\Box$ nebo <(3) > nebo <(3) >.

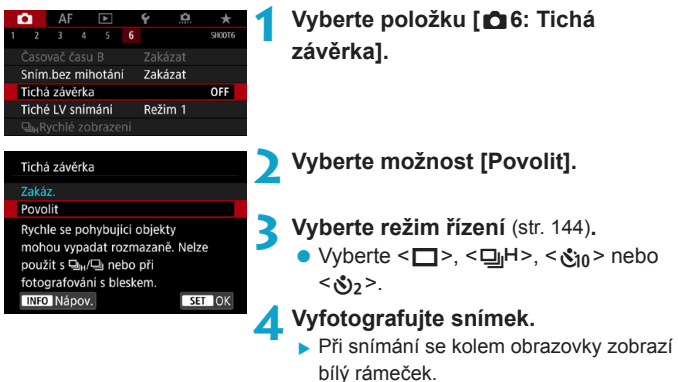

- o Při používání tichého fotografování buďte zodpovědní a respektujte soukromí subjektu a autorská práva pro portréty.
	- o U rychle se pohybujících objektů mohou být snímky objektu zkreslené, nebo, při kontinuálním snímání s funkcí Servo AF (str. [263\)](#page-262-0) mohou být snímky rozostřené.
	- o U některých objektivů a za některých podmínek snímání může být slyšitelné nastavení zaostřování objektivu a clony.
	- o Fotografování v režimu AEB a fotografování s bleskem nejsou dostupné.
	- o Vysokorychlostní zobrazení (str. [149\)](#page-148-0) se nepoužívá v tichém fotografování, i když je režim řízení nastaven na  $\leq \Box_0 H$ .

Ħ

Nastavení položky **[**z**6: Tichá závěrka]** na možnost **[Zakáz.]** obnoví původní nastavení pro položku **[**z**6: Tiché LV snímání]**.

# $\boxed{\circ}$  **Výběr režimu měření**<sup>★</sup>

Můžete vybrat jeden ze čtyř způsobů měření jasu fotografovaného objektu. V režimu **[**A**]** se poměrové měření nastaví automaticky.

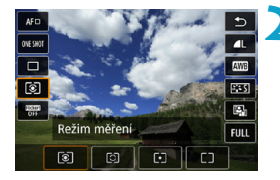

 $10$  **Stiskněte tlačítko <** $\overline{Q}$  **>** ( $\overset{\circ}{\circ}10$ ). • Se zobrazeným snímkem stiskněte tlačítko  $\leq$  $\blacksquare$ 

#### **2 Vyberte režim měření.**

- Stisknutím tlačítek < $\blacktriangle$  > < $\nabla$  > vyberte položku.
- $\bullet$  Stisknutím tlačítek < $\leftarrow$  > vyberte režim měření.
	- **[**q**]: Poměrové měření**
	- **[**w**]: Částečné měření**
	- **[**r**]: Bodové měření**

**[**e**]: Celoplošné měření se zdůrazněným středem**

# **[**q**] Poměrové měření**

Jedná se o univerzální režim měření vhodný i pro objekty v protisvětle. Fotoaparát upraví expozici automaticky tak, aby odpovídala fotografované scéně.

# **[**w**] Částečné měření**

Tento režim je efektivní v případě, že se v pozadí objektu nachází výrazně jasnější světla, např. v důsledku protisvětla atd. Pokrývá přibližně 6,1 % plochy ve středu obrazovky. Oblast částečného měření je indikována na obrazovce.

# **[**r**] Bodové měření**

Tento režim je efektivní při měření určité části objektu nebo scény. Pokrývá přibližně 2,7 % plochy ve středu obrazovky. Oblast bodového měření je indikována na obrazovce.

# **[**e**] Celoplošné měření se zdůrazněným středem**

Měření je zprůměrováno přes celou obrazovku, avšak střed obrazovky má větší váhu.

- 同 o Fotoaparát ve výchozím nastavení nastaví následující expozici. V režimu **[**q**]** (Poměrové měření) se podržením tlačítka spouště stisknutého do poloviny zablokuje nastavení expozice (blokování AE) po zaostření pomocí jednosnímkového automatického zaostřování (One-Shot AF). V režimech **[**w**]** (Částečné měření), **[**r**]** (Bodové měření) a **[**e**]** (Celoplošné měření se zdůrazněným středem) se expozice nastaví v okamžiku pořízení snímku. (Po stisknutí tlačítka spouště do poloviny nedojde k zablokování expozice.) o V režimu **[**8**2: Rež.měření, blok.AE po ostř.]** můžete nastavit, zda se má expozice zablokovat (blokování AE) po zaostření pomocí
	- jednosnímkového automatického zaostřování (One-Shot AF) (str. [548\)](#page-547-0).

# **<del>D</del> Nastavení požadované kompenzace expozice**<sup>☆</sup>

Kompenzace expozice může zjasnit (zvýšená expozice) nebo ztmavit (snížená expozice) standardní expozici nastavenou fotoaparátem. Kompenzaci expozice lze nastavit v režimech snímání **[Fv], [P], [Tv]**, **[**f**]** a **[**a**]**. Je možné nastavit kompenzaci expozice až do ±3 EV v krocích po 1/3 EV.

Podrobnosti o kompenzaci expozice v režimu **[M]** s nastavenou funkcí automatické ISO naleznete na straně [139](#page-138-0) a na straně [140](#page-139-0) jsou uvedeny podrobnosti o režimu **[**t**]**.

- **1 Zkontrolujte expozici.** • Stiskněte tlačítko spouště do poloviny a zkontrolujte indikátor úrovně expozice. **2 Nastavte hodnotu kompenzace.** Zvýšená expozice pro světlejší snímek **• Nastavte ji tak, že budete sledovat** F2.8  $-3.2$   $(1.1)$   $2.3$   $2.3$ obrazovku při otáčení voličem < $5/5$ >.  $\triangleright$  Zobrazená ikona < $\triangleright$   $\triangleright$  indikuje Snížená expozice pro tmavší kompenzaci expozice.
	- $F5.6$   $\sqrt{3.00}$ . 2.3  $\sqrt{2}$ 
		- **3 Vyfotografujte snímek.**
			- Chcete-li zrušit kompenzaci expozice. nastavte indikátor úrovně expozice <l> na značku standardní expozice  $(**Q**$ ).

Pokud je položka **[**z**3: Auto Lighting Optimizer/**z**3: Automatická optimalizace jasu]** (str. [104\)](#page-103-0) nastavena na jakoukoli jinou možnost než **[Zakázat]**, může být snímek jasný, přestože je nastavena snížená kompenzace expozice s cílem získat tmavší snímek.

RI. Hodnota kompenzace expozice bude platit i po přesunutí vypínače napájení do polohy <0FF>.

snímek

1/320

1/320

# **E.** Automatický braketing expozice (AEB)<sup>\*</sup>

Provedením automatické změny rychlosti závěrky, clony nebo citlivosti ISO můžete stupňovat expozici až do ±3 EV v krocích po 1/3 EV pro tři po sobě následující snímky. Tato funkce se nazývá automatický braketing expozice (AEB).

\* Zkratka AEB označuje automatický braketing expozice (Auto Exposure Bracketing).

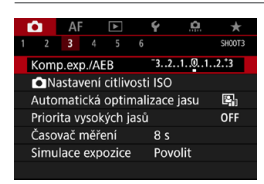

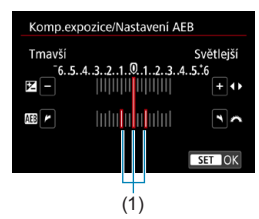

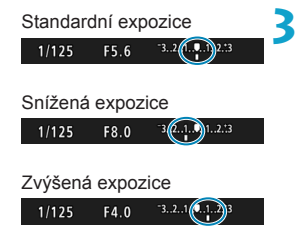

#### **1 Vyberte položku [**z**3: Komp.exp./ AEB].**

### **2 Nastavte rozsah automatického braketingu expozice (AEB).**

- $\bullet$  Otáčením voliče < $\frac{2}{3}$ > nastavte rozsah automatického braketingu expozice (1). Stisknutím tlačítek < < > > můžete nastavit hodnotu kompenzace expozice.
- $\bullet$  Stisknutím tlačítka <SFT> nastavení potvrďte.
- ► Po opuštění nabídky se na obrazovce zobrazí rozsah automatického braketingu expozice AEB.

### **3 Vyfotografujte snímek.**

- Vyfotografují se tři snímky se stupňovanou expozicí podle nastaveného režimu řízení v následujícím pořadí: standardní expozice, snížená expozice a zvýšená expozice.
- $\bullet$  Automatický braketing expozice AEB se automaticky nezruší. Chcete-li zrušit automatický braketing expozice AEB, proveďte krok 2 a vypněte zobrazení rozsahu automatického braketingu expozice.

同

- Pokud je položka **[**z**3: Auto Lighting Optimizer/**z**3: Automatická optimalizace jasu]** (str. [104\)](#page-103-0) nastavena na jakoukoli jinou možnost než **[Zakázat]**, efekt automatického braketingu expozice může být omezen.
	- o Během fotografování v režimu AEB bliká v levé dolní části obrazovky ikona  $\leq$  $\neq$  $>$ .
		- Jestliže je nastaven režim řízení <□>, stiskněte tlačítko spouště pro každý snímek třikrát. Pokud je nastaven režim < $\Box$ <sub>i</sub>H> nebo < $\Box$ <sub>i</sub> a přidržíte úplně stisknuté tlačítko spouště, vyfotografují se tři po sobě jdoucí snímky se stupňovanou expozicí a poté fotoaparát automaticky ukončí snímání. Pokud je nastaven režim < $\mathcal{S}_{10}$  > nebo < $\mathcal{S}_{22}$  >, budou pořízeny tři po sobě jdoucí snímky v braketingu po uplynutí 10sekundové nebo 2sekundové prodlevy.
		- o Automatický braketing expozice AEB můžete nastavit v kombinaci s kompenzací expozice.
		- o Režim snímání nelze během fotografování v režimu AEB změnit.
		- o Automatický braketing expozice nelze použít s bleskem, potlačením šumu více snímky ani s režimem HDR.
		- o Automatický braketing expozice AEB se automaticky zruší, když provedete jednu z těchto akcí: přesunete vypínač napájení do polohy  $\leq$  OFF > nebo jakmile bude plně nabitý blesk.

# A **Blokování expozice při fotografování (blokování AE)**<sup>☆</sup>

Expozici můžete uzamknout, když chcete nastavit zaostření a expozici samostatně nebo pořizujete více snímků se stejným nastavením expozice. Stisknutím tlačítka < $\frac{4}{3}$  zablokujte naměřenou expozici, poté změňte kompozici a vyfotografujte snímek. Tato funkce se označuje jako blokování AE. Lze ji účinně použít u objektů fotografovaných v protisvětle apod.

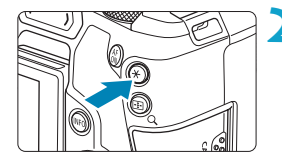

## **1 Zaostřete na fotografovaný objekt.**

- **Stiskněte tlačítko spouště do poloviny.**
- ▶ Zobrazí se nastavení expozice.
- **22 Stiskněte tlačítko <** $\angle$  **<**  $\angle$  **> (** $\Diamond$ **8).**
- ▶ V levém dolním rohu obrazovky se zobrazí ikona < $\angle$  > indikující, že expozice je blokována (blokování AE).
- $\bullet$  Při každém stisknutí tlačítka < $\angle\neq$  > se zablokuje aktuální nastavení expozice.

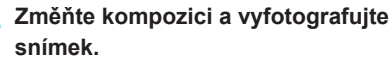

**• Pokud chcete pořídit více fotografií** při zachování blokování AE, přidržte tlačítko <A> a stisknutím tlačítka spouště vyfotografujte další snímek.

# **Účinek blokování AE**

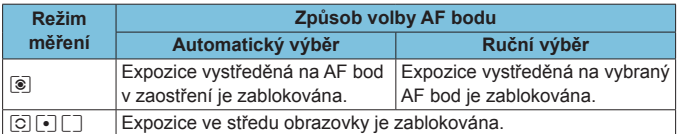

\* V režimu **[**q**]** s přepínačem režimů zaostřování objektivu nastaveným do polohy <**MF**> je expozice ve středu obrazovky zablokována.

# **BULB: Dlouhé (čas B) expozice**

V tomto režimu zůstane závěrka otevřená tak dlouho, dokud podržíte tlačítko spouště úplně stisknuté, a zavře se po jeho uvolnění. Tato technika fotografování se nazývá "dlouhá expozice". Dlouhá expozice je vhodná pro fotografování nočních snímků, ohňostrojů, nebe a jiných objektů vyžadujících dlouhé expoziční doby.

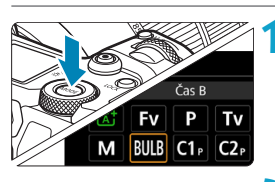

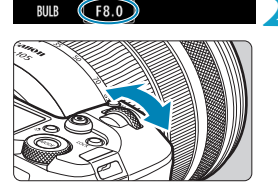

#### **1 Nastavte režim snímání na [BULB].**

# **2 Nastavte požadovanou clonu.**

• Nastavte ji otáčením voliče < $\frac{2}{3}$ >.

- **3 Vyfotografujte snímek.**
	- · Expozice bude pokračovat, dokud budete držet úplně stisknuté tlačítko spouště.
	- ▶ Uplynulý čas expozice se zobrazuje na panelu LCD.
- Nezaměřujte fotoaparát na zdroj intenzivního světla, jako je slunce nebo zdroj intenzivního umělého světla. Mohlo by dojít k poškození obrazového snímače nebo vnitřních součástí fotoaparátu.
	- o Při dlouhých expozicích vzniká na snímku více šumu než obvykle.
	- o Po nastavení možnosti automatické ISO se nastaví citlivost ISO 400 (str. [608\)](#page-607-0).
	- o Pokud při snímání dlouhých expozic použijete samospoušť místo režimu bulb, pokračujte v úplném stisknutí tlačítka spouště (z důvodu prodlevy samospouště a doby dlouhé expozice).
- Ħ o Pomocí možnosti **[**z**5: Potlač. šumu dlouhé expozice]** lze během dlouhé expozice potlačit šum (str. [107](#page-106-0)).
	- o Pro dlouhé expozice doporučujeme použít stativ a časovač času B.
	- o Dále můžete také využít dálkovou spoušť RS-60E3 (prodává se samostatně, str. [176](#page-175-0)).
	- o Pro dlouhé expozice můžete také použít bezdrátové dálkové ovládání BR-E1 (prodává se samostatně, str. [174\)](#page-173-0). Po stisknutí tlačítka pro přenos na dálkovém ovladači dojde ihned nebo po uplynutí 2 sekund k zahájení dlouhé expozice. Opětovným stisknutím daného tlačítka ii ukončíte.

## $\check{\mathsf{C}}$ asovač času B $\star$

Dobu dlouhé expozice můžete přednastavit. Časovač času B eliminuje potřebu držet tlačítko spouště stisknuté během dlouhé expozice.

Ve výsledku tak předejdete rozhýbání fotoaparátu.

Časovač času B lze nastavit pouze v režimu **[BULB]** (dlouhá expozice). V žádném jiném režimu tuto funkci nastavit nelze.

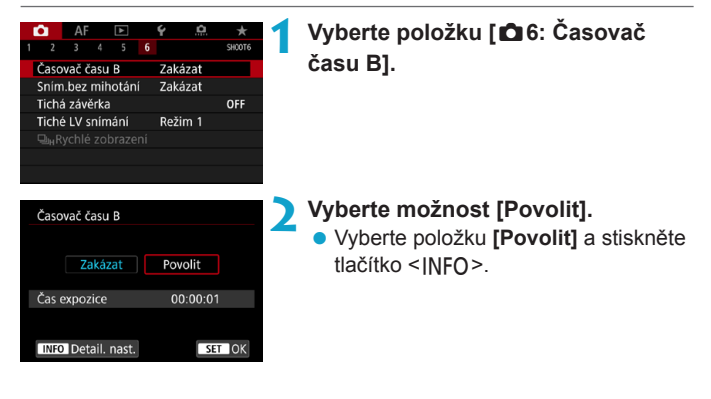

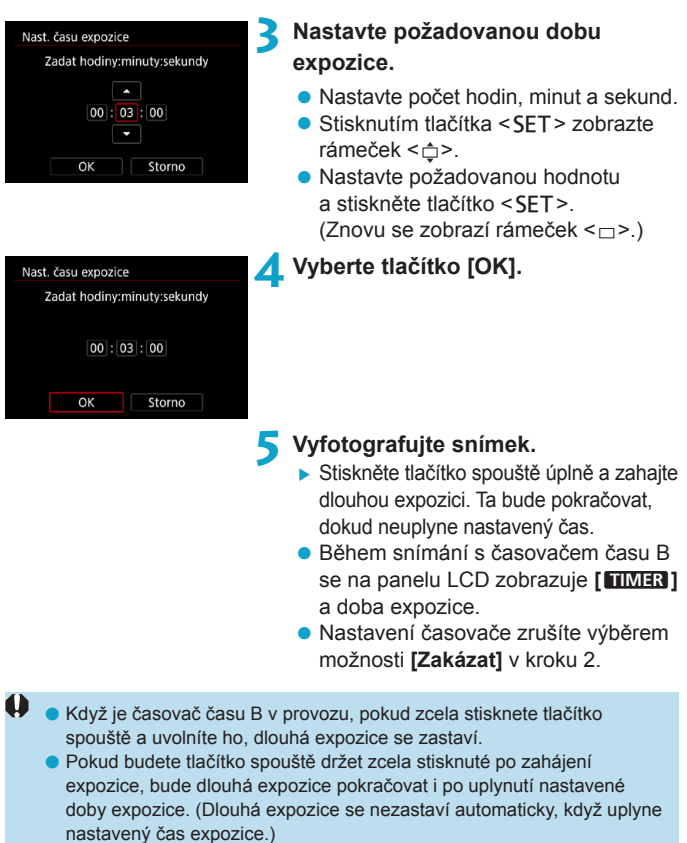

o Změna režimu snímání zruší časovač času B a obnoví nastavení na **[Zakázat]**.

# w**: Fotografování s vysokým dynamickým**  rozsahem (HDR) $\star$

Můžete snímat fotografie s oříznutými jasnými plochami a stíny budou potlačeny pro vysoký dynamický rozsah tónů, dokonce i u scén s vysokým kontrastem. HDR je užitečné pro pořizování snímků krajin a zátiší.

**HDR jsou pro každý záběr pořízeny tři po sobě následující snímky s různými expozicemi (standardní expozicí, podexponováním a přeexponováním) a poté jsou automaticky sloučeny dohromady. Snímek pořízený v režimu HDR je zaznamenán jako snímek typu JPEG.**

\* Zkratka HDR označuje vysoký dynamický rozsah (High Dynamic Range).

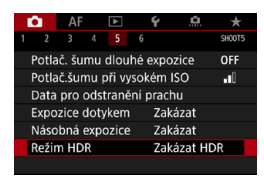

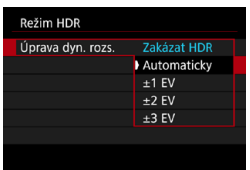

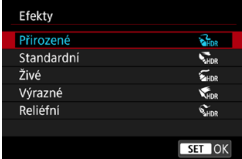

#### **1 Vyberte položku [**z**5: Režim HDR].**

### **2 Nastavte položku [Úprava dyn. rozs.].**

- Vyberte rozsah a stiskněte tlačítko  $<$ SFT $>$ .
- z Výběr možnosti **[Automaticky]** zajistí automatické nastavení dynamického rozsahu podle celkového rozsahu tónů snímku.
- $\bullet$  Čím je hodnota vyšší, tím širší bude dynamický rozsah.
- Fotografování s vysokým dynamickým rozsahem ukončíte výběrem možnosti **[Zakázat HDR]**.

#### **3 Nastavte položku [Efekty].**

**Vyberte efekt a stiskněte tlačítko**  $<$ SFT $>$ .

#### **Efekty**

## z **[**P**] Přirozené**

Je určen pro snímky, u nichž je potřebné zachovat široký rozsah tónů a kde by jinak došlo ke ztrátě detailů v oblastech světel a stínů. Oříznuté jasné a tmavé plochy se zredukují.

#### ● **[** $\sum_{n=1}$  Standardní

Zatímco oříznuté jasné a tmavé plochy se redukují více než u efektu **[Přirozené]**, kontrast se sníží a stupňování bude plošší, aby snímek vypadal jako malovaný obraz. Obrysy objektů budou mít jasné (nebo tmavé) okraje.

# z **[**B**] Živé**

Barvy jsou sytější než u efektu **[Standardní]** a nízký kontrast a ploché stupňování vytvoří efekt grafického umění.

### **•** [ $\sum_{HDR}$ ] Výrazné

Barvy jsou nejsytější, čímž zvýrazňují objekt a dodávají snímku vzhled olejomalby.

# **•** [ $\sum_{i=1}^{\infty}$ ] Reliéfní

Saturace barev, jas, kontrast a stupňování jsou sníženy tak, aby snímek vypadal plochý. Snímek vypadá vybledlý a starý. Obrysy objektů budou mít jasné (nebo tmavé) okraje.

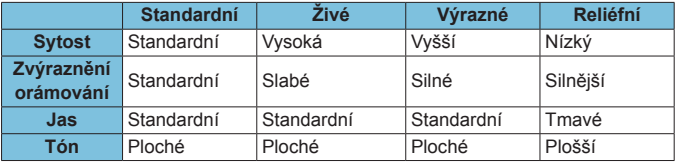

Ħ.

Jednotlivé efekty budou použity na základě charakteristik aktuálně nastaveného stylu Picture Style (str. [88](#page-87-0)).

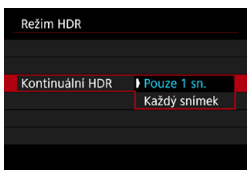

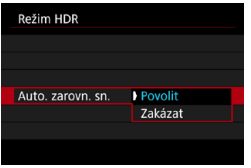

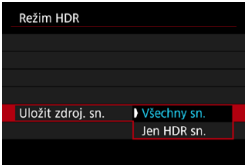

## **4 Nastavte položku [Kontinuální HDR].**

- **Vyberte možnost a stiskněte tlačítko**  $<$ SFT $>$ .
- z Při nastavení možnosti **[Pouze 1 sn.]** bude HDR automaticky zrušeno po ukončení snímání.
- z Při nastavení možnosti **[Každý snímek]** bude HDR pokračovat, dokud nebude pro položku z kroku 2 nastavena možnost **[Zakázat HDR]**.

## **5 Nastavte položku [Auto. zarovn. sn.].**

**• Pro fotografování z ruky vyberte** možnost **[Povolit]**. Při použití stativu vyberte možnost **[Zakázat]** a stiskněte tlačítko <SFT>

# **6 Označte snímky, které chcete uložit.**

- **Chcete-li uložit tři snímky a výsledný** snímek HDR, vyberte možnost **[Všechny sn.]** a stiskněte tlačítko  $<$ SFT $>$ .
- Chcete-li uložit pouze snímek HDR. vyberte možnost **[Jen HDR sn.]** a stiskněte tlačítko <SFT>.

### **7 Vyfotografujte snímek.**

• Po úplném stisknutí tlačítka spouště budou souvisle pořízeny tři snímky a na kartu se zaznamená snímek HDR.

- Snímky s HDR RAW jsou zachyceny v kvalitě snímku JPEG41. Snímky s HDR RAW+JPEG jsou zachyceny v nastavené kvalitě snímku JPEG. Tři zachycené snímky k vytvoření snímku s HDR jsou též v nastavené kvalitě snímku.
	- o Fotografování s vysokým dynamickým rozsahem není možné použít s rozšířeným rozšířenou citlivostí ISO (L, H1, H2). Fotografování s vysokým dynamickým rozsahem je možné v rozsahu ISO 100 až 40000 (liší se v závislosti na nastavení **[Minimální]** a **[Maximální]** v části **[Rozsah citli. ISO]**).
	- o Při HDR nebude aktivován blesk.
	- o AEB není k dispozici.
	- o Při fotografování pohyblivého objektu může pohyb objektu zanechat zbytkový obraz.
	- o Při HDR se pořídí tři snímky s různými, automaticky nastavenými rychlostmi závěrky. Z tohoto důvodu bude i v režimech snímání **[**t**]**, **[**s**]** a **[**a**]** rychlost závěrky posunuta na základě vámi nastavené rychlosti závěrky.
	- o Aby se předešlo rozhýbání fotoaparátu, může být nastavena vyšší citlivost ISO.
- o Při pořizování snímků v režimu HDR s položkou **[Auto. zarovn. sn.]** nastavenou na možnost **[Povolit]** nebudou ke snímku připojeny informace o zobrazení AF bodu (str. [309\)](#page-308-0) a data pro odstranění prachu (str. [121](#page-120-0)).
	- o Pokud provedete HDR z ruky, když je položka **[Auto. zarovn. sn.]** nastavena na možnost **[Povolit]**, okrajové části snímku se nepatrně oříznou a mírně se sníží rozlišení. Také pokud snímky nelze řádně zarovnat z důvodu otřesů fotoaparátu apod., automatické zarovnání snímků se nemusí uplatnit. Upozorňujeme, že při fotografování s nadměrně jasným (nebo tmavým) nastavením expozice nemusí automatické zarovnání snímků fungovat správně.
	- o Pokud provedete HDR z ruky, když je položka **[Auto. zarovn. sn.]** nastavena na možnost **[Zakázat]**, tři snímky nemusí být řádně zarovnány a efekt HDR může být snížený. Doporučujeme použít stativ.
	- o Automatické zarovnání snímku nemusí správně fungovat u opakujících se vzorů (mříž, pruhy atd.) nebo plochých jednotónových snímků.
	- o Stupňování barev oblohy nebo bílých stěn nemusí být správně reprodukováno. Mohou se objevit nerovnoměrné barvy, expozice nebo šum.
	- o HDR při osvětlení zářivkami nebo diodami LED může vést k nepřirozené reprodukci barev osvětlených oblastí.
	- o Při fotografování s vysokým dynamickým rozsahem (HDR) dojde ke sloučení snímků, které jsou pak uloženy na kartu, což může určitou dobu trvat. Při zpracování snímků je na obrazovce a panelu LCD zobrazena zpráva **[BUSY]** a snímání není možné, dokud se zpracování nedokončí.

# **En Násobné expozice**<sup>\*</sup>

Při fotografování násobných expozic (2–9) je možné vidět, jak budou snímky sloučeny do jednoho snímku.

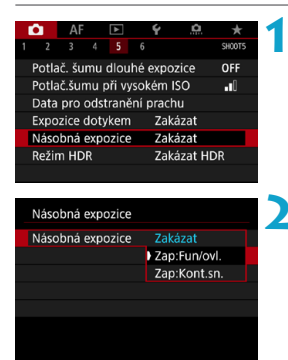

# **1 Vyberte položku [**z**5: Násobná expozice].**

- **2 Nastavte možnost [Násobná expozice].** 
	- Vyberte možnost a stiskněte tlačítko  $<$ SFT $>$ .
	- Chcete-li ukončit fotografování násobných expozic, vyberte možnost **[Zakázat]**.

# z **Zapnuto: Funkce/ovládání (Priorita funkce a ovládání)** To je vhodné při fotografování násobných expozic postupně při

současné kontrole výsledků. Při kontinuálním snímání se rychlost kontinuálního snímání výrazně sníží.

#### z **Zapnuto: Kontinuální snímání (Priorita kontinuálního snímání)**

Používá se pro kontinuální násobné expozice pohybujících se objektů. Kontinuální snímání je možné bez následujících činností: zobrazení nabídky, prohlídka snímku po jeho pořízení, přehrávání snímků a vrácení zpět posledního snímku (str. [172](#page-171-0)). Zachycené snímky nejsou zobrazeny sloučené.

Všimněte si, že bude uložen pouze snímek s násobnou expozicí. (Jednotlivé expozice použité pro snímek s násobnou expozicí jsou zlikvidovány.)

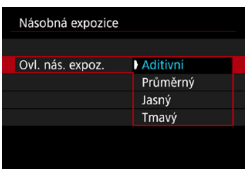

- **3 Nastavte položku [Ovl. nás. expoz.].**
	- · Vyberte požadovanou metodu ovládání násobné expozice a stiskněte tlačítko <SFT>.

#### **Aditivní**

Expozice každého jednotlivého zachyceného snímku je přidávána součtově. Na základě nastavení položky **[Počet expozic]** nastavte zápornou kompenzaci expozice. Chcete-li nastavit hodnotu kompenzace expozice, postupujte podle níže uvedených základních pokynů. **Pravidlo pro nastavení kompenzace expozice podle počtu expozic** Dvě expozice: –1 EV, tři expozice: –1,5 EV, čtyři expozice: –2 EV

#### **• Průměrný**

Na základě nastavení položky **[Počet expozic]** se při fotografování násobných expozic automaticky nastaví záporná kompenzace expozice. Pokud pořizujete násobné expozice stejné scény, expozice pozadí objektu bude automaticky řízena tak, aby byla dosažena standardní expozice.

#### **• Jasný/Tmavý**

Jas (nebo tmavost) základního snímku a snímků, které mají být přidány, jsou porovnávány ve stejném místě a jasná (nebo tmavá) část zůstane zachována. V závislosti na relativním jasu (nebo tmavosti) snímků mohou být některé překrývající se barvy míseny.

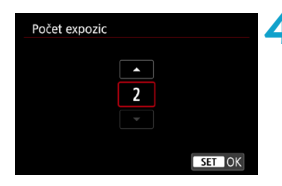

### **4 Nastavte [Počet expozic].**

- Vyberte počet kopií a stiskněte tlačítko <SFT>.
- $\bullet$  Můžete nastavit od 2 do 9 expozic.

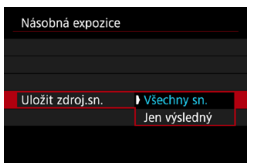

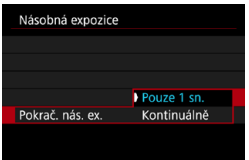

#### **5 Označte snímky, které chcete uložit.**

- Chcete-li uložit všechny jednotlivé expozice a snímek s násobnou expozicí, vyberte možnost **[Všechny**  sn.1 a stiskněte tlačítko <SET>.
- Chcete-li uložit pouze snímek s násobnou expozicí, vyberte možnost **[Jen výsledný]** a stiskněte tlačítko  $<$ SFT $>$ .

#### **6 Nastavte možnost [Pokrač. nás. ex.].**

- **Vyberte možnost a stiskněte tlačítko**  $<$ SFT $>$
- z Při nastavení možnosti **[Pouze 1 sn.]** bude fotografování s násobnou expozicí automaticky zrušeno po ukončení snímání.
- z Při nastavení možnosti **[Kontinuálně]** bude fotografování s násobnou expozicí pokračovat, dokud nebude pro položku z kroku 2 nastavena možnost **[Zakázat]**.

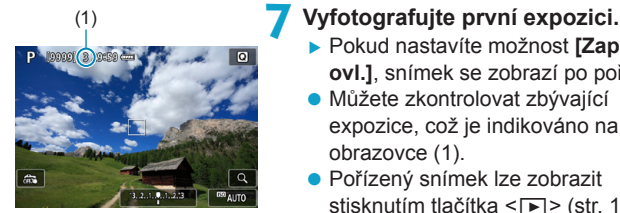

- g Pokud nastavíte možnost **[Zap:Fun/ ovl.]**, snímek se zobrazí po pořízení.
- **Můžete zkontrolovat zbývající** expozice, což je indikováno na obrazovce (1).
- Pořízený snímek lze zobrazit stisknutím tlačítka < $\blacktriangleright$  (str. [172\)](#page-171-0).

# **8Vyfotografujte další expozice.**

- z Pokud nastavíte možnost **[Zap:Fun/ ovl.]**, dosud pořízené snímky se zobrazí sloučené. Chcete-li zobrazit pouze aktuální snímek, opakovaně stiskněte tlačítko <INFO>.
- **Fotografování s násobnou expozicí** skončí po pořízení stanoveného počtu expozic.
- **Fil** · S možností **[Zap:Fun/ovl.]** můžete stisknutím tlačítka <**F**> zobrazit dosud pořízené snímky s násobnou expozici nebo odstranit předchozí jednotlivou expozici (str. [172\)](#page-171-0).
	- o Informace o snímku pro poslední snímek se zaznamenají a připojí ke snímku s násobnou expozicí.
- o Kvalita snímků, citlivost ISO, styl Picture Style, potlačení šumu při vysokém ISO a barevný prostor atd. nastavené pro první jednotlivou expozici budou nastaveny také pro následující expozice.
	- o Pokud nastavíte položku **[**z**4: Picture Style]** na možnost **[Automaticky]**, použije se při fotografování možnost **[Standardní]**.
	- o S nastavenou funkcí **[Zap:Fun/ovl.]** a **[Aditivní]** může veškerý šum, nepravidelné barvy, proužkování nebo podobné potíže ovlivňující snímky zobrazené během snímání vypadat odlišně ve výsledném snímku s násobnou expozicí.
	- o U násobných expozic bude s rostoucím počtem expozic více patrný šum, nerovnoměrné barvy a proužkování.
	- o Pokud je nastavena možnost **[Aditivní]**, bude zpracování snímku po pořízení násobných expozic určitou dobu trvat. (Indikátor přístupu na kartu bude svítit déle.)
	- o Jas a šum snímku s násobnou expozicí zobrazené v kroku 8 během snímání se budou lišit od těch z konečného stavu zaznamenaného snímku s násobnou expozicí.
	- o Fotografování s násobnou expozicí se zruší, pokud přepnete vypínač napájení do polohy <0FF> nebo vyměníte baterie či karty.
	- o Přepnutí na režim snímání **[**A**]** ukončí fotografování s násobnou expozicí.

#### <span id="page-170-0"></span>**Sloučení násobných expozic se snímkem zaznamenaným na kartu**

Snímek RAW zaznamenaný na kartu můžete vybrat jako první jednotlivou expozici. Obrazová data vybraného snímku RAW zůstanou nedotčena. **Použity mohou být pouze snímky <b>RW** nebo C**RW**. Snímky typu JPEG nelze vybrat. Snímky, které lze zadat, se také liší v závislosti na připojeném objektivu. Podrobnosti naleznete v tabulce dále.

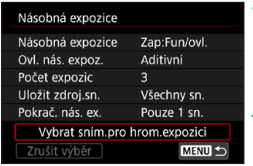

**1 Vyberte položku [Vybrat sním.pro hrom. expozici].**

## **2 Vyberte první snímek.**

- Stisknutím tlačítek < $\blacktriangleleft$  > < $\blacktriangleright$  > vyberte snímek, který má být použit jako první jednotlivá expozice, a stiskněte tlačítko <SFT>.
- **Vyberte tlačítko <b>[OK]**.
- ▶ Ve spodní části obrazovky se zobrazí číslo souboru vybraného snímku.
- **3 Vyfotografujte snímek.**
	- $\bullet$  Po výběru prvního snímku se počet zbývajících expozic tak, jak je nastaven pomocí položky **[Počet expozic]**, sníží o 1.

#### **• Snímky, které lze vybrat**

 $\bullet$ 

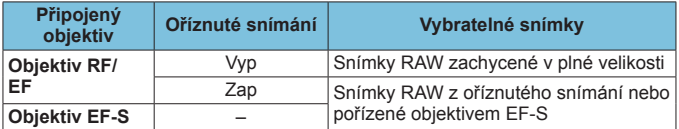

Tyto snímky nelze vybrat jako první jednotlivou expozici: snímky pořízené s položkou **[**z**3: Priorita vysokých jasů]** nastavenou na možnost **[Povolit]** nebo **[Vylepšeno]** nebo snímky pořízené s položkou **[**z**1:** z**Ořez/poměr stran]** nastavenou na jinou možnost než **[Full-frame]** či **[1,6x (ořez)]**.

**• Možnost [Zakázat]** se použije pro položky **[c22: Korekce odchylky objektivu]** a **[**z**3: Auto Lighting Optimizer/**z**3: Automatická optimalizace jasu]** bez ohledu na nastavení snímku vybraného jako první jednotlivá expozice.

同

- Citlivost ISO, styl Picture Style, potlačení šumu při vysoké citlivosti ISO, barevný prostor atd. nastavené pro první snímek budou také použity pro následující snímky.
	- o Pokud je možnost Picture Style nastavená na možnost **[Automaticky]** pro snímek vybraný jako první snímek, použije se při fotografování možnost **[Standardní]**.
	- o Nelze vybrat snímek pořízený jiným fotoaparátem.
	- o Funkce **[Vybrat sním.pro hrom.expozici]** není dostupná, pokud není připojen objektiv.
	- o Pokud vyberete snímek RAW použitý při fotografování s násobnou expozicí. o Výběrem položky **[Zrušit výběr]** zrušíte výběr snímku.

#### <span id="page-171-0"></span>**Kontrola a odstranění násobných expozic během fotografování**

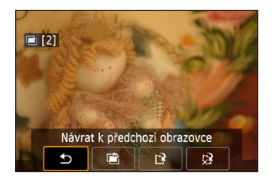

Před ukončením fotografování nastaveného počtu expozic pomocí možnosti **[Zap:Fun/ovl.]** (nikoli pomocí možnosti **[Zap:Kont.sn.]**) můžete stisknout tlačítko  $\leq$  $\geq$  a zobrazit aktuální stav snímku s násobnou expozicí, zkontrolovat expozici a prohlédnout si, jak jsou snímky rozvrstvené. Pokud stisknete tlačítko <m>zobrazí se operace, které je možné provést během fotografování s násobnou expozicí.

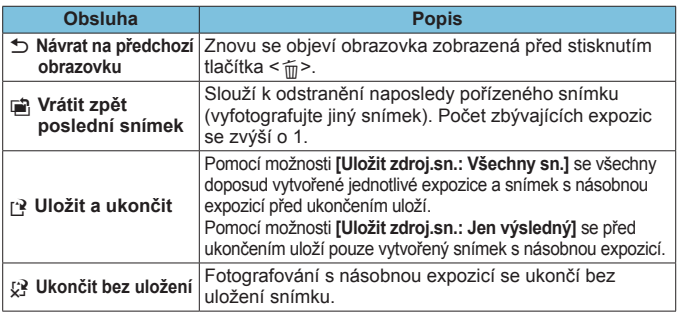

Při fotografování s násobnou expozicí lze přehrávat pouze snímky s násobnou expozicí.

# **Časté otázky**

### z **Existují nějaká omezení týkající se kvality snímku?**

Všechny jednotlivé expozice a snímek s násobnou expozicí jsou zachyceny nastavenou kvalitou snímku. Lze vybrat všechna nastavení kvality snímků typu JPEG.

#### $\bullet$  **Mohu sloučit snímky zaznamenané na kartu?**

Pomocí funkce **[Vybrat sním.pro hrom.expozici]** můžete vybrat první jednotlivou expozici ze snímků zaznamenaných na kartu (str. [171\)](#page-170-0). Uvědomte si, že nelze sloučit více snímků, které jsou již zaznamenány na kartu.

#### **• Jak jsou soubory násobná expozice číslovány?**

Při nastavení fotoaparátu ukládat všechny snímky jsou snímky s násobnou expozicí označeny číslem po poslední jednotlivé expozici použité k jejich vytvoření.

#### z **Bude při fotografování s násobnou expozicí účinná funkce automatického vypnutí napájení?**

Pokud není položka **[Autom.vypnutí]** na kartě **[**5**2: Úspora energie]** nastavena na možnost **[Zakázat]**, fotoaparát se automaticky vypne po přibližně 30 minutách, což ukončí fotografování s násobnou expozicí a zruší nastavení vícenásobné expozice.

# <span id="page-173-0"></span>**Fotografování s dálkovým ovládáním**

Bezdrátové dálkové ovládání BR-E1 (prodává se samostatně) kompatibilní s nízkoenergetickou technologií Bluetooth® umožňuje fotografování s dálkovým ovládáním do vzdálenosti přibližně 5 metrů od fotoaparátu.

# **Párování**

**Chcete-li používat dálkové ovládání BR-E1, musíte jej nejprve spárovat (spojit a uložit) s fotoaparátem. Podrobnosti o párování jsou uvedeny na straně [408](#page-407-0).**

**Po spárování zařízení proveďte následující.**

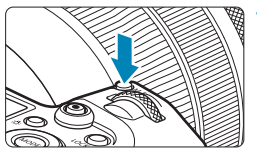

- **1 Stiskněte tlačítko <**B**>** (9)**.**
	- Po zobrazení snímku na obrazovce stiskněte tlačítko <M-Fn>

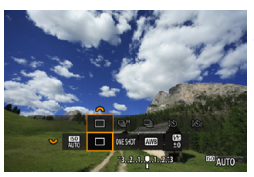

- **2 Vyberte položku režimu řízení.** ● Otáčením voliče <<<<<<<<<<<>>><<<<<<<<<<<<<<<<<
	- požadovanou položku režimu řízení.

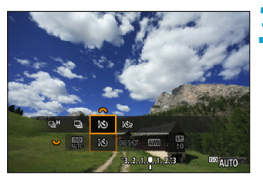

- **3 Vyberte samospoušť/dálkové ovládání.** 
	- $\bullet$  Otáčením voliče < $s^{\text{max}}$ > vyberte položku  $\langle \frac{1}{2} \xi \rangle$  > nebo  $\langle \frac{1}{2} \xi \rangle$ <sub>2</sub> >.

# **4 Vyfotografujte snímek.**

- $\bullet$  Stisknutím tlačítka  $\leq$  AF  $\geq$  na dálkovém ovládání můžete také automaticky zaostřit.
- **Chcete-li fotografovat, stiskněte uvolňovací** tlačítko na dálkovém ovládání.
- **Podrobné pokyny k fotografování naleznete v návodu k použití dálkového ovládání BR-E1.**

Nelze používat infračervené jednotky dálkového ovládání jako RC-6.

o Pokud není zaostřování možné s automatickým zaostřováním, zaostřete před fotografováním ručně (str. [281](#page-280-0)).

同

- o Pokud je fotoaparát nastaven na dálkově ovládané fotografování, může být čas automatického vypnutí napájení prodloužený.
- o Dálkový ovladač lze použít také ke snímání filmu (str. [245](#page-244-0)).

# <span id="page-175-0"></span>**Použití dálkové spouště**

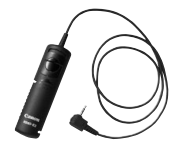

Fotografovat můžete také připojením dálkové spoušti RS-60E3 (prodává se samostatně).

Provozní pokyny naleznete v návodu k použití dálkové spouště.

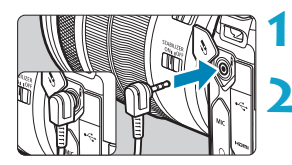

### **1 Otevřete kryt konektorů.**

**2 Připojte zástrčku do konektoru pro dálkové ovládání.**

# D **Fotografování s bleskem**

### **Blesky Speedlite řady EL/EX pro fotoaparáty EOS**

Blesk Speedlite řady EL/EX (prodává se samostatně) usnadňuje fotografování s bleskem.

**Postup ovládání naleznete v návodu k použití blesku Speedlite řady EL/EX.** Tento fotoaparát patří do skupiny Typ A a umožňuje využívat všechny funkce blesků Speedlite řady EL/EX. Pokyny pro nastavení funkcí blesku a uživatelských funkcí pro blesk na obrazovce nabídky fotoaparátu naleznete na straně [179](#page-178-0).

#### z **Kompenzace expozice s bleskem**

Výkon blesku lze upravit (kompenzace expozice s bleskem). Po zobrazení snímku na obrazovce stiskněte tlačítko <M-Fn> vyberte otáčením voliče <<<<<<<<<<>>
b</>
leskem</>
položku kompenzace expozice s bleskem a otáčením voliče < $\frac{1}{2}$ > nastavte kompenzaci expozice s bleskem. Je možné nastavit kompenzaci expozice s bleskem až do ±3 EV v krocích po 1/3 EV.

#### z **Blokování expozice s bleskem**

同

Tato funkce umožňuje dosáhnout náležité expozice s bleskem pro určitou část fotografovaného objektu. Zaměřte střed hledáčku na objekt, stiskněte tlačítko < $\frac{4}{3}$  na fotoaparátu, upravte kompozici a vyfotografujte snímek.

- I kdvž nastavíte negativní kompenzaci expozice s bleskem (aby snímky zůstávaly tmavší), mohou být i nadále snímány světlé snímky, pokud není položka **[**z**3: Auto Lighting Optimizer/**z**3: Automatická optimalizace jasu]** (str. [104](#page-103-0)) nastavena na možnost **[Zakázat]**.
	- **Blesk Speedlite podle potřeby automaticky emituje pomocné světlo** AF, pokud je automatické zaostřování obtížné při nedostatku světla.
	- o Kompenzaci expozice s bleskem můžete upravit pomocí rychlého ovládání (str. [68\)](#page-67-0) nebo pomocí **[Nastavení funkce blesku]** v nabídce **[**z**2: Ovládání blesku Speedlite]** (str. [182](#page-181-0)).
	- o Fotoaparát může při zapnutí automaticky zapnout blesk Speedlite. Podrobné informace naleznete v návodu k použití blesků Speedlite, které podporují tuto funkci.

#### **Jiné blesky Canon Speedlite než řady EL/EX**

z **Blesky Speedlite řad EZ/E/EG/ML/TL nastavené do automatického zábleskového režimu TTL nebo A-TTL lze provozovat pouze na plný výkon.**

Před fotografováním nastavte na fotoaparátu režim snímání **[M]** na možnost Ruční expozice nebo **[**f**]** Priorita clony AE a upravte nastavení clony.

**• Při použití blesku Speedlite vybaveného režimem ručního nastavení** blesku fotografujte v tomto režimu.

#### **Externí blesky jiného výrobce**

#### **Rychlost synchronizace**

Fotoaparát lze synchronizovat s kompaktními externími blesky jiných značek než Canon při rychlosti 1/200 s a nižší. Při použití velkých studiových externích blesků trvá záblesk déle než při použití kompaktního externího blesku. Doba trvání záblesku se liší v závislosti na modelu. Před fotografováním nezapomeňte zkontrolovat řádné provedení synchronizace blesku pořízením zkušebního snímku při rychlosti synchronizace přibližně 1/60 s až 1/30 s.

41

**O** Pokud je fotoaparát používán s externím bleskem nebo příslušenstvím určeným pro fotoaparáty jiné značky, nejenže nemusí fotoaparát fungovat správně, ale může dojít k jeho poruše.

o Do sáněk pro příslušenství fotoaparátu nezasouvejte vysokonapěťové externí blesky. Nemusely by emitovat záblesky.

RI. Fotografování s bleskem pomocí konektoru PC je možné s bateriovým gripem BG-E22 (prodává se samostatně).

# <span id="page-178-0"></span>**Nastavení funkce blesku**<sup>☆</sup>

Při použití blesku Speedlite řady EL/EX, který je kompatibilní s nastaveními funkcí blesku, můžete nastavit funkce blesku Speedlite a uživatelské funkce na obrazovce nabídky fotoaparátu. **Než začnete nastavovat funkce blesku, nasaďte blesk Speedlite na fotoaparát a zapněte jej.**

Podrobné informace o funkcích blesku Speedlite naleznete v návodu k použití blesku Speedlite.

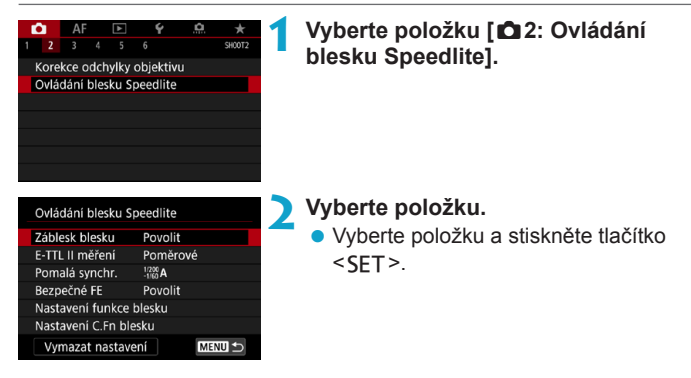

#### **Záblesk blesku**

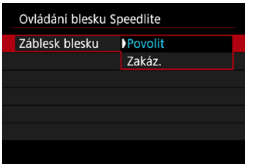

Chcete-li povolit fotografování s bleskem, nastavte možnost **[Povolit]**. Pokud chcete zakázat záblesk blesku nebo povolit pouze pomocné světlo AF, nastavte možnost **[Zakáz.]**.

Při připojení blesku Speedlite, který podporuje automatický záblesk blesku, můžete podle potřeby v závislosti na podmínkách snímání také nakonfigurovat následující nastavení k povolení automatické aktivace blesku.

- ●Nastavte položku **[Záblesk blesku]** na **[Povolit]**.
- ●Nastavte blesk Speedlite do automatického režimu blesku.
- ●Nastavte režim snímání fotoaparátu **[**A**]** nebo **[**d**]**.

Podrobné pokyny ke snímání jsou uvedeny v návodu k použití blesků řady Speedlite, které podporují automatický záblesk blesku.

# **E-TTL II měření**

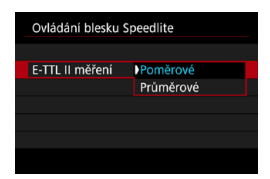

Při normálních expozicích s bleskem nastavte pro tuto položku možnost **[Poměrové]**. Je-li nastavena hodnota **[Průměrové]**, bude expozice s bleskem zprůměrována pro celou měřenou scénu. V závislosti na fotografované scéně může být třeba nastavit kompenzaci expozice s bleskem. Toto nastavení je určeno pro pokročilé uživatele.
# **Pomalá synchronizace**

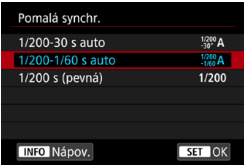

Pro fotografování s bleskem lze v režimu priority clony AE **[**f**]** nebo programové automatické expozice **[**d**]** nastavit rychlost synchronizace blesku.

# z **[ ] 1/200-30 s auto**

Rychlost synchronizace blesku je nastavena automaticky v rozsahu 1/200 s až 30 s podle jasu scény. Za určitých podmínek snímání v místech s nedostatečným osvětlením se používá fotografování s nízkou rychlostí synchronizace, a rychlost závěrky se automaticky sníží.

# z **[ ] 1/200-1/60 s auto**

Zabraňuje nastavení nízké rychlosti závěrky při nedostatečném osvětlení. Jedná se o účinný způsob, jak předejít rozmazání objektu a rozhýbání fotoaparátu. Avšak zatímco fotografovaný objekt bude po osvícení bleskem exponován správně, pozadí může vyjít tmavé.

# z **[ ] 1/200 s (pevná)**

Rychlost synchronizace blesku je pevně nastavena na 1/200 s. Tato možnost chrání účinněji před rozmazáním objektu a rozhýbáním fotoaparátu než možnost **[1/200-1/60 s auto]**. Při nedostatečném osvětlení však bude pozadí objektu tmavší než u nastavení **[1/200-1/60 s auto]**.

- o Ve výchozím nastavení je nastavena možnost **[1/200-1/60 s auto]**. Chcete-li použít pomalou synchronizaci v režimu **[Av]** nebo **[P]**, nastavte možnost **[1/200-30 s auto]**.
	- o Synchronizace s vysokými rychlostmi není dostupná v režimu **[**f**]** nebo **[**d**]** při nastavení možnosti **[1/200 s (pevná)]**.

# **Bezpečné FE**

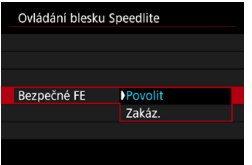

Fotoaparát může při nastavení na Automatické ISO automaticky snížit citlivost ISO a snímat se standardní expozicí objektu, aby se zabránilo přeexponování zábleskem blesku při fotografování ve dne nebo na krátkou vzdálenost.

# **Nastavení funkcí blesku**

**Zobrazené informace, poloha zobrazení a dostupné možnosti se liší podle modelu blesku Speedlite, jeho nastavení uživatelských funkcí, režimu blesku a dalších faktorů.** Podrobné informace o funkcích blesku Speedlite naleznete v návodu k použití blesku Speedlite.

#### **Ukázková obrazovka**

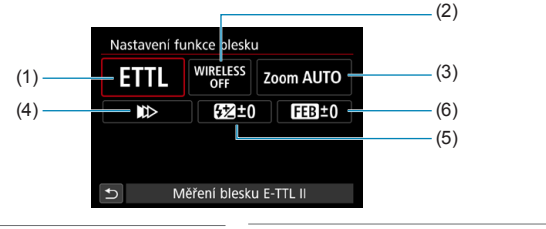

- (1) Režim blesku
- (2) Bezdrátové funkce / ovládání poměru intenzity záblesků
- (4) Synchronizace závěrky
- (5) Kompenzace expozice s bleskem
- (6) Braketing expozice s bleskem
- (3) Zoom blesku (pokrytí blesku)

Při používání blesků Speedlite řady EX, které nejsou kompatibilní s nastaveními funkce blesku, jsou funkce omezené.

#### z **Režim blesku**

Můžete vybrat režim blesku, který vyhovuje požadovanému fotografování s bleskem.

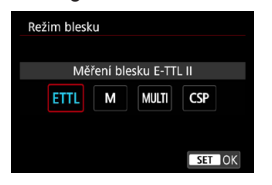

**[Měření blesku E-TTL II]** je standardní režim blesků Speedlite řady EL/EX pro automatické fotografování s bleskem. V režimu **[Manuální blesk]** můžete nastavit položku **[Úroveň výkonu bleskul** pro blesk Speedlite sami.

Režim **[CSP]** (režim priority kontinuálního snímání) automaticky sníží výkon blesku o jeden EV a zvýší citlivost ISO o jeden EV. Je užitečný při kontinuálním snímání a pomáhá šetřit energii baterie blesku. Informace o dalších režimech blesku naleznete v návodu k používání blesku Speedlite kompatibilního s příslušným režimem blesku.

Podle potřeby upravte kompenzaci expozice (str. [154\)](#page-153-0) v případě přeexponování fotografování s bleskem s **[CSP]** v režimu **[**t**]**, **[**s**]** nebo **[**a**]**.

围 S režimem **[CSP]** je citlivost ISO automaticky nastavena na **[Auto]**. Položka **[Bezpečné FE]** je též automaticky nastavena na možnost **[Povolit]**. Po zrušení režimu **[CSP]** zkontrolujte citlivost ISO a nastavení **[Bezpečné FE]**.

### z **Bezdrátové funkce / ovládání poměru blesku**

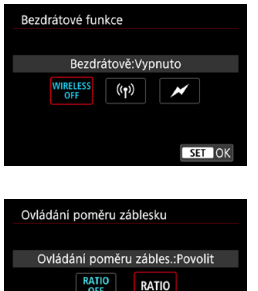

Při rádiovém nebo optickém přenosu lze fotografovat s bezdrátovým (vícenásobným) bleskem. Podrobné informace o bezdrátovém blesku naleznete v návodu k použití blesku Speedlite, který je kompatibilní s fotografováním s bezdrátovým bleskem.

U makroblesků (MR-14EX II apod.) kompatibilních s nastaveními funkce blesku lze nastavit poměr intenzity záblesků mezi výbojkami blesku nebo jeho hlavami A a B, případně použití bezdrátového blesku s dalšími přijímacími jednotkami. Podrobné informace o řízení poměru intenzity záblesků naleznete v návodu k používání makroblesku.

# **• Zoom blesku (pokrytí blesku)**

SET OK

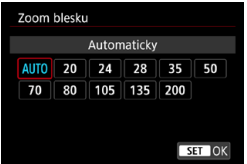

Při použití blesků Speedlite vybavených pohyblivou hlavou blesku můžete nastavit pokrytí blesku. Normálně nastavte možnost **[AUTO]**, aby fotoaparát nastavil pokrytí blesku automaticky podle ohniskové vzdálenosti objektivu.

# **Synchronizace závěrky**

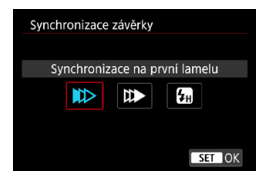

Normálně tuto položku nastavte na možnost **[Synchronizace na první lamelu]**, aby byl záblesk emitován bezprostředně po zahájení expozice.

Po nastavení možnosti **[Synchronizace na druhou lamelu]** bude záblesk emitován těsně před tím, než se zavře závěrka. Při kombinaci tohoto nastavení s nízkou rychlostí závěrky lze světelné stopy, například od předních světel automobilu v noci, zachytit přirozeněji. Když je synchronizace na druhou lamelu nastavena zároveň s funkcí **[Měření blesku E-TTL II]**, budou emitovány dva záblesky po sobě: jeden po úplném stisknutí tlačítka spouště a druhý bezprostředně před koncem expozice.

Po nastavení možnosti **[Vysokorychlostní synchronizace]** lze blesk použít se všemi rychlostmi závěrky. Tato funkce je efektivní, pokud chcete pořizovat fotografie s rozmazaným pozadím (otevřenou clonou) na místech, jako je volná příroda za denního světla.

0 Při použití synchronizace na druhou lamelu nastavte rychlost závěrky 1/80 s nebo nižší. Při rychlosti závěrky 1/90 s nebo vyšší bude automaticky použita synchronizace na první lamelu, i když je nastavena možnost **[Synchronizace na druhou lamelu]**.

#### z **Kompenzace expozice s bleskem**

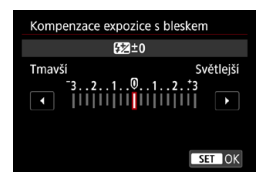

Je možné nastavit kompenzaci expozice s bleskem až do ±3 EV v krocích po 1/3 EV. Podrobné informace naleznete v návodu k používání blesku Speedlite.

Pokud je kompenzace expozice s bleskem nastavena prostřednictvím blesku Speedlite, nelze nastavit kompenzaci expozice s bleskem pomocí fotoaparátu. Pokud je kompenzace expozice s bleskem nastavena pomocí fotoaparátu i blesku Speedlite, nastavení blesku Speedlite potlačí nastavení fotoaparátu.

#### **Braketing expozice s bleskem**

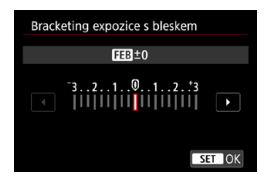

Pořídí se tři snímky, přičemž se bude automaticky měnit výkon blesku. Podrobné informace naleznete v návodu k použití blesku Speedlite podporujícího braketing expozice s bleskem.

### **Nastavení uživatelských funkcí blesku**

Podrobné informace o uživatelských funkcích blesku Speedlite (prodává se samostatně) naleznete v návodu k používání blesku Speedlite.

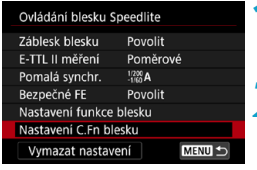

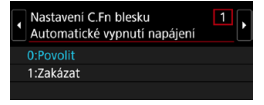

0

**1 Vyberte možnost [Nastavení C.Fn blesku].**

## **2 Nastavte požadované funkce.**

 $\bullet$  Vyberte číslo a stiskněte tlačítko <SFT>. **• Vyberte možnost a stiskněte tlačítko**  $<$ SFT $>$ .

**O** Je-li u blesku Speedlite řady EL/EX nastavena uživatelská funkce **[Režim měření blesku]** na hodnotu **[TTL]** (automatický zábleskový režim), blesk Speedlite bude vždy emitovat záblesk s plným výkonem. ● Osobní funkci blesku Speedlite (P.Fn) nelze nastavit ani zrušit na obrazovce **[**z**2: Ovládání blesku Speedlite]** fotoaparátu. Nastavení proveďte přímo na blesku Speedlite.

### **Vymazání nastavení funkce blesku/nastavení uživatelských funkcí blesku**

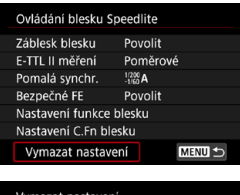

#### Vymazat nastavení Vymazat nastavení blesku Vymaz. všech. C.Fn Speedlite

**1 Vyberte položku [Vymazat nastavení].**

**2 Vyberte nastavení, která chcete vymazat.** z Vyberte možnost **[Vymazat nastavení blesku]** nebo **[Vymaz. všech. C.Fn Speedlite]** a stiskněte tlačítko <SET>.

• V potvrzovacím dialogu vyberte položku **[OK]**. Následně se vymažou veškerá nastavení blesku nebo uživatelských funkcí.

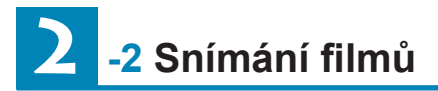

# **[Režim snímání] Nastavení pro filmy**

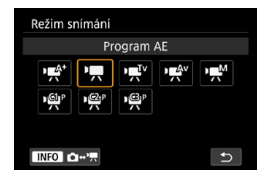

Chcete-li se připravit na snímání filmu, stisknutím tlačítka <MODF> a <INFO> vstupte na obrazovku **[Režim snímání]** nalevo.

- **[**y**] : Automatický inteligentní scénický režim** (str. [209](#page-208-0))
- **[**k**] : Programová automatická expozice** (str. [209](#page-208-1))
- **[**t**] : Priorita závěrky AE** (str. [210](#page-209-0))
- **[**v**] : Priorita clony AE** (str. [211](#page-210-0))
- **[**M**] : Ruční expozice** (str. [213\)](#page-212-0)

**[ / / ]: Uživatelský režim snímání**

(str. [417\)](#page-416-0)

 $\overline{\mathbb{B}}$  Během fotografování je též možné snímat filmy po stisknutí tlačítka snímání filmů. Pokud tak učiníte v režimu **[**A**]**, nahrajete filmy v režimu **[**A**]** s nastaveními uvedenými v položce **[**z**1: Kval. film. zázn.]**. V ostatních režimech snímání jsou filmy nahrány pomocí nastavení režimu **P**<sup>2</sup> (film C3).

# **Karta nabídek: snímání filmu**

# z **Fotografování 1**

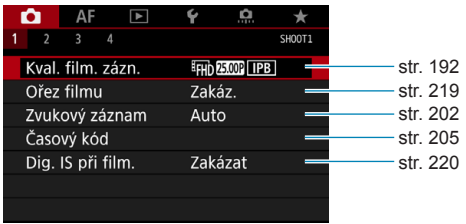

# z **Fotografování 2**

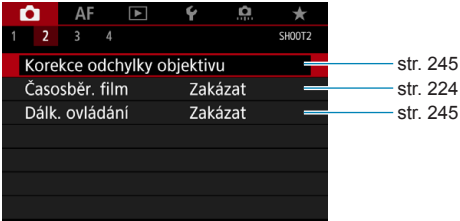

# z **Fotografování 3**

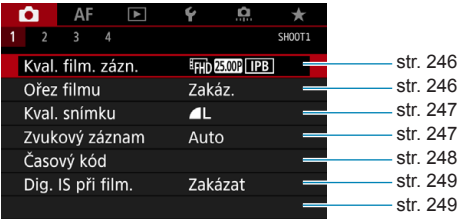

## z **Fotografování 4**

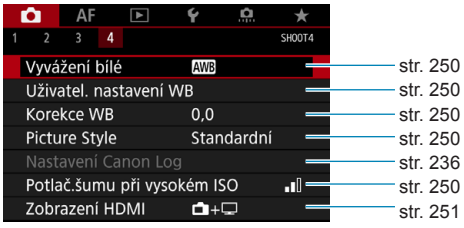

# **V režimu [**y**] jsou zobrazeny následující obrazovky.**

# z **Fotografování 1**

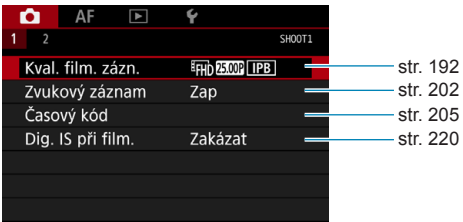

### z **Fotografování 2**

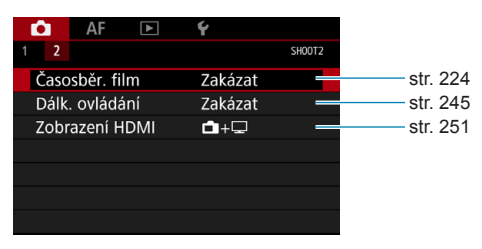

# **Rejstřík vlastností: snímání filmu**

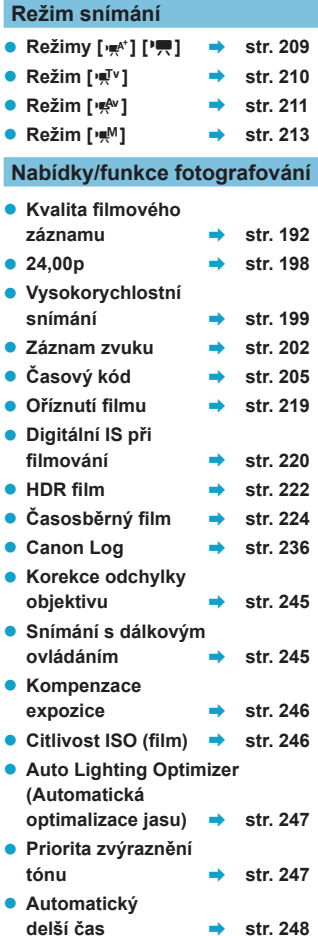

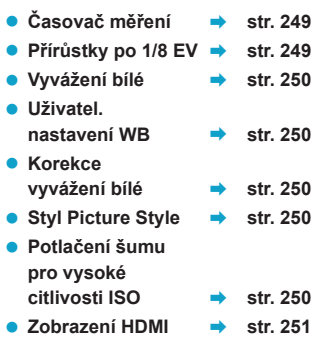

# <span id="page-191-0"></span>**Nastavení kvality filmového záznamu**

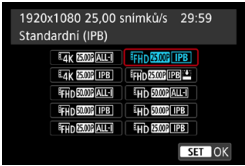

Na kartě **[**z**1: Kval. film. zázn.]** vyberte možnost **[Velik.film.zázn.]** a nastavte velikost snímku, snímkovou frekvenci a metodu komprese. Film bude zaznamenán jako soubor MP4. Rychlost snímání zobrazená na obrazovce **[Velik.film.zázn.]** se automaticky mění podle nastavení položky **[**5**3: Videosystém]** (str. [384](#page-383-0)).

 $\mathbf{0}$ **Rychlost zápisu a čtení karty požadovaná pro záznam filmů (rychlostní požadavky na kartu) se liší v závislosti na kvalitě filmového záznamu. Než začnete pořizovat filmy, podívejte se na stranu [611](#page-610-0), kde můžete zkontrolovat rychlostní požadavky na kartu.**

### **Velikost filmového záznamu**

#### z **Velikost obrazu**

**[**H**] 3840 x 2160**

Film se zaznamená v kvalitě 4K. Poměr stran obrazu je 16:9. **Při snímání filmů**  $H_{4K}$  **ALL-II používejte SD kartu UHS-II (str. [611\)](#page-610-0).** 

### **[**L**] 1920 x 1080**

Film se zaznamená v kvalitě Full HD (Full High-Definition). Poměr stran obrazu je 16:9.

## **[**w**] 1280 x 720**

Film se zaznamená v kvalitě HD (High-Definition). Poměr stran obrazu je 16:9.

- o Pokud změníte nastavení položky **[**5**3: Videosystém]**, nastavte také znovu **[**z**1: Kval. film. zázn.]**.
	- $\bullet$  Normální přehrávání filmů v rozlišení 4K,  $F_{\text{H}}$   $F_{\text{M}}$  a filmů s vysokorychlostním snímáním nemusí být například možné na jiných zatíženích, protože přehrávání je náročné na zpracování.
	- o Ostrost a šum se nepatrně liší podle kvality filmového záznamu, nastavení oříznutého snímání a použitého objektivu.
- 围 o Abyste dosáhli lepšího výkonu s kartou, doporučujeme před pořízením záznamu filmu naformátovat kartu ve fotoaparátu (str. [373](#page-372-0)).
	- o Možnosti rychlosti snímání na obrazovce pro velikost filmového záznamu se liší podle toho, zda je položka **[**5**3: Videosystém]** nastavena na možnost **[Pro NTSC]** nebo **[Pro PAL]**.
	- o Filmy nelze zaznamenávat v kvalitě VGA.

## **Snímání filmu v rozlišení 4K**

- z K snímání filmů v rozlišení 4K je nutná vysoce výkonná karta. Podrobné informace naleznete v části "Karty, na které lze zaznamenat filmy" na straně [611](#page-610-0).
- Snímání filmů v rozlišení 4K nebo filmů při vysokorychlostním snímání významně zvyšuje zatížení, což může zapříčinit rychlejší nebo výraznější zvýšení teploty uvnitř fotoaparátu než u běžných filmů. Pokud se během snímání filmu zobrazí červená ikona n. karta může být horká a proto než vyjmete kartu, zastavte snímání filmu a nechte fotoaparát vychladnout. (Nevyjímejte kartu ihned.)
- Z filmu v rozlišení 4K můžete vybrat jakýkoli snímek a uložit jej na kartu jako přibližně 8,3 megapixelovou (3840 x 2160) fotografii ve formátu JPEG (str. [329](#page-328-0)).

# **Pokrytí filmového záznamu**

Pokrytí obrazového snímače pro filmy se liší podle kvality filmového záznamu, nastavení oříznutého snímání a použitého objektivu. S objektivy typu EF-S jsou filmy oříznuty okolo středu snímku.

### **• Objektivy typu RF nebo EF: při nastavení položky [**z**1: Ořez filmu] na možnost [Zakázat]**

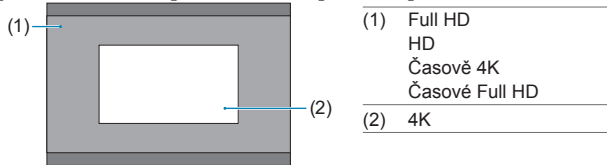

- **Objektivy typu RF nebo EF: při nastavení položky [**z**1: Ořez filmu] na možnost [Povolit]**
- **Objektivy typu EF-S**

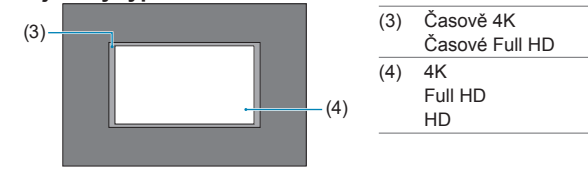

- $\bf{0}$ Filmy v režimu EHD 5999 ALL-1, EHD 5999 IPB, EHD 5000 ALL-1, EHD 5000 IPB a s vysokorychlostním snímáním nelze snímat s objektivy typu EF-S nebo když je položka **[**z**1: Ořez filmu]** nastavena na **[Povolit]**.
	- o Záznam s položkou Digitální IS při filmování (str. [220](#page-219-0)) dále ořízne snímek okolo středu obrazovky.

#### **• Snímková frekvence** (sn./s: snímky za sekundu)

 **[**2**] 119,9 sn./s /[**8**] 59,94 sn./s /[**6**] 29,97 sn./s** Pro oblasti, kde se používá televizní systém NTSC (Severní Amerika, Japonsko, Jižní Korea, Mexiko atd.). Více informací o možnosti **TRP** naleznete na straně [199](#page-198-0).

 **[**3**] 100,0 sn./s /[**7**] 50,00 sn./s /[**5**] 25,00 sn./s** Pro oblasti, kde se používá televizní systém PAL (Evropa, Rusko, Čína, Austrálie atd.). Více informací o možnosti **mog** naleznete na straně [199.](#page-198-0)

#### **[**4**] 23,98 sn./s /[**B**] 24,00 sn./s**

Nejčastěji pro filmy. Možnost **180 (23,98 sn./s)** je k dispozici, když je položka **[**5**3: Videosystém]** nastavena na možnost **[Pro NTSC]**. Více informací o možnosti **MM** naleznete na straně [198](#page-197-0).

#### $\bullet$  **Metoda komprese**

**•** [ALL-I] **ALL-I** (pro editaci/I-only)

Snímky jsou při záznamu komprimovány po jednom. Velikost souboru je sice větší než u metody IPB (standardní), ale filmy jsou více vhodné pro případné úpravy.

#### **•** [*IPB*] **IPB** (standardní)

Při záznamu efektivně komprimuje několik snímků současně. Velikost souborů je menší než v případě možnosti ALL-I (pro editaci), což umožňuje snímání filmů po delší dobu (s využitím karty stejné velikosti).

#### **[ ] IPB** (lehká)

Jelikož je film zaznamenán při nižší přenosové rychlosti než u metody IPB (standardní), bude velikost souboru menší než u metody IPB (standardní) a kompatibilita přehrávání bude vyšší. Bude pak možné snímat déle než s možností IPB (standardní) (s využitím karty stejné velikosti).

### z **Formát filmového záznamu**

#### **•** [MP4] MP4

Všechny filmy, které nasnímáte fotoaparátem, jsou zaznamenány jako videosoubory ve formátu MP4 (přípona souboru: "MP4"). Tento formát souboru nabízí větší kompatibilitu přehrávání než MOV.

### **Karty, na které lze zaznamenat filmy**

 $\bullet$ 

同

Podrobnosti o kartách, na které lze zaznamenávat při každé úrovni kvality filmového záznamu, jsou uvedeny na straně [611.](#page-610-0) Ke snímání filmů použijte velkokapacitní kartu s rychlostí zápisu/čtení (jak je uvedeno v rychlostních požadavcích karty) uvedenou v tabulce na straně [611](#page-610-0) nebo vyšší než standardní specifikace. Vyzkoušejte kartu tak, že pořídíte několik filmů v požadované kvalitě (str. [192\)](#page-191-0) a zkontrolujete, zda se na kartu film správně zaznamenal.

- o Před filmováním filmů v rozlišení 4K naformátujte karty (str. [373](#page-372-0)). o Pokud použijete ke snímání filmů kartu s nízkou rychlostí zápisu, film se nemusí zaznamenat správně. Rovněž pokud budete přehrávat film uložený na kartě s nízkou rychlostí čtení, nemusí se přehrát správně.
- o Při snímání filmů použijte vysoce výkonné karty s rychlostí zápisu dostatečně vyšší než bitový tok.
- o Pokud nelze filmy zaznamenat normálně, naformátujte kartu a zkuste to znovu. Pokud formátování nevyřešilo problém, vyhledejte si další informace na webu výrobce karty apod.
- o Abyste dosáhli lepšího výkonu s kartou, doporučujeme před pořízením záznamu filmu naformátovat kartu ve fotoaparátu (str. [373](#page-372-0)).
- **O** Informace o rychlostech zápisu a čtení karty naleznete na webu výrobce příslušné karty apod.

# <span id="page-197-0"></span>**24,00p**

Filmy se zaznamenají snímkovou frekvencí 24,00 sn./s.

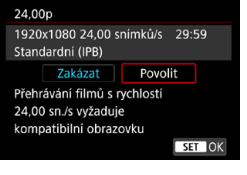

Pokud je zvolena možnost **[Povolit]**, můžete nastavit kvalitu filmového záznamu na následující možnosti:  $E_{4K}$  24.00P  $|ALI|$ ,  $E_{4K}$  24.00P  $|IPB|$ ,  $E_{HH}$  24.00P  $|ALI|$  $nebo$   $EID$  $ROM$  $IPB$ . Jestliže jste nastavili možnost **[Velik. film.zázn.]** před nastavením položky **[24,00p]** na možnost **[Povolit]**, nastavte možnost **[Velik.film.zázn.]** znovu.

### **Pokyny pro nastavení [24,00p: Povolit]**

- o Video výstup HDMI je 2160/24,00p nebo 1080/24,00p, v závislosti na nastavené kvalitě filmového záznamu. Filmy se nemusí zobrazit, dokud nebude fotoaparát připojen přes HDMI do televizoru nebo jiného zařízení kompatibilního se signály 1080/24,00p.
- o Zkontrolujte nastavení položky **[Velik.film.zázn.]**, pokud vrátíte toto nastavení na možnost **[Zakázat]**.

### <span id="page-198-0"></span>**Vysokorychlostní snímání**

V kvalitě HD můžete snímat filmy při vysokorychlostním snímání 119,9 sn./s nebo 100,0 sn./s. To je ideální kvalita pro snímání filmů, které budou přehrávány zpomaleně. Maximální doba záznamu jednoho filmu je 7 minut 29 sekund.

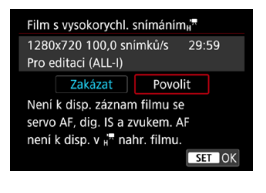

Filmy se zaznamenávají jako **EHD IIIOP ALL I Nebo EHD IIIOP ALL II.** Možnosti Servo AF při záznamu filmu a Digitální IS při filmování nemají při snímání filmů s vysokorychlostním snímáním žádný účinek. Při záznamu filmu s vysokou frekvencí snímků také není použit AF při zaostřování. U filmů s vysokorychlostním snímáním se nezaznamenává zvuk.

Zobrazení časového kódu filmu během záznamu se posouvá o 4 sekundy za sekundu.

Protože jsou filmy s vysokorychlostním snímáním zaznamenány jako videosoubory s frekvencí 29,97/25,00 sn./s, jsou přehrávány 4x zpomaleně.

#### $\mathbf{u}$ **Pokyny pro možnost [Vysokorych. sním.: Povolit]**

- o Časové kódy nejsou zaznamenány, pokud je položka **[Přičítání]** nastavena na možnost **[Kdykoli]** na záložce **[**z**1: Časový kód]** (str. [205](#page-204-0)).
- o Zkontrolujte nastavení položky **[Velik.film.zázn.]**, pokud vrátíte toto nastavení na možnost **[Zakázat]**.
- o Pokud snímáte filmy s vysokorychlostním snímáním při zářivkovém nebo LED osvětlení, může obraz na obrazovce blikat.
- o Když spustíte nebo zastavíte snímání filmu s vysokou snímkovou frekvencí, film se na okamžik neaktualizuje a snímek se dočasně zastaví. Nezapomeňte na tuto skutečnost při záznamu filmů na externí zařízení přes rozhraní HDMI.
- o Snímkové frekvence filmu zobrazené na obrazovce během snímání filmů s vysokorychlostním snímáním neodpovídají snímkové frekvenci nahraného filmu.
- o Sluchátka nelze použít, neboť není slyšitelný žádný zvuk.

## **Videosoubory větší než 4 GB**

I když nasnímáte film o velikosti přesahující 4 GB, můžete pokračovat ve snímání bez přerušení.

### **• Použití karet SD/SDHC naformátovaných ve fotoaparátu**

Pokud použijete fotoaparát k formátování karty SD/SDHC, naformátuje se v souborovém systému FAT32.

Pokud s kartou naformátovanou v souborovém systému FAT32 snímáte film a velikost souboru překračuje 4 GB, vytvoří se automaticky nový videosoubor.

Při přehrávání filmu bude nutné přehrát jednotlivé videosoubory samostatně. Soubory filmu se nepřehrají automaticky jeden po druhém. Až skončí přehrávání filmu, vyberte další film a přehrajte jej.

### z **Použití karet SDXC naformátovaných ve fotoaparátu**

Pokud použijete fotoaparát k formátování karty SDXC, naformátuje se v souborovém systému exFAT.

Při použití karty naformátované pomocí souborového systému exFAT se film uloží jako jeden soubor (aniž by byl rozdělen do více souborů), i když je velikost souboru větší než 4 GB.

Při importu souborů filmů přesahujících 4 GB do počítače použijte buď nástroj EOS Utility, nebo čtečku karet (str. [575\)](#page-574-0). Uložit soubory překračující délku 4 GB nemusí být možné, pokud se o to pokusíte s použitím standardních funkcí operačního systému počítače.

#### **Celková doba záznamu filmu a velikost souboru za minutu**

Podrobnosti o velikostech souboru a době záznamu dostupné při každé úrovni kvality záznamu jsou uvedeny na straně [612](#page-611-0).

## **Maximální doba snímání filmu**

- **Při snímaní filmů bez vysokorychlostního snímání** Maximální doba záznamu jednoho filmu je 29 min. 59 s. Jakmile se dosáhne doba 29 min. 59 s, snímání se automaticky zastaví. Snímání filmu můžete opět zahájit po stisknutí tlačítka snímání filmů (film se zaznamená jako nový soubor).
- z **Při snímaní filmu s vysokorychlostním snímáním** Maximální doba záznamu jednoho filmu je 7 min. 29 s. Jakmile se dosáhne doba 7 min. 29 s, snímání se automaticky zastaví. Snímání filmu s vysokorychlostním snímáním můžete opět zahájit po stisknutí tlačítka snímání filmů (film se zaznamená jako nový soubor).

# <span id="page-201-0"></span>**Nastavení záznamu zvuku**

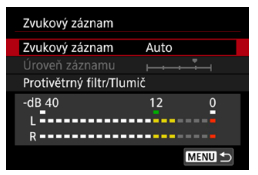

Můžete snímat filmy a zároveň zaznamenávat zvuk pomocí vestavěného stereofonního mikrofonu nebo externího stereofonního mikrofonu. Můžete také podle uvážení měnit úroveň záznamu zvuku.

Funkce záznamu zvuku nastavte pomocí položky **[**z**1: Zvukový záznam]**.

Zvuk se nahrává ve formátu LPCM pro filmy s kompresí ALL-I a AAC pro filmy s kompresí IPB.

# **Záznam zvuku/Úroveň záznamu zvuku**

### z **Auto**

Úroveň záznamu zvuku se nastavuje automaticky. Automatické řízení úrovně se projeví automaticky v reakci na úroveň zvuku.

# z **Ruční**

Tato možnost je určena pro pokročilé uživatele. Úroveň záznamu zvuku můžete upravit podle potřeby.

Vyberte položku **[Úroveň záznamu]**, stiskněte tlačítka <<>>> a dívejte se na ukazatel úrovně a upravujte úroveň záznamu zvuku. Sledujte indikátor zachování špičkové úrovně a upravte nastavení tak, aby se pro nejhlasitější zvuky ukazatel úrovně občas rozsvítil vpravo od značky "12" (-12 dB). Při překročení hodnoty "0" dojde ke zkreslení zvuku.

# **zakázat**

Nebude zaznamenáván zvuk.

# **Protivětrný filtr**

Po nastavení možnosti **[Automaticky]** je potlačován šum způsobený venkovním větrem. Aktivuje se pouze při používání vestavěného mikrofonu fotoaparátu. Když se uplatní funkce protivětrného filtru, potlačí se také část hlubokých basových zvuků.

# **Tlumič**

Automaticky potlačuje zkreslení zvuku způsobené hlasitými zvuky. I když je před snímáním nastavena položka **[Zvukový záznam]** na možnost **[Auto]** nebo **[Ruční]**, může stále docházet ke zkreslení zvuku, pokud je zvuk velmi hlasitý. V takovém případě je doporučeno nastavit možnost **[Povolit]**.

### **• Používání mikrofonu**

Za normálních okolností zaznamenává vestavěný mikrofon fotoaparátu stereofonně.

Pokud je ke vstupnímu konektoru pro externí mikrofon fotoaparátu připojen externí stereofonní mikrofon vybavený miniaturní zástrčkou (průměr 3,5 mm), bude upřednostněn. Doporučujeme použít směrový stereofonní mikrofon DM-E1 (prodává se samostatně).

### z **Používání sluchátek**

Po připojení volně prodejných sluchátek vybavených 3,5mm minikonektorem k příslušnému konektoru fotoaparátu lze během snímání filmů poslouchat zvuk. Při použití vestavěného mikrofonu nebo externího stereofonního mikrofonu můžete poslouchat stereofonně. Chcete-li upravit hlasitost sluchátek, stiskněte tlačítko <Q>, vyberte možnost **[** $\cap$ ] a otáčením voličem < $\leq$ <sub>§</sub> $\leq$ <sub>8</sub>> nastavte hlasitost. Při přehrávání filmů můžete také používat sluchátka.

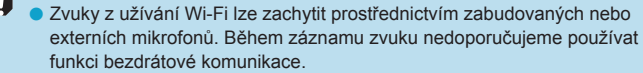

o Při připojování externího mikrofonu nebo sluchátek ke kameře nezapomeňte vložit zástrčku zcela dovnitř.

o Vestavěný mikrofon zaznamenává také provozní zvuk a mechanický zvuk fotoaparátu během snímání. K omezení takových zvuků ve filmu použijte směrový stereofonní mikrofon DM-E1 (prodává se samostatně).

- o Do vstupního konektoru pro připojení externího mikrofonu na fotoaparátu nepřipojujte žádné jiné příslušenství než externí mikrofon.
- o Na zvuk přehrávaný sluchátky není použito potlačení šumu. Proto bude zvuk nahraný s filmem jiný.
- o Pokud nasloucháte pomocí sluchátek, neměňte nastavení **[Zvukový záznam]**. Může se tím způsobit náhlý hlasitý výstup, který může poškodit váš sluch.
- 围 o V režimu **[**A**]** jsou pro položku **[Zvukový záznam]** dostupná nastavení **[Zap]** nebo **[Vyp]**. Nastavením **[Zap]** se aktivuje automatická úprava úrovně záznamu.
	- o K výstupu zvuku dochází taktéž při připojení fotoaparátu k televizorům prostřednictvím rozhraní HDMI, vyjma stavu, kdy je položka **[Zvukový záznam]** nastavena na možnost **[Zakázat]**.
	- o Vyvážení hlasitosti zvuku mezi levým (L) a pravým (R) kanálem nelze upravit.
	- o Zvuk se zaznamená s 16bitovou vzorkovací frekvencí 48 kHz.

# <span id="page-204-0"></span>**Nastavení časového kódu**

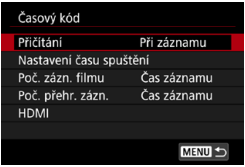

Během záznamu filmů se zároveň automaticky nahrává časový kód ke sledování času pro synchronizaci. Časové kódy se neustále nahrávají v hodinách, minutách, sekundách a snímcích. Používají se především při editaci filmů.

Časový kód nastavte pomocí položky **[**z**1: Časový kód]**.

# **Přičítání**

#### **• Při záznamu**

Časový kód se posouvá pouze během snímání filmů. Počáteční hodnota časového kódu v každém zachyceném videosouboru pokračuje od hodnoty v předchozím souboru.

#### **• Kdykoli**

Časový kód se posouvá, i když nesnímáte filmy.

## **Nastavení času spuštění**

Můžete nastavit počáteční čas spuštění časového kódu.

#### z **Nastavení ručního zadání**

Umožňuje nastavit libovolnou počáteční hodinu, minutu, sekundu a snímek.

### **• Resetovat**

Čas nastavený prostřednictvím položek **[Nastavení ručního zadání]** nebo **[Nastavit na čas fotoaparátu]** se vynuluje na hodnotu  $0.00:00:00$ ." nebo  $0.00:00:00:0$ " (str. [208\)](#page-207-0).

### **• Nastavit na čas fotoaparátu**

Odpovídá hodině, minutě a sekundě nastaveným jako čas na fotoaparátu. Hodnotu snímku nastaví na "00".

 $\mathbf{u}$ o Pokud jsou časové kódy nastaveny na možnost **[Kdykoli]**, nejsou přidávány do nahrávaných filmů s vysokorychlostním snímáním.

- o Je-li vybrána možnost **[Kdykoli]**, jsou časové kódy ovlivněny každou změnou času, pásma nebo přechodem na letní/zimní čas (str. [380\)](#page-379-0).
- o Časové kódy nemusí být zobrazeny správně, pokud jsou filmy přehrávány na jiných zařízeních než fotoaparát.

# **Počítání záznamu filmu**

Můžete vybrat, jak se zobrazí čas na obrazovce snímání filmů.

z **Čas záznamu**

Zobrazuje čas, který uplynul od zahájení snímání filmu.

**• Časový kód** 

Během záznamu filmu zobrazuje časový kód.

# **Počítání přehrávání filmu**

Můžete vybrat, jak se zobrazí čas na obrazovce přehrávání filmů.

## z **Čas záznamu**

Během přehrávání filmu zobrazuje dobu záznamu nebo přehrávání.

# z **Časový kód**

Během přehrávání filmu zobrazuje časový kód.

# **Je-li [Časový kód] nastaven**

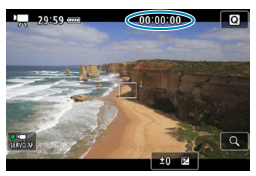

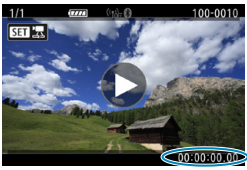

**Během snímání filmu Během přehrávání filmu**

- ħ Do videosouborů jsou vždy zaznamenány časové kódy (vyjma filmů s vysokorychlostním snímáním s nastavením **[Kdykoli]**), bez ohledu na nastavení **[Poč. zázn. filmu]**.
	- o Nastavení možnosti **[Poč. přehr. zázn.]** v položce **[**z**1: Časový kód]** je propojeno s nastavením **[**x**3: Poč. přehr. zázn.]**, takže se tato nastavení vždy shodují.
	- $\bullet$  Počet "snímků" se při snímání nebo přehrávání filmů nezobrazuje.

# **HDMI**

# **• Časový kód**

Časové kódy lze přidat do filmů během jejich zaznamenávání na externí zařízení prostřednictvím HDMI.

## **Vyp**

K video výstupu HDMI není přidán žádný časový kód.

**Zap**

Přidává časový kód k video výstupu HDMI. Pokud je nastavena možnost **[Zap]**, zobrazí se **[Příkaz k záznamu]**.

### z **Příkaz k záznamu**

Při zahájení a zastavení nahrávání filmu na fotoaparátu můžete záznam synchronizovat na video výstup HDMI zaznamenaný externím zařízením.

### **Vyp**

Záznam je zahájen a zastaven externím zařízením.

#### **e** Zap

Záznam je synchronizován na externí zařízení při zahájení a zastavení nahrávání filmu.

 $\mathbf{0}$ 

 $\bullet$  Časové kódy nejsou přidány do video výstupu HDMI při snímání filmů s vysokorychlostním snímáním s položkou **[Přičítání]** na záložce **[Časový kód]** nastavené na možnost **[Kdykoli]**.

- o Pokud chcete zjistit, zda je dané externí záznamové zařízení kompatibilní s funkcemi **[Časový kód]** a **[Příkaz k záznamu]**, kontaktujte jeho výrobce.
- o I s položkou **[Časový kód]** nastavenou na možnost **[Vyp]** mohou externí nahrávací zařízení, v závislosti na specifikacích, přidat k filmům časové kódy. Chcete-li získat podrobnosti o specifikacích zařízení vztahující se k přidávání časového kódu do vstupu HDMI, kontaktujte výrobce zařízení.
- o V závislosti na podpoře externími nahrávacími zařízeními nemusí funkce **[Příkaz k záznamu]** pracovat správně, pokud během fotografování začnete snímat filmy stisknutím tlačítka snímání filmů.

#### <span id="page-207-0"></span>**Pokles počtu snímků/s**

Časový kód se nebude shodovat s aktuálním časem, pokud jsou snímky počítány v časovém kódu, jestliže je snímková frekvence nastavena na hodnotu 119,9 (119,9 sn./s), 59,94 (59,94 sn./s) nebo 29,97 (29,97 sn./s). Tato nesrovnalost se automaticky opraví při nastavení možnosti **[Povolit]**. Příslušná funkce korekce se nazývá "pokles počtu snímků/s". Je určená pro použití pokročilými uživateli při úpravě filmu nebo jiných aplikacích.

#### **• Povolit**

Automaticky opraví nesrovnalost přeskočením čísel časového kódu (DF: pokles počtu snímků/s).

#### z **Zakázat**

Nesrovnalost se neopraví (NDF: bez poklesu počtu snímků/s).

Časové kódy jsou zobrazeny následujícím způsobem.

#### **Povolit (DF)**

00:00:00. (Přehrávání: 00:00:00.00)

#### **Zakázat (NDF)**

00:00:00: (Přehrávání: 00:00:00:00)

 $\overline{\phantom{a}}$  Pokles počtu snímků/s se nepoužívá, když je snímková frekvence  $\overline{\phantom{a}}$  $(100, 0 \text{ sn./s})$ ,  $5000 \text{ sn./s}$ ,  $5000 \text{ sn./s}$ ,  $(25,00 \text{ sn./s})$ ,  $2400 \text{ sn./s}$ nebo4 (23,98 sn./s). (Položka **[Pokles poč.sn./s]** se nezobrazí, pokud je nastavena možnost **1000 / 5000 / 5500 / 5500 nebo když** je položka **[**5**3: Videosystém]** nastavena na možnost **[Pro PAL]**.)

# <span id="page-208-0"></span>**II.** Snímání filmů

# <span id="page-208-1"></span>y**/**k **Snímání v režimu automatické expozice**

Pokud je nastaven režim snímání **[**y**]** nebo **[**k**]**, řízení automatické expozice upraví expozici tak, aby vyhovovala jasu scény.

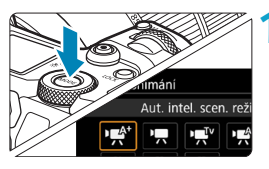

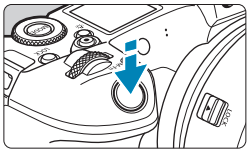

## **1 Nastavte režim snímání na možnost [**y**] nebo [**k**].**

- Stiskněte tlačítko <MODF>.
- z Otáčením voliče <6> vyberte položku **[**y**]** nebo **[**k**]**.

# **2 Zaostřete na fotografovaný objekt.**

- **Před zahájením snímání filmu zaostřete** pomocí automatického nebo ručního zaostřování (str. [268](#page-267-0)–[275](#page-274-0), [281\)](#page-280-0).
- Ve výchozím režimu je možnost **[**2**1: Servo AF u film.]** nastavena na hodnotu **[Povolit]**, takže fotoaparát bude trvale zaostřovat (str. [286\)](#page-285-0).
- Po stisknutí tlačítka spouště do poloviny fotoaparát zaostří pomocí aktuální metody AF.

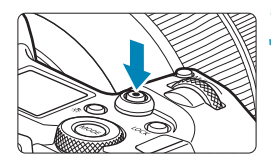

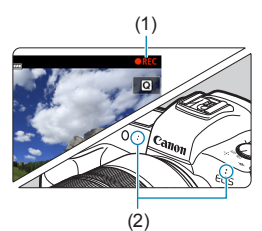

# **3 Snímání filmu.**

- **Stisknutím tlačítka snímání filmů** spusťte snímání filmu.
- g V průběhu snímání filmu je v pravém horním rohu obrazovky zobrazena značka "●REC" (1).
- ▶ Zvuk je nahráván pomocí mikrofonů na uvedených místech (2).
- **·** Snímání filmu ukončíte opětovným stisknutím tlačítka snímání filmů.

# <span id="page-209-0"></span>**PRIORITA ZÁVĚRKY AE**

Režim **[**t**]** umožňuje nastavit preferovanou rychlost závěrky pro filmy. Citlivost ISO a clona se automaticky nastaví, aby odpovídaly danému jasu a byla dosažena standardní expozice.

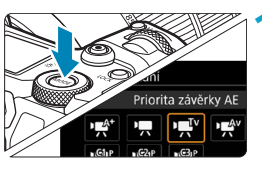

**1 Nastavte režim snímání na možnost [**t**].**

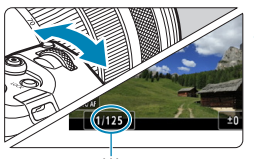

# $(1)$

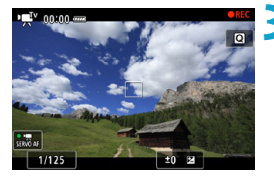

# **2 Nastavte požadovanou rychlost závěrky (1).**

- **·** Sledujte obrazovku a otáčejte voličem  $<$   $\mathcal{E}^{\text{max}}$
- · Nastavitelné rychlosti závěrky se liší podle snímkové frekvence.

# **3 Zaostřete a snímejte film.**

**• Postup je stejný jako v krocích 2 a 3** části "Snímání v režimu automatické expozice" (str. [209](#page-208-1)).

o Vyhněte se upravování rychlosti závěrky během záznamu filmu, což může nahrát změny v expozici.

o Při snímání filmu pohybujícího se objektu je doporučeno použít rychlost závěrky v rozsahu přibližně 1/25 s až 1/125 s. Čím je rychlost závěrky vyšší, tím bude pohyb objektu vypadat méně plynule.

o Pokud změníte rychlost závěrky během snímání při zářivkovém osvětlení nebo při osvětlení LED diodovým světlem, může se zaznamenat mihotání obrazu.

同

# <span id="page-210-0"></span>**PRAY** Priorita clony AE

Režim **[**v**]** umožňuje nastavit preferovanou clonu pro filmy. Citlivost ISO a rychlost závěrky se automaticky nastaví, aby odpovídaly danému jasu a byla dosažena standardní expozice.

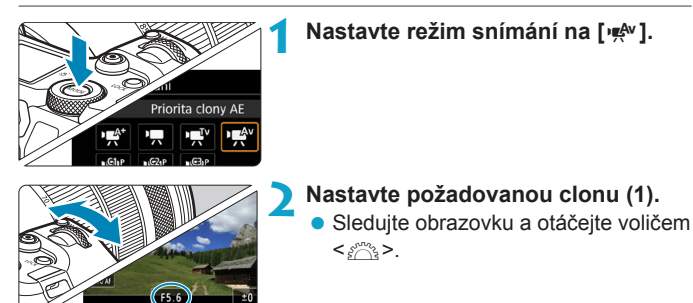

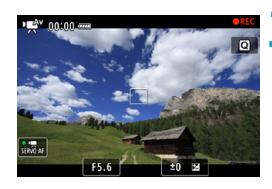

(1)

### **3 Zaostřete a snímejte film.**

z Postup je stejný jako v krocích 2 a 3 části "Snímání v režimu automatické expozice" (str. [209](#page-208-1)).

Vyhněte se upravování clony během záznamu filmu, což může nahrát změny v expozici způsobené úpravou clony.

# $\overline{\mathbb{E}}$  Poznámky pro režimy [<sub>'</sub> $\mathbb{E}^k$ ], ['貝], [' $\mathbb{E}^V$ ] a ['咚']

- o V režimu **[**y**]** se v levém horním rohu obrazovky zobrazí ikona scény pro scénu detekovanou fotoaparátem (str. [623\)](#page-622-0).
- $\bullet$  Můžete zablokovat expozici (blokování AE) stisknutím tlačítka < $\angle$  > (s výjimkou režimu **[**A**]**, str. [157](#page-156-0)). Použijete-li při snímání filmu blokování AE, můžete je zrušit stisknutím tlačítka <FED> (Nastavení blokování AE zůstane zachováno, dokud nestisknete tlačítko  $\leq$ ED > ).
- o Kompenzaci expozice lze nastavit v rozsahu až ±3 EV (vyjma režimu **[**A**]**).
- Citlivost ISO, rychlost závěrky a clona nejsou zaznamenány v informacích Exif k filmu v režimu  $[\cdot \neq^k]$  nebo  $[\cdot \neq]$ .
- o Fotoaparát je kompatibilní s funkcí blesků Speedlite zapnutí LED světla automaticky při nedostatku světla během snímání filmů v režimu **[**y**]**, **[**k**]**, **[**t**]** nebo **[**v**]**. Podrobné informace naleznete v návodu k použití blesku Speedlite vybaveného LED světlem.

# Citlivost ISO v režimu [ $\psi$ <sup>\*</sup>], [ $\psi$ <sup>\*</sup>,], [ $\psi$ <sup>\*</sup>,] a [ $\nu$ <sup>\*</sup>,]

Citlivost ISO je v režimu **[**y**]**, **[**k**]**, **[**t**]** a **[**v**]** nastavena automaticky. Podrobné informace o citlivosti ISO naleznete na straně [614](#page-613-0).

## **Ikony scény**

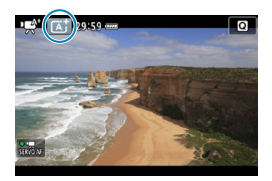

V režimu snímání **[**y**]** fotoaparát rozpozná typ scény a nastaví vše automaticky podle fotografované scény. Rozpoznaný typ scény se zobrazuje v levém horním rohu obrazovky. Podrobné informace o ikoně naleznete na straně [623](#page-622-0).

# <span id="page-212-0"></span>M **Snímání v režimu ruční expozice**

Pro snímání filmu můžete ručně nastavit rychlost závěrky, clonu a citlivost ISO. Použití ruční expozice pro snímání filmů je určeno pro pokročilé uživatele.

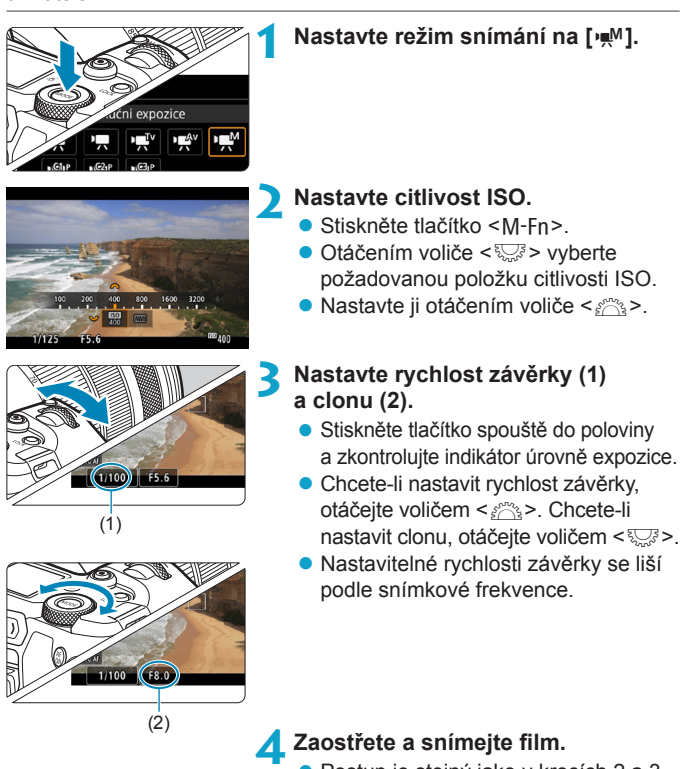

● Postup je stejný jako v krocích 2 a 3 části "Snímání v režimu automatické expozice" (str. [209](#page-208-1)).

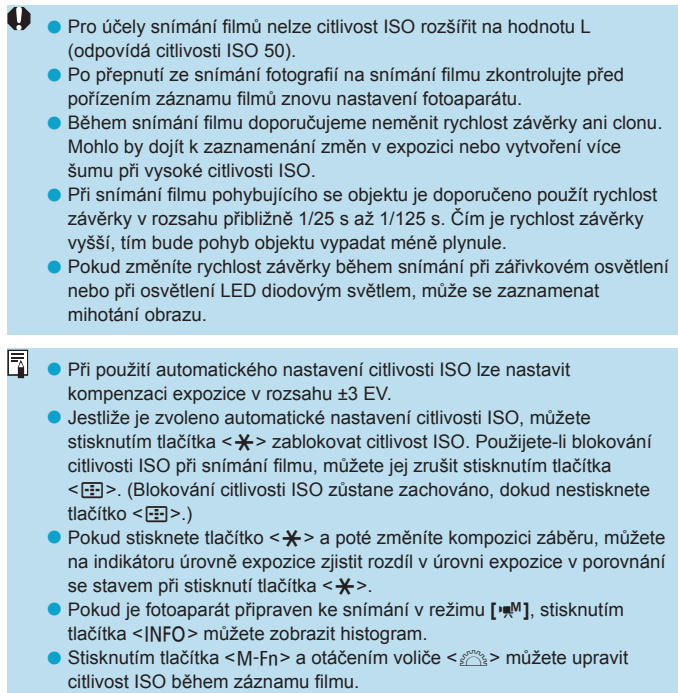

# **Citlivost ISO v režimu [** $M$ **]**

V režimu **[**M**]** lze nastavit citlivost ISO ručně nebo vybrat možnost **[AUTO]** a nastavit ji automaticky. Podrobné informace o citlivosti ISO naleznete na straně [614](#page-613-0).

# **Rychlost závěrky**

Dostupné rychlosti závěrky v režimech **[**t**]** (priorita závěrky AE) a **[**M**]** (ruční expozice) se liší v závislosti na snímkové frekvenci nastavené kvality filmového záznamu.

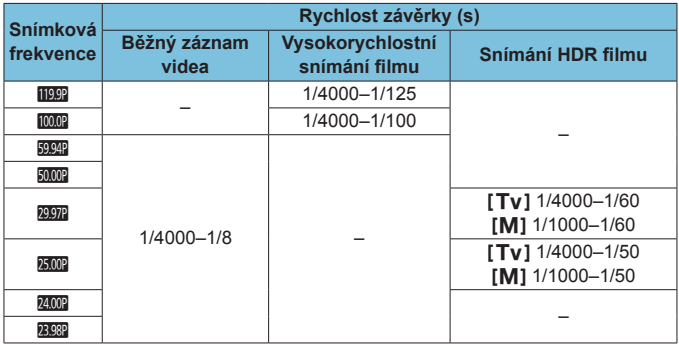

# **Snímání fotografií**

**Během snímání filmu fotografovat nelze.** Chcete-li snímat fotografie, nejprve zastavte záznam a změňte nastavení **[Režim snímání]** na fotografie (str. [70](#page-69-0)).

# **Zobrazení informací (snímání filmu)**

Podrobnosti o ikonách zobrazených pro snímání filmu naleznete na straně [621.](#page-620-0)
# **Upozornění pro snímání filmů**

- o Nezaměřujte fotoaparát na zdroj intenzivního světla, jako je slunce nebo zdroj intenzivního umělého světla. Mohlo by dojít k poškození obrazového snímače nebo vnitřních součástí fotoaparátu.
- o Snímáte-li objekt s jemnými detaily, může dojít ke vzniku moaré a nesprávné reprodukce barev.
- **O** Pokud je nastavena funkce < **WWE** > nebo < **WWE** a během snímání filmu se změní citlivost ISO nebo clona, může se změnit také vyvážení bílé.
- o Snímáte-li film při zářivkovém osvětlení nebo při osvětlení LED diodovým světlem, může obraz filmu mihotat.
- o Pokud provedete automatické zaostřování (AF) s objektivem typu USM během snímání filmu za slabého osvětlení, může se zaznamenat šum ve formě vodorovných pruhů. Ke stejnému typu šumu může dojít, pokud zaostřujete ručně s určitými objektivy vybavenými kroužkem elektronického zaostřování.
- o Pokud hodláte během snímání filmu používat zoom, doporučujeme pořídit několik zkušebních filmů. Používání zoomu při snímání filmu může způsobit změny expozice nebo zachycení zvuků objektivu, nestejnou úroveň zvuku nebo rozostření obrazu.
- o Vysoká clonová čísla mohou prodloužit nebo znemožnit přesné zaostření.
- o Pokud během záznamu filmu provedete automatické zaostřování, může dojít k následujícím situacím: krátkodobé výrazné rozostření, zaznamenání změn v jasu filmu, krátkodobé zastavení záznamu a zaznamenání mechanického zvuku objektivu.
- o Zabraňte zakrytí vestavěných mikrofonů (str. [209](#page-208-0)) prsty nebo jinými předměty.
- o **"Obecná upozornění pro snímání filmů" naleznete na straně [253](#page-252-0).**
- o **V případě potřeby si přečtěte také část "Obecná upozornění pro snímání fotografií" na straně [142.](#page-141-0)**

# **Poznámky pro snímání filmu**

- o Při každém záznamu filmu se na kartě vytvoří nový videosoubor.
- o Pokrytí zorného pole u filmu pro snímání v rozlišení 4K, Full HD nebo HD je přibližně 100 %.
- $\bullet$  Zaostřit můžete také stisknutím tlačítka < $_{\odot}^{AF}$ >.
- o Chcete-li povolit zahájení či zastavení snímání filmu úplným stisknutím tlačítka spouště, nastavte nabídku **[Plné zmáčknutí]** pro položku **[**5**4: Funkce tl.** V**]** na možnost **[Spušt./zast.film.]**.
- o Vestavěný mikrofon fotoaparátu (str. [209](#page-208-0)) zaznamenává stereofonní zvuk.
- o Místo vestavěného mikrofonu jsou použity libovolné externí mikrofony jako směrový stereofonní mikrofon DM-E1 (prodává se samostatně) připojený na vstupní konektor pro externí mikrofon (str. [203\)](#page-202-0).
- o Použít lze většinu externích mikrofonů s miniaturní zástrčkou o průměru 3,5 mm.
- S objektivy typu EF je přednastavení zaostření během snímání filmu dostupné pouze tehdy, když používáte (super) teleobjektivy vybavené touto funkcí dostupné od druhé poloviny roku 2011.
- o Pro filmy v rozlišení 4K, Full HD a HD je použito vzorkování barev YCbCr 4:2:0 (8bitové) a barevný prostor Rec. ITU-R BT.709.

# <span id="page-218-0"></span>**Oříznutí filmu**<sup>☆</sup>

同

S objektivy typu RF nebo EF mohou být filmy oříznuty okolo středu snímku, jako při používání teleobjektivu.

Filmování s objektivy typu EF-S má stejný efekt jako tato funkce oříznutí filmu.

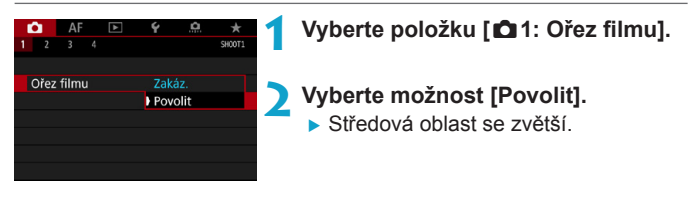

- **Filmy v režimu EFHD 59949 ALL-1, EFHD 59949 IPB , EFHD 50000 ALL-1, EFHD 50000 IPB** a s vysokorychlostním snímáním nelze snímat s oříznutím filmu.
- o Pokud je položka **[**z**1: Dig. IS při film.]** nastavena na možnost **[Povolit]** nebo **[Vylepšeno]**, je střed obrazovky dále oříznutý a zmenšuje oblast snímání.
- o Oblast snímání dostupná s oříznutím filmu je stejná jako při snímání filmů s objektivy typu EF-S.
	- o Filmy v rozlišení 4K se vždy snímají s oříznutým středem obrazovky záznamu a povolení položky **[**z**1: Ořez filmu]** nezmění zorný úhel snímání.
	- o Podrobné informace o oblasti snímání naleznete na straně [194.](#page-193-0)

# <span id="page-219-0"></span>**Digitální IS při filmování**

Vestavěný Image Stabilizer (Stabilizátor obrazu) elektronicky opravuje rozhýbání fotoaparátu během snímání filmu. Tato funkce se nazývá "Digitální IS při filmování". S funkcí Digitální IS při filmování lze snímky stabilizovat, i když používáte objektiv bez Image Stabilizer (Stabilizátoru obrazu). Pokud používáte objektiv s vestavěným optickým stabilizátorem obrazu, nastavte přepínač funkce Image Stabilizer (Stabilizátor obrazu) objektivu na <0N>.

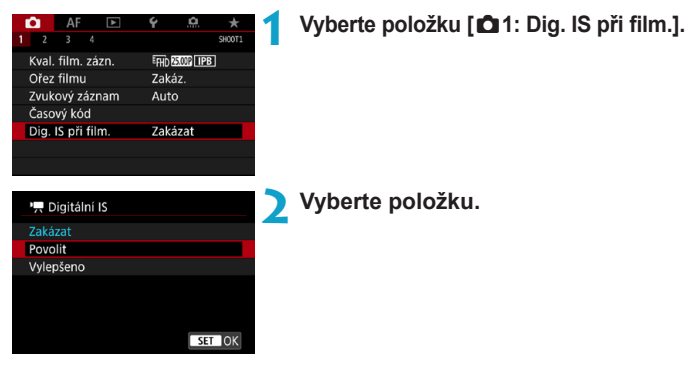

# **• Zakázat (** $\mathbb{W}_{\text{off}}$ )

Stabilizace obrazu pomocí funkce Digitální IS při filmování je deaktivována.

# **a** Povolit (( $\mathbb{W}$ )

Rozhýbání fotoaparátu bude opraveno. Obraz bude nepatrně zvětšený.

# ● Vylepšeno (《<del>心</del>】】

V porovnání s nastavením možnosti **[Povolit]** lze opravit silnější rozhýbání fotoaparátu. Obraz bude více zvětšený.

## **Kombinovaná IS**

围

Při filmování s objektivem kompatibilním nastavením digitální IS při filmování a kombinovaná IS je možné ještě efektivnější korekce, která kombinuje optickou a digitální stabilizaci obrazu objektivem a fotoaparátem.

- o Digitální IS při filmování nebude fungovat, pokud je přepínač funkce Image Stabilizer (Stabilizátor obrazu) objektivu nastavený na možnost < OFF>.
	- o Přestože je též možné nahrávat filmy s funkcí Digitální IS při filmování, pokud používáte objektivy typu EF-S nebo ořez filmu, je oblast snímání dále zmenšena.
	- o U objektivu, jehož ohnisková vzdálenost je větší než 800 mm, nebude digitální IS při film. fungovat.
	- o Stabilizace prostřednictvím funkce Digitální IS při filmování může být méně efektivní při některých nastaveních pro kvalitu filmového záznamu.
	- o Čím širší je zorný úhel (široký úhel), tím efektivnější je stabilizace obrazu. Čím užší je zorný úhel (teleobjektiv), tím méně efektivní je stabilizace obrazu.
	- o Pokud používáte stativ, doporučujeme nastavení digitálního IS při filmování na **[Zakázat]**.
	- o V závislosti na podmínkách objektu a fotografování může dojít k povšimnutelnému rozmazání objektu (objekt momentálně vypadá jako rozostřený) vlivem efektů digitálního IS při film.
	- o Pokud používáte objektiv TS-E, objektiv rybí oko nebo objektivy jiného výrobce, doporučujeme použít nastavení Digitální IS při filmování na **[Zakázat]**.
	- o Funkce Digitální IS při filmování snímek zvětší, takže může vypadat zrnitější. Mohou být rovněž patrné světelné body, šum atd.
	- o Podrobné informace týkající se objektivů kompatibilních s kombinovanou stabilizací obrazu naleznete na webových stránkách společnosti Canon.
	- o Při použití objektivu kompatibilního s kombinovanou stabilizací obrazu se k ikoně Digitální IS při filmování přidá znak + " (viz str. [220\)](#page-219-0).

# **Snímání HDR filmů**

Je možné snímat filmy s dynamickým rozsahem, které si zachovají detaily ve světlých tónech ve scénách s vysokým kontrastem. Můžete nastavit snímání HDR filmů na obrazovce rychlého ovládání při používání objektivů typu RF nebo EF prostřednictvím možnosti **[Velik.film.zázn.]** v nabídce **[**z**1: Kval. film. zázn.]** nastavené na **EFHI)** 2007 (IPB (NTSC) nebo EFHI<sub>D</sub> 2500 (IPB (PAL), nebo při používání objektivu typu EF-S či oříznutí filmů s touto možností nastavenou na  $E$ HD  $29$ P (IPB) (NTSC) nebo  $E$ HD  $2500$  (IPB) (PAL).

> **1 Zaškrtněte možnost [Velik.film.zázn.].** z Zkontrolujte, zda je možnost **[Velik. film.zázn.]** v nabídce **[**z**1: Kval. film. zázn.]** nastavena na dříve uvedenou velikost.

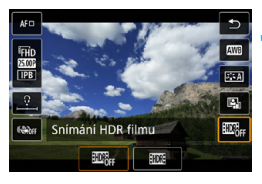

# **3 Vyberte ikonu [**4**].**

**2 Stiskněte tlačítko <** $\textsf{Q}$ **> (** $\textcircled{5}10$ **).** 

 $\bullet$  Stisknutím tlačítek < $\blacktriangle$  > < $\nabla$  > vyberte ikonu **[**4**]** (Snímání HDR filmu) v pravé dolní části obrazovky.

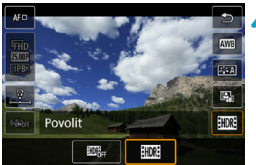

# **4 Vyberte položku [**5**] (Povolit).**

Stisknutím tlačítek <<**→ <<sup>>></sup> vvberte** možnost **[**5**]** (Povolit).

# **5 Snímání HDR filmu.**

- Nasnímeite film steiným způsobem jako při snímání normálního filmu.
- z Podrobnosti o velikostech souboru a dostupné době záznamu jsou uvedeny v tabulce na straně [612.](#page-611-0)
- **O** Pokud isou použity objektivy typu EF-S nebo ořez filmu, jsou filmy nahrány v rozlišení HD (Full HD není k dispozici).
	- o Citlivost ISO pro HDR filmy má rozsah nastavení ISO 100 až 25600, ať je nastavená automaticky nebo ručně. Rozšíření ISO není dostupné.
	- o Podrobné informace o rychlostech závěrky naleznete na straně [215](#page-214-0).
	- **Minimální citlivost ISO v režimu <b>[** $\overline{\psi}$ <sup>v</sup>**]** ie ISO 400.
	- o Snímání HDR filmu není k dispozici s funkcí **[**z**1: Dig. IS při film.]**, **[**z**2: Časosběr. film]**, **[**z**3: Priorita vysokých jasů]** a **[Canon Log]**.
	- o Snímky se při snímání HDR filmu mohou stále mihotat i s nastavenou dostatečnou rychlostí závěrky.
	- o Vzhledem k tomu, že se při vytváření HDR filmu slučuje více snímků, mohou některé části filmu vypadat zkresleně. Během ručního snímání mohou otřesy fotoaparátu zkreslení zvýraznit. Doporučujeme použít stativ. Uvědomte si, že i při použití stativu pro snímání mohou být zbytkové obrazy nebo šum postřehnutelné, pokud je HDR film přehráván po jednotlivých snímcích nebo zpomaleně, v porovnání s normálním přehráváním.
	- o Pokud změníte nastavení pro snímání HDR filmu, barva a jas snímku se může na okamžik výrazně změnit. Film se na okamžik neaktualizuje a snímek se dočasně zastaví. Nezapomeňte na tuto skutečnost při záznamu filmů na externí zařízení přes rozhraní HDMI.

# <span id="page-223-0"></span>**Ix:'興 Snímání časosběrných filmů**

Fotografie pořizované v nastaveném intervalu lze automaticky zkombinovat do časosběrného filmu v kvalitě 4K nebo Full HD. Časosběrný film zrychleně ukazuje změny objektu zachycené za mnohem delší období. Je vhodný pro sledování změn scenérie, růst květin, pohyb hvězdné oblohy atd. z jednoho pevného bodu. Časosběrné filmy se zaznamenají ve formátu MP4 v následující kvalitě:  $\frac{1}{4}$ K 2997 ALL-1 (NTSC)/ $\frac{1}{4}$ K 2500 ALL-1 (PAL) pro snímání ve 4K a FFHD 2997 ALL-I (NTSC)/FHD 2500 ALL-I (PAL) pro snímání ve Full HD. Upozorňujeme, že snímková frekvence se přepne automaticky v závislosti na nastavení položky **[**5**3: Videosystém]** (str. [384\)](#page-383-0).

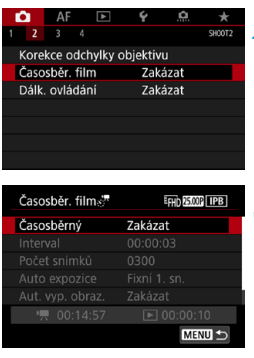

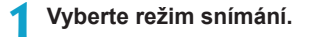

- **2 Vyberte položku [**z**2: Časosběr. film]. 3 Vyberte položku [Časosběrný]. 4 Vyberte požadovanou velikost filmového záznamu.**
- Zakázat Povolit<sub>4</sub>k (3840x2160) Povolit眄 (1920x1080)  $STON$ 
	- **Vyberte velikost a stiskněte tlačítko**  $<$ SFT $>$ .

Časosběrný

# **• Povolitiak** (3840 x 2160)

Film se zaznamená v kvalitě 4K. Poměr stran obrazu je 16:9. Snímková frekvence je 29,97 sn./s (**DDD**) pro kódování NTSC a 25,00 sn./s (图 ) PAL, a filmy jsou zaznamenány ve formátu MP4 (MP4) s kompresí ALL-I (ALL-II).

# **• Povolit**<sub>FHD</sub> (1920 x 1080)

Film bude zaznamenán v kvalitě Full HD (Full High-Definition). Poměr stran obrazu je 16:9. Snímková frekvence je 29,97 sn./s (**EETA**) pro kódování NTSC a 25.00 sn./s (**病)** PAL, a filmy jsou zaznamenány ve formátu MP4 (M2) s kompresí ALL-I (ALLII).

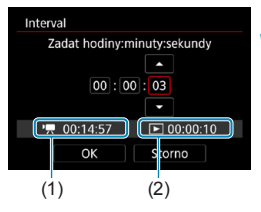

- **5 Nastavte interval snímání.**
	- **Vyberte položku <b>[Interval]**.
	- · Nastavení číselné hodnotv viz **[**k**: Potřebný čas]** (1) a **[**3**: Čas přehrávání]** (2).
	- Nastavte počet hodin, minut a sekund.
	- $\bullet$  Stisknutím tlačítka <SET > zobrazte rámeček < $\triangle$ >.
	- · Nastavte požadovanou hodnotu a stiskněte tlačítko <SFT> (Znovu se zobrazí rámeček  $\leq n$ >.)
	- z Lze nastavit v rozsahu **[00:00:02] [99:59:59]**. (Interval jednou za sekundu není k dispozici.)
	- z Výběrem položky **[OK]** uložte nastavení.

#### Snímání časosběrných filmů

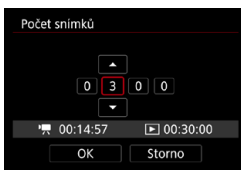

**6 Nastavte počet snímků.**

- z Vyberte **[Počet snímků]**.
- **Nastavení číselné hodnoty** viz **[**k**: Potřebný čas]** a **[**3**: Čas přehrávání]**.
- Vyberte číslici.
- $\bullet$  Stisknutím tlačítka <SET> zobrazte rámeček  $\leq$  $\triangle$ >.
- · Nastavte požadovanou hodnotu a stiskněte tlačítko <SFT>. (Znovu se zobrazí rámeček  $\leq$   $\geq$ ).
- z Lze nastavit v rozsahu **[0002]**–**[3600]**.
- Zkontrolujte, zda položka **[** $\blacktriangleright$ **]: Čas přehrávání]** není zobrazena červeně.
- z Výběrem položky **[OK]** uložte nastavení.

o Informace o kartách, na které lze zaznamenávat časosběrný film (rychlostní požadavky na kartu), naleznete na straně [611](#page-610-0).

o Je-li počet snímků nastaven na 3600, bude časosběrný film dlouhý přibližně 2 min. v případě NTSC a přibližně 2 min. 24 sec. v případě PAL.

Ħ

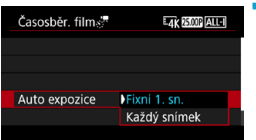

## **7 Vyberte způsob nastavení expozice.**

- z Vyberte položku **[Auto expozice]**.
- Vyberte možnost a stiskněte tlačítko  $<$ SFT $>$ .

### z **Fixní 1. snímek**

Při fotografování prvního snímku se provede měření a automaticky se nastaví expozice podle jasu. Expozice nastavená pro první snímek bude použita i pro následující snímky. Také další nastavení týkající se snímání pro první snímek bude použito i pro následující snímky.

#### z **Každý snímek**

Měření se provede i pro následující snímky a automaticky se nastaví expozice podle jasu. Všimněte si, že jsou-li funkce jako Picture Style a vyvážení bílé nastaveny na hodnotu **[Auto]**, nastaví se automaticky pro každý další snímek.

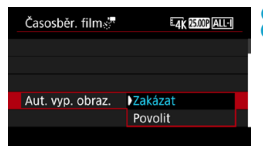

#### **8 Nastavte, zda se má snímek zobrazit.**

- z Vyberte možnost **[Aut. vyp. obraz.]**.
- Vyberte možnost a stiskněte tlačítko  $<$ SFT $>$ .

## **a** Zakázat

Snímek se zobrazí i během časosběrného záznamu. (Obrazovka se vypne pouze při fotografování.) Všimněte si, že obrazovka se vypne přibližně 30 minut po zahájení snímání.

#### **• Povolit**

Všimněte si, že obrazovka se vypne přibližně 10 sekund po zahájení snímání.

Během časosběrného záznamu můžete obrazovku zapnout nebo vypnout stisknutím tlačítka <INFO>.

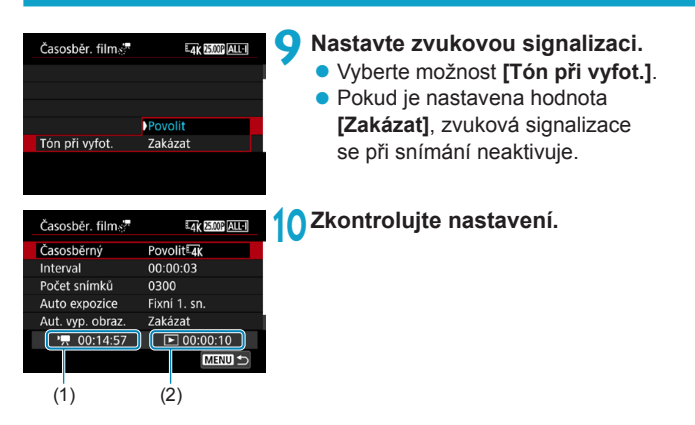

# **(1) Potřebný čas**

Udává čas potřebný k nasnímání nastaveného počtu snímků s nastaveným intervalem. Přesáhne-li tento čas 24 hodin, zobrazí se .\*\*\* dnů".

# **(2) Doba přehrávání**

Uvádí dobu filmového záznamu (čas potřebný k přehrání filmu) potřebnou k vytváření časosběrného filmu v kvalitě 4K nebo Full HD z fotografií pořízených v nastavených intervalech.

# **11 Zavřete nabídku.**

• Stisknutím tlačítka <MFNU> zavřete obrazovku nabídky.

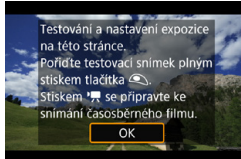

# **12 Přečtěte si zprávu.**

**Přečtěte si zprávu a vyberte [OK].** 

# **13 Pořiďte zkušební snímky.**

- · Nastavte funkce expozice a snímání a zaostřete stisknutím tlačítka spouště do poloviny, stejně jako při snímání fotografií.
- **Úplným stisknutím tlačítka spouště** pořiďte zkušební snímky. Fotografie budou zaznamenány na kartu.
- Pokud se zkušebními snímky nejsou žádné potíže, přejděte k dalšímu kroku.
- **Chcete-li znovu pořídit zkušební** snímky, tento krok opakujte.
- 围 ● Zkušební snímky jsou zachyceny v kvalitě JPEG 4L.
	- **V režimu <b>[** $\cdot$ **]** nebo **[** $\cdot$ <sup>*M*</sup>] můžete rychlost závěrky nastavit v rozsahu 1/4000 s až 30 s.

o V režimu **[**k**]**, **[**t**]** nebo **[**v**]** můžete nastavit nejvyšší mez pro automatické ISO nebo v režimu **[**M**]** s automatickým ISO v položce **[** $\triangle$ **<sup>'</sup>, '</del>, ISO auto] v nabídce <b>[△3: '**, Nastavení citlivosti ISO] (str. [246\)](#page-245-0).

- o Při snímání s ruční expozicí rozšíří nastavení **[Maximální]** pro položku **[Rozsah citli. ISO]** nebo **[Rozsah pro** H**]** v nabídce **[**z**3: Kastavení citlivosti ISOI** na možnost **[H2(102400)]** nejvyšší mez rozsahu ručního nastavení na H2 (ekvivalentní citlivosti ISO 102400).
- **O** Pokud je nastavena funkce **[Namáčknutí]** v položce **[44: Funkce tl.** na možnost **[Měř.+<sup>1</sup>] Servo AF]**, při nastavení časosběrného záznamu se automaticky změní na možnost **[Měř.+One-Shot AF]**.

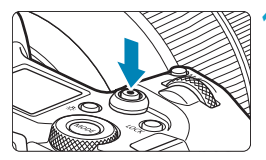

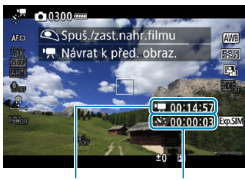

 $(1)$   $(2)$ 

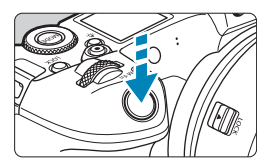

# **14 Stiskněte tlačítko snímání filmů.**

- <span id="page-229-0"></span>**E** Fotoaparát bude připraven na pořizování snímků pro časosběrný film.
- Ke kroku 13 se vrátíte opětovným stisknutím tlačítka snímání filmů.

# **15 Zaznamenejte časosběrný film.**

- $\bullet$  Stiskněte tlačítko  $\leq$ INFO $\geq$  a znovu zkontroluite "Potřebný čas (1)" a "Interval (2)" zobrazený na obrazovce.
- z **Úplným stisknutím tlačítka spouště spusťte časosběrný film.**
- **Automatické zaostřování nebude** při snímání časosběrného záznamu fungovat.
- **Během nahrávání časosběrného** je v pravé horní části obrazovky zobrazeno .<sup>O</sup>REC".
- z Snímky se při časosběrném záznamu pořizují elektronickou závěrkou. Mechanická závěrka tedy nevydává žádný zvuk.
- **Po pořízení nastaveného počtu snímků** se časosběrný záznam ukončí.
- Chcete-li zrušit snímání časosběrných filmů, nastavte pro položku **[Časosběrný]** možnost **[Zakázat]**.

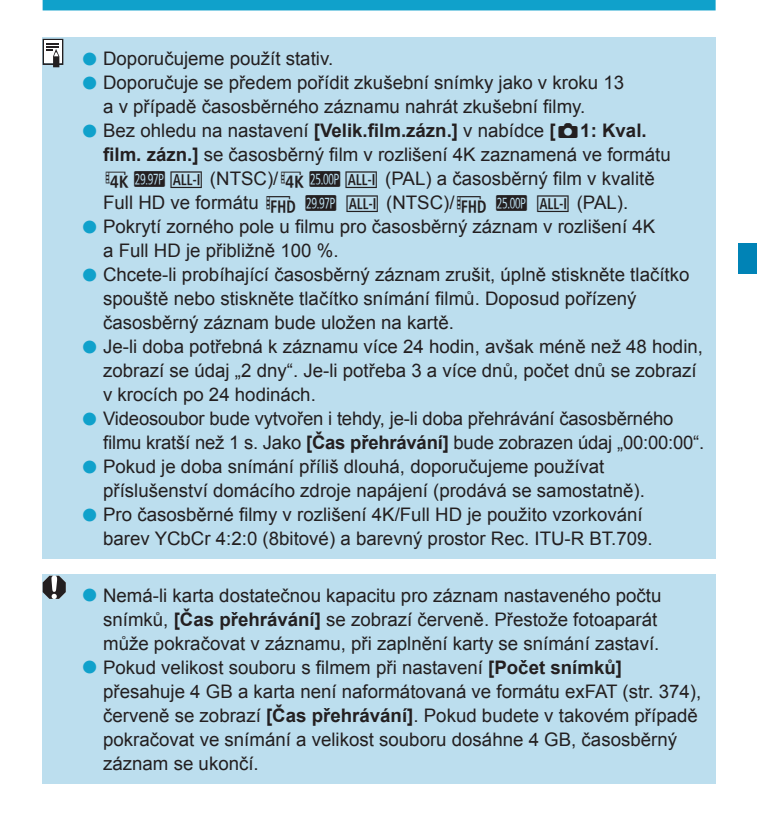

- o Nezaměřujte fotoaparát na zdroj intenzivního světla, jako je slunce nebo zdroj intenzivního umělého světla. Mohlo by dojít k poškození obrazového snímače nebo vnitřních součástí fotoaparátu.
	- o Je-li fotoaparát připojen k počítači propojovacím kabelem nebo kabelem HDMI, nemůžete vybrat možnost **[Povolit]**.
	- o Funkce Servo AF při záznamu filmu nebude fungovat.
	- **Pro časosběrné filmy v režimu <sup>[\*</sup>\*]** (Priorita závěrky AE) je clona pevně nastavená a expozice řízena prostřednictvím citlivosti ISO.
	- o Je-li rychlost závěrky 1/30 s nebo pomalejší, nemusí se expozice filmu zobrazit správně (může se lišit od expozice výsledného filmu).
	- o Při snímání časosběrného záznamu neměňte zoom objektivu. Změna zoomu objektivu může způsobit rozostření obrazu, změnu expozice nebo zabrání správné funkci korekce odchylky objektivu.
	- o Při časosběrném záznamu za mihotavého osvětlení, může být v zaznamenaném filmu patrné mihotání obrazu, vodorovné pruhy (šum) nebo nerovnoměrná expozice.
	- o Snímky zobrazené při záznamu časosběrných filmů mohou vypadat jinak než výsledný film (v detailech jako nekonzistentní jas od blikajících zdrojů osvětlení nebo šum z vysoké citlivosti ISO).
	- o Pokud časosběrný film snímáte za nízkého osvětlení, může obraz zobrazený při snímání vypadat jinak než skutečný záznam filmu. V takovém případě bude blikat ikona <
	- o Pokud při časosběrném záznamu posunete fotoaparát např. zleva doprava (sledování) nebo pořizujete záznam pohybujícího se objektu, může obraz vypadat extrémně zkreslený.
	- o Při snímání časosběrného záznamu nebude aktivní funkce automatického vypnutí napájení. Také nebude možné upravit funkci snímání a nastavení funkcí nabídky menu přehrávat snímky apod.
	- o U časosběrných filmů se nezaznamenává zvuk ani časové kódy.
	- o Během časosběrného záznamu můžete úplným stisknutím tlačítka spouště spustit nebo zastavit snímání filmu bez ohledu na nastavení **[64: Funkce tl.**  $\circledcirc$  **1.**
	- o S možností **[Interval]** nastavenou na 3 s nebo méně a možností **[Auto expozice]** nastavenou na hodnotu **[Každý snímek]**, pokud se jas objektu výrazně liší od jasu předchozího snímku, nemusí fotoaparát snímat v nastaveném intervalu.
- o Pokud rychlost závěrky překračuje interval snímání (například při fotografování s dlouhou expozicí), nebo pokud je automaticky nastavena pomalá rychlost závěrky, nemusí fotoaparát pořizovat snímky v nastaveném intervalu. Snímání mohou též znemožnit intervaly snímání téměř stejné jako rychlost závěrky.
	- o Nebude-li možné pořídit nadcházející snímek, bude přeskočen. To může zkrátit dobu záznamu vytvořeného časosběrného filmu.
	- o Pokud doba potřebná pro záznam na kartu překročí interval snímání na základě nastavených funkcí snímání nebo výkonnosti karty, nemusí být některé snímky pořízeny v zadaných intervalech.
	- o I když je možnost **[Aut. vyp. obraz.]** nastavena na **[Zakázat]**, obrazovka se během expozice vypne.
	- o I když je možnost **[Aut. vyp. obraz.]** nastavena na **[Zakázat]**, snímek se nemusí zobrazit, je-li interval před dalším snímkem krátký.
	- o Pokud doba potřebná pro záznam na kartu překročí interval snímání na základě nastavených funkcí snímání nebo výkonnosti karty, nemusí být některé snímky pořízeny v zadaných intervalech.
	- o Zachycené snímky se neukládají jako fotografie. I v případě, že časosběrný záznam zrušíte po pořízení jednoho snímku, bude uložen jako videosoubor.
	- o Pokud připojíte fotoaparát k počítači pomocí propojovacího kabelu a používáte software EOS Utility (software EOS), nastavte položku **[**z**2: Časosběr. film]** na možnost **[Zakázat]**. Pokud je nastavena na **[Povolit]**, nemůže fotoaparát komunikovat s počítačem.
	- o Při snímání časosběrného záznamu nebude funkce Image Stabilizer (Stabilizátoru obrazu) objektivu pracovat.
	- o Časosběrný záznam se ukončí například při přepnutí vypínače napájení do polohy <2> a změně nastavení na **[Zakázat]**.
	- o I když bude použit blesk, nebude emitovat záblesk.
	- o Následující činnosti zruší pohotovostní režim pro časosběrný záznam a přepnou nastavení na **[Zakázat]**.
		- Výběr možnosti **[Vyčistit nyní**f**]** nebo **[Ruční čištění]** v nabídce **[**5**3: Čištění snímače]** nebo možnost [5**6: Vymazat všechna nast.fotoap.].**
- $\mathbf{u}$ Pokud zahájíte časosběrný záznam, když je zobrazena bílá ikona varování před teplotou <■> (str. [253\)](#page-252-1), kvalita obrazu časosběrného filmu se může snížit. Doporučujeme spouštět snímání časosběrného záznamu, když zmizí bílé < . sníží se teplota uvnitř fotoaparátu).
	- o S položkou **[Auto expozice]** nastavenou na možnost **[Každý snímek]** nemusí být v některých režimech zaznamenána do informací Exif časosběrného filmu citlivost ISO, rychlost závěrky a clona.

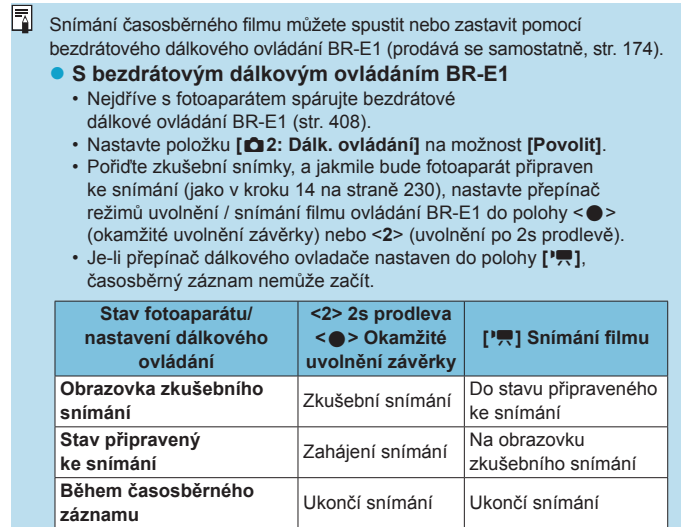

# <span id="page-234-0"></span>**Přibl. doba dostupná pro snímání časosběrných filmů**

Pokyny, jak dlouhou dobu lze snímat časosběrné filmy (než se vybije baterie), jsou uvedeny na straně [613](#page-612-0).

# <span id="page-235-0"></span>**Snímání filmů při nastavení na Canon Log**<sup>\*</sup>

Gamma křivka Canon Log využívá charakteristiky obrazového snímače k zachycení širokého dynamického rozsahu pro filmy, které budou později zpracovány v postprodukci. Díky minimálním ztrátám detailů ve stínech a světlých tónech si filmy mohou zachovat více vizuálních informací napříč dynamickým rozsahem.

Chcete-li pracovat s filmy s křivkou Canon Log v postprodukci, můžete použít vyhledávací tabulky (LUT). LUT data lze stáhnout z webu společnosti Canon.

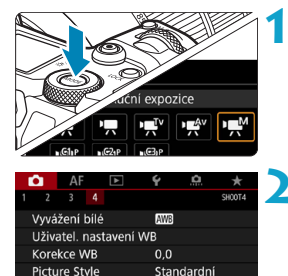

# **Nastavte režim snímání na [MI].**

- · Nastavení po kroku 3 jsou dostupná pouze v režimu snímání **[**M**]**.
- **2 Vyberte možnost [**z**4: Nastavení Canon Log].**

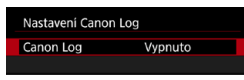

 $n+1$ 

 $\blacksquare$ 

Nastavení Canon Log Potlač.šumu při vysokém ISO

Zobrazení HDMI

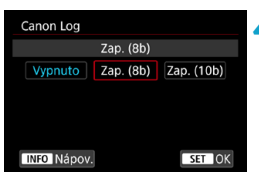

- **3 Vyberte možnost [Canon Log].**
	- $\bullet$  Stiskněte tlačítko <SFT>.
- **4 Vyberte možnost [Za[p. \(8](#page-237-0)b)] nebo [Zap. (10b)]** (str. 238)**.**
	- Při záznamu filmů na kartu vyberte možnost **[Zap. (8b)]**.
	- z Při záznamu na externí zařízení přes HDMI vyberte možnost **[Zap. (8b)]** nebo **[Zap. (10b)]**.

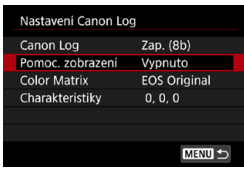

#### **5 Nastavte požadované možnosti.**

z Nastavte možnost **[Pomoc. zobrazení]**, **[Color Matrix] [Charakteristiky]** a **[Bar. prostor HDMI]**. Podrobné informace naleznete na stranách [239](#page-238-0)–[241](#page-240-0).

# **6 Nastavte fotografování.**

- **c** Citlivost ISO nastavte ručně (str. [242\)](#page-241-0).
- · Nastavte rychlost závěrky a clonu.

# **7 Snímání filmu.**

- z Před záznamem filmů na kartu si projděte informace na straně [611.](#page-610-1)
- z Při nahrávání filmů na externí zařízení prostřednictvím HDMI připojte zařízení kabelem HDMI.
- Pokyny o externím záznamu přes rozhraní HDMI naleznete v návodu k použití externího zařízení.

### <span id="page-237-0"></span>**Canon Log**

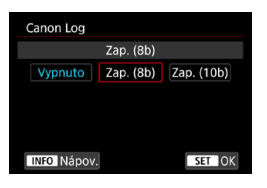

#### **• Zap (8bitový)**

Tuto možnost vyberte při záznamu filmů na kartu s použitím křivky Canon Log. Umožňuje též zaznamenávat na externí zařízení prostřednictvím HDMI. Kvalita záznamu přes HDMI se automaticky přepne podle nastavení **[**z**1: Kval. film. zázn.]**.

### **Zap (10bitový)**

Tuto možnost vyberte pro 10bitový záznam v rozlišení 4K (3840 x 2160) prostřednictvím HDMI na externí zařízení, které podporuje 10bitový záznam v rozlišení 4K. Filmy nelze zaznamenávat na kartu. Možnost **[**z**4: Zobrazení HDMI]** se automaticky nastaví na  $\left[\begin{matrix} A & A \\ C & A \end{matrix}\right]$ 

- $\mathbf{0}$ o Pokud externí nahrávací zařízení nepodporuje 10bitový záznam v kvalitě 4K, fotoaparát při nastavení **[Zap. (10b)]** nevytvoří žádný výstup HDMI. Pokud není žádný výstup videa, ověřte, zda externí nahrávací zařízení podporuje příslušné signály.
	- o Výstup Full HD a HD není dostupný při nastavení možnosti **[Zap. (10b)]**.
	- o Stisknutím tlačítka snímání filmů (str. [209](#page-208-0)) se nezačne nahrávání, pokud fotografujete v režimu jiném než **[**A**]** a pro režim **[ ]** (film C3) je nastavena možnost **[Zap. (10b)]**.

 $\overline{\mathbb{R}}$  Při nahrávání na kartu s funkcí Canon Log je podobně jako u běžného snímání filmu použito vzorkování barvy YCbCr 4:2:0 (8bitové) a barevný prostor Rec. ITU-R BT.709.

#### <span id="page-238-0"></span>z **Pomocník zobrazení**

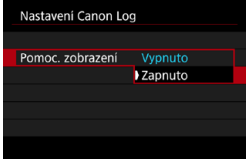

同

Při přehrávání na kameře mohou tyto filmy vypadat tmavší a mít nižší kontrast než filmy nahrané s použitím stylu Picture Style díky charakteristikám snímku Canon Log, které jsou zamýšleny, aby zajistily široký dynamický rozsah. Pro jasnější zobrazení, které usnadní zkontrolovat podrobnosti, nastavte položku **[Pomoc. zobrazení]** na možnost **[Zapnuto]**.

- ●Nastavení této funkce na možnost **[Zapnuto]** neovlivní filmy nahrané na kartu, které jsou zaznamenané s použitím funkce Canon Log. A podobně má video výstup HDMI charakteristiky křivky Canon Log a funkce Pomocník zobrazení se nepoužije.
	- o Při použití funkce Pomocník zobrazení je na obrazovce zobrazení informací zobrazena ikona **[V.Assist]**.
		- o Pokud je nastavena možnost **[Zapnuto]**, Pomocník zobrazení se používá i se zvětšeným zobrazením.

## z **Barevná matice**

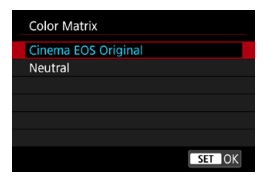

Pomocí barevné matice můžete při plánování postprodukčního zpracování stanovit, jak budou barvy reprodukovány.

#### **Cinema EOS Original**

Reprodukuje barvy **[Cinema EOS Original]** jak jsou použity na profesionálních fotoaparátech Cinema EOS.

#### **Neutrální**

Reprodukuje barvy **[Neutrální]** jak jsou použity na profesionálních fotoaparátech Cinema EOS. Podobné aktuálním barvám objektu.

## <span id="page-240-0"></span>**• Charakteristiky**

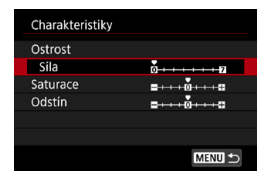

Upravte nastavení podle potřeby. Vyberte položku (**[Ostrost: Síla]**, **[Saturace]** nebo **[Odstín]**), upravte úroveň efektu a stiskněte tlačítko <SET>.

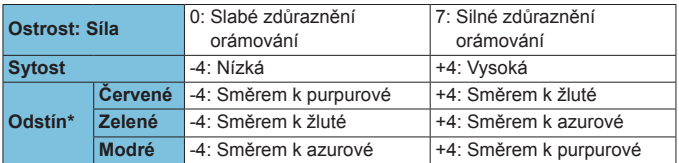

\* Červené, zelené a modré nelze upravit samostatně.

#### **• Barevný prostor HDMI**

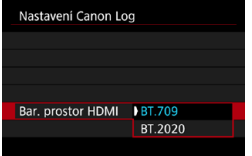

**[Bar. prostor HDMI]** lze nastavit, když je možnost **[Canon Log]** nastavena na hodnotu **[Zap. (10b)]** a **[Color Matrix]** na **[Neutral]**.

Pro výstup HDMI vyberte jako barevný prostor **[BT.709]** nebo **[BT.2020]**.

# <span id="page-241-0"></span>**Nastavení snímání**

- **Snímání s automatickým ISO není možné a pokud je toto nastavení** při nastavení funkce Canon Log nastaveno na hodnotu Automatické ISO, změní se na ISO 400. Citlivost ISO nastavte ručně.
- Ruční nastavení citlivosti ISO na hodnotu 100–320 upraví dynamický rozsah na užší.
- Funkce Canon Log nabízí dynamický rozsah v rozsahu přibližně 800 % při citlivosti ISO 400 nebo vyšší.
- S funkcí Canon Log může být automatické zaostřování obtížnější na objekty při nedostatečném osvětlení, nebo na nízkokontrastní objekty.

Hodnoty z rozšířeného rozsahu citlivosti ISO při snímání pomocí funkce Canon Log jsou ISO 100, 125, 160, 200, 250 a 320. Při nastavení citlivosti ISO je zobrazena ikona **[L]**.

## **Kvalita snímku funkce Canon Log**

- U funkce Canon Log mohou být filmy ovlivněny horizontálním proužkováním v závislosti na objektu nebo podmínkách snímání. Nejprve nasnímejte několik zkušebních filmů a zkontrolujte výsledky. Zejména pokud při stupňování barev filmů zvýrazníte kontrast, může být více patrný šum.
- Funkcí Canon Log může být obloha, bílé zdi a podobné objekty ovlivněna šumem nebo nerovnoměrnou gradací, expozicí či barvami.
- **Horizontální proužkování pravděpodobněji nastane při snímání** poněkud tmavých, plochých objektů. Tento šum snímků může dokonce nastat i při relativně nízkých citlivostech ISO kolem hodnoty ISO 400.
- Pokud je šum patrný, zkuste snímat za jasnějších podmínek a upravit jas ve stupňování barev. Šum lze též snížit snímáním při citlivostech ISO nižších než ISO 400, i když je dynamický rozsah užší.

# **Obecná opatření pro snímání s funkcí Canon Log**

- o HDR filmy nejsou dostupné s nastavenou funkcí Canon Log.
- o Nastavením funkce Canon Log se nastaví položka **[Korekce vinětace]** v nabídce **[**z**2: Korekce odchylky objektivu]** na možnost **[Zakázat]**.
- Funkce Canon Log 2 a Canon Log 3 neisou podporovány.

# **Přehrávání filmů nahraných s funkcí Canon Log**

Funkce Pomocník zobrazení se nepoužije během přehrávání filmů.

# **Nastavení funkcí nabídky**

V této části jsou popsány nabídky používané pro filmování.

# **[**z**1]**

### **• Kvalita filmového záznamu**

Podrobné informace o kvalitě filmového záznamu naleznete na straně [192](#page-191-0).

#### **• Oříznutí filmu**  $\mathbf{r}$

Podrobné informace o oříznutí filmu naleznete na straně [219](#page-218-0).

### z **Záznam zvuku**

Podrobné informace o záznamu zvuku naleznete na straně [202](#page-201-0).

# **• Časový kód**

Podrobné informace o časových kódech naleznete na straně [205.](#page-204-0)

## z **Digitální IS při filmování**

Podrobné informace o digitálním IS při filmování naleznete na straně [220.](#page-219-0)

# **[**z**2]**

## **• Korekce odchylky objektivu** $\star$

Vinětaci, zkreslení a chromatickou vadu lze při filmování opravit. Podrobné informace o korekci odchylky objektivu naleznete na straně [110](#page-109-0).

## z **Časosběrný film**

Podrobné informace o snímání časosběrných filmů naleznete na straně [224.](#page-223-0)

#### z **Fotografování s dálkovým ovládáním**

Když je nastavena možnost **[Povolit]**, můžete snímání filmu zahájit nebo zastavit pomocí bezdrátového dálkového ovládání BR-E1 (prodává se samostatně, str. [174](#page-173-0)). Nejdříve s fotoaparátem spárujte ovládání BR-E1 (str. [408](#page-407-0)).

#### **S bezdrátovým dálkovým ovládáním BR-E1**

Přesuňte přepínač režimů uvolnění / snímání filmu do polohy < $\overline{\mathbb{R}}$  > a stiskněte uvolňovací tlačítko.

Podrobnosti o časosběrném záznamu naleznete na straně [235](#page-234-0).

# $\left[ \bigcirc \right]$  3]  $\star$

### **• Kompenzace expozice**  $\star$

Kompenzace expozice je dostupná v rozsahu ±3 EV v krocích po 1/3 EV. Podrobné informace o kompenzaci expozice naleznete na straně [154](#page-153-0).

# <span id="page-245-0"></span>**• kanal knizitivosti ISO**

### **Citlivost ISO**

V režimu **[**M**]** můžete nastavit citlivost ISO ručně. Můžete také vybrat možnost Automatické ISO.

#### **Rozsah citlivosti ISO**

Při nahrávání filmů v rozlišení HD/Full HD nebo časosběrných filmů v rozlišení Full HD můžete nastavit rozsah nastavení citlivosti ISO (minimální a maximální). Ve výchozím nastavení je zvolena možnost ISO 100 až 25600. Nejnižší mez citlivosti ISO můžete nastavit v rozsahu od ISO 100 do H1 (odpovídá citlivosti ISO 51200) a mez maximální citlivosti ISO v rozsahu od ISO 200 do H2 (odpovídá citlivosti ISO 102400).

#### **e** Rozsah pro  $\overline{4k}$

Při nahrávání filmů v rozlišení 4K nebo časosběrných filmů v rozlišení 4K můžete nastavit rozsah nastavení citlivosti ISO (minimum a maximum). Ve výchozím nastavení je zvolena možnost ISO 100 až 12800. Nejnižší mez citlivosti ISO můžete nastavit v rozsahu od ISO 100 do H1 (odpovídá citlivosti ISO 51200) a mez maximální citlivosti ISO v rozsahu od ISO 200 do H2 (odpovídá citlivosti ISO 102400).

#### **Automatické ISO**

Můžete nastavit maximální limit pro Automatické ISO při snímání filmů v rozlišení HD nebo Full HD v režimech **[**k**]**, **[**t**]** a **[**v**]** nebo v režimu **[**M**]** s automatickým ISO. Při výchozím nastavení je zvolena možnost **[Max.:25600]**. Nejvyšší mez můžete nastavit na **[Max.:6400]** až **[Max.:H2(102400)]**.

## **BAR** Automatické ISO

Můžete nastavit maximální limit pro Automatické ISO při snímání filmů v rozlišení 4K v režimech **[**k**]**, **[**t**]** a **[**v**]** nebo v režimu **[**M**]** s automatickým ISO. Při výchozím nastavení je zvolena možnost **[Max.:12800]**. Nejvyšší mez můžete nastavit na **[Max.:6400]** až **[Max.:H2(102400)]**.

#### **Automatické ISO**

Můžete nastavit maximální limit pro Automatické ISO při snímání filmů v rozlišení 4K/časosběrný záznam Full HD v režimech **[**k**]**, **[**t**]** nebo **[**v**]** nebo v režimu **[**M**]** s automatickým ISO. Při výchozím nastavení je zvolena možnost **[Max.:12800]**. Nejvyšší mez můžete nastavit na **[Max.:400]** až **[Max.:25600]**.

Hodnoty z rozšířeného rozsahu citlivosti ISO (indikované ikonou **[H]**) jsou ISO 32000/40000 pro filmy v rozlišení HD/Full HD a ISO 16000/ 20000/25600/32000/40000 pro filmy v rozlišení 4K.

#### **• Auto Lighting Optimizer (Automatická optimalizace jasu)**

Jas a kontrast lze opravit automaticky. Podrobné informace o funkci Auto Lighting Optimizer (Automatická optimalizace jasu) naleznete na straně [104.](#page-103-0)

#### **• Priorita zvýraznění tónu** $\star$

Při snímání filmů je možné omezit přeexponované, oříznuté jasné plochy. Podrobné informace o prioritě zvýraznění tónu naleznete na straně [109.](#page-108-0)

Možnost **[Vylepšeno]** není k dispozici (není zobrazena) při snímání filmů s nastavenou funkcí **[**z**3: Priorita vysokých jasů]**.

# **• Automatický delší čas** ☆

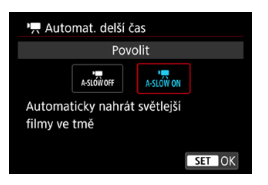

Automatickým zpomalením rychlosti závěrky při nedostatku světla můžete vybrat, zda nahrávat filmy, které jsou jasnější s menším šumem než u možnosti **[Zakázat]**. K dispozici v režimu snímání **[**k**]** a **[**v**]**. Platí pro filmy nahrané se snímkovou frekvencí **5000** nebo **6920**.

#### **Zakázat**

Umožňuje snímat filmy s plynulejším, přirozenějším pohybem, méně ovlivněným rozhýbáním objektu než u možnosti **[Povolit]**. Vezměte na vědomí, že při nedostatku světla mohou být filmy tmavší než při nastavení možnosti **[Povolit]**.

#### **Povolit**

Umožňuje snímat jasnější, méně zašuměné filmy než při nastavení **[Zakázat]** automatickým snížením rychlosti závěrky při nedostatku světla na maximálně 1/30 s (NTSC) nebo 1/25 s (PAL).

RI. Nastavení možnosti **[Zakázat]** se doporučuje při snímání pohybujících se objektů při nedostatečném osvětlení nebo když mohou vzniknout zbytkové obrazy, např. stopy.

# **• Časovač měření**  $\star$

Podrobné informace o časovači měření naleznete na straně [119.](#page-118-0)

## <sup>●</sup> '貝 Přírůstky po 1/8 EV v režimu Av ☆

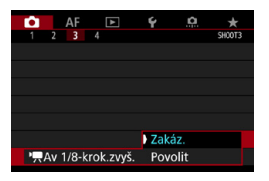

 $\mathbf{u}$ 

Při snímání filmů s objektivem RF můžete nastavit hodnoty clony na jemnější měřítko.

Výběrem možnosti **[Povolit]** změníte nárůst clony z 1/3 EV (nebo 1/2 EV) na 1/8 EV v režimu **[** $\psi$ <sup>W</sup>] nebo **[** $\psi$ <sup>M</sup>].

- o Při použití objektivy typů EF nebo EF-S není dostupná položka **[**k**Av 1/8-krok.zvyš.]** (není zobrazena).
	- o I když je nastavena možnost **[Povolit]**, nelze s objektivy typů EF nebo EF-S nastavit clonu v přírůstcích po 1/8 EV.
	- o Při nastavení možnosti **[Povolit]** jsou možnosti nastavení v položce **[**8**1: Kroky úrovně expozice]** zakázány a nemají žádný účinek.

# **[**z**4]**M

- **Vyvážení bílé** $\star$ Podrobné informace o vyvážení bílé naleznete na straně [97.](#page-96-0) **• Uživatelské nastavení WB** $\pm$ Podrobné informace o uživatelském nastavení vyvážení bílé naleznete na straně [100](#page-99-0). **• Korekce vyvážení bílé** $\mathbf{\hat{x}}$ Podrobné informace o korekci vyvážení bílé naleznete na straně [102](#page-101-0). **• Picture Style**  $\star$ Podrobné informace o stylu Picture Style naleznete na straně [88.](#page-87-0) **• Nastavení Canon Log** 
	- Podrobné informace o nastavení Canon Log naleznete na straně [236](#page-235-0).
- Potlačení šumu při vysokém ISO ☆ Podrobné informace o potlačení šumu při vysokém ISO naleznete na straně [105](#page-104-0).

# z **Zobrazení HDMI**

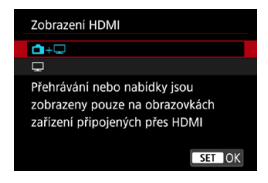

Můžete nastavit, jak budou filmy zobrazeny při nahrávání na externí zařízení přes rozhraní HDMI. Samotný výstup filmu je 4K (3840 x 2160) nebo Full HD (1920 x 1080) v závislosti na nastavení možnosti **[Velik.film.zázn.]**. Výchozí nastavení pro zobrazení  $HDMI$  je  $[A + \Box]$ .

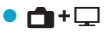

- ●Umožňuje zobrazení filmu prostřednictvím výstupu HDMI na obrazovce fotoaparátu i na druhém zařízení.
- ●Ovládání fotoaparátu jako přehrávání snímků nebo zobrazení nabídky je přes rozhraní HDMI zobrazeno na druhém zařízení, nikoli na fotoaparátu.

#### $\bullet$   $\Box$

- ●Deaktivuje obrazovku fotoaparátu běhen výstupu přes HDMI, takže obrazovka je prázdná.
- ●Informace o snímku, AF body a ostatní informace jsou prostřednictvím rozhraní HDMI zobrazeny na druhém zařízení, ale pokud sledujete externí monitor nebo druhé zařízení připojené ke kameře, můžete zastavit výstup těchto informací stisknutím tlačítka <INFO>.
- ●Před záznamem filmů na externí zařízení potvrďte, že fotoaparát nevysílá žádné informace, aby se na externím monitoru nebo dalším zařízení nezobrazovaly informace o snímku, AF body atd.

# **Pro delší výstup HDMI**

Chcete-li, aby výstup HDMI pokračoval déle než 30 minut, vyberte možnost  $[\Box$ **+***z*] a nastavte možnost **[Autom.vypnutí]** v položce **[**5**2: Úspora energie]** na hodnotu **[Zakázat]** (str. [377](#page-376-0)). Až uplyne čas nastavený v možnosti **[Vyp displeje]**, bude výstup HDMI pokračovat po zhasnutí obrazovky.

- $\mathbf \Omega$ o Výstup HDMI bez informací zabraňuje zobrazení varování o nedostatku místa na kartě, stavu baterie nebo vysoké teplotě uvnitř fotoaparátu (str. [253\)](#page-252-1) přes rozhraní HDMI.
	- o Během výstupu HDMI může při přepnutí mezi filmy s různými kvalitami záznamu nebo snímkovými frekvencemi trvat zobrazení dalšího snímku nějakou dobu.
	- o Neovládejte fotoaparát při nahrávání filmů na externí zařízení, neboť může dojít k zobrazení informací na video výstup HDMI.
	- o Jas a barva filmů snímaných fotoaparátem může v závislosti na prostředí, kde jej sledujete, vypadat jinak než na video výstupu HDMI nahraném externími nahrávacími zařízeními.
	- Stisknutím tlačítka <INFO> můžete změnit zobrazené informace.
	- o K video výstupu HDMI lze přiřadit časové kódy (str. [207](#page-206-0)).
	- o K výstupu zvuku dochází taktéž při připojení prostřednictvím rozhraní HDMI, vyjma stavu, kdy je položka **[Zvukový záznam]** nastavena na možnost **[Zakázat]**.

围
# **Obecná upozornění pro snímání filmů**

#### **Červená ikona <**E**> varování před vnitřní teplotou**

- o Pokud se zvýší vnitřní teplota fotoaparátu v důsledku dlouhotrvajícího snímání filmů nebo vysoké okolní teploty, zobrazí se červená ikona < $\blacksquare$ >.
- $\bullet$  Červená ikona < $\overline{m}$  > znamená, že snímání filmů bude brzy automaticky ukončeno. Jestliže k tomu dojde, budete moci pokračovat ve snímání až po snížení vnitřní teploty fotoaparátu. Vypněte napájení a ponechejte fotoaparát na chvíli v klidu.
- o Dlouhotrvající snímání filmu za vysoké teploty způsobí, že se červená ikona <R> zobrazí dříve. Pokud nesnímáte, vždy vypněte fotoaparát.

#### **Záznam a kvalita obrazu**

- o Pokud je nasazený objektiv vybaven funkcí Image Stabilizer (Stabilizátor obrazu) a nastavíte přepínač Image Stabilizer (Stabilizátor obrazu)  $(1S)$  do polohy < $ON$ >, bude tato funkce stále aktivní i v případě, že nestisknete tlačítko spouště do poloviny. Funkce Image Stabilizer (Stabilizátor obrazu) spotřebovává energii baterie, a v závislosti na podmínkách snímání tak může zkrátit celkovou dobu záznamu videa. Pokud není nutné používat funkci Image Stabilizer (Stabilizátor obrazu), například při použití stativu, doporučujeme přesunout přepínač IS do  $polohv <$   $OFF$   $>$ .
- o Pokud se během snímání filmu s automatickou expozicí nebo prioritou závěrky AE změní jas, může se zdát, že se film na okamžik zastavil. V takovém případě snímejte filmy pomocí ruční expozice.
- o Pokud se v záběru nachází zdroj velmi jasného světla, může se oblast s vysokým jasem jevit na obrazovce černá. Film se zaznamená téměř ve stejné podobě, v jaké se zobrazuje na obrazovce.
- o Za slabého osvětlení se v obraze může objevit šum nebo nerovnoměrné barvy. Filmy jsou nahrány téměř stejně, jak vypadají na obrazovce, vyjma při časosběrném záznamu nebo s Pomocníkem zobrazení funkce Canon Log.
- o Při přehrávání filmu v jiných zařízeních může dojít ke snížení kvality obrazu nebo zvuku, případně nemusí být přehrávání možné (i když tato zařízení podporují formát MP4).

## **Obecná upozornění pro snímání filmů Záznam a kvalita obrazu**

o Pokud používáte kartu s nízkou rychlostí zápisu, může se během snímání filmu zobrazit v pravé části obrazovky indikátor. Tento indikátor ukazuje, kolik dat ještě zbývá zapsat na kartu (zbývající kapacita vnitřní vyrovnávací paměti). Čím nižší bude rychlost zápisu na kartu, tím rychleji se bude indikátor pohybovat směrem nahoru. Jestliže indikátor (1) dosáhne nejvyšší úrovně, snímání filmu se automaticky zastaví.

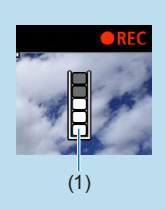

- **O** Pokud se jedná o kartu s vysokou rychlostí zápisu, indikátor se buď nezobrazí, nebo jeho úroveň (pokud se zobrazí) téměř neporoste. Nejprve pořiďte několik zkušebních filmů, abyste ověřili, zda karta umožňuje dostatečně rychlý zápis.
- o Pokud indikátor ukazuje, že je karta plná, a dojde k automatickému ukončení snímání filmu, nemusí se zvuk ke konci filmu zaznamenat správně.
- o Pokud je rychlost zápisu karty pomalá (z důvodu fragmentace) a zobrazí se indikátor, můžete rychlost zápisu zvýšit naformátováním karty.

# **Omezení při snímání IPB**

Vezměte na vědomí, že následující omezení platí, pokud je metoda komprese pro kvalitu filmového záznamu **TPB** nebo **IPB** (zvuk: AAC).

- o Nezaznamená se zvuk pro přibližně dva poslední snímky.
- o Při přehrávání filmů v systému Windows může dojít k nepatrnému narušení synchronizace obrazu filmu a zvuku.

# **AF**

**3**

Tato kapitola popisuje činnost automatického zaostřování a představuje nastavení nabídky na kartě AF (**[**2**]**).

 $\bullet$  Ikona  $\star$  napravo od názvu stránky znamená, že funkce  $i$ je dostupná pouze v režimech  $[Fv]$ ,  $[P]$ ,  $[Tv]$ ,  $[Av]$ , **[**a**]** nebo **[BULB]**.

<**AF**> označuje automatické zaostřování. <**MF**> označuje ruční zaostřování.

# **Nabídky karty: AF (fotografie)**

# **• AF1**

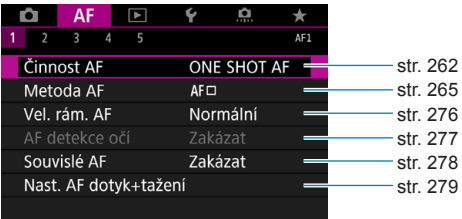

### **• AF2**

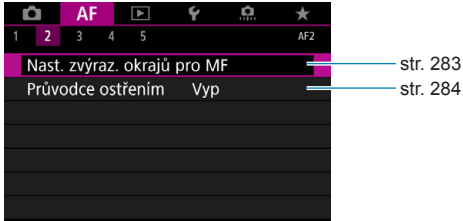

#### **• AF3**

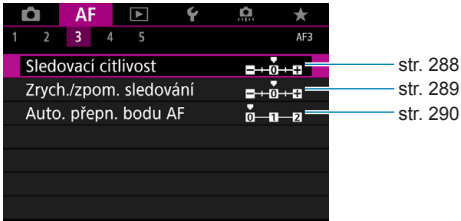

#### **• AF4**

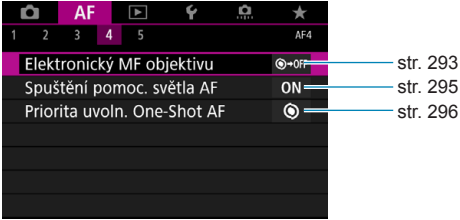

#### **• AF5**

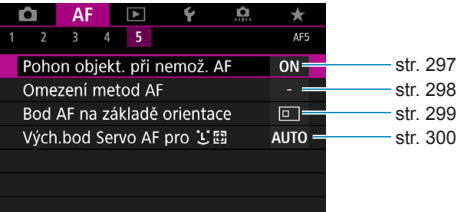

Funkce v nabídkách **[**2**3]**, **[**2**4]**, a **[**2**5]** jsou popsány v systému nápovědy fotoaparátu (str. [405](#page-404-0)).

# **V režimu [**A**] se zobrazí následující obrazovka.**

### **• AF1**

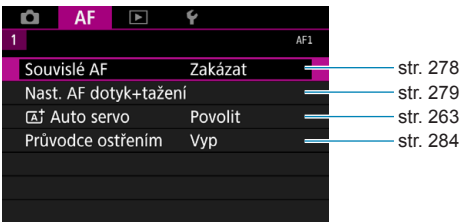

# **Nabídky karty: AF (filmy)**

#### **• AF1**

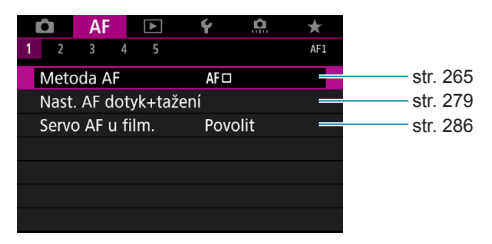

#### **• AF2**

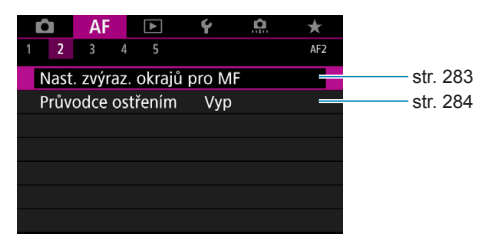

#### z **AF3**

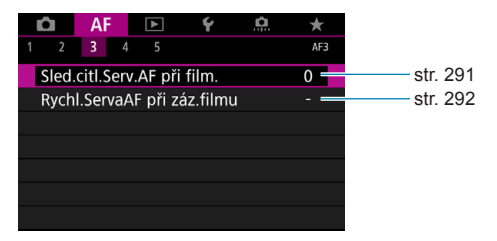

#### **a** AF4

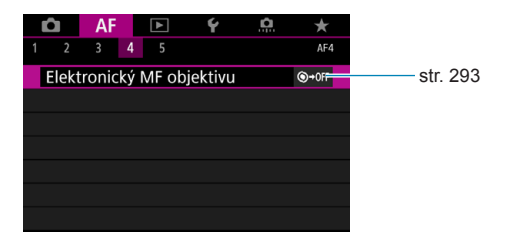

#### **• AF5**

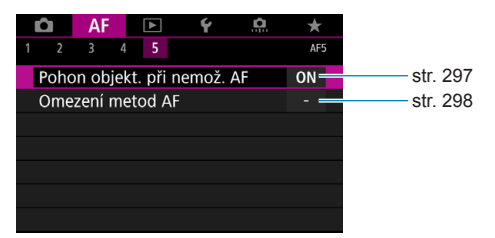

Funkce v nabídkách **[**2**3]**, **[**2**4]**, a **[**2**5]** jsou popsány v systému nápovědy fotoaparátu (str. [405](#page-404-0)).

**V režimu [**y**] se zobrazí následující obrazovka.**

#### **• AF1**

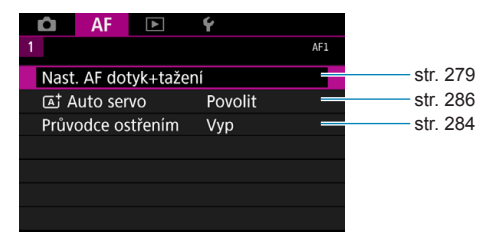

# <span id="page-261-0"></span>Výběr režimu Činnost AF<sup>\*</sup>

Můžete vybrat charakteristiky činnosti AF (automatického zaostřování), které jsou vhodné pro podmínky fotografování nebo fotografovaný objekt.

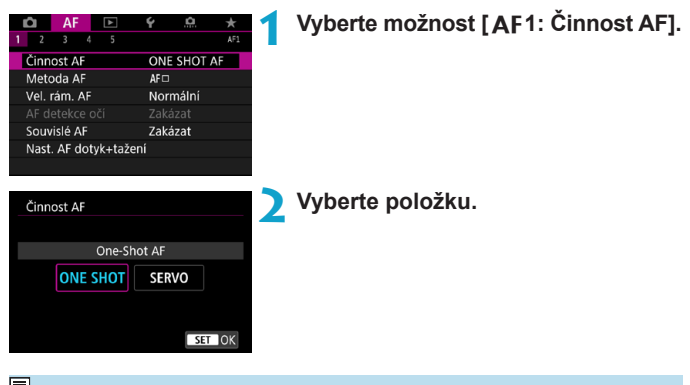

R. Jestliže nelze zaostřit, změní se barva AF bodu na oranžovou. Jestliže k tomu dojde, nebude možné snímek pořídit ani po úplném stisknutí tlačítka spouště. Změňte kompozici záběru a zkuste znovu zaostřit. Nebo si prostudujte část "Podmínky při snímání, které ztíží zaostření" (str. [275](#page-274-0)).

#### <span id="page-262-1"></span>**Jednosnímkové automatické zaostřování (One-Shot AF) pro statické objekty (ONE SHOT)**

**Tento režim je vhodný pro statické objekty. Po stisknutí tlačítka spouště do poloviny zaostří fotoaparát pouze jednorázově.**

- z Po správném zaostření se barva AF bodu změní na zelenou a uslyšíte zvukovou signalizaci.
- Zaostření zůstane uzamčeno, pokud podržíte tlačítko spouště napůl zmáčknuté, a umožní vám před pořízením snímku změnit kompozici snímku.
- Podrobné informace o rychlosti rychlého kontinuálního snímání naleznete na str. [144](#page-143-0).

R. Je-li položka **[**5**3: Tón]** nastavena na možnost **[Zakázat]**, nezazní při dosažení zaostření zvuková signalizace.

<span id="page-262-0"></span>**Průběžné automatické zaostřování (Servo AF) pro pohyblivé objekty (SERVO)**

**Tento režim činnosti AF je vhodný pro pohyblivé objekty. Fotoaparát bude nepřetržitě zaostřovat na objekt, dokud budete držet tlačítko spouště stisknuté do poloviny.**

**• Po dosažení zaostření se AF bod zbarví modře.** 

 $\bullet$ 

- Expozice je nastavena v okamžiku vyfotografování snímku.
- Podrobné informace o rychlosti rychlého kontinuálního snímání naleznete na str. [144](#page-143-0).
	- o V závislosti na použitém objektivu, vzdálenosti od objektu a rychlosti objektu nemusí být fotoaparát schopen správně zaostřit.
	- o Přiblížení během kontinuálního snímání může zrušit zaostření. Nejprve proveďte přiblížení a pak vytvořte kompozici a snímejte.

o Když je nastaveno **[Servo AF]** a **[Potlač. šumu u více sním.]** (str. [105\)](#page-104-0), **[**z**5: Potlač.šumu při vysokém ISO]** se automaticky přepne na volbu **[Standardní]**.

- 围 o Při průběžném automatickém zaostřování (Servo AF) nezazní zvuková signalizace, i když je dosaženo zaostření.
	- o V režimu **[**A**]** se ve výchozím nastavení fotoaparát automaticky přepne do režimu Servo AF v reakci na pohyb objektu. Pokud většinou používáte snímání pomocí One-Shot AF, nastavte **[**2**1:** A **Auto servo]** na **[Zakázat]**.

### **Pomocné světlo AF**

Pokud stisknete tlačítko spouště do poloviny, může se při nedostatečném osvětlení nepřetržitě emitovat pomocné světlo AF. Tato funkce umožní snadnější zaostřování v režimu automatického zaostřování (AF).

- $\mathbf{0}$ o Pomocné světlo AF se nespustí, pokud je **[**2**1: Činnost AF]** nastavena na **[Servo AF]**.
	- o Pomocné světlo AF se nespustí, pokud se používá funkce dotykového AF (pokud je **[**z**5: Expozice dotykem]** nastavena na **[Zakázat]**).
	- o Dojde k emitaci malých sérií záblesků jednotkami externích blesků vybavených pomocným světlem IR AF. Nicméně, pomocné světlo se nespustí, pokud používáte blesk Speedlite 90EX, kruhový makroblesk Lite nebo dvojitý makroblesk Lite, nebo při bezdrátovém fotografování s bleskem používáte rádiový nebo optický přenos.
	- o Dojde k emitaci malých sérií záblesků i v případě, že jste nastavili metodu emitování pomocného světla AF externího blesku v Osobních funkcích na spuštění infračerveného pomocného světla AF. Chcete-li zakázat spouštění pomocného světla AF, nastavte **[**2**4: Spuštění pomoc. světla AF]** na **[Zakázat]** (str. [295](#page-294-0)).
- 园 o Ohniskový rozsah s pomocným světlem AF je obecně maximálně 4 metry. o Spouštění pomocného světla AF v režimech **[**t**]**, **[**d**]**, **[**s**]**, **[**f**]**, **[**a**]** a **[BULB]** závisí na nastavení v **[**2**4: Spuštění pomoc. světla AF]** (str. [295](#page-294-0)).

# <span id="page-264-0"></span>**Výběr metody AF**

Můžete vybrat metodu AF, která je vhodná pro podmínky fotografování nebo fotografovaný objekt. Fotoaparát se snaží o zaostření na obličeje všech osob nacházejících se v bodu AF nebo v rámečku zónového AF. V režimu **[**A**]** se **[**u**+Sledování]** nastaví automaticky. Pokyny pro výběr metody AF naleznete na straně [268.](#page-267-0)

## **Metoda AF**

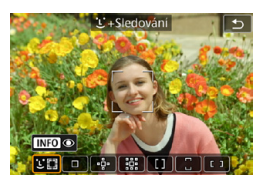

### **: Tvář+Sledování**

Fotoaparát zjistí lidské tváře a zaostří na ně. Bod AF <[2]> se objeví nad detekovanou tváří, která je poté sledována.

Pokud nedojde k detekci tváře, na celou oblast AF se aplikuje automatický výběr AF.

S funkcí Servo AF můžete nastavit počáteční pozici Servo AF (str. [270\)](#page-269-0). Dokud bude rámeček plošného AF schopen během snímání objekt sledovat, bude zaostřování pokračovat.

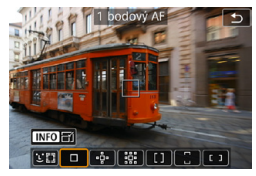

# **: Jednobodový AF.**

Fotoaparát zaostří pomocí jednoho AF bodu  $\leq \square$ >.

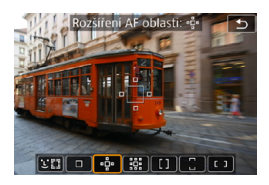

**: Rozšíření AF oblasti (**Z**)** Zaostřování používá jeden AF bod < $\Box$ > a další body nad, pod, nalevo a napravo <a>. Tato funkce je efektivní u pohybujících se objektů, u kterých je obtížné provádět sledování s jednobodovým AF.

Ačkoli funkce Servo AF vyžaduje zaostření na objekt zpočátku pomocí jednoho AF bodu < $\Box$ >, zaostřování je jednodušší s touto metodou AF než se zónovým AF.

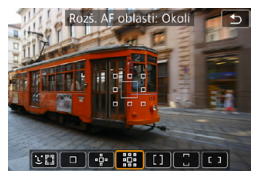

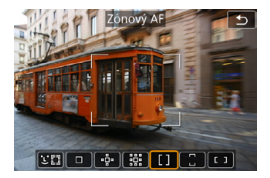

# **: Rozšíření AF oblasti: Okolí**

Zaostřování používá jeden AF bod < $\Box$ > a obklopující body <a>. Tato funkce umožňuje zaostřování na větší oblast než rozšíření AF bodu  $\cdot \dot{\theta}$  . Tato funkce je efektivní u pohybujících se objektů, u kterých je obtížné provádět sledování s jednobodovým AF. Činnost funkce Servo AF je stejná iako v případě rozšíření AF bodu -

#### **: Zónový AF**

Tato funkce používá automatický výběr AF v rámečku zónového AF za účelem pokrytí větší oblasti než v případě rozšíření AF bodu, zaostřování je tak jednodušší než u jednobodového AF/ rozšíření AF bodu a je také efektivní pro pohybující se objekty.

Obecně zaostřuje na nejbližší objekt. Mějte na paměti, že fotoaparát se snaží o zaostření na obličeje všech osob v rámečku zónového AF. AF body v zaostření jsou zobrazené s  $\leq$   $\Box$ >.

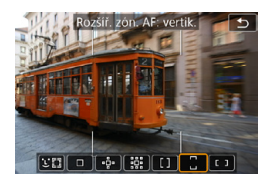

**: Rozšířené zónové AF: Vertikální** Tato funkce používá automatický výběr AF v rámečku rozšířeného zónového AF (vertikální) za účelem pokrytí větší oblasti než v případě zónového AF, zaostřování je tak jednodušší než u jednobodového AF/rozšíření AF bodu a je také efektivní pro pohybující se objekty.

Obecně zaostřuje na nejbližší objekt. Mějte na paměti, že fotoaparát se snaží o zaostření na obličeje všech osob v rámečku zónového AF. AF body v zaostření jsou zobrazené s  $\leq$   $\square$ >.

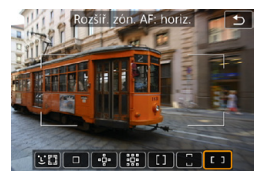

#### **: Rozšířené zónové AF: Horizontální**

Tato funkce používá automatický výběr AF v rámečku rozšířeného zónového AF (horizontální) za účelem pokrytí větší oblasti než v případě zónového AF, zaostřování je tak jednodušší než u jednobodového AF/rozšíření AF bodu a je také efektivní pro pohybující se objekty.

Obecně zaostřuje na nejbližší objekt. Mějte na paměti, že fotoaparát se snaží o zaostření na obličeje všech osob v rámečku zónového AF. AF body v zaostření jsou zobrazené s  $\leq$   $\Box$ >.

## <span id="page-267-0"></span>**Výběr metody AF**

Můžete vybrat metodu AF, která je vhodná pro podmínky fotografování nebo fotografovaný objekt.

Pokud preferujete ruční ostření, přejděte na stranu [281](#page-280-0).

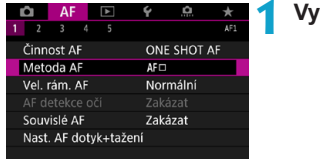

### **1 Vyberte možnost [**2**1: Metoda AF].**

**2 Vyberte položku.**

- 同 o Pro nastavení metody AF můžete také přejít na obrazovku metody AF stisknutím tlačítka <FI > a poté <M-Fn >.
	- o Popisy na stránkách [269](#page-268-0)[–272](#page-271-0) předpokládají, že **[**2**1: Činnost AF]** je nastavena **[One-Shot AF]** (str. [263\)](#page-262-1). Při nastavení **[Servo AF]** (str. [263\)](#page-262-0) se AF bod zbarví modře při dosažení zaostření.
	- o Postup expozice dotykem (AF a tlačítko spouště ovládáním dotykem) naleznete na stránce [130](#page-129-0).

# <span id="page-268-0"></span>**v** u(tvář)+Sledování:  $22$

Fotoaparát zjistí lidské tváře a zaostří na ně. Pokud se tvář pohybuje, pohybuje se rovněž AF bod <<a>, aby ji mohl sledovat.

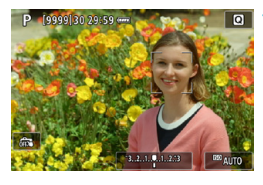

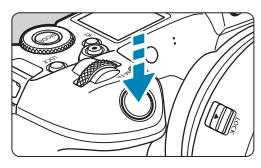

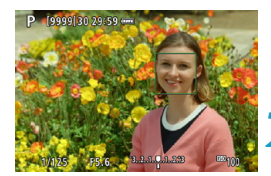

### **1 Zkontrolujte AF bod.**

- ► < > (AF bod) se zobrazí nad každou detekovanou tváří.
- **Chcete-li vybrat jinou tvář, stiskněte** nejdříve tlačítko <FI >, poté se v případě detekce více tváří zobrazí symbol <<">>>. Pomocí tlačítek
	- < Net > > přesuňte < ₹ → > na tvář, na kterou chcete zaostřit.
- **Pro přepínání možností <b>[Povolit]** a **[Zakázat]** u funkce **[AF detekce očí]** stiskněte tlačítko <M-Fn> (str. [277](#page-276-0)) a poté stiskněte opakovaně tlačítko  $<$ INFO $>$ .
- **Tvář nebo objekt můžete také vybrat** klepnutím na obrazovku. Klepnutím na obrazovku měníte AF bod na <  $\geq$

### **2 Zaostřete na fotografovaný objekt.**

- **Stisknutím tlačítka spouště** do poloviny zaostřete.
- Po správném zaostření se barva AF bodu změní na zelenou a uslyšíte zvukovou signalizaci.
- g K zobrazení oranžového AF bodu dojde v případě, kdy fotoaparát nebude moci provést zaostření.

# **3 Vyfotografujte snímek.**

**Pokud jsou detekovány oči v kroku 1, přepněte mezi nimi a tváří osoby** pomocí kláves <<>>>>.

### <span id="page-269-0"></span>**Určení objektu pro zaostření**

Klepněte na obrazovce na oblast, kterou chcete zaostřit, ať už se jedná o objekt nebo konkrétní pozici.

Jakmile bod AF < > dosáhne zaostření, bude objekt sledovat, také když změníte kompozici nebo se objekt posune.

- $\mathbf{u}$ o Pokud je tvář osoby výrazně mimo rovinu zaostření, nebude detekce tváře možná. Upravte zaostření ručně (str. [281](#page-280-0)), aby bylo možné detekovat tvář, poté proveďte automatické zaostření (AF).
	- o Jako tvář může být detekován jiný objekt než lidský obličej.
	- o Detekce tváře nebude funkční, pokud je obličej v záběru příliš malý nebo velký, příliš světlý nebo tmavý, případně částečně zakrytý.
	- $\bullet$  Rámeček < $\degree$  > může pokrývat pouze část tváře, ne celou tvář.
- R o AF neumí detekovat objekty nebo tváře osob v rozích obrazovky. Změňte kompozici snímku tak, aby byl objekt ve středu, nebo přesuňte objekt blíže ke středu.
	- o Velikost AF bodu se změní v závislosti na objektu.

#### **Nastavení počáteční polohy Servo AF**

- 1. Nastavte **[AF5: Vých.bod Servo AF pro**  $\Sigma$ **<sup>[1</sup>]** na jinou volbu než **[Automaticky]**.
- 2. Zobrazí se rámeček plošného AF (1) a AF bod (2).

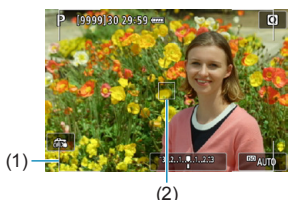

- 3. Stiskněte tlačítko <**FED>**, poté otáčejte voličem < $\frac{28}{22}$ > nebo < $\frac{27}{28}$ > a přesuňte AF bod do pozice určené k zaostření. AF bod můžete také přesunout dotykem na obrazovku nebo pomocí navigačních tlačítek < $\rightarrow$  >. Stisknutím tlačítka < fin> přesunete AF bod zpět do středu obrazovky.
- 4. Stiskněte <SET > pro nastavení aktuální pozice jako počáteční pozice pro Servo AF.

# z **Jednobodový AF / Rozšíření AF oblasti (**Z**) / Rozšíření AF oblasti: okolo / Zónový AF / Rozšířený zónový AF:**  svisle / Rozšířený zónový AF: vodorovně $\hat{\mathbf{x}}$

Můžete ručně nastavit AF bod nebo rámeček zónového AF. Na této straně jsou jako příklad uvedeny obrazovky jednobodového AF.

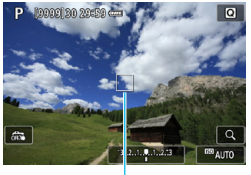

 $(1)$ 

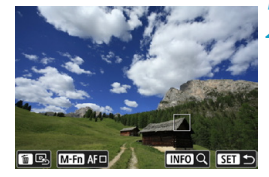

### **1 Zkontrolujte AF bod.**

- $\triangleright$  Zobrazí se AF bod (1).
- **S** funkcí Rozšíření AF oblasti ( $\Phi$ ) nebo Rozšíření AF oblasti: okolo jsou také zobrazeny přilehlé AF body.
- S funkcí Zónový AF, Rozšířený zónový AF (svislý) nebo Rozšířený zónový AF (vodorovný), je zobrazen určený rámeček zónového AF.

### **2 Přesuňte AF bod.**

- Stiskněte tlačítko < $F =$ .
- **Přesuňte AF bod do místa, které** chcete zaostřit, otočením voliče  $\langle \xi \rangle$  > pro vodorovný pohyb nebo voliče < पुल्ले > pro svislý pohyb. (U některých objektivů není možné bod přesunout až do okrajů obrazovky.)
- **AF bod můžete také přesunout** dotykem na obrazovku nebo pomocí navigačních tlačítek  $\leq$   $\leftrightarrow$   $>$ .
- Chcete-li přesunout AF bod nebo rámeček zónového AF do středu, stiskněte tlačítko <m>.
- **Zobrazení zvětšíte stisknutím tlačítka** <INFO>. Každým stisknutím tlačítka <INFO> měníte poměr zvětšení.

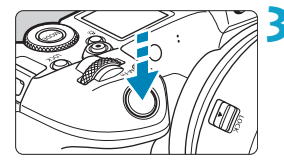

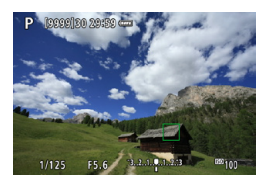

#### **3 Zaostřete na fotografovaný objekt.**

- **Zaměřte AF bod na fotografovaný** objekt a stiskněte tlačítko spouště do poloviny.
- ▶ Po správném zaostření se barva AF bodu změní na zelenou a uslyšíte zvukovou signalizaci.
- ▶ Jestliže zaostřit nelze, změní se barva AF bodu na oranžovou.

# <span id="page-271-0"></span>**4 Vyfotografujte snímek.**

- Fotoaparát bude nadále přesouvat aktivní AF bod < $\square$ > za účelem sledování objektů pro zónový AF, Rozšířený zónový AF: svisle nebo Rozšířený zónový AF: vodorovně pokud je používána funkce Servo AF, avšak za určitých podmínek nebude možné objekt sledovat (například pokud jsou objekty příliš malé).
	- o Zaostřování s použitím pomocného světla AF může být složité, pokud používáte okrajový AF bod. V tomto případě vyberte AF bod ve středu.

S nastavením **[**2**5: Bod AF na základě orientace]** můžete nastavit samostatné AF body pro svislé a vodorovné snímání (str. [299](#page-298-0)).

### **Zvětšené zobrazení**

Zaostření můžete zkontrolovat zvětšením zobrazení přibl. 5x nebo 10x. Zvětšené zobrazení nelze použít s metodou **[**u**+Sledování]**.

- z Zvětšení je vystředěné na AF bod pro **[1 bodový AF]**, **[Rozšíření AF oblasti (**Z**)]**, a **[Rozš. AF oblasti: Okolí]** a je vystředěné na rámeček zónového AF pro **[Zónový AF]**, **[Rozšíř. zón. AF: vertik.]** a **[Rozšíř. zón. AF: horiz.]**.
- z Automatické zaostřování se zvětšeným zobrazením provedete stisknutím tlačítka spouště do poloviny při nastavení **[1 bodový AF]**. Pokud jsou nastaveny jiné metody AF, automatické zaostřování se provede po obnovení normálního zobrazení.
- V režimu Servo AF po stisknutí tlačítka spouště do poloviny ve zvětšeném zobrazení fotoaparát obnoví normální zobrazení pro zaostření.
- $\mathbf{u}$ o Pokud je obtížné zaostřit ve zvětšeném zobrazení, přejděte zpět do normálního zobrazení a proveďte automatické zaostření.
	- o Pokud provádíte automatické zaostření (AF) v normálním zobrazení a pak použijete zvětšené zobrazení, nemusí být dosaženo přesného zaostření.
	- o Rychlost automatického zaostřování se v normálním a ve zvětšeném zobrazení liší.
	- o Režimy Souvislé AF a servo AF při záznamu filmu nejsou k dispozici, pokud je zobrazení zvětšené.
	- o Při zvětšeném zobrazení může být dosažení správného zaostření obtížné v důsledku rozhýbání fotoaparátu. Doporučujeme použít stativ.

# **Poznámky pro automatické zaostřování (AF)**

# **Činnost AF**

同

- Po stisknutí tlačítka spouště do poloviny se provede opětovné zaostření, i když fotoaparát již zaostřil.
- V průběhu automatického zaostřování je možné změnit jas snímku.
- V závislosti na předmětu a podmínkách snímání se mohou zaostření nebo rychlost kontinuálního snímání snížit.
- $\bullet$  Pokud během snímání dojde ke změně zdroje světla, může obrazovka blikat a zaostření může být obtížné. V tomto případě opětovně spusťte fotoaparát a pokračujte ve snímání s AF se zvoleným zdrojem světla.
	- o Pokud není možné zaostření v režimu AF, proveďte ruční ostření (str. [281\)](#page-280-0).
	- o V případě objektů v rohu obrazovky, které jsou lehce rozostřené, zkuste objekty vystředit (nebo AF bod, nebo rámeček zónového AF) a zaostřit na ně, poté před dalším fotografováním změňte kompozici snímku.
	- o Při použití určitých objektivů může zaostření pomocí automatického zaostřování trvat déle nebo nemusí být vůbec možné.

### <span id="page-274-0"></span>**Podmínky při snímání, které ztíží zaostření**

- Objekty s nízkým kontrastem, jako je modrá obloha, jednobarevné ploché povrchy nebo situace, kdy dochází k oříznutí detailů ve světlech nebo stínech.
- **Objekty fotografované při nedostatku světla.**
- Pruhy a další vzory s kontrastem pouze ve vodorovném směru.
- Objekty s opakujícími se vzory (příklad: okna mrakodrapů, klávesnice počítačů apod.).
- **Jemné linie a obrysy objektu.**
- Fotografování se světelným zdrojem, jehož jas, barva nebo způsob osvětlení se neustále mění.
- z Noční scéna nebo světelné body.
- z Obraz mihotá při zářivkovém osvětlení nebo osvětlení LED diodovým světlem.
- · Mimořádně malé objekty.
- Objekty na okraji obrazovky.
- z Objekty v silném protisvětle nebo objekty odrážející světlo (příklad: automobil s vysoce lesklou karoserií apod.).
- Blízké a vzdálené objekty v dosahu jednoho AF bodu (příklad: zvíře v kleci apod.).
- z Objekty, které se neustále pohybují v rámci AF bodu a nebudou statické z důvodu rozhýbání fotoaparátu nebo rozmazání objektu.
- z Automatické zaostřování (AF) v situaci, kdy je objekt značně neostrý.
- · Je použit efekt měkkého ostření pomocí objektivu pro měkké ostření.
- · Je použit filtr zvláštního efektu.
- Na obrazovce se během automatického zaostřování objeví šum (světelné body, pruhy atd.).

# **Rozsah AF**

Dostupný rozsah automatického zaostřování se liší v závislosti na použitém objektivu a poměru stran, dále také podle toho, zda snímáte filmy v kvalitě 4K nebo používáte funkce Výřez filmového záznamu nebo Digitální IS při filmování.

# <span id="page-275-0"></span>**Nastavení velikosti AF bodu**<sup>★</sup>

Pro bodové zaostřování můžete nastavit **[Vel. rám. AF]** na **[Malý]**.

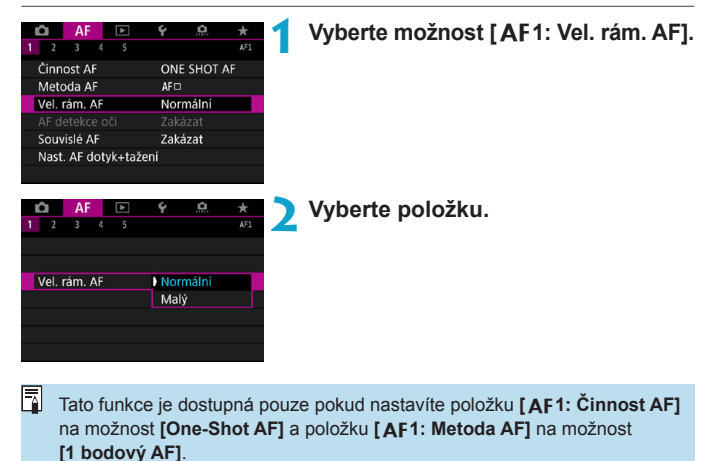

# <span id="page-276-0"></span>**Zaostřování na oči lidí** $\overline{x}$

Můžete fotografovat se zaostřením na oči lidí.

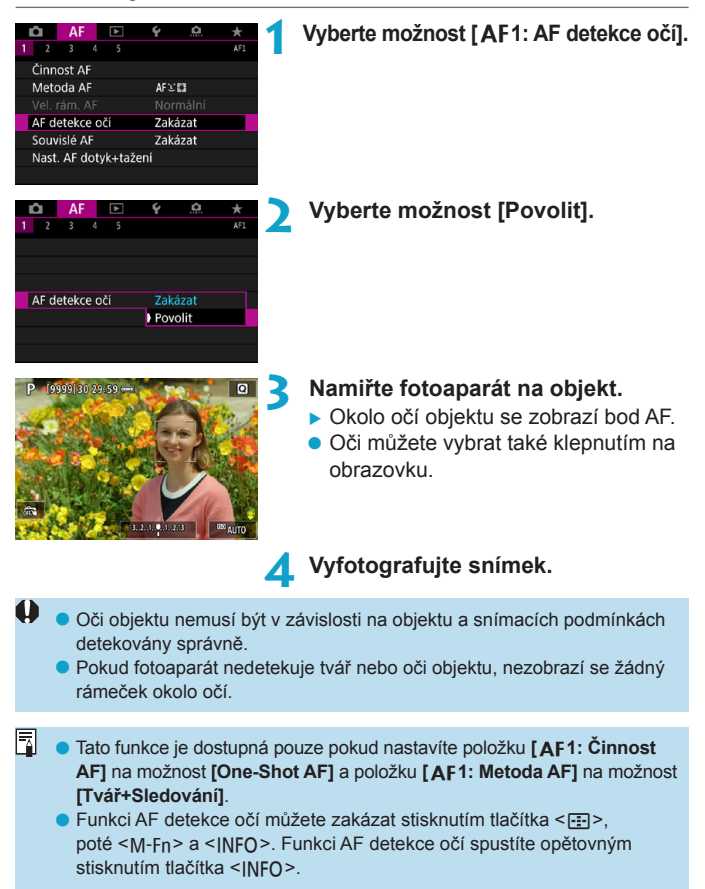

# <span id="page-277-0"></span>**Nastavení funkce Souvislé AF**

Tato funkce udržuje zaostření obecně na objekt. Tato funkce umožňuje okamžité zaostření po stisknutí tlačítka spouště do poloviny.

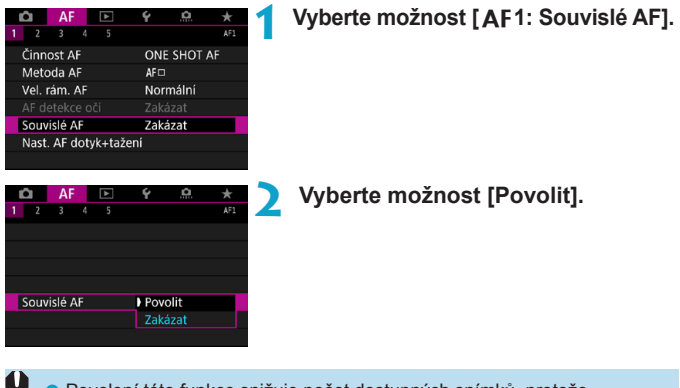

Povolení této funkce snižuje počet dostupných snímků, protože objektiv je nepřetržitě poháněn, a tím spotřebovává energii baterie.

o Před tím, než v průběhu používání funkce Souvislé AF nastavíte přepínač režimů zaostřování na objektivu do polohy <**MF**>, nejprve přesuňte vypínač napájení fotoaparátu do polohy <0FF>.

# <span id="page-278-0"></span>**Nastavení AF dotyk+tažení**

AF bod nebo rámeček zónového AF můžete přesunout dotykem nebo přetažením na obrazovce během sledování v hledáčku.

### **Povolení funkce AF dotyk+tažení**

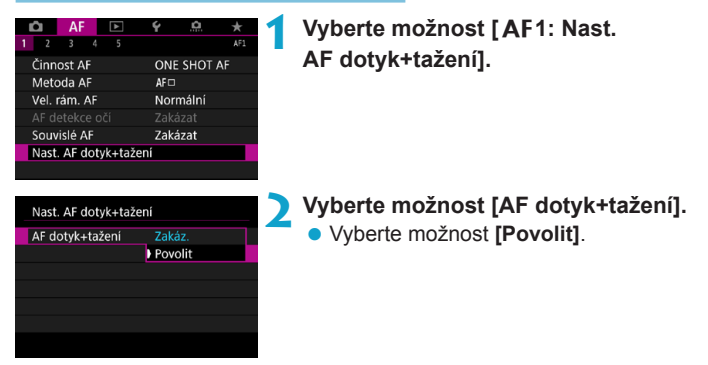

# **Metoda polohy**

Dotykem nebo přetažením můžete nastavit, jakým způsobem jsou specifikované polohy.

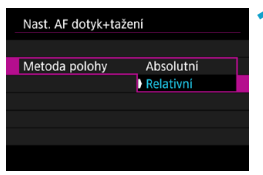

- **1 Nastavte metodu polohy.**
- Vyberte položku.

#### $\bullet$  **[Absolutní]**

AF bod se přemístí k pozici zvolené dotykem nebo tažením na obrazovce.

#### $\bullet$  **[Relativní]**

AF bod se přemístí ve směru tažení o hodnotou odpovídající míře tažení, a to bez ohledu na místo dotyku obrazovky.

### **Aktivní oblast dotyku**

Můžete stanovit konkrétní oblasti obrazovky, ve kterých budou povolené operace dotyku a tažení.

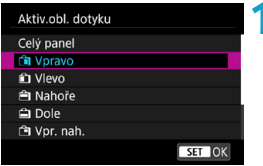

# **1 Nastavte aktivní oblast dotyku.**

• Vyberte položku.

**Po dotyku obrazovky při nastavené funkci <b>[iuth Sledování]** se zobrazí kruhový oranžový obrys< >. Jakmile dáte prst na pozici, kam chcete přesunout AF bod, zobrazí se < a a objekt bude sledován. Chcete-li zrušit výběr objektu, stiskněte tlačítko < $\tilde{m}$  >.

# <span id="page-280-0"></span>**MF: Ruční zaostřování**

Pokud není možné zaostřit pomocí funkce automatického zaostřování, můžete obraz zvětšit a poté zaostřit ručně.

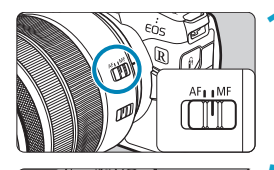

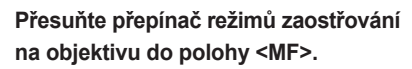

**• Zhruba zaostřete otočením** zaostřovacího kroužku objektivu.

# **2 Zvětšete snímek.**

Stiskněte tlačítko < Q >, poté tlačítko  $<$ INFO $>$ .

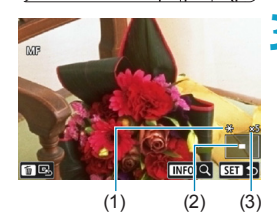

# **3 Přesuňte oblast zvětšení.**

- **•** Přesuňte oblast ve vodorovném směru otáčením voliče < $\mathcal{E}^{\text{max}}$  > a ve svislém směru otáčením voliče <5>. Oblast můžete také přesunout pomocí navigačních tlačítek  $\langle \diamondsuit \rangle$ .
- Chcete-li oblast zvětšení přesunout do středu, stiskněte tlačítko < $\overline{m}$  >.
- (1) Blokování AE
- (2) Umístění oblasti zvětšení
- (3) Zvětšení (Přibl.)

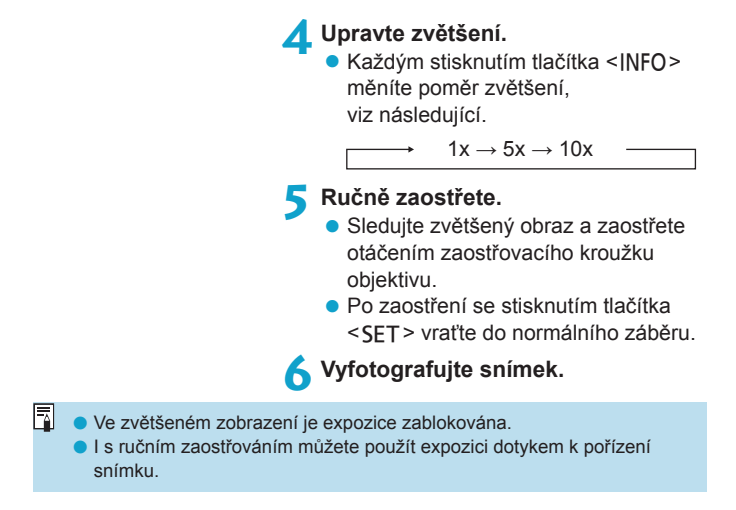

#### <span id="page-282-0"></span>**NastaveníZvýraznění okrajů pro MF (zdůraznění orámování)**M

Okraje zaostřených objektů mohou být zobrazeny barevně, takže je zaostřování snazší. Můžete nastavit barvu obrysů a nastavit citlivost (úroveň) detekce hran.

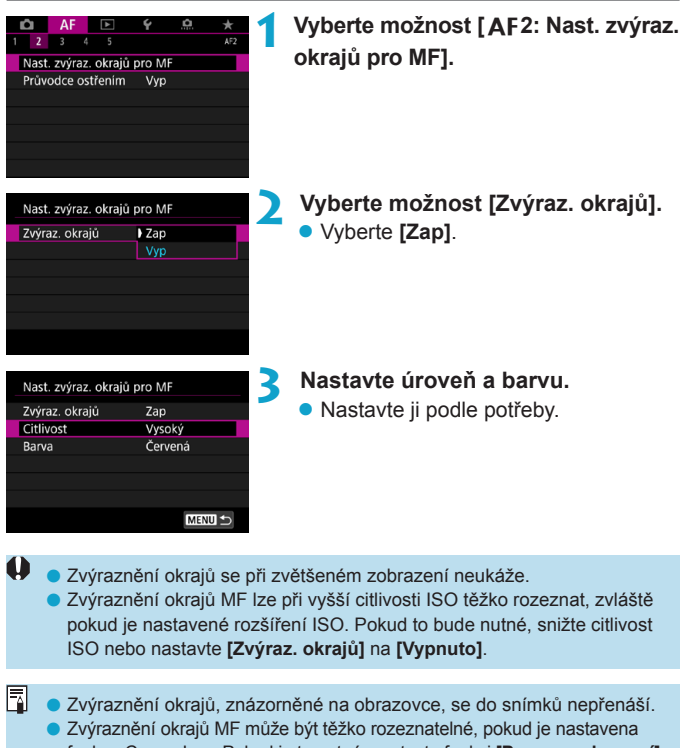

### <span id="page-283-0"></span>**Průvodce ostřením**

Nastavením **[Průvodce ostřením]** na **[Zap]** spustíte vizuálního průvodce, který zobrazuje směr pro úpravu zaostření a rozsah potřebných úprav. Rámeček průvodce se zobrazí v blízkosti očí, detekovaných s ohledem na hlavní objekt, pokud je **[**2**1: Metoda AF]** nastavena na **[**u**+Sledování]** a **[**2**1: AF detekce očí]** je nastavena na **[Povolit]**.

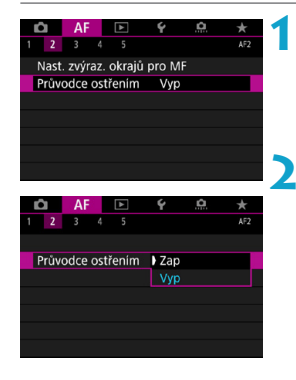

# **1 Vyberte možnost [**2**2: Průvodce ostřením].**

z V režimu **[**A**]** je zobrazen na kartě **[**2**1]**.

# **2 Vyberte [Zap].**

- Pro posun rámečku průvodce stiskněte tlačítko <FI-> a poté použijte navigační tlačítka <  $\triangle$  >.
- Rámeček průvodce můžete také přesunout dotykem na obrazovku.
- Chcete-li rámeček průvodce přesunout do středu, stiskněte tlačítko <m>.

Rámeček průvodce indikuje směr a rozsah úprav následujícím způsobem.

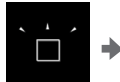

Výrazně mimo rovinu zaostření na nekonečno

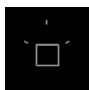

Informace o úpravách nebyly detekovány

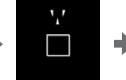

Mírně mimo rovinu zaostření na nekonečno

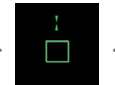

Zaostřený objekt

м

Mírně mimo rovinu zaostření na blízko

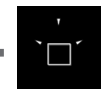

Výrazně mimo rovinu zaostření na blízko

- $\bullet$  V podmínkách snímání, které jsou složité pro AF (str. [275](#page-274-0)), může dojít. k nesprávnému zobrazení rámečku průvodce.
	- o Pokud je zobrazen rámeček průvodce, nezobrazí se AF body.
	- o Informace o úpravách nebyly detekovány pro hodnoty clony tmavší než f/8 při používání makroobjektivu MP-E 65mm f/2.8 1-5x nebo tmavší než f/11 u ostatních objektivů, dle indikace průvodce ostřením.
	- o Rámeček průvodce se v těchto situacích nezobrazuje.
		- Pokud je přepínač režimů zaostřování objektivu nastaven na  $\leq$ AF $\geq$ .
		- Pokud je zobrazení zvětšené.
		- Pokud snímáte filmy s vysokorychlostním snímáním.
	- o Rámeček průvodce není zobrazen správně poté, co jste posunuli nebo naklonili objektiv TS-E.

 $\bar{\mathbb{E}}$  Čítač automatického vypnutí fotoaparátu nepočítá čas strávený úpravou zaostření pomocí elektronického zaostřovacího kroužku.

# <span id="page-285-0"></span>**Nastavení funkce Servo AF při záznamu filmu**

Je-li tato funkce povolena, fotoaparát bude při snímání filmu kontinuálně ostřit na objekt.

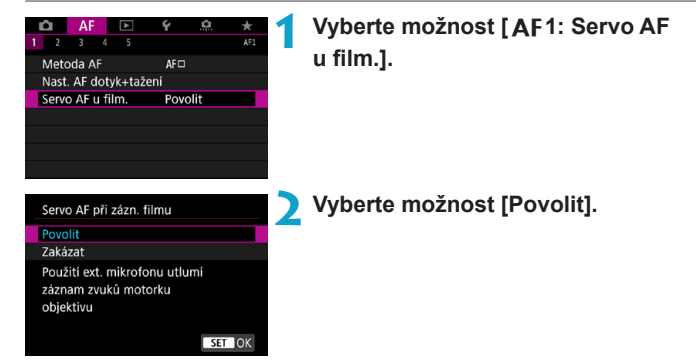

### **• Pokud je nastavena možnost [Povolit]:**

- ●Fotoaparát bude nepřetržitě zaostřovat na objekt, i když nestisknete tlačítko spouště do poloviny.
- ●Chcete-li zachovat zaostření na specifickou pozici, nebo pokud nechcete, aby záznam obsahoval mechanické zvuky objektivu, můžete dočasně zastavit funkci Servo AF při záznamu filmu dotykem na ikonu **[**Z**]** v levé dolní části obrazovky.
- ●Když pozastavíte funkci Servo AF při záznamu filmu a vrátíte se ke snímání filmu, například stisknutím tlačítka <MFNU> nebo < $\boxed{\triangleright}$ nebo změnou metody AF, funkce Servo AF při záznamu filmu se obnoví.

# z **Je-li nastavena možnost [Zakázat]:**

●Zaostřete stisknutím tlačítka spouště do poloviny nebo stisknutím tlačítka  $\leq_{0N}^{AF}$ .

# **Upozornění pro případ, že je položka [Servo AF při zázn. filmu] nastavena na možnost [Povolit]**

- o **Podmínky při snímání, které ztíží zaostření:**
	- Rychle se pohybující objekt, který se přibližuje k fotoaparátu nebo se od něj vzdaluje.
	- Objekt pohybující se blízko fotoaparátu.
	- Při snímání s vysokým clonovým číslem.
	- Prostudujte si také část "Podmínky při snímání, které ztíží zaostření" na straně [275.](#page-274-0)
- o Vzhledem k tomu, že je objektiv nepřetržitě poháněn, a tím spotřebovává energii baterie, zkrátí se možná doba snímání filmů (str. [612\)](#page-611-0).
- o Při použití určitých může být zaznamenán mechanický zvuk pro zaostřování objektivu. V takovém případě k omezení takových zvuků ve filmu zkuste použít směrový stereofonní mikrofon DM-E1 (prodává se samostatně).
- o Funkce Servo AF při záznamu filmu se pozastaví při změně nastavení zoomu nebo při zvětšeném zobrazení.
- o Pokud se při snímání filmu objekt přibližuje nebo vzdaluje nebo pokud se fotoaparát pohybuje ve svislém nebo vodorovném směru (při sledování pohybujícího se objektu), může se zaznamenaný obraz filmu krátkodobě rozšířit nebo zúžit (změna zvětšení obrazu).
- o Chcete-li při použití funkce Servo AF při záznamu filmu nastavit přepínač režimů zaostřování na objektivu do polohy <**MF**>, nejprve přesuňte vypínač napájení fotoaparátu do polohy <0FF>.

# <span id="page-287-0"></span>**Uživatelské nastavení funkcí**  $\Delta F^{\star}$

# **[**2**3]**

# **Citlivost sledování**

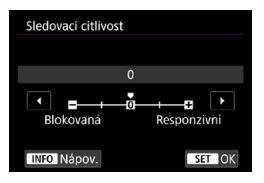

Je možné nastavit citlivost sledování pro objekty. Toto nastavení ovlivňuje úroveň citlivosti sledování na rušivé objekty, které se pohybují přes AF body, nebo objekty, které mají tendenci unikat z AF bodů v průběhu funkce Servo AF.

**0**

Standardní nastavení. Tento režim je vhodný pro pohybující se objekty obecně.

#### **Blokovaná: –2 / Blokovaná: –1**

Fotoaparát se pokusí pokračovat v zaostřování na objekt, i když se v dosahu AF bodů objeví překážka nebo pokud objekt uniká z dosahu AF bodů. Nastavení -2 zajišťuje delší sledování cílového objektu fotoaparátem než s nastavením -1. Pokud však fotoaparát zaostří na nesprávný objekt, může trvat nepatrně déle, než se přepne a zaostří na cílový objekt.

#### **Responzivní: +2 / Responzivní: +1**

Fotoaparát postupně zaostří na různě vzdálené objekty, které jsou pokryty AF body. Nastavení je také účinné, když chcete vždy zaostřit na nejbližší objekt. Nastavení +2 je při zaostřování na další objekt více responzivní než nastavení +1.

Fotoaparát však bude více náchylný k zaostření na nechtěný objekt.
### **2** Zrychlení/zpomalení sledování

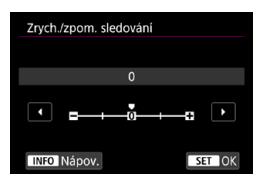

Tato funkce umožňuje nastavení citlivosti sledování Servo AF pro objekty, které náhle mění rychlost, náhle se uvedou do pohybu nebo se neočekávaně zastaví.

### **0**

Vhodné pro objekty pohybující se konstantní rychlostí (malé změny v rychlosti pohybu).

### **-2 / -1**

Vhodné pro objekty pohybující se konstantní rychlostí (malé změny v rychlosti pohybu). Toto nastavení je efektivní, pokud je při nastavení 0 zaostření nestabilní z důvodu lehkého pohybu objektu nebo překážky před objektem.

### $+2/1+1$

Je účinné pro objekty, které se náhle začínají pohybovat, náhle zrychlují nebo zpomalují či se náhle zastavují. I když se rychlost pohyblivého objektu náhle výrazně změní, fotoaparát bude pokračovat v zaostřování na cílový objekt. Fotoaparát tak bude například s menší pravděpodobností zaostřovat za objekt, který se náhle začíná pohybovat směrem k vám, nebo před objekt, který se během pohybu směrem k vám náhle zastaví. Nastavení +2 zajišťuje lepší sledování výrazných změn v rychlosti pohyblivého objektu než nastavení +1.

Avšak vzhledem k tomu, že fotoaparát bude citlivý i na nepatrné pohyby objektu, zaostření může být krátkodobě nestabilní.

### **• Automatické přepnutí AF bodu**

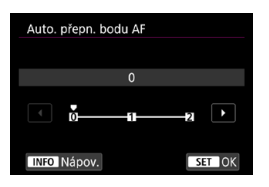

Slouží k nastavení citlivosti přepínání AF bodů, když sledují objekt pohybující se výrazně nahoru, dolů, vlevo nebo vpravo.

Funkce je aktivní, pokud je **[**2**1: Metoda AF]** nastavena na **[Tvář+Sledování]**, **[Rozšíření AF oblasti:** Z**]**, **[Rozš. AF oblasti: Okolí]**, **[Zónový AF]**, **[Rozšíř. zón. AF: vertik.]** nebo **[Rozšíř. zón. AF: horiz.]**.

### **0**

Standardní nastavení pro postupné přepínání AF bodů.

### $+2/1+1$

I když se cílový objekt pohybuje výrazně nahoru, dolů, vlevo nebo vpravo a rovněž od AF bodu, fotoaparát přepne zaostření na sousední AF bod, aby bylo možné pokračovat v zaostřování na objekt. Fotoaparát přepne na AF bod, o němž se domnívá, že pravděpodobněji zaostří na objekt, a to na základě nepřetržitého pohybu objektu, kontrastu atd. Nastavení +2 zvyšuje náchylnost fotoaparátu k přepnutí AF bodu v porovnání s nastavením +1. Pokud však použijete širokoúhlý objektiv s velkou hloubkou ostrosti nebo pokud je objekt v rámečku příliš malý, může fotoaparát zaostřovat pomocí nezamýšleného AF bodu.

### **• Sledovací citlivost Serva AF při záznamu filmu**

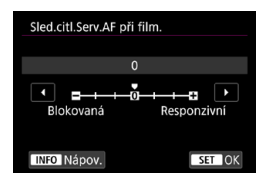

Je možné nastavit citlivost sledování (na jednu ze sedmi úrovní). Toto nastavení ovlivňuje úroveň citlivost sledování u objektů, které mají tendenci unikat z AF bodů v průběhu funkce Servo AF při záznamu filmu, například když se rušivé objekty pohybují přes AF body nebo při panoramatickém snímání.

Tuto funkci lze nastavit, pokud nastavíte položku **[**2**1: Servo AF u film.]** na možnost **[Povolit]** a položku **[**2**1: Metoda AF]** na možnost **[1 bodový AF]**.

### **Blokovaná: -3/-2/-1**

Díky tomuto nastavení bude fotoaparát s menší pravděpodobností sledovat jiný objekt, pokud bude mít hlavní objekt tendenci unikat z AF bodu. Čím více se nastavení blíží symbolu mínus (–), tím má fotoaparát menší tendenci sledovat jiný objekt. To je užitečné, pokud nechcete, aby AF body začaly sledovat nežádoucí objekty při sledování pohybujícího se objektu, nebo blokuje-li AF body překážka.

### **Responzivní: +1/+2/+3**

ħ

Při tomto nastavení bude fotoaparát při sledování objektu v dosahu AF bodu citlivější. Čím více se nastavení blíží symbolu plus (+), tím pohotověji fotoaparát reaguje. To je užitečné, pokud chcete sledovat pohybující se objekt, jehož vzdálenost od fotoaparátu se mění, popřípadě rychle zaostřovat na jiné objekty.

### Činnost při nastavení **[**2**1: Metoda AF]** na jinou volbu než **[1 bodový AF]** je ekvivalentní k nastavení **[0]**.

### z **Rychlost Serva AF při záznamu videa**

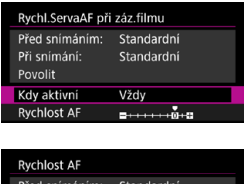

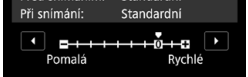

Můžete nastavit rychlost Serva AF při záznamu filmu a jeho provozní podmínky.

Tuto funkci lze nastavit, pokud nastavíte položku **[**2**1: Servo AF u film.]** na možnost **[Povolit]** a položku **[**2**1: Metoda AF]** na možnost **[1 bodový AF]**. Tuto funkci lze použít s objektivy, které při snímání filmu podporují pomalou korekci zaostřování\*.

### **Kdy aktivní:**

Když nastavíte možnost **[Vždy]**, rychlost automatického zaostřování bude účinná vždy ve spojení se snímáním filmu (před snímáním filmu a během něj). Když nastavíte možnost **[Během snímání]**, rychlost automatického zaostřování bude účinná pouze během snímání filmu.

### **Rychlost AF:**

Můžete upravit rychlost AF (rychlost změny zaostření) od standardní rychlosti (0) po pomalou (7 úrovní) nebo rychlou (dvě úrovně), a dosáhnout tak požadovaného efektu pro tvorbu filmů.

### **\* Objektivy, které podporují pomalou korekci zaostřování při snímání filmu**

Objektivy typu USM a STM uvedené na trh v roce 2009 a dále jsou kompatibilní. Více informací naleznete na webových stránkách společnosti Canon.

U některých objektivů se rychlost automatického zaostřování nemusí změnit ani po úpravě rychlosti AF.

- 同 o Činnost při nastavení **[**2**1: Metoda AF]** na jinou volbu než **[1 bodový AF]** je ekvivalentní k nastavení **[Rychlost AF]** na **[Standardní (0)]**.
	- o Hvězdička napravo od **[**2**3: Rychlost serva AF při záznamu filmu]** indikuje, že došlo k úpravě výchozího nastavení.

## **[**2**4]**

### **• Elektronický MF objektivu**

S objektivy USM a STM vybavenými funkcí elektronického ručního zaostřování lze nastavit, zda se po automatickém zaostření použije elektronické ruční zaostřování v režimu Jednosnímkové automatické zaostřování (One-Shot AF).

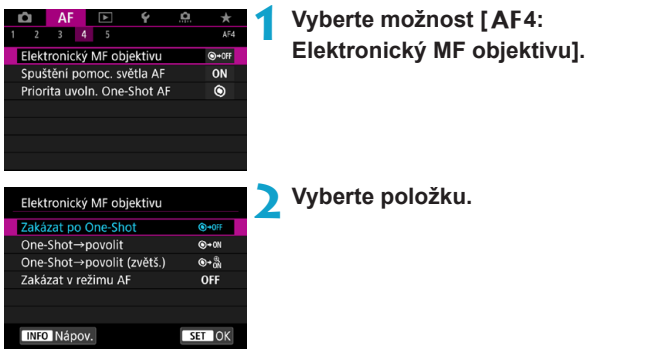

### **[ ] Zakázat po One-Shot**

Nastavení ručního zaostřování po činnosti AF je vypnuto.

### **[ ] One-Shot→povolit**

Zaostření můžete nastavit ručně po činnosti AF, pokud podržíte napůl cesty stisknuté tlačítko spouště.

### **[ ] One-Shot→povolit (zvětšit)**

Zaostření můžete nastavit ručně po činnosti AF, pokud podržíte napůl cesty stisknuté tlačítko spouště. Také můžete zvětšit oblast zaostření otáčením zaostřovacího kroužku objektivu, zatímco bude tlačítko spouště stisknuté do poloviny.

### **[ ] Zakázat v režimu AF**

Pokud je přepínač režimu ostření objektivu nastaven na <AF>, ruční zaostření je zakázáno.

 $\bullet$  Při povolení funkce **[One-Shot→ povoleno (zvětšit)]**, se zobrazení nemusí zvětšovat, ani když budete ihned po snímání držet tlačítko spouště stisknuté do poloviny a otáčet zaostřovacím kroužkem objektivu. V tom případě můžete zvětšit zobrazení tak, že uvolníte tlačítko spouště, počkáte na zobrazení < Q >, poté podržíte tlačítko spouště stisknuté do poloviny a otočíte zaostřovacím kroužkem objektivu.

**Podrobné informace o tom, zda váš objektiv podporuje elektronické ruční** ostření, naleznete v návodu k použití objektivu.

### **Spuštění pomocného světla AF**

Povoluje nebo zakazuje pomocné světlo AF fotoaparátu nebo externí blesk Speedlite pro fotoaparáty EOS.

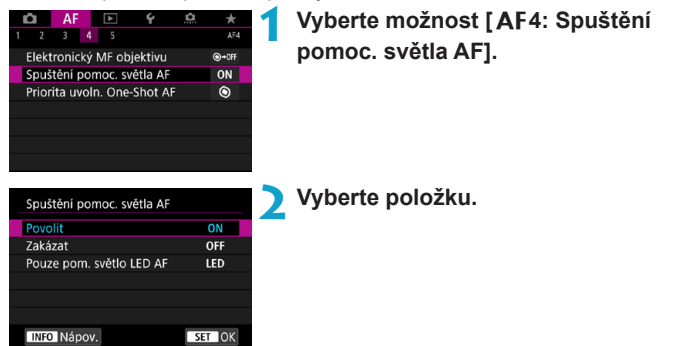

### **[ON] Povolit**

Povoluje v případě potřeby spuštění pomocného světla AF.

### **[OFF] Zakázat**

Zakazuje spuštění pomocného světla AF. Toto nastavení použijte, pokud si nepřejete, aby docházelo ke spouštění pomocného světla AF z fotoaparátu a externích jednotek blesku.

### **[LED] Pouze pomocné světlo LED AF**

Pomocné světlo LED AF je spouštěno externími jednotkami blesku vybavenými LED osvětlením. Pokud vaše externí jednotka blesku nedisponuje LED osvětlení, dojde místo toho ke spuštění pomocného světla AF fotoaparátu.

Pokud je uživatelská funkce **[Spuštění pomoc. světla AF]** externího blesku Speedlite nastavena na možnost **[Zakázat]**, nastavení této funkce bude přepsáno a pomocné světlo AF nebude emitováno.

### z **Priorita uvolnění One-Shot AF**

Můžete stanovit prioritu ostření nebo prioritu časování uvolnění One-Shot AF (s výjimkou snímání s expozicí dotykem).

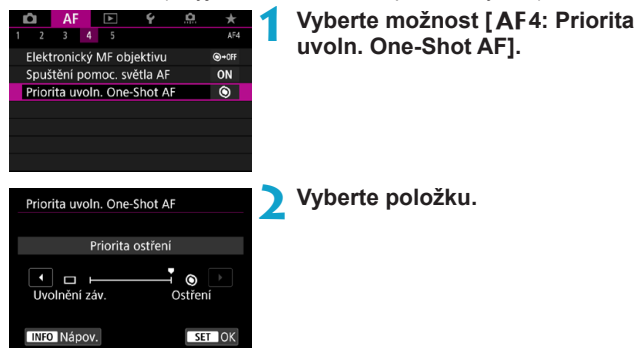

### **[ ] Priorita ostření**

Snímek nebude pořízen, dokud nebude dosaženo zaostření. To je užitečné, pokud chcete před pořízením snímku zaostřit.

### **[ ] Priorita uvolnění**

Uvolnění závěrky má prioritu před ostřením. Toto je užitečné v případě, kdy je nejdůležitější zachytit rozhodující moment. **Vezměte na vědomí, že dojde k pořízení snímků bez ohledu na to, zda je objekt zaostřený.**

### **[**2**5]**

### **• Pohon objektivu při nemožném AF**

Pokud nelze zaostřit pomocí automatického zaostřování, můžete fotoaparát ponechat, aby hledal přesné zaostření, nebo jej můžete přinutit k zastavení hledání.

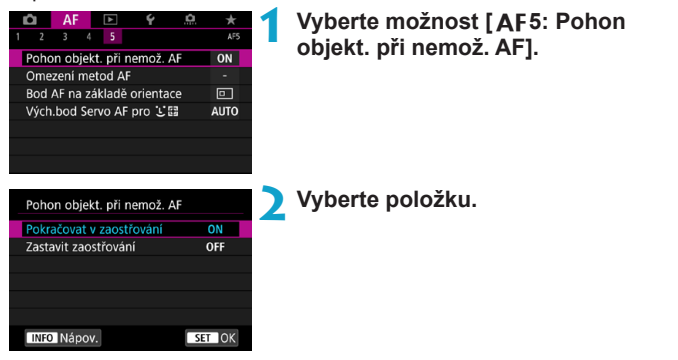

### **[ON] Pokračovat v zaostřování**

Pokud nelze zaostřit pomocí automatického zaostřování, objektiv je řízen tak, aby hledal přesné zaostření.

### **[OFF] Zastavit zaostřování**

Pokud se spustí automatické zaostřování a zaostření je daleko nebo nelze zaostřit, pohon objektivu se neuskuteční. To zabraňuje výraznému rozostření objektivu způsobenému řízením vyhledávání zaostření.

Při řízení vyhledávání zaostření, kdy je pohon zajištěn pomocí superteleobjektivu nebo jiného objektivu se širokým rozsahem zaostřování, se může objektiv hrubě rozostřit a dosažení dalšího zaostření mu může trvat déle. Doporučujeme nastavení **[Zastavit zaostřování]**.

### z **Omezení metod AF**

Počet dostupných metod AF můžete omezit pouze na ty, které používáte. Podrobné informace o metodách AF naleznete na straně [265.](#page-264-0)

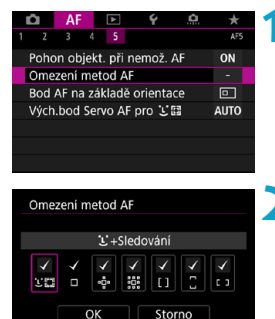

**INFO Nápov.** 

**1 Vyberte možnost [**2**5: Omezení metod AF].**

**2 Pro omezení dostupných metod AF přidejte zatržítka [**X**] k těm, které chcete zobrazit.**

Symbol **[**X**]** nelze odstranit od položky **[1 bodový AF]**.

Hvězdička napravo od **[**2**5: Omezení metod AF]** indikuje, že došlo k úpravě výchozího nastavení.

### z **Bod AF na základě orientace**

AF body nebo rámečky zónového AF můžete přiřadit různým pozicím na základě toho, zda fotografujete svisle nebo vodorovně.

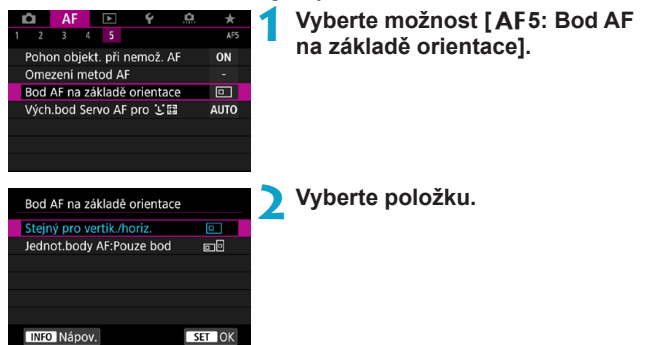

### **[ ] Stejný pro vertikální/horizontální**

Pro svislé i vodorovné snímání jsou použity AF body nebo rámečky zónového AF ve stejné pozici.

### **[ ] Jednotlivé body AF: Pouze bod**

Pro každou orientaci fotoaparátu je možné přiřadit samostatné AF body nebo rámečky zónového AF (1. Vodorovně, 2. Na výšku s gripem fotoaparátu nahoře, 3. Na výšku s gripem fotoaparátu dole). Tato funkce se hodí při automatickém přepínání na AF body nebo rámečky zónového AF do různých pozic na základě orientace fotoaparátu.

Jsou uloženy AF body nebo rámečky zónového AF, které byly přiřazeny ke každé ze tří orientací fotoaparátu.

Vymazáním všech nastavení fotoaparátu (str. [419](#page-418-0)) obnovíte toto nastavení na **[Stejný pro vertik./horiz.]**. Nastavení pro orientace 1–3 jsou vymazána a fotoaparát je nastaven na použití středového AF bodu v jednobodovém AF.

### **• Výchozí bod Servo AF pro**  $\S$ **#**

Můžete nastavit výchozí AF bod pro bod Servo AF, pokud je metoda AF nastavena na **[Tvář+Sledování]**.

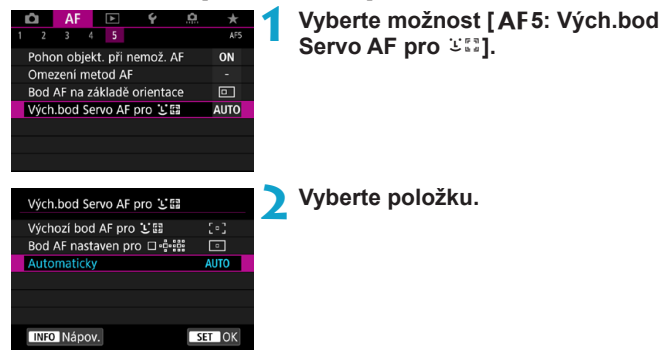

**•** [ *c* ] Výchozí bod Servo AF pro 38

Servo AF začíná od ručně nastaveného AF bodu, pokud je činnost AF nastavena na **[Servo AF]** a metoda AF je nastavena na **[**u**+Sledování]**.

### **● [**  $\cdot$  **]] Bod AF nastaven pro** □ ·□ · 誤

Pokud přepínáte z jednobodového AF, Rozšíření AF oblasti ( $\frac{1}{2}$ ) nebo Rozšíření AF oblasti: okolo na **[**u**+Sledování]**, Servo AF začíná od ručně nastaveného AF bodu. Toto je užitečné pro zahájení Servo AF ze specifického AF bodu před přepnutím na **[**u**+Sledování]**.

### **[AUTO] Automaticky**

Počáteční AF bod funkce Servo AF je pro **[**u**+Sledování]** nastaven automaticky tak, aby odpovídal podmínkám snímání.

# **4**

# **Přehrávání**

Tato kapitola popisuje témata spojená s přehráváním fotografií a filmů — a představuje nastavení nabídek na kartě přehrávání (**[**x**]**).

### **Snímky pořízené a uložené jiným zařízením**

Normální zobrazení nebo výběr na tomto fotoaparátu nebude možný u snímků pořízených na jiných fotoaparátech, nebo u snímků z tohoto fotoaparátu, které byly upraveny nebo přejmenovány na počítači.

# **Nabídky karty: Přehrávání**

### z **Přehrávání 1**

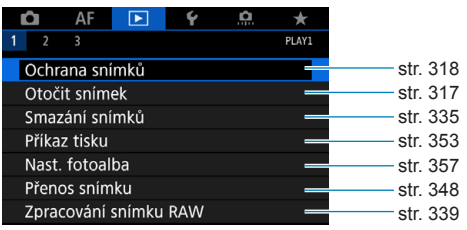

### z **Přehrávání 2**

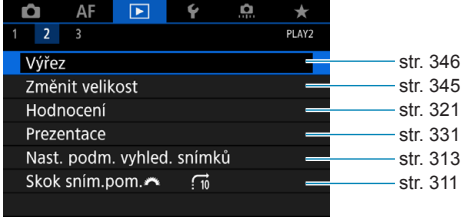

### z **Přehrávání 3**

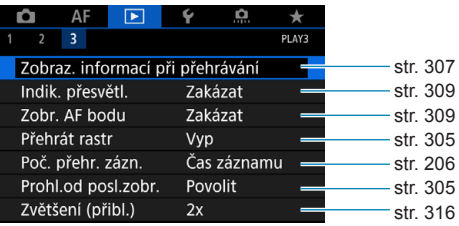

**[**3**1: Zpracování snímku RAW]** se v režimu **[**A**]** nebo **[**y**]** nezobrazuje.

# **Rejstřík funkcí: Přehrávání a související operace**

**Přehrávání**

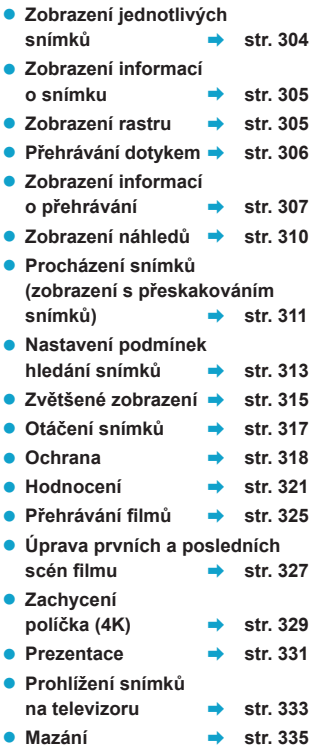

### **• Zpracování snímku RAW** → str. [339](#page-338-0) z **Změna velikosti snímků typu JPEG → str. [345](#page-344-0)** z **Oříznutí snímků**   $t$ ypu JPEG  $\rightarrow$  str. [346](#page-345-0) **Přenos snímků**

**Úprava snímků**

- z **Přenos snímků do počítače / na server FTP**  $\rightarrow$  str. [348](#page-347-0) ● Příkaz tisku (DPOF) → str. [353](#page-352-0)
- Nastavení fotoalba → str. [357](#page-356-0)

# x **Přehrávání snímků**

### <span id="page-303-0"></span>**Zobrazení jednotlivých snímků**

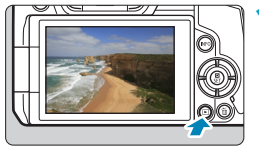

- **1 Přehrajte snímek.**
- Stiskněte tlačítko < $\neg$  >.

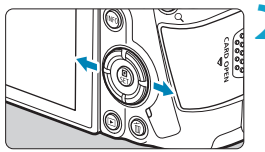

### **2 Vyberte požadovaný snímek.**

- **•** Pro přehrávání novějších snímků stiskněte tlačítko <>>, pro přehrávání starších snímků použijte tlačítko <<>>><
- · Po každém stisknutí tlačítka <INFO> se změní zobrazení na displeji.

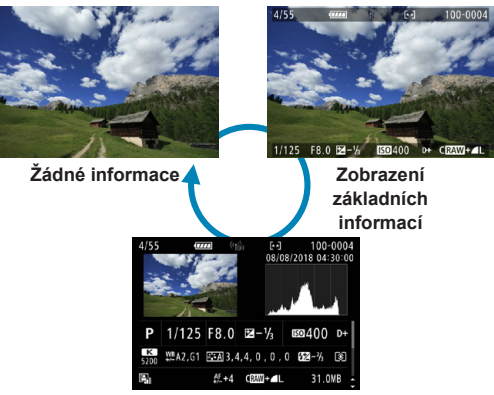

**Zobrazení informací o snímku**

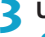

**3 Ukončete přehrávání snímků.**

 $\bullet$  Stisknutím tlačítka < $\square$ > ukončete přehrávání snímků.

### <span id="page-304-2"></span>**Zobrazení informací o snímku**

Pokud je zobrazena obrazovka informací o snímku, můžete stisknutím tlačítek <▲> <▼> změnit zobrazené informace. Zobrazené informace můžete také upravit v části **[**x**3: Zobraz. informací při přehrávání]** (str. [307](#page-306-0)).

### <span id="page-304-1"></span>**Určení zobrazení počátečního snímku při zahájení přehrávání**

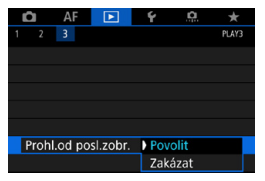

Je možné nastavit, jaký snímek má být zobrazen jako první při zahájení přehrávání snímků.

Přehrávání se obnoví od posledního přehraného snímku (s výjimkou případu, kdy jste již ukončili snímání), pokud je možnost **[**x**3: Prohl. od posl.zobr.]** nastavena na **[Povolit]**. Pro obnovení přehrávání od vašeho posledního pořízeného snímku nastavte možnost **[Zakázat]** a opětovně spusťte fotoaparát.

### <span id="page-304-0"></span>**Zobrazení rastru**

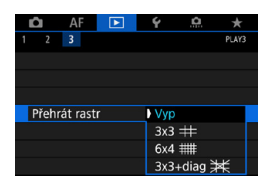

ħ

Při přehrávání v režimu zobrazení jednotlivých snímků můžete zobrazit rastr přes snímky, které si právě prohlížíte. Typ rastru si můžete zvolit v části

### **[**3**3: Přehrát rastr]**.

Tato funkce je vhodná pro kontrolu naklonění snímku ve vodorovném nebo svislém směru, stejně jako při volbě kompozice.

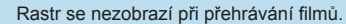

### <span id="page-305-0"></span>**Přehrávání dotykem**

Fotoaparát disponuje panelem dotykové obrazovky, který umožňuje ovládat přehrávání dotykem. Podporované operace ovládání dotykem jsou podobné operacím na chytrých telefonech a podobných zařízeních. Nejdříve stiskněte tlačítko <**IE**> pro přípravu přehrávání dotykem.

**Procházení snímků**

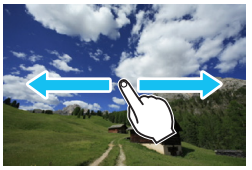

**Zobrazení s přeskakováním snímků**

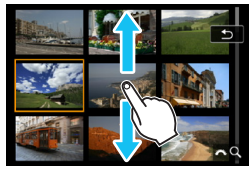

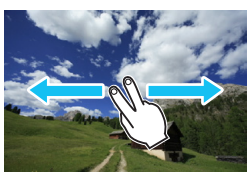

**Zobrazení náhledů**

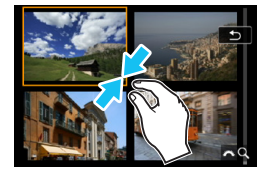

**Zvětšené zobrazení**

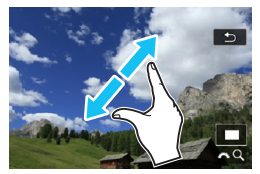

Zobrazení můžete také zvětšit pomocí dvojitého poklepání jedním prstem.

# <span id="page-306-0"></span>**Přizpůsobení zobrazení informací při přehrávání**

Můžete určit obrazovky a podrobné informace zobrazované v průběhu přehrávání snímků.

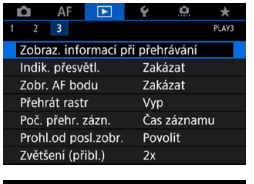

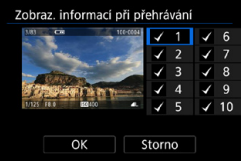

### **1 Vyberte možnost [**3**3: Zobraz. informací při přehrávání].**

# **2 Přidejte zatržítko [**X**] vedle čísla obrazovek, které chcete zobrazovat.**

- Stisknutím tlačítek < $\blacktriangle$  > < $\Psi$  > vyberte číslo.
- Zatržítko **[√]** přidáte stisknutím tlačítka <SFT>.
- **Opakujte tento postup pro přidání** zatržítka **[**X**]** k číslu každé obrazovky, kterou chcete zobrazit, a poté vyberte možnost **[OK]**.
- ▶ Vámi vybrané informace budete moci zobrazit stisknutím tlačítka  $\leq$ INFO $>$  v průběhu přehrávání, nebo stisknutím tlačítek < $\blacktriangle$  > < $\nabla$  >, kdvž jsou zobrazené informace o snímání.

### **Histogram**

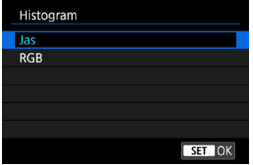

Histogram jasu ukazuje rozložení úrovní expozice a celkový jas. Histogram RGB slouží ke kontrole sytosti barev a gradace. Typ histogramu můžete přepnout stisknutím tlačítka <INFO>, pokud je v levém dolním rohu obrazovky **[**x**3: Zobraz. informací při přehrávání]** zobrazena možnost < $\overline{mn}$  >.

### **• Zobrazení [Jas]**

Jedná se o graf znázorňující rozložení úrovní jasu na snímku. Na vodorovnou osu jsou vyneseny úrovně jasu (tmavší vlevo, světlejší vpravo), zatímco svislá osa udává počet pixelů pro jednotlivé úrovně jasu. Čím více pixelů se nachází v levé části grafu, tím tmavší je snímek. Čím více pixelů se nachází v pravé části grafu, tím světlejší je snímek. Pokud se vlevo nachází příliš mnoho pixelů, ztratí se podrobnosti obrazu ve stínech. Jestliže se příliš mnoho pixelů nachází vpravo, ztratí se podrobnosti ve světlech. Stupně gradace mezi těmito krajními hodnotami budou reprodukovány správně. Kontrolou snímku a jeho jasového histogramu lze zjistit sklon úrovně expozice a celkovou gradaci.

### **Ukázky histogramů**

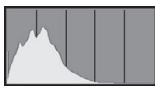

Tmavý snímek

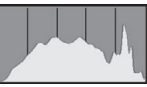

Normální jas

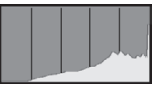

Světlý snímek

### **• Zobrazení [RGB]**

Tento histogram představuje graf znázorňující úrovně jasu na snímku pro jednotlivé primární barvy (RGB – červená, zelená a modrá). Na vodorovné ose jsou úrovně jasu dané barvy (tmavší vlevo, světlejší vpravo) a na svislé ose počet pixelů v jednotlivých úrovních jasu pro každou z barev. Čím více pixelů se nachází v levé části grafu, tím tmavší a méně výrazná bude daná barva na snímku. Čím více pixelů se nachází v pravé části grafu, tím je barva světlejší a sytější. Pokud se vlevo nachází příliš mnoho pixelů, bude chybět kresba v příslušné barvě. V případě příliš velkého počtu pixelů vpravo bude barva nadměrně saturována a kresba bude postrádat gradaci. Kontrolou histogramu RGB snímku lze zkontrolovat saturaci a stupňování barev a také případný posun vyvážení bílé.

### <span id="page-308-0"></span>**Indikace přepalů**

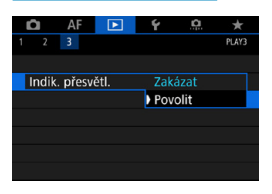

Pokud je položka **[**3**3: Indik. přesvětl.]** nastavena na možnost **[Povolit]**, budou blikat přeexponované oříznuté vysoké jasy. Chcete-li získat více podrobné stupňování v oblastech mihotání, kde chcete, aby bylo stupňování věrně reprodukováno, nastavte zápornou hodnotu kompenzace expozice a vyfotografujte snímek znovu, abyste získali lepší výsledek.

### <span id="page-308-1"></span>**Zobrazení AF bodu**

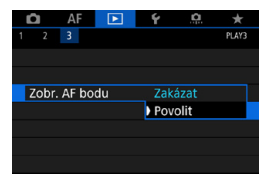

Pokud je položka **[**3**3: Zobr. AF bodu]** nastavena na možnost **[Povolit]**, zobrazí se červeně AF bod, v němž došlo k zaostření. Vezměte prosím na vědomí, že v případě automatického výběru AF bodů může dojít k zobrazení více AF bodů.

# <span id="page-309-0"></span>H **Zobrazení náhledů (zobrazení více snímků)**

Snímky můžete rychle vyhledat zobrazením náhledů 4, 9, 36 nebo 100 snímků na jedné obrazovce.

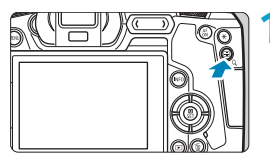

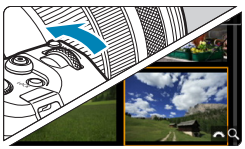

### **Stiskněte tlačítko <** $Q$  **>.**

- **Během přehrávání snímků stiskněte** tlačítko < Ω >
- g V pravém dolním rohu obrazovky se zobrazí ikony [ $\mathcal{E} \rtimes Q$ ].

### **2 Přepněte do režimu zobrazení náhledů.**

Otáčejte voličem < $\frac{1}{2}$ > proti směru hodinových ručiček.

- ▶ Zobrazí se náhled 4 snímků. Vybraný snímek je zvýrazněn oranžovým rámečkem.
- $\bullet$  Pokud volič < $\epsilon \approx 5$  otočíte ještě dále proti směru hodinových ručiček, zobrazí se náhled 9, 36 nebo 100 snímků. Pokud volič otočíte po směru hodinových ručiček, vrátíte se zpět ze zobrazení 100, 36, 9 nebo 4 snímků na zobrazení jednotlivých snímků.

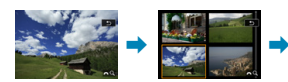

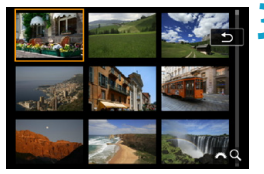

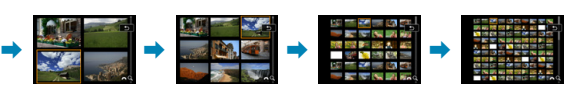

### **3 Vyberte požadovaný snímek.**

- Stisknutím navigačních tlačítek < $\Leftrightarrow$  > přesuňte oranžový rámeček a vyberte snímek.
- · Po stisknutí tlačítka <SET > v režimu zobrazení náhledů se vybraný snímek zobrazí jako jednotlivý snímek.

# <span id="page-310-0"></span>e **Procházení snímků přeskakováním (zobrazení s přeskakováním snímků)**

V režimu zobrazení jednotlivých snímků můžete otáčením voliče < $\mathcal{E}^{\mathbb{R}}$ >> přeskakovat snímky vpřed nebo vzad podle nastaveného způsobu přeskakování.

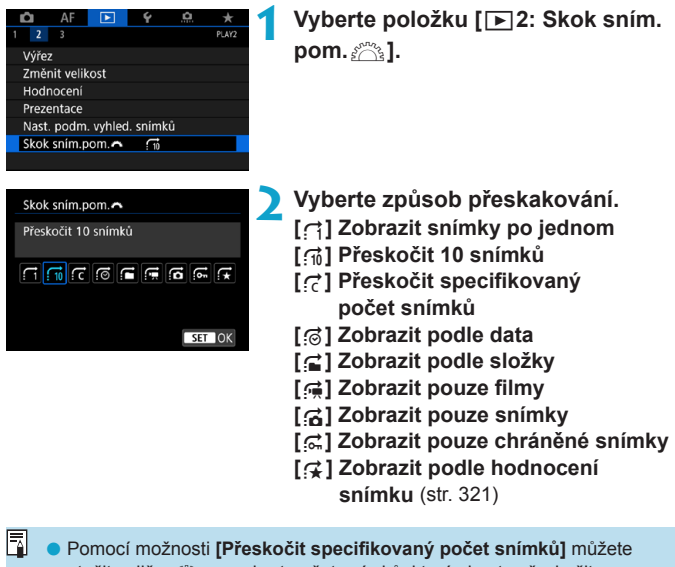

otočit volič < $\ell$  > a vybrat počet snímků, které chcete přeskočit. o Vyberete-li možnost **[Zobrazit podle hodnocení snímku]**, zadejte hodnocení otáčením voliče < $s^{\text{max}}$ >. Pokud procházíte snímky s vybranou možností 9, zobrazí se všechny hodnocené obrázky.

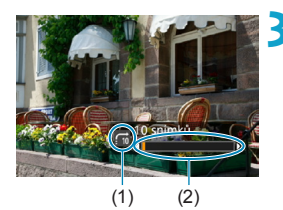

### **3 Procházejte snímky přeskakováním.**

- $\bullet$  Stiskněte tlačítko  $\leq$  $\blacktriangleright$ ).
- V zobrazení jednotlivých snímků otočte voličem < $\frac{2}{3}$ >.
- **Procházet můžete pomocí** nastavené metody.
	- (1) Způsob přeskakování
	- (2) Stav přehrávání
- 凮 o Chcete-li hledat snímky podle data pořízení, vyberte možnost **[**g**: Datum]**.
	- o Chcete-li vyhledat snímky podle složky, vyberte možnost **[**h**: Složka]**.
	- o Pokud karta obsahuje filmy i fotografie, zvolte výběrem možnosti **[**i**: Filmy]** nebo **[**j**: Fotografie]** zobrazení pouze filmů nebo pouze fotografií.

# <span id="page-312-0"></span>**A Filtrování snímků pro přehrávání**

Je možné filtrovat zobrazení snímků podle vlastních podmínek vyhledávání. Po nastavení podmínek hledání můžete přehrávat a zobrazit pouze vyhledané snímky.

Filtrované snímky můžete také chránit, hodnotit, odstraňovat, přehrávat v prezentaci a provádět ostatní operace. Můžete tak rychle hromadně provést určitou akci s vyhledanými snímky.

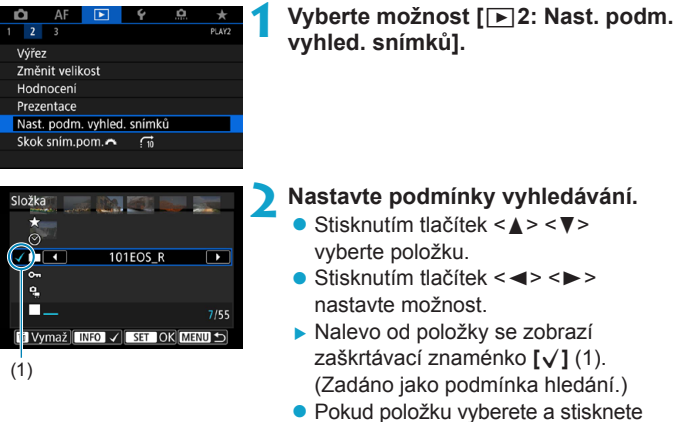

tlačítko <INFO>, symbol **[√]** se odebere. (Podmínka hledání se zruší.)

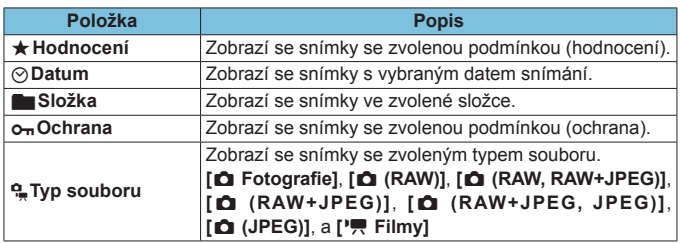

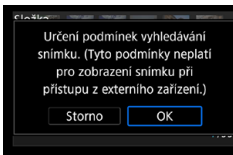

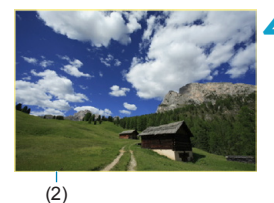

### **3 Použijte podmínky vyhledávání.**

- Stiskněte<SET> a přečtěte si zobrazenou zprávu.
- z Vyberte tlačítko **[OK]**.
- ▶ Je zadána podmínka hledání.

### **4Zobrazte nalezené snímky.**

- $\bullet$  Stiskněte tlačítko  $\leq$  $\blacktriangleright$ )
- Přehrají se pouze snímky odpovídající zadané podmínce (filtrované).
- **Při zobrazení filtrovaných snímků** bude obrazovka ohraničená žlutým rámečkem (2).

### **Vymazání podmínek hledání**

Přeiděte na obrazovku v kroku 2 a stisknutím tlačítka <m>
odeberte všechny symboly **[√]**. Stisknutím tlačítka <SET> nastavíte vybrané podmínky.

- Pokud kritériím vyhledávání neodpovídají žádné snímky, možnost **[OK]** se v kroku 2 neobjeví na obrazovce.
- 围 o Pokud budete realizovat operace spojené s napájením, kartou nebo úpravami snímků, může dojít k vymazání kritérií vyhledávání.
	- o Při zobrazení obrazovky **[**3**2: Nast. podm. vyhled. snímků]** může dojít k prodloužení doby automatického vypnutí.

# <span id="page-314-0"></span>u **Zvětšení snímků**

Pořízené snímky můžete zvětšovat.

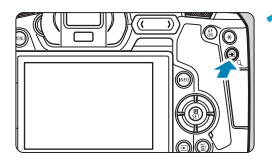

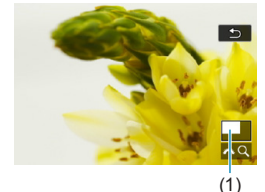

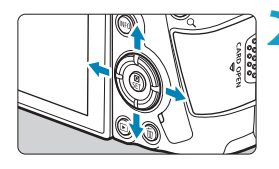

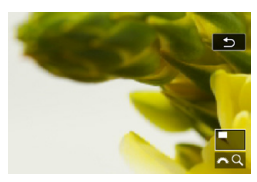

### **1 Zvětšete snímek.**

- **Během přehrávání snímků stiskněte** tlačítko < Q >.</u>
- ▶ Objeví se zvětšené zobrazení. V pravém dolním rohu obrazovky se zobrazí pozice zvětšené oblasti (1) a ikona **[** $\otimes$ **]**.
- **·** Pro zvětšení snímků otočte voličem <6> ve směru hodinových ručiček.
- **Pro zmenšení snímků otočte voličem**  $\langle \xi \rangle^{\text{max}}$  > proti směru hodinových ručiček. Pro zobrazení náhledů (str. [310](#page-309-0)) pokračujte v otáčení voličem.

### **2 Posouvejte snímek.**

- **Stisknutím navigačních tlačítek** < ←> lze snímek posouvat svisle i vodorovně.
- **Chcete-li zvětšení zobrazení ukončit,** stiskněte tlačítko < Q >.</u>

Zvětšení (přibl.) 1x (bez zvětšení) 2x (zvětšení od středu) 4x (zvětšení od středu) 8x (zvětšení od středu) 10x (zvětšení od středu) Skutečná velik. (od zvol. bodu)

### <span id="page-315-0"></span>**Nastavení poměru počátečního zvětšení a počáteční polohy**

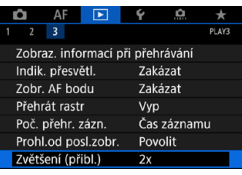

Pokud vyberte možnost **[**3**3: Zvětšení (přibl.)]**, můžete nastavit počáteční zvětšení a úvodní polohu zvětšeného zobrazení.

### z **1x (bez zvětšení)**

Snímek se nezvětší. Zvětšené zobrazení začne zobrazením jednotlivých snímků.

### z **2x, 4x, 8x, 10x (zvětšení od středu)**

SET OK

Zvětšené zobrazení začne ve středu snímku s vybraným zvětšením.

### **• Skutečná velikost (od zvoleného bodu)**

Pixely zaznamenaného snímku se zobrazí v přibližně 100% velikosti. Zvětšené zobrazení začne v AF bodu, v němž došlo k zaostření. Pokud byl snímek pořízen pomocí ručního zaostřování, zvětšené zobrazení začne ve středu snímku.

### z **Stejně jako poslední zvětšení (od středu)**

Zvětšení bude stejné, jako když jste naposledy ukončili zvětšené zobrazení pomocí tlačítka < Q >. Zvětšené zobrazení začne ve středu snímku.

ħ V případě specifických nastavení metody AF se zvětšené zobrazení rozšiřuje od středu snímku i v případě nastavení **[Skutečná velik. (od zvol. bodu)]**.

# <span id="page-316-0"></span>b **Otáčení snímků**

Zobrazený snímek můžete pomocí této funkce otočit do požadované orientace.

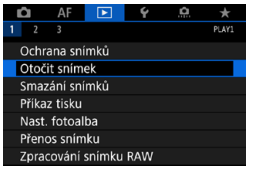

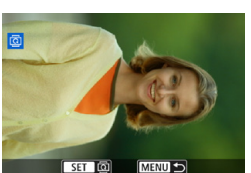

**1 Vyberte možnost [**3**1: Otočit snímek].**

### **2 Vyberte požadovaný snímek.**

Stisknutím tlačítek < $\blacktriangleleft$  >  $\blacktriangleright$  > vyberte snímek k otočení.

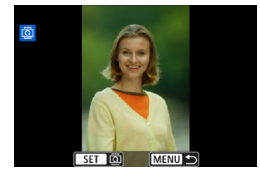

同

### **3 Otočte snímek.**

- $\bullet$  Po každém stisknutí tlačítka <SFT> dojde k otočení snímku ve směru hodinových ručiček následujícím způsobem:  $90^\circ \rightarrow 270^\circ \rightarrow 0^\circ$ .
- **Chcete-li otočit další snímek.** opakujte kroky 2 a 3.
- Jestliže jste před pořízením snímků na výšku nastavili položku **[**5**1: Aut. otáčení]** na možnost **[Zap**zD**]** (str. [372](#page-371-0)), nebude nutné snímek otočit pomocí této funkce.
	- o Pokud se otočený snímek při přehrávání snímků nezobrazí ve správné orientaci, nastavte položku **[**5**1: Aut. otáčení]** na možnost **[Zap**zD**]**.

# <span id="page-317-0"></span>**M** Ochrana snímků

Důležité snímky můžete chránit před jejich nechtěným smazáním.

### **Ochrana jednotlivého snímku**

MENU =

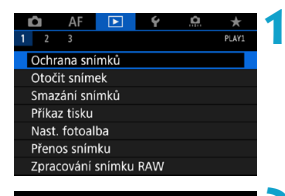

o<sub>n</sub>Ochrana snímků Výběr snímků Vybrat rozsah Všechny snímky ve složce Zruš. ochr. všech sn. ve složce Všechny snímky na kartě Zruš. ochr. všech sn. na kartě

**1 Vyberte možnost [**3**1: Ochrana snímků].**

**2 Vyberte položku [Výběr snímků].**

lo.  $\overline{\phantom{a}}$ **MENU** SET

### **3 Vyberte požadovaný snímek.**

- $\bullet$  Stisknutím tlačítek < $\leftarrow$  >  $\leftarrow$  > vyberte snímek, pro který chcete nastavit ochranu.
- (1) **4 Nastavte ochranu snímku.**
	- Stisknutím tlačítka <SFT> nastavte ochranu vybraného snímku. V horní části obrazovky se zobrazí ikona  $(1)$  <  $\boxed{6}$  >.
	- **•** Jestliže chcete ochranu snímku zrušit. stiskněte znovu tlačítko <SET >. Ikona  $\leq$   $\sqrt{m}$  > zmizí.
	- Chcete-li nastavit ochranu pro další snímek, opakujte kroky 3 a 4.

### **Určení rozsahu chráněných snímků**

Při prohlížení snímků v zobrazení náhledů můžete zadat první a poslední snímek, a vybrat tak najednou rozsah všech zadaných snímků, které chcete chránit.

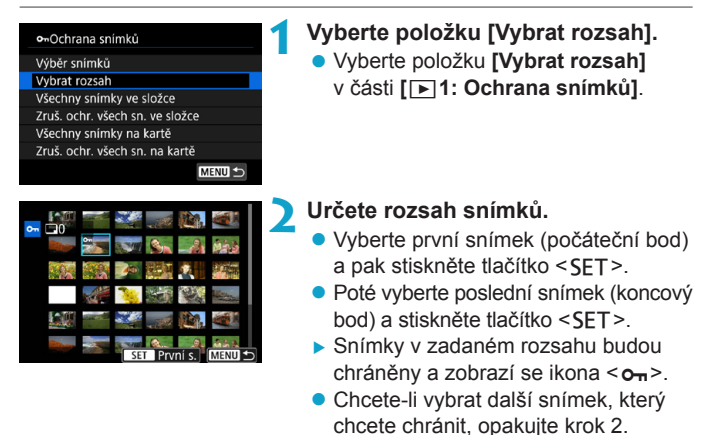

### **Ochrana všech snímků ve složce nebo na kartě**

Můžete najednou nastavit ochranu pro všechny snímky ve složce nebo na kartě.

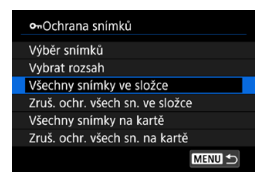

Pokud v nabídce **[**3**1: Ochrana snímků]** vyberete položku **[Všechny snímky ve složce]** nebo **[Všechny snímky na kartě]**, budou chráněny všechny snímky ve složce nebo na kartě. Výběr snímků zrušíte výběrem položky **[Zruš. ochr. všech sn. ve složce]** nebo **[Zruš. ochr. všech sn. na kartě]**.

Jsou-li nastaveny podmínky hledání pomocí možnosti **[**3**2: Nast. podm. vyhled. snímků]** (str. [313\)](#page-312-0), zobrazení se změní na **[Všech. nalez.sn.]** a **[Zruš.ochr.nalez.]**.

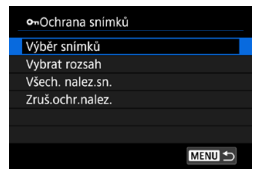

Pokud vyberete položku **[Všech. nalez. sn.]**, budou chráněny všechny nalezené snímky odpovídající podmínkám hledání. Pokud vyberete položku **[Zruš.ochr. nalez.]**, ochrana všech filtrovaných snímků se zruší.

### **Při formátování karty** (str. [373](#page-372-0)) **budou vymazány také chráněné snímky.**

o Po nastavení ochrany nelze snímek vymazat pomocí funkce vymazání fotoaparátu. Chcete-li vymazat chráněný snímek, je třeba nejdříve zrušit ochranu.

o Pokud vymažete všechny snímky (str. [338](#page-337-0)), zůstanou uchovány pouze chráněné snímky. Tento způsob je vhodný v situaci, kdy chcete vymazat všechny nepotřebné snímky najednou.

 $\boxdot$ 

# <span id="page-320-0"></span>**[\*\*] Nastavení hodnocení**

Snímky můžete hodnotit na stupnici od 1 do 5 ([\*]/[\*\*]/[\*\*]/[\*\*]). Tato funkce se nazývá hodnocení.

### **Hodnocení jednotlivého snímku**

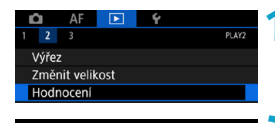

\*Hodnocení Výběr snímků **Vybrat rozsah** Všechny snímky ve složce Všechny snímky na kartě

**1 Vyberte položku [**3**2: Hodnocení].**

**2 Vyberte položku [Výběr snímků].**

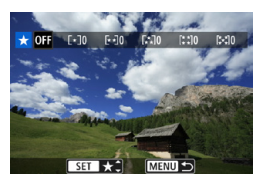

### **3 Vyberte snímek, který chcete ohodnotit.**

● Stisknutím tlačítek <<**→** <**►** > vyberte snímek pro hodnocení.

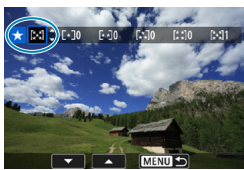

### **4 Ohodnoťte snímek.**

- Stiskněte tlačítko <SFT> zobrazí se modrý zvýrazňovací rámeček, jak ukazuje obrazovka vlevo.
- $\bullet$  Stisknutím tlačítek < $\blacktriangle$  > < $\nabla$  > vyberte požadovaný symbol hodnocení a stiskněte tlačítko <SET>.
- **Při připojení symbolu hodnocení** snímku se hodnota za nastaveným hodnocením zvýší o 1.
- Chcete-li ohodnotit další snímek. opakujte kroky 3 a 4.

### **Hodnocení pomocí určení rozsahu**

Při prohlížení snímků v zobrazení náhledů můžete zadat první a poslední snímek, a vybrat tak najednou rozsah všech zadaných snímků, které chcete hodnotit.

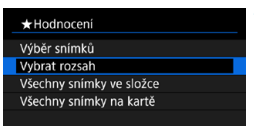

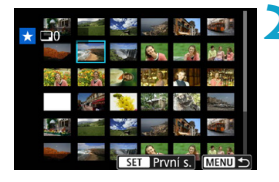

**1 Vyberte položku [Vybrat rozsah].** z Vyberte položku **[Vybrat rozsah]** na obrazovce **[**3**2: Hodnocení]**.

### **2 Určete rozsah.**

- Vyberte první snímek (počáteční bod) a pak stiskněte tlačítko <SFT>.
- Poté vyberte poslední snímek (koncový bod) a stiskněte tlačítko  $<$ SFT $>$ .
- **Ke všem snímkům v rozsahu od** prvního do posledního snímku se přidá symbol **[**X**]**.

**3 Stiskněte tlačítko <**M**>.**

### **4 Ohodnoťte snímek.**

- Otáčením voliče < $\frac{1}{2}$ > vyberte symbol hodnocení a pak vyberte tlačítko **[OK]**.
- g Všechny snímky v zadaném rozsahu se ohodnotí (stejným hodnocením) najednou.

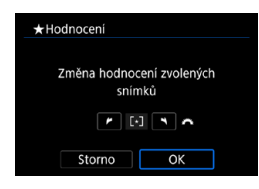

### **Hodnocení všech snímků ve složce nebo na kartě**

Můžete najednou určit všechny snímky ve složce nebo na kartě.

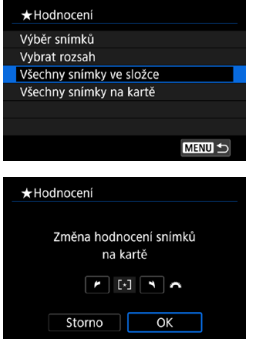

Když v části **[≥2: Hodnocení]** vyberete možnost **[Všechny snímky ve složce]** nebo **[Všechny snímky na kartě]**, budou ohodnoceny všechny snímky ve složce či na kartě.

Otáčením voliče <<a> vyberte hodnocení a pak vyberte tlačítko **[OK]**. Když snímky nehodnotíte a nerušíte hodnocení, vyberte **[OFF]**.

Jsou-li nastaveny podmínky hledání pomocí možnosti **[**3**2: Nast. podm. vyhled. snímků]** (str. [313](#page-312-0)), zobrazení se změní na **[Všech. nalez.sn.]**.

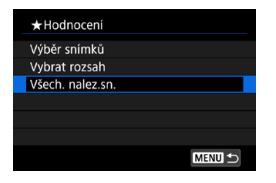

旵

Pokud vyberete položku **[Všech. nalez. sn.]**, ohodnotí se všechny nalezené snímky odpovídající podmínkám hledání.

o Pokud má stejné hodnocení více než 1000 snímků, hodnoty vedle hodnocení jsou zobrazovány jako **[###]**.

**e** Pomocí funkce **[下**]2: Nast. podm. vyhled. snímků] a [下]2: Skok **snímku pomocí**  $\mathcal{E}$ **1** můžete zobrazit pouze snímky s konkrétním hodnocením.

# **PR** Potěšení z filmů

Filmy si můžete užívat a přehrávat následujícími třemi způsoby.

### **Přehrávání na televizoru (str. [333](#page-332-0))**

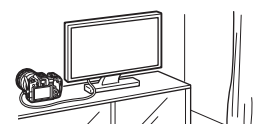

Po připojení fotoaparátu k televizoru kabelem HDMI můžete přehrávat pořízené fotografie a filmy na televizoru. Doporučujeme použít kabel HDMI HTC-100 (prodává se samostatně).

I když připojíte fotoaparát k rekordéru s pevným diskem pomocí propojovacího kabelu, filmy ani fotografie nebude možné přehrávat ani ukládat.

### **Přehrávání na displeji fotoaparátu** (str. [325](#page-324-0))

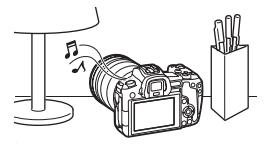

Filmy můžete přehrávat na obrazovce fotoaparátu. Můžete také vynechat první a poslední scény filmu a přehrát fotografie nebo filmy uložené na kartě v automatické prezentaci.

### **Přehrávání a úprava pomocí počítače**

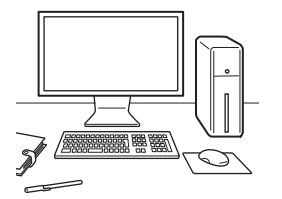

Soubory s filmy uložené na kartě lze importovat do počítače a přehrát nebo upravit pomocí předinstalovaného nebo jiného softwaru.

Pokud chcete přehrávat nebo upravovat filmy pomocí volně prodejného softwaru, použijte software kompatibilní s formátem souborů vašich filmů. Podrobné informace o volně prodejném softwaru získáte u výrobce softwaru.
<span id="page-324-0"></span>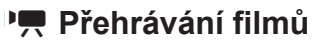

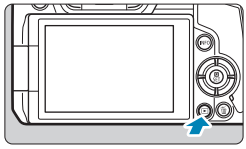

- **1 Přehrajte snímek.**
	- Stiskněte tlačítko < $\square$ >.

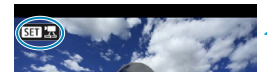

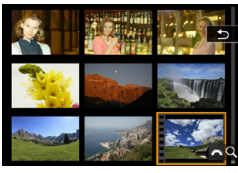

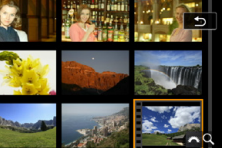

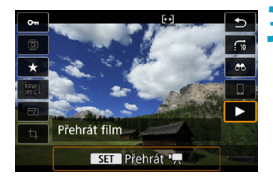

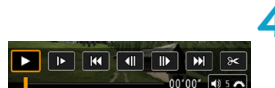

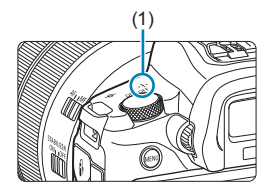

#### **2 Vyberte film.**

- $\blacktriangleright$  Stisknutím tlačítek < $\blacktriangleleft$  > < $\blacktriangleright$  > vyberte film, který chcete přehrát.
- V režimu zobrazení jednotlivých snímků označuje film ikona  $\leq$  511  $\frac{1}{2}$ zobrazená v levém horním rohu.
- **V** režimu zobrazení náhledů označuje film děrování na levém okraji náhledu. **Vzhledem k tomu, že filmy nelze přehrávat v režimu zobrazení náhledů, přepněte stisknutím tlačítka <SFT> na zobrazení jednotlivých snímků.**

**3 <sup>V</sup> režimu zobrazení jednotlivých**  snímků stiskněte tlačítko <SFT>.

# **4** Stisknutím tlačítka <SET> **přehrajete snímky.**

- Spustí se přehrávání filmu.
- **Přehrávání můžete pozastavit** a stisknutím <SET > zobrazit panel pro přehrávání filmů. Dalším stisknutím tlačítka přehrávání obnovíte.
- **·** I v průběhu přehrávání filmu můžete otáčením voliče < $\frac{2}{3}$ > upravit hlasitost zvuku.
	- (1) Reproduktor

#### <span id="page-325-0"></span>**Panel pro přehrávání filmů**

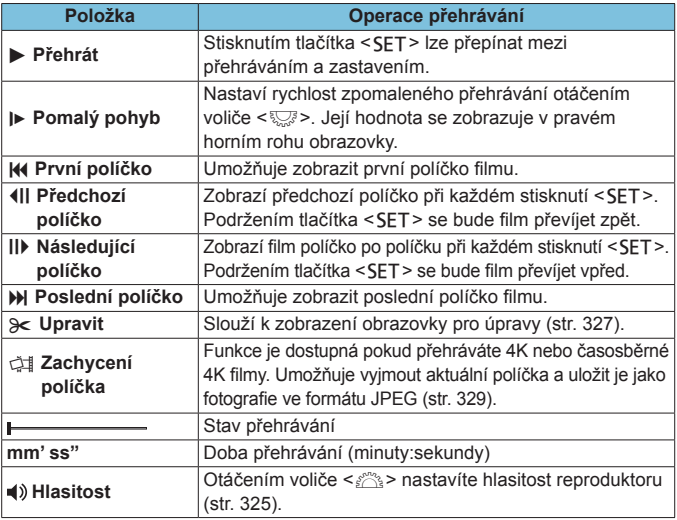

- $\bullet$ o Fotoaparát nemusí být schopen přehrávat filmy pořízené jiným fotoaparátem.
	- o Pokud připojíte fotoaparát k televizoru (str. [333](#page-332-0)) a budete přehrávat film, upravte hlasitost zvuku na televizoru. (Otáčení voliče < $\frac{1}{2}$ > hlasitost neovlivní.)
	- o Pokud je rychlost čtení karty příliš nízká nebo filmy obsahují poškozené snímky, přehrávání filmu se možná zastaví.

# <span id="page-326-0"></span>X**Úprava prvních a posledních scén filmu**

Můžete vynechat první a poslední scény filmu v přibližně jednosekundových krocích.

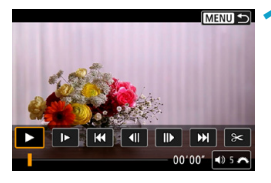

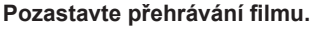

▶ Zobrazí se panel pro přehrávání filmů.

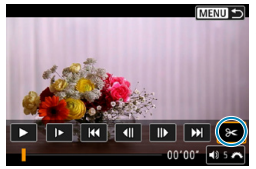

**2 Na panelu přehrávání filmu vyberte ikonu** [ $\approx$ ].

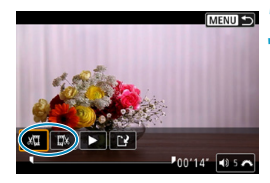

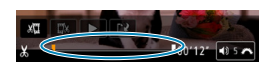

# **3 Určete část, která má být vynechána.**

- **•** Vyberte ikonu **[** $\sqrt{u}$ ] (Střih začátek) nebo **[**V**]** (Střih konec) a stiskněte  $t$ lačítko < $s$ FT>.
- $\blacktriangleright$  Stisknutím tlačítek < $\blacktriangleleft$  > < $\blacktriangleright$  > zobrazte předchozí nebo další políčka. Držte stisknuté tlačítko pro rychlé převíjení políček vpřed nebo vzad. Otáčením voliče <<<<<<>>> můžete přehrávat po jednotlivých políčkách.
- · Po výběru části, kterou chcete vynechat, stiskněte tlačítko <SET>. Část, která je označena linkou u dolního okraje obrazovky, zůstane zachována.

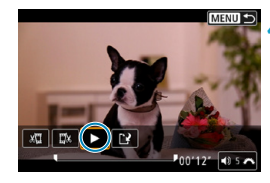

#### **4Zkontrolujte upravený film.**

- Vyberte ikonu **[** $>1$  a stisknutím tlačítka <SFT> přehrajte upravený film.
- **Chcete-li upravenou část změnit.** přejděte zpět na krok 3.
- **·** Úpravu zrušíte stisknutím tlačítka  $|M$ FNIJ $>$ .

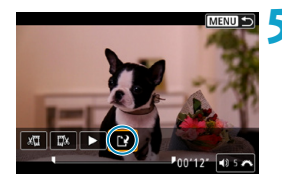

#### **5 Uložte upravený film.**

- z Vyberte ikonu **[**W**]** a stiskněte tlačítko <SFT>.
- **Zobrazí se obrazovka pro ukládání.**
- Chcete-li položku uložit jako nový film, vyberte možnost **[Nový soubor]**. Chcete-li položku uložit a přepsat původní filmový soubor, vyberte možnost **[Přepsat]** a poté stiskněte  $<$ SFT $>$ .
- **Výběrem položky [OK]** v potvrzovacím dialogu uložíte upravený film a přejdete zpět na obrazovku pro přehrávání filmů.
- $\mathbf 0$ o Protože se úpravy provádějí po jednosekundových krocích (v poloze označené ikonou **[ ]** dole na obrazovce), může se skutečná poloha oříznutí filmu mírně lišit od vámi určené polohy.
	- o Pomocí tohoto fotoaparátu nelze upravovat filmy pořízené jiným fotoaparátem.
	- **•** Film nelze upravovat, když je fotoaparát připojen k počítači.

# <span id="page-328-0"></span>I **Zachycení políčka z filmu v rozlišení 4K nebo časosběrného filmu v rozlišení 4K**

Z filmů v rozlišení 4K nebo z časosběrných filmů v rozlišení 4K můžete vybírat jednotlivá políčka, která lze následně uložit jako fotografie ve formátu JPEG (přibližně 8,3 megapixelu, 3840 x 2160). Tato funkce se nazývá "Zachycení políčka (zachycení snímku v rozlišení 4K)".

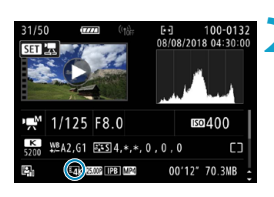

# **1 Přehrajte snímek.**

 $\bullet$  Stiskněte tlačítko  $\leq$  $\geq$ 

# **2 Vyberte film v rozlišení 4K.**

- Stisknutím tlačítek <<> vyberte film v rozlišení 4K nebo časosběrný film v rozlišení 4K.
- Na obrazovce informací o snímku jsou filmy v rozlišení 4K nebo časosběrné filmy v rozlišení 4K označeny ikonou **[**H**]**.
- $\bullet$  V zobrazení náhledů můžete stisknutím tlačítka <SFT> přepnout na zobrazení jednotlivých snímků.

**3 <sup>V</sup> režimu zobrazení jednotlivých**  snímků stiskněte tlačítko <SFT>.

# **4 Přehrajte a pozastavte film.**

▶ Zobrazí se panel pro přehrávání filmů.

# **5 Vyberte políčko, které chcete zachytit.**

- **Pomocí panelu pro přehrávání filmů** vyberte políčko, které chcete zachytit jako fotografii.
- z Pokyny k panelu pro přehrávání filmů naleznete na straně [326.](#page-325-0)

# **6 Vyberte možnost [**I**].**

 $\blacktriangleright$  Stisknutím tlačítek < $\blacktriangleleft$  > < $\blacktriangleright$  > vyberte možnost **[**I**]** a stiskněte tlačítko <SET>.

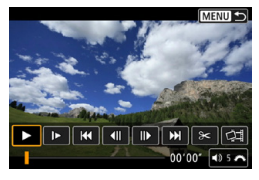

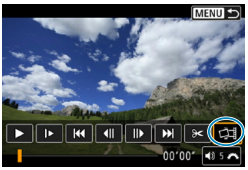

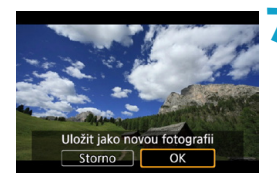

## **7 Uložte políčko.**

**• Vyberte možnost <b>[OK]** a uložte tak aktuální políčko jako fotografii ve formátu JPEG.

## **8Vyberte snímek, který chcete zobrazit.**

- Zkontrolujte cílovou složku a číslo souboru snímku.
- Vyberte možnost **[Zobrazení původního filmu]** nebo **[Zobrazení zachycené fotografie]**.
- ▶ Zobrazí se vybraný snímek.

Zachycení políčka není možné u filmů v kvalitě Full HD, časosběrných filmů v kvalitě Full HD, filmů v rozlišení 4K nebo časosběrných filmů v rozlišení 4K pořízených jiným fotoaparátem.

# **Prezentace (automatické přehrávání)**

Snímky uložené na kartě můžete přehrávat jako automatickou prezentaci.

### **1 Zadejte snímky, které chcete přehrát.**

- **Chcete-li přehrát všechny snímky** na kartě, vraťte se ke kroku 2.
- Chcete-li zadat snímky, které se mají při prezentaci přehrát, vyfiltrujte je pomocí funkce **[**3**2: Nast. podm. vyhled. snímků]** (str. [313\)](#page-312-0).
- $\overline{N}$  $2<sup>2</sup>$ **Výřez** Změnit velikost Hodnocení Prezentace Nast. podm. vyhled. snímků Skok sním.pom.  $\sqrt{10}$

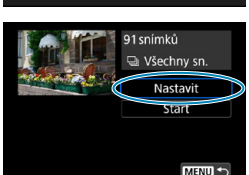

#### **2 Vyberte možnost [**3**2: Prezentace].**

#### **3 Nastavte možnosti přehrávání.**

- z Vyberte položku **[Nastavit]** a stiskněte tlačítko <SFT>
- **Nastavte položky <b>[Doba zobrazení]**, **[Opakovat]** (opakované přehrávání) a **[Přechodový efekt]** (efekt při změně snímků) pro fotografie.
- **Po dokončení nastavení stiskněte** tlačítko <MFNU>.

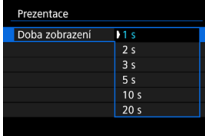

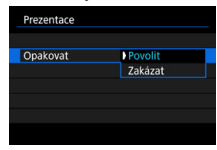

#### **Doba zobrazení Opakovat Přechodový efekt**

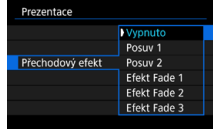

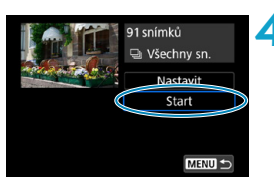

# **4 Spusťte prezentaci.**

- z Vyberte položku **[Start]** a stiskněte tlačítko <SFT>.
- g Po zobrazení hlášení **[Načítání snímku...]** bude spuštěna prezentace.

# **5 Ukončete prezentaci.**

- Chcete-li prezentaci ukončit a vrátit se na obrazovku nastavení, stiskněte tlačítko <MFNU>.
- Chcete-li prezentaci pozastavit, stiskněte tlačítko <SET >. Během pozastavení bude v levém horním rohu snímku zobrazena ikona **[**G**]**. Opětovným stisknutím tlačítka <SFT> prezentaci znovu spustíte.
	- o Během automatického přehrávání fotografií můžete stisknutím tlačítka <INFO> přepnout formát zobrazení (str. [304\)](#page-303-0).
	- o V průběhu přehrávání filmu můžete nastavit hlasitost zvuku otáčením voliče < $\frac{1}{2}$ >.
	- o Během automatického přehrávání nebo při pozastavení můžete stisknutím tlačítek  $\langle \blacktriangleleft \rangle \langle \blacktriangleright \rangle$  zobrazit další snímek
	- o Během automatického přehrávání nebude účinná funkce automatického vypnutí napájení.
	- o Doba zobrazení se může u jednotlivých snímků lišit.

同

# <span id="page-332-0"></span>**Zobrazení snímků na televizoru**

Po připojení fotoaparátu k televizoru kabelem HDMI můžete přehrávat pořízené fotografie a filmy na televizoru. Doporučujeme použít kabel HDMI HTC-100 (prodává se samostatně).

Pokud se na obrazovce televizoru neobjeví obraz, zkontrolujte, zda je položka **[**5**3: Videosystém]** správně nastavena na možnost **[Pro NTSC]** nebo **[Pro PAL]** (podle videosystému televizoru).

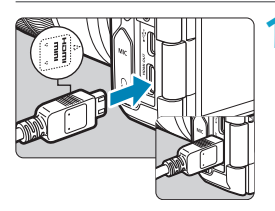

**1 Připojte kabel HDMI k fotoaparátu.** ● Otočte zástrčku tak, aby její logo <**△HDMI MINI**> směřovalo k přední části fotoaparátu, a zasuňte ji do konektoru <HDMI OUT > fotoaparátu.

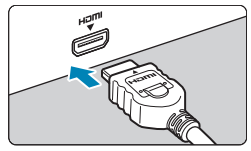

- **2 Připojte kabel HDMI k televizoru. • Připojte kabel HDMI ke konektoru** HDMI IN televizoru.
- **3 Zapněte televizor a jeho přepnutím na vstup videa vyberte připojený port.**
- **4 Přesuňte vypínač napájení na fotoaparátu do polohy** < $0N$  >.

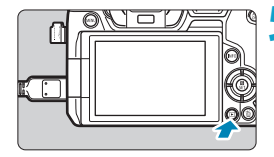

- **Stiskněte tlačítko <** $\sqrt{P}$ **>.** 
	- $\blacktriangleright$  Snímek se objeví na obrazovce televizoru. (Na obrazovce fotoaparátu se nic nezobrazí.)
	- Snímky se automaticky zobrazí v optimálním rozlišení podle připojeného televizoru.
- Ħ o Hlasitost zvuku filmu upravte na televizoru. Hlasitost zvuku nelze upravit prostřednictvím fotoaparátu.
	- o Před připojením nebo odpojením kabelu pro propojení fotoaparátu a televizoru vypněte obě uvedená zařízení.
	- o V závislosti na televizoru může být část zobrazeného snímku oříznuta.
	- Ke konektoru <HDMI OUT > fotoaparátu nepřipojujte výstup z žádného jiného zařízení. Mohlo by dojít k závadě.
	- o Některé sady televizorů nemusí zobrazit snímky z důvodu nekompatibility.
	- o Může nějakou dobu trvat, než dojde k zobrazení snímků. Pokud se chcete vyhnout zpožděním, nastavte **[**5**3: HDMI rozlišení]** na **[1080p]** (str. [395\)](#page-394-0).
	- o Používání dotykové obrazovky není podporováno, je-li fotoaparát připojen k televizoru.

# L **Mazání snímků**

Nepotřebné snímky lze vybírat a mazat jednotlivě nebo je možné vymazat více snímků v jedné dávce. Chráněné snímky (str. [318\)](#page-317-0) nebudou vymazány.

**Snímek nelze po vymazání obnovit. Před vymazáním snímku se ujistěte, zda jej již nepotřebujete. Pomocí funkce ochrany lze důležité snímky ochránit před neúmyslným vymazáním.**

# **Vymazání jednoho snímku**

#### **1 Vyberte snímek, který chcete vymazat.**

- $\bullet$  Stiskněte tlačítko < $\boxed{\blacktriangleright}$ .
- $\bullet$  Stisknutím tlačítek < $\leftarrow$  >  $\leftarrow$  > vyberte snímek pro smazání.

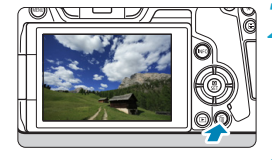

**2** Stiskněte tlačítko < $\tilde{m}$ >.

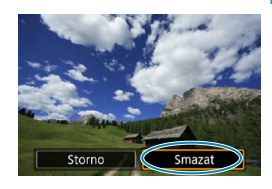

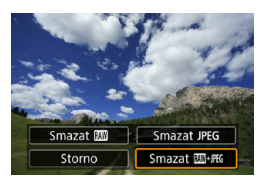

# **3 Vymažte snímek.**

#### **Snímky nebo filmy ve formátu JPEG nebo RAW**

z Vyberte položku **[Smazat]** a stiskněte tlačítko <SFT>.

#### **Snímky typu RAW+JPEG**

· Vyberte položku a stiskněte tlačítko  $<$ SET >.

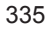

# **Označení [**X**] více snímků k dávkovému vymazání**

Doplněním zatržítek ke snímkům, které mají být vymazány, lze vymazat více snímků najednou.

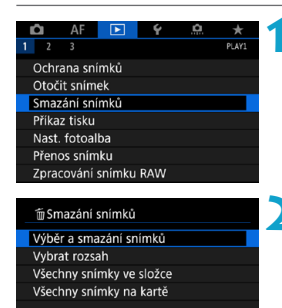

# **1 Vyberte možnost [**3**1: Smazání snímků].**

**2 Vyberte možnost [Výběr a smazání snímků].**

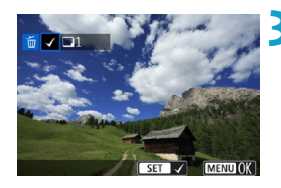

MENTI +

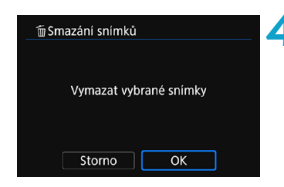

# **3 Vyberte požadovaný snímek.**

- $\bullet$  Stisknutím tlačítek < $\blacktriangleleft$  >  $\blacktriangleright$  > vyberte snímek, který chcete vymazat, a stiskněte tlačítko <SFT>.
- ▶ V levém horním rohu obrazovky se zobrazí zatržítko **[**X**]**.
- **•** Chcete-li vybrat další snímek k vymazání, opakujte krok 3.

# **4 Vymažte snímky.**

- Stiskněte tlačítko <MENU> a poté vyberte položku **[OK]**.
- g Vybrané snímky budou okamžitě vymazány.

#### **Určení rozsahu mazaných snímků**

Při prohlížení snímků v zobrazení náhledů můžete zadat první a poslední snímek, a vybrat tak najednou rozsah všech zadaných snímků, které chcete vymazat.

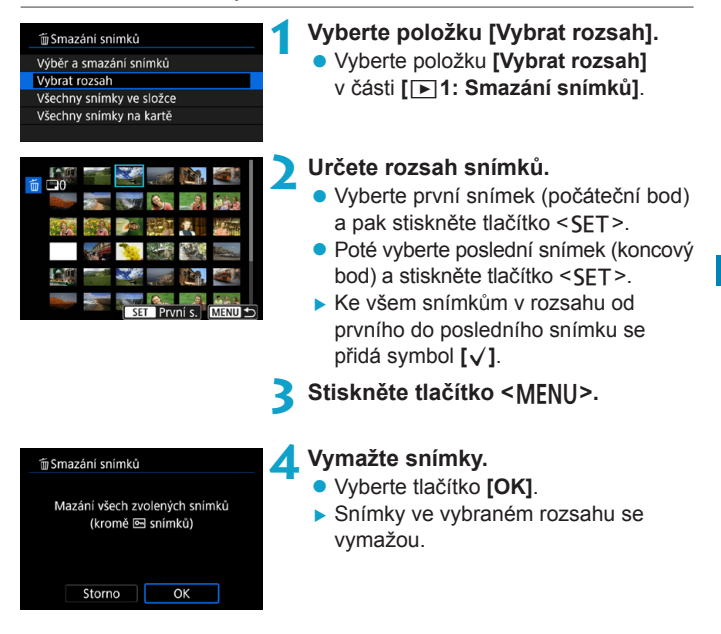

### **Smazání všech snímků ve složce nebo na kartě**

Můžete najednou vymazat všechny snímky ve složce nebo na kartě.

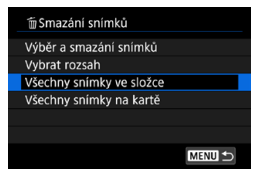

Pokud je položka **[**3**1: Smazání snímků]** nastavena na možnost **[Všechny snímky ve složce]** nebo **[Všechny snímky na kartě]**, budou vymazány všechny snímky ve složce či na kartě.

Jsou-li nastaveny podmínky hledání pomocí možnosti **[**3**2: Nast. podm. vyhled. snímků]** (str. [313\)](#page-312-0), zobrazení se změní na **[Všech. nalez.sn.]**.

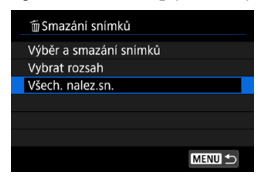

Pokud vyberete položku **[Všech. nalez. sn.]**, budou smazány všechny nalezené snímky odpovídající podmínkám hledání.

Chcete-li vymazat všechny snímky, včetně chráněných snímků, naformátujte kartu (str. [373\)](#page-372-0).

# R**Zpracování snímků typu RAW pomocí**  fotoaparátu $\overline{X}$

Snímky **RNN** nebo CRNN můžete zpracovat pomocí fotoaparátu a uložit jako snímky typu JPEG. Vzhledem k tomu, že se samotný snímek typu RAW nezmění, lze pro něj použít různé podmínky zpracování, čímž lze vytvořit libovolný počet snímků typu JPEG.

Ke zpracování RAW snímků můžete také použít dodaný software Digital Photo Professional (software EOS).

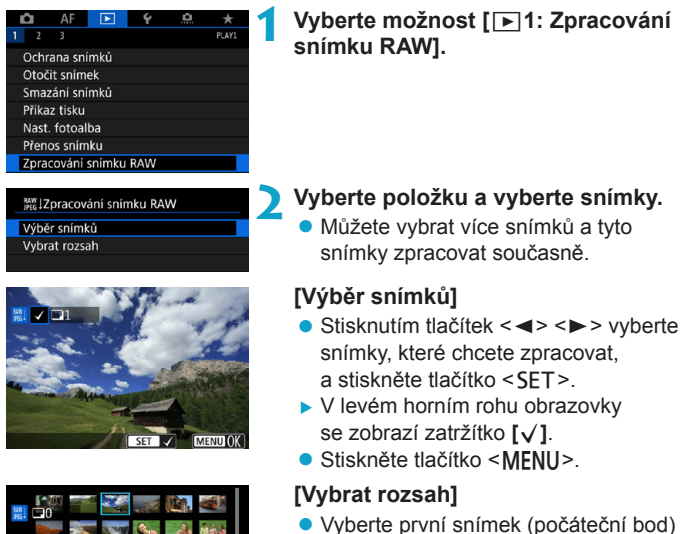

- a pak stiskněte tlačítko <SFT>.
- Poté vyberte poslední snímek (koncový bod) a stiskněte tlačítko <SET>.
- g Ke všem snímkům v rozsahu od prvního do posledního snímku se přidá symbol **[**X**]**.
- Stiskněte tlačítko <MFNU>.

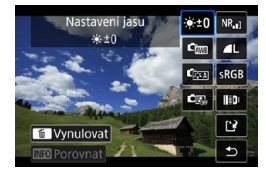

# **3 Nastavte požadované podmínky zpracování.**

# **[Použít nastavení snímání]**

• Snímky jsou zpracovány s použitím nastavení, které je aktuální v době zachycení.

# **[Upravit zpracování RAW]**

- $\bullet$  Stisknutím kláves < $\blacktriangle > \blacktriangleright$  < $\blacktriangleright$  < $\blacktriangle$ < $\blacktriangleright$  > vyberte položku.
- $\bullet$  Otáčením voliče < $s \rightarrow s$ nebo < $\sqrt{s}$ > přepněte nastavení.
- Stisknutím tlačítka <SET> přejděte na obrazovku nastavení funkce.
- Chcete-li se vrátit k nastavením snímku platným při jeho snímání, stiskněte tlačítko < $\tilde{m}$  >.

# **Srovnávací obrazovka**

- · Můžete přepínat mezi obrazovkami **[Po změně]** a **[Nastavení snímku]** stisknutím tlačítka <INFO> a otočením voliče < $\sum$ >.
- Položky v oranžové barvě na obrazovce **[Po změně]** byly od doby zachycení upraveny.
- Stiskněte tlačítko <MFNU>.

# **4 Uložte snímek.**

- **Pokud používáte funkci [Upravit zpracování RAW]**, vyberte možnost **[**W**]** (Uložit).
- z Přečtěte si zprávu a vyberte **[OK]**.
- Chcete-li zpracovat další snímky, vyberte možnost **[Ano]** a opakujte kroky 2–4.

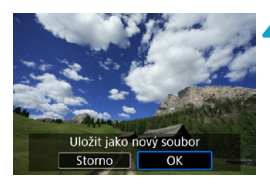

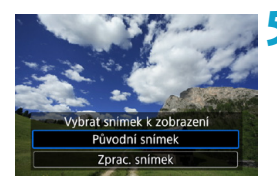

<span id="page-340-0"></span>**Zvětšené zobrazení**

- **5 Vyberte snímek, který chcete zobrazit.** z Vyberte možnost **[Původní snímek]** nebo **[Zprac. snímek]**.
	- ▶ Zobrazí se vybraný snímek.

Snímky zobrazené pro funkci **[Upravit zpracování RAW]** můžete zvětšit stisknutím tlačítka < Q > Zvětšení závisí na nastavení **[Kvalita snímku]**. Stisknutím navigačních tlačítek < $\Leftrightarrow$  > lze zvětšený snímek posouvat svisle i vodorovně.

Chcete-li zvětšení zobrazení ukončit, znovu stiskněte tlačítko < Q >.

# **Snímky s nastavením poměru stran**

Oblast snímku uvnitř čar, které odpovídají danému poměru stran, je zpracována u snímků zachycených pomocí volby **[**z**1:** z**Ořez/poměr stran]** (str. [80](#page-79-0)) s nastavením na **[1:1 (poměr stran)]**, **[4:3 (poměr stran)]**, nebo **[16:9 (poměr stran)]**. Snímky typu JPEG vytvořené ze snímků typu RAW budou uloženy s poměrem stran, který jste zadali.

# **Snímky Dual Pixel RAW**

Ačkoli můžete s fotoaparátem zpracovat snímky typu RAW pořízené pomocí volby **[**z**1: Dual Pixel RAW]** nastavené na **[Povolit]** (str. [78\)](#page-77-0), fotoaparát neumí při zpracování využít data Dual Pixel.

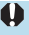

Při zpracování snímků s násobnou expozicí **RAV** nebo CRAV nelze některá nastavení změnit.

# **Možnosti zpracování snímků RAW**

# z **[ ] Nastavení jasu**

Můžete upravit jas snímku až do ±1 EV v krocích po 1/3 EV.

# z **[ ] Vyvážení bílé** (str. [97](#page-96-0))

Můžete vybrat vyvážení bílé. Po výběru možnosti **[**Q**]** můžete vybrat možnost **[Auto: Prior. prostř.]** nebo **[Auto: Priorita bílé]**. Po výběru možnosti **[**P**]** můžete nastavit teplotu barvy.

#### **• [C<sub>274</sub>] Styl Picture Style** (str. [88\)](#page-87-0)

Můžete vybrat styl Picture Style. Můžete upravit ostrost, kontrast a další parametry.

#### $\bullet$  **[3] Auto Lighting Optimizer (Automatická optimalizace jasu)** (str. [104\)](#page-103-0)

Můžete nastavit funkci Auto Lighting Optimizer (Automatická optimalizace jasu).

#### z **[ ] Potlačení šumu při vysokém ISO** (str. [105\)](#page-104-0)

Můžete nastavit potlačení šumu pro vysoké citlivosti ISO. Pokud je obtížné účinek funkce rozpoznat, zvětšete snímek (str. [341](#page-340-0)).

#### **• [4L] Kvalita snímku** (str. [75\)](#page-74-0)

Při vytváření snímku JPEG můžete nastavit kvalitu snímku. Mějte na paměti, že u snímků typu RAW, které jsou zachyceny při snímání s ořezem nebo s objektivy EF-S, jsou k dispozici pouze volby  $\blacksquare L/\blacksquare L/S2$ .

#### **• [***<b>Barevný prostor (str. [117](#page-116-0))*

Můžete vybrat možnost sRGB nebo Adobe RGB. Vzhledem k tomu, že obrazovka fotoaparátu není kompatibilní s barevným prostorem Adobe RGB, rozdíl ve snímku bude těžko rozpoznatelný při obou nastaveních barevného prostoru.

#### z **[ ] Korekce odchylky objektivu**

#### **[ ] Korekce vinětace** (str. [111\)](#page-110-0)

Fenomén, který činí rohy snímku tmavší v důsledku charakteristik objektivu, je možné opravit. Pokud je nastavena volba **[Povolit]**, bude zobrazen opravený snímek. Pokud je obtížné účinek funkce rozpoznat, zvětšete snímek (str. [341\)](#page-340-0) a zkontrolujte čtyři rohy. Korekce vinětace provedená fotoaparátem bude méně výrazná než korekce provedená softwarem Digital Photo Professional (software EOS) s maximální hodnotou korekce. Pokud nejsou efekty korekce zjevné, pro provedení korekce vinětace použijte Digital Photo Professional.

#### **[ ] Korekce distorze** (str. [111](#page-110-1))

Distorze snímku v důsledku charakteristik objektivu je možné opravit. Pokud je nastavena volba **[Povolit]**, bude zobrazen opravený snímek. Okrajové části snímku budou v opraveném snímku oříznuty.

Vzhledem k tomu, že rozlišení snímku může vypadat nepatrně nižší, použijte parametr **[Ostrost]** stylu Picture Style k provedení potřebných úprav.

#### **[ ] Funkce Digital Lens Optimizer** (str. [112](#page-111-0))

Tato funkce dokáže opravit aberace, difrakce a degradace rozlišení způsobená low-pass filtrem s využitím parametrů optické konstrukce. Při zvětšení snímků (str. [341](#page-340-0)) můžete zkontrolovat, jaký efekt má nastavení této funkce na možnost **[Povolit]**. Pokud snímek nezvětšíte, efekt funkce Digital Lens Optimizer se nezobrazí. Vyberete-li možnost **[Povolit]**, dojde ke korekci chromatické vady a difrakce, ačkoli tyto možnosti nejsou zobrazeny.

#### **• [** $\frac{1}{2}$  [ $\frac{1}{2}$ ] Korekce chromatické vady (str. [113\)](#page-112-0)

Tuto chromatickou vadu (rozptyl barev podél obrysů objektu), způsobenou charakteristikami objektivu, je možné opravit. Pokud je nastavena volba **[Povolit]**, bude zobrazen opravený snímek. Pokud je obtížné účinek funkce rozpoznat, zvětšete snímek (str. [341\)](#page-340-0).

#### **[ ] Korekce difrakce** (str. [113\)](#page-112-1)

Difrakci způsobenou clonou objektivu, která snižuje ostrost snímku, lze korigovat. Pokud je nastavena volba **[Povolit]**, bude zobrazen opravený snímek. Pokud je obtížné účinek funkce rozpoznat, zvětšete snímek (str. [341\)](#page-340-0).

- **O** Zpracování snímků typu RAW ve fotoaparátu nepovede k přesně stejným výsledkům jako zpracování snímků typu RAW pomocí softwaru Digital Photo Professional (softwaru EOS).
	- o Pokud provádíte **[Nastavení jasu]**, mohou být hluk, pruhy apod. zvýrazněny efekty nastavení.
	- o Pokud je nastavena funkce **[Digital Lens Optimizer]**, může dojít ke zvýšenému šumu vlivem efektů korekce. Na okrajích snímků může také docházet ke zvýraznění šumu. Upravte ostrost Stylu obrázku nebo nastavte funkci **[Digital Lens Optimizer]** na **[Zakázat]** dle potřeby.
- 围 o Data korekce objektivu pro korekce odchylek objektivů se registrují (ukládají) do fotoaparátu.
	- o Účinek korekce odchylky objektivu se liší v závislosti na použitém objektivu a podmínkách snímání. Účinek může být také obtížné rozpoznat v závislosti na použitém objektivu, podmínkách snímání atd.
	- o Podrobnosti o datech korekce u funkce Digital Lens Optimizer naleznete na straně [112.](#page-111-0)

# <span id="page-344-0"></span> $⊓$  **Změna velikosti snímků typu JPEG**

Můžete změnit velikost snímku typu JPEG, aby se snížil počet pixelů, a poté jej uložit jako nový snímek. Změnit velikost je možné pouze u snímků typu JPEG L. M. a S1 snímků. Velikost snímků typu **JPEG** b**a RAW změnit nelze.**

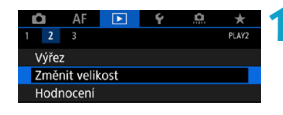

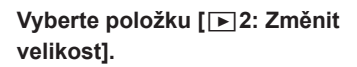

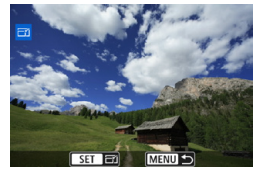

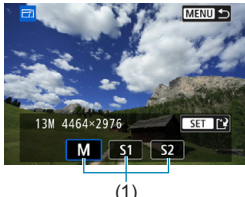

# **2 Vyberte požadovaný snímek.**

■ Stisknutím tlačítek <<> <>> vvberte snímek, jehož velikost chcete změnit.

# **3 Vyberte požadovanou velikost snímku.**

- Stisknutím tlačítka <SFT> zobrazte velikosti snímků.
- Vyberte požadovanou velikost snímku  $(1)$  a stiskněte tlačítko <SFT>.
- · U snímků typu JPEG, které jsou zachyceny při snímání s ořezem nebo s objektivy EF-S, je možná změna velikosti pouze na formát S<sub>7</sub>.

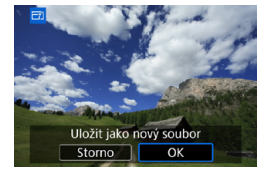

# **4 Uložte snímek.**

- **V**ýběrem položky **[OK]** uložte snímek se změněnou velikostí.
- Zkontrolujte cílovou složku a číslo souboru snímku a vyberte položku **[OK]**.
- **Chcete-li změnit velikost dalšího** snímku, opakujte kroky 2 až 4.

# N **Oříznutí snímků typu JPEG**

Zachycený snímek typu JPEG můžete oříznout a uložit jako další snímek. Oříznutí je možné pouze u snímků typu JPEG. **Snímky snímané ve formátu RAW nelze oříznout.**

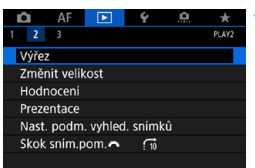

# **1** Vyberte možnost [ $\sqrt{2}$ : Výřez].

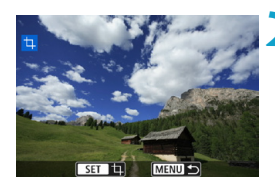

**2 Vyberte požadovaný snímek.** Stisknutím tlačítek <<**→** <**►** > vyberte snímek, který chcete oříznout.

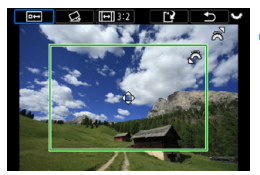

# **3 Nastavte rámeček ořezu.**

- Stisknutím tlačítka <SET> zobrazte rámeček ořezu.
- **Oblast snímku ohraničená rámečkem** ořezu se ořízne.

# z **Změna velikosti rámečku ořezu**

Otáčením voliče < $\frac{2}{3}$  změňte velikost rámečku ořezu. Čím je rámeček ořezu menší, tím více se oříznutý snímek bude jevit zvětšený.

# z **Změna poměru stran a orientace**

Otáčením voliče < $\sqrt{3}$  > vyberte položku < $\sqrt{m}$  >. Stisknutím tlačítka <SET > změňte poměr stran rámečku ořezu. Můžete vybrat následující poměry stran: **[3:2]**, **[16:9]**, **[4:3]**, **[1:1]**, **[2:3]**, **[9:16]**, nebo **[3:4]**.

# z **Přesunutí rámečku ořezu**

Stisknutím navigačních tlačítek < $\diamond$  > lze rámeček posouvat svisle i vodorovně. Posouvejte rámeček ořezu, dokud nebude pokrývat požadovanou oblast snímku.

#### **Oprava sklonu**

Sklon snímku lze opravit o ±10°. Otáčením voliče < $\sqrt{3}$  > vyberte položku < $\triangle$ > a stiskněte tlačítko <SFT>. Kontrolujte sklon oproti mřížce a opravte sklon otáčením voliče < $5\frac{1}{2}$  /v krocích po 0.1°) nebo klepnutím na levý nebo pravý posuvník (v krocích po 0,5°) vlevo nahoře na obrazovce. Až korekci sklonu dokončíte, stiskněte tlačítko <SFT>.

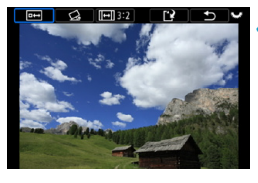

Uložit jako nový soubor Storno

OK

#### **4Zkontrolujte oblast snímku, kterou chcete oříznout.**

- z Otáčením voliče <5> vyberte položku < $\overline{=}$ >.
- ▶ Doide k zobrazení oblasti snímku, kterou chcete oříznout.

# **5 Uložte snímek.**

- z Otáčením voliče <5> vyberte položku <r>.
- z Výběrem položky **[OK]** uložte oříznutý snímek.
- Zkontrolujte cílovou složku a číslo souboru snímku a vyberte položku **[OK]**.
- **Chcete-li oříznout další snímek.** opakujte kroky 2 až 5.
- o Poloha a velikost oříznutého snímku se může změnit v závislosti na úhlu nastaveném pro korekci sklonu.
	- o Po uložení oříznutého snímku jej nelze znovu oříznout ani změnit jeho velikost.
	- o Informace o zobrazení AF bodu (str. [309\)](#page-308-0) a data pro odstranění prachu (str. [121](#page-120-0)) nebudou ke snímkům s ořezem přidány.

# **E→ Přenos snímků do počítače / na server FTP**

Můžete připojit fotoaparát k počítači a s použitím fotoaparátu přenést snímky z karty do počítače. Můžete také připojit fotoaparát k bezdrátovému přenašeči dat (prodává se samostatně) a přenášet snímky na server FTP. Tato funkce se označuje jako přímý přenos snímků.

#### **Přímý přenos snímků se provádí z fotoaparátu při sledování obrazovky fotoaparátu.**

Tato část popisuje, jak přenášet snímky připojením fotoaparátu k počítači pomocí propojovacího kabelu. Podrobné informace o přenosu snímků na servery FTP naleznete v návodu k použití přenašeče dat.

Snímky přenesené do počítače jsou uloženy ve složkách dle data pořízení, ve složce **[Obrázky]** nebo **[Moje obrázky]**.

### **Před připojením fotoaparátu k počítači nainstalujte do počítače software EOS Utility (software EOS)** (str. [572](#page-571-0))**.**

# **Příprava na přenos snímků**

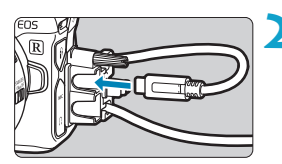

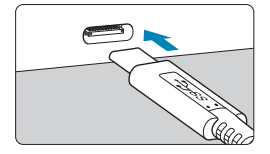

- **1 Přesuňte vypínač napájení na fotoaparátu do polohy <**2**>.**
	- **2 Připojte fotoaparát k počítači.**
		- **Použijte propojovací kabel dodaný** s fotoaparátem.
		- **Při připojování kabelu k fotoaparátu** použijte ochranu kabelu (str. [37\)](#page-36-0) a zástrčku zasuňte do digitálního konektoru.
		- **Druhou koncovku kabelu vložte do** konektoru USB počítače (typu C).
- K propojení použijte buď kabel dodaný s produktem, nebo originální kabel společnosti Canon.

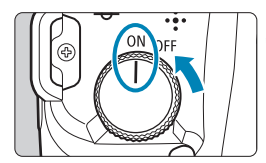

# **3 Přesuňte vypínač napájení**  do polohy < $0$ N>.

- **Jakmile se na počítači zobrazí zpráva** s výzvou k výběru programu, vyberte možnost **[EOS Utility]**.
- ▶ Na počítači se objeví obrazovka softwaru EOS Utility.

**Jakmile se objeví obrazovka softwaru EOS Utility, neprovádějte v EOS Utility žádné operace. [Přímý přenos]** v kroku 6 na straně [351](#page-350-0) se nezobrazí, dokud se neobjeví hlavní obrazovka softwaru EOS Utility, což brání přenosu snímku do počítače.

- o Pokud se obrazovka softwaru EOS Utility nezobrazí, vyhledejte informace na disku EOS Utility Návod k použití.
	- o Před odpojením kabelu vypněte fotoaparát, poté při odpojování držte kabel za část u zástrčky.

# <span id="page-348-0"></span>**Přenos snímků typu RAW+JPEG**

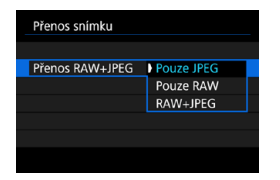

围

U snímků typu RAW+JPEG můžete zadat, které snímky se mají přenést. V kroku 2 na další straně vyberte možnost **[Přenos RAW+JPEG]** a poté vyberte typ snímku určeného k přenosu.

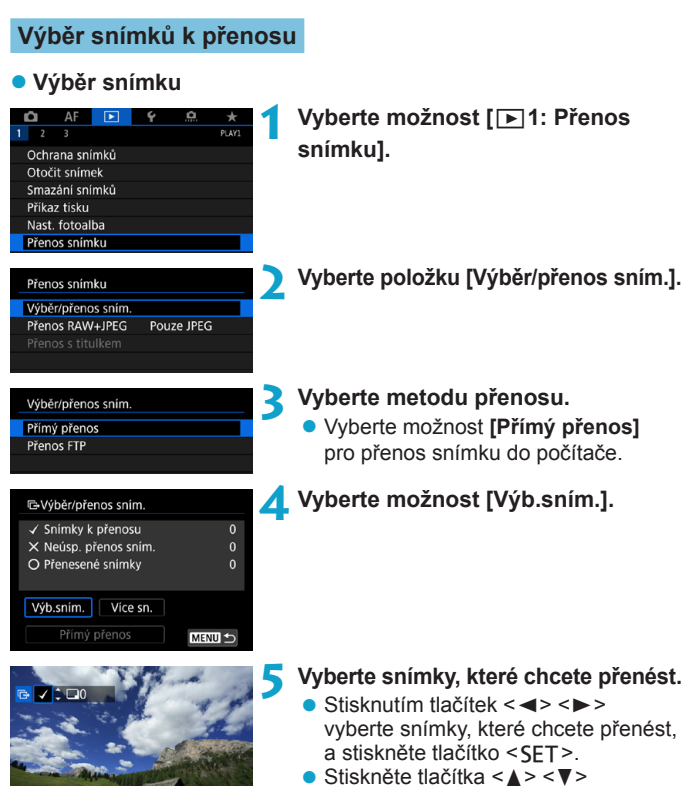

- Stiskněte tlačítka < $\blacktriangle$  > < $\P$  > pro přidání **[**X**]** v horní levé části obrazovky a potom stiskněte tlačítko <SET>.
- Chcete-li vybrat další snímky pro přenos, opakujte krok 5.
- · Jakmile dokončíte volbu snímků, stiskněte <MENU>.

 $\sqrt{1+\frac{1}{2}}$ 

MENU 5

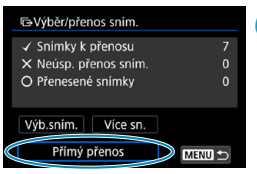

# **6 Přenos snímku**

- <span id="page-350-0"></span>**• Potvrďte, že se na počítači objevila** obrazovka softwaru EOS Utility.
- z Vyberte položku **[Přímý přenos]** a stiskněte tlačítko <SET>
- z Výběrem možnosti **[OK]** v potvrzovacím dialogu přeneste snímky do počítače.
- **· Tímto způsobem můžete také** přenést snímky vybrané pomocí funkce **[Více sn.]**.
- o Pokud je vybrána možnost **[Výb.sním.]**, můžete sledovat stav přenosu snímku v levé horní části obrazovky. Žádný symbol: Není vybrán. V: Vybrán pro přenos.  $\times$ : Přenos selhal.  $\circ$ : Přenos proběhl úspěšně. o Můžete také postupovat podle pokynů pro **[Přenos RAW+JPEG]** (str. [349](#page-348-0)) a kroků 1–5 na předcházející straně, pokud není fotoaparát připojen k počítači.

# z **Výměr více snímků**

Ħ

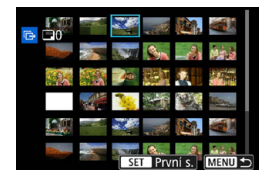

#### **• Vyberte rozsah** V části **[Více sn.]** vyberte možnost **[Vybrat rozsah]**. Výběrem prvního a posledního snímku rozsahu označíte všechny snímky v rozsahu zaškrtávacím znaménkem **[**X**]**, a poté dojde k odeslání jedné kopie každého snímku.

#### **Ve složce**

Výběrem možnosti **[Nepřenesené snímky složky]** vyberete všechny neodeslané snímky ve složce. Výběrem možnosti **[Neúsp. přenes. sním. složky]** vyberete všechny snímky ve složce, u kterých přenos selhal. Výběrem možnosti **[Vymaz.historii přenosu slož.]** vymažete historii přenosu snímků ve složce. Po vymazání historie přenosu můžete vybrat možnost **[Nepřenesené snímky složky]** a přenést všechny snímky ve složce znovu.

#### **Na kartě**

Popis možností **[Nepřenesené snímky z karty]**, **[Neúsp. přenes. sním. z karty]** a **[Vymaz.historii přenosu karty]** naleznete v části ... Ve složce".

- $\mathbf{0}$ o **[Přímý přenos]** se nezobrazí, dokud se na počítači neobjeví hlavní obrazovka softwaru EOS Utility.
	- o Některé položky nabídky nejsou k dispozici v průběhu přenosu snímku.

o Můžete přenášet také filmy.

- o Během přenosu snímků lze také snímat.
- Podrobnosti o možnosti **[Přenos s titulkem]** pod **[**▶ 1: Přenos snímku] naleznete v návodu k použití k bezdrátovému přenašeči dat WFT-E7 (Ver. 2) (prodává se samostatně).

R

# <span id="page-352-0"></span>W **Formát DPOF (Digital Print Order Format)**

Formát DPOF (Digital Print Order Format) umožňuje tisk snímků zaznamenaných na kartě podle zadaných pokynů k tisku, jako jsou výběr snímků, počet kopií atd. Je možné vytisknout více snímků v jedné dávce nebo vytvořit příkaz tisku snímků pro fotolaboratoř. Můžete upravit různá nastavení tisku, například druh tisku, tisk data a tisk čísla souboru. Nastavení tisku budou aplikována na všechny snímky určené k tisku. (Nelze použít jiné nastavení pro každý ze snímků.)

#### **Nastavení možností tisku**  $\Lambda$ **1 Vyberte možnost [**3**1: Příkaz tisku].**  $\overline{1}$  $R$ т. ×. Ochrana snímků Otočit snímek Smazání snímků Příkaz tisku Nast. fotoalba Přenos snímku Zpracování snímku RAW **2 Vyberte položku [Nastavit]. NPříkaz tisku**  $\Box$  Standardní 0 tisků Datum Vyp **3 Nastavte požadované možnosti.** Č. Souboru Vyp **• Nastavte položky <b>[Druh tisku]**, Výb.sním. Vice sn. K Nastavit **[Datum]** a **[Č. Souboru]**. MENU

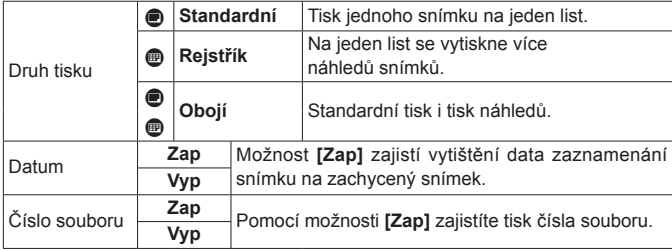

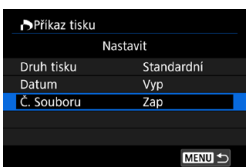

#### **4 Ukončete nastavení.**

- Stiskněte tlačítko <MFNU>.
- z Dále výběrem položky **[Výb.sním.]** nebo **[Více sn.]** označte snímky k tisku.

 $\bullet$ K tisku nelze vybrat snímky typu RAW a filmy.

- o Pokud tisknete snímek velké velikosti s použitím nastavení **[Index]** nebo **[Obojí]** (str. [353](#page-352-0)), nemusí se náhledy na určitých tiskárnách vytisknout. V takovém případě změňte velikost snímku (str. [345](#page-344-0)) a pak náhledy vytiskněte.
- o I v případě, že jsou položky **[Datum]** a **[Č. Souboru]** nastaveny na možnost **[Zap]**, se datum nebo číslo souboru nemusí vytisknout, v závislosti na nastavení druhu tisku a tiskárny.
- o Pro výtisky typu **[Index]** nelze současně nastavit položku **[Datum]** i položku **[Č. Souboru]** na možnost **[Zap]**.
- o Při tisku pomocí formátu DPOF použijte kartu, u které jsou nastaveny specifikace příkazu tisku. Pokud extrahujete pouze snímky z karty pro tisk a pokusíte se je vytisknout, nebude je možné tisknout podle určeného příkazu tisku.
- o Některé tiskárny vyhovující standardu DPOF a fotolaboratoře nemusí umožňovat tisk snímků podle vašeho zadání. Před provedením tisku si prostudujte návod k použití tiskárny, případně se obraťte na pracovníky fotolaboratoře a vyžádejte si informace o kompatibilitě při objednávání snímků k tisku.
- o Nepoužívejte tento fotoaparát ke konfiguraci nastavení tisku u snímků s nastaveními DPOF provedenými na jiném fotoaparátu. Mohlo by dojít k nechtěnému přepsání všech příkazů tisku. V závislosti na typu snímku by také nemuselo být možné provést příkaz tisku.
- 틳. Snímky můžete z fotoaparátu odesílat pomocí funkce Wi-Fi do tiskárny kompatibilní s funkcí PictBridge (bezdrátová síť LAN) a snímky tisknout (přímý tisk) (str. [469](#page-468-0)).

# **Výběr snímku k tisku**

# z **Výběr snímku**

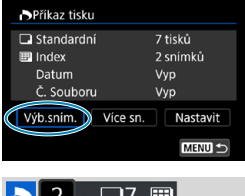

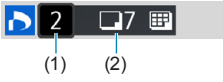

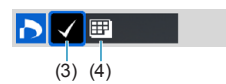

# z **Výměr více snímků**

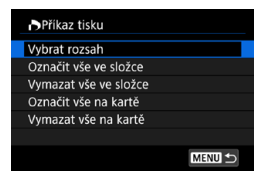

Vyberte a určete snímky, jeden po druhém. Stisknutím tlačítka <MFNII> uložte příkaz tisku na kartu.

# **Standardní/Obojí**

Chcete-li vytisknout kopii zobrazeného snímku, stiskněte tlačítko <SFT>. Stisknutím tlačítek <▲> <▼> můžete nastavit počet kopií, které mají být vytištěny, až do hodnoty 99.

- (1) Množství
- (2) Celkový počet vybraných snímků

#### **Rejstřík**

Stisknutím tlačítka <SET > doplňte zatržítko **[**X**]** do políčka. Snímek bude zahrnut do tisku náhledů.

- (3) Zatržítko
- (4) Ikona náhledů

#### **Vyberte rozsah**

V části **[Více sn.]** vyberte možnost **[Vybrat rozsah]**. Výběrem prvního a posledního snímku rozsahu označíte všechny snímky v rozsahu zaškrtávacím znaménkem **[**X**]**, a poté dojde k vytištění jedné kopie každého snímku.

#### **Všechny snímky ve složce**

Vyberte položku **[Označit vše ve složce]** a zvolte složku. Vytvoří se příkaz tisku pro jednu kopii všech snímků ve složce. Pokud vyberete položku **[Vymazat vše ve složce]** a zvolíte složku, zruší se příkaz tisku pro všechny snímky ve složce.

#### **Všechny snímky na kartě**

Pokud vyberete položku **[Označit vše na kartě]**, bude k tisku určena jedna kopie všech snímků uložených na kartě. Pokud vyberete položku **[Vymazat vše na kartě]**, bude vymazán příkaz tisku pro všechny snímky uložené na kartě.

Jsou-li nastaveny podmínky hledání pomocí možnosti **[**3**2: Nast. podm. vyhled. snímků]** (str. [313\)](#page-312-0) a vyberete možnost **[Více sn.]**, zobrazení se změní na **[Označit všechny nalezené snímky]** a **[Vymazat všechny nalezené snímky]**.

#### **Všechny nalezené snímky**

Pokud vyberete položku **[Označit všechny nalezené snímky]**, bude k tisku určena jedna kopie všech snímků uložených na kartě. Pokud vyberete položku **[Vymazat všechny nalezené snímky]**, ochrana všech filtrovaných snímků se zruší.

- $\mathbf u$ K tisku nelze vybrat snímky typu RAW a filmy. Všimněte si, že snímky formátu RAW nebo filmy nebudou určeny k tisku, i když označíte všechny snímky pomocí možnosti **[Více sn.]**.
	- o Při použití tiskárny kompatibilní se standardem PictBridge neurčujte v rámci jednoho příkazu tisku více než 400 snímků. Pokud byste označili k tisku více snímků, nemusely by se všechny snímky vytisknout.

# **■ Určení snímků pro fotoalbum**

Můžete určit až 998 snímků pro tisk ve fotoalbu. Při použití softwaru EOS Utility (software EOS) k importu snímků do počítače se snímky určené pro fotoalbum zkopírují do vyhrazené složky. Tato funkce je užitečná pro online objednávání fotoalb.

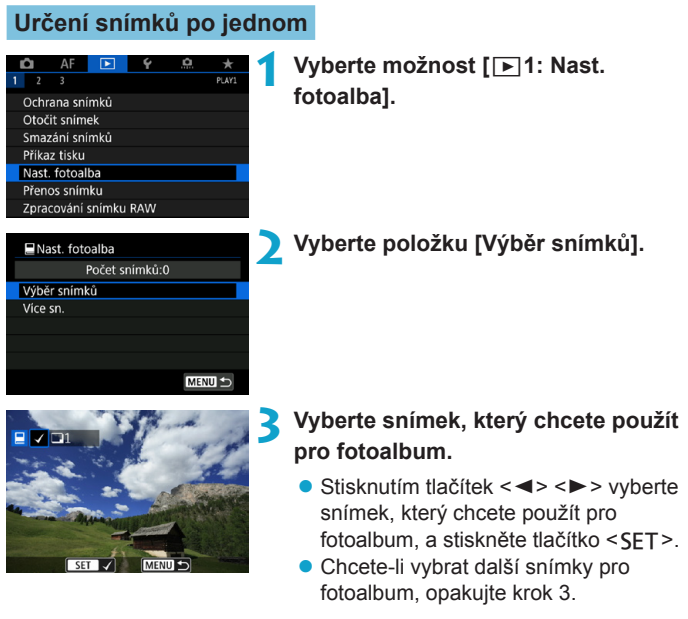

### **Zadání rozsahu snímků pro fotoalbum**

Při prohlížení snímků v zobrazení náhledů můžete zároveň určit rozsah (počáteční bod až koncový bod) snímků, které mají být určeny pro fotoalbum.

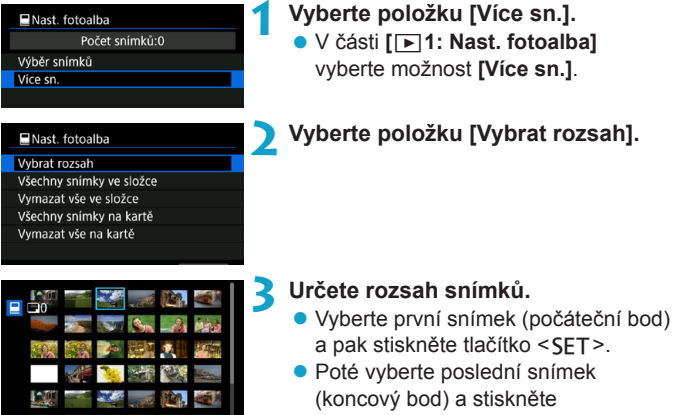

- tlačítko <SFT>.
- Ke všem snímkům v rozsahu od prvního do posledního snímku se přidá symbol **[**X**]**.

# **Výběr všech snímků ve složce nebo na kartě**

Pro fotoalbum můžete najednou určit všechny snímky ve složce nebo na kartě.

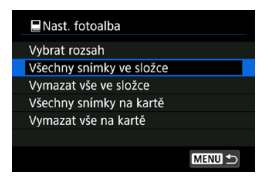

Když položku **[Více sn.]** v nabídce **[**x**1: Nast. fotoalba]** nastavíte na možnost **[Všechny snímky ve složce]** nebo **[Všechny snímky na kartě]**, vyberou se pro fotoalbum všechny snímky ve složce či na kartě. Výběr zrušíte výběrem možnosti **[Vymazat vše ve složce]** nebo **[Vymazat vše na kartě]**.

Jsou-li nastaveny podmínky hledání pomocí možnosti **[**3**2: Nast. podm. vyhled. snímků]** (str. [313](#page-312-0)) a vyberete možnost **[Více sn.]**, zobrazení se změní na **[Všech. nalez.sn.]** a **[Vymazat všechny nalezené snímky]**.

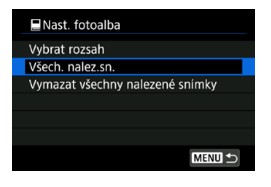

Pokud vyberete položku **[Všech. nalez. sn.]**, budou všechny nalezené snímky odpovídající podmínkám hledání vybrány pro fotoalbum. Pokud vyberete položku **[Vymazat všechny nalezené snímky]**, budou vymazány všechny příkazy fotoalba týkající se filtrovaných snímků.

- $\bullet$ Snímky formátu RAW nebo filmy nelze stanovit do alba. Upozorňujeme, že snímky formátu RAW nebo filmy se pro fotoalbum nevyberou, i když označíte všechny snímky pomocí možnosti **[Více sn.]**.
	- o Nepoužívejte tento fotoaparát ke konfiguraci nastavení fotoalba u snímků s nastaveními fotoalba provedenými na jiném fotoaparátu. Mohlo by dojít k neúmyslnému přepsání všech nastavení fotoalba.

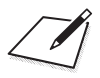
# **5**

# **Nastavení**

V této kapitole jsou popsána nastavení nabídky na kartě pro nastavení (**[**5**]**).

 $\bullet$  Ikona  $\star$  napravo od názvu stránky znamená, že funkce je dostupná jenom v režimech **[**t**]**, **[**d**]**, **[**s**]**, **[**f**]**, **[**a**]** nebo **[BULB]**.

## **Nabídky na kartě: Nastavení**

#### z **Nastavení 1**

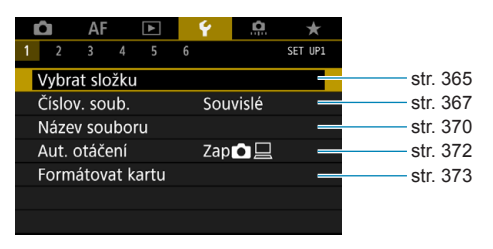

## z **Nastavení 2**

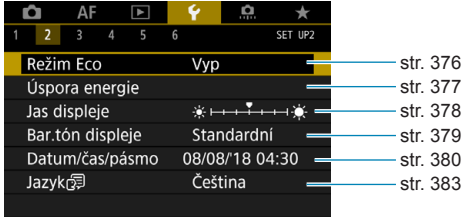

## z **Nastavení 3**

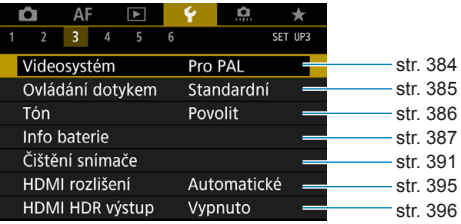

#### z **Nastavení 4**

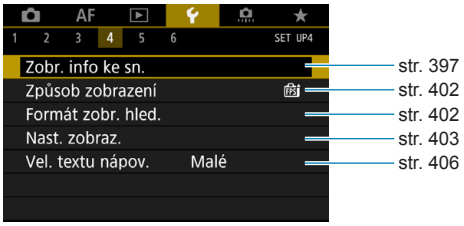

#### z **Nastavení 5**

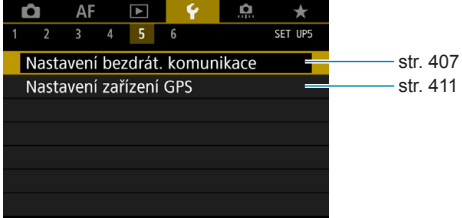

#### z **Nastavení 6**

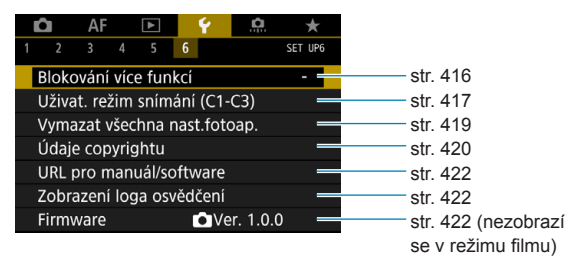

**Při snímání filmů se pro funkci [**5**4] zobrazí následující obrazovka.**

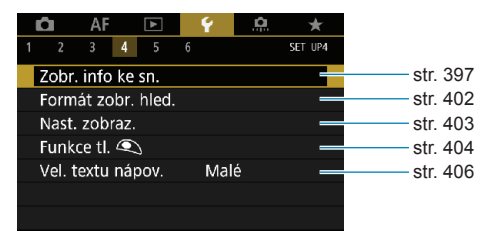

**V režimu [**A**] a [**y**] se pro funkci [**5**6] zobrazí následující obrazovka.**

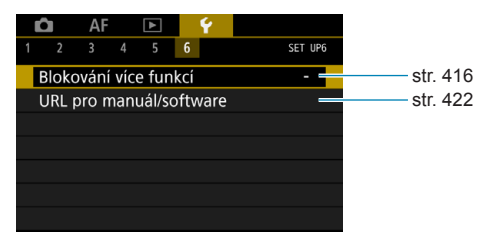

## <span id="page-364-0"></span>**Vytvoření a výběr složky**

Můžete podle vlastních potřeb vytvořit nebo vybrat složku, do níž chcete zachycené snímky uložit.

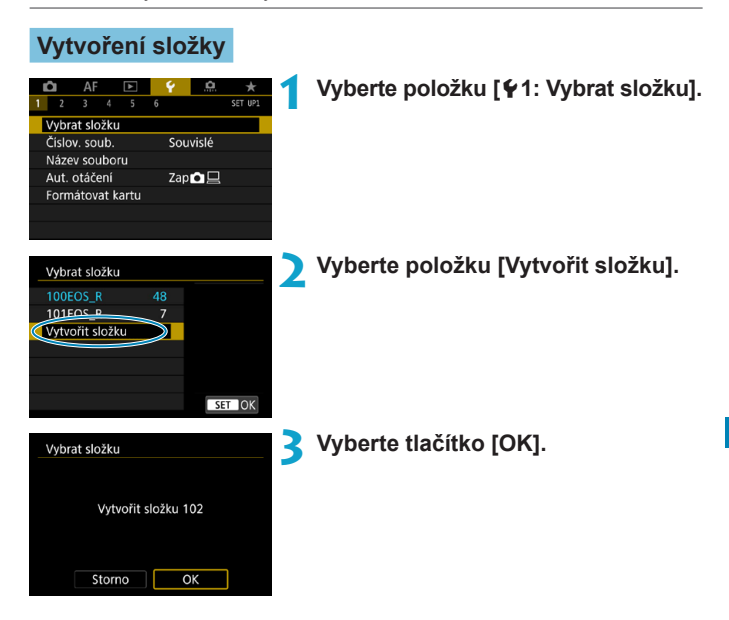

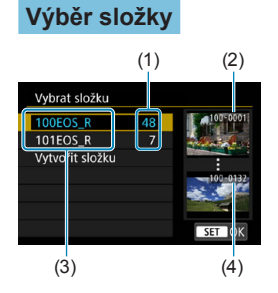

- Na obrazovce výběru složky vyberte složku.
- **· Zachycené snímky se uloží do** vybrané složky.
	- (1) Počet snímků ve složce
	- (2) Nejnižší číslo souboru
	- (3) Název složky
	- (4) Nejvyšší číslo souboru

## **Složky**

ħ

Složka může obsahovat až 9999 snímků (čísla souborů 0001 až 9999). Po zaplnění složky se automaticky vytvoří nová složka s číslem složky zvýšeným o hodnotu jedna. Nová složka se automaticky vytvoří také v případě, že provedete ruční reset (str. [369\)](#page-368-0). Lze vytvořit složky označené čísly v rozsahu 100 až 999.

## **Vytváření složek pomocí počítače**

Zobrazte obsah karty na obrazovce a vytvořte novou složku s názvem "**DCIM**". Složku DCIM otevřete a vytvořte tolik složek, kolik potřebujete k uložení a uspořádání snímků. Název složky musí mít následující formát "100ABC D". První tři číslice vždy představují číslo složky, od 100 do 999. Pět koncových znaků může být libovolná kombinace velkých a malých písmen od A do Z, číslic a znaku podtržítka "\_". Mezeru nelze použít. Uvědomte si také, že dva názvy složek nemohou sdílet stejné trojmístné číslo složky (například "100ABC\_D" a "100W\_XYZ"), i když se zbývajících pět znaků v jednotlivých názvech liší.

## <span id="page-366-0"></span>**Způsoby číslování souborů**

Pořízeným snímkům uloženým do složky se přiřadí číslo souboru od 0001 do 9999. Způsob přiřazování čísel souborům snímků lze změnit.

(Příklad) **BE3B0001.JPG**

Číslo souboru

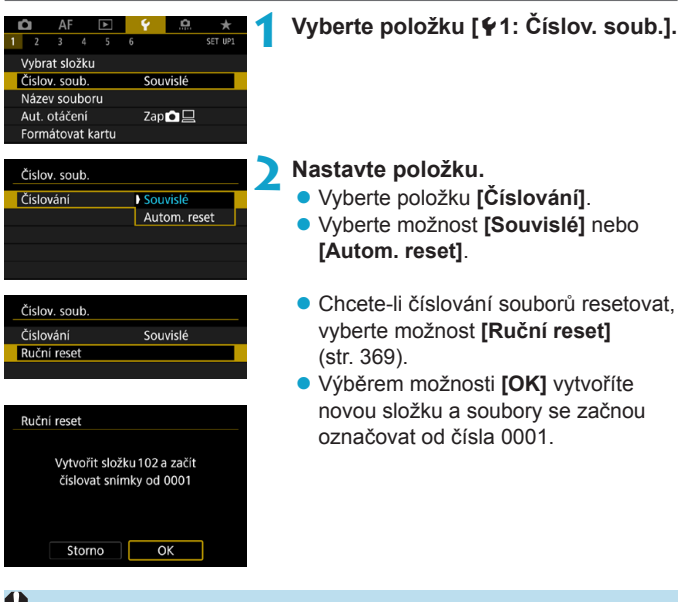

Dosáhne-li číslování souborů ve složce číslo 999 hodnoty 9999, nebude fotografování možné ani v případě, že má karta ještě volnou kapacitu pro ukládání. Na obrazovce se zobrazí zpráva s pokynem k výměně karty. Vyměňte ji za novou kartu.

#### **Souvislé**

#### **Až si budete přát pokračovat v pořadí číslování souborů i po výměně karty nebo vytvoření nové složky.**

Přestože vyměníte kartu nebo vytvoříte novou složku, bude číslování souborů pokračovat ve stejném pořadí až do hodnoty 9999. To je vhodné v případě, že chcete snímky očíslované od 0001 do 9999 a uložené na více kartách nebo ve více složkách uložit do jedné složky v počítači. Pokud se na jiné kartě vložené do fotoaparátu nebo ve stávající složce nachází již dříve zaznamenané snímky, může číslování souborů pro nové snímky navázat na číslování souborů stávajících snímků, které jsou uloženy na kartě nebo ve složce. Chcete-li použít souvislé číslování souborů, je doporučeno použít pokaždé nově naformátovanou kartu.

Číslování souborů po výměně karty

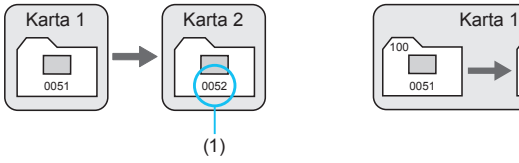

(1) Následující číslo souboru v řadě

Číslování souborů po vytvoření složky

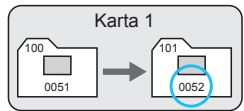

#### **Automatický reset**

#### **Až si budete přít opětovné zahájení číslování souborů od hodnoty 0001 při každé výměně karty nebo vytvoření nové složky.**

Po výměně karty nebo vytvoření složky začne číslování souborů pro nové ukládané snímky znovu od hodnoty 0001. Tento způsob je vhodný v situacích, kdy chcete uspořádat snímky podle karet nebo složek. Pokud se na jiné kartě vložené do fotoaparátu nebo ve stávající složce nachází již dříve zaznamenané snímky, může číslování souborů pro nové snímky navázat na číslování souborů stávajících snímků, které jsou uloženy na kartě nebo ve složce. Jestliže chcete ukládat snímky s číslováním souborů začínajícím hodnotou 0001, použijte pokaždé nově naformátovanou kartu.

Číslování souborů po výměně karty

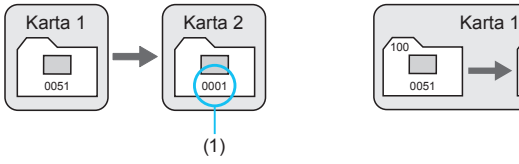

Číslování souborů po vytvoření složky

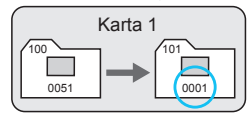

(1) Číslování souborů je vynulováno

#### <span id="page-368-0"></span>**Ruční reset**

#### **Slouží k opětovnému nastavení číslování souborů od hodnoty 0001 nebo k zahájení číslování od čísla souboru 0001 v nové složce.**

Pokud vynulujete číslování souborů ručně, bude automaticky vytvořena nová složka a číslování souborů snímků uložených do dané složky bude zahájeno od hodnoty 0001.

To je užitečné, pokud například chcete použít různé složky pro snímky vyfotografované včera a pro snímky pořízené dnes.

## <span id="page-369-0"></span>**Přejmenování souborů**

Názvy souborů obsahují čtyři alfanumerické znaky, po nichž následuje čtyřciferné číslo (Příklad) **BE3B0001.JPG**snímku (str. [367\)](#page-366-0) a přípona souboru. První čtyři znaky můžete změnit.

## **Uložení nebo změna názvů souborů**

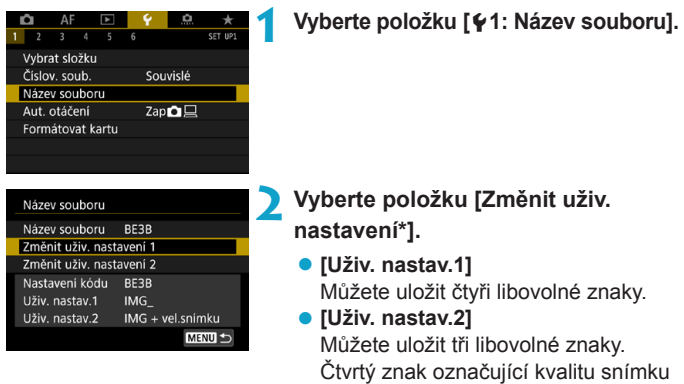

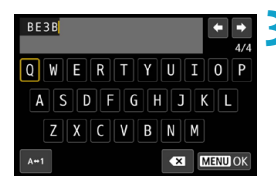

## (str. [371\)](#page-370-0) se přiřadí automaticky. **3 Zadejte písmena a číslice tvořící zvolený název souboru.**

• Nepotřebné znaky odstraníte stisknutím tlačítka **[**  $\alpha$ ] nebo < $\overline{m}$  >.

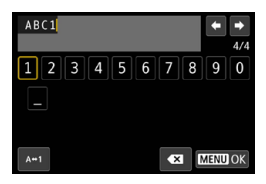

- <span id="page-370-0"></span>• Pomocí navigačních tlačítek <V> nebo voliče <5> vyberte požadovaný znak a poté jej stisknutím tlačítka <SFT> zadejte.
- Výběrem **[A↔1]** můžete změnit režim vstupu.

#### **4 Ukončete nastavení.**

- Stiskněte tlačítko <MFNU> a poté vyberte položku **[OK]**.
- Název souboru Název souboru BE3B ABC1 IMG + vel.snimku Nastavení kódu BE3B ABC1 Uživ. nastav.1 Uživ. nastav.2 IMG + vel.snimku

同

**5 Vyberte uložený název souboru.**

- z Vyberte položku **[Název souboru]**.
- · Vyberte uložený název souboru.

Jako první znak nelze použít podtržítko.

Jestliže vyberete název .\*\*\* + vel.snímku" uložený prostřednictvím možnosti Uživ. nastav. 2 a vyfotografujete snímky, automaticky se jako čtvrtý znak názvu souboru doplní znak, který udává aktuální kvalitu snímku.

$$
{}^{***L''}_{\dots} = \Delta L / \Delta L / R_{\text{AW}}^{xxxx} \n{}^{***S''} = \Delta S1 / \Delta S1 \n{}^{***C''} = \text{CRW}
$$

"**\*\*\*L**" = 73/83/1 "**\*\*\*M**" = 74/84 \*\*\*T<sup>"</sup> = 52

Tento čtvrtý znak poskytuje informaci o velikosti (kvalitě) snímku, když snímky importujete do počítače nebo jiného zařízení. Pomocí přípony souboru můžete také rozlišit snímky ve formátu RAW a JPEG.

**O** Použijí se následující přípony: "JPG" pro snímky typu JPEG, ".CR3" pro snímky typu RAW a ".MP4" pro filmy.

## <span id="page-371-0"></span>**Nastavení automatického otáčení snímků**

## **na výšku**

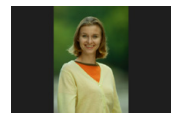

Nastavení automatického otáčení, které při zobrazení narovnává snímky pořízené na výšku, můžete změnit.

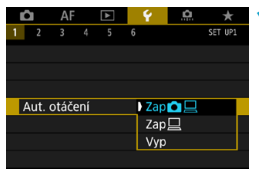

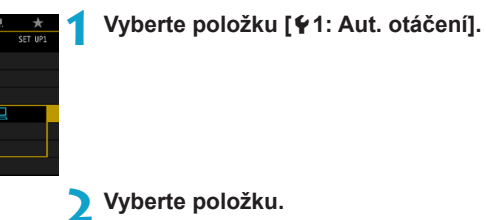

## $\bullet$  Zap $\bullet$   $\square$

Snímky ve fotoaparátu i na počítači se při zobrazení automaticky otáčejí.

 $\bullet$  Zap $\Box$ 

Snímky se automaticky otáčejí jenom při zobrazení na počítači.

- $\bullet$  Vyp
	- Snímky pořízené s automatickým otáčením nastaveným na možnost **[Vyp]** se při přehrávání neotočí, i když později nastavíte automatické otáčení na možnost **[Zap]**.
- 围 o Při pořízení snímku s fotoaparátem směřujícím nahoru nebo dolů nemusí být orientace pro prohlížení provedena správně.
	- o Pokud se snímky na počítači automaticky neotočí, zkuste použít software EOS.

## <span id="page-372-0"></span>**Formátování karty**

Pokud je karta nová nebo byla předtím naformátována (inicializována) v jiném fotoaparátu či počítači, naformátujte ji v tomto fotoaparátu.

**Při formátování karty dojde k vymazání všech snímků a dat uložených na kartě. Vymazány budou i chráněné snímky, zkontrolujte proto, zda se na kartě nenachází data, která chcete uchovat. V případě potřeby přeneste před formátováním karty snímky a data do počítače nebo do jiného zařízení.**

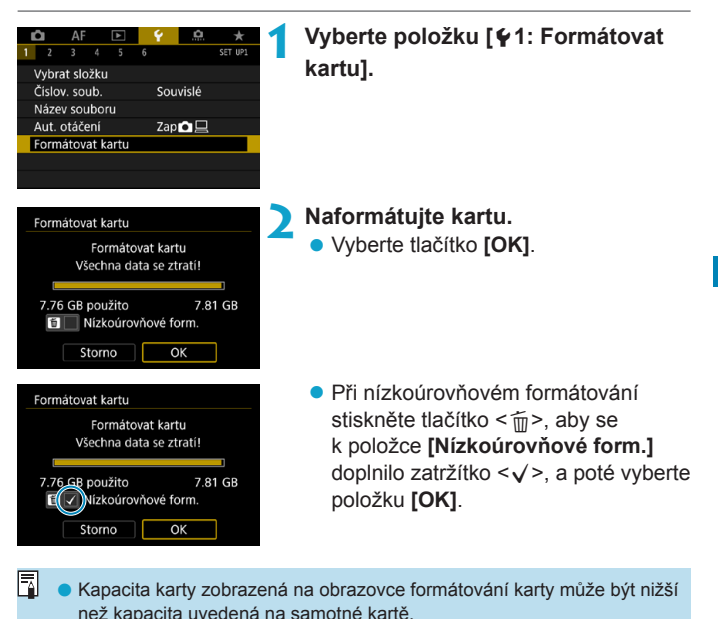

● Toto zařízení obsahuje technologii exFAT, k níž poskytla licenci společnost Microsoft.

## **Kartu formátujte v následujících případech:**

- z **Je-li karta nová.**
- **Pokud byla karta formátována v jiném fotoaparátu nebo počítači.**
- **Je-li karta zaplněna snímky nebo daty.**
- z **Jestliže se zobrazí chyba týkající se karty** (str. [607\)](#page-606-0)**.**

## **Nízkoúrovňové formátování**

- Nízkoúrovňové formátování proveďte, pokud je rychlost zápisu nebo čtení karty pomalá nebo chcete-li zcela vymazat veškerá data na kartě.
- Vzhledem k tomu, že nízkoúrovňové formátování zformátuje všechny sektory na kartě, do kterých lze zaznamenávat, bude trvat déle než normální formátování.
- **•** Probíhající nízkoúrovňové formátování paměťové karty můžete zrušit výběrem možnosti **[Storno]**. I v tomto případě už bude dokončeno normální formátování a kartu bude možné používat obvyklým způsobem.

#### **Formáty souborů na kartě**

- Karty SD/SDHC budou naformátovány systémem FAT32. Karty SDXC budou naformátovány systémem exFAT.
- Při snímání filmu pomocí karty naformátované ve formátu exFAT bude film zaznamenán do jednoho souboru (místo rozdělení do více souborů) i když překročí 4 GB. (Velikost videosouboru filmu překročí 4 GB.)
- o Je možné, že karty SDXC naformátované na tomto fotoaparátu nepůjdou použít v jiných fotoaparátech. Také upozorňujeme, že karty naformátované systémem exFAT nemusí být rozpoznány některými operačními systémy počítačů nebo čtečkami karet.
	- o Formátování nebo vymazání dat na kartě pouze nezajistí úplné vymazání dat. Nezapomeňte na tuto skutečnost při prodeji nebo likvidaci karty. Při likvidaci karty proveďte příslušná opatření, např. kartu fyzicky zničte, abyste zabránili úniku osobních informací.

## <span id="page-375-0"></span>**Nastavení režimu Eco**

Umožňuje šetřit energii baterie v režimu snímání. Pokud se fotoaparát nepoužívá, obrazovka ztmavne, aby se snížila spotřeba baterie.

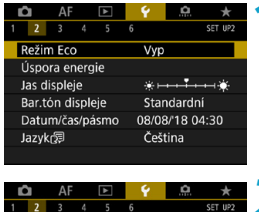

## **1 Vyberte položku [**5**2: Režim Eco].**

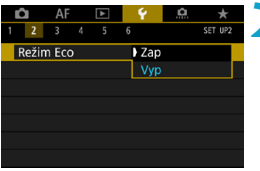

## **2 Vyberte [Zap].**

- **Pokud se fotoaparát přibližně** dvě sekundy nepoužívá, obrazovka ztmavne. Přibližně po dalších deseti sekundách se obrazovka vypne.
- Chcete-li aktivovat obrazovku a připravit fotoaparát na snímání, když je obrazovka vypnutá, namáčkněte tlačítko spouště do poloviny.

## <span id="page-376-0"></span>**Nastavení funkcí úspory energie**

Můžete podle potřeby nastavit dobu pro automatické vypnutí obrazovky, fotoaparátu a hledáčku (vypnutí displeje, automatické vypnutí a vypnutí hledáčku).

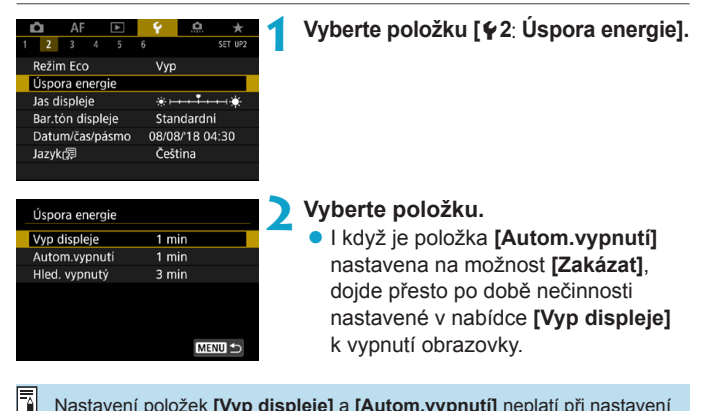

Nastavení položek **[Vyp displeje]** a **[Autom.vypnutí]** neplatí při nastavení režimu Eco na **[Zap]**.

## <span id="page-377-0"></span>**Nastavení jasu obrazovky**

Jas obrazovky a hledáčku lze nastavit samostatně.

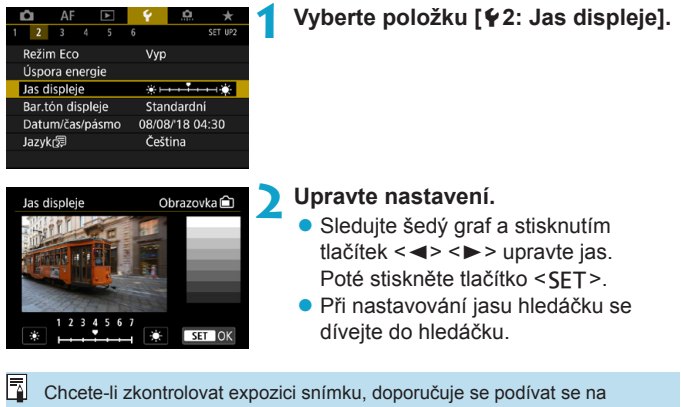

histogram (str. [307](#page-306-0)).

## <span id="page-378-0"></span>**Nastavení tónu barvy obrazovky**

Tón barvy obrazovky a hledáčku lze nastavit samostatně.

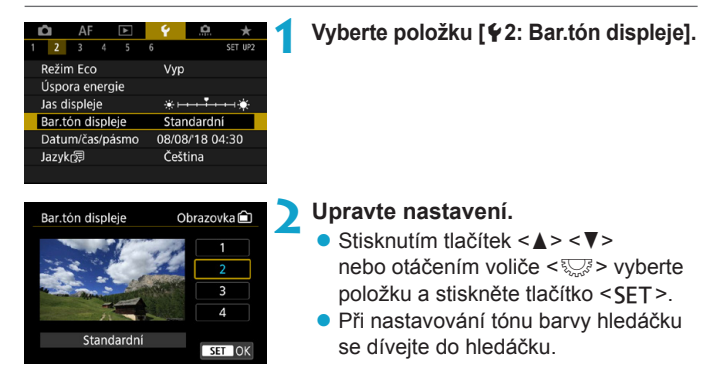

## <span id="page-379-0"></span>**Nastavení data, času a časového pásma**

Po prvním zapnutí napájení nebo v případě vynulování data/času/ pásma nejdřív nastavte časové pásmo podle následujícího postupu. Když jako první nastavíte časové pásmo, budete ho v budoucnu moct jednoduše upravit. Datum/čas se upraví odpovídajícím způsobem. **Protože k pořízeným snímkům se připojuje datum pořízení a informace o čase, nezapomeňte datum/čas nastavit.**

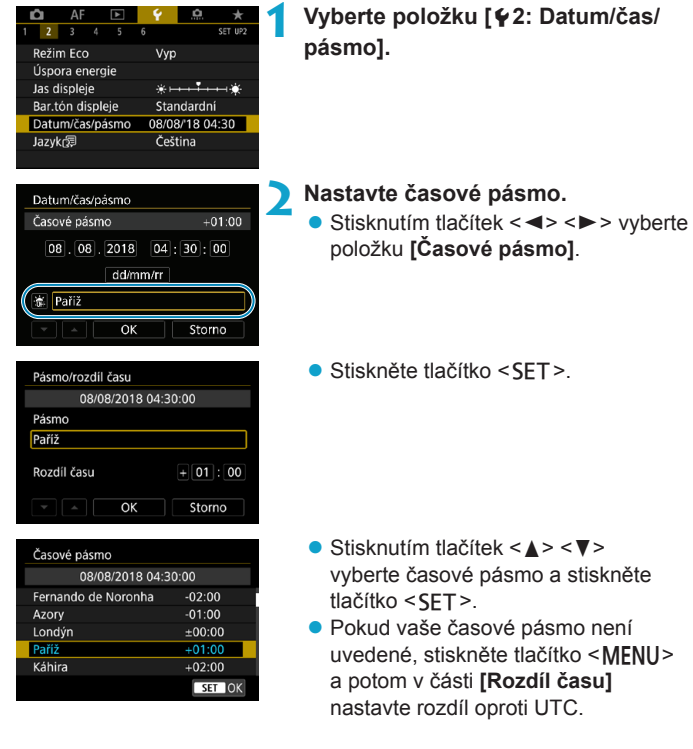

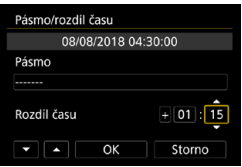

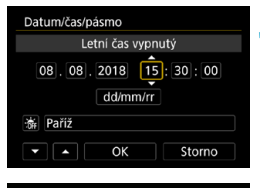

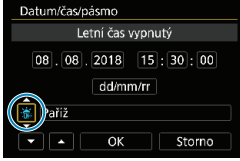

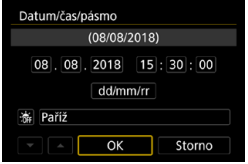

- $\bullet$  Stisknutím tlačítek < $\leftarrow$  >  $\leftarrow$  > vyberte možnost **[Rozdíl času]** (+/-/hodiny/ minuty) a stiskněte tlačítko <SFT>.
- Stisknutím tlačítek < $\blacktriangle$  > < $\nabla$  > proveďte nastavení a stiskněte  $t$ lačítko  $\le$ **FT** $>$
- · Po zadání časového pásma a rozdílu času stiskněte tlačítka <◀> <▶> a vyberte možnost **[OK]** a stiskněte  $t$ lačítko  $\le$ SET $>$

#### **3 Nastavte datum a čas.**

- $\bullet$  Stisknutím tlačítek < $\blacktriangleleft$  > < $\blacktriangleright$  > vyberte položku a stiskněte tlačítko <SFT>.
- Stisknutím tlačítek < $\blacktriangle$  > < $\P$ > proveďte nastavení a stiskněte tlačítko <SET>.

## **4 Nastavte letní čas.**

- **Nastavte ji podle potřeby.**
- $\bullet$  Stisknutím tlačítek < $\leftarrow$  < $\rightarrow$ vyberte možnost **[**Y**]** a stiskněte tlačítko <SFT>.
- Stisknutím tlačítek < $\blacktriangle$  > < $\nabla$  > vyberte možnost **[**Z**]** a stiskněte tlačítko <SFT>.
- Pokud je pro letní čas nastavena možnost **[**Z**]**, čas nastavený v kroku 3 se posune dopředu o 1 hodinu. Po nastavení možnosti **[**Y**]** bude letní čas zrušen a čas se vrátí zpět o 1 hodinu.

## **5 Ukončete nastavení.**

 $\bullet$  Stisknutím tlačítek < $\blacktriangleleft$  > < $\blacktriangleright$  > vyberte možnost **[OK]**.

1 Pokud je fotoaparát uložen bez baterie, pokud se jeho baterie vybije nebo pokud je na delší dobu vystaven teplotám pod bodem mrazu, může dojít k vynulování nastavení data, času a časového pásma. Jestliže k tomu dojde, nastavte tyto hodnoty znovu.

o Po změně nastavení položky **[Pásmo/rozdíl času]**, zkontrolujte, zda jsou nastaveny správné datum/čas.

Když je zobrazena obrazovka nastavení **[**5**2: Datum/čas/pásmo]**, může se čas automatického vypnutí napájení prodloužit.

## <span id="page-382-0"></span>**Nastavení jazyka rozhraní**

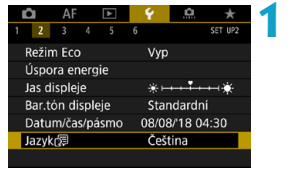

## **122: Jazyk**<br> **12: Jazyk**<br> **12: Jazyk**

**2 Nastavte požadovaný jazyk.**

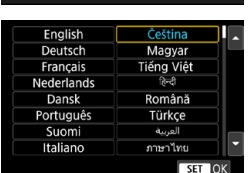

## <span id="page-383-0"></span>**Nastavení videosystému**

Nastavte videosystém televizoru, který používáte k zobrazení. Toto nastavení určuje, jaké snímkové frekvence budou dostupné při pořizování filmů.

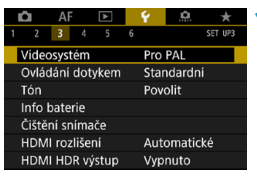

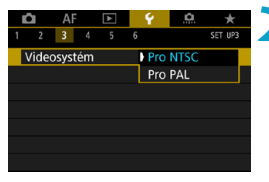

## **1 Vyberte položku [**5**3: Videosystém].**

**2 Vyberte položku. D** NTSC

> Pro oblasti, kde se používá televizní systém NTSC (Severní Amerika, Japonsko, Jižní Korea, Mexiko atd.).

**DAL** 

Pro oblasti, kde se používá televizní systém PAL (Evropa, Rusko, Čína, Austrálie atd.).

## <span id="page-384-0"></span>**Nastavení odezvy ovládání dotykem**

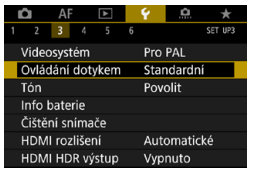

Standardn Citlivé **Zakázat** 

Ovládání dotykem

**1 Vyberte položku [**5**3: Ovládání dotykem].**

#### **2 Vyberte položku.**

- **Možnost [Standardní]** představuje běžné nastavení.
- **Možnost <b>[Citlivé]** poskytuje rychlejší odezvu panelu dotykové obrazovky než možnost **[Standardní]**.
- **Pokud chcete dotykové ovládání** zakázat, vyberte možnost **[Zakázat]**.

## **Upozornění pro operace ovládání dotykem**

- o Vzhledem k tomu, že obrazovka není citlivá na tlak, nepoužívejte pro dotykové operace žádné ostré předměty, jako jsou nehty nebo kuličkové pero.
- o Dotykové ovládání neprovádějte mokrými prsty.
- o Pokud je obrazovka vlhká nebo máte mokré prsty, panel dotykové obrazovky nemusí reagovat nebo může dojít k chybné operaci. V takovém případě vypněte napájení a otřete displej vlhkost hadříkem.
- o Nalepením ochranné fólie (volně prodejné) nebo nálepky na obrazovku může dojít ke zhoršení odezvy dotykového ovládání.
- o Při rychlém provedení dotykové operace po nastavení možnosti **[Citlivé]** může být odezva na dotyk slabší.

## <span id="page-385-0"></span>**Vypnutí zvukové signalizace při ovládání fotoaparátu**

Zvukovou signalizaci při zaostření na objekt nebo jiné operaci můžete vypnout.

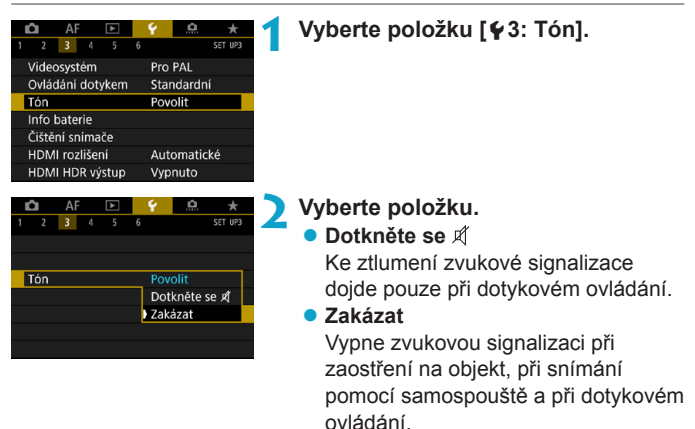

## <span id="page-386-0"></span>**Kontrola údajů baterie**

Můžete zkontrolovat stav používané baterie. Když do fotoaparátu zaregistrujete několik baterií, můžete kontrolovat přibližnou zbývající kapacitu a historii používání.

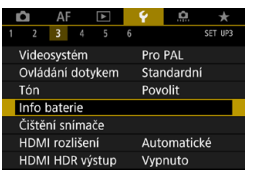

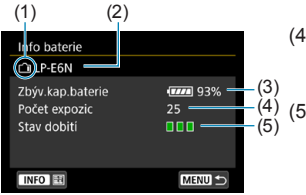

围

## **Vyberte položku [**5**3: Info baterie].**

- (1) Umístění baterie
- (2) Model použité baterie nebo domácího zdroje napájení.
- (3) Zobrazí se ikona stavu baterie (str. [49](#page-48-0)) společně se zbývající kapacitou baterie zobrazenou s přesností 1 %.
- (4) Počet snímků pořízených se současnou baterií. Hodnota se vynuluje po nabití baterie.
- (5) Stav dobití baterie se zobrazuje jednou ze tří úrovní.
	- (Zelená) :
	- Dobrá schopnost dobití baterie.
	- (Zelená) :
	- Mírně zhoršená schopnost dobití baterie.
	- (Červená) :
	- Doporučujeme zakoupit novou baterii.
- Doporučujeme používat originální bateriový zdroj LP-E6N/LP-E6 od společnosti Canon. Pokud použijete baterie, které nejsou originálními výrobky společnosti Canon, nemusí být dosaženo plného výkonu fotoaparátu nebo může dojít k závadě.
	- o Počet expozic je počet pořízených fotografií. (Snímání filmu se nezapočítává.)
	- o Údaje o bateriích se zobrazí i při použití bateriového gripu BG-E22 (prodává se samostatně).
	- o Pokud se zobrazí chybová zpráva komunikace s baterií, postupujte podle pokynů ve zprávě.

#### **Registrace baterií ve fotoaparátu**

Ve fotoaparátu lze zaregistrovat až šest baterií LP-E6N/LP-E6. Chcete-li ve fotoaparátu zaregistrovat více baterií, proveďte následující postup pro každou baterii.

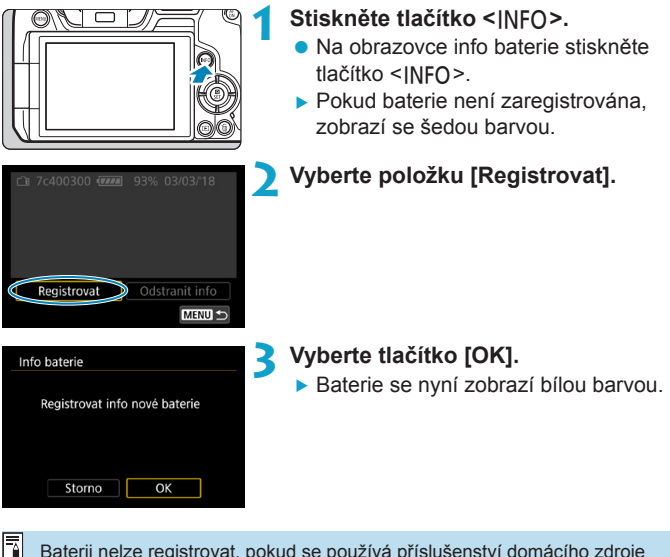

Baterii nelze registrovat, pokud se používá příslušenství domácího zdroje napájení (prodává se samostatně, str. [582\)](#page-581-0).

#### **Označení baterií sériovým číslem**

Je vhodné označit zaregistrované bateriové zdroje LP-E6N/LP-E6 jejich sériovými čísly pomocí volně prodejných štítků.

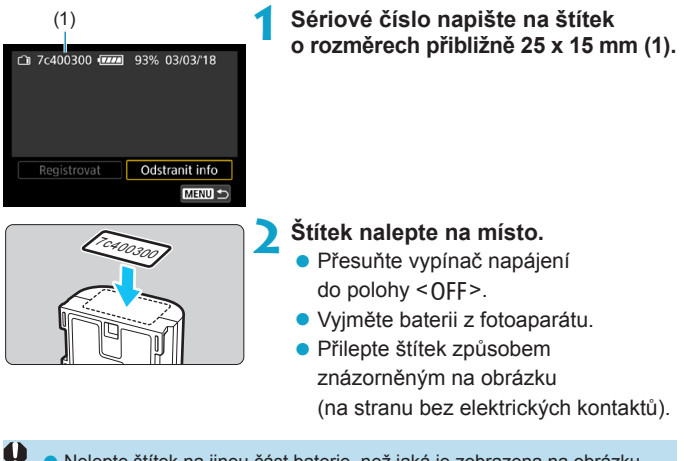

- o Nelepte štítek na jinou část baterie, než jaká je zobrazena na obrázku v kroku 2. V opačném případě může nevhodně umístěný štítek ztížit vložení baterie nebo znemožnit zapnutí napájení.
	- o Pokud používáte bateriový grip BG-E22 (prodává se samostatně), štítek se může při opakovaném vkládání a vyjímání baterie do zásobníku na baterie odloupnout. Pokud se odloupne, přilepte nový štítek.

## **Kontrola zbývající kapacity zaregistrované baterie**

Lze zkontrolovat zbývající kapacitu aktuálně nepoužívaných baterií a také datum jejich posledního použití.

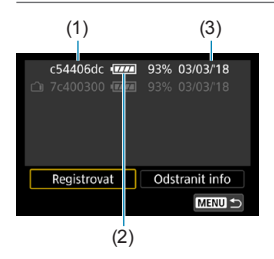

#### (3) **Vyhledejte sériové číslo.**

- Zjistěte sériové číslo baterie podle štítku a vyhledejte toto číslo (1) na obrazovce historie baterií.
- **»** Můžete zkontrolovat přibližnou zbývající kapacitu požadované baterie (2) a datum jejího posledního použití (3).

## **Odstranění údajů o zaregistrované baterii**

**1 Vyberte položku [Odstranit info].**

**•** Provedením kroku 2 uvedeného na straně [387](#page-386-0) vyberte možnost **[Odstranit info]**.

- **2 Vyberte údaje o baterii, které chcete odstranit.**
	- ▶ Zobrazí se symbol  $\lceil\sqrt{1}\rceil$ .

## **3 Stiskněte tlačítko <**L**>.**

z V potvrzovacím dialogu vyberte položku **[OK]**.

## <span id="page-390-0"></span>f **Čištění snímače**

Kdykoli nastavíte vypínač napájení do polohy <0FF>, provede se samočištění přední strany snímače.

Čištění snímače můžete taky aktivovat ručně.

## **Aktivace okamžitého čištění**

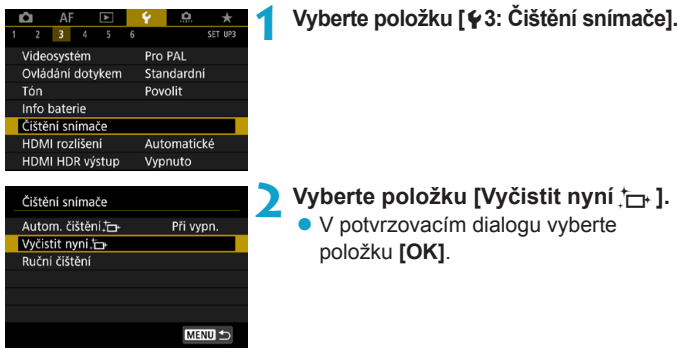

## **Nastavení automatického čištění**

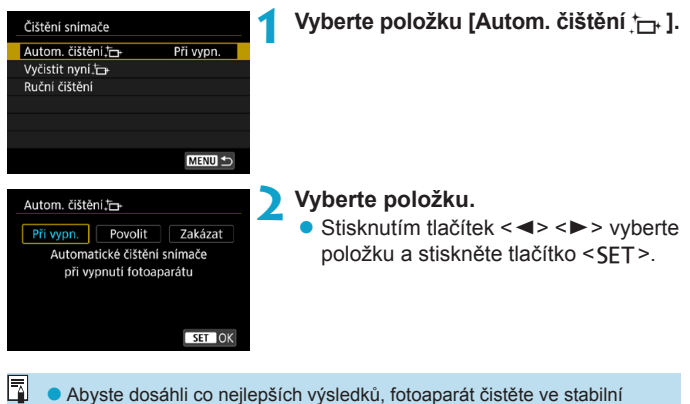

- poloze na stole nebo jiném rovném povrchu. o I když budete čištění snímače opakovat, výsledek se výrazně nezlepší. Upozorňujeme, že ihned po čištění nemusí být funkce **[Vyčistit** 
	- **nyní**f**]** k dispozici.
- o Na pořízených snímcích se můžou objevit světelné body, pokud je snímač ovlivněn vesmírným zářením nebo podobnými faktory. Zvolením možnosti **[Vyčistit nyní**f**]** můžete jejich zobrazení potlačit (str. [391](#page-390-0)).

#### **Ruční čištění snímače** $\mathbf{\hat{x}}$

ħ

Prachové částice, které se nepodařilo odstranit automatickým čištěním snímače, lze odstranit ručně pomocí běžně dostupného ofukovacího balonku či podobných nástrojů.

**Obrazový snímač je mimořádně choulostivý. Je-li třeba očistit snímač přímo, doporučujeme obrátit se na servisní středisko Canon.**

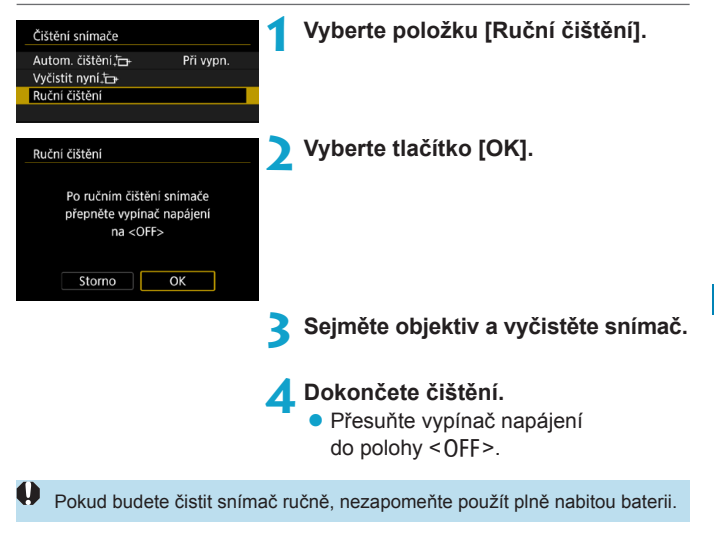

Doporučujeme používat příslušenství domácího zdroje napájení (prodává se samostatně).

- o **Při čištění snímače neprovádějte následující činnosti. Při přerušení napájení se zavře závěrka. To může vést k poškození obrazového snímače a lamel závěrky.**
	- Nastavení vypínače napájení do polohy <0FF>.
	- **Vyjmutí nebo vložení baterie.**
	- o Povrch obrazového snímače je extrémně citlivý. Čistěte snímač opatrně.
	- o Použijte pouze ofukovací balonek bez případného nasazeného štětce. Štětcem by se mohl snímač poškrábat.
	- o Nezasunujte špičku ofukovacího balonku do fotoaparátu za bajonet pro uchycení objektivu. Při vypnutí napájení se zavře závěrka a může dojít k poškození lamel závěrky.
	- o K čištění snímače nikdy nepoužívejte stlačený vzduch nebo jiný plyn. Stlačený vzduch by mohl snímač poškodit nebo by mohl aerosol na snímači přimrznout a poškrábat jej.
	- o Pokud se během čištění snímače téměř vybije baterie, pak stav baterie způsobí, že zazní zvuková signalizace jako varování. V takovém případě přestaňte snímač čistit.
	- $\bullet$  Pokud nelze šmouhu odstranit ofukovacím balónkem, doporučujeme nechat snímač vyčistit v servisním středisku Canon.

## <span id="page-394-0"></span>**Nastavení rozlišení výstupu HDMI**

Nastavte rozlišení obrazového výstupu, když je fotoaparát připojen k televizoru nebo externímu nahrávacímu zařízení pomocí kabelu HDMI.

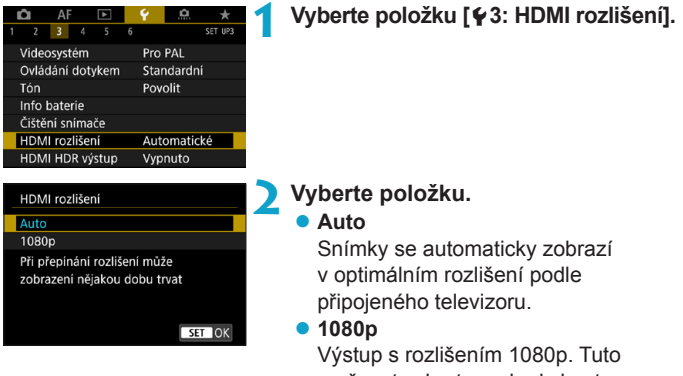

možnost vyberte, pokud chcete zabránit potížím se zobrazením nebo prodlevou, když fotoaparát přepíná rozlišení.

## <span id="page-395-0"></span>**Přehrávání snímků RAW na televizoru HDR**

Snímky RAW můžete zobrazit s vysokým dynamickým rozsahem (HDR) připojením fotoaparátu k televizoru HDR.

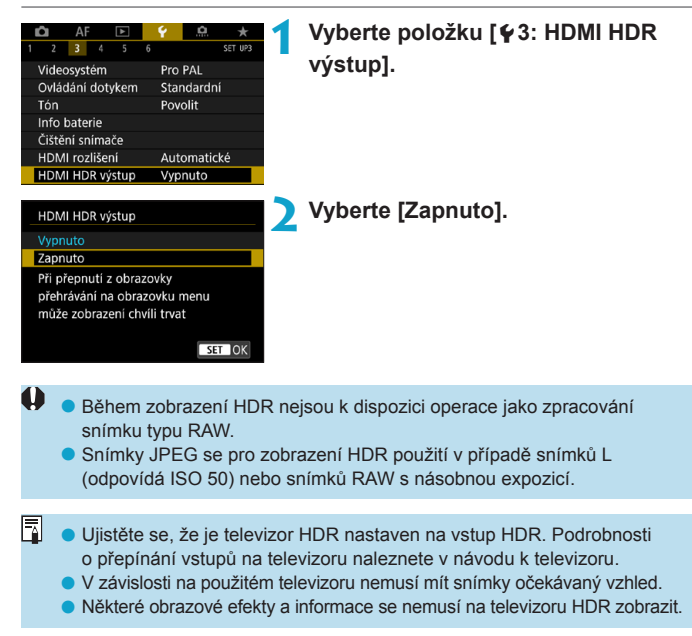
# **Přizpůsobení informací zobrazených při snímání**

Podrobnosti a obrazovky s informacemi zobrazené na fotoaparátu nebo v hledáčku při snímání můžete přizpůsobit.

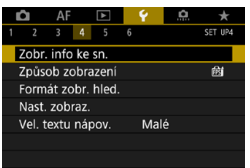

#### **Vyberte položku [**5**4: Zobr. info ke sn.].**

### **Přizpůsobení informací na obrazovce**

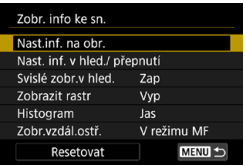

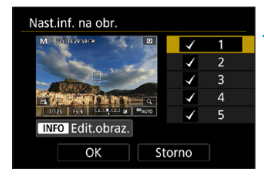

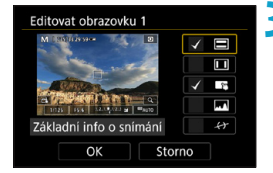

# **1 Vyberte položku [Nast.inf. na obr.].**

#### **2 Vyberte obrazovky.**

- $\bullet$  Stisknutím tlačítek < $\blacktriangle$  > < $\nabla$  > vyberte obrazovky s informacemi, které se mají na fotoaparátu ukazovat.
- **U** obrazovek, které nechcete zobrazit, stisknutím tlačítka <SFT> odeberte zatržítko **[**X**]**.
- **Obrazovku můžete upravit po stisknutí** tlačítka <INFO>.

#### **3 Upravte obrazovku.**

- $\bullet$  Stisknutím tlačítek < $\blacktriangle$  > < $\nabla$  > vyberte položky, které se mají na obrazovce ukazovat.
- · U položek, které nechcete zobrazit, stisknutím tlačítka <SFT> odeberte zatržítko **[**X**]**.
- **Výběrem položky <b>[OK]** uložte nastavení.

# **Přizpůsobení informací v hledáčku**

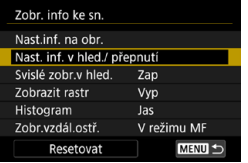

Nast. inf. v hled./ přepnutí  $\blacktriangledown$  $\overline{1}$  $\sqrt{2}$ **V INFO** Edit.obraz  $\alpha$ Storno

Editovat obrazovku 2  $\sqrt{2}$ 菌  $\leftrightarrow$ 

Storno

Detailní info o snímání  $\alpha$ 

**1 Vyberte položku [Nast. inf. v hled./ přepnutí].**

#### **2 Vyberte obrazovky.**

- Stisknutím tlačítek < $\triangle$  > < $\P$  > vyberte obrazovky s informacemi, které se mají v hledáčku ukazovat.
- · U obrazovek, které nechcete zobrazit. stisknutím tlačítka <SFT> odeberte zatržítko **[**X**]**.
- · Obrazovku můžete upravit po stisknutí tlačítka <INFO>.

#### **3 Upravte obrazovku.**

- $\bullet$  Stisknutím tlačítek < $\blacktriangle$  > < $\blacktriangledown$  > vyberte položky, které se mají v hledáčku ukazovat.
- · U položek, které nechcete zobrazit, stisknutím tlačítka <SFT> odeberte zatržítko **[**X**]**.
- z Výběrem položky **[OK]** uložte nastavení.

# **Svislé zobrazení v hledáčku**

Můžete zvolit, jak se mají zobrazovat informace v hledáčku při svislém fotografování.

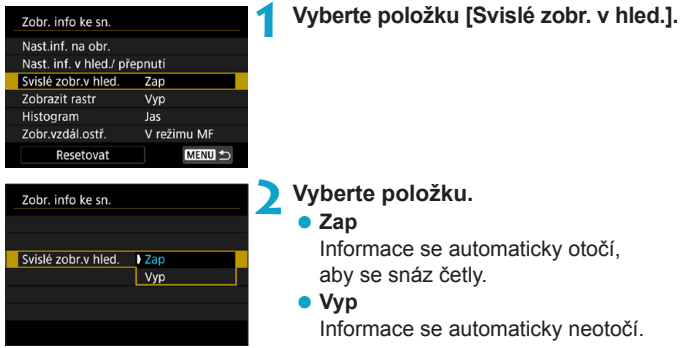

#### **Zobrazení rastru**

Na obrazovce a v hledáčku lze zobrazit rastr.

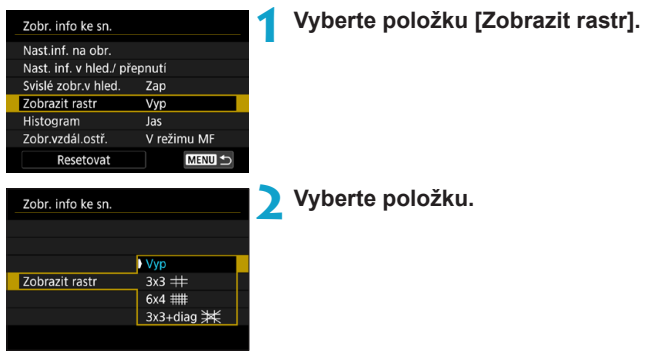

# **Nastavení histogramu**

Můžete vybrat obsah a velikost zobrazení histogramu.

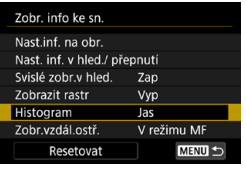

# **1 Vyberte položku [Histogram].**

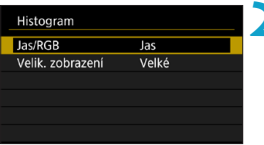

#### **2 Vyberte položku.**

- z Vyberte obsah (**[Jas]** nebo **[RGB]**) a velikost zobrazení (**[Velké]** nebo **[Malé]**).
- $\bullet$  Stisknutím tlačítka <MFNU> nastavení potvrďte.

### **Nastavení zobrazení zaostřitelné vzdálenosti**

Můžete zobrazit zaostřitelnou vzdálenost při používání objektivu RF. V zobrazení zaostřitelné vzdálenosti můžete vybrat dobu a měrnou jednotku.

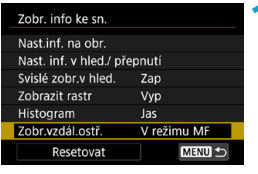

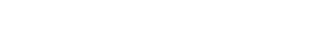

**1 Vyberte položku [Zobr.vzdál.ostř.].**

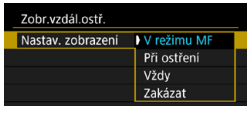

**2 Vyberte dobu zobrazení.**

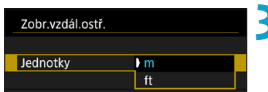

#### **3 Vyberte měrnou jednotku.** • Stisknutím tlačítka <MFNU> nastavení potvrďte.

# **Vymazání nastavení**

Zap

Vyp

Jas

Zobr. info ke sn. Nast.inf. na obr. Nast. inf. v hled./ přepnutí Svislé zobr.v hled.

Zobrazit rastr

-441

Histogram

Nabídku **[Zobr. info ke sn.]** můžete vrátit na výchozí hodnoty.

### **1 Vyberte možnost [Resetovat].**

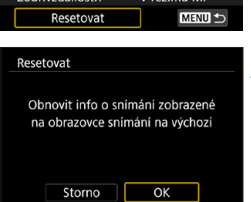

# **2 Vyberte tlačítko [OK].**

# **Nastavení priority pro způsob zobrazení snímání**

Můžete vybrat výkonnostní parametr, který se má upřednostnit na obrazovce záznamu pro fotografie.

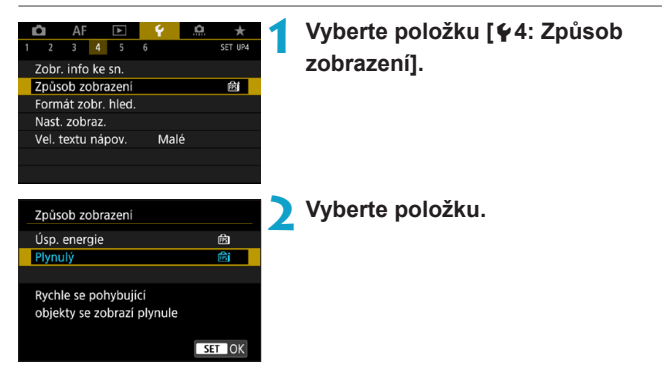

# **Nastavení formátu zobrazení v hledáčku**

Můžete vybrat formát zobrazení v hledáčku.

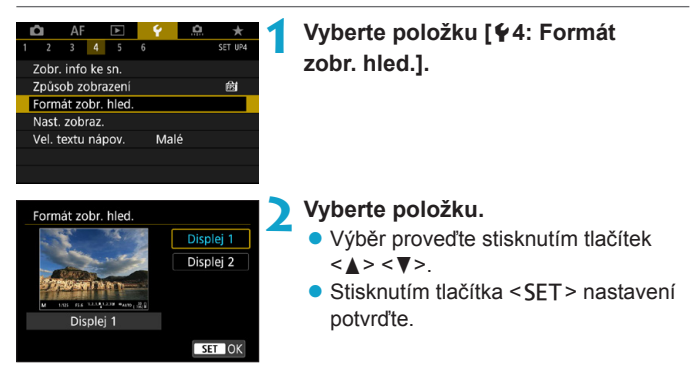

# **Nastavení režimu zobrazení**

Můžete vybrat režim zobrazení pro obrazovky záznamu.

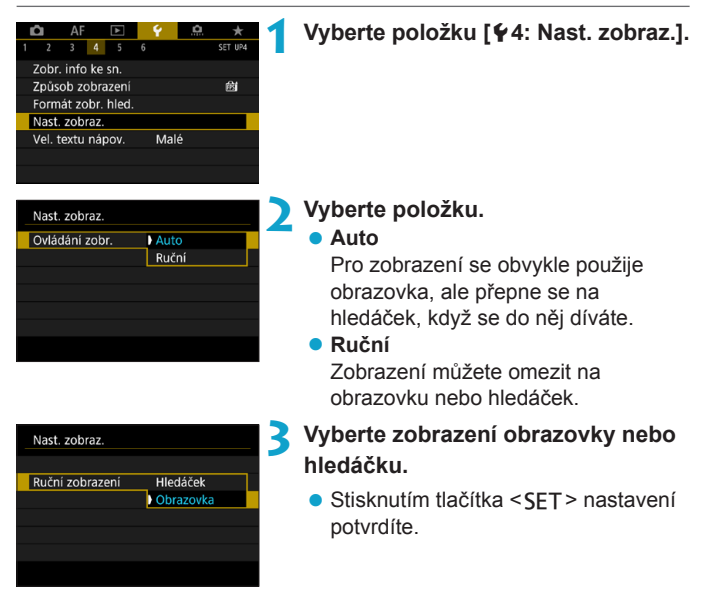

# **Přizpůsobení funkcí tlačítka spouště**

Můžete nastavit činnosti, které se provedou, pokud během snímání filmu stisknete tlačítko spouště do poloviny nebo úplně.

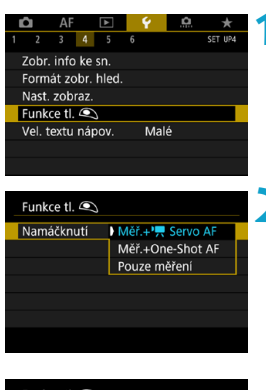

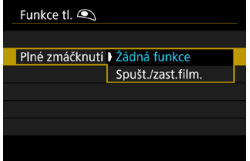

# **1 Vyberte položku [44: Funkce tl.**  $\textcircled{\ensuremath{\mathbb{R}}}\,$ **].**

# **2 Vyberte položku.**

z **Namáčknutí**

Určete, jestli se při namáčknutí tlačítka spouště má zahájit měření, měření a Servo AF při záznamu filmu, nebo měření a jednosnímkové automatické zaostřování (One-Shot AF).

z **Plné zmáčknutí**

Určete, jestli se úplným stisknutím tlačítka spouště má spustit nebo ukončit snímání filmu, nebo jestli se nemá stát nic.

Když je položka **[Plné zmáčknutí]** nastavena na **[Spušt./zast.film.]**, můžete spustit nebo ukončit snímání filmu nejen pomocí tlačítka snímání filmů, ale také úplným stisknutím tlačítka spouště, popřípadě pomocí dálkové spouště RS-60E3 (prodává se samostatně, str. [176\)](#page-175-0).

R. I v případě, že možnost **[Plné zmáčknutí]** nastavíte na **[Žádná funkce]**, úplným stisknutím tlačítka spouště při nastavení fotoaparátu na časosběrný záznam se spustí nebo ukončí časosběrný záznam.

# **2** Nápověda

Když je pod některou nabídkou zobrazena položka **[**z**Nápov.]**, můžete stisknutím tlačítka <INFO > zobrazit popis dané funkce. Dalším stisknutím se zobrazení nápovědy ukončí. Když se vpravo objeví posuvník (1), můžete posunout obrazovku stisknutím tlačítek < A > < ▼ > nebo otáčením voliče < sess>.

### z **Příklad: [**z**5: Potlač.šumu při vysokém ISO]**

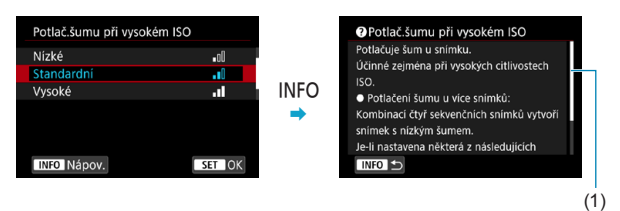

#### z **Příklad: [**5**6: Blokování více funkcí]**

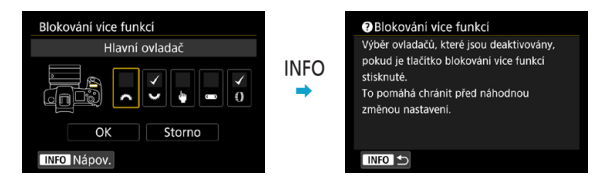

### z **Příklad: [**2**3: Sledovací citlivost]**

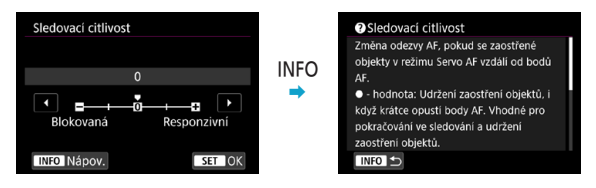

### **Velikost textu zobrazení nápovědy**

Můžete změnit velikost textu pro zobrazení nápovědy.

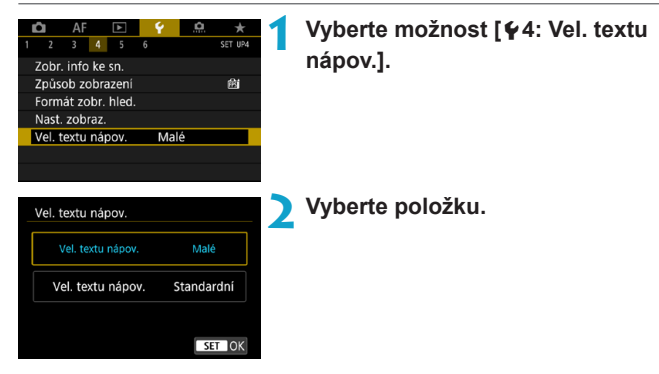

### z **Příklad: [**z**5: Potlač.šumu při vysokém ISO]**

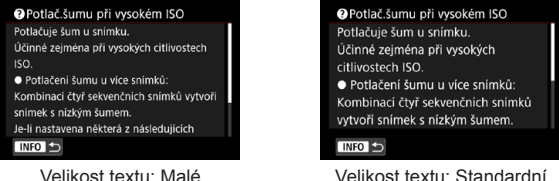

# **Nastavení bezdrátových funkcí**

Fotoaparát můžete bezdrátově připojit ke smartphonu nebo počítači a na dálku posílat snímky nebo ovládat fotoaparát.

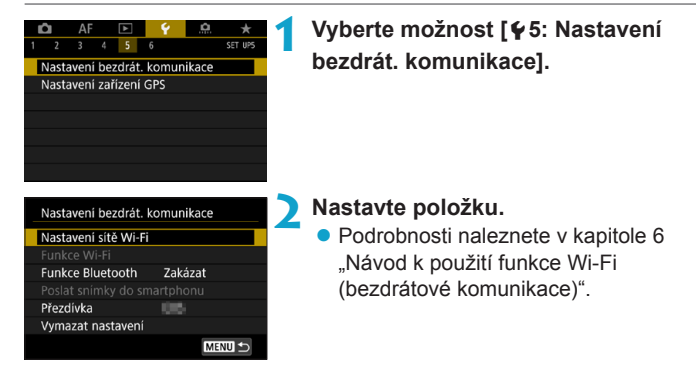

#### **Snímání s dálkovým ovládáním**

Když fotoaparát přes Bluetooth spárujete s bezdrátovým dálkovým ovládáním BR-E1 (prodává se samostatně, podporuje nízkoenergetickou technologii Bluetooth), budete moct fotografovat na dálku až na vzdálenost přibližně 5 metrů od fotoaparátu.

#### **Párování**

Chcete-li používat dálkové ovládání BR-E1, musíte jej nejprve spárovat (spojit a uložit) s fotoaparátem.

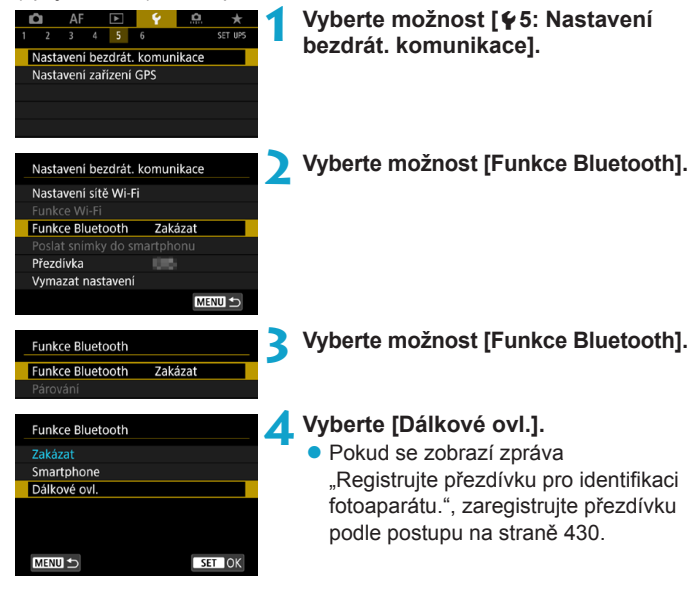

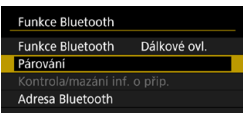

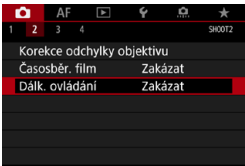

# **5 Vyberte možnost [Párování].**

- z Vyberte možnost **[Párování]**.
- **Současně stiskněte a podržte tlačítko** <**W**> a tlačítko <**T**> na ovládání BR-E1 po dobu minimálně 3 s.
- Bude zahájeno párování. Po dokončení párování je ovládání BR-E1 zaregistrováno do fotoaparátu.

### **Při snímání fotografií 6 Nastavte fotoaparát na dálkově ovládané fotografování.**

- z Jako režim řízení vyberte **[**Q**]** nebo **[**k**]** (str. [144](#page-143-0)).
- **Při snímání filmů**  $\bullet$  V části  $\bullet$  2: Dálk. ovládání] vyberte položku **[Povolit]**.

· Pokyny po dokončení párování najdete v Návodu k používání bezdrátového dálkového ovládání BR-E1.

Připojení Bluetooth spotřebovává energii z baterie, i když je aktivována funkce automatického vypnutí napájení fotoaparátu.

- 围 o Když funkci Bluetooth nepoužíváte, doporučuje se ji v kroku 4 nastavit na možnost **[Zakázat]**. Pokud chcete dálkový ovladač znovu použít, stačí opět vybrat možnost **[Dálkové ovl.]**.
	- o Pokud je fotoaparát nastaven na dálkově ovládané fotografování, může být čas automatického vypnutí napájení prodloužený.

## **Zrušení párování**

Před spárování fotoaparátu s jiným ovládáním BR-E1 nejprve vymažte informace o propojeném dálkovém ovládání.

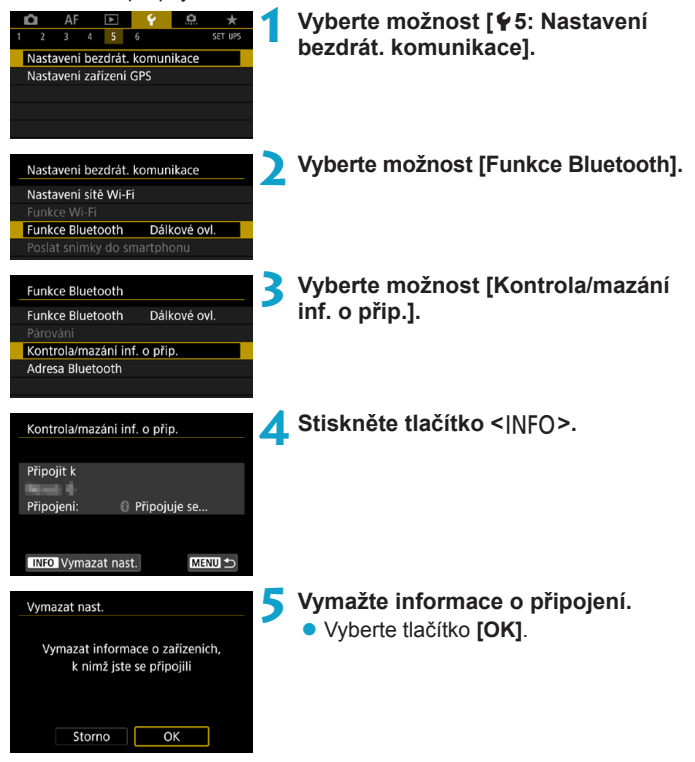

# **Doplňování zeměpisných údajů ke snímkům**

Pomocí přijímače GPS GP-E2 (prodává se samostatně) nebo smartphonu podporujícího technologii Bluetooth můžete ke snímkům doplňovat informace o poloze.

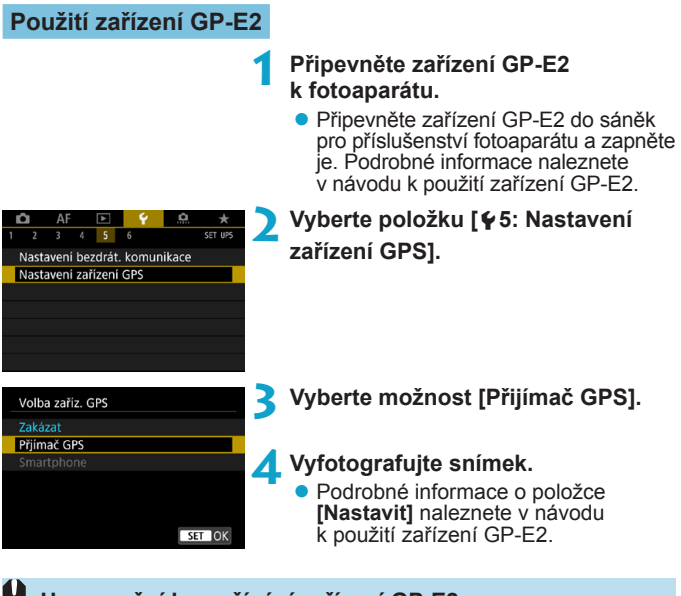

#### **Upozornění k používání zařízení GP-E2**

- o Nezapomeňte zkontrolovat, v kterých zemích a oblastech je použití tohoto zařízení povoleno, a používejte tuto funkci v souladu se zákony a předpisy dané země nebo oblasti.
- o Zajistěte, aby byl firmware zařízení GP-E2 aktualizovaný na verzi 2.0.0 nebo novější. Při aktualizaci firmwaru je nutné použít propojovací kabel. Pokyny k aktualizaci naleznete na webu společnosti Canon.
- o Zařízení GP-E2 nelze připojit k fotoaparátu pomocí kabelu.
- o Digitální kompas nelze s tímto fotoaparátem použít a směr fotografování se nezaznamenává.

#### <span id="page-411-0"></span>**Použití smartphonu**

Na smartphonu musí být nainstalována speciální aplikace Camera Connect (k dispozici zdarma). Podrobné informace o instalaci aplikace Camera Connect naleznete na straně [427.](#page-426-0)

#### **Jak smartphone označit jako zařízení GPS**

**1 Na smartphonu aktivujte služby určování polohy.**

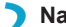

# **2 Navažte připojení Bluetooth.**

**• Připojte fotoaparát ke smartphonu** pomocí technologie Bluetooth. Podrobné informace naleznete na straně [429.](#page-428-0)

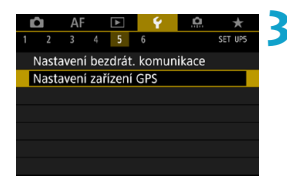

# **3 Vyberte položku [**5**5: Nastavení zařízení GPS].**

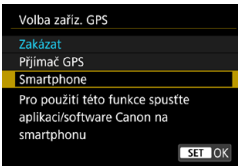

# **4 Vyberte položku [Smartphone].**

- z Vyberte možnost **[Smartphone]** v části **[Volba zaříz. GPS]**.
- g Nyní může smartphone získávat informace o umístění.
- **Na obrazovce <b>[Nastavení zařízení GPS]** vyberte položku **[Zobraz. informací GPS]** a zvolte zjišťované zeměpisné informace (zeměpisná šířka, zeměpisná délka, nadmořská výška a koordinovaný světový čas (UTC)).

# **5 Vyfotografujte snímek.**

• Ke snímkům se doplní informace o poloze získané ze smartphonu.

# **Zobrazení připojení k systému GPS**

Stav získávání informací o poloze smartphonem můžete zkontrolovat na obrazovkách pro snímání fotografií a filmů (str. [619](#page-618-0) a str. [621](#page-620-0), v tomto pořadí).

- ●Šedá: Služby určování polohy jsou vypnuté
- ●Bliká: Informace o poloze nelze získat
- ●Svítí: Jsou přijímány informace o poloze

Informace týkající se indikátoru stavu připojení GPS, když je používáno zařízení GP-E2, naleznete v návodu k použití zařízení GP-E2.

# **Doplňování zeměpisných informací ke snímkům při fotografování**

Ke snímkům pořízeným v době, kdy svítí ikona GPS, se přidávají zeměpisné informace.

### **Zeměpisné informace**

Informace o poloze přidané ke snímkům můžete zkontrolovat na obrazovce informací o snímku (str. [304,](#page-303-0) [307\)](#page-306-0).

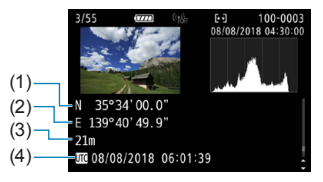

- (1) Zeměpisná šířka
- (2) Zeměpisná délka
- (3) Nadmořská výška
- (4) Koordinovaný světový čas (UTC)
- $\bullet$  Smartphone může získat informace o poloze, pouze když je pomocí technologie Bluetooth spárován s fotoaparátem. o Informace o směru získávány nejsou. o Získané informace o poloze nemusí být přesné v závislosti na podmínkách při cestování a stavu smartphonu. o Po zapnutí fotoaparátu může chvilku trvat, než se ze smartphonu získají informace o poloze. o Informace o poloze se přestanou získávat za těchto podmínek. • Nastavení jiné možnosti než **[Smartphone]** pro položku **[Funkce Bluetooth]**. • Vypnutí fotoaparátu • Ukončení aplikace Camera Connect • Deaktivace služeb určování polohy na smartphonu o Informace o poloze se přestanou získávat v těchto situacích. • Vypne se napájení fotoaparátu • Ukončí se připojení přes Bluetooth • Smartphone nemá dostatečně nabitou baterii **o Koordinovaný světový čas (Coordinated Universal Time, zkratka UTC)** je v podstatě shodný s greenwichským středním časem.
	- o K filmům se přidávají informace GPS získané na začátku záznamu.

# **IOCK Nastavení blokování více funkcí**

Určete, které ovládací prvky se mají zamknout, když je povolené blokování více funkcí. Zabráníte tak náhodné změně nastavení.

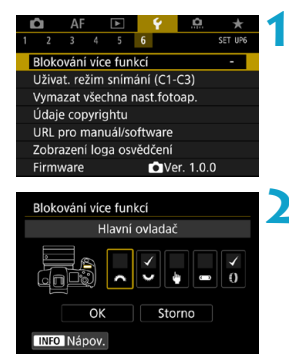

**1 Vyberte položku [**5**6: Blokování více funkcí].**

- **2 Vyberte ovládací prvky fotoaparátu, které chcete uzamknout.** 
	- Zatržítko **[√]** přidáte stisknutím tlačítka <SFT>.
	- **Vyberte tlačítko <b>[OK]**.
	- Stisknutím tlačítka  $\leq$ l OCK  $\geq$  se zamknou vybrané **[**X**]** ovládací prvky fotoaparátu.

围. o V režimu **[**A**]** lze nastavit pouze **[Ovládání dotykem]**. o Pokud se změní oproti výchozímu, na pravém okraji položky **[**5**6: Blokování více funkcí]** se zobrazí hvězdička "\*".

# **M:** Uložení uživatelských režimů snímání<sup>\*</sup>

Aktuální nastavení fotoaparátu, například snímání, nabídky a nastavení uživatelských funkcí, můžete zaregistrovat jako uživatelské režimy snímání přiřazené režimům <<a><a></a></a>. Můžete zaregistrovat různé funkce, které mají použít při snímání fotografií nebo filmů.

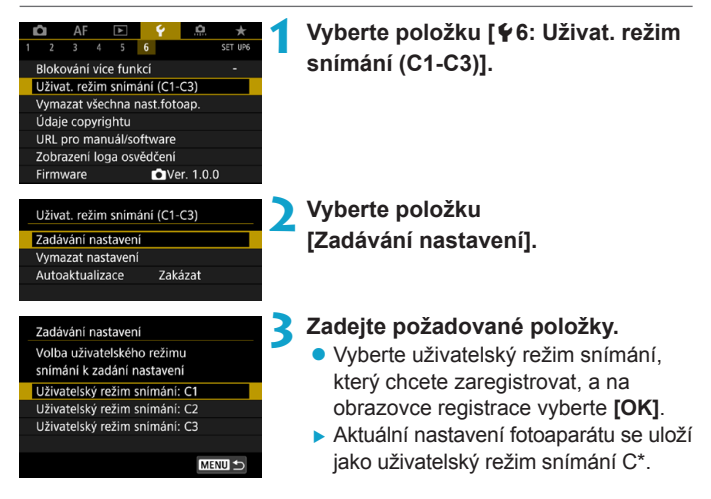

### **Automatická aktualizace Zadaných nastavení**

Pokud změníte nastavení při fotografování v uživatelském režimu snímání, režim se může automaticky aktualizovat na nové nastavení (Automatická aktualizace). Chcete-li tuto automatickou aktualizaci povolit, nastavte v kroku 2 položku **[Autoaktualizace]** na **[Povolit]**.

### **Zrušení zaregistrovaných uživatelských režimů snímání**

Pokud v kroku 2 vyberete položku **[Vymazat nastavení]**, mohou se výchozí nastavení příslušných režimů obnovit bez zaregistrovaných uživatelských režimů snímání.

 $\bullet$ Nastavení Mého menu nebude uloženo do uživatelských režimů snímání.

 $\boxed{5}$  V uživatelských režimech snímání můžete také změnit nastavení funkcí snímání a nastavení nabídky.

# **Obnovení výchozích nastavení fotoaparátu** $\star$

Je možné obnovit výchozí hodnoty nastavení snímání a nastavení nabídek fotoaparátu.

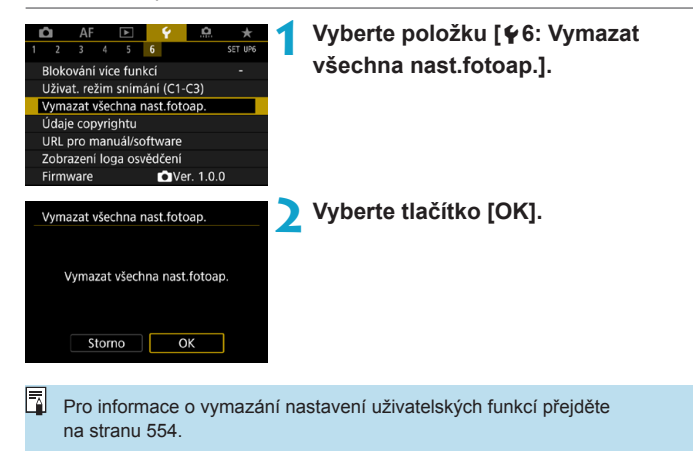

# Nastavení údajů copyrightu<sup>\*</sup>

Pokud nastavíte údaje copyrightu, budou zaznamenány do snímku jako údaje Exif.

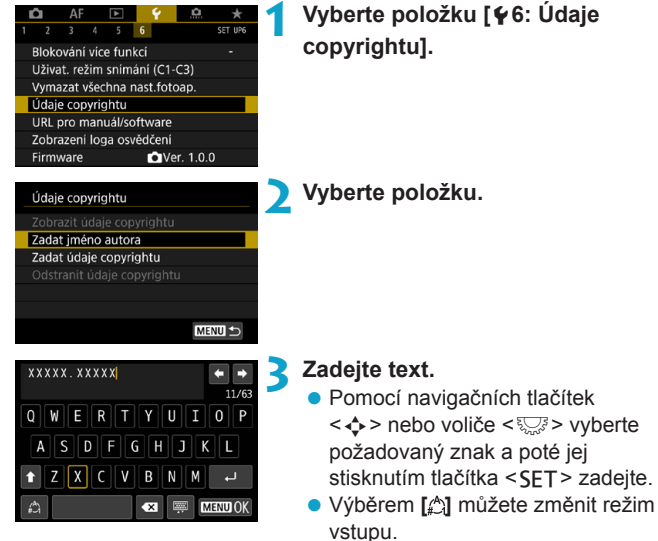

- **·** Můžete zadat až 63 znaků.
- Nepotřebné znaky odstraníte výběrem možnosti **[ ]** nebo stisknutím tlačítka <而>.

# **4 Ukončete nastavení.**

**Stiskněte tlačítko <MENU> a poté** vyberte položku **[OK]**.

# **Kontrola údajů copyrightu**

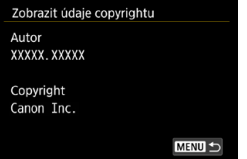

Pokud v kroku 2 vyberete položku **[Zobrazit údaje copyrightu]**, můžete zkontrolovat informace **[Autor]** a **[Copyright]**, které jste zadali.

# **Odstranění údajů copyrightu**

Pokud v kroku 2 vyberete položku **[Odstranit údaje copyrightu]**, můžete odstranit informace **[Autor]** a **[Copyright]**.

 $\bigoplus$  Pokud je text položek "Autor" a "Copyright" dlouhý, nemusí se po výběru možnosti **[Zobrazit údaje copyrightu]** zobrazit celý.

Údaje copyrightu můžete také nastavit nebo zkontrolovat pomocí softwaru EOS Utility (software EOS).

# **Kontrola dalších informací**

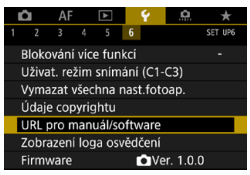

# z **Stažení návodů k použití**

Návody k použití můžete stáhnout tak, že vyberete položku **[**5**6: URL pro manuál/software]** a pomocí smartphonu naskenujete zobrazený QR kód. Upozorňujeme, že naskenování QR kódu vyžaduje aplikaci.

### **• Zobrazení log osvědčení** $\star$

Výběrem položky **[**5**6: Zobrazení loga osvědčení]** zobrazíte některá loga certifikací fotoaparátu. Další loga osvědčení naleznete v tomto návodu k použití, na těle fotoaparátu a na obalu fotoaparátu.

#### **• Verze firmwaru**

Výběrem položky **[**5**6: Firmware]** můžete aktualizovat firmware fotoaparátu nebo používaného objektivu.

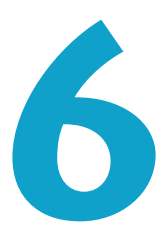

# **Návod k použití funkce Wi-Fi (bezdrátové komunikace)**

Tato kapitola popisuje, jak odeslat snímky přes Wi-Fi® z fotoaparátu do různých kompatibilních zařízení, a jak používat webové služby.

# **Možnosti nabízené funkcemi Wi-Fi (bezdrátové komunikace)**

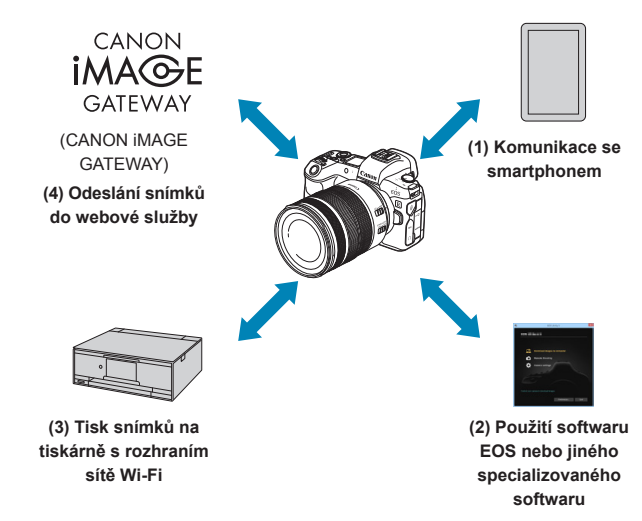

### **Důležité**

Uvědomte si, že společnost Canon nemůže nést zodpovědnost za jakékoli ztráty či škody způsobené chybnými nastaveními bezdrátové komunikace pro použití fotoaparátu. Kromě toho společnost Canon nemůže nést zodpovědnost za jakékoli jiné ztráty či škody způsobené použitím fotoaparátu.

Při použití bezdrátových komunikačních funkcí zaveďte náležité zabezpečení na své vlastní riziko a podle svého vlastního uvážení. Společnost Canon nemůže nést odpovědnost za jakékoli ztráty nebo poškození způsobené neoprávněným přístupem nebo jiným prolomením zabezpečení.

- **(1)** q **Komunikace se smartphonem** (str. [427\)](#page-426-0) S využitím speciální aplikace Camera Connect na telefonech smartphone nebo tabletech můžete dálkově ovládat fotoaparát a procházet snímky ve fotoaparátu pomocí připojení Wi-Fi (souhrnně se v tomto návodu uvádí jako "smartphony").
- **(2)** D **Použití softwaru EOS nebo jiného specializovaného softwaru** (str. [461\)](#page-460-0) Připojte fotoaparát k počítači přes Wi-Fi a ovládejte fotoaparát na dálku pomocí aplikace EOS Utility (software EOS). Za pomoci specializované aplikace Image Transfer Utility 2 lze rovněž automaticky odesílat snímky ve fotoaparátu do počítače.
- **(3)** l **Tisk snímků na tiskárně s rozhraním sítě Wi-Fi** (str. [469\)](#page-468-0) Připojte fotoaparát k tiskárně podporující funkci PictBridge (bezdrátová síť LAN) přes Wi-Fi a tiskněte snímky.
- **(4)** R **Odeslání snímků do webové služby** (str. [481](#page-480-0)) Můžete sdílet snímky s přáteli nebo rodinou na sociálních sítích či on-line fotografické službě CANON iMAGE GATEWAY pro zákazníky společnosti Canon (po dokončení členské registrace, která je zdarma).

# **Funkce Bluetooth®**

Spárováním fotoaparátu se smartphonem kompatibilním s technologií Bluetooth s technologií nízké energie (dále jen "Bluetooth") můžete:

- ●Sami vytvořit připojení Wi-Fi z jakéhokoli fotoaparátu nebo smartphonu, (str. [448,](#page-447-0) [511\)](#page-510-0)
- ●Vytvořit připojení Wi-Fi s fotoaparátem i když je vypnutý (str. [437\)](#page-436-0)
- ●Zeměpisné informace s informacemi GPS získané smartphonem (str. [412](#page-411-0))

Tento fotoaparát lze také připojit k bezdrátovému dálkovému ovládání BR-E1 (prodává se zvlášť) pomocí Bluetooth pro snímání na dálku (str. [174\)](#page-173-0).

# **Wi-Fi připojení přes přístupové body**

Pro vytvoření Wi-Fi připojení se smartphony nebo počítači, které jsou již připojeny k síti Wi-Fi, viz "Wi-Fi připojení přes přístupové body" (str. [496](#page-495-0)).

# **Upozornění pro připojení propojovacího kabelu**

- o Když je fotoaparát připojen k zařízením přes Wi-Fi, nelze s fotoaparátem použít jiná zařízení, například počítače, jejich připojením propojovacím kabelem. Před připojením propojovacího kabelu ukončete připojení.
- $\bullet$  Když je fotoaparát připojen k počítači nebo jinému zařízení propojovacím kabelem, nelze vybrat možnost **[**5**5: Nastavení bezdrát. komunikace]**. Před změnou jakýchkoli nastavení odpojte propojovací kabel.

# **Karty**

o Fotoaparát nelze připojit pomocí Wi-Fi, pokud není ve fotoaparátu vložena žádná karta (s výjimkou **[**D**]**). Také u **[**l**]** a webových služeb nelze fotoaparát připojit pomocí Wi-Fi, pokud nejsou na kartě uloženy žádné snímky.

### **Používání fotoaparátu během připojení k Wi-Fi**

o Pokud chcete upřednostnit připojení k Wi-Fi, nepoužívejte vypínač napájení, kryt slotu karty, kryt prostoru pro baterii nebo další části. Jinak se připojení k Wi-Fi může ukončit.

# <span id="page-426-0"></span>**Připojování ke smartphonu přes Wi-Fi**

Tato část popisuje, jak přímo připojit fotoaparát ke smartphonu prostřednictvím Wi-Fi.

- **•** Připojení ke smartphonu přes Wi-Fi, umožní provádět následující:
	- ●Zobrazit snímky uložené ve fotoaparátu na smartphonu nebo uložit zobrazené snímky do smartphonu.
	- ●Pořídit na fotoaparátu snímek nebo změnit nastavení fotoaparátu pomocí smartphonu.
	- ●Posílání snímků z fotoaparátu do smartphonu.
- Pro vytvoření Wi-Fi připojení přes přístupový bod viz "Wi-Fi připojení přes přístupové body" (str. [496](#page-495-0)).

# **Výběr způsobu připojení k síti Wi-Fi**

### **Připojování ke smartphonu kompatibilnímu s Bluetooth prostřednictvím Wi-Fi** (str. [429](#page-428-0))

Když předem připojíte fotoaparát ke smartphonu kompatibilním s Bluetooth pomocí Bluetooth, můžete snadno navázat Wi-Fi připojení ovládáním samotného fotoaparátu nebo smartphonu.

#### **Připojování ke smartphonu přes Wi-Fi z nabídky [Funkce Wi-Fi]** (str. [440](#page-439-0))

Pomocí funkce Wi-Fi se můžete připojit ke smartphonu, který není kompatibilní s funkcí Bluetooth, případně ke smartphonu, který funkci Bluetooth nemůže použít.

# **Instalace aplikace Camera Connect do smartphonu**

Chcete-li připojit fotoaparát ke smartphonu, je třeba použít smartphone ve kterém je nainstalován systém Android nebo iOS. Navíc je třeba, aby byla ve smartphonu nainstalována specializovaná aplikace Camera Connect (bezplatná).

- **Použijte nejnovější verzi operačního systému smartphonu.**
- z Aplikaci Camera Connect lze nainstalovat z internetového obchodu Google Play nebo App Store. Služby Google Play nebo App Store lze také otevřít pomocí QR kódů, které se zobrazí, když je fotoaparát spárován se smartphonem nebo připojen přes Wi-Fi ke smartphonu.

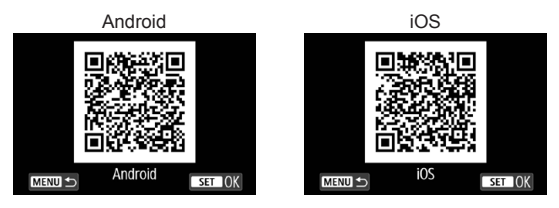

- 同 Informace o operačních systémech podporovaných aplikací Camera Connect naleznete na webu, kde je aplikace Camera Connect k dispozici ke stažení.
	- o Rozhraní a funkce fotoaparátu a aplikace Camera Connect se mohou změnit při aktualizaci firmwaru fotoaparátu nebo aktualizaci aplikace Camera Connect, systému iOS, Android apod. V takovém případě se funkce fotoaparátu nebo aplikace Camera Connect mohou lišit od ukázkových obrazovek nebo pokynů k obsluze uvedených v tomto návodu.
	- K načtení QR kódů je třeba aplikace.

<span id="page-428-0"></span>**Připojování ke smartphonu kompatibilnímu s Bluetooth prostřednictvím Wi-Fi**

#### **Kroky prováděné na fotoaparátu (1)**

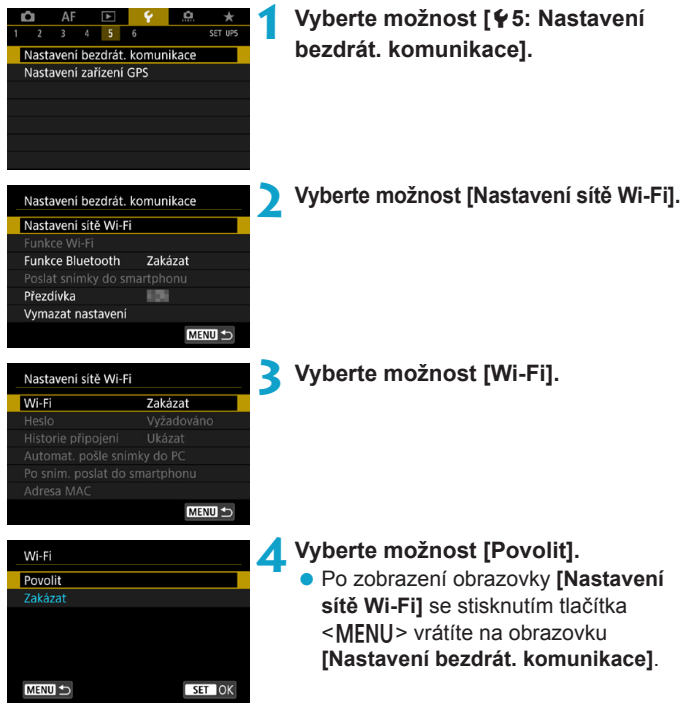

<span id="page-429-0"></span>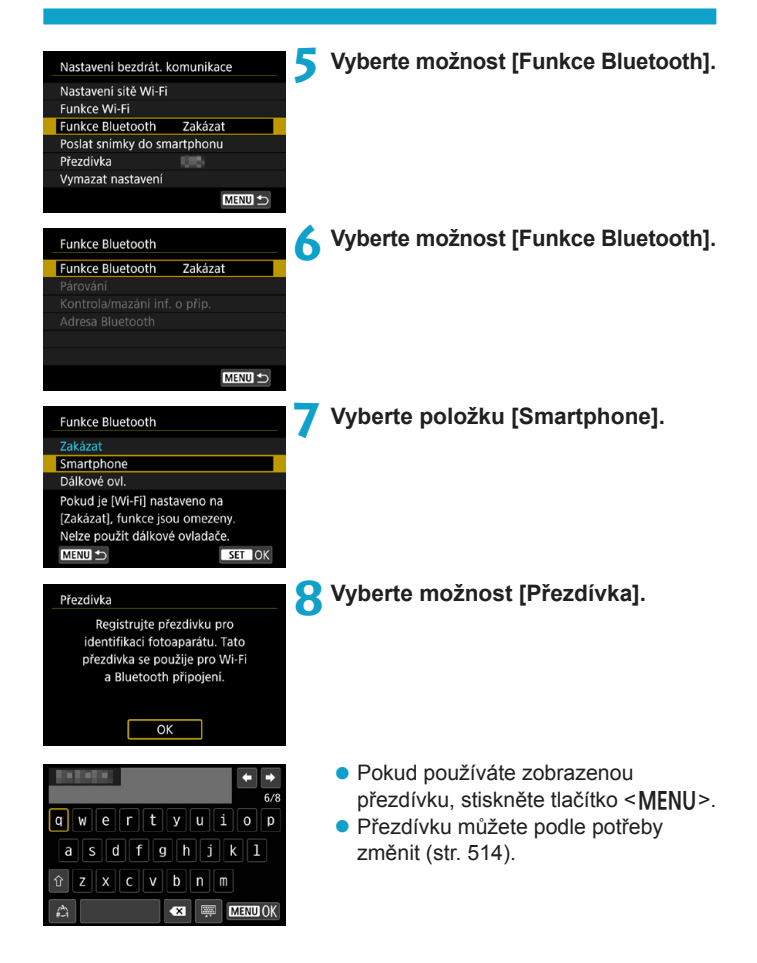

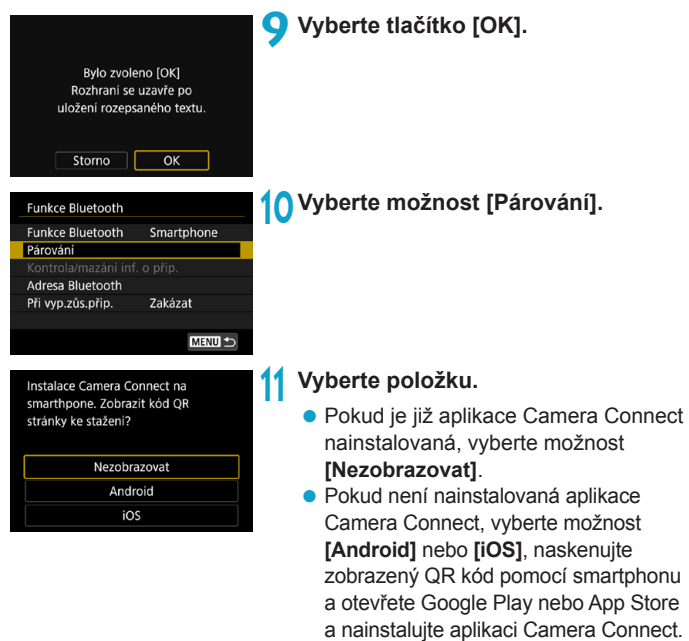

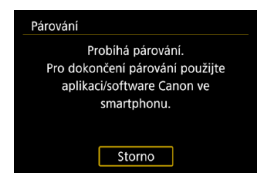

# Bude zahájeno párování.

#### **Kroky prováděné na telefonu smartphone (1)**

**12 Povolte funkci Bluetooth.**

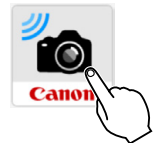

# **13 Spusťte aplikaci Camera Connect.**

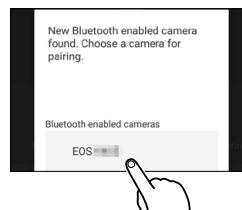

# **14 Vyberte fotoaparát, který chcete spárovat.**

▶ Pokud používáte smartphone se systémem Android, přejděte ke kroku 16.

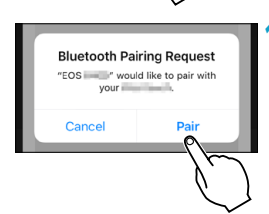

**15 Klepněte na [Pair/Párovat] (pouze systém iOS).**
#### **Kroky prováděné na fotoaparátu (2)**

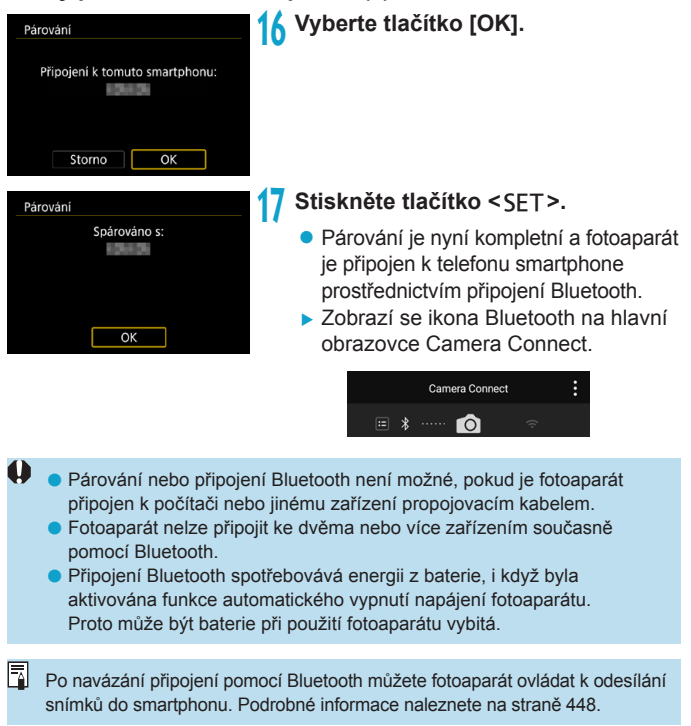

#### **Kroky prováděné na telefonu smartphone (2)**

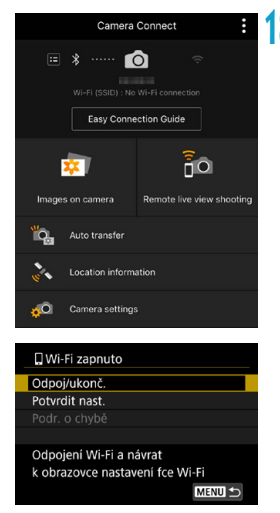

**18 Vyberte funkci aplikace Camera Connect.** 

- V operačním systému iOS vyberte možnost **[Připojit]**, když se zobrazí zpráva pro potvrzení připojení fotoaparátu.
- Popis funkcí Camera Connect naleznete na stránce [444](#page-443-0).
- ▶ Po navázání připojení k síti Wi-Fi se zobrazí obrazovka pro vybranou funkci.
- ▶ Na fotoaparátu se zobrazí **[**q**Wi-Fi zapnuto]**.
- ▶ Zobrazí se ikony Bluetooth a Wi-Fi na hlavní obrazovce Camera Connect.

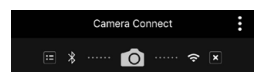

**Připojení Wi-Fi ke smartphonu kompatibilnímu s Bluetooth je teď dokončeno.**

- Postup ukončení připojení Wi-Fi naleznete v části "Ukončení připojení přes Wi-Fi" (str. [457](#page-456-0)).
- **Ukončení připojení Wi-Fi přepne fotoaparát na připojení Bluetooth.**
- Chcete-li se znovu připojit pomocí sítě Wi-Fi, využijte postup "Opětovné připojení pomocí sítě Wi-Fi" (str. [509](#page-508-0)).

# **[**q**Wi-Fi zapnuto] Obrazovka**

# **Odpoj/ukonč.**

**• Ukončí připojení k síti Wi-Fi.** 

# **Potvrdit nast.**

**• Nastavení lze zkontrolovat** 

# **Podr. o chybě**

z Pokud dojde k chybě připojení k síti Wi-Fi, můžete zkontrolovat podrobnosti chyby.

#### <span id="page-435-0"></span>**Obrazovka [Funkce Bluetooth]**

Na obrazovce **[Funkce Bluetooth]** můžete změnit nebo zkontrolovat nastavení funkce Bluetooth.

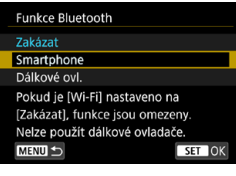

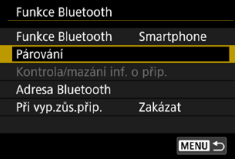

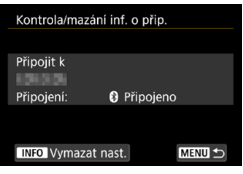

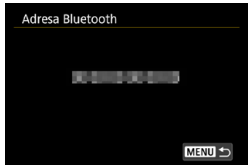

#### **Funkce Bluetooth**

- · Vyberte zařízení, které chcete spárovat s fotoaparátem.
- · Pokud nepoužijete funkci Bluetooth, vyberte možnost **[Zakázat]**.

#### **Párování**

**• Spárování fotoaparátu se** zařízením vybraným v položce **[Funkce Bluetooth]**.

#### **Kontrola/mazání inf. o přip.**

- **Můžete zkontrolovat stav komunikace** a název spárovaného zařízení.
- Chcete-li odebrat registraci spárovaného zařízení, stiskněte tlačítko <INFO>. Podrobnosti naleznete v části "Odebrání registrace spárovaného zařízení" (str. [439](#page-438-0)).

#### **Adresa Bluetooth**

**• Můžete zkontrolovat adresu Bluetooth** fotoaparátu.

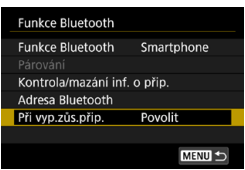

#### **Při vyp. zůs. přip.**

z Výběr možnosti **[Povolit]** umožní zobrazit snímky na fotoaparátu a ovládat přístroj jiným způsobem během vypnutí připojením Wi-Fi. Podrobné informace viz "Vytvoření připojení Wi-Fi když je fotoaparát vypnutý".

# **Vytvoření připojení Wi-Fi když je fotoaparát vypnutý**

Když jsou zařízení spárována, můžete použít smartphone k připojení přes Wi-Fi a přenášet snímky z fotoaparátu, i když je vypnutý.

# **Nastavení [Při vyp.zůs.přip.]**

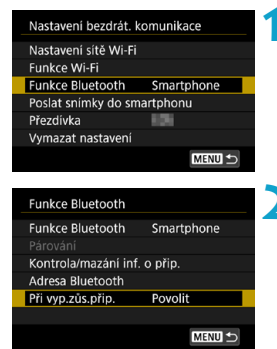

- **1 Vyberte možnost [Funkce Bluetooth]. • Na obrazovce <b>[Nastavení bezdrát. komunikace]** vyberte položku **[Funkce Bluetooth]**.
- **2 Nastavte možnost [Při vyp.zůs.přip.] na [Povolit].**
	- **Na obrazovce funkce [Funkce Bluetooth]** nastavte možnost **[Při vyp.zůs.přip.]** na **[Povolit]**. Spárování se smartphonem pomocí technologie Bluetooth zůstane zachováno i po vypnutí fotoaparátu.

## **Vytvoření připojení Wi-Fi když je fotoaparát vypnutý**

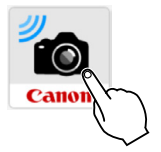

# **1 Spusťte aplikaci Camera Connect.**

**• Na smartphonu, který je spárován** s fotoaparátem přes Bluetooth, spusťte aplikaci Camera Connect.

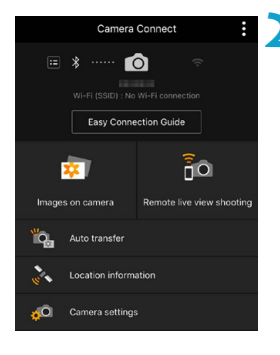

# **2 Vyberte položku [Images on camera/ Snímky ve fotoaparátu].**

• V nabídce Camera Connect klepněte na položku **[Images on camera/ Snímky ve fotoaparátu]**.

V operačním systému iOS vyberte možnost **[Připojit]**, když se zobrazí zpráva pro potvrzení připojení fotoaparátu.

Po navázání připojení k síti Wi-Fi se zobrazí seznam snímků uložených ve fotoaparátu.

#### **Použití aplikace Camera Connect**

- z Aplikaci Camera Connect můžete použít k přenášení snímků do smartphonu a můžete odstraňovat nebo hodnotit snímky uložené ve fotoaparátu.
- **•** Pro ukončení Wi-Fi připojení klepněte na  $\lceil x \rceil$  na hlavní obrazovce Camera Connect (str. [457](#page-456-0)).
- $\mathbf{0}$ o **Tato funkce není k dispozici, pokud nejsou fotoaparát a telefon smartphone spárovány prostřednictvím Bluetooth.**
	- o Funkci nelze nadále používat, pokud jsou vynulována nastavení bezdrátové komunikace nebo jsou ze smartphonu vymazány informace o připojení.

#### <span id="page-438-0"></span>**Odebrání registrace spárovaného zařízení**

Pro párování fotoaparátu s jiným smartphonem vymažte registraci spárovaného zařízení na obrazovce **[Funkce Bluetooth]** (str. [436\)](#page-435-0).

#### **Kroky prováděné na fotoaparátu**

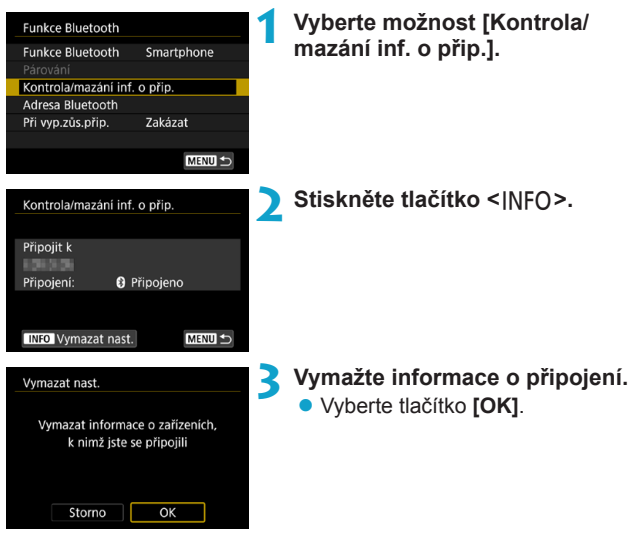

#### **Kroky prováděné na telefonu smartphone**

**4 Odeberte registraci fotoaparátu.**

• V nastavení Bluetooth na smartphonu vyberte přezdívku fotoaparátu, a odeberte tak jeho registraci.

#### **Připojování ke smartphonu přes Wi-Fi z nabídky [Funkce Wi-Fi]**

#### **Kroky prováděné na fotoaparátu (1)**

- Nastavení bezdrát, komunikace Nastavení sítě Wi-Fi Funkce Wi-Fi **Funkce Bluetooth** Zakázat Poslat snímky do smartphonu Přezdívka 359 Vymazat nastavení MENU S
- **1 Nastavte položku Wi-Fi na [Povolit].** ● Viz kroky 1–4 na straně [429.](#page-428-0)
- **2 Vyberte položku [Funkce Wi-Fi].** z Na obrazovce **[Nastavení bezdrát. komunikace]** vyberte možnost **[Funkce Wi-Fi]**.

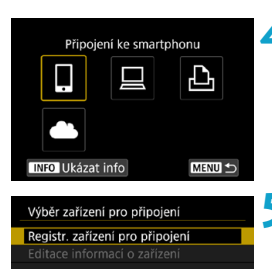

MENU +

## **3 Registrace přezdívky.**

- Pokud se zobrazuje obrazovka **[Přezdívka]** zaregistrujte přezdívku (str. [430\)](#page-429-0).
- **4 Vyberte ikonu [**q**] (Připojení ke smartphonu).** 
	- Pokud se zobrazí historie (str. [509\)](#page-508-0). přepněte obrazovku pomocí tlačítek  $<$   $<$   $>$   $<$   $>$
- **5 Vyberte možnost [Registr. zařízení pro připojení].**

Instalace Camera Connect na smarthpone. Zobrazit kód OR stránky ke stažení?

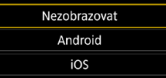

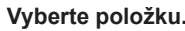

- **6 Vyberte položku.** z Pokud je již aplikace Camera Connect nainstalovaná, vyberte možnost **[Nezobrazovat]**.
	- Pokud není nainstalovaná aplikace Camera Connect, vyberte možnost **[Android]** nebo **[iOS]** na obrazovce nalevo, naskenujte zobrazený QR kód pomocí smartphonu a pak otevřete Google Play nebo App Store a nainstalujte aplikaci Camera Connect.

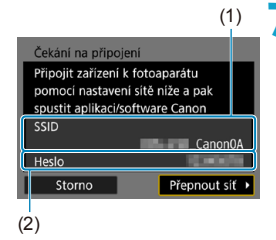

围

#### **7 Zkontrolujte SSID (název sítě) a heslo.**

- Zkontroluite SSID (1) a heslo (2) zobrazené na fotoaparátu. Nápis . **Canon0A**" se zobrazí na konci SSID.
- z Pokud v **[Nastavení sítě Wi-Fi]** nastavíte **[Heslo]** na hodnotu **[Žádné]**, heslo se nezobrazí ani nebude vyžadováno. Podrobné informace naleznete na straně [533](#page-532-0).

Výběrem možnosti **[Přepnout síť]** v kroku 7 můžete navázat připojení přes Wi-Fi pomocí přístupového bodu (str. [496\)](#page-495-0).

#### **Kroky prováděné na telefonu smartphone**

# **Obrazovka smartphonu**

Canon0A  $\bullet \in (i)$ **Physical Automative**  $a \approx 0$ content/17,000  $\mathbf{a} \in \mathbf{I}$ **BUNNIE BUNNET**  $A \in (i)$ big-to-acrossitors.  $a \approx 0$ 

#### **(příklad) 8 Ovládejte smartphone pro navázání připojení k síti Wi-Fi.**

- Aktivuite funkci Wi-Fi smartphonu a pak vyberte SSID (název sítě) zkontrolované v kroku 7.
- **Pro heslo zadejte heslo zkontrolované** v kroku 7.

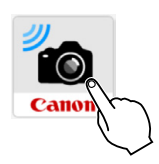

New camera found, Select camera to connect to.

Cameras Canon FOS

# **9 Spusťte aplikaci Camera Connect.**

z Když se na fotoaparátu zobrazí obrazovka **[Čekání na připojení]**, spusťte ve smartphonu aplikaci Camera Connect.

#### **10Vyberte fotoaparát, který chcete připojit k síti Wi-Fi.**

z V seznamu **[Cameras/Fotoaparáty]** v aplikaci Camera Connect vyberte a klepněte na fotoaparát, k němuž se chcete připojit.

# **Kroky prováděné na fotoaparátu (2)**

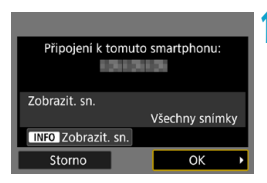

#### **11 Navažte připojení k síti Wi-Fi.**

- **Vyberte tlačítko <b>[OK]**.
- Chcete-li určit zobrazitelné snímky. stiskněte tlačítko <INFO>. Pokyny pro nastavení najdete v kroku 5 na straně [459](#page-458-0).

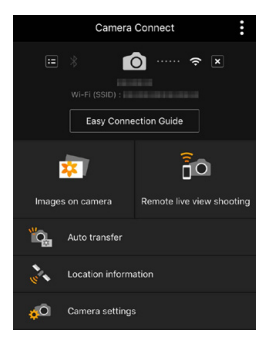

- ▶ Na smartphonu se zobrazí hlavní okno aplikace Camera Connect. **Wi-Fi připojení ke smartphonu je teď dokončeno.**
- Ovládejte fotoaparát pomocí aplikace Camera Connect. Vyhledejte informace na straně [444](#page-443-0).

- · Postup ukončení připojení Wi-Fi naleznete v části "Ukončení připojení přes Wi-Fi" (str. [457](#page-456-0)).
- Chcete-li se znovu připojit pomocí sítě Wi-Fi, využijte postup "Opětovné připojení pomocí sítě Wi-Fi" (str. [509](#page-508-0)).

# **[**q**Wi-Fi zapnuto] Obrazovka**

## **Odpoj/ukonč.**

**• Ukončí připojení k síti Wi-Fi.** 

#### **Potvrdit nast.**

**• Nastavení lze zkontrolovat** 

## **Podr. o chybě**

- z Pokud dojde k chybě připojení k síti Wi-Fi, můžete zkontrolovat podrobnosti chyby.
- $\overline{P_0}$  Po navázání připojení k Wi-Fi můžete odesílat snímky do smartphonu z nabídky fotoaparátu (**[Poslat snímky do smartphonu]**) nebo z obrazovky rychlého ovládání během přehrávání. Podrobné informace naleznete na straně [448](#page-447-0).

# <span id="page-443-0"></span>**Ovládání fotoaparátu pomocí smartphonu**

Níže jsou popsány hlavní funkce aplikace Camera Connect.

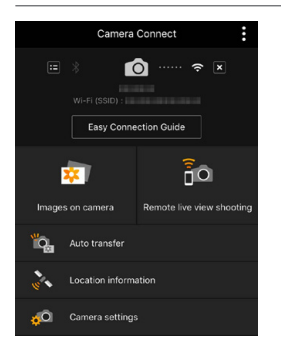

#### **Images on camera (Snímky ve fotoaparátu)**

- · Můžete si prohlížet snímky uložené ve fotoaparátu.
- **Snímky uložené ve fotoaparátu** můžete uložit do smartphonu.
- Se snímky uloženými ve fotoaparátu můžete provádět operace, jako je odstranění.

# **Remote live view shooting (Dálkové snímání s živým náhledem)**

- Na smartphonu můžete zobrazit obraz živého náhledu fotoaparátu.
- · Můžete snímat pomocí dálkového ovládání.

#### **Auto transfer (Automatický přenos)**

**• Umožňuje úpravu nastavení fotoaparátu a aplikace pro automatické** posílání snímků do smartphonu při jejich pořízení (str. [446\)](#page-445-0).

#### **Location information (Informace o umístění)**

 $\bullet$  U tohoto fotoaparátu není funkce podporována.

#### **Camera settings (Nastavení fotoaparátu)**

· Můžete změnit nastavení fotoaparátu.

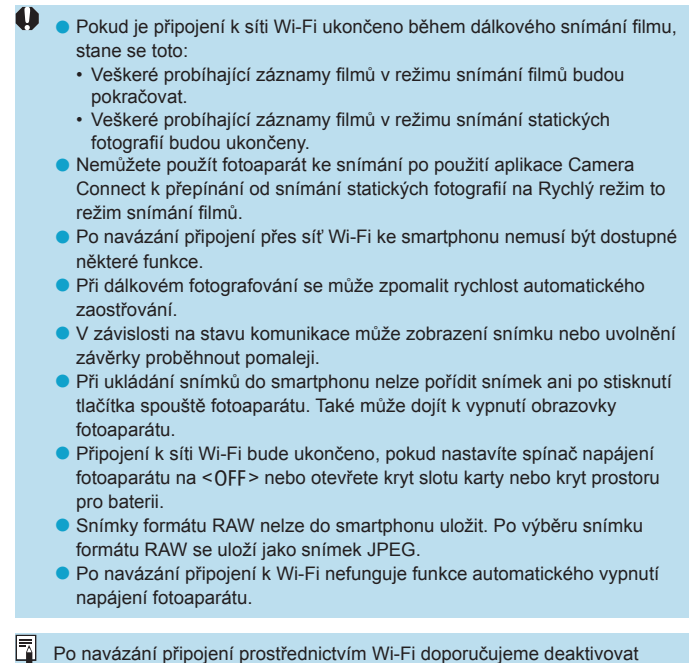

úsporné funkce smartphonu.

#### <span id="page-445-0"></span>**Odesílání snímků do telefonů smartphone automaticky během fotografování**

Snímky mohou být odesílány automaticky. Před provedením následujících kroků se ujistěte, že jsou fotoaparát a telefon smartphone propojeny prostřednictvím Wi-Fi.

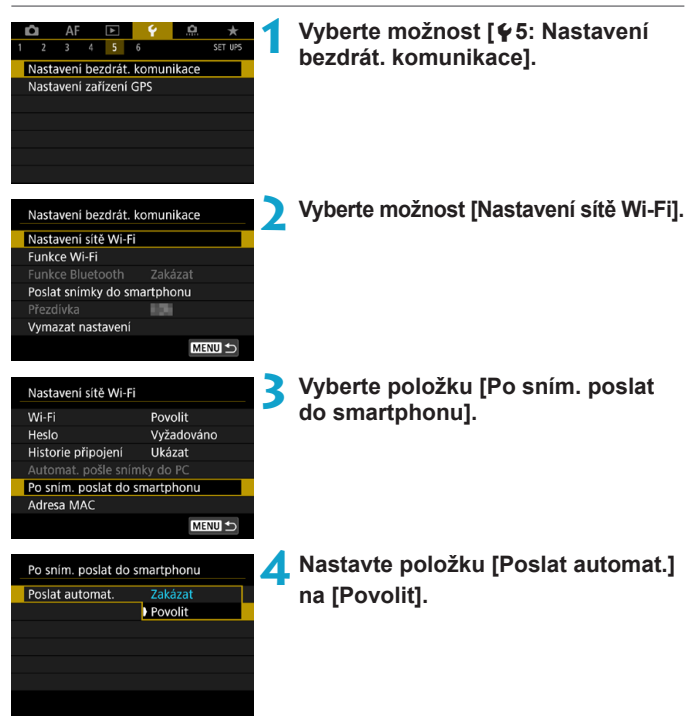

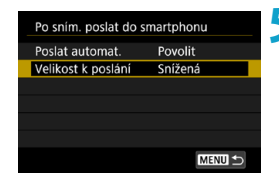

# **5 Nastavte [Velikost k poslání].**

· Vyberte velikost snímku a stiskněte tlačítko <SET>.

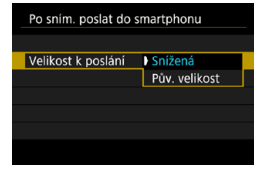

**6 Vyfotografujte snímek.**

#### <span id="page-447-0"></span>**Posílání snímků do smartphonu z fotoaparátu**

Snímky z fotoaparátu do spárovaného smartphonu můžete odesílat přes Bluetooth (pouze zařízení Android) nebo přes připojení Wi-Fi.

#### **(1) Odesílání snímků výběrem možnosti [Poslat snímky do smartphonu]**

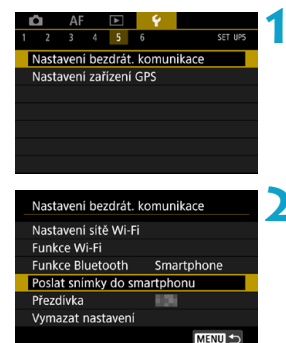

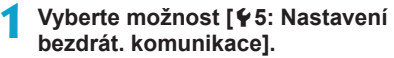

#### **2 Vyberte možnost [Poslat snímky do smartphonu].**

- **Pokud tento krok provedete, když jste** připojeni přes Bluetooth, zobrazí se zpráva a připojení se přepne na Wi-Fi.
- **3 Vyberte možnosti odesílání a odešlete snímky.**

**(2) Odesílání snímků z obrazovky rychlého ovládání během přehrávání**

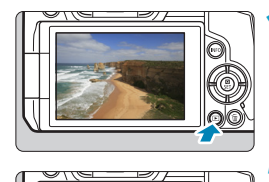

## **1 Přehrajte snímek.**

**2 Stiskněte tlačítko <**Q**>.**

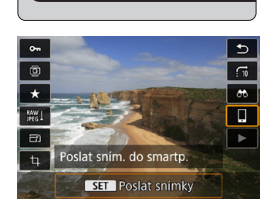

# **3 Vyberte ikonu [**q**].**

**Pokud tento krok provedete, když jste** připojeni přes Bluetooth, zobrazí se zpráva a připojení se přepne na Wi-Fi.

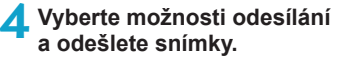

#### **(3) Výběr možností odesílání a odeslání snímků**

# **Odesílání jednotlivých snímků**

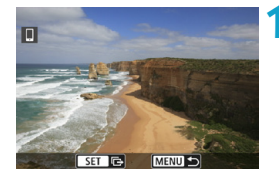

#### **1 Vyberte snímek, který chcete odeslat.**

- $\bullet$  Stisknutím tlačítek < $\leftarrow$  > nebo otáčením voliče <5> vyberte snímek k odeslání a pak stiskněte tlačítko <SFT>.
- $\bullet$  Pokud stisknete tlačítko  $<\Omega>$ a otočíte voličem < $\frac{1}{2}$ > proti směru hodinových ručiček, můžete vybrat snímek k odeslání ze zobrazení náhledů.

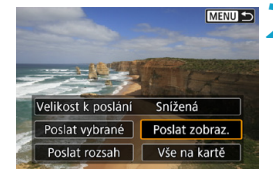

#### **2 Vyberte možnost [Poslat zobraz.].**

z V položce **[Velikost k poslání]** můžete vybrat velikost snímků k odeslání.

#### **Odesílání více vybraných snímků**

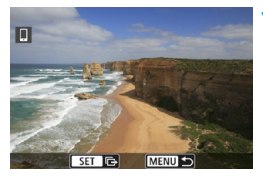

*<u>Stiskněte tlačítko <<FT>.</u>* 

**MENU S** Velikost k poslání Snížená Poslat vybrané Poslat zobraz. Poslat rozsah Vše na kartě

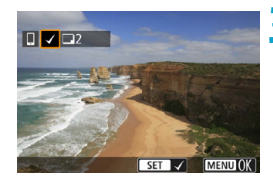

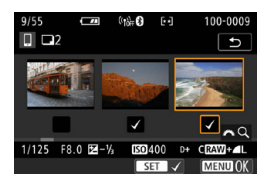

**2 Vyberte možnost [Poslat vybrané].**

- **3 Vyberte snímky k odeslání.**  $\bullet$  Stisknutím tlačítek < $\blacktriangleleft$  > < $\blacktriangleright$  > nebo otáčením voliče <5> vyberte snímek k odeslání a pak stiskněte tlačítko <SFT>.
	- $\bullet$  Pokud stisknete tlačítko < $Q >$ a otočíte voličem < $\frac{1}{2}$ > proti směru hodinových ručiček, můžete vybrat snímky k odeslání ze zobrazení tří snímků. Chcete-li se vrátit k zobrazení jednotlivých snímků, stiskněte opět tlačítko < $Q$  > a použijte volič < $s^{\text{max}}$ >.
	- · Po výběru snímků k odeslání stiskněte tlačítko <MENU>.

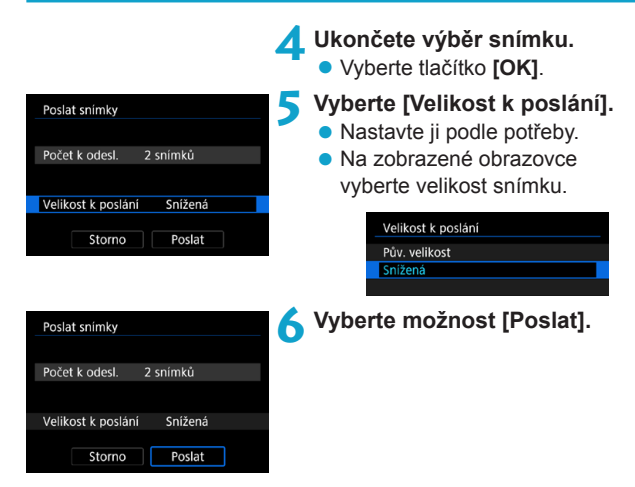

## **Odesílání určeného rozsahu snímků**

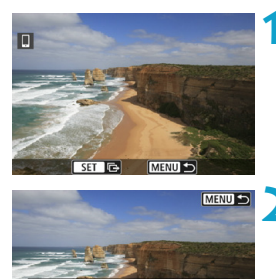

Snížená

Poslat zobraz.

Vše na kartě

Velikost k poslání

Poslat vybrané

Poslat rozsah

*<u>Stiskněte tlačítko <<FT>.</u>* 

**2 Vyberte položku [Poslat rozsah].**

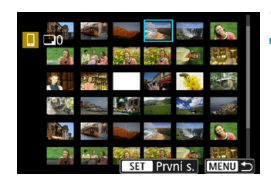

#### **3 Určete rozsah snímků.**

- Vyberte první snímek (počáteční bod) a pak stiskněte tlačítko <SFT>.
- Vyberte poslední snímek (koncový bod) a pak stiskněte tlačítko <SET>.
- · Chcete-li výběr zrušit, tento krok opakujte.
- $\bullet$  Pokud stisknete tlačítko < $Q$ > a otočíte voličem < $\frac{1}{2}$ >, můžete změnit počet snímků zobrazených v zobrazení náhledů.

#### **4 Potvrďte rozsah.**

Stiskněte tlačítko <MFNU>.

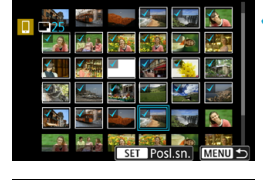

#### Poslat snímky Počet k odesl. 24 snímků Velikost k poslání Snížená Storno Poslat

# **5 Vyberte [Velikost k poslání].**

- Nastavte ji podle potřeby.
- Na zobrazené obrazovce vyberte velikost snímku.

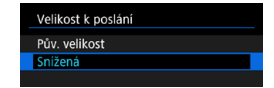

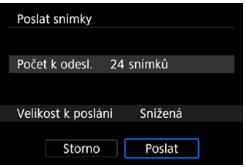

# **6 Vyberte možnost [Poslat].**

#### **Posílání všech snímků na kartě**

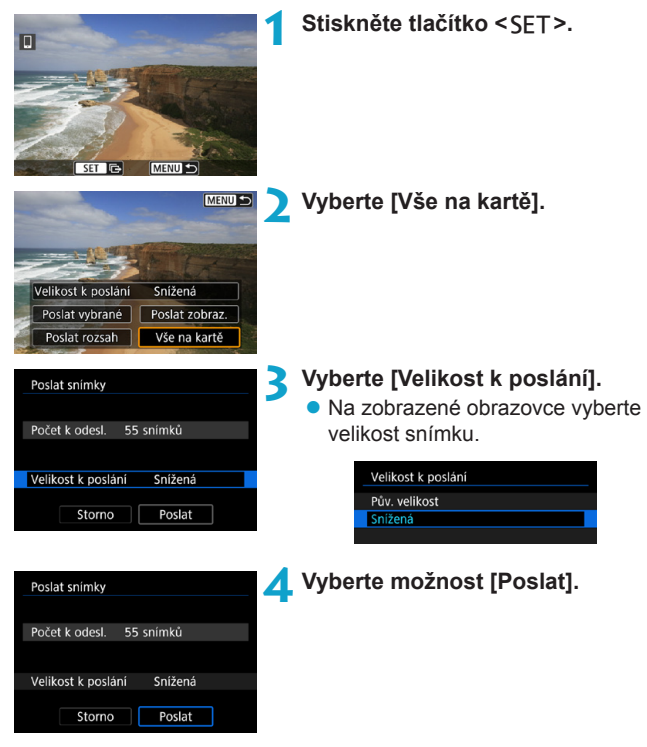

#### **Posílání snímků, které odpovídají kritériím hledání**

Pošle všechny snímky, které odpovídají podmínkám hledání nastaveným v části **[Nast. podm. vyhled. snímků]** najednou. Podrobné informace o možnosti **[Nast. podm. vyhled. snímků]** vyhledejte v části "Filtrování snímků pro přehrávání" (str. [313](#page-312-0)).

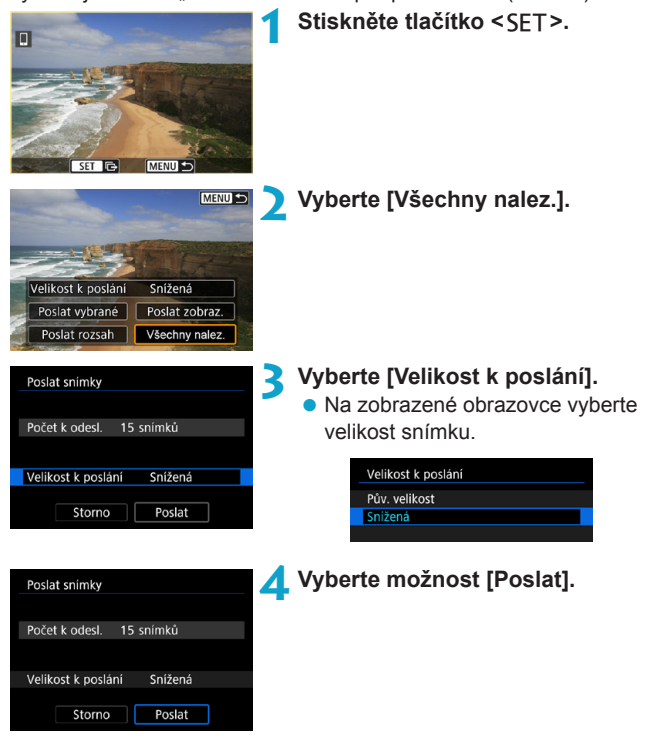

# **Ukončení přenosu snímků**

**Posílání snímků z fotoaparátu když je spárován přes Bluetooth (Android)**

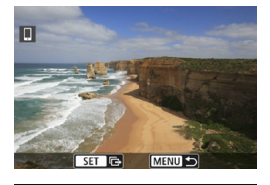

Poslat snímky do smartphonu Odpojení Wi-Fi a ukončení

Storno

• Stiskněte tlačítko <MENU> na obrazovce přenosu snímků.

**• Vyberte tlačítko [OK]** na obrazovce nalevo pro ukončení přenosu snímku a připojení Wi-Fi.

#### **Posílání snímků z fotoaparátu přes připojení Wi-Fi**

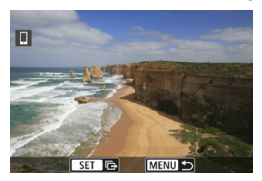

 $\overline{X}$ 

- Stiskněte tlačítko <MFNU> na obrazovce přenosu snímků.
- **Postup ukončení připojení Wi-Fi** naleznete v části "Ukončení připojení přes Wi-Fi" (str. [457\)](#page-456-0).

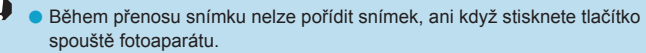

o Kromě toho nelze fotoaparát připojit přes Wi-Fi k více smartphonům současně, když je přes Wi-Fi připojen k jinému zařízení.

#### o Přenos snímků můžete zrušit výběrem možnosti **[Storno]** během přenosu.

- o Současně můžete vybrat až 999 souborů.
- o Po navázání připojení prostřednictvím Wi-Fi doporučujeme deaktivovat úsporné funkce smartphonu.
- o Když snížíte velikost snímku, změní se velikost všech současně odesílaných snímků. Všimněte si, že filmy nebo fotografie velikosti S<sub>2</sub> se nezmenšují.
- o Pokud použijete k napájení fotoaparátu baterii, zkontrolujte, zda je plně nabitá.
- o Po navázání připojení k Wi-Fi nefunguje funkce automatického vypnutí napájení fotoaparátu.

## <span id="page-456-0"></span>**Ukončení připojení přes Wi-Fi**

Chcete-li ukončit připojení k Wi-Fi, proveďte jednu z následujících operací.

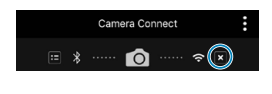

同

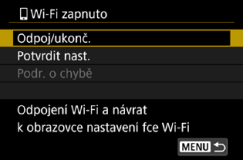

**Na obrazovce Camera Connect klepněte na položku [ ].**

#### **Na obrazovce [**q**Wi-Fi zapnuto] vyberte možnost [Odpoj/ukonč.].**

- Pokud se obrazovka **[** $\Box$ **Wi-Fi zapnuto]** nezobrazí, vyberte možnost **[Funkce Wi-Fi]** na obrazovce **[**5**5: Nastavení bezdrát. komunikace]**.
- z Vyberte možnost **[Odpoj/ukonč.]**, pak vyberte možnost **[OK]** v dialogu pro potvrzení.

#### **Nastavení zobrazitelných snímků**

Ve fotoaparátu si můžete nastavit, které snímky bude možné ve smartphonu zobrazit. **Snímky lze určit po ukončení připojení Wi-Fi.**

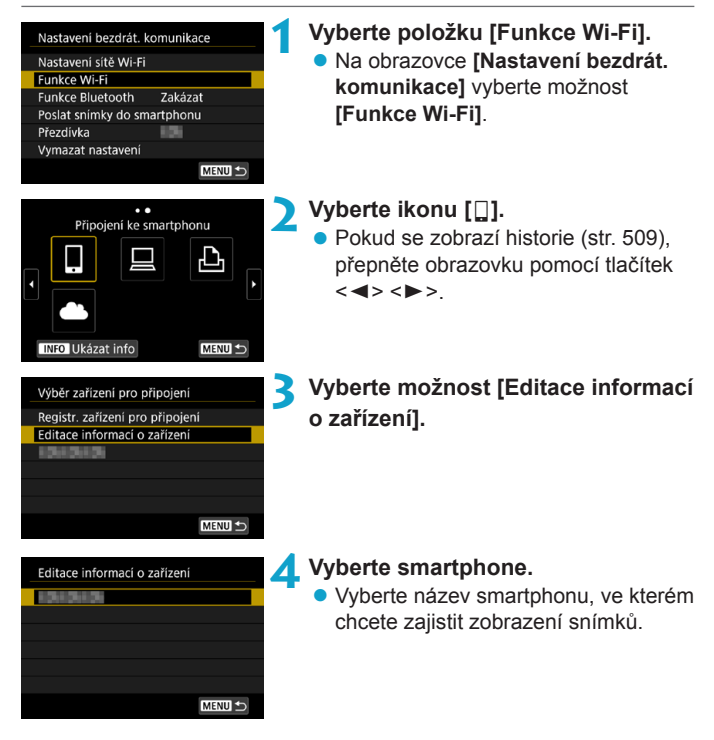

<span id="page-458-0"></span>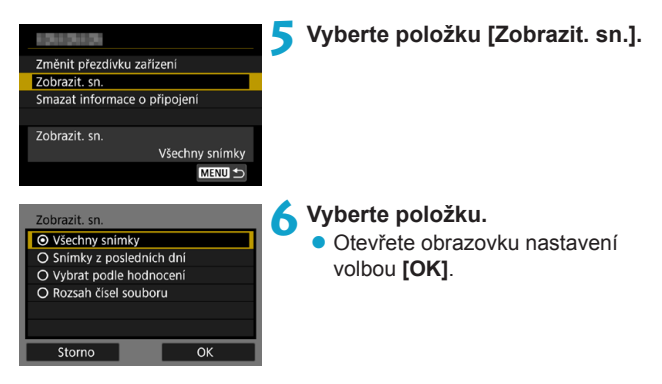

# **[Všechny snímky]**

Všechny snímky ve fotoaparátu budou k dispozici pro zobrazení.

#### **[Snímky z posledních dní]**

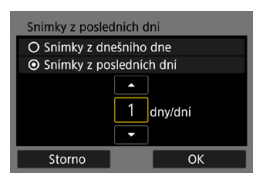

Nastavení zobrazitelných snímků na základě data pořízení. Lze zvolit snímky pořízené až před devíti dny.

- Vyberte položku.
- **Pokud je vybrána možnost <b>[Snímkv**] **z posledních dní]**, zobrazí se snímky pořízené až nastavený počet dní před aktuálním datem. Zadejte stisknutím tlačítek <▲> <▼> požadovaný počet dnů a poté stisknutím tlačítka <SFT> výběr potvrďte.
- **Po volbě <b>[OK]** isou nastaveny zobrazitelné snímky.

Pokud je položka **[Zobrazit. sn.]** nastavena na jiné nastavení než **[Všechny snímky]**, není dálkové fotografování možné.

# **[Vybrat podle hodnocení]**

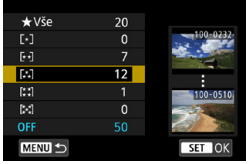

Nastavení zobrazitelných snímků na základě přidaného hodnocení (nebo absence hodnocení) nebo typu hodnocení.

· Po volbě typu hodnocení jsou nastaveny zobrazitelné snímky.

#### **[Rozsah čísel souboru]** (Vybrat rozsah)

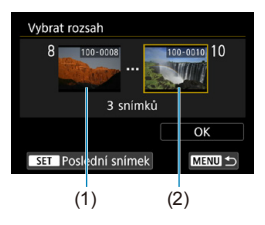

Nastavení zobrazitelných snímků výběrem prvního a posledního snímku v seznamu uspořádaném podle čísel souborů.

(1) Stisknutím tlačítka <SFT> otevřete obrazovku pro výběr snímků. Vyberte snímek pomocí tlačítek << <▶> nebo voliče < $\mathbb{Q}$ >.

> Pokud stisknete tlačítko <Q > a otočíte voličem < $\frac{1}{2}$ > proti směru hodinových ručiček, můžete vybrat snímek k odeslání ze zobrazení náhledů.

- (2) Vyberte první snímek (1) a pak stiskněte tlačítko <SET>.
- (3) Stisknutím tlačítka <▶> vyberte poslední snímek (2) a stiskněte tlačítko <SET >.
- (4) Vyberte tlačítko **[OK]**.

# **Připojení k počítači přes Wi-Fi**

Tato část popisuje, jak připojit fotoaparát k počítači prostřednictvím Wi-Fi a provádění operací fotoaparátu s použitím softwaru EOS nebo jiného specializovaného softwaru. Nainstalujte nejnovější verzi softwaru EOS nebo jiného specializovaného softwaru do počítače před nastavením připojení k síti Wi-Fi.

Pokyny k ovládání počítače naleznete v návodu k použití počítače.

#### **Ovládání fotoaparátu pomocí nástroje EOS Utility**

Pomocí aplikace EOS Utility (software EOS) můžete provést různé operace fotoaparátu.

#### **Kroky prováděné na fotoaparátu (1)**

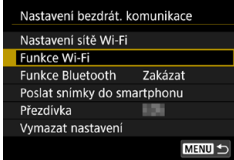

- **1 Nastavte položku Wi-Fi na [Povolit].** ● Viz kroky 1–4 na straně [429.](#page-428-0)
- **2 Vyberte položku [Funkce Wi-Fi]. • Na obrazovce <b>[Nastavení bezdrát.** 
	- **komunikace]** vyberte možnost **[Funkce Wi-Fi]**.

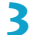

#### **3 Registrace přezdívky.**

• Pokud se zobrazuje obrazovka **[Přezdívka]** zaregistrujte přezdívku (str. [430\)](#page-429-0).

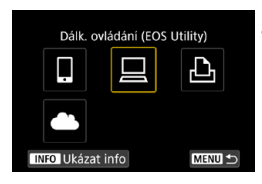

#### **4 Vyberte možnost [**D**] (Dálk. ovládání (EOS Utility)).**

● Pokud se zobrazí historie (str. [509\)](#page-508-0). přepněte obrazovku pomocí tlačítek  $<$   $<$   $>$   $<$   $>$ 

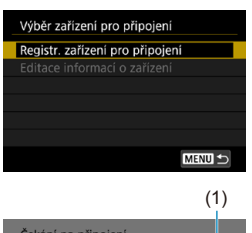

### **5 Vyberte možnost [Registr. zařízení pro připojení].**

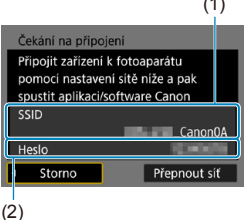

#### **6 Zkontrolujte SSID (název sítě) a heslo.**

- Zkontroluite SSID (1) a heslo (2) zobrazené na fotoaparátu.
- z Pokud v **[Nastavení sítě Wi-Fi]** nastavíte **[Heslo]** na hodnotu **[Žádné]**, heslo se nezobrazí ani nebude vyžadováno. Podrobné informace naleznete na straně [533.](#page-532-0)

# **Kroky prováděné na počítači (1) Obrazovka počítače (příklad)**

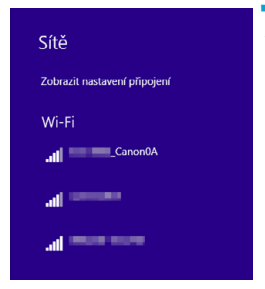

#### **7 Vyberte SSID a pak zadejte heslo.**

- · Na obrazovce nastavení sítě počítače vyberte SSID zkontrolované v kroku 6. Nápis " Canon0A" se zobrazí na konci SSID.
- Pro heslo zadejte heslo zkontrolované v kroku 6.

# **Kroky prováděné na fotoaparátu (2)**

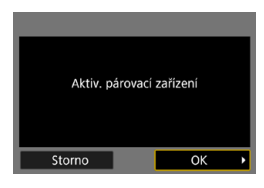

# **8Vyberte tlačítko [OK].**

▶ Zobrazí se následující zpráva. Symboly "\*\*\*\*\*\*" představují posledních šest číslic adresy MAC fotoaparátu, který chcete připojit.

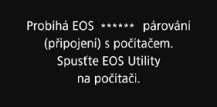

Storno

# **Kroky prováděné na počítači (2)**

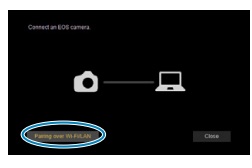

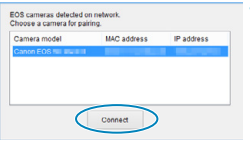

# **9 Spusťte nástroj EOS Utility.**

#### **10V aplikaci EOS Utility klikněte na položku [Pairing over Wi-Fi/LAN/ Párování přes síť Wi-Fi/LAN].**

· Pokud se zobrazí zpráva související s firewallem, vyberte možnost **[Yes/Ano]**.

#### **11 Klepněte na možnost [Connect/Připojit].**

• Vyberte fotoaparát, ke kterému se chcete připojit, a pak klikněte na položku **[Connect/Připojit]**.

#### **Kroky prováděné na fotoaparátu (2)**

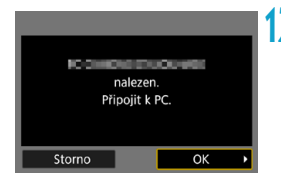

**12 Navažte připojení k síti Wi-Fi.** z Vyberte tlačítko **[OK]**.

# **[**D**Wi-Fi zapnuto] Obrazovka**

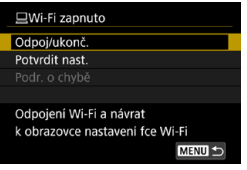

#### **Odpoj/ukonč.**

- **Ukončí připojení k síti Wi-Fi. Potvrdit nast.**
- Nastavení lze zkontrolovat.
- **Podr. o chybě**
- Pokud dojde k chybě připojení k síti Wi-Fi, můžete zkontrolovat podrobnosti chyby.

## **Wi-Fi připojení k počítači je teď dokončeno.**

- z Ovládejte kameru pomocí nástroje EOS Utility v počítači.
- Chcete-li se znovu připojit pomocí sítě Wi-Fi, využijte postup "Opětovné připojení pomocí sítě Wi-Fi" (str. [509](#page-508-0)).
- o Pokud je připojení k síti Wi-Fi ukončeno během dálkového snímání filmu, stane se toto:
	- Veškeré probíhající záznamy filmů v režimu snímání filmů budou pokračovat.
	- Veškeré probíhající záznamy filmů v režimu snímání statických fotografií budou ukončeny.
	- o Operace s použitím fotoaparátu nejsou možné poté, co použijete aplikaci EOS Utility k přepnutí ze snímání statických fotografií na režim snímání filmů.
	- o Po navázání připojení přes síť Wi-Fi k nástroji EOS Utility nemusí být dostupné některé funkce.
	- o Při dálkovém fotografování se může zpomalit rychlost automatického zaostřování.
	- o V závislosti na stavu komunikace může zobrazení snímku nebo uvolnění závěrky proběhnout pomaleji.
	- o Při dálkovém snímání s živým náhledem je rychlost přenosu snímků v porovnání s přenosem přes propojovací kabel pomalejší. Pohybující se objekty proto nelze zobrazit plynule.
	- o Připojení k síti Wi-Fi bude ukončeno, pokud nastavíte spínač napájení fotoaparátu na <0FF> nebo otevřete kryt slotu karty nebo kryt prostoru pro baterii.

### **Automatické posílání snímků do počítače**

Za pomoci specializovaného softwaru Image Transfer Utility 2 lze rovněž automaticky odesílat snímky ve fotoaparátu do počítače.

#### **Kroky prováděné na počítači (1)**

#### **1 Připojte počítač k přístupovému bodu a spusťte aplikaci Image Transfer Utility 2.**

- V aplikaci Image Transfer Utility 2 zobrazte obrazovku nastavení párování.
- **Obrazovka pro nastavení párování** se zobrazí, pokud budete postupovat podle pokynů zobrazených při prvním spuštění aplikace Image Transfer Utility 2.

#### **Kroky prováděné na fotoaparátu**

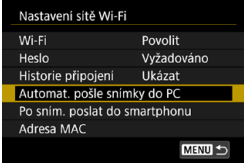

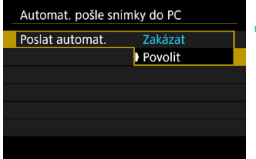

- **2 Vyberte položku [Automat. pošle snímky do PC].**
	- **Na obrazovce <b>[Nastavení bezdrát. komunikace]** vyberte možnost **[Nastavení sítě Wi-Fi]**.
	- z Vyberte položku **[Automat. pošle snímky do PC]** na obrazovce **[Nastavení sítě Wi-Fi]**.
- **3 V [Poslat automat.] vyberte možnost [Povolit].** 
	- Pokud se zobrazuje obrazovka **[Přezdívka]**, zaregistrujte přezdívku (str. [430\)](#page-429-0).

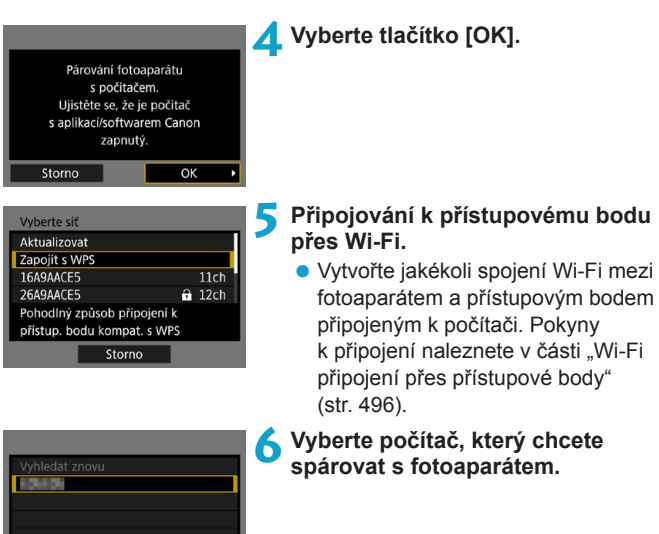

#### **Kroky prováděné na počítači (2)**

Storno

- **7 Spárujte fotoaparát s počítačem.**
	- · Vyberte fotoaparát, a pak klikněte na položku **[Párování]**.

#### **Automatické odesílání snímků z fotoaparátu do počítače**

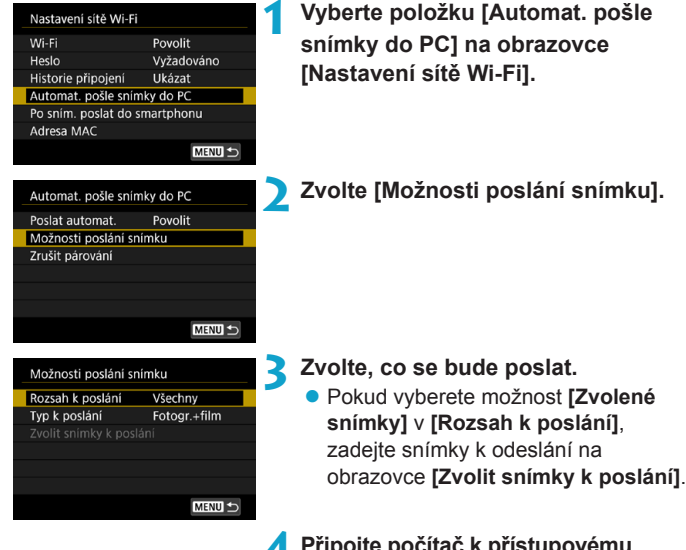

**4 Připojte počítač k přístupovému bodu prostřednictvím Wi-Fi a spusťte aplikaci Image Transfer Utility 2.**

● Pokud zapnete fotoaparát v rámci dosahu přístupového bodu, snímky jsou automaticky odesílány do počítače.

**O Automatické vypnutí napájení je zakázáno.** 

- o Veškeré snímky pořízené po automatickém přenosu se automaticky odešlou po vypnutí a opětovném spuštění fotoaparátu.
- o Pokud není automatický přenos snímků zahájen automaticky, zkuste vypnout a znovu zapnout fotoaparát.

Veškeré snímky pořízené v průběhu automatického přenosu se automaticky odešlou.
## **Připojení k tiskárně pomocí Wi-Fi**

Tato část popisuje, jak tisknout snímky přímým připojením fotoaparátu k tiskárně prostřednictvím Wi-Fi. Pokyny k ovládání tiskárny naleznete v návodu k použití tiskárny.

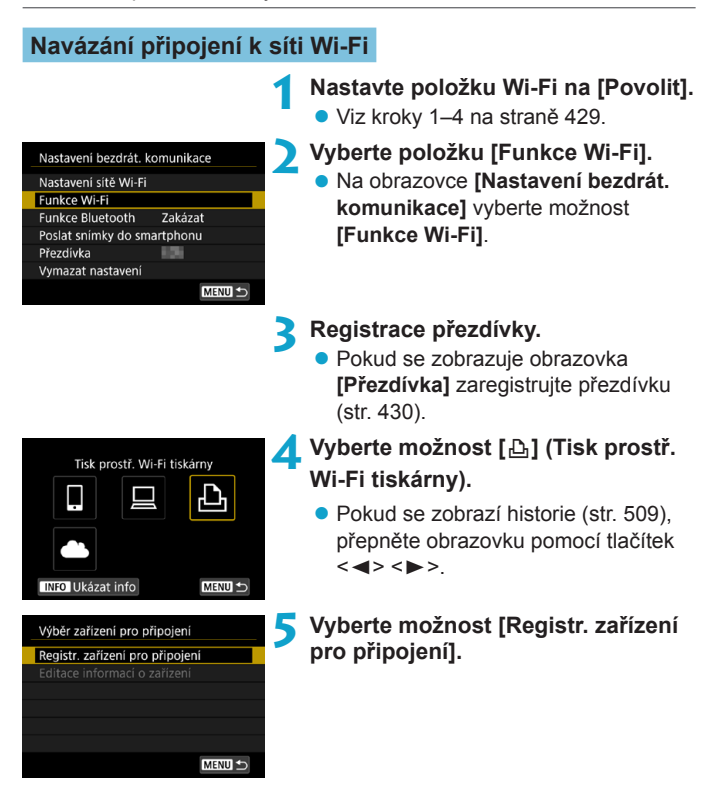

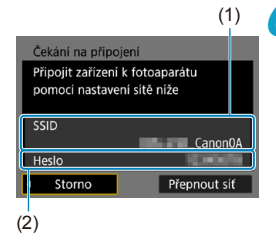

#### **6Zkontrolujte SSID (název sítě) a heslo.**

- Zkontroluite SSID (1) a heslo (2) zobrazené na fotoaparátu.
- z Pokud v **[Nastavení sítě Wi-Fi]** nastavíte **[Heslo]** na hodnotu **[Žádné]**, heslo se nezobrazí ani nebude vyžadováno. Podrobné informace naleznete na straně [533.](#page-532-0)

## **7 Nastavte tiskárnu.**

- V nabídce nastavení Wi-Fi používané tiskárny vyberte zkontrolované SSID. Nápis " Canon0A" se zobrazí na konci SSID.
- Pro heslo zadejte heslo zkontrolované v kroku 6.

## **8Vyberte tiskárnu.**

- <span id="page-469-0"></span>• V seznamu detekovatelných tiskáren vyberte tiskárnu, ke které se chcete připojit prostřednictvím Wi-Fi.
- **•** Jestliže fotoaparát nalezne 16 nebo i více tiskáren nebo pokud vyhledávání trvá déle než 3 minuty, můžete vybrat možnost **[Vyhledat znovu]**.

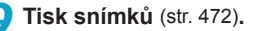

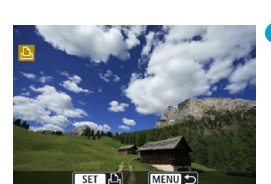

Storno

5, 55, 5

Připojení prostřednictvím Wi-Fi je možné u tiskáren kompatibilních s funkcí Wi-Fi s podporou PictBridge (bezdrátová síť LAN).

 $\overline{\mathbb{R}}$  Pro vytvoření Wi-Fi připojení přes přístupový bod viz "Wi-Fi připojení přes přístupové body" (str. [496\)](#page-495-0).

## <span id="page-471-0"></span>**Tisk snímků**

#### **Tisk jednotlivých snímků**

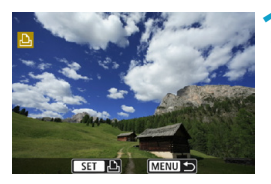

## **1 Vyberte snímek, který chcete vytisknout.**

- $\bullet$  Stisknutím tlačítek < $\leftarrow$  > nebo otáčením voliče  $\langle \sqrt{5/3} \rangle$ vyberte snímek k tisku a pak stiskněte tlačítko <SFT>.
- Pokud stisknete tlačítko <Q > a otočíte voličem < $m \geq m$  > proti směru hodinových ručiček, můžete vybrat snímek k odeslání ze zobrazení náhledů.

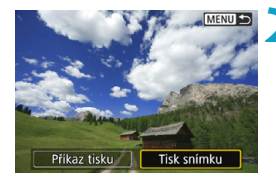

## **2 Vyberte položku [Tisk snímku].**

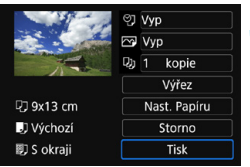

#### **3 Vytiskněte snímek.**

- **Postup nastavení tisku naleznete** na stránce [475.](#page-474-0)
- z Volbou možnosti **[Tisk]** a pak **[OK]** spustíte tisk.

#### **Tisk zadáním možností**

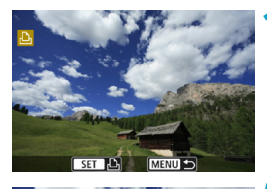

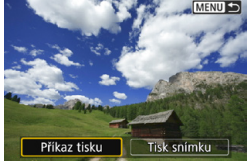

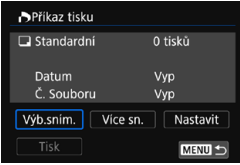

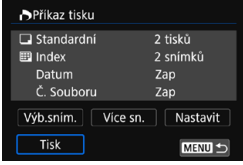

## **12 Stiskněte tlačítko <SFT>.**

**2 Vyberte položku [Příkaz tisku].**

#### **3 Nastavte možnosti tisku.**

- **Postup nastavení naleznete v části** "Formát DPOF (Digital Print Order Format)" (str. [353\)](#page-352-0).
- **V** případě dokončení příkazu tisku před navázáním připojení Wi-Fi přejděte ke kroku 4.
- **4 Vyberte položku [Tisk].**
	- **Položku [Tisk]** můžete vybrat, pouze když je snímek vybrán a tiskárna je připravena k tisku.

## **5 Na[stav](#page-474-0)te položku [Nast. Papíru]**

(str. 475)**.**

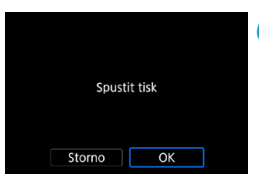

**6 Vytiskněte snímek. • Po zvolení možnosti <b>[OK]** se zahájí tisk

- **O** Po navázání připojení Wi-Fi k tiskárně nelze pořídit snímek, ani když stisknete tlačítko spouště fotoaparátu.
	- **•** Filmy nelze vytisknout.
	- o Před tiskem nezapomeňte nastavit velikost papíru.
	- o U některých tiskáren nemusí být možné na snímcích vytisknout číslo souboru.
	- o Pokud je nastavena možnost **[S okraji]**, mohou některé tiskárny vytisknout datum na okraj snímku.
	- o U některých tiskáren může být datum nevýrazné, protože se může vytisknout na světlém pozadí nebo na okraji.
	- o Snímky RAW nelze tisknout výběrem možnosti **[Příkaz tisku]**. Při tisku vyberte možnost **[Tisk snímku]** a proveďte tisk.
- 围 o Pokud použijete k napájení fotoaparátu baterii, zkontrolujte, zda je plně nabitá.
	- o V závislosti na velikosti souboru snímku a kvalitě snímku může zahájení tisku po výběru položky **[Tisk]** chvíli trvat.
	- $\bullet$  Chcete-li tisk zastavit, stiskněte tlačítko <SET > v době, kdy je zobrazena položka **[Stop]**, a pak vyberte položku **[OK]**.
	- o Pokud tisknete pomocí možnosti **[Příkaz tisku]** a zastavili jste tisk a chcete ho obnovit pro zbývající snímky, vyberte možnost **[Obnovit]**. Uvědomte si, že tisk se neobnoví, pokud nastane jakákoli z následujících situací.
		- Před obnovením tisku změníte příkaz tisku nebo odstraníte libovolné snímky označené k tisku.
		- Při nastavování náhledů před obnovením tisku změníte nastavení papíru.
		- Zbývající kapacita karty byla po pozastavení tisku příliš nízká.
	- o Jestliže dojde k potížím při tisku, vyhledejte informace na straně [480](#page-479-0).

### <span id="page-474-0"></span>**Nastavení tisku**

**Zobrazení na obrazovce displeje a možnosti nastavení se budou lišit podle tiskárny.** Také některá nastavení nemusí být k dispozici. Podrobné informace naleznete v návodu k použití tiskárny.

#### **Obrazovka nastavení tisku**

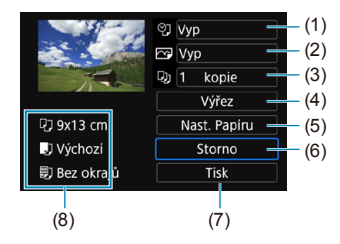

- (1) Slouží k zapnutí či vypnutí tisku data nebo čísla souboru (str. [477](#page-476-0)).
- (2) Umožňuje nastavení efektů tisku (str. [477\)](#page-476-1).
- (3) Umožňuje nastavit počet tištěných kopií (str. [478](#page-477-0)).
- (4) Slouží k nastavení oblasti tisku (str. [479](#page-478-0)).
- (5) Umožňuje nastavit velikost a typ papíru a rozvržení (str. [476](#page-475-0)).
- (6) Vrátí se na obrazovku výběru snímků.
- (7) Umožňuje zahájit tisk.
- (8) Zobrazí se nastavená velikost papíru, typ a rozvržení.
- \* **V závislosti na tiskárně nemusí být možné zvolit určitá nastavení, jako je tisk data a čísla souboru nebo ořez.**

#### **Nastavení papíru**

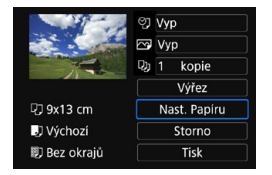

z Vyberte položku **[Nast. Papíru]**.

## <span id="page-475-0"></span>**[**Q**] Nastavení velikosti papíru**

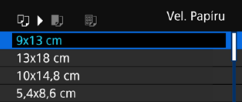

• Vyberte velikost papíru v tiskárně.

## **[**Y**] Nastavení typu papíru**

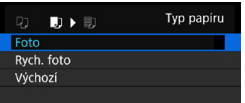

Vyberte typ papíru v tiskárně.

## **[**U**] Nastavení rozvržení stránky**

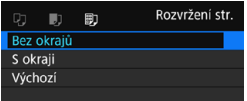

· Zvolte rozvržení stránky.

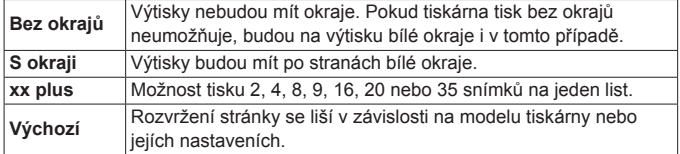

Pokud se poměr stran snímku liší od poměru stran papíru použitého k tisku a snímek vytisknete bez okrajů, může dojít k podstatnému oříznutí snímku. Pokud je snímek oříznutý, může tisk vypadat zrnitější v důsledku menšího počtu pixelů.

## <span id="page-476-0"></span>**Nastavení tisku čísla data/souboru**

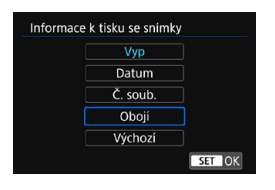

- **•** Vyberte možnost  $[$ 2].
- Zvolte, co se bude tisknout.

## <span id="page-476-1"></span>**Nastavení efektů tisku (Optimalizace obrazu)**

Obsah zobrazený na obrazovce se liší v závislosti na tiskárně.

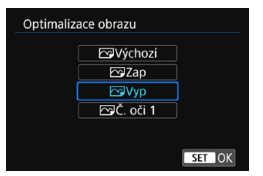

- z Vyberte položku **[**E**]**.
- $\bullet$  Zvolte efekty tisku.

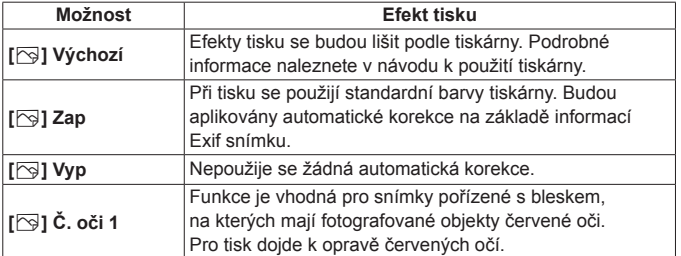

Při tisku informací o snímku na snímek pořízený s citlivostí ISO z rozšířeného rozsahu (**H**) se nemusí vytisknout správná hodnota citlivosti ISO.

## <span id="page-477-0"></span>**Nastavení počtu kopií**

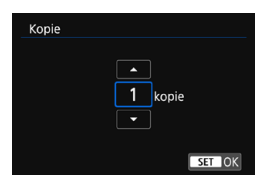

z Vyberte možnost **[**R**]**. ● Zvolte počet kopií k tisku.

**Foložka <b>[Výchozí]** u nastavení efektů tisku a dalších možností představuje výchozí nastavení tiskárny od výrobce tiskárny. Další pokyny k zjištění jaká je položka **[Výchozí]** naleznete v návodu k použití tiskárny.

## <span id="page-478-0"></span>**Oříznutí snímku**

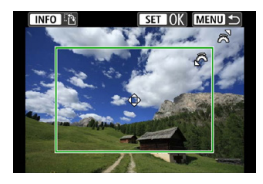

#### **Nastavte oříznutí bezprostředně před**

**tiskem.** Změna jiných nastavení tisku po oříznutí snímků může vyžadovat, aby byly snímky oříznuty znovu.

## **1 Na obrazovce nastavení tisku vyberte položku [Výřez].**

## **2 Nastavte velikost rámečku ořezu, jeho polohu a poměr stran.**

● Oblast obrázku v rámečku ořezu bude vytištěna. Tvar rámečku (poměr stran) lze změnit pomocí položky **[Nast. Papíru]**.

## **Změna velikosti rámečku ořezu**

Otáčením voliče < $\ell$ %> změňte velikost rámečku ořezu.

### **Přesunutí rámečku ořezu**

Rámeček posunete přes snímek ve svislém nebo vodorovném směru stisknutím tlačítek < $\blacktriangle$  > < $\blacktriangledown$  > nebo < $\blacktriangle$  < $\blacktriangleright$  >

#### **Přepínání orientací rámečku ořezu**

Stisknutím tlačítka < INFO > přepnete mezi orientacemi na výšku a na šířku rámečku ořezu.

## **3 Stisknutím tlačítka <**0**> ukončete režim ořezu.**

z Oříznutá oblast snímku je znázorněna na obrazovce nastavení tisku vlevo nahoře.

- o V závislosti na tiskárně se oříznutá oblast snímku nemusí vytisknout tak, jak byla nastavena.
	- o Čím menší rámeček ořezu nastavíte, tím zrnitější bude vzhled vytištěného snímku.

# **Řešení chyb tiskárny**

Pokud se po vyřešení chyby tiskárny (došel inkoust, došel papír apod.) a výběru položky **[Pokrač.]** neobnoví tisk, ovládejte tiskárnu pomocí tlačítek na tiskárně. Podrobné pokyny pro obnovení tisku naleznete v návodu k použití tiskárny.

#### <span id="page-479-0"></span>**Chybové zprávy**

Pokud dojde k potížím při tisku, zobrazí se na obrazovce fotoaparátu chybová zpráva. Po vyřešení potíží znovu tisk spusťte. Podrobné informace o řešení potíží při tisku naleznete v návodu k použití tiskárny.

#### **Chyba papíru**

Zkontrolujte, zda je v tiskárně správně vložen papír.

#### **Chyba inkoustu**

Zkontrolujte hladinu inkoustů v tiskárně a odpadní nádobku inkoustu.

#### **Chyba hardwaru**

Zkontrolujte, zda se nevyskytly jiné potíže s tiskárnou kromě došlého papíru či inkoustu.

#### **Chyba souboru**

Vybraný snímek nelze vytisknout. Nemusí být možný tisk snímků vyfotografovaných jiným fotoaparátem nebo snímků upravených pomocí počítače.

## **Odesílání snímků do webové služby**

V této části je popsán postup odesílání snímků pomocí webových služeb.

## **Registrace webových služeb**

Pomocí telefonu smartphone nebo počítače přidejte své webové služby do fotoaparátu.

- · Dokončení nastavení fotoaparátu pro službu CANON iMAGE GATEWAY a další webové služby vyžaduje telefon smartphone nebo počítač s internetovým prohlížečem a připojení k internetu.
- · Navštivte stránky CANON iMAGE GATEWAY, naleznete zde podrobnosti o verzích prohlížeče (jako je Microsoft Internet Explorer) a nastavení vyžadované pro přístup k (CANON iMAGE GATEWAY).
- **•** Informace o zemích a regionech, v nichž je k dispozici služba CANON iMAGE GATEWAY, najdete na webových stránkách společnosti Canon (<http://www.canon.com/cig/>).
- Pokyny a podrobnosti nastavení služby CANON iMAGE GATEWAY naleznete v informacích nápovědy služby CANON iMAGE GATEWAY.
- · Pokud chcete využívat i jiné webové služby než CANON iMAGE GATEWAY, musíte mít u těchto služeb účet. Další podrobnosti najdete na webech příslušné webové služby, k níž se chcete zaregistrovat.
- Poplatky za připojení k poskytovateli a komunikační poplatky za přístup k přístupovému bodu poskytovatele se hradí zvlášť.

## **Registrace služby CANON iMAGE GATEWAY**

Propojte fotoaparát a službu CANON iMAGE GATEWAY tak, že přidáte službu CANON iMAGE GATEWAY jako cílovou webovou službu ve fotoaparátu.

Bude nutné zadat e-mailovou adresu, kterou používáte na svém počítači nebo smartphonu.

## **Kroky prováděné na fotoaparátu (1)**

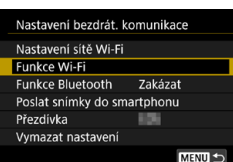

- **1 Nastavte položku Wi-Fi na [Povolit].** ● Viz kroky 1–4 na straně [429.](#page-428-0)
- **2 Vyberte položku [Funkce Wi-Fi].**
	- z Na obrazovce **[Nastavení bezdrát. komunikace]** vyberte možnost **[Funkce Wi-Fi]**.

## **3 Registrace přezdívky.**

• Pokud se zobrazuje obrazovka **[Přezdívka]** zaregistrujte přezdívku (str. [430\)](#page-429-0).

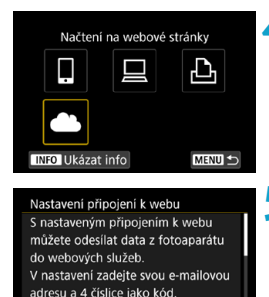

Informace k nastavení vám zašleme Storno

Souhlasim

**4 Vyberte možnost [**R**].**

**5 Vyberte možnost [Souhlasím].**

## 482

<span id="page-482-0"></span>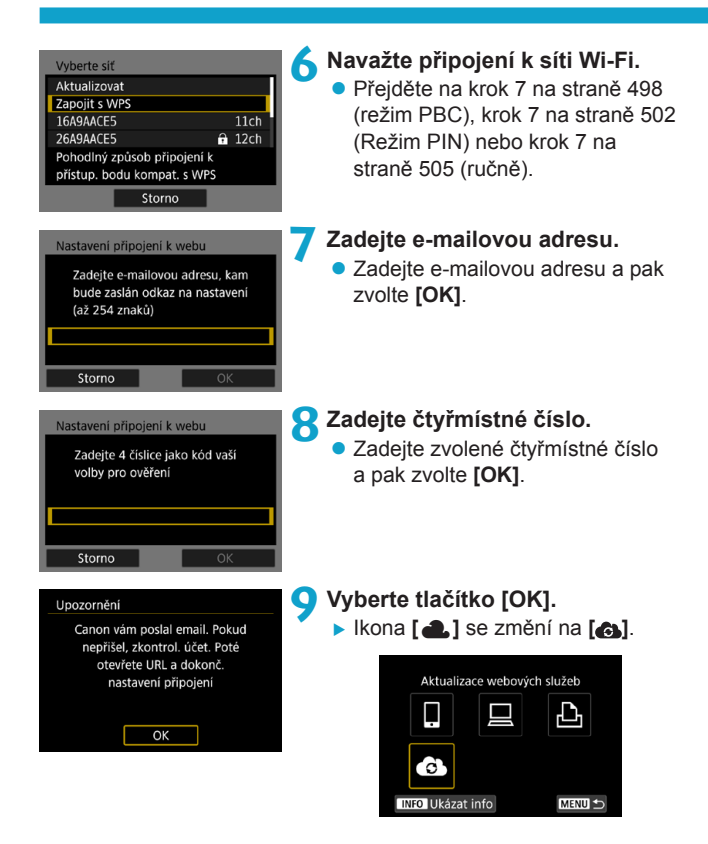

### **Kroky prováděné na počítači nebo na smartphonu**

## **10Nastavte fotoaparát na webové propojení.**

- · Přejděte na stránku uvedenou v upozornění.
- **· Dokončete nastavení podle pokynů** na stránce nastavení webové propojení fotoaparátu.

## **Kroky prováděné na fotoaparátu (2)**

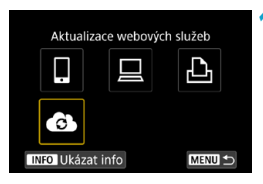

- **11 Přidejte CANON iMAGE GATEWAY jako cíl.**
	- **z** Vyberte  $\begin{bmatrix} 6 \\ 1 \end{bmatrix}$ .
	- **Nyní je přidáno CANON iMAGE GATEWAY**

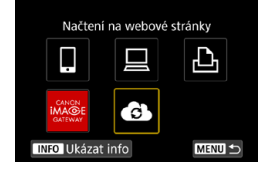

## **Registrace dalších webových služeb**

## **Kroky prováděné na počítači nebo na smartphonu**

- **1 Konfigurujte webovou službu, kterou chcete používat.**
	- · Navštivte stránky CANON iMAGE GATEWAY a otevřete stránku s nastavením webového připojení fotoaparátu.
	- **Proveďte nastavení webové služby,** kterou chcete používat, podle pokynů na obrazovce.

## **Kroky prováděné na fotoaparátu**

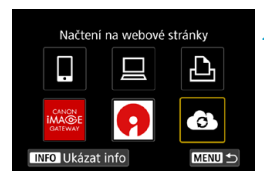

- **2 Přidejte webovou službu, konfigurovanou jako cíl.**
	- **Na obrazovce [Funkce Wi-Fi]** zvolte možnost [ $\triangle$ ].

## **Navázání připojení k síti Wi-Fi**

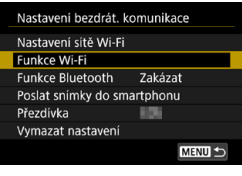

**1 Vyberte položku [Funkce Wi-Fi]. • Na obrazovce <b>[Nastavení bezdrát. komunikace]** vyberte možnost **[Funkce Wi-Fi]**.

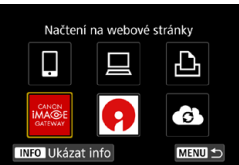

- **2 Vyberte webovou službu.**
	- Pokud se zobrazí historie (str. [509\)](#page-508-0), přepněte obrazovku pomocí tlačítek  $\langle$  <  $\rangle$  <  $\langle$   $\rangle$   $\langle$   $\rangle$   $>$
	- · Obrazovka pro výběr cílového umístění se zobrazí v závislosti na typu a nastavení zvolené webové služby (str. [508](#page-507-0)).

## **Odesílání snímků do webové služby**

Můžete sdílet snímky se svou rodinou a přáteli odesláním snímků z fotoaparátu do webové služby nastavené ve fotoaparátu nebo odesláním webových odkazů online alb.

## **Odesílání jednotlivých snímků**

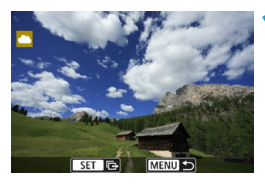

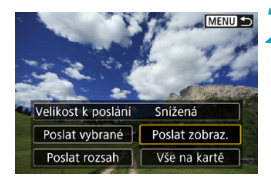

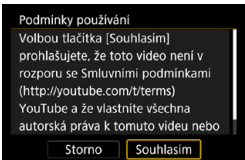

#### **1 Vyberte snímek, který chcete odeslat.**

- D Stisknutím tlačítek <<**→** <**▶** > nebo otáčením voliče <5> vyberte snímek k odeslání a pak stiskněte tlačítko <SFT>
- $\bullet$  Pokud stisknete tlačítko < $\alpha$  > a otočíte voličem < $\frac{1}{6}$ > proti směru hodinových ručiček, můžete vybrat snímek k odeslání ze zobrazení náhledů.
- **2 Vyberte možnost [Poslat zobraz.].**
	- z V položce **[Velikost k poslání]** můžete vybrat velikost snímků k odeslání.
	- **· Na obrazovce po odeslání snímků** vyberte tlačítko **[OK]** pro ukončení připojení Wi-Fi.
	- $\bullet$  Pokud se zobrazí obrazovka **[Podmínky používání]**, přečtěte si důkladně zprávu a pak vyberte možnost **[Souhlasím]**.
	- K posouvání obrazovky použijte tlačítka  $\langle \blacktriangle \rangle \langle \blacktriangledown \rangle$ .

### **Odesílání více vybraných snímků**

MENU S

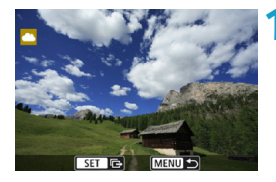

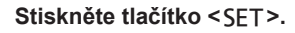

**2 Vyberte možnost [Poslat vybrané].**

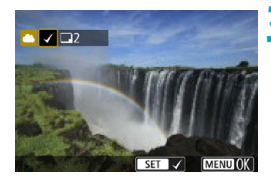

Snížená

Poslat zobraz.

Vše na kartě

Velikost k poslání

Poslat vybrané

Poslat rozsah

## **3 Vyberte snímky, které chcete odeslat.**

- $\bullet$  Stisknutím tlačítek  $\lt \blacktriangleleft \gt \lt \blacktriangleright$  > nebo otáčením voliče < $\sqrt{3}$  > vyberte snímek k odeslání a pak stiskněte tlačítko  $<$ SET >.
- $\bullet$  Pokud stisknete tlačítko < $\alpha$  > a otočíte voličem < $\frac{1}{2}$ > proti směru hodinových ručiček, můžete vybrat snímky k odeslání ze zobrazení tří snímků. Chcete-li se vrátit k zobrazení jednotlivých snímků, stiskněte opět tlačítko <Q > a použijte volič < $\frac{1}{2}$ >.
- z Po výběru snímků k odeslání stiskněte tlačítko <MFNU>.

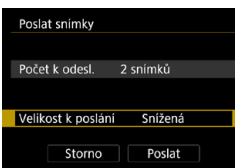

## **4 Vyberte [Velikost k poslání].**

- $\bullet$  Pokud jako cíl nastavíte web YouTube, položka **[Velikost k poslání]** se nezobrazí.
- Na zobrazené obrazovce vyberte velikost snímku.

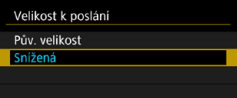

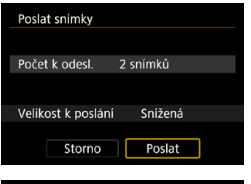

Souhlasim

Podmínky používání Volbou tlačítka [Souhlasím] prohlašujete, že toto video není v rozporu se Smluvními podmínkami (http://voutube.com/t/terms) YouTube a že vlastníte všechna autorská práva k tomuto videu nebo Storno

## **5 Vyberte možnost [Poslat].**

- · Na obrazovce po odeslání snímků vyberte tlačítko **[OK]** pro ukončení připojení Wi-Fi.
- $\bullet$  Pokud se zobrazí obrazovka **[Podmínky používání]**, přečtěte si důkladně zprávu a pak vyberte možnost **[Souhlasím]**.
- K posouvání obrazovky použijte tlačítka < $\blacktriangle$  > < $\P$  >.

#### **Odesílání určeného rozsahu snímků**

Určete rozsah snímků a odešlete tak všechny snímky v rozsahu najednou.

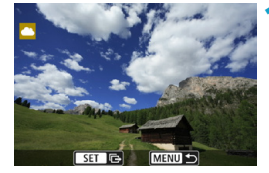

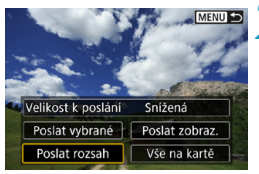

**2 Vyberte položku [Poslat rozsah].**

**Stiskněte tlačítko <SFT>.** 

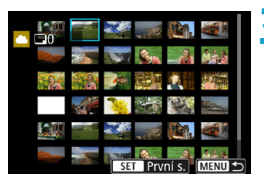

## **3 Určete rozsah snímků.**

- Vyberte první snímek (počáteční bod).
- Vyberte poslední snímek (koncový bod).
- ▶ Snímky se vyberou a zobrazí se tlačítko **[**X**]**.
- · Chcete-li výběr zrušit, tento krok opakujte.
- $\bullet$  Pokud stisknete tlačítko < $Q$  > a otočíte voličem < $m \leq m \leq m$ ůžete změnit počet snímků zobrazených v zobrazení náhledů.

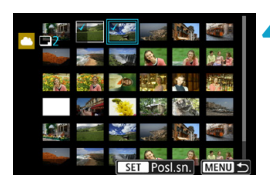

#### **4 Potvrďte rozsah.**

Stiskněte tlačítko <MFNU>.

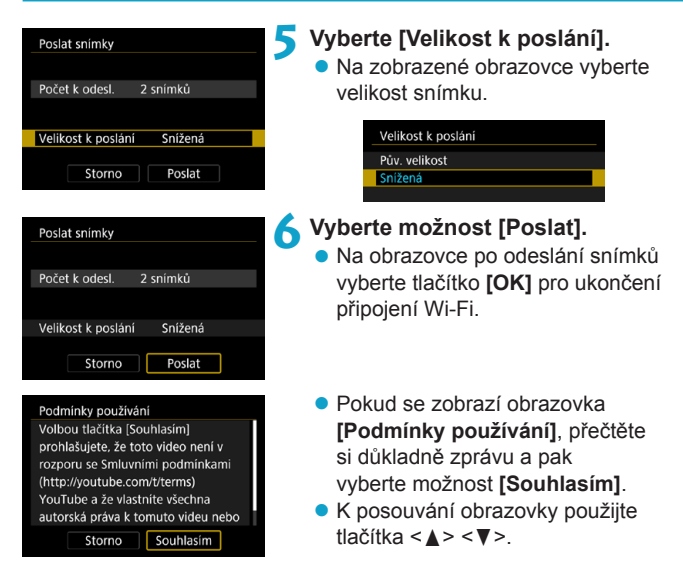

#### **Posílání všech snímků na kartě**

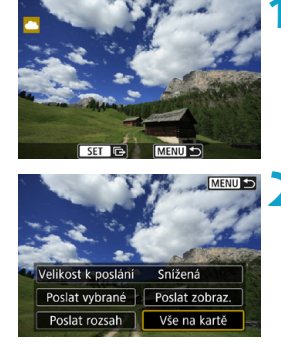

*<u>Stiskněte tlačítko <SFT>.</u>* 

**2 Vyberte [Vše na kartě].**

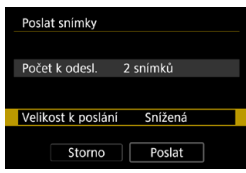

- **3 Vyberte [Velikost k poslání].** • Nastavte ji podle potřeby. · Na zobrazené obrazovce
	- vyberte velikost snímku.

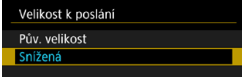

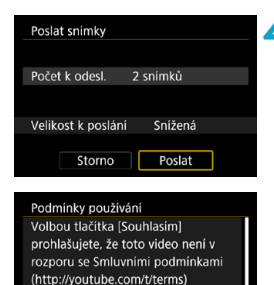

YouTube a že vlastníte všechna autorská práva k tomuto videu nebo Souhlasim

Storno

## **4 Vyberte možnost [Poslat].**

- Na obrazovce po odeslání snímků vyberte tlačítko **[OK]** pro ukončení připojení Wi-Fi.
- **Pokud se zobrazí obrazovka [Podmínky používání]**, přečtěte si důkladně zprávu a pak vyberte možnost **[Souhlasím]**.
- K posouvání obrazovky použijte tlačítka  $\langle \blacktriangle \rangle \langle \blacktriangledown \rangle$ .

#### **Posílání snímků, které odpovídají kritériím hledání**

Pošle všechny snímky, které odpovídají podmínkám hledání nastaveným v části **[Nast. podm. vyhled. snímků]** najednou. Informace o možnosti **[Nast. podm. vyhled. snímků]** vyhledejte v části "Filtrování snímků pro přehrávání" (str. [313\)](#page-312-0).

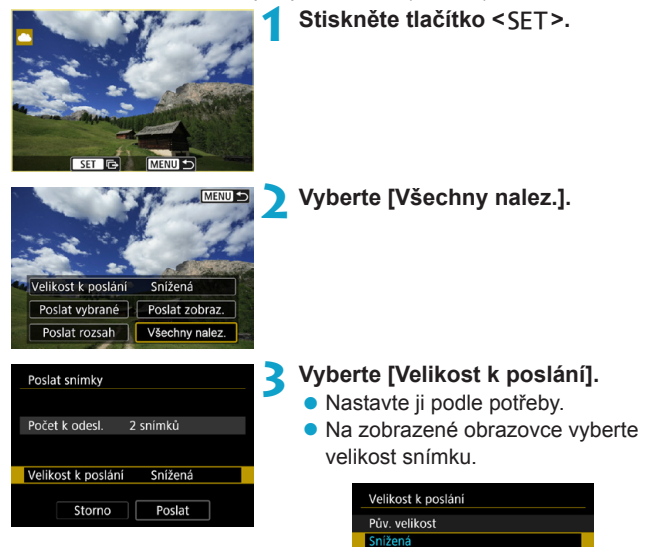

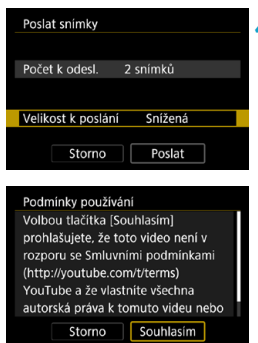

## **4 Vyberte možnost [Poslat].**

- · Na obrazovce po odeslání snímků vyberte tlačítko **[OK]** pro ukončení připojení Wi-Fi.
- $\bullet$  Pokud se zobrazí obrazovka **[Podmínky používání]**, přečtěte si důkladně zprávu a pak vyberte možnost **[Souhlasím]**.
- K posouvání obrazovky použijte tlačítka < $\blacktriangle$  > < $\nabla$  >.
- $\bullet$  Po navázání připojení Wi-Fi k webové službě nelze pořídit snímek, ani když stisknete tlačítko spouště fotoaparátu.
	- o Při odesílání snímku na jinou webovou službu než CANON iMAGE GATEWAY, se odeslaná chybová zpráva nemusí zobrazit, i když obrázek nebyl úspěšně odeslán na webovou službu. Protože takové chyby odesílání lze zkontrolovat na stránce CANON iMAGE GATEWAY, zkontrolujte obsah chyby a pak znovu zkuste odeslat obrázek.
	- o V závislosti na webové službě budou typ nebo počet snímků, které lze odeslat, a délka filmů omezeny.
		- o Určité snímky nemusí být možné odeslat pomocí možností **[Poslat rozsah]**, **[Vše na kartě]** nebo **[Všechny nalez.]**.

同

- o Když snížíte velikost snímku, změní se velikost všech současně odesílaných snímků. Všimněte si, že filmy nebo fotografie velikosti 52 se nezmenšují.
- o Funkce **[Snížená]** je povolena pouze pro fotografie pořízené fotoaparáty stejného modelu, jako je tento fotoaparát. Fotografie vyfotografované jinými modely jsou odesílány bez změny velikosti.
- o Po získání přístupu ke službě CANON iMAGE GATEWAY z počítače nebo jiného zařízení můžete zkontrolovat historii odesílání pro webové služby, do nichž byly odeslány snímky.
- o Chcete-li připojení Wi-Fi ukončit bez odeslání snímku, stiskněte tlačítko <MENU> na obrazovce pro krok 1.
- o Pokud použijete k napájení fotoaparátu baterii, zkontrolujte, zda je plně nabitá.

## <span id="page-495-0"></span>**Wi-Fi připojení přes přístupové body**

Tato část popisuje postup navázání připojení k síti Wi-Fi přes přístupový bod.

## **Kontrola typu přístupového bodu**

Určete, zda je přístupový bod pro připojení Wi-Fi kompatibilní s WPS (Wi-Fi Protected Setup), jak je popsáno v návodu k použití přístupového bodu nebo v ostatní dokumentaci.

## z **Pokud je standard WPS podporován**

K dispozici jsou následující dvě metody připojení Wi-Fi. Připojení lze snáze navázat metodou WPS (režim PBC).

## **WPS (režim PBC):**

Postupujte podle pokynů, které začínají na straně [497.](#page-496-0)

#### **WPS (režim PIN):**

Postupujte podle pokynů, které začínají na straně [501.](#page-500-0)

## **• Pokud standard WPS není podporován**

Postupujte podle pokynů, které začínají na straně [504](#page-503-0). V takovém případě musí být kódování přístupového bodu nastaveno na jednu z následujících možností.

## **[Ověření]:**

Otevřený systém, Sdílený klíč nebo WPA/WPA2-PSK

#### **[Nastav. šifrování]:**

WEP, TKIP nebo AES

#### $\mathbf{0}$ o **Pokud má přístupový bod aktivováno skrytí, připojení Wi-Fi může být zakázáno. Deaktivujte funkce skrytí.**

o Pokud se připojujete k síti, která má správce, požádejte správce o podrobný postup při nastavování.

 $\boxed{5}$  Pokud vámi používaná síť filtruje podle adresy MAC, nastavte v přístupovém bodu adresu MAC fotoaparátu. Adresu MAC zjistíte na obrazovce **[Ukázat info]** (str. [516\)](#page-515-0).

## <span id="page-496-0"></span>**Navázání připojení přes Wi-Fi pomocí WPS (režim PBC)**

Nejprve zjistěte umístění tlačítka WPS a jak dlouho má být stisknuté. Navázání připojení k Wi-Fi může trvat přibližně jednu minutu. Pokud je v blízkosti více aktivních přístupových bodů a nemůžete vytvořit připojení k Wi-Fi, pokuste se vytvořit připojení ve **[WPS (režim PIN)]**.

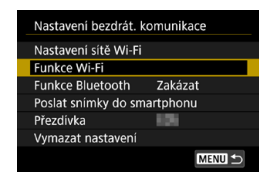

- **1 Nastavte položku Wi-Fi na [Povolit].** ● Viz kroky 1–4 na straně [429.](#page-428-0)
- **2 Vyberte položku [Funkce Wi-Fi]. • Na obrazovce <b>[Nastavení bezdrát. komunikace]** vyberte možnost **[Funkce Wi-Fi]**.
- 

#### **3 Registrace přezdívky.**

• Pokud se zobrazuje obrazovka **[Přezdívka]** zaregistrujte přezdívku (str. [430\)](#page-429-0).

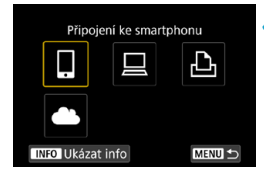

#### **4 Vyberte položku.**

- Pokud se zobrazí historie (str. [509\)](#page-508-0). přepněte obrazovku pomocí tlačítek  $\langle \blacktriangleleft \rangle \langle \blacktriangleright \rangle$
- Stisknutím kláves <▲><**▼**> nebo <<>> vyberte položku.

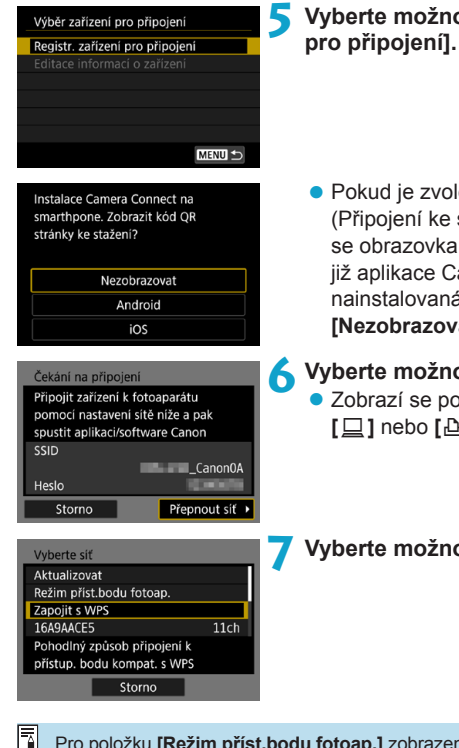

**5 Vyberte možnost [Registr. zařízení** 

z Pokud je zvolena možnost **[**q**]** (Připojení ke smartphonu), zobrazí se obrazovka nalevo. Pokud je iiž aplikace Camera Connect nainstalovaná, vyberte možnost **[Nezobrazovat]**.

## **6 Vyberte možnost [Přepnout síť].**

● Zobrazí se po výběru možnosti **[**□**]**, **[**D**]** nebo **[**l**]**.

## <span id="page-497-0"></span>**7 Vyberte možnost [Zapojit s WPS].**

Pro položku **[Režim příst.bodu fotoap.]** zobrazenou na obrazovce v kroku 7 si projděte stránku [508.](#page-507-0)

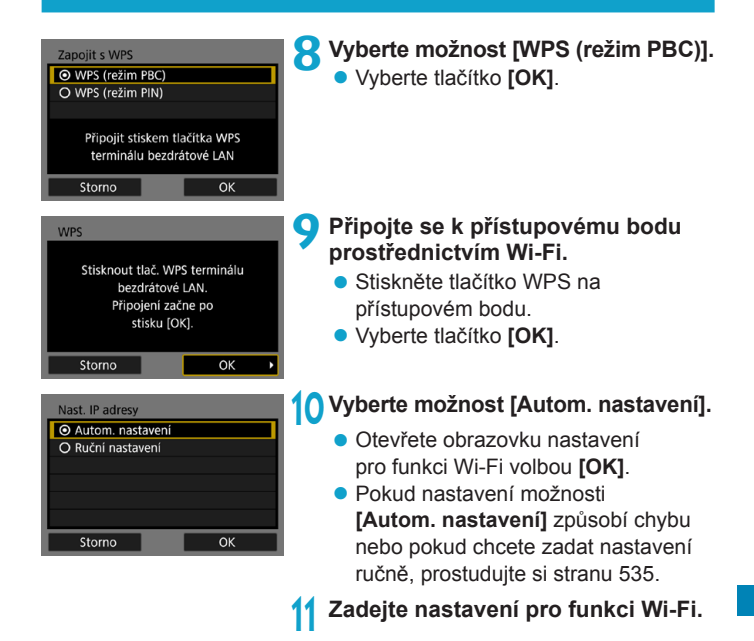

 $\frac{1}{2}$  Adresu IP lze nastavit automaticky pouze v prostředích se servery DHCP nebo přístupovými body či směrovači vybavenými funkcemi serveru DHCP, takže IP adresy atd. jsou přiřazovány automaticky.

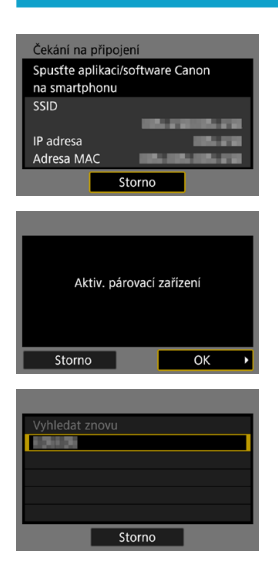

## <span id="page-499-0"></span>**[**q**Připojení ke smartphonu]** Přejděte na krok 9 na straně [442.](#page-441-0)

**[**D**Dálk. ovládání (EOS Utility)]** Přejděte na krok 8 na straně [463.](#page-462-0)

**[**l**Tisk prostř. Wi-Fi tiskárny]** Přejděte na krok 8 na straně [470.](#page-469-0)

#### **Registrace služby CANON iMAGE GATEWAY**

Přejděte na krok 7 na straně [483.](#page-482-0)

## <span id="page-500-0"></span>**Navázání připojení přes Wi-Fi pomocí WPS (režim PIN)**

Nejprve zjistěte, jak se na přístupovém bodě zadává PIN kód. Navázání připojení k Wi-Fi může trvat přibližně jednu minutu.

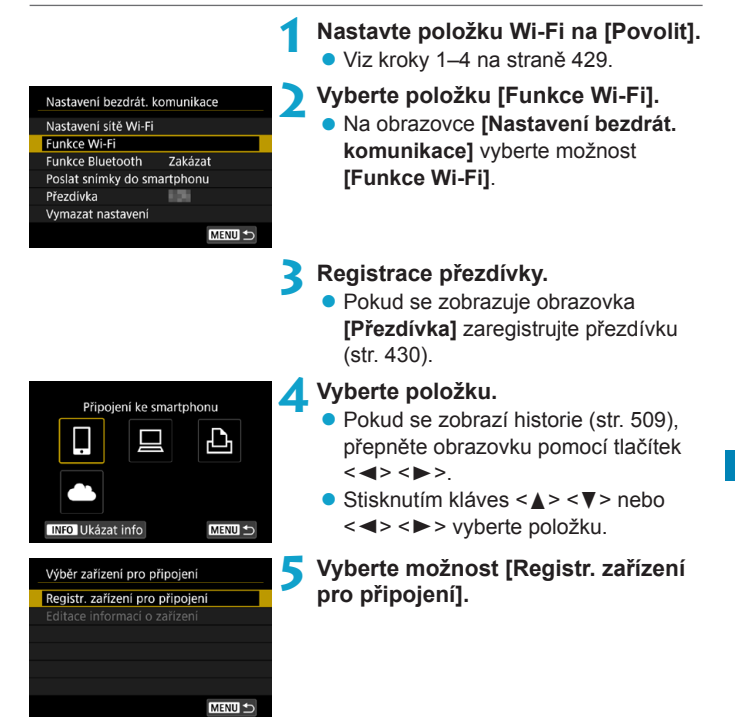

<span id="page-501-0"></span>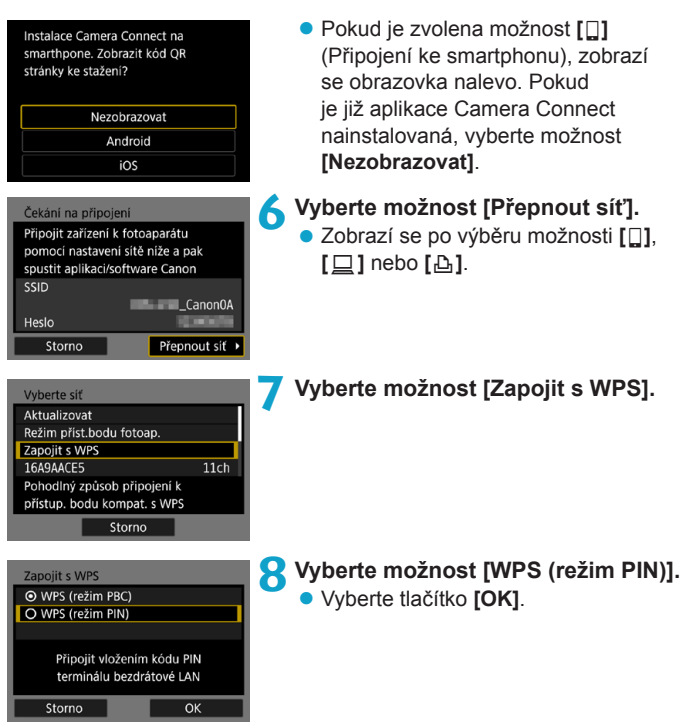

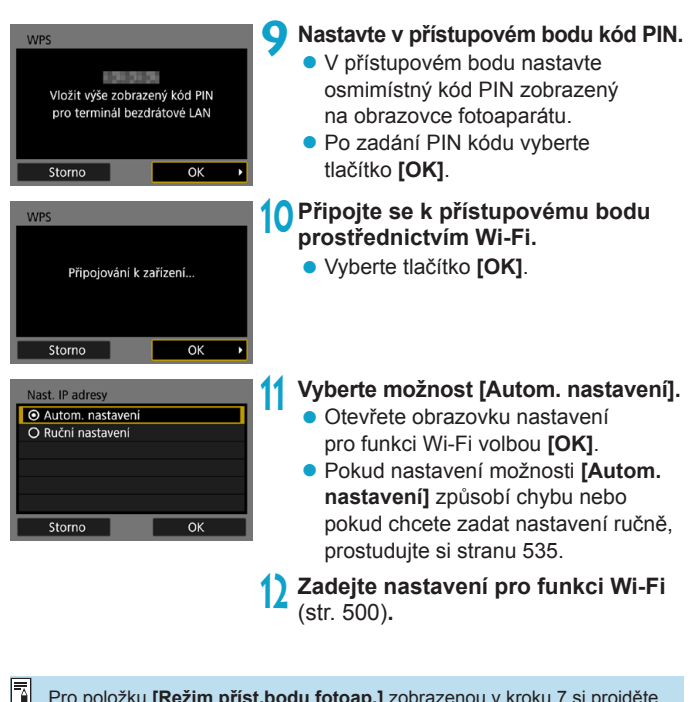

Pro položku **[Režim příst.bodu fotoap.]** zobrazenou v kroku 7 si projděte stránku [508](#page-507-0).

 $\overline{a}$  Adresu IP lze nastavit automaticky pouze v prostředích se servery DHCP nebo přístupovými body či směrovači vybavenými funkcemi serveru DHCP, takže IP adresy atd. jsou přiřazovány automaticky.

## <span id="page-503-0"></span>**Navázání připojení k síti Wi-Fi ručně**

Naváže připojení Wi-Fi výběrem SSID (nebo ESS-ID) přístupového bodu pro připojení k Wi-Fi ze seznamu aktivních přístupových bodů poblíž.

## **Výběr přístupového bodu**

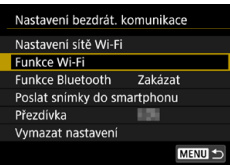

## **1 Nastavte položku Wi-Fi na [Povolit].**  $\bullet$  Viz kroky 1–4 na straně [429.](#page-428-0)

**2 Vyberte položku [Funkce Wi-Fi].** z Na obrazovce **[Nastavení bezdrát. komunikace]** vyberte možnost **[Funkce Wi-Fi]**.

## **3 Registrace přezdívky.**

• Pokud se zobrazuje obrazovka **[Přezdívka]** zaregistrujte přezdívku (str. [430\)](#page-429-0).

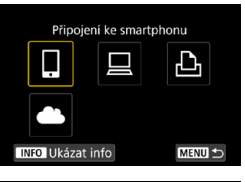

#### **4 Vyberte položku.**

- Pokud se zobrazí historie (str. [509\)](#page-508-0). přepněte obrazovku pomocí tlačítek  $\langle$  <  $\rangle$  <  $\ge$
- $\bullet$  Stisknutím kláves < $\blacktriangle$  > < $\nabla$  > nebo <<>> vyberte položku.

## **5 Vyberte možnost [Registr. zařízení pro připojení].**

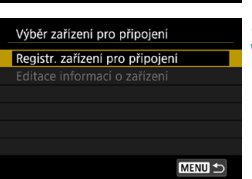
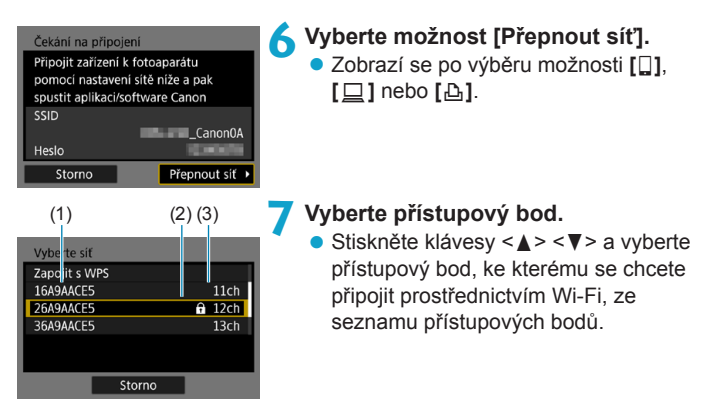

(1) SSID

- (2) Pokud je přístupový bod šifrovaný, zobrazuje se zde ikona
- (3) Použitý kanál

## <span id="page-504-0"></span>**Aktualizace a ruční nastavení**

- **Posuňte se dolů obrazovkou na krok 7 a zobrazte možnost [Ruční nastavení]**.
- Chcete-li znovu vyhledat přístupové body, vyberte možnost **[Aktualizovat]**.
- Pokud chcete určit nastavení přístupového bodu ručně, vyberte možnost **[Ruční nastavení]**. Zadejte identifikátor SSID pomocí virtuální klávesnice a pak určete nastavení podle zobrazených pokynů.

#### <span id="page-505-0"></span>**Zadání hesla přístupového bodu**

- Zadejte heslo určené pro přístupový bod. Podrobnější informace o tomto hesle naleznete v návodu k použití přístupového bodu.
- z Obrazovky uvedené v krocích 8 až 9 se liší v závislosti na ověření a šifrování zadaných pro přístupový bod.
- Pokud se místo obrazovek pro kroky 8 až 9 zobrazí obrazovka **[Nast. IP adresy]**, přejděte na krok 10.

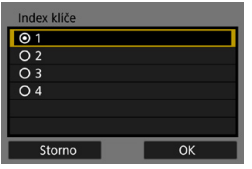

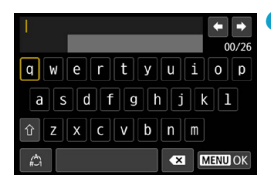

## **8Vyberte index klíče.**

- **Obrazovka <b>[Index klíče]** se zobrazí pouze v případě, kdy přístupový bod používá šifrování WEP.
- Vyberte číslo indexu klíče vyžadované daným přístupovým bodem.
- z Vyberte tlačítko **[OK]**.

## **9 Zadejte heslo.**

**• Pomocí virtuální klávesnice (str. [534\)](#page-533-0)** zadejte heslo.

## <span id="page-506-0"></span>**Nastavení adresy IP**

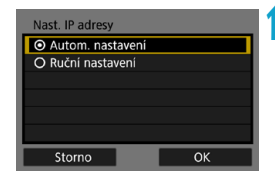

# **10 Vyberte možnost [Autom. nastavení].**

- **Otevřete obrazovku nastavení** pro funkci Wi-Fi volbou **[OK]**.
- z Pokud nastavení možnosti **[Autom. nastavení]** způsobí chybu nebo pokud chcete zadat nastavení ručně, prostudujte si stranu [535.](#page-534-0)

**11 Zad[ejte](#page-499-0) nastavení pro funkci Wi-Fi**  (str. 500)**.**

 $\overline{\mathbb{R}}$  Adresu IP lze nastavit automaticky pouze v prostředích se servery DHCP nebo přístupovými body či směrovači vybavenými funkcemi serveru DHCP, takže IP adresy atd. jsou přiřazovány automaticky.

#### **Odeslat na obrazovku**

Může se zobrazit obrazovka výběru cíle v závislosti na webové službě. Chcete-li registrovat cíle nebo určit nastavení, musíte použít počítač. Další informace naleznete v příručce EOS Utility Návod k použití.

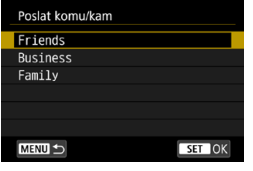

- z Když na obrazovce **[Načtení na webové stránky]** vyberete možnost **[**m**]** (e-mail) nebo jinou službu, může se zobrazit obrazovka **[Poslat komu/kam]**.
- $\bullet$  Ze seznamu registrovaných adres vyberte cílovou adresu.
- **Postupy pro nastavení připojení** a odesílání snímků jsou stejné jako u těch pro další webové služby.

#### **Režim přístupového bodu fotoaparátu**

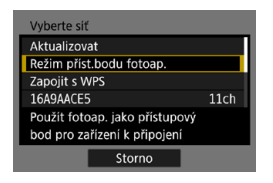

Režim přístupového bodu fotoaparátu představuje režim připojení pro připojení fotoaparátu přímo ke každému zařízení prostřednictvím Wi-Fi.

Zobrazí se po výběru možnosti **[**q**]**, **[**D**]** nebo **[**l**]** v části **[Funkce Wi-Fi]**.

# **Opětovné připojení pomocí sítě Wi-Fi**

Při opakovaném připojení k zařízení nebo k webovým službám s registrovaným nastavením připojení postupujte podle těchto kroků.

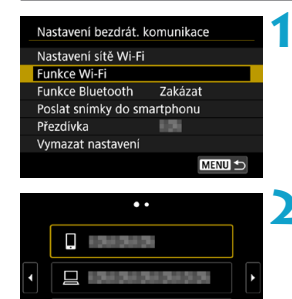

## **1 Vyberte položku [Funkce Wi-Fi]. • Na obrazovce <b>[Nastavení bezdrát. komunikace]** vyberte možnost **[Funkce Wi-Fi]**.

#### **2 Vyberte položku.**

- **Ze zobrazené historie vyberte** položku, ke které se chcete připojit přes Wi-Fi. Pokud se položka nezobrazí, stiskněte tlačítka  $\leq$ 
	- < $\blacktriangleright$  > a přepněte obrazovku.
- **Pokud je možnost <b>[Historie připojení]** nastavena na **[Skrýt]**, historie se nezobrazí (str. [533](#page-532-0)).
- **3 Ovládání připojeného zařízení.**

MENU =

## **[**q**] Smartphone**

Ъ **INFO** Ukázat info

- Aktivujte funkci Wi-Fi smartphonu a pak spusťte aplikaci Camera Connect.
- V případě změny cíle připojení smartphonu obnovte nastavení a připojte se přes Wi-Fi k fotoaparátu nebo stejnému přístupovému bodu jako fotoaparát.

Při připojování fotoaparátu přímo ke smartphonu pomocí Wi-Fi se na konci SSID zobrazí text " Canon0A".

# **[**D**] Počítač**

- · Na počítači spusťte software EOS.
- z V případě změny cíle připojení počítače obnovte nastavení a připojte se přes Wi-Fi k fotoaparátu nebo stejnému přístupovému bodu jako fotoaparát.

Při připojování fotoaparátu přímo k počítači pomocí Wi-Fi se na konci SSID zobrazí text " Canon0A".

## **[**l**] Tiskárna**

z V případě změny cíle připojení tiskárny obnovte nastavení a připojte se přes Wi-Fi k fotoaparátu nebo stejnému přístupovému bodu jako fotoaparát.

Při připojování fotoaparátu přímo k tiskárně pomocí Wi-Fi se na konci SSID zobrazí text " Canon0A".

 $\overline{\mathbb{R}}$  Pro historii připojení se v pořadí registrace zobrazí až tři položky. Po přidání nastavení připojení bude nejstarší položka odstraněna z historie.

#### **Připojování ke smartphonu připojenému přes Bluetooth prostřednictvím Wi-Fi**

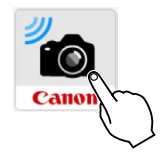

**1 Spusťte aplikaci Camera Connect.** • Klepnutím na ikonu Camera Connect na smartphonu spusťte aplikaci.

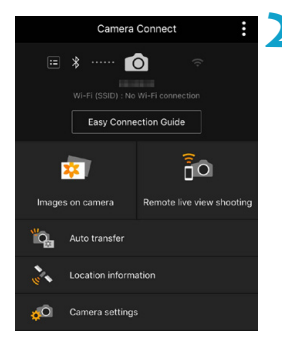

## **2 Vyberte funkci aplikace Camera Connect.**

- Vyberte funkci aplikace Camera Connect, kterou chcete použít.
- **Připojení Wi-Fi bude navázáno** automaticky.
- V operačním systému iOS vyberte možnost **[Připojit]**, když se zobrazí zpráva pro potvrzení připojení fotoaparátu.

Po navázání připojení k síti Wi-Fi se zobrazí obrazovka pro vybranou funkci.

● Popis funkcí Camera Connect naleznete na stránce [444.](#page-443-0)

## **Registrace nastavení pro více připojení**

Můžete si nastavit parametry až pro 20 různých připojení ke každé funkci Wi-Fi.

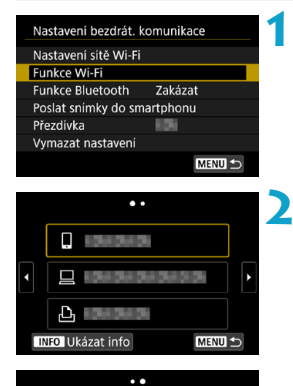

Připojení ke smartphonu

**INFO** Ukázat info

a

MENU<sup>1</sup>

#### **1 Vyberte položku [Funkce Wi-Fi]. • Na obrazovce <b>[Nastavení bezdrát. komunikace]** vyberte možnost **[Funkce Wi-Fi]**.

## **2 Vyberte položku.**

- Po zobrazení obrazovky nalevo stiskněte tlačítka <<> a přepněte obrazovku.
- Vyberte položku pro nové připojení pomocí Wi-Fi z obrazovky nalevo.
	- z Podrobné informace o možnosti **[**q**]** (Připojení ke smartphonu) naleznete v části "Připojování ke smartphonu přes Wi-Fi z nabídky **[Funkce Wi-Fi]**" (str. [427\)](#page-426-0).
	- **Pro**  $\Box$ **] (Dálkové ovládání (EOS Utility))** viz "Připojení k počítači přes Wi-Fi" (str. [461](#page-460-0)).
	- z Podrobnosti o možnosti **[**l**]** (Tisk prostř. Wi-Fi tiskárny) naleznete v části "Připojení k tiskárně pomocí Wi-Fi" (str. [469\)](#page-468-0).
	- $\bullet$  Při odesílání snímků do webové služby viz "Odesílání snímků do webové služby" (str. [481\)](#page-480-0).

# <span id="page-512-0"></span>**Změna nebo odstranění nastavení připojení**

Změňte nebo odstraňte nastavení připojení uložená ve fotoaparátu. Chcete-li změnit nebo odstranit nastavení připojení, nejprve ukončete připojení Wi-Fi.

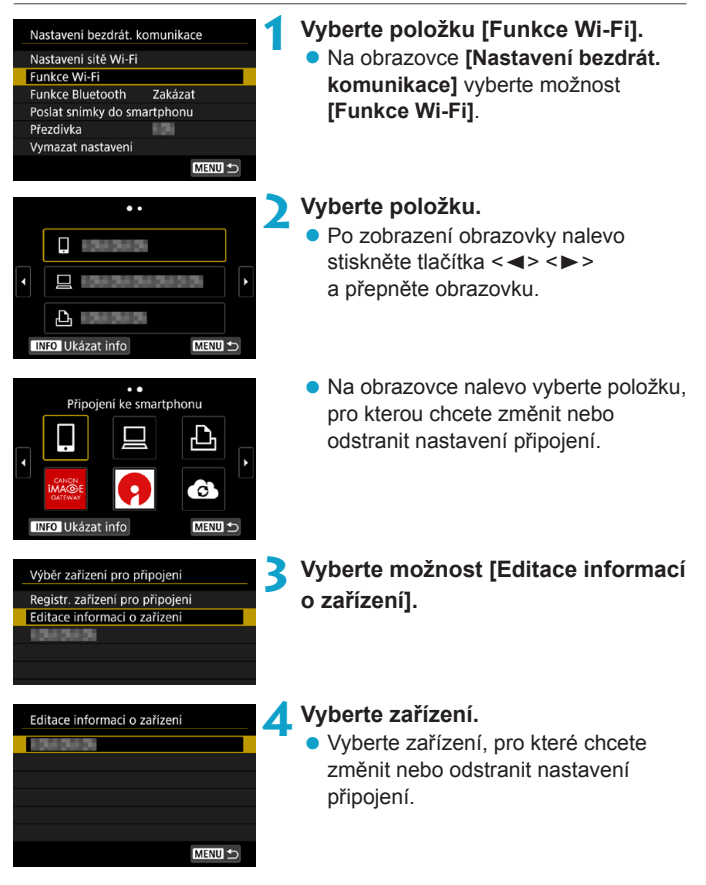

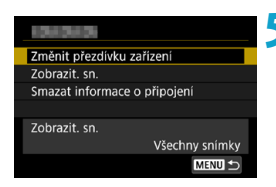

# **5 Zkontrolujte nebo změňte nastavení připojení.**

● Vyberte položku a pak změňte nebo odstraňte nastavení připojení na zobrazené obrazovce.

# z **Změnit přezdívku zařízení**

Přezdívku můžete změnit pomocí virtuální klávesnice (str. [534\)](#page-533-0).

## **• Zobrazitelné snímky (str. [458\)](#page-457-0)**

Zobrazí se po výběru ikony **[**q**]** (Připojení ke smartphonu). Nastavení se zobrazí ve spodní části obrazovky.

# **• Smazat informace o připojení**

Nastavení připojení uložená ve fotoaparátu můžete smazat. U webových služeb navštivte stránky CANON iMAGE GATEWAY k odstranění nastavení připojení.

# <span id="page-514-0"></span>**Vymazání nastavení bezdrátové komunikace na výchozí hodnoty**

Veškerá nastavení bezdrátové komunikace lze odstranit. Vymazáním nastavení bezdrátové komunikace zabráníte zobrazení informací o tomto nastavení v případě, kdy fotoaparát někomu zapůjčíte.

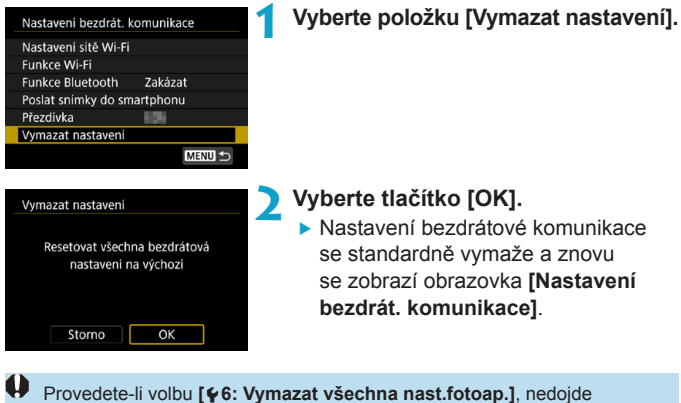

k vymazání informací bezdrátové komunikace.

# <span id="page-515-0"></span>**Zobrazení informační obrazovky**

Na obrazovce **[Ukázat info]** můžete zkontrolovat podrobné údaje o chybě a MAC adresu fotoaparátu.

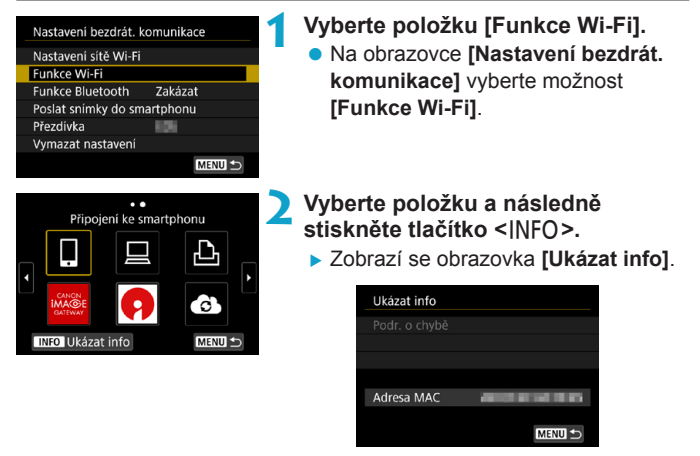

 $\bullet$  Pokud dojde k chybě, stisknutím tlačítka <SET > zobrazte obsah chyby.

# **Reakce na chybové zprávy**

Při výskytu chyby zobrazte podrobné informace o chybě provedením jednoho z níže uvedených postupů. Poté příčinu chyby odstraňte. Postupujte podle příkladů uvedených v této kapitole.

- Na obrazovce **[Ukázat info]** stiskněte tlačítko <SET> (str. [516\)](#page-515-0).
- z Vyberte položku **[Podr. o chybě]** na obrazovce **[Wi-Fi zapnuto]**.

Kliknutím na stránku pro příslušné číslo chyby v následující tabulce přejdete na odpovídající stránku.

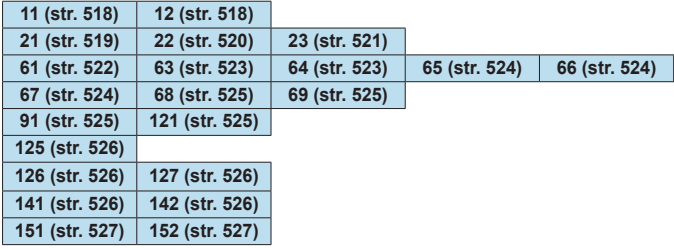

围 Při výskytu chyby se v pravé horní části obrazovky **[Funkce Wi-Fi]** zobrazí zpráva **[Err\*\*]**. Zpráva zmizí po přesunutí vypínače napájení fotoaparátu do polohy <0FF>.

#### <span id="page-517-0"></span>**11: Cíl připojení nenalezen**

- V případě, že je zvolena ikona [□]: Je spuštěna aplikace **Camera Connect?**
- Navažte připojení pomocí aplikace Camera Connect (str. [442\)](#page-441-0).
- z **V případě, že je zvolena možnost [**l**]: Je zapnuta tiskárna?**
- $\blacktriangleright$  Zapněte tiskárnu.
- **V** případě, že je zvolena možnost  $\Box$ ], je spuštěn software EOS?
- Spusťte software EOS a opětovně navažte připojení (str. [463](#page-462-0)).
- **Je u fotoaparátu a přístupového bodu nastaveno použití stejného hesla pro ověření?**
- $\triangleright$  K této chybě dochází v případě, kdy je metoda ověření pro šifrování nastavena na **[Otevřený systém]** a hesla se liší. V hodnotě nastavení se rozlišují velká a malá písmena, proto je také zkontrolujte. Zkontrolujte, zda je ve fotoaparátu nastaveno správné heslo pro ověření (str. [506](#page-505-0)).

#### **12: Cíl připojení nenalezen**

- z **Jsou zapnuty cílové zařízení a přístupový bod?**
- ▶ Zapněte cílové zařízení a přístupový bod a poté chvíli počkejte. Pokud stále nelze připojení navázat, proveďte znovu postup pro navázání připojení.

#### <span id="page-518-0"></span>**21: Server DHCP nepřidělil žádnou adresu**

**U fotoaparátu zkontrolujte následující:**

- Ve fotoaparátu je adresa IP nastavena na možnost **[Autom. nastavení]. Jedná se o správné nastavení?**
- g Pokud nepoužíváte server DHCP, určete nastavení ve fotoaparátu po výběru možnosti **[Ruční nastavení]** pro adresu IP (str. [535](#page-534-0)).

#### **U serveru DHCP zkontrolujte následující:**

- $\bullet$  **Je zapnuto napájení serveru DHCP?**
- **E** Zapněte server DHCP.
- z **Má server DHCP k dispozici dostatek adres pro přiřazení?**
- ▶ Zvyšte počet adres přiřazovaných serverem DHCP.
- g Počet používaných adres můžete snížit odpojením některých zařízení, kterým server DHCP přiřadil adresy, ze sítě.
- **Funguje server DHCP správně?**
- ▶ Zkontrolujte nastavení serveru DHCP a ověřte, zda správně funguje jako server DHCP.
- g V případě potřeby požádejte správce sítě, aby zkontroloval dostupnost serveru DHCP.

#### <span id="page-519-0"></span>**22: DNS server neodpovídá**

#### **U fotoaparátu zkontrolujte následující:**

- z **Odpovídá nastavení adresy IP serveru DNS ve fotoaparátu skutečné adrese serveru?**
- **Pro adresu IP nastavte možnost <b>[Ruční nastavení]**. Poté na fotoaparátu nastavte adresu IP, která odpovídá adrese používaného serveru DNS (str. [531,](#page-530-0) [535](#page-534-0)).

#### **U serveru DNS zkontrolujte následující:**

- $\bullet$  **Je zapnuto napájení serveru DNS?**
- ▶ Zapněte server DNS.
- z **Jsou na serveru DNS správně nastaveny adresy IP a odpovídající názvy?**
- ▶ Zkontrolujte, zda jsou na serveru DNS správně zadány adresy IP a příslušné názvy.
- **Funguje server DNS správně?**
- ▶ Zkontrolujte nastavení serveru DNS a ověřte, zda je řádně funkční jako server DNS.
- g V případě potřeby požádejte správce sítě, aby zajistil, aby byl server DNS k dispozici.

#### **U sítě jako takové zkontrolujte následující:**

- z **Obsahuje síť, ke které se pokoušíte připojit pomocí Wi-Fi směrovač nebo podobné zařízení, které slouží jako brána?**
- g V případě potřeby požádejte správce sítě o adresu síťové brány a zadejte ji do fotoaparátu (str. [531,](#page-530-0) [535](#page-534-0)).
- ▶ Zkontrolujte, zda je nastavení adresy brány správně zadáno ve všech síťových zařízeních, včetně fotoaparátu.

#### <span id="page-520-0"></span>**23: Ve vybrané síti již existuje zařízení se stejnou IP adresou**

#### **U fotoaparátu zkontrolujte následující:**

- **Mají fotoaparát a další zařízení připojené pomocí Wi-Fi ke stejné síti stejnou IP adresu?**
- ▶ Změňte adresu IP fotoaparátu tak, abyste zabránili použití stejné adresy, jakou používá jiné zařízení v síti. Můžete také změnit adresu IP zařízení, které má duplicitní adresu.
- ▶ Pokud je v síťovém prostředí se serverem DHCP nastavena pro adresu IP fotoaparátu možnost **[Ruční nastavení]**, změňte nastavení na možnost **[Autom. nastavení]** (str. [507](#page-506-0)).

# **Reakce na chybové zprávy 21–23**

Pokud reagujete na chyby s čísly 21 až 23, zkontrolujte také: **Je u fotoaparátu a přístupového bodu nastaveno použití stejného hesla pro ověření?**

 $\triangleright$  K této chybě dochází v případě, kdy je metoda ověření pro šifrování nastavena na **[Otevřený systém]** a hesla se liší. V hodnotě nastavení se rozlišují velká a malá písmena, proto je také zkontrolujte. Zkontrolujte, zda je ve fotoaparátu nastaveno správné heslo pro ověření (str. [506\)](#page-505-0).

#### <span id="page-521-0"></span>**61: Terminál bezdrátové LAN se stejným SSID nebyl nalezen**

- **Není mezi fotoaparátem a anténou přístupového bodu překážka?**
- Přesuňte anténu přístupového bodu tak, aby byla přímo viditelná z místa, kde se nachází fotoaparát (str. [528\)](#page-527-0).

#### **U fotoaparátu zkontrolujte následující:**

- **Odpovídá identifikátor SSID nastavený ve fotoaparátu identifikátoru SSID přístupového bodu?**
- ► Zkontroluite identifikátor SSID u přístupového bodu a poté nastavte stejný identifikátor SSID ve fotoaparátu (str. [505](#page-504-0)).

#### **U přístupového bodu zkontrolujte následující:**

- **•** Je přístupový bod zapnutý?
- ▶ Zapněte napájení přístupového bodu.
- z **Pokud je aktivní filtrování podle adresy MAC, je v přístupovém bodu uložena adresa MAC použitého fotoaparátu?**
- Nastavte v přístupovém bodu adresu MAC fotoaparátu. Adresu MAC zjistíte na obrazovce **[Ukázat info]** (str. [516](#page-515-0)).

#### <span id="page-522-0"></span>**63: Ověření bezdrátové LAN bylo neúspěšné**

- **•** Je u fotoaparátu a u přístupového bodu nastaven stejný **způsob ověření?**
- Fotoaparát podporuje následující metody ověřování: **[Otevřený systém]**, **[Sdílený klíč]** a **[WPA/WPA2-PSK]** (str. [496\)](#page-495-0).
- **•** Je u fotoaparátu a přístupového bodu nastaveno použití **stejného hesla pro ověření?**
- g V hodnotě nastavení se rozlišují velká a malá písmena, proto je také zkontrolujte. Zkontrolujte, zda je ve fotoaparátu nastaveno správné heslo pro ověření (str. [506](#page-505-0)).
- z **Pokud je aktivní filtrování podle adresy MAC, je v přístupovém bodu uložena adresa MAC použitého fotoaparátu?**
- g Nastavte v přístupovém bodu adresu MAC fotoaparátu. Adresu MAC zjistíte na obrazovce **[Ukázat info]** (str. [516\)](#page-515-0).

#### <span id="page-522-1"></span>**64: Nelze se připojit k terminálu bezdrátového LAN**

- **Je u fotoaparátu a u přístupového bodu nastavena stejná metoda šifrování?**
- Fotoaparát podporuje následující metody šifrování: WEP, TKIP a AES (str. [496](#page-495-0)).
- z **Pokud je aktivní filtrování podle adresy MAC, je v přístupovém bodu uložena adresa MAC použitého fotoaparátu?**
- ▶ Nastavte v přístupovém bodu adresu MAC fotoaparátu. Adresu MAC zjistíte na obrazovce **[Ukázat info]** (str. [516\)](#page-515-0).

#### <span id="page-523-0"></span>**65: Připojení bezdrátové LAN přerušeno**

- **Není mezi fotoaparátem a anténou přístupového bodu překážka?**
- Přesuňte anténu přístupového bodu tak, aby byla přímo viditelná z místa, kde se nachází fotoaparát (str. [528\)](#page-527-0).
- z **Připojení Wi-Fi bylo z nějakého důvodu ztraceno a nelze ho obnovit.**
- g Možné důvody: nadměrný přístup k přístupovému bodu z jiného zařízení, používání mikrovlnné trouby nebo podobného zařízení v blízkosti (rušícího příjem signálu IEEE 802.11b/g/n (pásmo 2,4 GHz)) nebo působení deště či vysoké vlhkosti (str. [528](#page-527-0)).

### <span id="page-523-1"></span>**66: Nesprávný šifrovací klíč bezdrátové LAN**

- **Je u fotoaparátu a přístupového bodu nastaveno použití stejného hesla pro ověření?**
- g V hodnotě nastavení se rozlišují velká a malá písmena, proto je také zkontrolujte. Zkontrolujte, zda je ve fotoaparátu nastaveno správné heslo pro ověření (str. [506](#page-505-0)).

<span id="page-523-2"></span>**67: Nesprávný způsob šifrování bezdrátové LAN**

- **Je u fotoaparátu a u přístupového bodu nastavena stejná metoda šifrování?**
- Fotoaparát podporuje následující metody šifrování: WEP, TKIP a AES (str. [496\)](#page-495-0).
- z **Pokud je aktivní filtrování podle adresy MAC, je v přístupovém bodu uložena adresa MAC použitého fotoaparátu?**
- **Nastavte v přístupovém bodu adresu MAC fotoaparátu.** Adresu MAC zjistíte na obrazovce **[Ukázat info]** (str. [516](#page-515-0)).

#### <span id="page-524-0"></span>**68: Nelze se připojit k terminálu bezdrátové LAN. Znovu od začátku.**

- z **Přidrželi jste tlačítko WPS (Wi-Fi Protected Setup) přístupového bodu po určenou dobu?**
- ▶ Přidržte tlačítko WPS tak dlouho, jak je popsáno v návodu k použití pro přístupový bod.
- z **Snažíte se o navázání spojení v blízkosti přístupového bodu?**
- ▶ Zkuste spojení navázat ve chvíli, kdy jsou obě zařízení na dosah.

<span id="page-524-1"></span>**69: Bylo nalezeno několik terminálů bezdrátové LAN. Nelze připojit. Znovu od začátku.**

- z **Probíhá připojení u jiných přístupových bodů v režimu připojení stisknutím tlačítka (režim PBC) nebo WPS (Wi-Fi Protected Setup).**
- Před pokusem o navázání spojení chvíli vyčkejte nebo zkuste navázat spojení v režimu připojení kódu PIN (režim PIN) (str. [501\)](#page-500-0).

#### <span id="page-524-2"></span>**91: Jiná chyba**

- z **Došlo k problému s jiným chybovým číslem než 11 až 69.**
- g Vypínačem napájení fotoaparát vypněte a opět zapněte.

#### <span id="page-524-3"></span>**121: Nedostatek volného místa**

- z **Cílový webový server nemá dostatek volného místa.**
- ► Odstraňte přebytečné snímky na webovém serveru, zkontrolujte volné místo na webovém serveru a zkuste data odeslat znovu.

#### <span id="page-525-0"></span>**125: Zkontrolujte nastavení sítě**

- z **Je síť připojena?**
- ▶ Zkontrolujte stav připojení sítě.

#### <span id="page-525-1"></span>**126: Nebylo možné se připojit**

- z **Ve službě CANON iMAGE GATEWAY právě probíhá údržba nebo je zatížení momentálně vyšší.**
- ▶ Zkuste se k webové službě připojit znovu později.

#### <span id="page-525-2"></span>**127: Došlo k chybě**

- z **Při připojení fotoaparátu k webové službě došlo k jinému problému než číslo kódu chyby 121 až 126.**
- ▶ Zkuste znovu navázat připojení Wi-Fi k webové službě.

#### <span id="page-525-3"></span>**141: Tiskárna je zaneprázdněná. Opakujte připojení.**

#### $\bullet$  **Neprobíhá na tiskárně proces tisku?**

- g Po dokončení procesu tisku zkuste znovu navázat připojení Wi-Fi k tiskárně.
- z **Není k tiskárně připojen jiný fotoaparát pomocí Wi-Fi?**
- Po ukončení připojení prostřednictvím Wi-Fi k jinému fotoaparátu zkuste znovu navázat připojení Wi-Fi k tiskárně.

#### <span id="page-525-4"></span>**142: Nelze získat informaci o tiskárně. Zkuste znovu opakováním připojení.**

- **Je zapnuto napájení tiskárny?**
- ► Zkuste znovu navázat připojení Wi-Fi po zapnutí tiskárny.

#### <span id="page-526-0"></span>**151: Přenos zrušen**

- z **Automaticky přenos snímků na počítač někdo přerušil.**
- **Pro obnovení automatického přenosu snímku přesuňte vypínač** napájení na fotoaparátu do polohy <0FF> a pak jej nastavte do  $polohv < 0N$ .

#### <span id="page-526-1"></span>**152: Ochrana karty proti zápisu je nastavena na uzamčení**

- **•** Je přepínač ochrany karty proti zápisu nastaven do polohy **uzamčeno?**
- g Nastavte přepínač ochrany proti zápisu karty do polohy, která umožňuje zápis.

# <span id="page-527-0"></span>**Poznámky k funkcím bezdrátové komunikace**

Když se přenosová rychlost sníží, dojde ke ztrátě spojení nebo při používání funkcí bezdrátové komunikace nastanou jiné potíže, vyzkoušejte následující kroky.

#### **Vzdálenost mezi fotoaparátem a smartphonem**

Pokud je fotoaparát příliš daleko od smartphonu, Wi-Fi připojení nemusí být navázáno, i když je možné připojení Bluetooth. V takovém případě přibližte fotoaparát a smartphone blíže k sobě a pak navažte Wi-Fi připojení.

#### **Místo instalace antény přístupového bodu**

- z Při použití v budově umístěte zařízení do místnosti, v které používáte fotoaparát.
- Nainstaluite zařízení tak, aby se mezi zařízením a fotoaparátem nenacházeli lidé ani žádné předměty.

#### **Blízká elektronická zařízení**

Pokud přenosová rychlost Wi-Fi poklesne působením následujících elektronických zařízení, přestaňte je používat nebo je přesuňte dále od zařízení pro přenos komunikace.

**• Fotoaparát komunikuje prostřednictvím Wi-Fi pomocí standardu** IEEE 802.11b/g/n prostřednictvím rádiových vln v pásmu 2,4 GHz. Z tohoto důvodu poklesne přenosová rychlost v síti Wi-Fi, pokud v okolí používají stejné frekvenční pásmo zařízení Bluetooth, mikrovlnné trouby, bezdrátové telefony, mikrofony, smartphony, jiné fotoaparáty nebo podobná zařízení.

#### **Upozornění k používání více fotoaparátů**

- Pokud k jednomu přístupovému bodu připojujete více fotoaparátů pomocí Wi-Fi, dbejte na to, aby měly odlišné IP adresy.
- **•** Jestliže je k jednomu přístupovému bodu připojeno přes Wi-Fi více fotoaparátů, přenosová rychlost se sníží.
- Pokud používáte více přístupových bodů se standardem IEEE 802.11b/g/n (pásmo 2,4 GHz), mezi jednotlivými kanály sítě Wi-Fi ponechejte odstup pěti kanálů, aby bylo omezeno rušení rádiových vln. Použijte například kanály 1, 6 a 11, kanály 2 a 7 nebo kanály 3 a 8.

#### **Použití bezdrátového dálkového ovladače BR-E1**

z Je-li **[Funkce Bluetooth]** nastavena na **[Dálkové ovl.]** při používání bezdrátového dálkového ovladače BR-E1, fotoaparát se nemůže připojit ke smartphonu přes Bluetooth.

# **Zabezpečení**

Pokud nebylo nastavení zabezpečení správně nastaveno, může dojít k následujícím problémům.

## z **Sledování přenosu**

Třetí strany se škodlivým úmyslem mohou přenosy sítě Wi-Fi a pokusit se získat vámi odesílaná data.

## z **Neoprávněný přístup k síti**

Třetí strany se škodlivým úmyslem mohou získat neoprávněný přístup k síti, kterou používáte ke krádeži, úpravě nebo zničení informací. Navíc se můžete stát obětí dalších typů neoprávněného přístupu, například krádeže identity (kdy někdo převezme vaši identitu, aby získal přístup k neoprávněným informacím) nebo útoků typu odrazového můstku (kdy někdo získá neoprávněný přístup k vaší síti jako k odrazovému můstku k zakrytí svých stop při infiltraci dalších systémů).

Doporučujeme používat systémy a funkce pro důkladné zabezpečení sítě, které zabrání vzniku tohoto typu problémů.

# <span id="page-530-0"></span>**Kontrola nastavení sítě**

#### z **Windows**

Otevřete **[Příkazový řádek]** systému Windows a pak napište příkaz ipconfig/all a stiskněte klávesu <**Enter**>.

Navíc k údajům IP adresy přiřazené počítači se také zobrazí maska podsítě, brána a DNS server.

#### z **Mac OS**

V operačním systému Mac OS X spusťte aplikaci **[Terminál]**, zadejte příkaz ifconfig -a a stiskněte klávesu <**Návrat**>. Adresa IP přiřazená počítači se zobrazí v položce **[en0]** vedle položky **[inet]** ve formátu \*\*\* \*\*\* \*\*\* \*\*\*"<br>"

\* Informace o aplikaci **[Terminál]** naleznete v nápovědě k operačnímu systému Mac OS X.

Chcete-li zabránit použití stejné adresy IP pro počítač a další zařízení v síti, pak v procesech popsaných na straně [535](#page-534-0) změňte při nastavení adresy IP přiřazené fotoaparátu číslici, která se nachází nejvíce vpravo.

Příklad: 192.168.1<sup>10</sup>

# 532

# **Obrazovka [Nastavení bezdrát. komunikace]**

Na obrazovce **[Nastavení bezdrát. komunikace]** můžete změnit nastavení funkce bezdrátové komunikace.

Vyberte možnost **[**5**5: Nastavení bezdrát. komunikace]**.

Nastavení bezdrát, komunikace Nastavení sítě Wi-Fi **Funkce Wi-Fi Funkce Bluetooth** 

Poslat snímky do smartphonu

Přezdívka

Vymazat nastavení

Zakázat

**MENU** 

**ESI** 

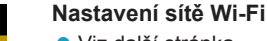

**•** Viz další stránka

#### **Funkce Wi-Fi**

K dispozici jsou následující funkce Wi-Fi:

- $\bullet$  Komunikace se smartphonem
- · Dálkové ovládání (EOS Utility)
- **Tisk prostřednictvím Wi-Fi tiskárny**
- · Posílání snímků do webové služby

**Funkce Bluetooth** (str. [436\)](#page-435-0) Zobrazí se obrazovka **[Funkce Bluetooth]** na které můžete nastavit nebo zkontrolovat funkce Bluetooth.

#### **Poslat snímky do smartphonu**  (str. [448\)](#page-447-0)

Když je fotoaparát připojen ke smartphonu, použijte tuto funkci k odeslání snímků uložených ve fotoaparátu do smartphonu.

#### **Přezdívka**

Přezdívku můžete změnit pomocí virtuální klávesnice (str. [534](#page-533-0)).

#### **Vymazat nastavení** (str. [515\)](#page-514-0)

Vymazat veškerá nastavení bezdrátové komunikace.

# <span id="page-532-0"></span>**Obrazovka [Nastavení sítě Wi-Fi]**

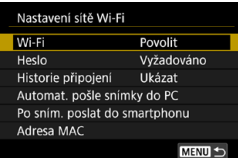

#### **Wi-Fi**

- z Můžete nastavit, zda chcete **[Povolit]** nebo **[Zakázat]** funkci bezdrátové komunikace.
- · Nacházíte-li se v místě, kde je zakázáno používat elektronická a bezdrátová zařízení, například na palubě letadla nebo v nemocnici, nastavte možnost **[Zakázat]**.

# **Heslo**

Nastavte na **[Žádné]** a povolte navázání připojení Wi-Fi bez hesla (s výjimkou připojení k přístupovému bodu prostřednictvím Wi-Fi).

# **Historie připojení**

Můžete nastavit, zda chcete **[Ukázat]** nebo **[Skrýt]** historii připojených zařízení Wi-Fi.

# **Automat. odeslání snímků do PC**

Za pomoci specializovaného softwaru Image Transfer Utility 2 lze rovněž automaticky odesílat snímky ve fotoaparátu do počítače (str. [466](#page-465-0)).

### **Odeslání po snímání do smartphonu**

Snímky lze odesílat do smartphonu automaticky (str. [446\)](#page-445-0).

# **Adresa MAC**

Můžete zkontrolovat adresu MAC fotoaparátu.

# <span id="page-533-0"></span>**Použití virtuální klávesnice**

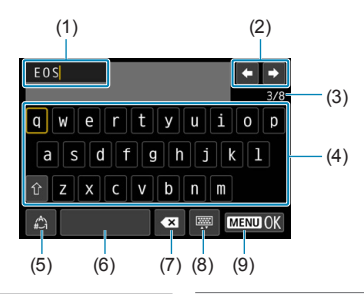

- (1) Zadávací pole, pro zadávání textu
- (2) Tlačítka kurzoru, pro pohyb v zadávacím poli
- (3) Aktuální počet znaků/ dostupný počet

(4) Klávesnice

- (5) Přepínání režimů vstupu (6) Mezera
- (7) Odstranění znaku v zadávacím poli
- (8) Změna typu klávesnice
- (9) Dokončení zadávání textu
- $\bullet$  Stisknutím tlačítek < $\blacktriangle$  > < $\blacktriangledown$  > < $\blacktriangle$  > < $\blacktriangleright$  > klávesy pro pohyb v rozsahu od 2 do 4–8.
- $\bullet$  Stiskněte tlačítko <SET> pro potvrzení zadání nebo při přepínání režimů vstupu.

# <span id="page-534-0"></span>**Nastavení adresy IP ručně**

Nastavte adresu IP ručně. Zobrazené položky se liší v závislosti na funkci Wi-Fi.

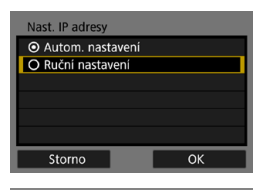

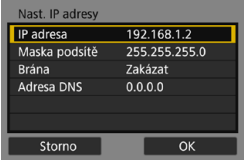

# **1 Vyberte položku [Ruční nastavení].** z Vyberte tlačítko **[OK]**.

#### **2 Vyberte položku.**

- Vyberte položku pro přístup na obrazovku pro numerické zadání.
- Chcete-li použít bránu, vyberte možnost **[Povolit]** a pak zadejte údaj **[Adresa]**.

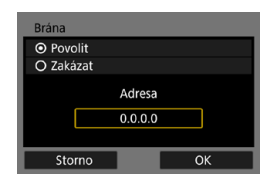

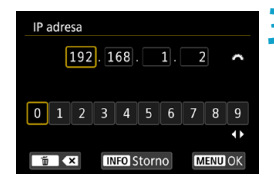

## **3 Zadejte požadované hodnoty.**

- K přesunutí na požadovanou pozici pro zadání v horní oblasti použijte volič <<br >> a pro výběr číslice volič <5>. Stisknutím tlačítka <0> vložíte vybranou číslici.
- Stisknutím tlačítka <MFNU> nastavíte zadané hodnoty a přejdete zpět na obrazovku pro krok 2.

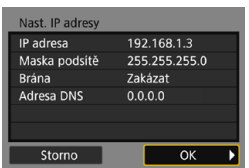

# **4 Vyberte tlačítko [OK].**

- **•** Po dokončení nastavení všech nezbytných položek vyberte položku **[OK]**.
- Pokud si nejste jisti, jaké údaje zadat, prostudujte si část "Kontrola nastavení sítě" (str. [531](#page-530-0)) nebo požádejte o pomoc správce sítě či jinou osobu, která má dostatečné informace o dané síti.

# **Zobrazení stavu Wi-Fi/Bluetooth**

Stav bezdrátové komunikace lze zkontrolovat na obrazovce fotoaparátu a na LCD panelu.

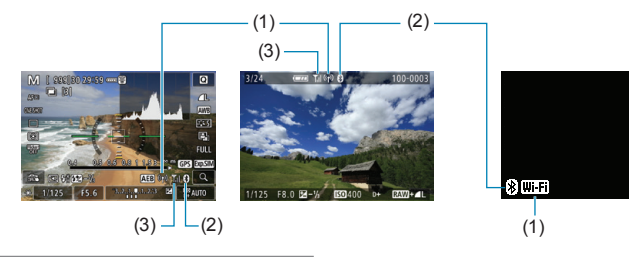

- (1) Funkce Wi-Fi
- (2) Funkce Bluetooth
- (3) Síla bezdrátového signálu

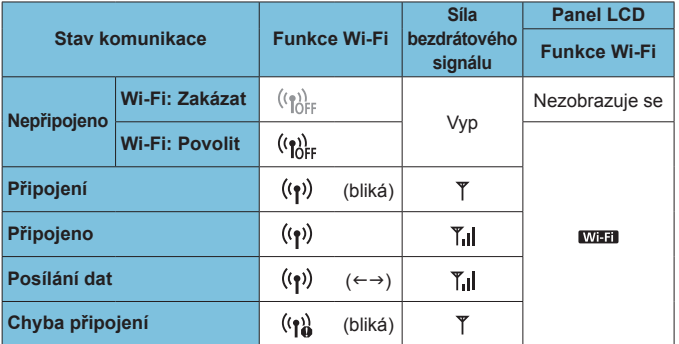

## **Ukazatel funkce Bluetooth**

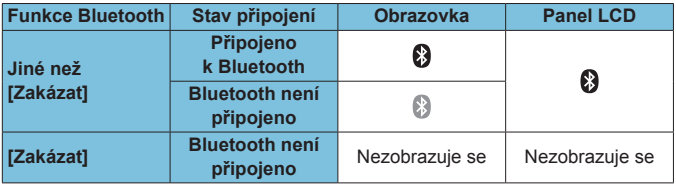

# **7 Uživatelské funkce / Moje menu**

Uživatelsky nastavitelné funkce a ovládací prvky umožňují provádět jemná nastavení funkcí fotoaparátu a měnit funkce tlačítek a voličů podle potřeby.

Položky nabídky a uživatelské funkce, které často měníte, můžete také přidat do záložek Moje Menu.

# **Nabídky karty: Uživatelské nastavení**

# **C.Fn1**

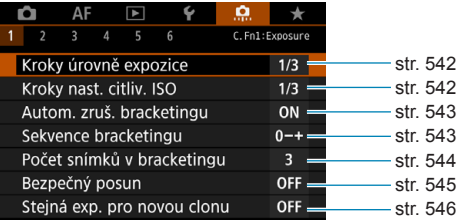

#### **• C.Fn2**

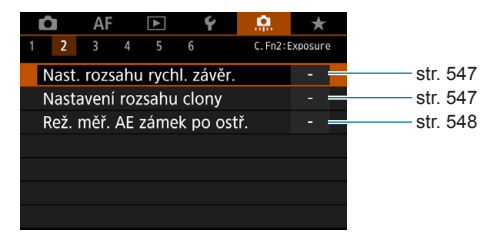

#### z **C.Fn3**

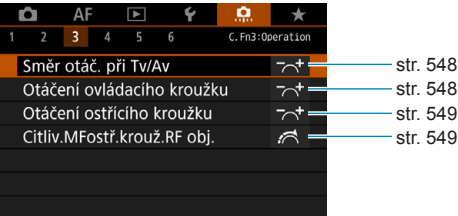
## z **C.Fn4**

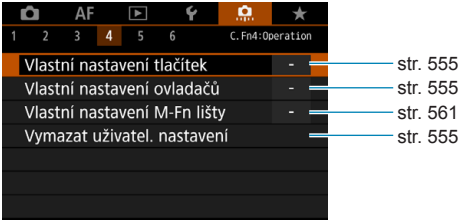

## z **C.Fn5**

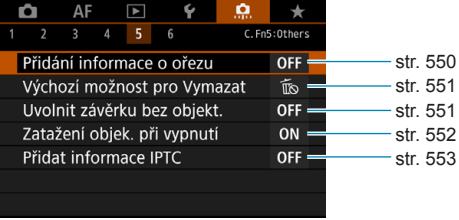

## z **C.Fn6**

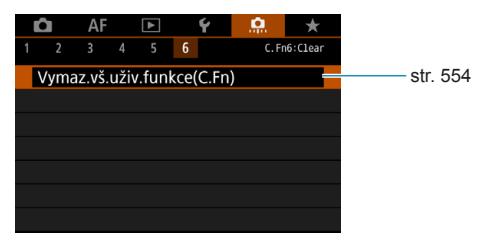

# **Nastavení uživatelských funkcí**<sup>★</sup>

Na Kartě **[**8**]** můžete přizpůsobit různé funkce fotoaparátu svým prioritám při fotografování snímků. Veškerá nastavení, která změníte z výchozích hodnot, se zobrazí modře.

## **C.Fn1**

## **Kroky úrovně expozice**

Slouží k nastavení přírůstků 1/2 EV pro rychlost závěrky, clonu, kompenzaci expozice, AEB, kompenzaci expozice s bleskem apod.

#### **[1/3] 1/3-kroku**

#### **[1/2] 1/2-kroku**

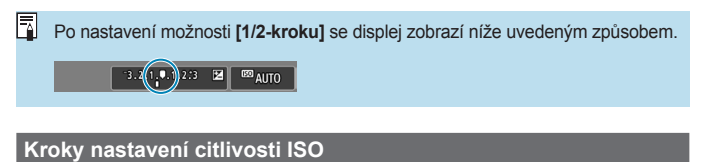

Můžete změnit kroky ručního nastavení citlivosti ISO na celé EV.

#### **[1/3] 1/3-kroku**

#### **[1/1] 1-krok**

- 同 o Pokud je zvolena možnost Automatické ISO, bude i v případě, že je nastavena možnost **[1 krok]**, citlivost ISO automaticky nastavována v krocích po 1/3 EV.
	- o I po nastavení možnosti **[1 krok]** lze nastavit citlivost ISO 40000 (pro snímání fotografií).

## **Automatické zrušení braketingu**

Určete, zda se AEB a nastavení braketingu vyvážení bílé má zrušit, pokud přesunete vypínač napájení do polohy < OFF > nebo přepnete na filmový záznam.

## **[ON] Povolit**

## **[OFF] Zakázat**

## **Sekvence braketingu**

Sekvenci snímání automatického braketingu expozice (AEB) a sekvenci braketingu vyvážení bílé lze změnit.

**[0–+] 0 → – → +**

**[–0+] – → 0 → +**

**[+0–] + → 0 → –**

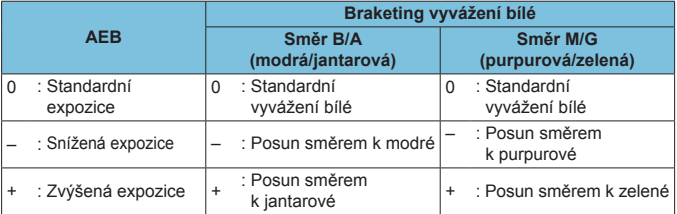

#### **Počet snímků v braketingu**

Počet snímků pořízených funkcemi automatického braketingu expozice a braketingu vyvážení bílé lze změnit z výchozích 3 snímků na 2, 5 nebo 7 snímků.

Po nastavení možnosti **[**8**1: Sekvence bracketingu]** na hodnotu **[0, -, +]** budou snímky v braketingu pořizovány způsobem uvedeným v následující tabulce.

- **[3] 3 snímky**
- **[2] 2 snímky**
- **[5] 5 snímky**
- **[7] 7 snímky**

(kroky po 1 EV)

|            |                   | 1. snímek 2. snímek 3. snímek 4. snímek 5. snímek 6. snímek 7. snímek |      |      |      |      |      |
|------------|-------------------|-----------------------------------------------------------------------|------|------|------|------|------|
| 3:3 snímky | Standardní<br>(0) | $-1$                                                                  | $+1$ |      |      |      |      |
| 2:2 snímky | Standardní<br>(0) | ±1                                                                    |      |      |      |      |      |
| 5:5 snímky | Standardní<br>(0) | $-2$                                                                  | -1   | $+1$ | $+2$ |      |      |
| 7:7 snímky | Standardní<br>(0) | $-3$                                                                  | $-2$ | -1   | $+1$ | $+2$ | $+3$ |

Je-li nastavena možnost **[2 snímky]**, můžete při nastavení rozsahu automatického braketingu expozice (AEB) vybrat stranu + nebo –. S braketingem vyvážení bílé se 2. snímek upraví směrem k B/A nebo M/G.

## **Bezpečný posun**

Pokud se jas objektu změní a není možné dosáhnout standardní expozice v rozsahu automatické expozice, změní fotoaparát automaticky ruční nastavení, aby získal standardní expozici. V případě nastavení na **[Rychlost závěrky/Clona]** se vztahuje na režim **[Ty]** a **[Ay]**. V případě nastavení na **[Citlivost ISO]** se vztahuje na režim **[P]**, **[Tv]** a **[Av]**. **[OFF] Zakázat**

**[Tv/Av] Rychlost závěrky/Clona**

## **[ISO] Citlivost ISO**

- 围 o I když je hodnota **[Rozsah citli. ISO]** nebo **[Min.rychl. závěr.]** v části **[ca]**: **c**u Nastavení citlivosti ISO] změněna oproti výchozímu nastavení, bezpečný posun změnu potlačí, pokud nelze dosáhnout standardní expozice.
	- o Minimální a maximální limit bezpečného posunu u citlivosti ISO se určí podle nastavení položky **[Automat. rozsah]** (str. [86\)](#page-85-0). Pokud však ručně nastavená hodnota citlivosti ISO překračuje hodnoty položky **[Automat. rozsah]**, bezpečný posun se uplatní až do ručně nastavené hodnoty citlivosti ISO.
	- **O** Bezpečný posun se podle potřeby uplatní i při použití blesku.

#### **Stejná expozice pro novou clonu**

Může dojít ke snížení minimální clony (nejnižší clonové číslo se může zvýšit), pokud je nastaven režim **[**a**]** (snímání v režimu ruční expozice) a citlivost ISO je nastavena ručně (jiná možnost než automatické nastavení citlivosti ISO), pokud provedete libovolný z následujících kroků: 1. změníte objektiv, 2. připevníte telekonvertor nebo 3. použijete objektiv se zoomem, jehož světelnost se mění. Tato funkce zabraňuje odpovídajícímu podexponování snímku změnou citlivosti ISO nebo rychlosti závěrky (Tv), aby bylo dosaženo stejné expozice, jaké by bylo dosaženo před provedením kroku 1, 2 nebo 3.

## **[OFF] Zakázat**

**[ISO] Citlivost ISO**

#### **[ISO/Tv] Citlivost ISO/Rychlost závěrky**

#### **[Tv] Rychlost závěrky**

- û **O** Tato funkce nereaguje na změny clonového čísla u změn podle úrovně zoomu v případě použití makroobjektivu.
	- o Funkce také neposkytuje stejnou expozici, jaké bylo dosaženo před provedením kroku 1, 2 nebo 3, pokud je nastavena možnost **[Citlivost ISO]** a nelze dosáhnout rozsahu expozice stanoveného možností **[Rozsah citli. ISO]**.
	- o Funkce také neposkytuje stejnou expozici, jaké bylo dosaženo před provedením kroku 1, 2 nebo 3, pokud je nastavena možnost **[Rychlost závěrky]** a nelze dosáhnout rozsahu expozice stanoveného možností **[**8**2: Nast. rozsahu rychl. závěr.]**.
	- o Pokud se fotoaparát vypne (vypínač napájení bude přesunut do polohy <0FF> apod.) a je zachovávána expozice po provedení kroků 1, 2 nebo 3, standardní expozice bude aktualizována na expozici v okamžiku vypnutí fotoaparátu.
- $\boxdot$ o Funkce také reaguje na změny nejvyššího clonového čísla (minimální clony). o Původní nastavení expozice se obnoví, pokud provedete kroky 1, 2, nebo 3 při nastavené možnosti **[Citlivost ISO]** nebo **[Rychlost závěrky]**, a neupravujete citlivost ISO, rychlost závěrky nebo clonu před návratem fotoaparátu do původního stavu, před kroky 1, 2, nebo 3.
	- o Pokud se citlivost ISO zvyšuje na rozšířený rozsah citlivosti, při nastavené možnosti **[Citlivost ISO]** se rychlost závěrky může měnit z důvodu zachování stejné expozice.

## **C.Fn2**

#### **Nastavení rozsahu rychlosti závěrky**

Můžete nastavit rozsah rychlosti závěrky. V režimech **[**t**]**, **[**s**]** a **[**a**]** můžete nastavit rychlost závěrky ručně v rozsahu, který určíte. V režimu **[**d**]**, **[**f**]** nebo **[**t**]** s nastavenou rychlostí závěrky na **[AUTO]** se rychlost závěrky nastaví automaticky ve vámi určeném rozsahu (s výjimkou snímání filmů). Vyberte možnost **[OK]** a uložte tak nastavení.

#### **[Nejnižší rychlost]**

Lze nastavit v rozsahu 30 sek.–1/4000 sek.

#### **[Nejvyšší rychlost]**

Lze nastavit v rozsahu 1/8000 sek.–15 sek.

#### **Nastavení rozsahu clony**

Můžete nastavit rozsah clony. V režimech **[**t**]**, **[**f**]**, **[**a**]**, a **[BULB]** můžete nastavit rychlost závěrky ručně v rozsahu, který určíte. V režimech **[**d**]**, **[**s**]** a **[**t**]** s nastavenou rychlostí závěrky na **[AUTO]**, se rychlost závěrky nastaví automaticky ve vámi určeném rozsahu (s výjimkou snímání filmů). Vyberte možnost **[OK]** a uložte tak nastavení.

#### **[Min. clona (Min. f/)]**

Lze nastavit v rozsahu f/1.0–f/64.

#### **[Max. clona (Max. f/)]**

Lze nastavit v rozsahu f/91–f/1.4.

ħ Dostupný rozsah clony se liší v závislosti na maximální a minimální cloně objektivu.

## **Režim měření, blokování AE po ostření**

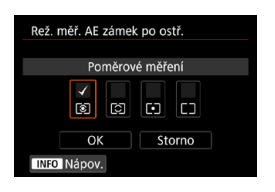

U každého režimu měření (blokování AE) po zaostření pomocí jednosnímkového automatického zaostřování (One-Shot AF) stisknutím tlačítka spouště do poloviny. Expozice bude zablokovaná během podržení tlačítka spouště do poloviny. Zaškrtněte **[**X**]** režimy měření, kdy se má použít blokování AE. Vyberte režim měření **[**q**/**w**/**r**/**e**]** a poté stisknutím tlačítka <SET> doplňte zatržítko **[√]**. Výběrem položky **[OK]** uložte nastavení.

## **C.Fn3**

#### **Směr otáčení při Tv/Av**

Směr otáčení voliče pro nastavení rychlosti závěrky a clony lze obrátit. V režimu snímání **[M]** bude směr otáčení voličů < $\epsilon \gg 2$  a < $\sqrt{3}$  > opačný. V dalších režimech snímání bude mít opačný směr otáčení pouze volič < $s^{\text{max}}$ >. Směr otáčení voliče << state v režimu **[M]** a směr otáčení pro nastavení kompenzace expozice v režimech **[P]**, **[Tv]** a **[Av]** budou shodné.

- **[ ] Normální**
- **[ ] Obrácený směr**

## **Otáčení ovládacího kroužku**

Směr otáčení ovládacího kroužku objektivu typu RF a upevňovacího adaptéru pro nastavení rychlosti závěrky a clony lze obrátit.

## **[ ] Normální**

**[ ] Obrácený směr**

## **Otáčení ostřícího kroužku**

Směr otáčení ostřícího kroužku objektivu typu RF lze obrátit.

**[ ] Normální**

## **[ ] Obrácený směr**

## **Citlivost MF ostřícího kroužku RF objektivu**

Citlivost ostřícího kroužku objektivu typu RF lze nastavit.

**[ ] Mění se dle rychlosti otáčení**

**[ ] Propojení s úhlem otáčení**

## **C.Fn4**

Podrobnosti ke kartě  $[0, 4]$  naleznete v části "Přizpůsobení operací" (str. [555](#page-554-0)).

## **C.Fn5**

#### <span id="page-549-0"></span>**Přidání informace o ořezu**

Funkce přidání informace o ořezu zobrazí svislé čáry pro váš určený poměr stran tak, že můžete zvolit kompozici snímku stejně, jako kdybyste fotografovali fotoaparátem středního nebo velkého formátu (6 x 6 cm, atd.). Když fotografujete, namísto ořezu snímků pořizovaných na kartu přidá fotoaparát informaci o poměru stran snímků pro následný ořez v softwaru Digital Photo Professional (software EOS).

Snímky můžete importovat do počítače a pomocí softwaru Digital Photo Professional je snadno oříznout na poměr stran nastavený v době snímání.

**[OFF] Vypnuto [6:7] Poměr stran 6:7 [6:6] Poměr stran 6:6 [5:6] Poměr stran 10:12 [3:4] Poměr stran 3:4 [5:7] Poměr stran 5:7 [4:5] Poměr stran 4:5**  $\mathbf{u}$ 

o Informace o ořezu jsou přidány v případě, když je možnost **[**z**1:** z**Ořez/poměr stran]** nastavena na **[Full-frame]**.

o V případě zpracování snímku typu RAW s přidanými informacemi o ořezu pomocí fotoaparátu se snímky JPEG neuloží ve formátu s ořezem (str. [346\)](#page-345-0). V tomto případě se pomocí zpracování RAW vytvoří snímky JPEG s informacemi o ořezu.

## <span id="page-550-0"></span>**Výchozí možnost pro Vymazat**

Můžete nastavit výchozí možnost nabídky mazání (str. [335](#page-334-0)), dostupné stisknutím tlačítka < m > v průběhu přehrávání pořízených snímků nebo v průběhu jejich prohlížení po snímání.

Stisknutím tlačítka <SFT> můžete snímek snadno a ihned smazat.

**[ ] Je zvoleno [Storno]**

**[ ] Zvoleno [Vymazat]/[Smazat** 1**+JPEG]**

**[ ] Zvoleno [Vymazat**1**]**

**[ ] Zvoleno [Smazat JPEG]**

Pokud je nastavena jiná možnost než **[Storno]**, dejte pozor, abyste snímky omylem nesmazali.

#### <span id="page-550-1"></span>**Uvolnit závěrku bez objektivu**

Můžete zvolit, zda je možné fotografovat nebo snímat filmy bez připojeného objektivu.

**[OFF] Zakázat**

**[ON] Povolit**

## <span id="page-551-0"></span>**Zatažení objektivu při vypnutí**

Tato funkce se používá k nastavení zatahovacího mechanizmu objektivu, pokud je na fotoaparát nasazen objektiv STM s ozubeným převodem (jako je EF40mm f/2.8 STM). Můžete nastavit, zda se má vysunutý objektiv při přesunutí vypínače napájení fotoaparátu do polohy <0FF> automaticky zatáhnout.

#### **[ON] Povolit**

 $\mathbf{u}$ 

## **[OFF] Zakázat**

- o Při automatickém vypnutí napájení se objektiv nezatáhne, bez ohledu na nastavení.
	- o Před sejmutím objektivu se přesvědčte, že je zatažený.

**Fi** Při nastavení možnosti **[Povolit]** se tato funkce uplatní bez ohledu na nastavení (AF nebo MF) přepínače režimů zaostřování na objektivu.

## <span id="page-552-0"></span>**Přidání informace o IPTC**

Registrováním informací IPTC (International Press Telecommunications Council) z nástroje EOS Utility (software EOS) pro fotoaparát lze tyto informace zaznamenat (připojit) ke snímaným snímkům typu JPEG/RAW v době fotografování. **To je užitečné pro správu souborů a další úlohy používající informace IPTC.**

**Informace o postupu registrace informací IPTC do fotoaparátu a podrobnosti o registrovaných informacích naleznete v návodu k použití EOS Utility.**

**[OFF] Zakázat**

**[ON] Povolit**

围

 $\mathbf \Omega$ Informace IPTC nejsou připojeny během snímání filmu.

- o Během přehrávání můžete zkontrolovat, zda jsou informace IPTC připojeny.
	- o Ke kontrole informací IPTC ve snímcích můžete použít software Digital Photo Professional (software EOS).
	- o Informace IPTC, uložené ve fotoaparátu, se nesmažou, pokud vyberete možnost **[**8**6: Vymaz.vš.uživ.funkce(C.Fn)]** (str. [554](#page-553-0)), ale nastavení se změní na **[Zakázat]**.

## **C.Fn6**

## <span id="page-553-0"></span>**Vymazat všechny uživatelské funkce (C.Fn)**

Výběrem položky **[**8**6: Vymaz.vš.uživ.funkce(C.Fn)]** se vymažou nastavení všech uživatelských funkcí.

Přizpůsobené operace pro položku **[**8**4]** se nesmažou, pokud provedete funkci **[**8**6: Vymaz.vš.uživ.funkce(C.Fn)]**. Mějte na paměti, že ačkoli informace, přidaná pomocí **[**8**5: Přidat informace IPTC]** bude zachována, nastavení se změní na **[Zakázat]**.

# <span id="page-554-0"></span>**Přizpůsobení operací** $\star$

Tlačítkům a voličům fotoaparátu můžete přiřadit často používané funkce podle svých požadavků pro snadné ovládání.

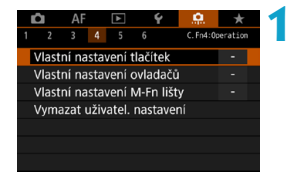

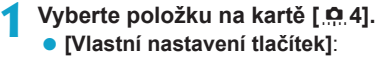

- Přiřaďte funkce tlačítkům, jako například  $\langle\mathbb{Q}\rangle$  > nebo  $\langle\mathbb{A}^{\text{F}}\rangle$ .
- z **[Vlastní nastavení ovladačů]**: Přiřaďte funkce ovladačům, jako například < $\mathcal{E}^*$ > nebo < $\overline{\mathcal{E}}$ >.
- z **[Vlastní nastavení M-Fn lišty]** (str. [561\)](#page-560-0): Přiřaďte funkce liště <

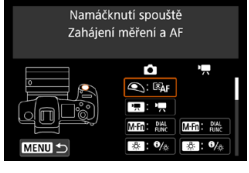

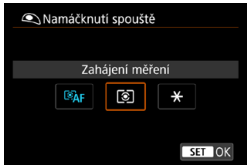

## **2 Vyberte ovládací prvek fotoaparátu.**

**Pomocí volby <b>[Vlastní nastavení tlačítek]** můžete přiřadit tlačítku jednu funkci pro fotografování a další funkci pro snímání filmů.

## **3 Určete funkci, kterou chcete přiřadit.**

- Chcete-li přejít zpět na obrazovku z kroku 2. stiskněte <SET>.
- Postup ukončíte stisknutím tlačítka  $|M$ FNI $|$

**Přizpůsobené operace se nevymažou, pokud vyberete možnost [**8**6: Vymaz.vš.uživ.funkce(C.Fn)]**. Pro vymazání nastavení vyberte možnost **[**8**4: Vymazat uživatel. nastavení]**.

## **Přiřaditelné funkce pro tlačítka**

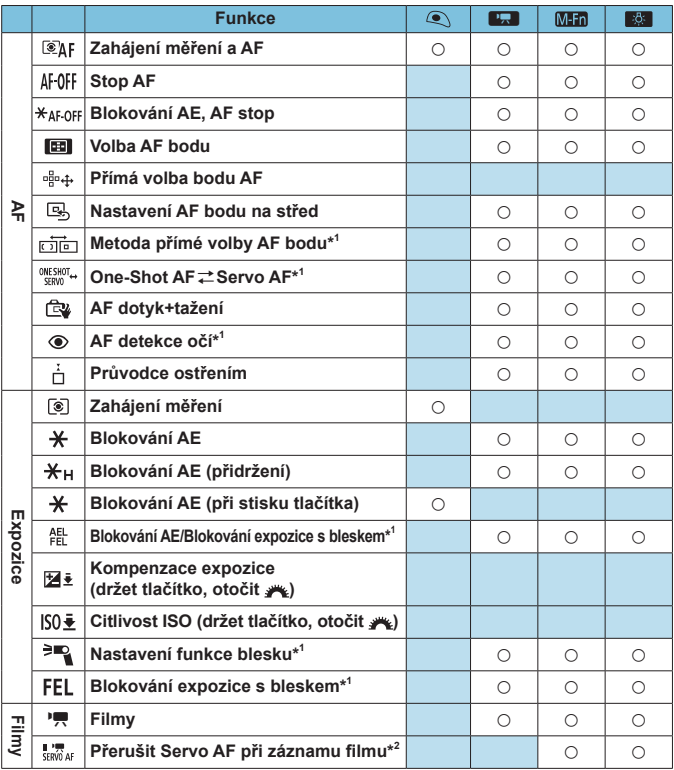

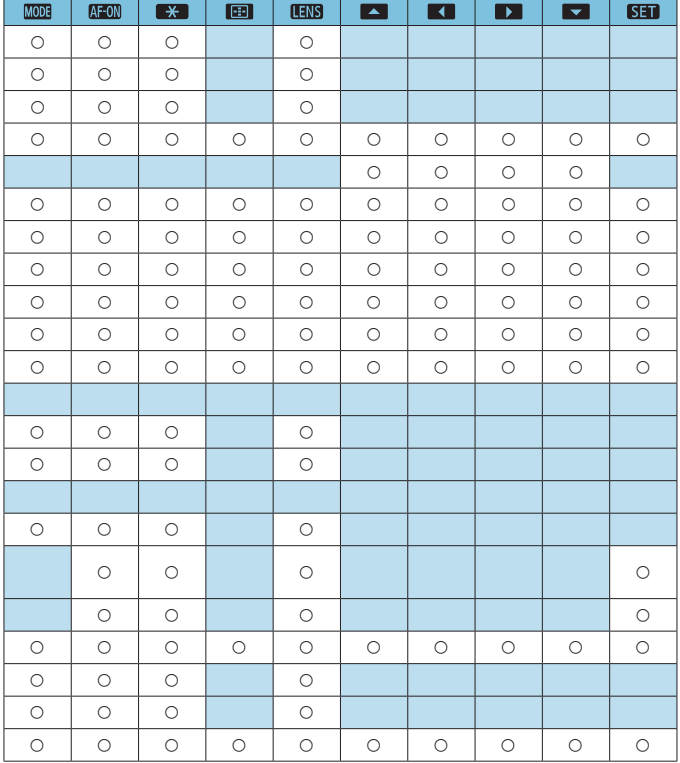

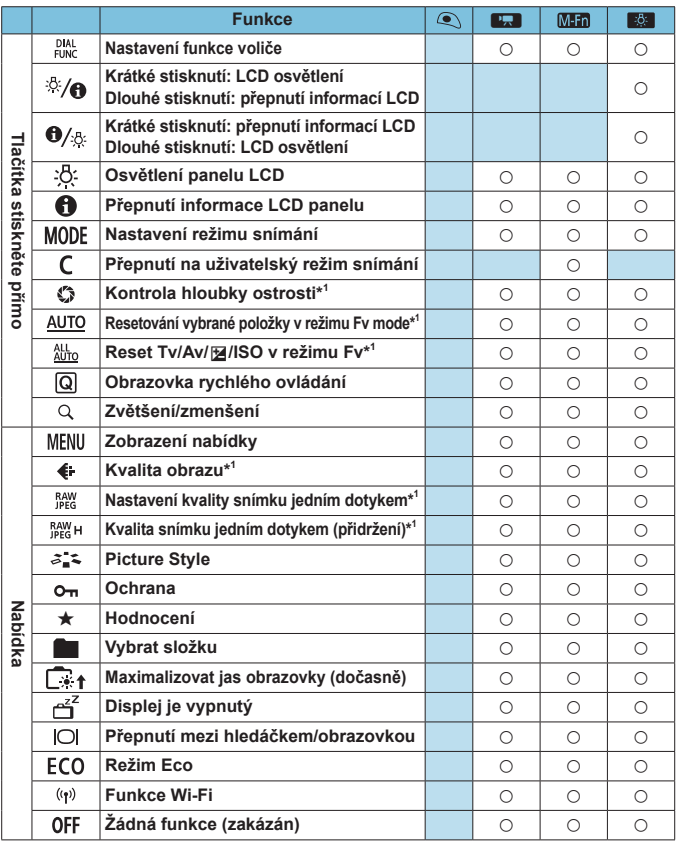

\*1: Nelze přiřadit jako funkci dostupnou při záznamu filmu.

\*2: Nelze přiřadit jako funkci dostupnou při fotografování.

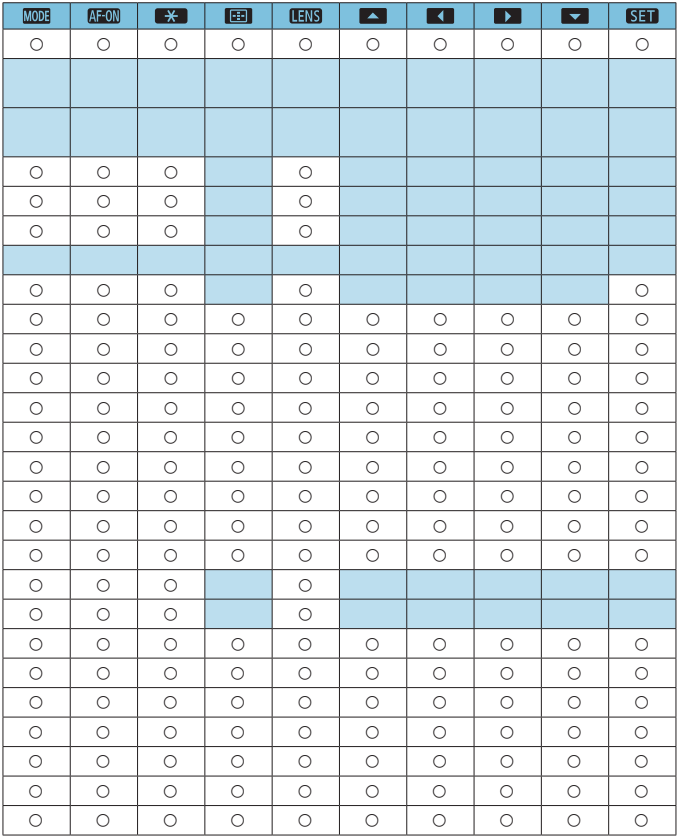

 $\boxed{5}$  <  $\boxed{10}$  <  $\boxed{10}$  označuje "tlačítko stop AF", které je k dispozici u silných teleobjektivů vybavených funkcí Image Stabilizer (Stabilizátor obrazu).

## **Funkce dostupné pro ovladače**

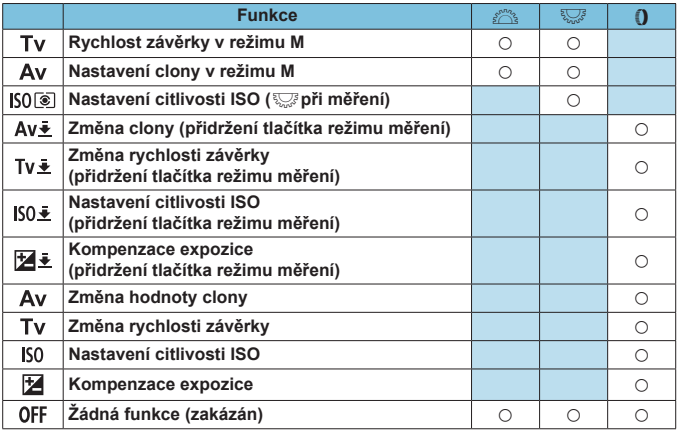

 $\boxed{1}$  < () >: Ovládací kroužek na objektivu typu RF a upevňovacích adaptérech

## <span id="page-560-0"></span>**Vlastní nastavení M-Fn (multifunkční) lišty**

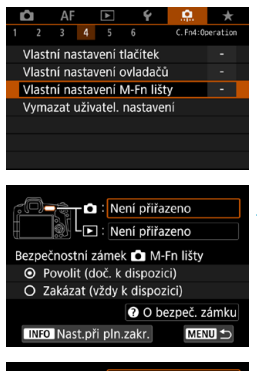

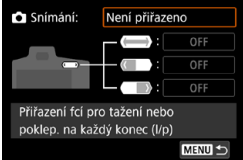

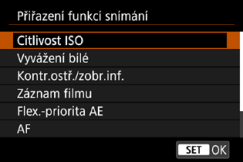

**1 Vyberte možnost [**8**4: Vlastní nastavení M-Fn lišty].**

## **2 Vyberte možnost [**z**] (pro použití při snímání) nebo [**x**] (pro použití při přehrávání).**

**• Každé položce můžete přiřadit** jinou funkci.

## **3 Vyberte funkci, kterou chcete přiřadit.**

- z Po výběru **[**z**]** (pro snímání) nebo **[**x**]** (pro přehrávání) se zobrazí obrazovka dostupných funkcí. Vyberte ze seznamu funkce pro přiřazení.
- V závislosti na vámi vybrané funkci lze přiřadit různé funkce tlačítku  $\langle \langle \rangle \rangle$  >, a to buď při potáhnutí přes tlačítko, nebo po klepnutí na jeden z jeho konců.

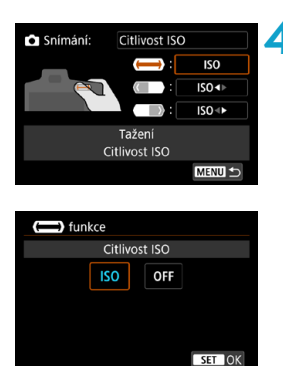

## **Přiřaďte funkce tlačítku <
m/>**  $\bullet$  **> při potáhnutí přes tlačítko nebo po klepnutí na jeden z jeho konců.**

- **Po výběru možnosti <b>[** [ ] (potáhnutí), **[** $\leftarrow$  **]** (klepnutí na levý konec) nebo **[** $\bullet$ **]** (klepnutí na pravý konec) se zobrazí obrazovka přiřazení funkcí.
- **Vyberte možnosti přiřazení ke každé** z operací.

## **• OBezpečnostní zámek M-Fn lišty**

Jako prevence před nechtěným stisknutím tlačítka  $\langle \langle \rangle \rangle$ během snímání je u tohoto tlačítka ve výchozím nastavení aktivován bezpečnostní zámek. Mějte na paměti, že operace jsou vždy povoleny během přehrávání.

- Pro aktivaci tlačítka < $\langle\bullet\rangle$  > během snímání stiskněte levý konec <**(a)** >, dokud se neobjeví **[**  $\bullet$  ] v bílé barvě.
- $\bullet$  Pro deaktivaci tlačítka < $\bullet$  > stiskněte levý konec < $\bullet$  >. dokud se neobjeví **[ ]** v bílé barvě.
- Pokud není tlačítko <<→ > používáno, přibližně po 10 sekundách se automaticky deaktivuje.

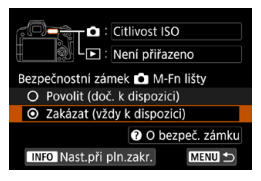

## **Zakázání bezpečnostního zámku**

Pokud chcete, aby byla lišta během snímání aktivní <  $\langle\bullet\rangle$ >, zakažte bezpečnostní zámek.

**•** Pro změnu nastavení vyberte možnost **[Zakázat (vždy k dispozici)]** a stiskněte možnost <SFT> pro výběr tlačítka pro rádiový přenos.

## **• Nastavení při plném zakrytí**

Pokud je aktivována volba **[Nast.při pln.zakr.]**, máte přístup k obrazovce pro přizpůsobení M-Fn lišty při plném zakrytí <

- Pro konfiguraci tohoto nastavení stiskněte tlačítko <INFO > na obrazovce v kroku 2.
- 围 **O** Pokud nechcete prvek < $\langle\bullet\rangle$  > používat vůbec, vyberte v kroku 3 možnost **[Není přiřazeno]**.
	- Pokud prvek <<→ > používáte, vaše aktuální akce se zobrazuje na obrazovce.
	- o Pokud chcete k liště přiřadit své oblíbené funkce, při přiřazování funkcí vyberte možnost **[Uživat. nastavení]**. Pokud možnost **[Uživat. nastavení]** vyberete, můžete také vybrat funkci, kterou chcete v rámci uživatelského nastavení používat jako základní, a to stisknutím tlačítka <INFO > na obrazovce v kroku 4.

## **Funkce dostupné pro M-Fn lištu**

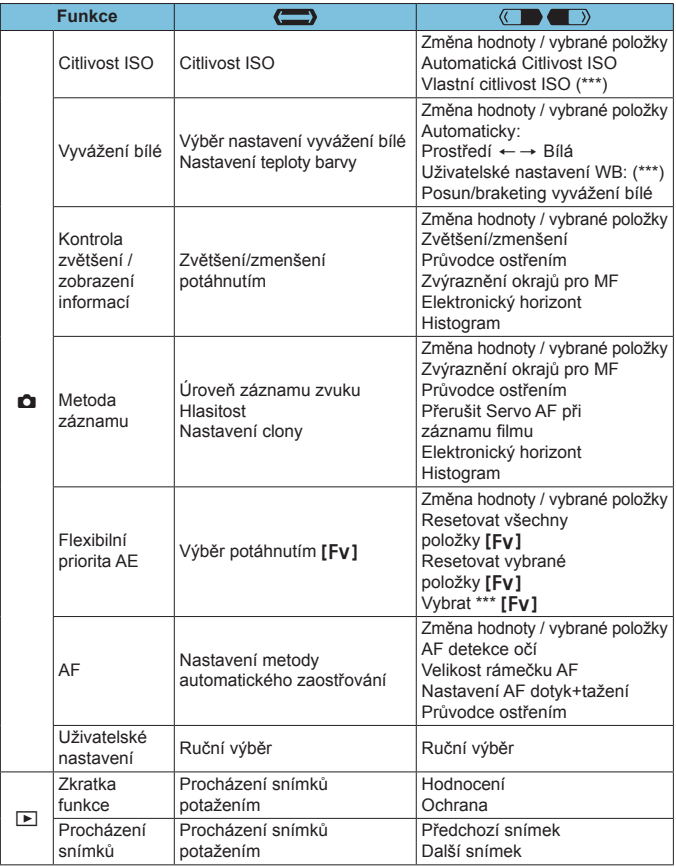

\* Možnost **[Není přiřazeno]** je také k dispozici jako funkce. Pro **[ ]**, **[ ]** a **[ ]** je také k dispozici možnost **[ Žádná funkce (zakázán)]**.

# **Nabídky karty: Moje menu**

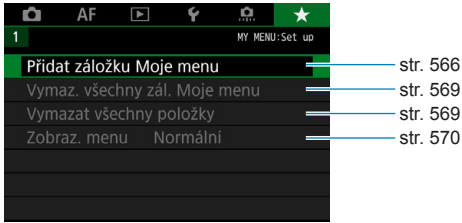

# <span id="page-565-0"></span>**Uložení uživatelské nabídky Moje menu**\*

Na záložku Moje menu můžete uložit položky nabídky a uživatelské funkce, jejichž nastavení často měníte.

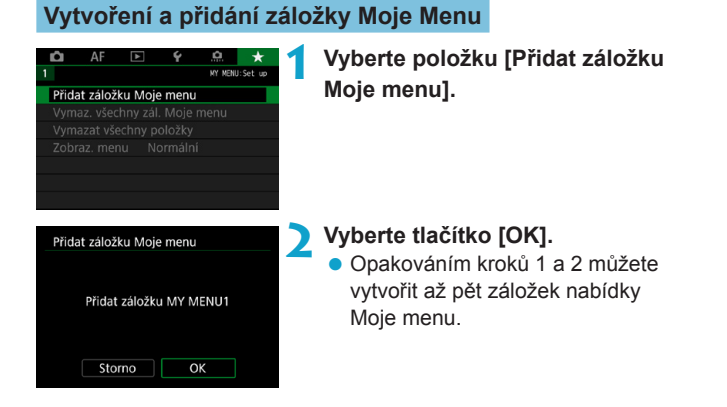

## **Zadávání položek nabídky na záložky nabídky Moje menu**

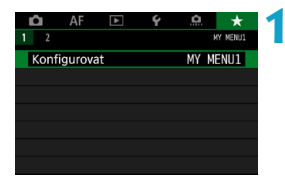

**1 Vyberte položku [MY MENU\*: Konfigurovat].**

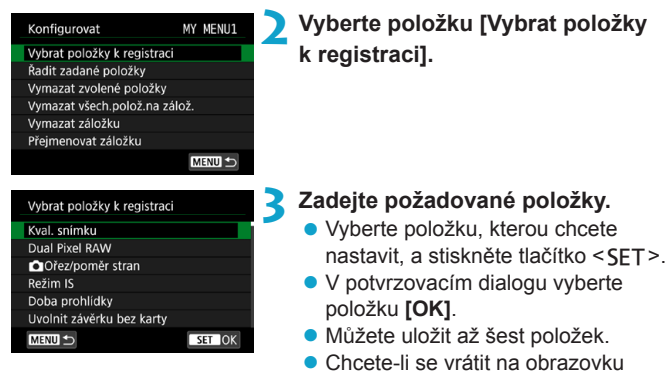

## **Nastavení záložek nabídky Moje menu**

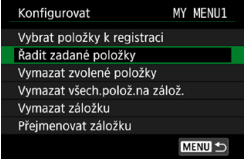

Můžete seřazovat a odstraňovat položky na záložce nabídky a přejmenovat či odstranit záložku nabídky.

v kroku 2, stiskněte tlačítko <MFNU>.

## **• Řadit zadané položky**

Pořadí zadaných položek můžete měnit v nabídce Moje Menu. Vyberte možnost **[Řadit zadané položky]** a vyberte položku, jejíž pořadí chcete změnit. Poté stiskněte tlačítko <SET>. Zatímco je zobrazena ikona **[≜]**, změňte stisknutím tlačítek <▲> <V > pořadí a poté stiskněte tlačítko <SET >.

## z **Vymazat zvolené položky/Vymazat všechny položky na záložkách**

Již zadané položky můžete vymazat. Možnost **[Vymazat zvolené položky]** slouží k postupnému odstraňování položek po jedné a možnost **[Vymazat všech.polož.na zálož.]** k odstranění všech na položek na záložce najednou.

## **• Vymazat záložku**

Je možné vymazat aktuální záložku nabídky Moje menu. Vyberte možnost **[Vymazat záložku]** pro vymazání záložky **[MY MENU\*]**.

## **• Přejmenovat záložku**

Záložku nabídky Moje menu **[MY MENU\*]** lze přejmenovat.

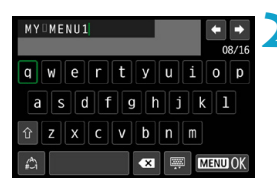

**1 Vyberte položku [Přejmenovat záložku].**

## **2 Zadejte text.**

- · Jakékoli nežádoucí znaky odstraníte stisknutím tlačítka <m>.
- $\bullet$  Pomocí navigačních tlačítek < $\overline{\bullet}$  > nebo pomocí voliče < $\sqrt{3}$  > vyberte znak a stiskněte tlačítko <SFT>.
- z Výběrem **[ ]** můžete změnit režim vstupu.
- **Můžete zadat až 16 znaků.**

## **3 Potvrďte zadání.**

· Stiskněte tlačítko <MENU> a poté vyberte položku **[OK]**.

## **Vymazání všech záložek Moje menu/Vymazání všech položek**

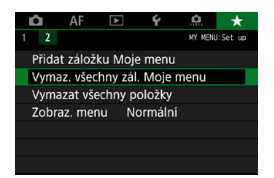

Můžete odstranit všechny vytvořené karty Moje menu nebo položky Moje menu v nich registrované.

## <span id="page-568-0"></span>**• Odstranění všech záložek Moje menu**

Můžete odstranit všechny vytvořené záložky nabídky Moje menu. Po výběru položky **[Vymaz. všechny zál. Moje menu]** se odstraní všechny záložky **[MY MENU1]** až **[MY MENU5]** a obnoví se výchozí stav záložky **[**9**]**.

## <span id="page-568-1"></span>z **Odstranění všech položek**

Všechny položky uložené na záložkách **[MY MENU1]** až **[MY MENU5]** je možné odstranit. Samotné záložky zůstanou zachovány. Pokud je vybrána možnost **[Vymazat všechny položky]**, všechny položky, zadané ze všech vytvořených záložek, budou odstraněny.

Pokud spustíte funkci **[Vymazat záložku]** nebo **[Vymaz. všechny zál. Moje menu]**, odstraní se také záložky přejmenované pomocí položky **[Přejmenovat záložku]**.

## <span id="page-569-0"></span>**Nastavení zobrazení nabídky**

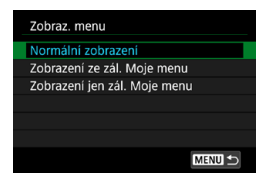

Můžete vybrat položku **[Zobraz. menu]** a nastavit obrazovku nabídky, která se zobrazí jako první po stisknutí tlačítka <MENU>.

## **• Normální zobrazení**

Zobrazí se naposledy zobrazená obrazovka nabídky.

## z **Zobrazení ze záložky Moje menu**

Obrazovka se zobrazí s vybranou záložkou **[**9**]**.

z **Zobrazení jen záložky Moje menu** Zobrazí se pouze záložka **[**9**]**. (Záložky **[**z**]**, **[**2**]**, **[**3**]**, **[**5**]** a **[**8**]** se nezobrazí.)

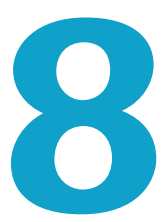

# **Referenční informace**

Tato kapitola obsahuje referenční informace pro funkce fotoaparátu.

# <span id="page-571-0"></span>**Informace o softwaru**

Nejnovější verzi softwaru EOS a dalšího specializovaného softwaru lze stáhnout z webu Canon.

## **Stahování a instalování softwaru**

Používejte nejnovější dostupnou verzi softwaru EOS a dalšího specializovaného softwaru. Při stahování budete muset zadat sériové číslo uvedené na spodní straně fotoaparátu.

- T o **Nepřipojujte fotoaparát k počítači dříve, než nainstalujete software. Software by se nenainstaloval správně.**
	- o **Software EOS nelze do počítače nainstalovat bez připojení k Internetu.**
	- o I když je v počítači nainstalována předchozí verze softwaru, postupujte podle níže uvedených pokynů a nainstalujte nejnovější verzi. (Předchozí verze bude přepsána.)

## **1 Stáhněte software.**

z Připojte se z počítače k internetu a vstupte na následující webovou stránku Canon.

## g**[www.canon.com/icpd](http://www.canon.com/icpd)**

- Zvolte svoji zemi nebo oblast bydliště a stáhněte si software.
- · Rozbalte jej v počítači.

#### **Windows :**

Klikněte na zobrazený instalační soubor pro zahájení instalace.

#### **Macintosh :**

Vytvoří se a zobrazí soubor dmg. Při spouštění instalačního programu postupujte podle následujících kroků.

- (1) Dvakrát klikněte na soubor dmg.
	- ▶ Na ploše se zobrazí ikona jednotky a instalačního souboru. Pokud se instalační soubor nezobrazí, zobrazte ho tak, že dvakrát kliknete na jednotku.
- (2) Dvakrát klikněte na instalační soubor.
	- **Instalační soubor se spustí.**

## **2 Software nainstalujte podle pokynů na obrazovce.**

## **Stažení návodů k použití softwaru**

Návody k použití softwaru (ve formátu PDF) lze do počítače stáhnout z webu společnosti Canon.

## z **Web ke stažení návodů k použití softwaru**

#### g**[www.canon.com/icpd](http://www.canon.com/icpd)**

- 围 o **K prohlížení návodů k použití (souborů PDF) je vyžadován software určený k prohlížení souborů ve formátu Adobe PDF, jako je Adobe Acrobat Reader DC (doporučujeme používat nejnovější verzi).**
	- o Prohlížeč Adobe Acrobat Reader DC lze stáhnout zdarma z Internetu.
	- o Dvojitým kliknutím na stažený návod k použití (soubor PDF) jej otevřete.
	- o Chcete-li se dozvědět více o používání prohlížeče PDF, prostudujte si část softwaru Nápověda.

# **Stahování snímků do počítače**

Software EOS můžete použít k importování snímků z fotoaparátu do počítače. K dispozici jsou dva způsoby, jak to provést.

## **Import připojením fotoaparátu k počítači**

**1 Nainstalujte software** (str. [572\)](#page-571-0)**.**

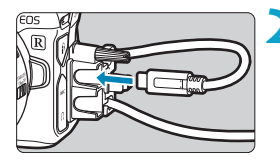

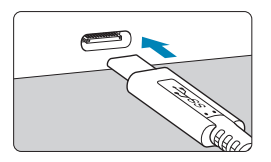

## **2 Připojte fotoaparát k počítači.**

- Při připojování kabelu k fotoaparátu použijte ochranu kabelu (str. [37\)](#page-36-0) a zástrčku zasuňte do digitálního konektoru.
- **Druhou koncovku kabelu vložte do** konektoru USB počítače (typu C).

- **3 Snímky importujte pomocí softwaru EOS Utility.**
	- **Pokyny naleznete v příručce EOS** Utility Návod k použití.

Když je vytvořeno Wi-Fi připojení, fotoaparát nemůže komunikovat s počítačem, ani když jsou propojené propojovacím kabelem.

## **Import snímků pomocí čtečky karet**

K importu snímků do počítače můžete použít čtečku karet.

**1 Nainstalujte software** (str. [572](#page-571-0))**.**

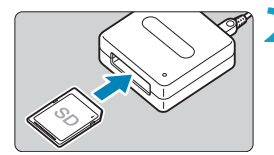

**2 Vložte kartu do čtečky karet.**

- **3 Snímky importujte pomocí softwaru Digital Photo Professional.**
	- **•** Prostudujte si příručku Digital Photo Professional Návod k použití.
- $\overline{\mathbb{R}}$  Při importu snímků z fotoaparátu do počítače pomocí čtečky karet bez použití softwaru EOS zkopírujte do počítače složku DCIM uloženou na kartě.

# **Nabíjení baterie ve fotoaparátu**

Pomocí napájecího adaptéru USB PD-E1 (prodává se zvlášť) můžete bateriový zdroj LP-E6N nabíjet přímo ve fotoaparátu. **Upozorňujeme, že bateriový zdroj LP-E6 nelze tímto způsobem nabíjet. Pokud začnete fotoaparát používat, nabíjení se zastaví.**

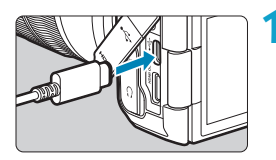

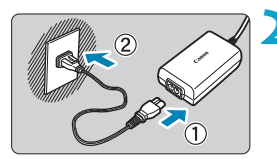

(1)

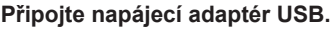

Když je vypínač napájení na fotoaparátu v poloze <0FF>, zástrčku napájecího adaptéru USB zasuňte až na doraz do digitálního konektoru.

## **2 Slouží k připojení napájecí šňůry.**

- Připojte napájecí kabel k napájecímu adaptéru USB a druhou koncovku zasuňte do zásuvky elektrické sítě.
- ► Zahájí se nabíjení a rozsvítí se zelený indikátor přístupu (1). Panel LCD zobrazí informaci, že probíhá nabíjení.
- Po dokončení nabíjení indikátor přístupu na kartu zhasne a na panelu LCD se objeví **[FULL]**. Odpojte napájecí kabel a napájecí adaptér USB odpojte z fotoaparátu.

Pro ochranu baterií a zachování jejich optimálního stavu nenabíjejte baterie souvisle po dobu delší než 24 hodin.

o Pokud dojde k potížím s nabíjením, indikátor přístupu na kartu začne blikat zeleně, na panelu LCD se zobrazí zpráva **[Err]** a ochranný obvod přeruší nabíjení. V tomto případě odpojte napájecí kabel, vložte baterii znovu a počkejte několik minut, než napájecí kabel znovu zapojíte. Pokud problém přetrvává, obraťte se na prodejce nebo nejbližší servisní středisko Canon.
- 围 **O** Pokud se indikátor přístupu na kartu nerozsvítí, zkuste napájecí adaptér USB odpojit a znovu zapojit.
	- o Doba vyžadovaná k nabití a úroveň nabití se liší v závislosti na teplotě okolního prostředí a zbývající kapacitě baterie.
	- o Pokud zbývající kapacita baterie (str. [387\)](#page-386-0) dosahuje přibližně 90 % nebo více, baterie se nebude nabíjet.
	- o Z bezpečnostních důvodů bude nabíjení baterie při nízkých teplotách (5 až 10 °C) trvat déle.
	- o Baterie se nenabíjejí, když je fotoaparát připojen přes Wi-Fi nebo když je otevřený kryt slotu karty.

# **Použití bateriového gripu**

Bateriový grip BG-E22 (prodává se zvlášť) je příslušenství modelu EOS R. Obsahuje ovládací tlačítka a voliče pro vertikální snímání a umožňuje napájet fotoaparát dvěma bateriemi a nabíjet bateriový zdroj LP-E6N přes napájecí adaptér USB (prodává se zvlášť).

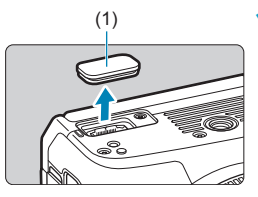

# (1) **1 Sejměte kryty kontaktů.**

**• Sejměte kryty kontaktů ze spodní** strany fotoaparátu (1) a z bateriového gripu (2), (3).

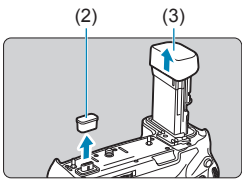

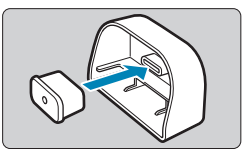

Když chcete grip uložit, nasaďte kryt kontaktů bateriového gripu (2) až (3).

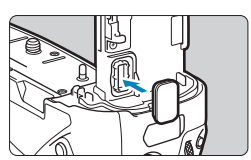

Nasaďte na bateriový grip kryt kontaktů fotoaparátu (1) podle obrázku vlevo.

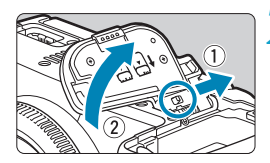

# **2 Sejměte kryt prostoru pro baterii.**

- **Fotoaparát vypněte a sejměte kryt.**
- **Když je kryt sejmutý, vyjměte baterii** (str. [43](#page-42-0)).
- Nasaďte kryt na bateriový grip.

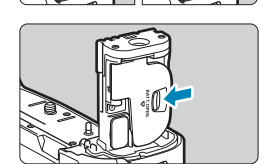

• Kryt sejmete tak, že posunete zámek krytu a v opačném pořadí provedete kroky pro jeho nasazení.

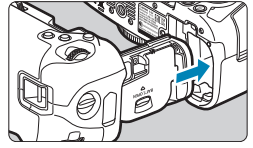

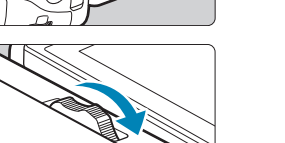

# **3 Nasaďte a zamkněte bateriový grip.**

• Kontakty bateriového gripu zasuňte do fotoaparátu a zajistěte ho na místě otočením voliče pro nasazení a sejmutí.

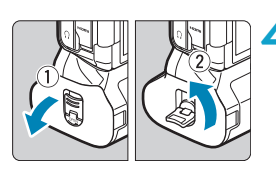

# **4 Vyjměte zásobník na baterie.**

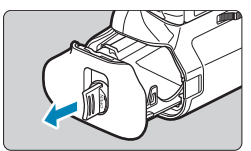

- $\bullet$ o Chcete-li kryt prostoru pro baterii znovu nasadit na fotoaparát, nasazujte ho otevřený v úhlu minimálně 90°.
	- o Nedotýkejte se kontaktů fotoaparátu nebo bateriového gripu.

# **Zasunutí baterií**

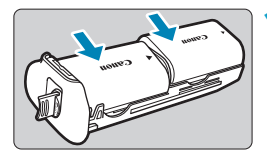

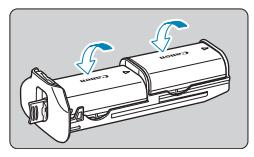

# **1 Zasuňte baterie.**

- Vložte baterie podle obrázku.
- · Pokud se používá jenom jedna baterie, můžete ji vložit na libovolnou pozici.
- **Baterie zajistěte tak, že je zatlačíte** ve směru šipky, dokud nezaklapnou na místo.
- **•** Při vyjímání baterií zatlačte páčku zásobníku na baterie ve směru šipky.

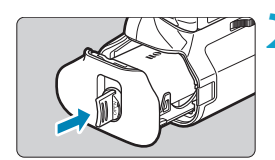

# **2 Zasuňte zásobník na baterie.**

Zásobník na baterie zcela zasuňte. aby držel na místě.

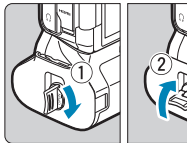

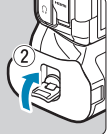

- o Při vkládání baterií musí být elektrické kontakty čisté. Nečistotu z kontaktů otřete jemným hadříkem.
	- o Nejdřív nasaďte bateriový grip na fotoaparát a pak vložte baterie. Pokud bateriový grip nasazujete na fotoaparát už s vloženými bateriemi, nemusí se správně zobrazit kontrola stavu baterie.
	- o Před sejmutím bateriového gripu vypněte fotoaparát a vyjměte baterie.
	- o Po sejmutí bateriového gripu znovu nasaďte ochranné kryty kontaktů fotoaparátu a bateriového gripu. Pokud bateriový grip nebudete nějakou dobu používat, vyjměte baterie.
	- o Pokud se zobrazí chybová zpráva komunikace s baterií, když je nasazený bateriový grip, postupujte podle pokynů ve zprávě. Pokud fotoaparátu ubývá energie, nainstalujte zásobník na baterie znovu a restartujte fotoaparát.

## **Použití domovní zásuvky elektrické sítě**

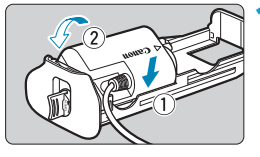

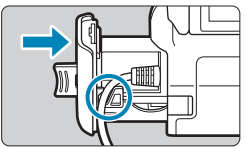

### **1 Nasaďte DC propojku.**

- DC propojku DR-E6 (prodává se zvlášť) nasaďte stejným způsobem jako baterie.
- **Kabel DC propojky protáhněte** drážkou kabelu zásobníku na baterie.
- Zásobník na baterie zcela zasuňte. aby držel na místě.

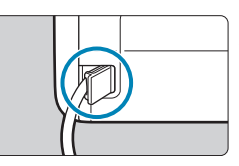

**2 Zasuňte zásobník na baterie. • Koncovku kabelu protáhněte** otvorem na kabel.

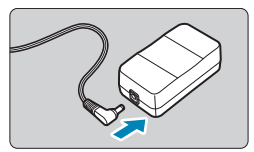

- **3 Připojte DC propojku k napájecímu adaptéru.**
	- **Pevně připojte zástrčku DC propojky** ke konektoru napájecího adaptéru AC-E6 (prodává se zvlášť).

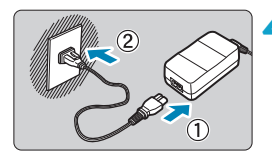

- **4 Slouží k připojení napájecí šňůry.**
	- **Připojte napájecí kabel k napájecímu** adaptéru a zasuňte zástrčku napájení do zásuvky elektrické sítě.
- $\mathbf{u}$ o Když je fotoaparát zapnutý, nepřipojujte ani neodpojujte napájecí kabel nebo konektor ani neodpojujte zásobník na baterie.
	- o Dejte pozor, aby se kabel DC propojky nezachytil mezi bateriovým gripem a zásobníkem na baterie.

# **Ovládání tlačítek a voličů**

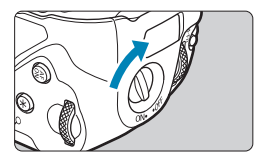

- **Chcete-li používat tlačítka a voliče,** otočte přepínač svislého gripu (4) do polohy ON.
- Tlačítka a voliče se používají stejně jako odpovídající tlačítka a voliče na fotoaparátu.

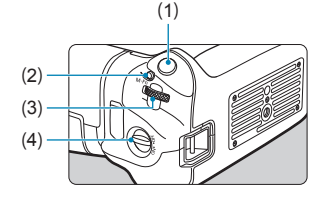

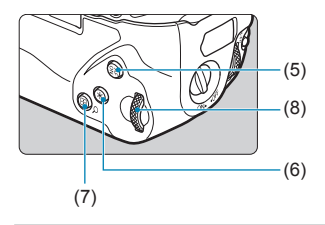

- (1) Tlačítko spouště
- (2) < M-Fn > Multifunkční tlačítko
- (3)  $\langle \xi_i^{\text{max}} \rangle$  Hlavní ovladač
- (4) Přepínač svislého gripu
- (5)  $\leq_{0N}^{AF}$  Tlačítko aktivace AF
- (6)  $\leq$   $\neq$  > Tlačítko blokování AE/ blokování FE
- (7) <FI/Q > Tlačítko zobrazení AF bodu/Rejstříku/Zvětšení/ Zmenšení
- (8) < ह*ु* > Rychloovladač

# **Použití blesku se synchronizačním kabelem PC**

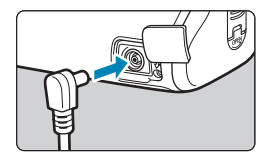

- **Konektor PC umožňuje použití** externího blesku se synchronizačním kabelem PC.
- · Synchronizační kabel PC lze použít bez ohledu na polaritu.
- **Při konfiguraci nastavení použijte jako** měřítko pro rychlost synchronizace přibližně 1/60–1/30 s. Předem si ověřte, jestli je externí blesk správně synchronizovaný.

Do konektoru PC nezapojujte externí blesky o napětí 250 V nebo vyšším.

ħ Současně lze použít jeden externí blesk nasazený na sáňky pro příslušenství fotoaparátu a jeden externí blesk připojený do konektoru PC.

# **Nabíjení baterií v bateriovém gripu**

Pomocí napájecího adaptéru USB PD-E1 můžete baterie LP-E6N nabíjet přímo v bateriovém gripu.

- $\mathbf{\Lambda}$ o Můžete také nabíjet vždy jednu baterii LP-E6N. Případně můžete nabíjet samotný bateriový grip.
	- o LP-E6 nelze tímto způsobem nabíjet. Pokud je nasazená baterie LP-E6N i LP-E6, nenabije se ani jedna.
	- o Pokud začnete fotoaparát používat, nabíjení se zastaví.

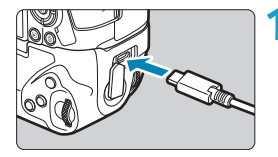

# **1 Připojte napájecí adaptér USB.**

**• Když je vypínač napájení** na fotoaparátu v poloze <0FF>, zástrčku napájecího adaptéru USB zasuňte až na doraz do konektoru bateriového gripu.

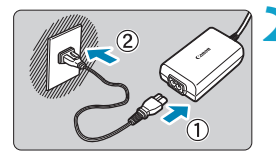

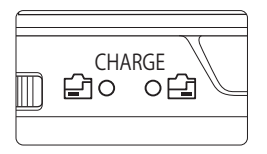

## **2 Nabijte baterie.**

- Připojte napájecí kabel k napájecímu adaptéru USB a druhou koncovku zasuňte do zásuvky elektrické sítě.
- ▶ Zahájí se nabíjení a indikátor nabíjení se rozsvítí.
- **Po dokončení nabíjení indikátor** nabíjení zhasne. Odpojte napájecí kabel a napájecí adaptér USB odpojte z bateriového gripu.
- o Pro ochranu baterií a zachování jejich optimálního stavu nenabíjejte baterie souvisle po dobu delší než 24 hodin.
	- o Pokud dojde k potížím s nabíjením, indikátor nabíjení začne blikat a ochranný obvod přeruší nabíjení. V tomto případě odpojte napájecí kabel, vložte baterii znovu a počkejte několik minut, než napájecí kabel znovu zapojíte. Pokud problém přetrvává, obraťte se na prodejce nebo nejbližší servisní středisko Canon.
- 同 o Pokud se indikátor nabíjení nerozsvítí, zkuste napájecí adaptér USB odpojit a znovu zapojit.
	- o Doba vyžadovaná k nabití a úroveň nabití se liší v závislosti na teplotě okolního prostředí a zbývající kapacitě baterie.
	- o Pokud zbývající kapacita baterie (str. [387\)](#page-386-0) dosahuje přibližně 90 % nebo více, baterie se nebude nabíjet.
	- o Z bezpečnostních důvodů bude nabíjení baterie při nízkých teplotách (5 až 10 °C) trvat déle.
	- o Když jsou vložené dvě baterie, nabíjí se nejdřív jedna a pak druhá.

# **Pokyny k řešení potíží**

Pokud dojde k potížím s fotoaparátem, zkuste nejdříve vyhledat potřebné informace v těchto Pokynech k řešení potíží. Pokud se vám nepodaří potíže vyřešit pomocí těchto pokynů, obraťte se na prodejce nebo nejbližší servisní středisko Canon.

## **Potíže s napájením**

### **Baterie nelze nabít nabíječkou.**

- ●Pokud zbývající kapacita baterie (str. [387](#page-386-0)) dosahuje 94 % nebo více, baterie se nebude nabíjet.
- ●Nepoužívejte jinou baterii než originální bateriový zdroj Canon LP-E6N/LP-E6.

### **Indikátor nabíjení rychle bliká.**

●Pokud dojde (1) k potížím s nabíječkou baterií nebo (2) k selhání komunikace s baterií (s bateriovým zdrojem jiné značky než Canon), ochranný obvod ukončí nabíjení a indikátor nabíjení bude vysokou stálou rychlostí oranžově blikat. V případě (1) odpojte zástrčku napájení nabíječky ze zásuvky elektrické sítě. Odpojte baterii z nabíječky a poté jej do ní znovu připojte. Počkejte několik minut a poté znovu připojte zástrčku napájení do zásuvky elektrické sítě. Pokud problém přetrvává, obraťte se na prodejce nebo nejbližší servisní středisko Canon.

### **Indikátor nabíjení nebliká.**

●Je-li vnitřní teplota baterie připojené k nabíječce příliš vysoká, přestane nabíječka baterii z bezpečnostních důvodů nabíjet (indikátor nesvítí). Pokud se při nabíjení z jakéhokoli důvodu nadměrně zvýší teplota baterie, nabíjení se automaticky zastaví (indikátor bliká). Jakmile teplota baterie klesne, nabíjení bude automaticky pokračovat.

#### **Baterie nelze nabít nabíječkou napájecím adaptérem USB (prodává se zvlášť).**

- ●Baterie se nenabíjejí, pokud je vypínač napájení fotoaparátu  $p$ řesunut do polohy  $\leq$   $0$ N $\geq$ .
- ●Upozorňujeme, že bateriový zdroj LP-E6 nelze tímto způsobem nabíjet.
- ●Pokud zbývající kapacita baterie dosahuje přibližně 90 % nebo více, baterie se nebude nabíjet.
- ●Pokud začnete fotoaparát používat, probíhající nabíjení se přeruší.
- ●Pokud používáte bateriový grip, zástrčku napájecího adaptéru USB zasuňte až na doraz do konektoru bateriového gripu.

**Během nabíjení pomocí napájecího adaptéru USB bliká indikátor přístupu na kartu.**

●Pokud dojde k potížím s nabíjením, indikátor přístupu na kartu začne blikat zeleně a ochranný obvod přeruší nabíjení. V tomto případě odpojte napájecí kabel, vložte baterii znovu a počkejte několik minut, než napájecí kabel znovu zapojíte. Pokud problém přetrvává, obraťte se na prodejce nebo nejbližší servisní středisko Canon.

#### **Během nabíjení pomocí napájecího adaptéru USB nesvítí indikátor přístupu na kartu.**

●Zkuste napájecí adaptér USB odpojit a znovu zapojit.

### **Fotoaparát není aktivní ani po přesunutí vypínače napájení**  do polohy < $0$ N>.

- ●Zkontrolujte, zda je zavřený kryt prostoru pro baterii (str. [43](#page-42-0)).
- ●Zkontrolujte, zda je baterie správně vložena do fotoaparátu (str. [43](#page-42-0)).
- ●Nabijte baterii (str. [40](#page-39-0)).
- ●Zkontrolujte, zda je zavřený kryt slotu karty (str. [44\)](#page-43-0).

### **Indikátor přístupu na kartu trvale svítí nebo bliká, přestože je vypínač napájení v poloze <0FF>.**

●Pokud dojde během záznamu snímku na kartu k vypnutí napájení, bude indikátor přístupu na kartu ještě po dobu několika sekund svítit nebo blikat. Po dokončení záznamu snímku se fotoaparát automaticky vypne.

#### **Zobrazí se zpráva [Je na baterii/bateriích uvedeno logo společnosti Canon?].**

- ●Nepoužívejte jinou baterii než originální bateriový zdroj Canon LP-E6N/LP-E6.
- ●Vyjměte a znovu vložte baterii (str. [43\)](#page-42-0).
- ●Pokud jsou elektrické kontakty znečistěné, vyčistěte je měkkým hadříkem.

### **Baterie se rychle vybíjí.**

- ●Použijte plně nabitý akumulátor (str. [40](#page-39-0)).
- ●Možná došlo ke snížení schopnosti dobití baterie. Pomocí položky **[**5**3: Info baterie]** zkontrolujte stav schopnosti dobití baterie (str. [387\)](#page-386-0). V případě špatné schopnosti dobití baterie vyměňte baterii za novou.
- ●Počet možných snímků se sníží libovolným z následujících úkonů:
	- Stisknutím tlačítka spouště do poloviny na dlouhou dobu.
	- Častou aktivací automatického zaostřování (AF) bez pořízení snímku.
	- Používáním funkce Image Stabilizer (Stabilizátor obrazu) objektivu.
	- Používání funkce Wi-Fi/Bluetooth (bezdrátové komunikace).

### **Fotoaparát se sám vypíná.**

- ●Je aktivní funkce automatického vypnutí napájení. Chcete-li ji deaktivovat, nastavte **[Autom.vypnutí]** v části **[**5**2: Úspora energie]** na **[Zakázat]** (str. [377\)](#page-376-0).
- ●I když je položka **[Autom.vypnutí]** nastavena na možnost **[Zakáz.]**, dojde přesto po době nečinnosti nastavené v nabídce **[Vyp displeje]** a **[Hled. vypnutý]** k vypnutí obrazovky a hledáčku.
- ●Nastavte **[**5**2: Režim Eco]** na **[Vyp]**.

# **Potíže s fotografováním**

### **Nelze připojit objektiv.**

●K nasazení objektivu EF nebo EF-S budete potřebovat upevňovací adaptér. Fotoaparát nelze používat s objektivy EF-M.

#### **Nelze vyfotografovat ani zaznamenat žádné snímky.**

- ●Zkontrolujte, zda je karta správně vložena (str. [44](#page-43-0)).
- ●Nastavte přepínač ochrany proti zápisu karty do polohy, která umožňuje zápis nebo vymazání (str. [44](#page-43-0)).
- ●Pokud je karta zaplněna, vyměňte ji za jinou nebo uvolněte místo vymazáním nepotřebných snímků (str. [44,](#page-43-0) [335\)](#page-334-0).
- ●Když se při snaze zaostřit změní barva AF bodu na oranžovou, nelze fotografovat. Opětovným stisknutím tlačítka spouště do poloviny znovu automaticky zaostřete nebo zaostřete ručně (str. [56](#page-55-0), [281\)](#page-280-0).

#### **Kartu nelze použít.**

● Pokud se zobrazí chybová zpráva týkající se karty, vyhledejte informace na straně [46](#page-45-0) nebo [607.](#page-606-0)

#### **Je-li karta vložena do jiného fotoaparátu, zobrazí se chybová zpráva.**

●Protože karty SDXC jsou naformátované ve standardu exFAT, pokud v tomto fotoaparátu naformátujete kartu a poté ji vložíte do jiného fotoaparátu, může se zobrazit chybová zpráva a nemusí být možné kartu použít.

#### **Snímek je neostrý nebo rozmazaný.**

- ●Přesuňte přepínač režimů zaostřování na objektivu do polohy <**AF**> (str. [50,](#page-49-0) [53\)](#page-52-0).
- ●Jemným stisknutím tlačítka spouště zabráníte rozhýbání fotoaparátu (str. [56\)](#page-55-0).
- Pokud je objektiv vybaven funkcí Image Stabilizer (Stabilizátor obrazu), nastavte přepínač IS do polohy  $\leq$ ON $>$ .
- ●Za nedostatečného osvětlení se může snížit rychlost závěrky. Použijte vyšší rychlost závěrky (str. [134\)](#page-133-0), nastavte vyšší citlivost ISO (str. [83\)](#page-82-0), použijte blesk (str. [177](#page-176-0)) nebo stativ.
- ●Viz část "Minimalizace rozmazaných fotografií" na straně [124](#page-123-0).

#### **Nelze zablokovat zaostření a změnit kompozici snímku.**

●Nastavte položku Činnost AF na možnost jednosnímkové automatické zaostřování (One-Shot AF). Fotografování s blokovaným zaostřením není možné s funkcí Servo AF (str. [126,](#page-125-0) [262](#page-261-0)).

### **Kontinuální snímání je pomalé.**

●Rychlost rychlého kontinuálního snímání se může snížit v závislosti na podmínkách, jako jsou např.: stav baterie, teplota, potlačení mihotání, snímání Dual Pixel RAW, tiché snímání s živým náhledem, rychlost závěrky, clona, podmínky objektu, jas, činnost AF, typ objektivu, použití blesku a nastavení funkcí snímání (str. [144](#page-143-0)).

#### **Snížil se maximální počet snímků sekvence při kontinuálním snímání.**

●Fotografujete-li objekt s jemnými detaily (jako je travnatá plocha), zvýší se velikost souboru a skutečný maximální počet snímků sekvence může být nižší, než je hodnota uvedená na straně [609.](#page-608-0)

#### **Maximální počet snímků sekvence zobrazený pro kontinuální snímání zůstane stejný i po změně karty.**

●Zobrazený maximální počet snímků sekvence zůstane při změně karty stejný, i když přejdete na vysokorychlostní kartu. Maximální počet snímků sekvence uvedený v tabulce na straně [609](#page-608-0) je založen na testovací kartě společnosti Canon. (Čím vyšší rychlost zápisu karty, tím vyšší bude skutečný maximální počet snímků sekvence.) Proto se zobrazený maximální počet snímků sekvence může lišit od skutečného maximálního počtu snímků sekvence.

**Během rychlého kontinuálního snímání není k dispozici rychlé zobrazení.**

●Požadavky na rychlé zobrazení najdete na straně [149](#page-148-0).

#### **U snímání s ořezem nejsou k dispozici některé možnosti kvality snímku.**

• 4M/**JM/4 S1/JS1** nejsou dostupné při nastavení **[1,6x (ořez)]** ani s objektivem EF-S.

#### **Poměr stran nelze nastavit.**

- ●U objektivu EF-S se automaticky nastaví **[1,6x (ořez)]** a jiný poměr stran není k dispozici.
- ●Poměr stran nelze nastavit, když je položka **[**8**5: Přidání informace o ořezu]** nastavena na jinou možnost než **[Vyp]**.

### **Nelze nastavit citlivost ISO 100. Nelze vybrat rozšíření rozsahu citlivosti ISO.**

- ●Zkontrolujte nastavení **[Rozsah citli. ISO]** v nabídce **[**z**3:** z**Nastavení citlivosti ISO]**.
- ●Je-li položka **[**z**3: Priorita vysokých jasů]** nastavena na možnost **[Povolit]** nebo **[Vylepšeno]**, nastavitelný rozsah citlivosti pro snímání fotografií je ISO 200 až 40000. I když nastavením položky **[Rozsah citli. ISO]** v části **[**z**Nastavení citlivosti ISO]** rozšíříte rozsah nastavení, nelze vybrat možnost L (odpovídá ISO 50), H1 (odpovídá ISO 51200) nebo H2 (odpovídá ISO 102400). Po nastavení položky **[**z**3: Priorita vysokých jasů]** na možnost **[Zakázat]** (str. [109\)](#page-108-0) lze nastavit citlivost ISO 100/125/160, L, H1 nebo H2.

### **I přes nastavení snížené kompenzace expozice vyjde výsledný snímek světlý.**

●Nastavte položku **[**z**3: Auto Lighting Optimizer/**z**3: Automatická optimalizace jasu]** na možnost **[Zakázat]** (str. [104](#page-103-0)). Pokud je nastavena možnost **[Nízká]**, **[Standardní]** nebo **[Vysoká]**, může být výsledný snímek světlý i v případě, že jste nastavili sníženou kompenzaci expozice nebo kompenzaci expozice s bleskem.

### **Nelze nastavit kompenzaci expozice, zatímco jsou současně vybrány ruční expozice a automatické nastavení citlivosti ISO.**

●Pokyny k nastavení kompenzace expozice naleznete na straně [139.](#page-138-0)

### **Nejsou zobrazeny všechny možnosti korekce odchylky objektivu.**

- ●Když povolíte **[Digital Lens Optimizer]**, opraví se barevná odchylka i difrakce, i když tyto možnosti nebudou zobrazené.
- ●Během snímáním filmu se nezobrazí položky **[Digital Lens Optimizer]** a **[Korekce difrakce]**.

### Použitím blesku v režimu [Av] nebo [P] se sníží rychlost závěrky.

●V nabídce **[**z**2: Ovládání blesku Speedlite]** nastavte položku **[Pomalá synchr.]** na možnost **[1/200-1/60 s auto]** nebo **[1/200 s (pevná)]** (str. [181](#page-180-0)).

#### **Blesk neemituje záblesk.**

●Zkontrolujte, zda je blesk pevně připojen k fotoaparátu.

#### **Blesk vždy emituje záblesk s plným výkonem.**

- ●Externí blesky jiné než blesky Speedlite řady EL/EX použité v automatickém zábleskovém režimu vždy emitují záblesk s plným výkonem (str. [178\)](#page-177-0).
- ●Pokud je uživatelská funkce blesku **[Režim měření blesku]** nastavena na možnost **[TTL]** (automatický zábleskový režim), bude blesk vždy emitovat záblesk s plným výkonem (str. [187\)](#page-186-0).

#### **Nelze nastavit kompenzaci expozice s bleskem.**

●Pokud je kompenzace expozice s bleskem již nastavena na blesku Speedlite, nelze ji nastavit na fotoaparátu. Po zrušení kompenzace expozice s bleskem v externím blesku Speedlite (nastavení na hodnotu 0) ji bude možné nastavit pomocí fotoaparátu.

### **V režimu [**f**] a [**d**] není dostupná synchronizace s vysokými rychlostmi.**

●V nabídce **[**z**2: Ovládání blesku Speedlite]** nastavte položku **[Pomalá synchr.]** na možnost **[1/200-30 s auto]** nebo **[1/200-1/60 s auto]** (str. [181\)](#page-180-0).

### **Není možné fotografovat s dálkovým ovládáním.**

- $\bullet$  Při snímání fotografií nastavte režim řízení na < $\frac{1}{2}$ (\*) > nebo < $\frac{1}{2}$ (\*) >  $\bullet$ (str. [147](#page-146-0)). Při snímání filmu nastavte možnost **[**z**2: Dálk. ovládání]** na **[Povolit]** (str. [245\)](#page-244-0).
- ●Zkontrolujte polohu spínače časování uvolnění dálkového ovládání.
- ●Používáte-li bezdrátové dálkové ovládání BR-E1, podívejte se na strany [174](#page-173-0) a [408.](#page-407-0)
- ●Informace používání dálkového ovládání pro časosběrný záznam naleznete na straně [235](#page-234-0).

### **Při snímání se zobrazí bílá ikona <b>[8]** nebo červená ikona **[8]**.

●Ikona oznamuje, že vnitřní teplota fotoaparátu je příliš vysoká. Pokud je zobrazena bílá ikona <a, může se snížit kvalita snímků. Jestliže se zobrazí červená ikona <B >, signalizuje, že brzy dojde k automatickému zastavení snímání (str. [253\)](#page-252-0).

#### Během snímání filmu se zobrazí červená ikona **丽**.

●Ikona oznamuje, že vnitřní teplota fotoaparátu je příliš vysoká. Jestliže se zobrazí červená ikona <B >, signalizuje, že brzy dojde k automatickému zastavení snímání filmu (str. [253](#page-252-0)).

#### **Snímání filmu se automaticky zastaví.**

- ●Používáte-li kartu s nižší rychlostí zápisu, může se snímání filmu automaticky zastavit. Karty, na které lze zaznamenat filmy, jsou uvedeny na straně [611](#page-610-0). Informace o rychlosti zápisu karty naleznete na webu výrobce příslušné karty apod.
- Pokud snímáte film po dobu 29 min. 59 s (nebo snímáte film s vysokorychlostním snímáním po dobu 7 min. 29 s), snímání se automaticky zastaví.

#### **Při snímání filmů nelze nastavit citlivost ISO.**

●V jiných režimech snímání než **[**M**]** se citlivost ISO nastavuje automaticky. V režimu **[**M**]** můžete nastavit citlivost ISO ručně (str. [615](#page-614-0)).

#### **Během snímání filmu nelze nastavit ISO 100 nebo rozšíření citlivosti ISO.**

- ●Je-li položka **[**z**3: Priorita vysokých jasů]** nastavena na **[Povolit]**, nastavitelný rozsah citlivosti začíná na ISO 200. Rozšířenou citlivost ISO nelze vybrat, i když v nabídce **[Rozsah citli. ISO]** nebo **[Rozsah pro**  $\overline{4k}$ ] v části **[△3: <sup>1</sup>只 Nastavení citlivosti ISO]** nastavíte rozšířený rozsah. Když je možnost **[**z**3: Priorita vysokých jasů]** nastavena na možnost **[Zakázat]** (str. [109](#page-108-0)) můžete nastavit citlivost ISO 100/125/160 nebo rozšířenou citlivost ISO.
- Zkontroluite nastavení **[Rozsah citli. ISO]** a **[Rozsah pro Lak]** v části **[co 3: <sup>1</sup> ™ Nastavení citlivosti ISO]**.

#### **Během snímání filmu se mění expozice.**

- ●Pokud změníte rychlost závěrky nebo clonu během snímání filmu, mohou se zaznamenat změny v expozici.
- ●Pokud hodláte během snímání filmu používat zoom, doporučujeme pořídit několik zkušebních filmů. Používání zoomu při snímání filmu může způsobit změny expozice nebo zachycení zvuků objektivu, nestejnou úroveň zvuku nebo rozostření obrazu.

### **Při snímání filmu dochází k mihotání nebo se objeví vodorovné pruhy.**

●Mihotání, vodorovné pruhy (šum) nebo nevyvážené expozice mohou být způsobeny zářivkovým světlem, LED světlem nebo jinými zdroji světla použitými při snímání filmu. Rovněž mohou být zaznamenány změny v expozici (jasu) nebo tónu barev. V režimu **[**M**]** může problém omezit nízká rychlost závěrky. Problém může být ještě výraznější při časosběrném záznamu.

### **Objekt vypadá při snímání filmu zkreslený.**

●Pokud pohnete fotoaparátem doleva nebo doprava (sledujete pohybující se objekt) nebo snímáte-li pohyblivý objekt, obraz může vypadat velmi zkreslený. Problém může být ještě výraznější při časosběrném záznamu.

#### **Nelze fotografovat v průběhu snímání filmu.**

●Během snímání filmu fotografovat nelze. Před fotografováním přestaňte snímat film a potom vyberte některý režim snímání pro fotografie.

### **S funkcí Canon Log není dostupný 10bitový výstup HDMI.**

●Pokud externí nahrávací zařízení nepodporuje 10bitový záznam v kvalitě 4K, fotoaparát při nastavení **[Zap. (10b)]** nevytvoří žádný výstup HDMI.

# **Potíže s bezdrátovými funkcemi**

### **Nelze nastavit funkci Wi-Fi.**

●Pokud je fotoaparát připojen k počítači nebo jinému zařízení propojovacím kabelem, nelze nastavit funkce Wi-Fi. Před nastavením jakýchkoliv funkcí odpojte propojovací kabel (str. [426\)](#page-425-0).

### **Nelze použít zařízení připojené pomocí propojovacího kabelu.**

●Když je fotoaparát připojen k zařízením přes Wi-Fi, nelze s fotoaparátem použít jiná zařízení, například počítače, jejich připojením propojovacím kabelem. Před připojením propojovacího kabelu ukončete připojení Wi-Fi.

### **Není možné provádět operace, jako jsou snímání a přehrávání.**

●Po navázání připojení Wi-Fi nebudou operace jako snímání a přehrávání možné.

Ukončete připojení Wi-Fi a pak proveďte operaci.

### **Nelze se znovu připojit ke smartphonu.**

- ●I když se jedná o kombinaci stejného fotoaparátu a stejného smartphonu, opětovné připojení nemusí být navázáno ani po výběru stejného identifikátoru SSID, pokud jste změnili nastavení nebo vybrali odlišné nastavení. V takovém případě odstraňte nastavení připojení fotoaparátu z nastavení sítě Wi-Fi ve smartphonu a nastavte připojení znovu.
- ●Pokud je ponechána spuštěná aplikace Camera Connect během opětovného nastavování připojení, připojení se nemusí navázat. V takovém případě aplikaci Camera Connect ukončete a znovu spusťte.

#### **Nelze provést párování se smartphonem.**

●Dříve spárovaný smartphone nelze znovu spárovat s fotoaparátem, pokud se ve smartphonu zachová registrace fotoaparátu. V takovém případě odstraňte registraci fotoaparátu uloženou v nastavení Bluetooth do smartphonu a zkuste párování opakovat (str. [439\)](#page-438-0).

### **Problémy s obsluhou**

**Nelze změnit nastavení pomocí voliče <** $\ell \gg 0$ **, <** $\frac{1}{2}$ **, <** $\frac{1}{2}$ **, <** $\frac{1}{2}$ **, <** $\frac{1}{2}$ **, <**m**> nebo <**T**>.**

- Stisknutím tlačítka <LOCK > odemknete ovládací prvky (str. [60](#page-59-0)).
- ●Zkontrolujte nastavení funkce **[**5**6: Blokování více funkcí]** (str. [416\)](#page-415-0).

#### **Není možné používat ovládání dotykem.**

●Zkontrolujte, zda je položka **[**5**3: Ovládání dotykem]** nastavena na možnost **[Standardní]** nebo **[Citlivé]** (str. [385\)](#page-384-0).

**Tlačítko nebo volič fotoaparátu nepracuje očekávaným způsobem.**

- V případě snímání filmu zkontrolujte nastavení **[44: Funkce tl.** <sup>●</sup> (str. [404](#page-403-0)).
- ●Zkontrolujte nastavení karty **[**8**C.Fn4]** (str. [555\)](#page-554-0).

## **Potíže se zobrazením**

#### **Na obrazovce nabídky je zobrazeno méně karet a položek.**

●V režimu **[**A**]** se některé záložky a položky nabídky nezobrazí. Záložky a položky na obrazovce nabídky se také liší u fotografií a filmů.

**Na začátku se na displeji zobrazí [**9**] Moje menu nebo pouze záložka [**9**].**

●Položka **[**9**Nastavit: Zobraz. Menu]** je nastavena na možnost **[Zobrazení ze zál. Moje menu]** nebo **[Zobrazení jen zál. Moje menu]**. Nastavte možnost **[Normální zobrazení]** (str. [570\)](#page-569-0).

Název souboru začíná znakem podtržítko ("").

●Nastavte možnost **[**z**4: Barev. prostor]** na hodnotu **[sRGB]**. Pokud je nastaven barevný prostor **[Adobe RGB]**, bude jako první znak použito podtržítko (str. [117](#page-116-0)).

**Změní se čtvrtý znak v názvu souboru.**

●Položka **[**5**1: Název souboru]** je nastavena na možnost **[\*\*\* + vel. snímku]**. Vyberte jedinečný název souboru fotoaparátu (nastavení kódu) nebo název zadaný v uživatelském nastavení 1 (str. [370\)](#page-369-0).

**Číslování souborů nezačíná hodnotou 0001.**

●Pokud jsou na kartě již zaznamenány snímky, nemusí jejich číslování začínat od hodnoty 0001 (str. [367](#page-366-0)).

### **Zobrazené údaje data a času pořízení jsou nesprávné.**

- ●Ujistěte se, zda jsou správně nastaveny datum a čas (str. [380](#page-379-0)).
- ●Zkontrolujte časové pásmo a letní čas (str. [380\)](#page-379-0).

#### **Snímek neobsahuje datum a čas.**

●Datum a čas pořízení se nezobrazí ve snímku. Datum a čas se zaznamenají do dat snímku jako informace o snímku. Při tisku můžete vytisknout datum a čas do snímku použitím data a času zaznamenaných v informacích o snímku (str. [353](#page-352-0)).

### **Zobrazí se údaj [###].**

●Pokud počet snímků zaznamenaných na kartu překročí počet, který může fotoaparát zobrazit, zobrazí se údaj **[###]**.

#### **Na obrazovce se nezobrazuje jasný obraz.**

- ●Pokud je obrazovka znečistěná, vyčistěte ji měkkým hadříkem.
- ●Za nízkých teplot se může zdát, že obrazovka displeje reaguje pomalu, a za vysokých teplot se může obrazovka jevit černá. Při pokojové teplotě se obnoví normální zobrazení.

# **Potíže s přehráváním**

### **Část obrazovky černě bliká.**

●Položka **[**3**3: Indik. přesvětl.]** je nastavena na možnost **[Povolit]** (str. [309](#page-308-0)).

**V obraze se zobrazuje červený rámeček.**

●Položka **[**3**3: Zobr. AF bodu]** je nastavena na možnost **[Povolit]** (str. [309](#page-308-1)).

**Během přehrávání snímků se nezobrazí AF body.**

- ●AF body se nezobrazí při přehrávání následujících typů snímků:
	- Snímky pořízené s potlačením šumu u více snímků.
	- Oříznuté snímky.
	- Snímky pořízené v režimu HDR s položkou **[Auto. zarovn. sn.]** nastavenou na možnost **[Povolit]**.

**Snímek nelze vymazat.**

●Pokud je snímek chráněn, nelze jej vymazat (str. [318\)](#page-317-0).

**Nelze přehrávat fotografie a filmy.**

- ●Fotoaparát nemusí být schopen přehrávat snímky pořízené jiným fotoaparátem.
- ●Filmy upravené v počítači nelze ve fotoaparátu přehrávat.

**Lze přehrát pouze několik málo snímků.**

●Snímky pro přehrávání jsou vyfiltrované pomocí možnosti **[**3**2: Nast. podm. vyhled. snímků]** (str. [313](#page-312-0)). Vymažte podmínky vyhledávání snímků.

#### **Během přehrávání videa může být slyšet zvuk provozu fotoaparátu nebo mechanický zvuk.**

●Pokud budete v průběhu snímání filmu manipulovat s voliči fotoaparátu nebo objektivem, zaznamenají se také provozní zvuky. Doporučujeme použít směrový stereofonní mikrofon DM-E1 (prodává se samostatně, str. [202](#page-201-0)).

#### **Video se krátkodobě zastavuje.**

●V případě zásadní změny v úrovni expozice během snímání videa v režimu automatické expozice se záznam krátkodobě zastaví, dokud se jas nestabilizuje. V takovém případě snímejte v režimu **[**M**]** (str. [213](#page-212-0)).

#### **Nezobrazí se obraz na televizoru.**

- ●Zkontrolujte správné nastavení položky **[**5**3: Videosystém]** na možnost **[Pro NTSC]** nebo **[Pro PAL]** v závislosti na videosystému televizoru (str. [384\)](#page-383-0).
- ●Zkontrolujte, zda je zástrčka kabelu HDMI zcela zasunuta (str. [333\)](#page-332-0).

#### **Pro jedno snímání filmu existuje více videosouborů.**

●Jestliže velikost videosouboru dosáhne 4 GB, automaticky se vytvoří další videosoubor (str. [200\)](#page-199-0). Pokud však použijete kartu SDXC naformátovanou ve fotoaparátu, můžete natočit samostatný filmový soubor větší než 4 GB.

#### **Moje čtečka karet nerozpozná kartu.**

●V závislosti na použité čtečce karet a operačním systému počítače nemusí být karty SDXC správně rozpoznány. V takovém případě připojte fotoaparát k počítači pomocí propojovacího kabelu a importujte snímky do počítače prostřednictvím softwaru EOS Utility (software EOS).

#### **Velikost snímku nelze změnit.**

●Pomocí tohoto fotoaparátu nemůžete měnit velikost snímků JPEG **S2** a RAW (str. [345\)](#page-344-0).

#### **Snímek nelze oříznout.**

●Pomocí fotoaparátu nemůžete oříznout snímky formátu RAW (str. [346\)](#page-345-0).

#### **Na snímku se zobrazují světelné body.**

●Bílé, červené nebo modré tečky světla se mohou na pořízených snímcích zobrazit, pokud je snímač ovlivněn vesmírným zářením nebo podobnými faktory. Jejich vzhled může být omezen, pokud použijete možnost **[Vyčistit nyní**f**]** v nabídce **[**5**3: Čištění snímače]** (str. [391](#page-390-0)).

# **Potíže s čištěním snímače**

### **Závěrka vydává při čištění snímače zvuk.**

●Když v části **[**5**3: Čištění snímače]** vyberete možnost **[Vyčistit nyní**f**]**, závěrka vydá během čištění mechanický zvuk, ale na kartu se neuloží žádný snímek (str. [391](#page-390-0)).

#### **Automatické čištění snímače není funkční.**

●Pokud opakovaně v krátkých intervalech změníte polohu vypínače napájení <0N> a <0FF>, nemusí se ikona <  $\leftarrow$  > zobrazit (str. [48\)](#page-47-0).

### **Potíže s připojením k počítači**

### **Nelze importovat snímky do počítače.**

- ●Nainstalujte do počítače software EOS Utility (software EOS) (str. [572\)](#page-571-0).
- ●Pokud je fotoaparát již připojen přes Wi-Fi, nemůže komunikovat s žádným počítačem připojeným propojovacím kabelem.

**Neprobíhá komunikace mezi propojenými fotoaparátem a počítačem.**

●Při použití softwaru EOS Utility (software EOS) nastavte položku **[**z**2: Časosběr. film]** na možnost **[Zakázat]** (str. [224\)](#page-223-0).

# <span id="page-606-0"></span>**Chybové kódy**

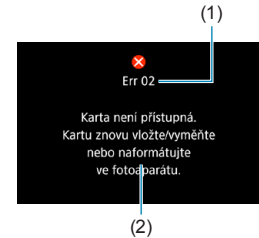

(1) V případě potíží s fotoaparátem se zobrazí chybová zpráva. Postupujte podle pokynů na obrazovce.

- (1) Číslo chyby
- (2) Příčina a nápravná opatření

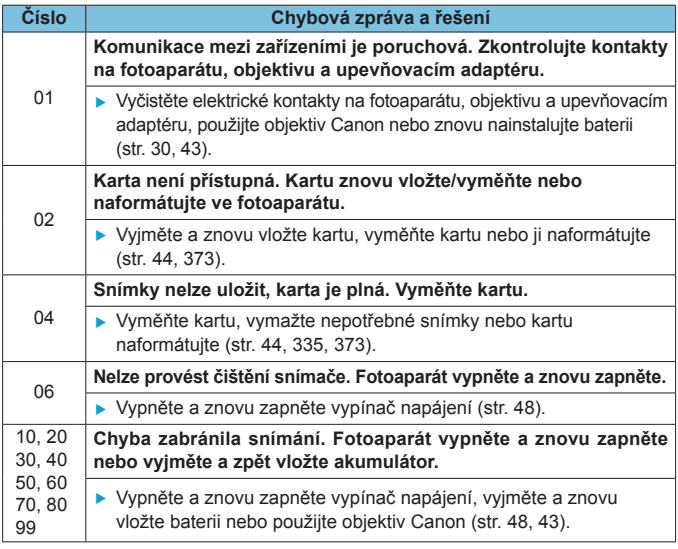

\* **Pokud se chybová zpráva stále zobrazuje i po dodržení výše uvedených pokynů, zapište si chybové číslo a obraťte se na nejbližší servisní středisko Canon.**

# **Údaje o výkonnosti**

# **Snímání fotografií**

## z **Počet možných snímků**

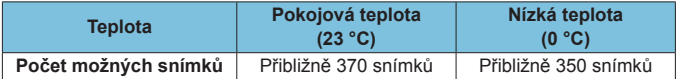

- Hodnoty vycházejí z používání obrazovky a plně nabitého bateriového zdroje (LP-E6N) s položkou **[**5**4: Způsob zobrazení]** nastavenou na **[Plynulý]** a ze způsobů měření stanovených asociací CIPA (Camera & Imaging Products Association).
- S bateriovým gripem BG-E22 (prodává se samostatně) s vloženými dvěma bateriemi LP-E6N se počet možných snímků přibližně zdvojnásobí.
- Je-li položka **[**5**4: Způsob zobrazení]** nastavena na **[Úspora energie]**, při pokojové teplotě lze pořídit přibližně 450 a při nízké teplotě přibližně 430 snímků.

### **• Rozsah pro automatické ISO**

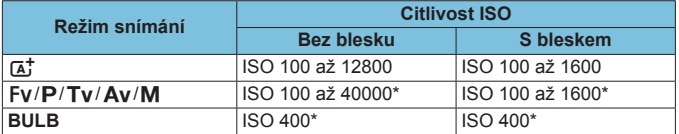

\* Skutečný rozsah citlivosti ISO závisí na nastavení položek **[Minimální]** a **[Maximální]** pomocí možnosti **[Automat. rozsah]**.

### <span id="page-608-0"></span>**• Přehled nastavení kvality snímků** (přibližné hodnoty)

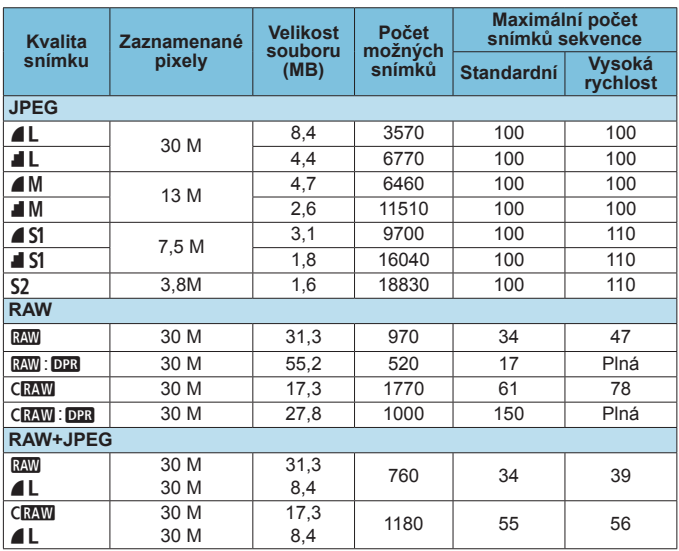

• Počet možných snímků vychází ze způsobů měření stanovených společností Canon a platí pro kartu s kapacitou 32 GB.

- Maximální počet snímků sekvence při kontinuálním snímání vychází ze standardní zkušební karty SD společnosti Canon (standardní: 32 GB, vysokorychlostní: UHS-II 32 GB) a zkušebních standardů (<<br/>  $\blacktriangleleft$  vysokorychlostní kontinuální snímání, poměr stran při ořezu fotografie: Full-frame, ISO 100, bez funkce Dual Pixel RAW, Standardní styl Picture Style).
- **Velikost souboru, počet možných snímků a maximální počet snímků sekvence se budou lišit podle konkrétního objektu, značky karty, poměru stran při ořezu fotografie, citlivosti ISO, stylu Picture Style, uživatelských**
- **Při snímání s funkcí Dual Pixel RAW se automaticky nastaví < Di > Pomalé** kontinuální snímání.
- "Úplný" znamená, že fotografování je možné až do zaplnění karty s uvedenými podmínkami.
- ħ I když použijete vysokorychlostní kartu SD, ukazatel maximálního počtu snímků sekvence se nezmění. Místo toho bude platit maximální počet snímků sekvence uvedený v tabulce.

# **• Počet pixelů při nastavení poměru stran při ořezu fotografie**

(přibližně pixelů)

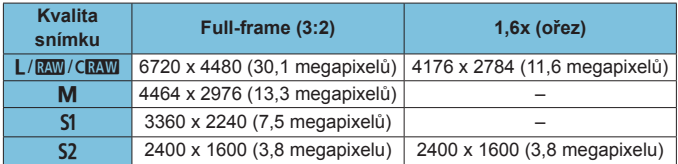

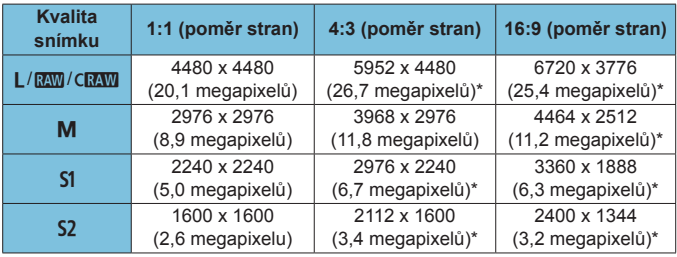

o Skutečný poměr stran snímků u velikostí označených hvězdičkou "\*" se bude lišit od uvedeného poměru stran.

o Velikosti souborů JPEG uvádí hodnoty pro záznam ve velikosti políčka kinofilmu na straně [609](#page-608-0). V rámci ekvivalentních podmínek snímání budou velikosti souborů menší, než když je položka **[**z**1:** z**Ořez/ poměr stran]** nastavena na **[Full-frame]**.

围

# **Snímání filmu**

#### <span id="page-610-0"></span>**• Karty, na které lze zaznamenat filmy**

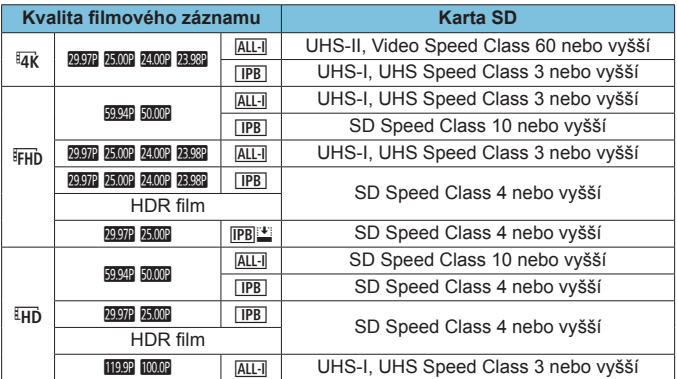

• Když je zakázaný ořez filmu a Digitální IS při filmování.

• V tabulce jsou uvedené rychlosti zápisu a čtení karty požadované pro záznam filmů (rychlostní požadavky na kartu). Rychlostní požadavky na kartu pro časosběrné filmy v rozlišení 4K/Full HD se však týkají rychlosti čtení.

### z **Celková doba záznamu filmu a velikost souboru za minutu**

(přibl.)

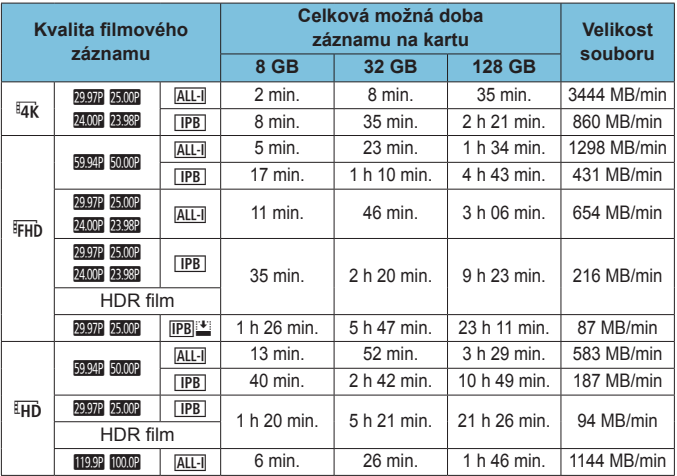

• Když je zakázaný ořez filmu a Digitální IS při filmování.

U Zvýšení vnitřní teploty fotoaparátu může způsobit, že se snímání filmu zastaví před dosažením celkové doby záznamu uvedené v tabulce (str. [253\)](#page-252-0).

### **• Celková možná doba pro snímání filmu** (přibl.)

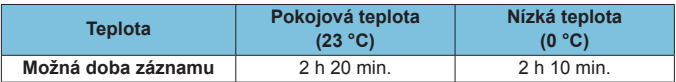

• Při použití plně nabitého bateriového zdroje LP-E6N.

• Pokud je možnost **[Velik.film.zázn.]** v části **[**z**1: Kval. film. zázn.]** nastavena na 4k FHD a [AF1: Servo AF u film.] na [Povolit].
### z **Celková možná doba pro časosběrný záznam** (přibl.)

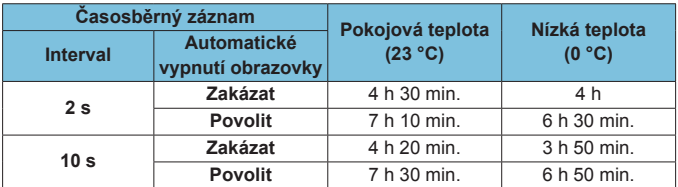

• Při použití plně nabitého bateriového zdroje LP-E6N.

• Možná doba snímání se liší v závislosti na podmínkách snímání.

### **Citlivost ISO při snímání filmu**

### **V režimu [**y**]**

- z U filmů HD/Full HD a filmů s vysokorychlostním snímáním se citlivost ISO nastaví automaticky v rozsahu ISO 100 až 25600.
- U filmů 4K se citlivost ISO nastaví automaticky v rozsahu ISO 100 až 12800.

# **V režimu [**k**], [**t**] a [**v**]**

- z U filmů HD/Full HD a filmů s vysokorychlostním snímáním se citlivost ISO nastaví automaticky v rozsahu ISO 100 až 25600.
- **U filmů 4K se citlivost ISO nastaví automaticky v rozsahu ISO 100** až 12800.
- **Pokud v části [** $\bigcirc$ **3: <b>P**Nastavení citlivosti ISO] nastavíte [ISO auto] nebo **[**H**ISO auto]** na **[Max.:H2(102400)]** (str. [246\)](#page-245-0), nejvyšší mez rozsahu automatického nastavení citlivosti ISO se rozšíří na H2 (odpovídá ISO 102400). Maximální hodnotu můžete snížit tak, aby se rozsah nastavení citlivosti ISO zúžil.
- **•** Je-li položka **[** $\bullet$ **]3:** Priorita vysokých jasů] nastavena na **[Povolit]** (str. [109](#page-108-0)), automatický rozsah nastavení citlivosti ISO je ISO 200 až 25600 pro filmy HD/Full HD a filmy s vysokorychlostním snímáním a ISO 200 až 12800 pro filmy 4K.

### **V režimu [**M**]**

- z U filmů HD/Full HD a filmů s vysokorychlostním snímáním při nastavení citlivosti ISO na **[AUTO]** se nastaví automaticky v rozsahu ISO 100 až 25600.
- z U filmů 4K při nastavení citlivosti ISO na **[AUTO]** se citlivost ISO nastaví automaticky v rozsahu ISO 100 až 12800.
- **Pokud při nastavování ISO auto v části <b>[ca3: <sup>b</sup>i Nastavení citlivosti ISO]** nastavíte **[ISO auto]** nebo **[**H**ISO auto]** na **[Max.:H2(102400)]** (str. [246](#page-245-0)), maximální citlivost v rozsahu automatického nastavení citlivosti ISO se rozšíří na H2 (odpovídá ISO 102400). Maximální hodnotu můžete snížit tak, aby se rozsah nastavení citlivosti ISO zúžil.
- **•** Citlivost ISO můžete nastavit ručně pro filmy HD/Full HD a filmy s vysokorychlostním snímáním v rozsahu ISO 100 až 25600 a pro filmy 4K v rozsahu ISO 100 až 12800. Upozorňujeme, že když v části **[**z**3:** k**Nastavení citlivosti ISO]** nastavíte **[Maximum]** pro **[Rozsah citli. ISO]** nebo **[**H **rozsah]** na hodnotu **[H2 (102400)]** (str. [246\)](#page-245-0), maximální citlivost v rozsahu ručního nastavení citlivosti ISO se zvýší na H2 (odpovídá ISO 102400). Položku **[Maximum]** a **[Minimum]** můžete také nastavit na rozsah užší než výchozí. **• Po nastavení položky [** $\bullet$ **3: Priorita vysokých jasů]** na možnost
	- **[Povolit]** (str. [109\)](#page-108-0) bude mít nejnižší mez rozsahu automatického a ručního nastavení citlivosti ISO hodnotu ISO 200. I když je nastavené rozšíření citlivosti ISO, nejvyšší mez se nezvýší.

## **Přehrávání snímků**

### $\bullet$  **Možnosti pro změnu velikosti podle původní kvality snímku**

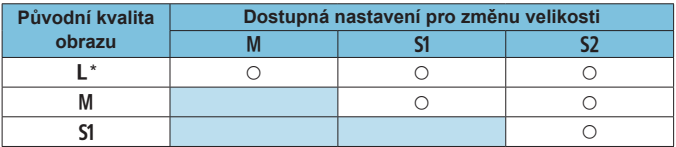

\* Pro snímky pořízené s možností **[**z**1:** z**Ořez/poměr stran]** nastavenou na **[1,6x (ořez)]** je dostupná jenom kvalita **S2**.

### z **Velikost snímků se změněnou velikostí** (přibližně pixelů)

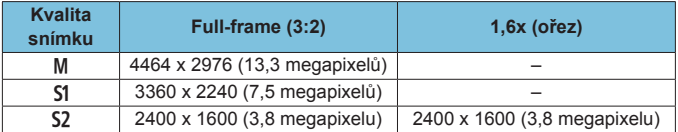

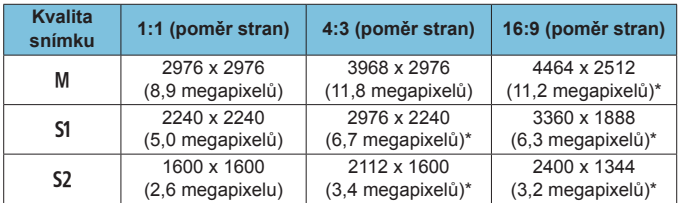

#### 围 o Skutečný poměr stran snímků u velikostí označených hvězdičkou "\*" se bude lišit od uvedeného poměru stran.

o Snímek může být mírně oříznut v závislosti na podmínkách změny velikosti.

# **Zobrazení informací**

**Panel LCD**

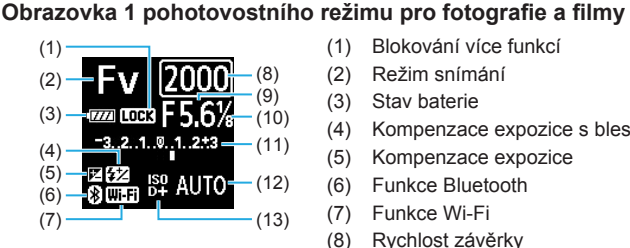

- 
- (2) Režim snímání
- (3) Stav baterie
- (4) Kompenzace expozice s bleskem
- (5) Kompenzace expozice
- (6) Funkce Bluetooth
- (7) Funkce Wi-Fi
- (8) Rychlost závěrky
- (9) Clona
- (10) Film Av kroky po 1/8 EV
- (11) Indikátor úrovně expozice/hodnota kompenzace expozice/rozsah automatického braketingu expozice (AEB)
- (12) Citlivost ISO
- (13) Priorita vysokých jasů/rozšíření citlivosti ISO

### **Obrazovka 2 pohotovostního režimu pro fotografie**

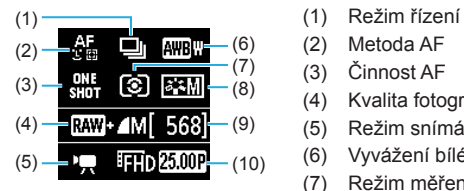

- 
- (2) Metoda AF
- (3) Činnost AF
- (4) Kvalita fotografií
- (5) Režim snímání filmů
- (6) Vyvážení bílé
- (7) Režim měření
- (8) Picture Style
- (9) Počet možných snímků
- (10) Kvalita filmového záznamu

### **Obrazovka 2 pohotovostního režimu pro filmy**

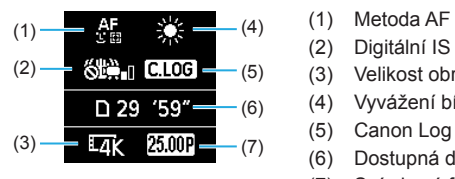

# **Probíhá filmový záznam**

**REC [777** LOCK]  $-00:12$  $(1)$ ※TWi-Fi

- 
- (2) Digitální IS při filmování
- (3) Velikost obrazu
- (4) Vyvážení bílé
- (5) Canon Log
- (6) Dostupná doba záznamu filmu
- (7) Snímková frekvence
- (2) (1) Uplynulá doba záznamu
	- (2) Probíhá záznam/probíhá externí záznam (HDMI, 10bitový)

### **Obrazovka snímání fotografií**

Po každém stisknutí tlačítka <INFO> se změní informace zobrazené na displeji.

- z Poloha zobrazení v hledáčku se u některých položek liší.
- · Na displeji se zobrazí pouze nastavení, která jsou aktuálně použita.

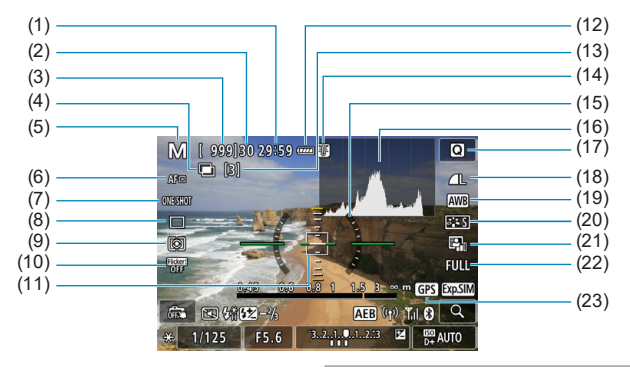

- (1) Dostupná doba záznamu filmu
- (2) Maximální počet snímků sekvence
- (3) Počet možných snímků/zbývající sekundy samospouště
- (4) HDR/násobné expozice/ Dual Pixel RAW/potlačení šumu více snímky
- (5) Režim snímání/ikona scény
- (6) Metoda AF
- (7) Činnost AF
- (8) Režim řízení
- (9) Režim měření
- (10) Snímání s potlačením mihotání
- (11) AF bod (jednobodový AF)
- (12) Stav baterie
- (13) Počet zbývajících násobných expozic
- (14) Varování před teplotou
- (15) Elektronický horizont
- (16) Histogram
- (17) Tlačítko rychlého ovládání
- (18) Kvalita snímku
- (19) Vyvážení bílé/korekce vyvážení bílé
- (20) Picture Style
- (21) Auto Lighting Optimizer (Automatická optimalizace jasu)
- (22) Poměr stran při ořezu fotografie
- (23) Stav vyhledávání signálu GPS

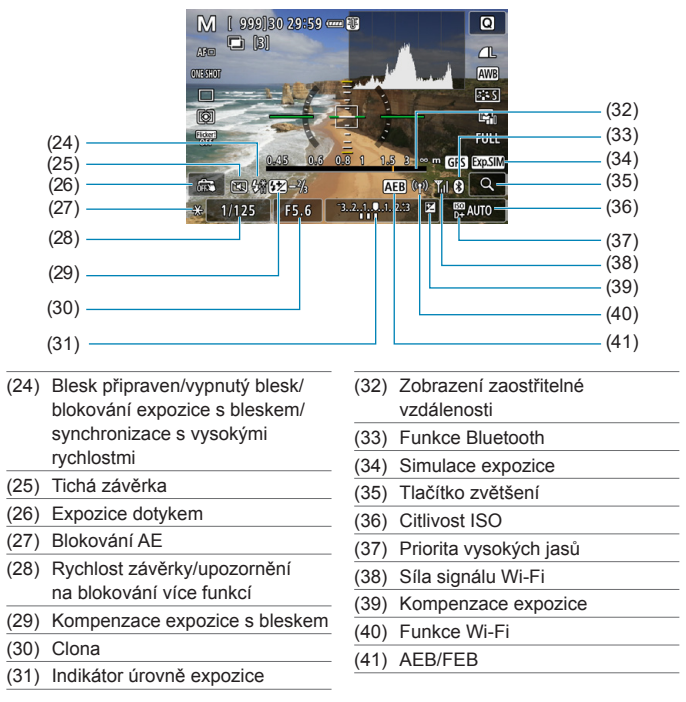

 $\overline{5}$  • Můžete nastavit, co se zobrazí při stisknutí tlačítka <INFO > (str. [397\)](#page-396-0). o Elektronický horizont se nezobrazí, když je metoda AF nastavena na **[**u**+Sledování]** nebo když je fotoaparát připojen přes HDMI k televizoru. o Po úpravě nastavení se můžou na chvilku zobrazit další ikony.

### **Obrazovka snímání filmu**

Po každém stisknutí tlačítka <INFO> se změní informace zobrazené na displeji.

- z Poloha zobrazení v hledáčku se u některých položek liší.
- · Na displeji se zobrazí pouze nastavení, která jsou aktuálně použita.

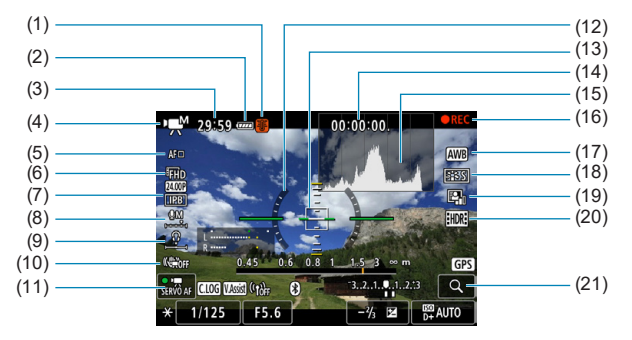

- (1) Varování před teplotou
- (2) Stav baterie
- (3) Dostupná doba záznamu filmu/ Uplynulá doba záznamu filmu
- (4) Režim snímání filmů/časosběrný film/ikona scény
- (5) Metoda AF
- (6) Velikost filmového záznamu/ snímková frekvence
- (7) Kompresní poměr
- (8) Úroveň záznamu zvuku (ruční)
- (9) Hlasitost sluchátek
- (10) Digitální IS při filmování
- (11) Servo AF při záznamu filmu
- (12) Elektronický horizont
- (13) AF bod (jednobodový AF)
- (14) Časový kód
- (15) Histogram (v režimu M)
- (16) Probíhá záznam/probíhá externí záznam (HDMI, 10bitový)
- (17) Vyvážení bílé/korekce vyvážení bílé
- (18) Picture Style
- (19) Auto Lighting Optimizer (Automatická optimalizace jasu)
- (20) HDR film
- (21) Tlačítko zvětšení

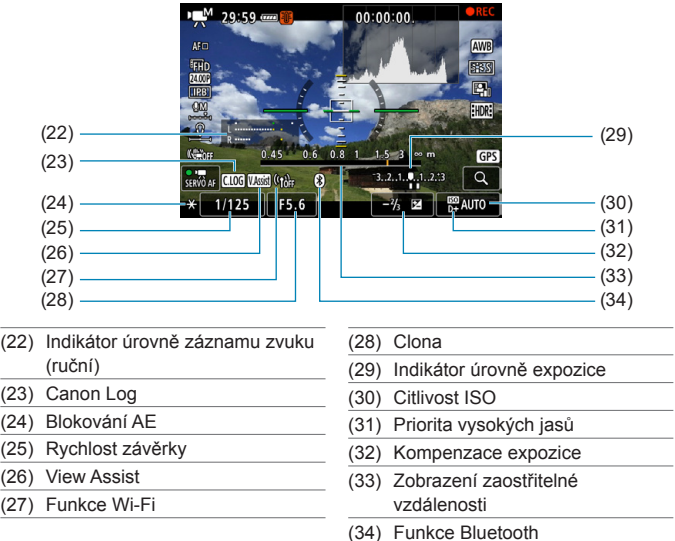

- $\bullet$ **O** Můžete nastavit, co se zobrazí při stisknutí tlačítka <INFO> (str. [397\)](#page-396-0). o Elektronický horizont se nezobrazí, když je metoda AF nastavena na **[**u**+Sledování]** nebo když je fotoaparát připojen přes HDMI k televizoru.
	- o Během snímání filmů nelze zobrazit elektronický horizont, čáry rastru ani histogram. (Po zahájení snímání filmu příslušné zobrazení zmizí.)
	- o Jakmile se zahájí snímání filmu, změní se zbývající doba pro snímání filmu na uplynulou dobu.

Ħ Po úpravě nastavení se můžou na chvilku zobrazit další ikony.

### **Ikony scény**

V režimu snímání **[**A**]** nebo **[**y**]** fotoaparát rozpozná typ scény a nakonfiguruje odpovídající nastavení. Rozpoznaný typ scény se zobrazuje v levém horním rohu obrazovky.

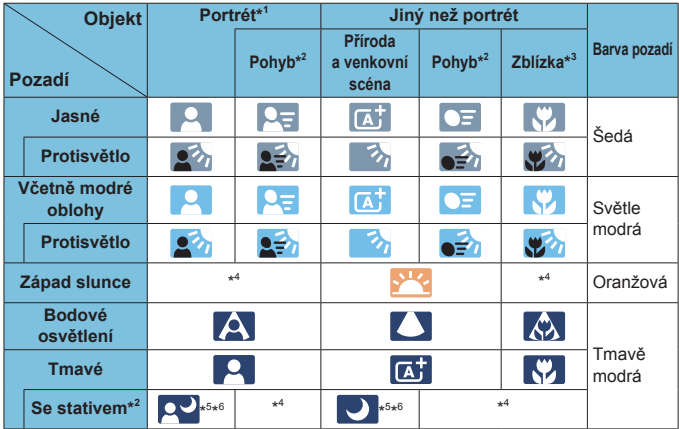

\*1: Během časosběrného záznamu se zobrazí ikona "Jiný než portrét", i když je detekována osoba.

- \*2: Nezobrazí se pro záznam filmů.
- \*3: Zobrazí se, pokud má nasazený objektiv k dispozici informace o vzdálenosti. Při použití mezikroužků nebo makroobjektivu nemusí zobrazená ikona odpovídat aktuální scéně.

Pro určité scény nebo podmínky při snímání nemusí zobrazená ikona odpovídat aktuální scéně.

- \*4: Zobrazí se ikona scény vybrané ze seznamu rozpoznatelných scén.
- \*5: Zobrazí se, pokud jsou splněny všechny následující podmínky: Snímaná scéna je tmavá, jedná se o noční scénu a fotoaparát je upevněn na stativ.
- \*6: Zobrazí se při použití libovolného z níže uvedených objektivů:
	- EF300mm f/2.8L IS II USM
	- EF400mm f/2.8L IS II USM
	- EF500mm f/4L IS II USM
	- EF600mm f/4L IS II USM
	- Objektivy s funkcí Image Stabilizer (Stabilizátor obrazu) vyrobené v roce 2012 a novější.
- \*5+\*6: V případě současného splnění podmínek uvedených v bodech \*5 a \*6 se zpomalí rychlost závěrky.

### **Obrazovka pro přehrávání**

#### $\bullet$  **Zobrazení základních informací pro fotografie**  $(1)$   $(8)$  $(2) -$ (9)  $(3) -$ (10)  $(4) -$ (11)  $\overline{\text{cm}}$   $\overline{\text{m}}$   $\overline{\text{m}}$   $\overline{\text{m}}$   $\overline{\text{m}}$   $\overline{\text{m}}$  $3/50$ 100-0003 (12)  $\overline{150400}$   $\overline{0}$   $\overline{0}$   $1/125$  F8.0  $\overline{24} - \frac{1}{26}$  $(5)$ (13)  $(6)$  $(14)$ (15)  $(7)$ (1) Funkce Wi-Fi (9) Už zasláno do počítače/ smartphonu (2) Síla signálu Wi-Fi (10) Hodnocení (3) Stav baterie (11) Ochrana snímků (4) Přehrávání č./celkem snímků/ (12) Číslo složky – číslo souboru počet nalezených snímků (5) Rychlost závěrky (13) Kvalita snímku/upravený snímek/ořez (6) Clona (14) Priorita vysokých jasů (7) Hodnota kompenzace expozice (15) Citlivost ISO (8) Funkce Bluetooth

- $\bullet$ o Pokud byl snímek pořízen jiným fotoaparátem, určité informace o snímku se nemusí zobrazit.
	- $\bullet$  Je možné, že na tomto fotoaparátu nebude možné přehrávat snímky, pořízené jiným fotoaparátem.

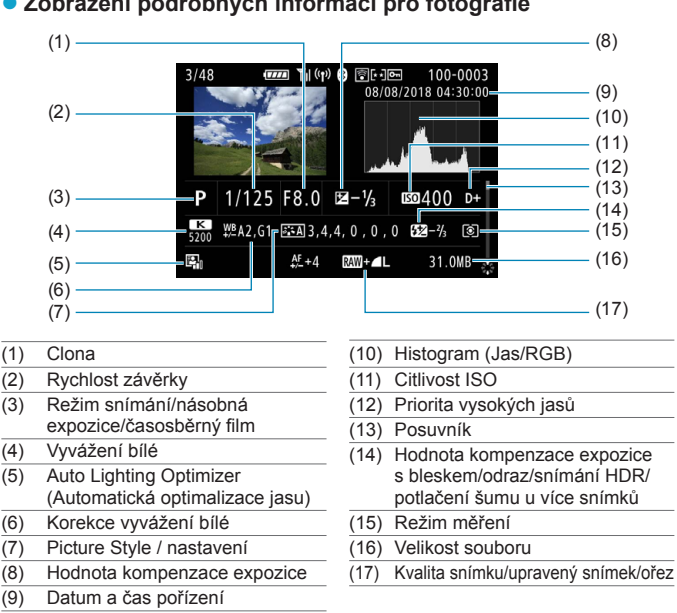

**Zobrazení podrobných informací pro fotografie** 

- \* Pokud fotografujete s kvalitou snímku RAW+JPEG, zobrazí se velikost souboru snímku typu RAW.
- \* Pro snímky pořízené s nastavením poměru stran (str. [80](#page-79-0)) a nastavenou kvalitou snímku RAW nebo RAW+JPEG se zobrazí čáry označující oblast snímání.
- \* Při fotografování s bleskem bez kompenzace expozice s bleskem se zobrazí ikona < $\bullet$  >.
- \* U snímků pořízených fotografováním s odrazem se zobrazí ikona < $\mathbb{I}^n$ >.
- \* U snímků pořízených pomocí HDR se zobrazí ikona efektu (str. [162\)](#page-161-0) a hodnota úpravy dynamického rozsahu.
- \* U snímků pořízených fotografováním s násobnou expozicí se zobrazí ikona < $\blacksquare$ >.
- \* U snímků pořízených s potlačením šumu více snímky se zobrazí ikona <
Im>.
- \* U snímků pořízených jako zkušební snímky pro časosběrné filmy se zobrazí  $ikona <sub>1</sub> \Box$
- \* U snímků vytvořených a uložených po provedení zpracování, změny velikosti, oříznutí a zachycení políčka snímku RAW se zobrazí ikona < $\square$ >.
- \* U oříznutých a následně uložených snímků se zobrazí ikona  $\leq \pm$  >.

626

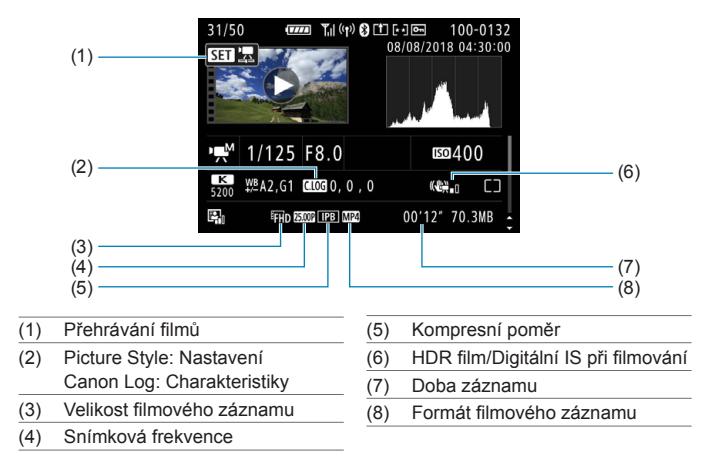

### z **Zobrazení podrobných informací pro filmy**

围 Při přehrávání filmů se pro nastavení **[Jemnost]** a **[Práh]** parametru **[Ostrost]** stylu **[Picture Style]** zobrazí "\*, \*".

### **Ochranné známky**

- o Adobe je ochranná známka společnosti Adobe Systems Incorporated.
- o Microsoft a Windows jsou ochranné známky nebo registrované ochranné známky společnosti Microsoft Corporation v USA a dalších zemích.
- o Macintosh a Mac OS jsou ochranné známky společnosti Apple Inc. registrované v USA a dalších zemích.
- Logo SDXC je ochranná známka společnosti SD-3C, LLC.
- o HDMI, logo HDMI a High-Definition Multimedia Interface jsou ochranné známky nebo registrované ochranné známky společnosti HDMI Licensing LLC.
- o Logo Wi-Fi CERTIFIED a logo Wi-Fi Protected Setup jsou ochranné známky sdružení Wi-Fi Alliance.
- o Zkratka WPS používaná na obrazovkách nastavení fotoaparátu a v tomto návodu znamená Wi-Fi Protected Setup.
- Označení a loga Bluetooth<sup>®</sup> isou registrované ochranné známky ve vlastnictví společnosti Bluetooth SIG, Inc. a jakékoliv používání podobných známek společností Canon Inc. je licencováno. Další ochranné známky a obchodní názvy jsou majetkem příslušných vlastníků.
- o Všechny další ochranné známky jsou majetkem příslušných vlastníků.

### **Licence formátu MPEG-4**

"Na tento produkt se vztahuje licence v rámci patentu společnosti AT&T na standard MPEG-4. Produkt může být používán pro kódování videodat vyhovujících standardu MPEG-4 nebo dekódování videodat vyhovujících standardu MPEG-4, která byla kódována pouze (1) pro osobní a nekomerční účely nebo (2) poskytovatelem videodat s licencí pro poskytování videodat vyhovujících standardu MPEG-4 v rámci patentu společnosti AT&T. Licence není udělena ani předpokládána pro žádné další použití týkající se standardu MPEG‑4."

### **About MPEG-4 Licensing**

"This product is licensed under AT&T patents for the MPEG-4 standard and may be used for encoding MPEG-4 compliant video and/or decoding MPEG-4 compliant video that was encoded only (1) for a personal and non-commercial purpose or (2) by a video provider licensed under the AT&T patents to provide MPEG-4 compliant video. No license is granted or implied for any other use for MPFG-4 standard."

\* Notice displayed in English as required.

### **Software třetích stran**

Tento produkt obsahuje software třetí strany.

● AES-128 Library

Copyright (c) 1998-2008, Brian Gladman, Worcester, UK. All rights reserved.

#### LICENSE TERMS

The redistribution and use of this software (with or without changes) is allowed without the payment of fees or royalties provided that:

- 1. source code distributions include the above copyright notice, this list of conditions and the following disclaimer;
- 2. binary distributions include the above copyright notice, this list of conditions and the following disclaimer in their documentation;
- 3. the name of the copyright holder is not used to endorse products built using this software without specific written permission.

#### DISCLAIMER

This software is provided 'as is' with no explicit or implied warranties in respect of its properties, including, but not limited to, correctness and/or fitness for purpose.

### **Doporučujeme používat originální příslušenství společnosti Canon.**

Tento produkt je konstruován tak, aby dosahoval optimálních výsledků s originálním příslušenstvím společnosti Canon. Proto důrazně doporučujeme používat tento produkt s originálním příslušenstvím. Společnost Canon nenese zodpovědnost za žádné poškození tohoto produktu ani za nehody (například požár atd.) způsobené nesprávnou funkcí neoriginálního příslušenství (jako je únik chemikálií nebo exploze baterie). Vezměte na vědomí, že opravy způsobené selháním neoriginálního příslušenství nebudou zahrnuty do záruky pro opravy, i když můžete o podobné opravy požádat, pokud si je zaplatíte.

Bateriový zdroj LP-E6N/LP-E6 je určen pouze pro produkty společnosti Canon. Jeho použití s nekompatibilní nabíječkou baterií či produktem může způsobit závadu nebo nehodu, za kterou společnost Canon neponese odpovědnost.

### **Pouze Evropská unie a EHP (Norsko, Island a Lichtenštejnsko)**

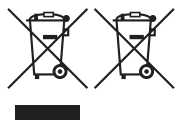

Tento symbol znamená, že podle směrnice OEEZ (2012/19/EU), směrnice o bateriích (2006/66/ES) a/nebo podle vnitrostátních právních prováděcích předpisů k těmto směrnicím nemá být tento výrobek likvidován s odpadem z domácností.

Je-li v souladu s požadavky směrnice o bateriích vytištěna pod výše uvedeným symbolem chemická značka, udává, že tato baterie nebo akumulátor obsahuje těžké kovy (Hg = rtuť, Cd = kadmium, Pb = olovo) v koncentraci vyšší, než je příslušná hodnota předepsaná směrnicí.

Tento výrobek má být vrácen do určeného sběrného místa, např. v rámci autorizovaného systému odběru jednoho výrobku za jeden nově prodaný podobný výrobek, nebo do autorizovaného sběrného místa pro recyklaci odpadních elektrických a elektronických zařízení (OEEZ), baterií a akumulátorů. Nevhodné nakládání s tímto druhem odpadu by mohlo mít negativní dopad na životní prostředí a lidské zdraví, protože elektrická a elektronická zařízení zpravidla obsahují potenciálně nebezpečné látky. Vaše spolupráce na správné likvidaci tohoto výrobku napomůže efektivnímu využívání přírodních zdrojů. Chcete-li získat podrobné informace týkající se recyklace tohoto výrobku, obraťte se prosím na místní úřad, orgán pro nakládání s odpady, schválený systém nakládání s odpady či společnost zajišťující likvidaci domovního odpadu, nebo navštivte webové stránky [www.canon-europe.com/weee](http://www.canon-europe.com/weee) nebo [www.canon-europe.com/battery](http://www.canon-europe.com/battery).

# **UPOZORNĚNÍ**

PŘI VÝMĚNĚ AKUMULÁTORU ZA NESPRÁVNÝ TYP HROZÍ RIZIKO EXPLOZE. POUŽITÉ AKUMULÁTORY LIKVIDUJTE PODLE MÍSTNÍCH PŘEDPISŮ.

# **Rejstřík**

# **Čísla**

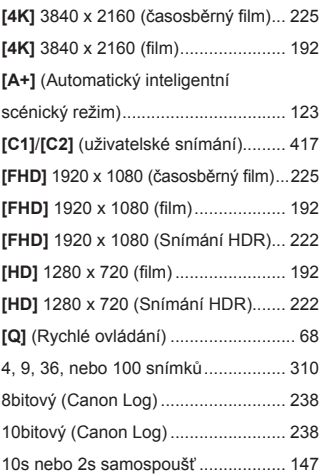

# **A**

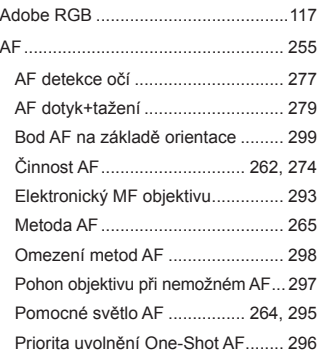

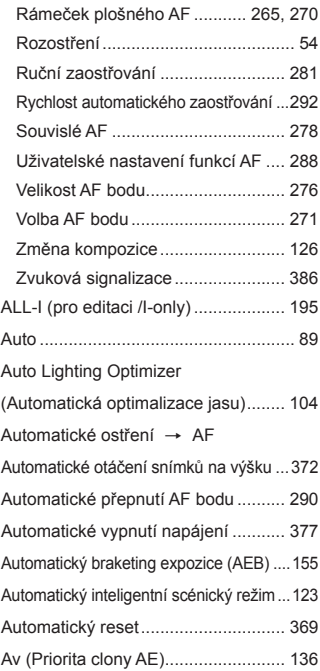

### **B**

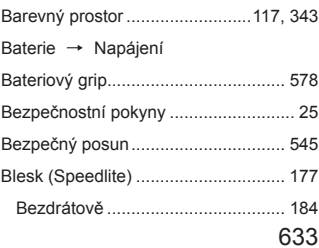

#### Rejstřík

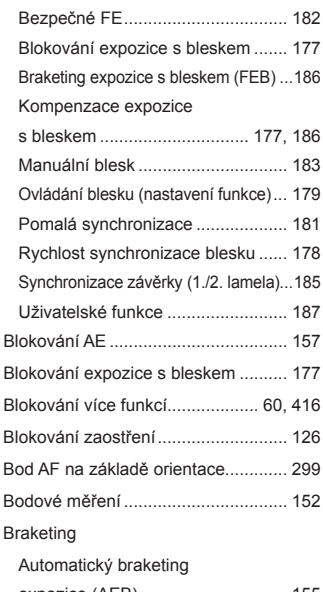

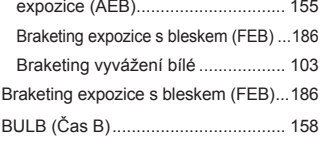

# **C**

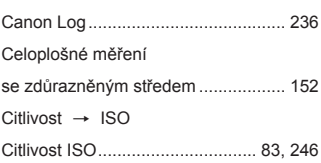

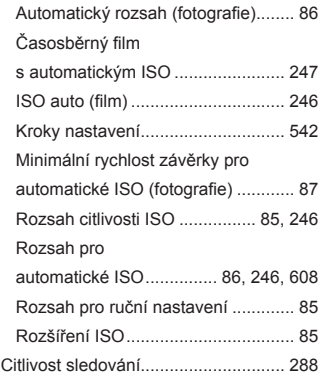

# **Č**

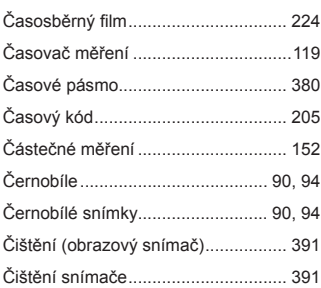

# **D**

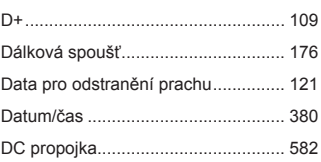

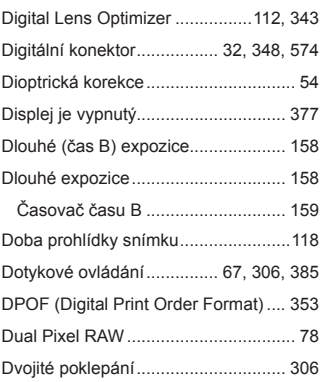

# **E**

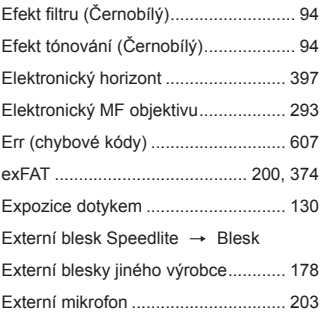

### **F**

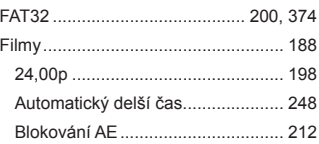

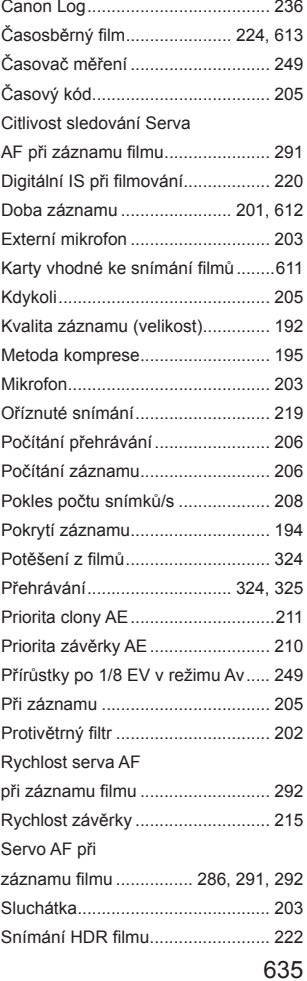

Snímání v režimu

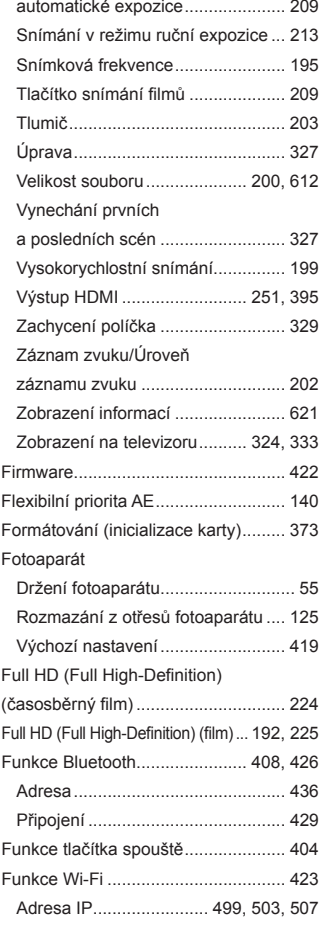

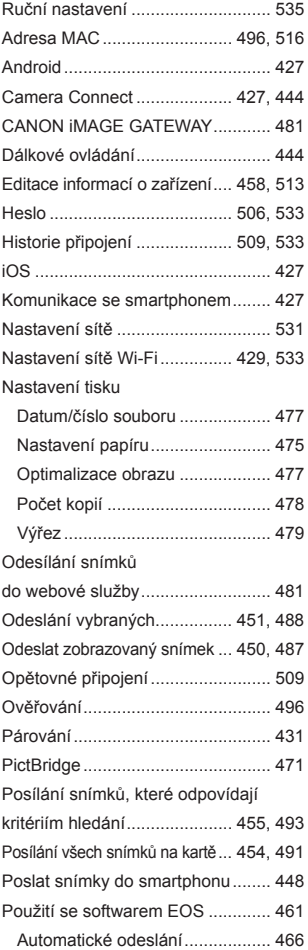

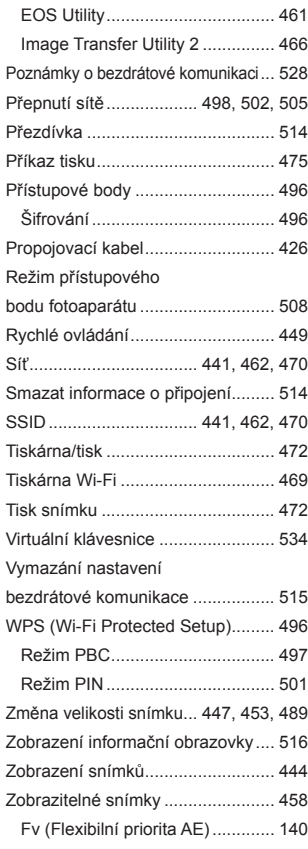

# **G**

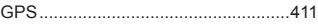

# **H**

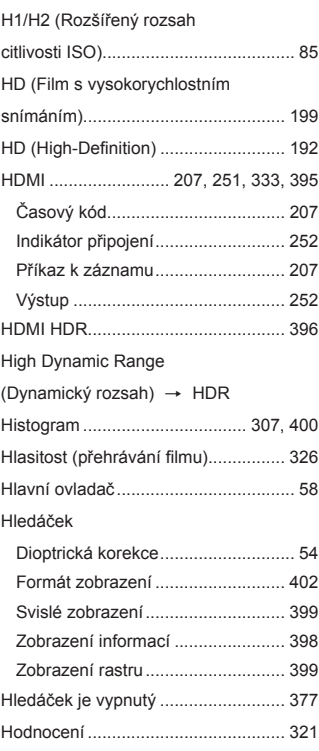

# **I**

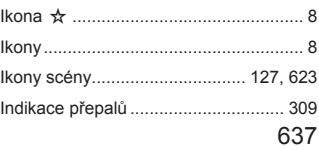

#### Rejstřík

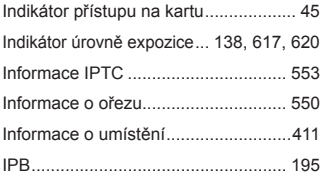

# **J**

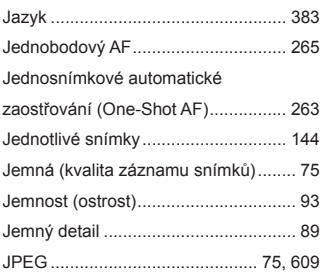

# **K**

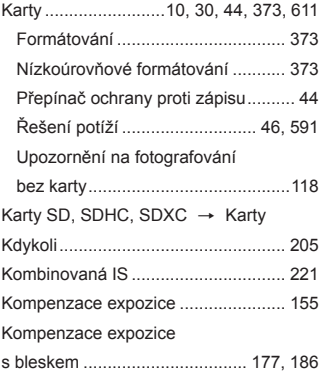

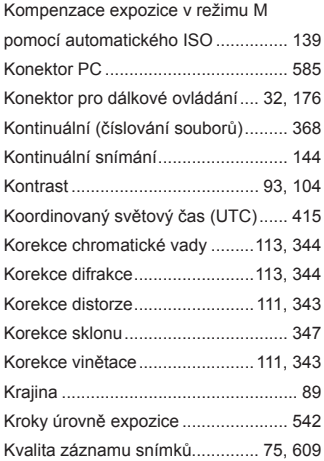

### **L**

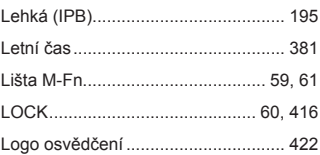

#### **M**

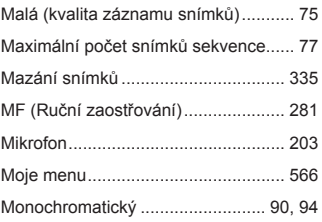

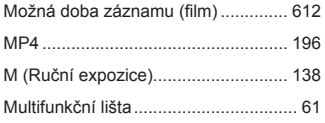

# **N**

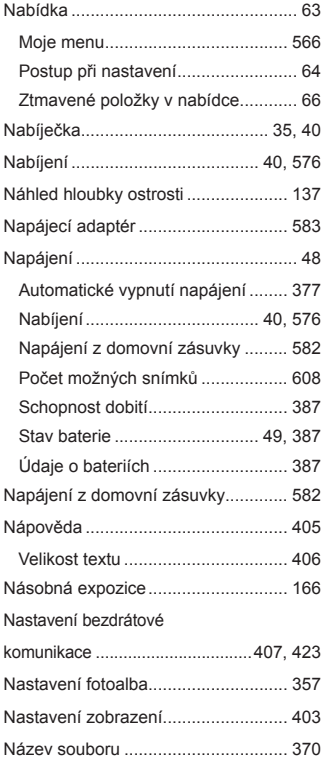

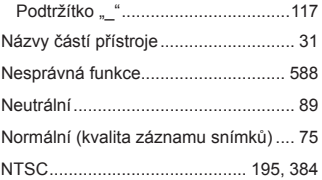

# **O**

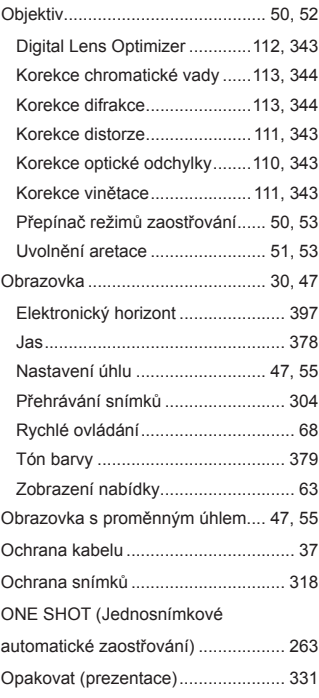

#### Rejstřík

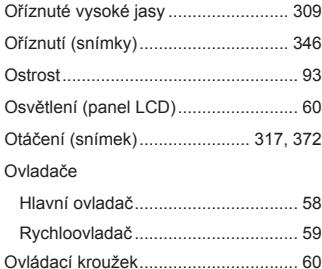

#### **P**

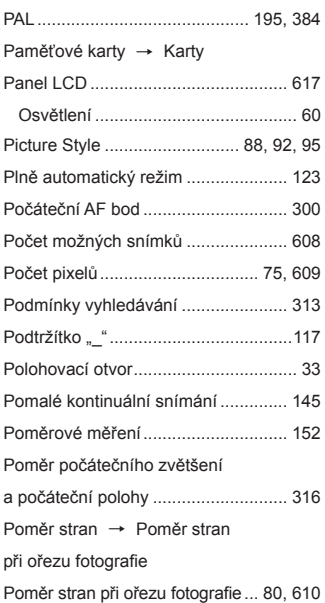

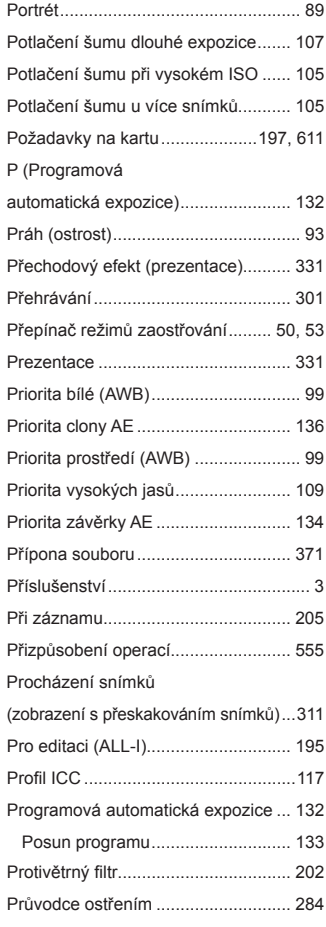

# **R**

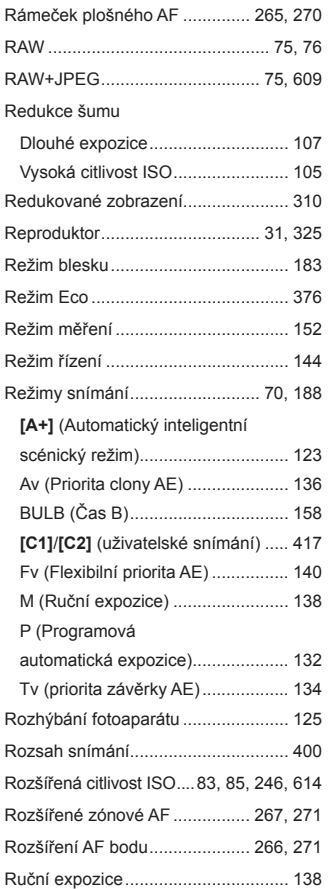

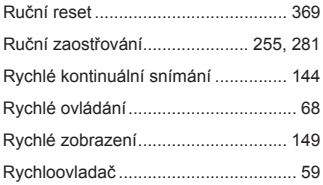

# **Ř**

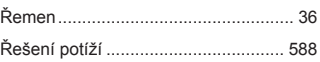

# **S**

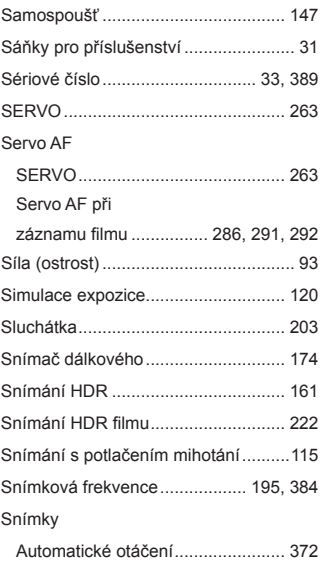

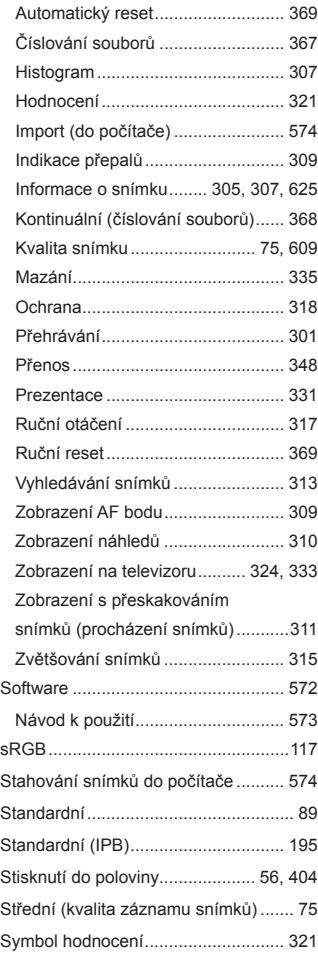

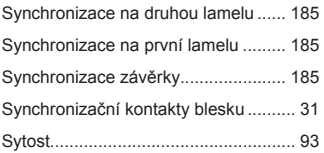

# **T**

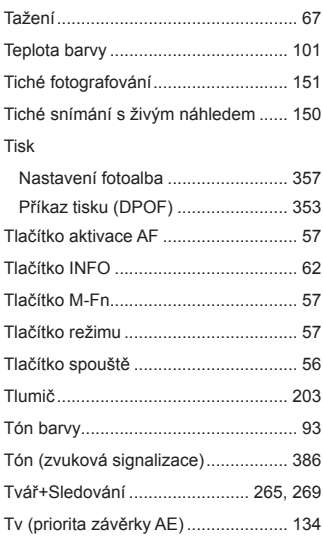

# **U**

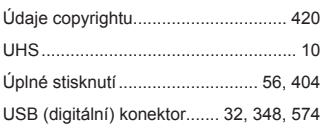

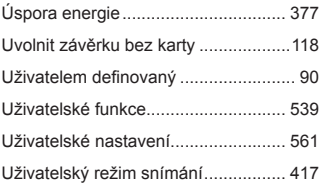

# **V**

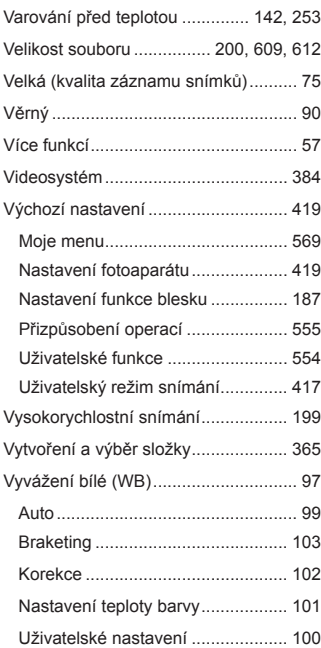

# **Z**

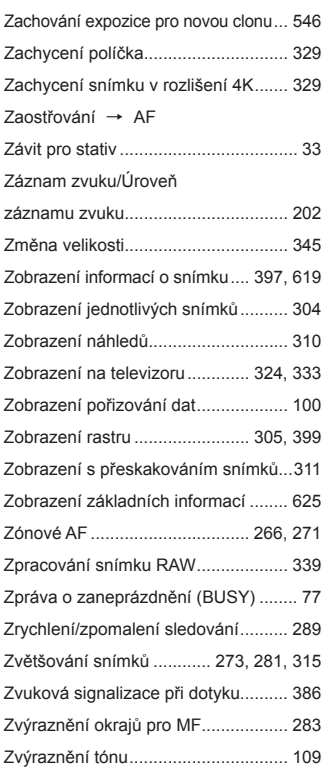

# Canon

#### **CANON INC.** 30-2 Shimomaruko 3-chome, Ohta-ku, Tokyo 146-8501, Japonsko

*Evropa, Afrika a Střední východ*

#### **CANON EUROPA N.V.**

Bovenkerkerweg 59, 1185 XB Amstelveen, Nizozemsko

Adresu místního zastoupení společnosti Canon naleznete na záručním listu nebo na webové stránce www.canon-europe.com/Support

Výrobek a související záruka jsou v evropských zemích poskytovány společností Canon Europa N.V.

Popisy uvedené v tomto Návodu k použití jsou aktuální k listopadu 2018. Informace o kompatibilitě s jakýmikoli produkty uvedenými na trh po tomto datu získáte v libovolném servisním středisku Canon. Nejnovější verzi Návodu k použití naleznete na webu společnosti Canon.